# **SAMSUNG**

# E-MANUAL

Σας ευχαριστούμε που αγοράσατε αυτό το προϊόν της Samsung.

Προκειμένου να λάβετε πιο ολοκληρωμένο σέρβις, δηλώστε το προϊόν σας στη διαδικτυακή διεύθυνση

www.samsung.com

μοντέλου \_\_\_\_\_\_\_\_\_\_\_\_\_\_\_ Αρ. παραγωγής \_

Για να μεταβείτε απευθείας στη σελίδα όπου παρέχονται οδηγίες σχετικά με τον τρόπο χρήσης του εγχειριδίου για χρήστες με προβλήματα όρασης, επιλέξτε τον σύνδεσμο Μάθετε την οθόνη του Μενού παρακάτω. Σύνδεσμος « [Μάθετε την οθόνη του Μενού](#page-238-0) »

# Περιεχόμενα

# [Οδηγός](#page-4-0)

#### [Συνδέσεις](#page-4-0)

- [Οδηγός σύνδεσης](#page-4-0)
- [Σύνδεση με Antenna \(Κεραία\)](#page-6-0)
- [Σύνδεση στο Διαδίκτυο](#page-7-0)
- [Κοινή χρήση οθόνης \(Smart View\) με τη φορητή συσκευή](#page-11-0) [σας](#page-11-0)
- [Καλώδια σύνδεσης για εξωτερικές συσκευές](#page-15-0)
- [Εναλλαγή μεταξύ εξωτερικών συσκευών που είναι](#page-17-0) [συνδεδεμένες στην τηλεόραση](#page-17-0)
- [Σημειώσεις σχετικά με τη σύνδεση](#page-19-0)

#### [Τηλεχειριστήριο και περιφερειακές συσκευές](#page-22-0)

- [Πληροφορίες για το Έξυπνο τηλεχειριστήριο Samsung](#page-22-0) [\(τηλεοράσεις QLED / σειρά AU9 ή μεταγενέστερη / The](#page-22-0) [Frame\)](#page-22-0)
- [Πληροφορίες για το Έξυπνο τηλεχειριστήριο Samsung](#page-25-0) [\(σειρά AU8\)](#page-25-0)
- [Σύνδεση του Έξυπνο τηλεχειριστήριο Samsung με την](#page-28-0) [τηλεόραση](#page-28-0)
- [Έλεγχος εξωτερικών συσκευών με τηλεχειριστήριο της](#page-29-0) [Samsung - Χρησιμοποιώντας το Ρύθμιση καθολικού](#page-29-0) [τηλεχειριστηρίου](#page-29-0)
- [Χρήση του Anynet+ \(HDMI-CEC\)](#page-30-0)
- [Έλεγχος της τηλεόρασης με πληκτρολόγιο, ποντίκι ή](#page-31-0) [χειριστήριο παιχνιδιών](#page-31-0)
- [Εισαγωγή κειμένου χρησιμοποιώντας το εικονικό](#page-33-0) [πληκτρολόγιο οθόνης](#page-33-0)

#### [Λειτουργίες Smart](#page-35-0)

- [Χρήση του Smart Hub](#page-35-0)
- [Χρήση λογαριασμού Samsung](#page-45-0)
- [Χρήση του Ambient Mode](#page-47-0)
- [Χρήση της λειτουργίας Τέχνη](#page-53-0)
- [Χρήση του Συντόμευση](#page-62-0)
- [Χρήση του PC on TV](#page-64-0)
- [Χρήση της υπηρεσίας Apps](#page-70-0)
- [Χρήση του e-Manual](#page-74-0)
- [Χρήση του Internet](#page-76-0)
- [Χρήση του SmartThings](#page-77-0)
- [Αναπαραγωγή εικόνων/βίντεο/μουσικής](#page-80-0)
- [Χρήση του Bixby](#page-86-0)
- [Χρήση του Γραμμή παιχνιδιών](#page-91-0)

#### [Παρακολούθηση τηλεόρασης](#page-94-0)

- [Χρήση του Οδηγός](#page-94-0)
- [Εγγραφή προγραμμάτων](#page-97-0)
- [Ρύθμιση της λειτουργίας Προγραμματισμός προβολής](#page-99-0)
- [Χρήση του Timeshift](#page-101-0)
- [Κουμπιά και λειτουργίες που είναι διαθέσιμα κατά την](#page-101-0) [εγγραφή ενός προγράμματος ή κατά τη χρήση της](#page-101-0) [λειτουργίας Timeshift](#page-101-0)
- [Χρήση του Λίστα καναλιών](#page-103-0)
- [Επεξεργασία καναλιών](#page-104-0)
- [Χρήση προσωπικής λίστας αγαπημένων](#page-105-0)
- [Λειτουργίες υποστήριξης παρακολούθησης τηλεόρασης](#page-106-0)

#### [Εικόνα και Ήχος](#page-113-0)

- [Χρήση του Έξυπνη λειτουργία](#page-113-0)
- [Προσαρμογή της ποιότητας εικόνας](#page-115-0)
- [Ρύθμιση του περιβάλλοντος παρακολούθησης για](#page-117-0) [εξωτερικές συσκευές](#page-117-0)
- [Λειτουργίες υποστήριξης εικόνας](#page-120-0)
- [Ρύθμιση παραμέτρων της λειτουργίας Λειτουργία ήχου και](#page-122-0) [Προηγμένες ρυθμίσεις](#page-122-0)
- [Χρήση των λειτουργιών υποστήριξης ήχου](#page-124-0)

#### [Σύστημα και Υποστήριξη](#page-126-0)

- [Χρήση των λειτουργιών ήχου και των χρονοδιακοπτών](#page-126-0)
- [Χρήση των λειτουργιών Εξοικονόμηση ισχύος και](#page-129-0) [ενέργειας](#page-129-0)
- [Ενημέρωση του λογισμικού της τηλεόρασης](#page-131-0)
- [Λειτουργίες ήχου και βίντεο για τα άτομα με προβλήματα](#page-132-0) [όρασης ή ακοής](#page-132-0)
- [Χρήση φωνητικών λειτουργιών](#page-138-0)
- [Χρήση άλλων λειτουργιών](#page-139-0)
- 142 [HbbTV](#page-141-0)
- 143 [Χρήση μιας κάρτας θέασης τηλεόρασης \(κάρτας "CI ή CI+](#page-142-0) [Card"\)](#page-142-0)
- 146 [Δυνατότητα Teletext](#page-145-0)

#### [Προφυλάξεις και σημειώσεις](#page-149-0)

- 150 [Πριν από τη χρήση των λειτουργιών Εγγραφή και Timeshift](#page-149-0)
- 151 [Υποστηριζόμενες επιλογές ήχου μετάδοσης](#page-150-0)
- 152 [Διαβάστε προτού χρησιμοποιήσετε τη λειτουργία Apps](#page-151-0)
- 153 [Διαβάστε προτού χρησιμοποιήσετε τη λειτουργία Internet](#page-152-0)
- 155 [Διαβάστε προτού αναπαράγετε αρχεία φωτογραφιών,](#page-154-0) [βίντεο ή μουσικής](#page-154-0)
- 167 [Διαβάστε αφού εγκαταστήσετε την τηλεόραση](#page-166-0)
- 168 [Υποστηριζόμενες αναλύσεις για σήμα εισόδου UHD](#page-167-0)
- 169 [Αναλύσεις για σήματα εισόδου που υποστηρίζονται από τη](#page-168-0) [σειρά QN7\\*\\*A ή μεταγενέστερη](#page-168-0)
- 170 [Υποστηριζόμενες αναλύσεις για τη λειτουργία FreeSync](#page-169-0) [\(VRR\)](#page-169-0)
- 171 [Υποστηριζόμενες αναλύσεις για τη λειτουργία ευρείας](#page-170-0) [οθόνης](#page-170-0)
- 172 [Διαβάστε προτού συνδέσετε έναν υπολογιστή](#page-171-0) [\(Υποστηριζόμενες αναλύσεις\)](#page-171-0)
- 175 [Υποστηριζόμενες αναλύσεις για σήματα βίντεο](#page-174-0)
- 177 [Διαβάστε προτού χρησιμοποιήσετε συσκευές Bluetooth](#page-176-0)
- 178 [Άδειες χρήσης και άλλες πληροφορίες](#page-177-0)

# [Αντιμετώπιση προβλημάτων](#page-179-0)

[Προβλήματα εικόνας](#page-179-0)

180 [Δοκιμή της εικόνας](#page-179-0)

[Προβλήματα ήχου και θορύβου](#page-185-0)

186 [Δοκιμή του ήχου](#page-185-0)

[Προβλήματα καναλιών και εκπομπών](#page-188-0)

[Προβλήματα συνδεσιμότητας εξωτερικών συσκευών](#page-189-0)

[Προβλήματα δικτύου](#page-191-0)

[Προβλήματα λειτουργίας Anynet+ \(HDMI-CEC\)](#page-192-0)

[Προβλήματα τηλεχειριστηρίου](#page-194-0)

[Προβλήματα εγγραφής](#page-195-0)

[Εφαρμογές](#page-196-0)

[Αρχεία πολυμέσων](#page-196-0)

[Προβλήματα φωνητικής αναγνώρισης](#page-197-0)

[Άλλα προβλήματα](#page-198-0)

[Διάγνωση προβλημάτων λειτουργίας της τηλεόρασης](#page-200-0)

#### [Υποστήριξη](#page-201-0)

- 202 [Υποστήριξη μέσω της δυνατότητας Απομακρυσμένη](#page-201-0) [διαχείριση](#page-201-0)
- 202 [Εύρεση των πληροφοριών επικοινωνίας για υποστήριξη](#page-201-0)
- 202 [Αίτημα για υποστήριξη](#page-201-0)

# [Συνήθεις ερωτήσεις](#page-202-0)

[Η εικόνα δεν προβάλλεται σωστά στην οθόνη της](#page-202-0) [τηλεόρασης](#page-202-0)

- 203 [Όταν η εικόνα δεν προβάλλεται σωστά στην οθόνη της](#page-202-0) [τηλεόρασης](#page-202-0)
- [Η τηλεόραση δεν ενεργοποιείται](#page-207-0)
	- 208 [Όταν η τηλεόραση δεν ενεργοποιείται](#page-207-0)

[Η εικόνα είναι παραμορφωμένη ή δεν ακούγεται ήχος από](#page-213-0) [τη συσκευή Sound Bar](#page-213-0)

- 214 [Όταν η τηλεόραση δεν συνδέεται σωστά με μια εξωτερική](#page-213-0) [συσκευή](#page-213-0)
- [Δεν είναι διαθέσιμη η πρόσβαση στο Διαδίκτυο](#page-217-0)
	- 218 [Όταν η τηλεόραση δεν μπορεί να συνδεθεί στο Διαδίκτυο](#page-217-0)

[Δεν ακούγεται ήχος ή ακούγεται ένας παράξενος ήχος από](#page-222-0) [τα ηχεία](#page-222-0)

223 [Όταν δεν ακούγεται ήχος από την τηλεόραση ή ο ήχος είναι](#page-222-0) [διακοπτόμενος](#page-222-0)

#### [Το τηλεχειριστήριο δεν λειτουργεί](#page-228-0)

229 [Όταν το τηλεχειριστήριο δεν λειτουργεί](#page-228-0)

#### [Ενημέρωση του λογισμικού](#page-232-0)

233 [Ενημέρωση του λογισμικού της τηλεόρασης στην τελευταία](#page-232-0) [έκδοση](#page-232-0)

# [Οδηγίες για την πρόσβαση](#page-238-0)

#### [Μάθετε την οθόνη του Μενού](#page-238-0)

- 239 [Χρήση του τηλεχειριστηρίου](#page-238-0)
- 241 [Χρήση του μενού προσβασιμότητας](#page-240-0)
- 245 [Χρήση της τηλεόρασης με ενεργοποιημένη τη λειτουργία](#page-244-0) [Φωνητικός οδηγός](#page-244-0)
- 247 [Χρήση του οδηγού](#page-246-0)
- 251 [Χρήση του Προγραμματισμός προβολής](#page-250-0)
- 252 [Χρήση του Λίστα καναλιών](#page-251-0)
- 254 [Εγγραφή](#page-253-0)
- 257 [Χρήση του Smart Hub](#page-256-0)
- 261 [Εκκίνηση του e-Manual](#page-260-0)
- 262 [Χρήση του Bixby](#page-261-0)

# <span id="page-4-0"></span>Οδηγός

Μάθετε πώς να χρησιμοποιήσετε διάφορες δυνατότητες.

# Συνδέσεις

Μπορείτε να παρακολουθήσετε ζωντανές εκπομπές συνδέοντας ένα καλώδιο κεραίας στην τηλεόραση και μπορείτε να αποκτήσετε πρόσβαση στο Διαδίκτυο χρησιμοποιώντας ένα καλώδιο LAN ή ένα σημείο ασύρματης πρόσβασης. Μπορείτε επίσης να συνδέσετε εξωτερικές συσκευές χρησιμοποιώντας τις διάφορες υποδοχές.

# Οδηγός σύνδεσης

Μπορείτε να δείτε λεπτομερείς πληροφορίες σχετικά με τις εξωτερικές συσκευές που μπορούν να συνδεθούν στην τηλεόραση.

### Πηγή Οδηγός σύνδεσης Δοκιμή

Σας δείχνει πώς να συνδέσετε διάφορες εξωτερικές συσκευές, όπως συσκευές βίντεο, κονσόλες παιχνιδιών και υπολογιστές, χρησιμοποιώντας εικόνες. Αν επιλέξετε τη μέθοδο σύνδεσης και μια εξωτερική συσκευή, εμφανίζονται λεπτομέρειες για τη σύνδεση.

- Συσκευή ήχου: HDMI (eARC), Οπτική, Bluetooth, Wi-Fi, Ρύθμιση ηχείου Surround Wi-Fi
- Συσκευή βίντεο: HDMI
- Smartphone: Κοινή χρήση οθόνης (Smart View), SmartThings, Apple AirPlay, NFC on TV, Tap View
- PC: HDMI, Κοινή χρήση οθόνης (Ασύρματο), Apple AirPlay
- Συσκευή εισόδου: Τηλεχειριστήριο, Πληκτρ., Ποντίκι, Χειριστήριο παιχνιδιών USB, Κάμερα USB, Συσκευή Bluetooth
- Κονσόλα παιχνιδιών: HDMI

#### • Εξωτερική μονάδα αποθήκευσης: Μονάδα Flash USB, Μονάδα σκληρού δίσκου (HDD)

- Με χρήση της λειτουργίας Αντιμετώπιση προβλημάτων HDMI, μπορείτε να ελέγξετε τη σύνδεση καλωδίων HDMI και εξωτερικών συσκευών (διαρκεί περίπου 2 λεπτά).
- Ορισμένες λειτουργίες ενδέχεται να μην υποστηρίζονται, ανάλογα με το μοντέλο ή τη γεωγραφική περιοχή.
- Η μέθοδος σύνδεσης και οι διαθέσιμες εξωτερικές συσκευές ενδέχεται να διαφέρουν, ανάλογα με το μοντέλο.

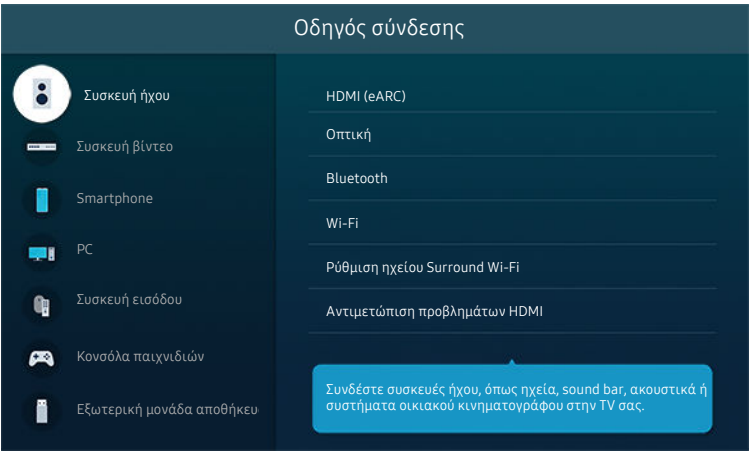

Η εικόνα στην τηλεόραση ενδέχεται να διαφέρει από την παραπάνω εικόνα, ανάλογα με το μοντέλο και τη γεωγραφική περιοχή.

# <span id="page-6-0"></span>Σύνδεση με Antenna (Κεραία)

Μπορείτε να συνδέσετε ένα καλώδιο κεραίας στην τηλεόραση.

- Δεν είναι απαραίτητο να συνδεθεί μια κεραία αν συνδέσετε έναν δέκτη καλωδιακής ή δορυφορικής τηλεόρασης.
- Η θύρα στην τηλεόρασή σας μπορεί να διαφέρει από την ακόλουθη εικόνα, ανάλογα με το μοντέλο προϊόντος και την περιοχή.

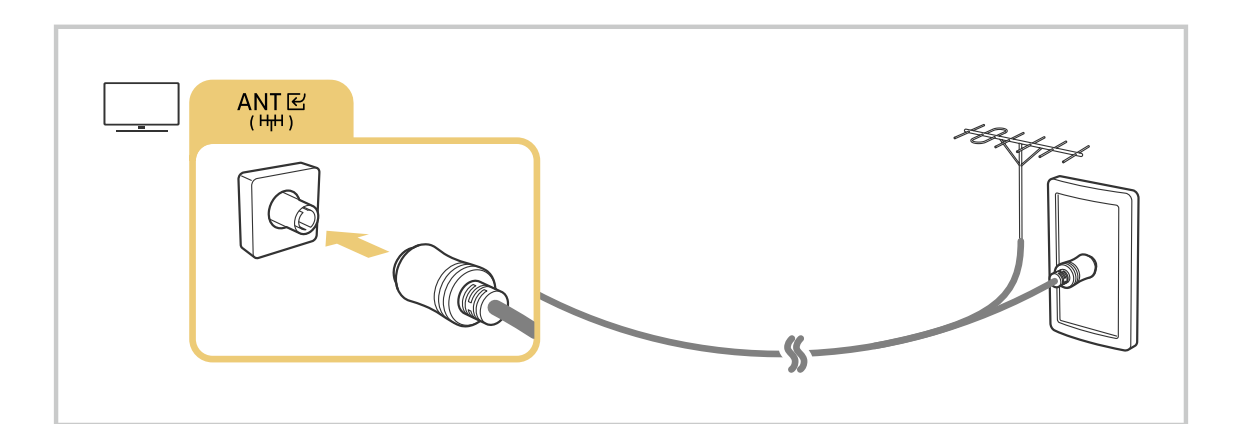

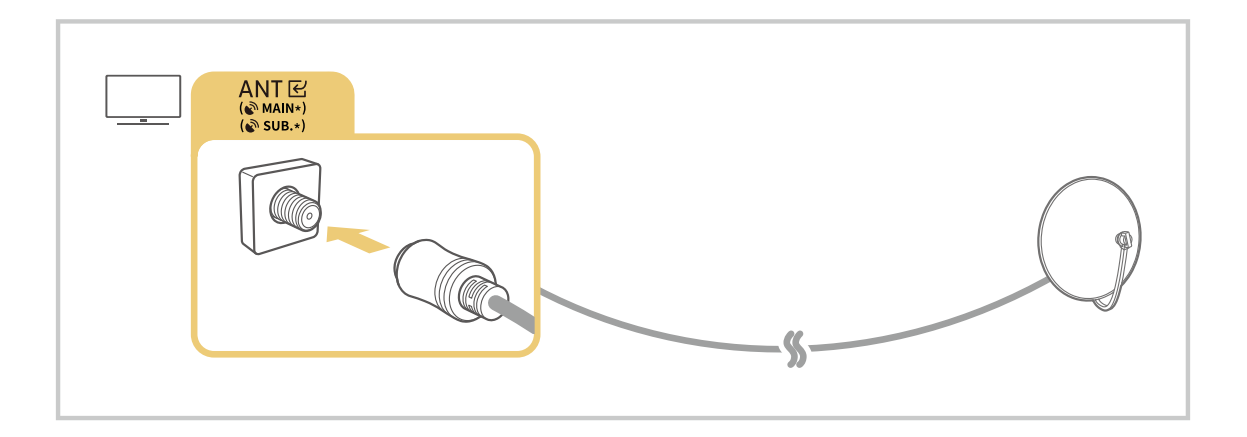

Καλύτερα να συνδέσετε και τις δύο υποδοχές χρησιμοποιώντας έναν πολλαπλό μεταγωγέα ή ένα μεταγωγέα DiSEqC κ.λπ. και να ρυθμίσετε την επιλογή Τύπος σύνδεσης κεραίας σε Διπλή.

- Η μέθοδος σύνδεσης ενδέχεται να διαφέρει, ανάλογα με το μοντέλο ή τη γεωγραφική περιοχή.
- Το σύστημα DVB-T2 ενδέχεται να μην υποστηρίζεται, ανάλογα με τη γεωγραφική περιοχή.

# <span id="page-7-0"></span>Σύνδεση στο Διαδίκτυο

Μπορείτε να αποκτήσετε πρόσβαση στο Διαδίκτυο μέσω της τηλεόρασης.

### Ρυθμίσεις Γενικές Δίκτυο Άνοιγμα ρυθμίσεων δικτύου Δοκιμή

Διαμορφώστε τις ρυθμίσεις δικτύου για να συνδεθείτε σε ένα διαθέσιμο δίκτυο.

### Πραγματοποίηση ενσύρματης σύνδεσης στο Διαδίκτυο

### $\text{A}$  »  $\text{B}$  Ρυθμίσεις > Γενικές > Δίκτυο > Άνοιγμα ρυθμίσεων δικτύου > Ενσύρματο

Αν συνδέσετε ένα καλώδιο LAN, η τηλεόραση αποκτά αυτόματα πρόσβαση στο Διαδίκτυο.

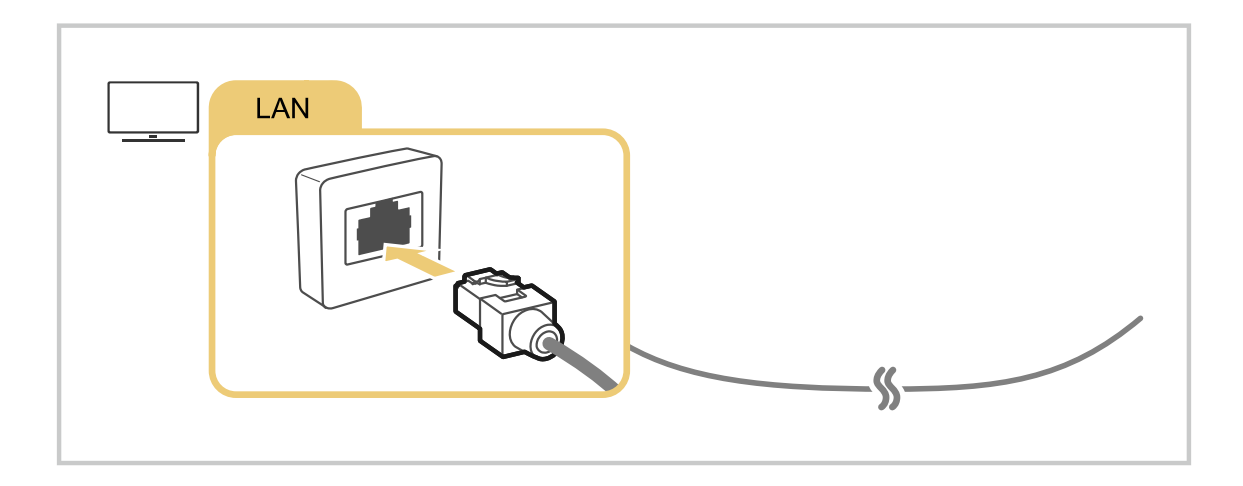

- Αν η τηλεόραση δεν συνδεθεί αυτομάτως στο δίκτυο, ανατρέξτε στην παράγραφο «[Προβλήματα δικτύου»](#page-191-0) στην ενότητα «Αντιμετώπιση προβλημάτων».
- Για να συνδέσετε καλώδιο LAN, χρησιμοποιήστε ένα καλώδιο CAT 7 (τύπου \*STP). (100/10 Mbps)

\* Shielded Twisted Pair

- Η τηλεόραση δεν θα μπορεί να συνδεθεί στο Διαδίκτυο αν η ταχύτητα του δικτύου είναι χαμηλότερη από 10 Mbps.
- Αυτή η λειτουργία ενδέχεται να μην υποστηρίζεται, ανάλογα με το μοντέλο.

### Πραγματοποίηση ασύρματης σύνδεσης στο Διαδίκτυο

### **Θ** > @ Ρυθμίσεις > Γενικές > Δίκτυο > Άνοιγμα ρυθμίσεων δικτύου > Ασύρματο

Προτού επιχειρήσετε να συνδεθείτε, βεβαιωθείτε ότι διαθέτετε τις ρυθμίσεις ονόματος δικτύου (SSID) και κωδικού πρόσβασης του σημείου ασύρματης πρόσβασης. Το όνομα δικτύου (SSID) και το κλειδί ασφαλείας είναι διαθέσιμα στην οθόνη διαμόρφωσης του σημείου ασύρματης πρόσβασης. Για περισσότερες πληροφορίες, ανατρέξτε στο εγχειρίδιο χρήσης του σημείου ασύρματης πρόσβασης.

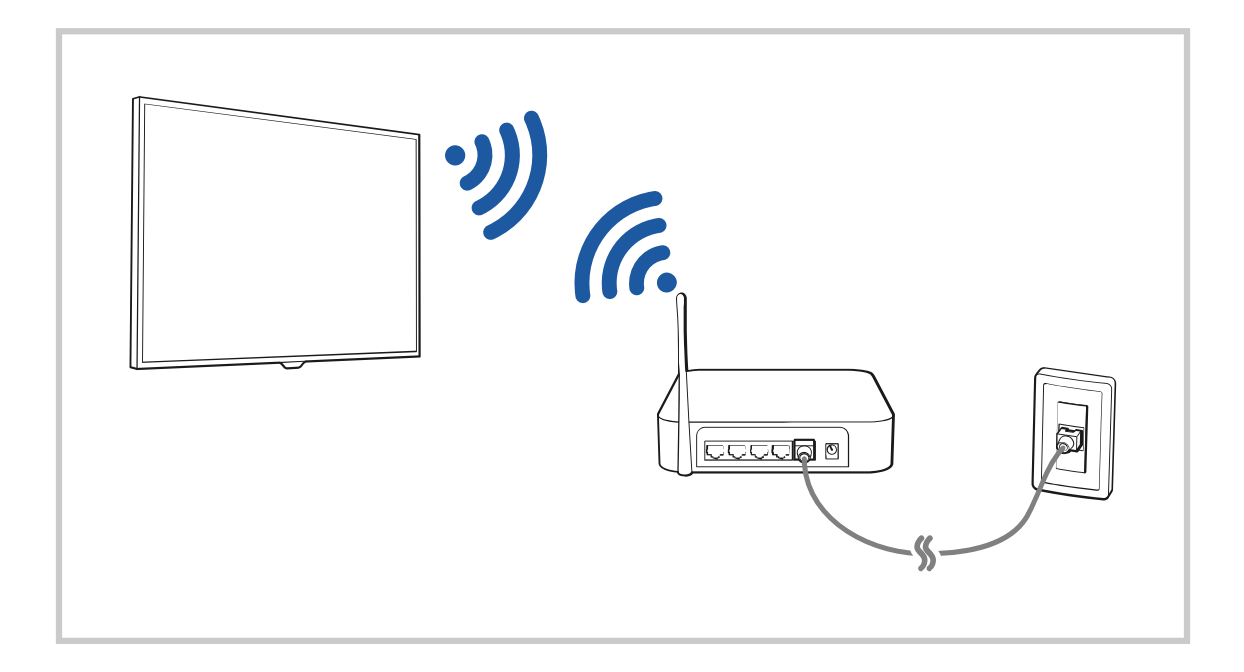

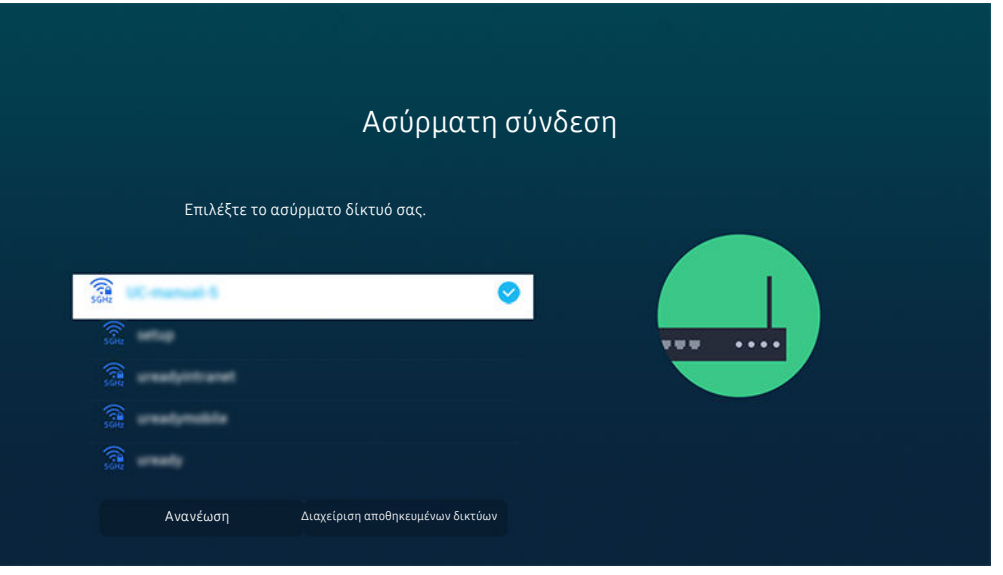

- Η εικόνα στην τηλεόραση ενδέχεται να διαφέρει από την παραπάνω εικόνα, ανάλογα με το μοντέλο και τη γεωγραφική περιοχή.
- Αν δεν εντοπιστεί κανένα σημείο ασύρματης πρόσβασης, επιλέξτε Προσθήκη δικτύου στο κάτω μέρος της λίστας και εισαγάγετε το όνομα δικτύου (SSID).
- Αν το σημείο ασύρματης πρόσβασης διαθέτει κουμπί WPS ή PBC, επιλέξτε Χρήση WPS στο κάτω μέρος της λίστας και, στη συνέχεια, πατήστε το κουμπί WPS ή PBC στο σημείο ασύρματης πρόσβασης εντός 2 λεπτών. Η τηλεόραση θα συνδεθεί αυτόματα.
- Για να προβάλετε ή να διαγράψετε τα ονόματα δικτύου (SSID) των δικτύων στα οποία συνδεθήκατε προηγουμένως, μετακινήστε την εστίαση στην επιλογή Διαχείριση αποθηκευμένων δικτύων και, στη συνέχεια, πατήστε το κουμπί Επιλέξτε.
- ∂ Για να αποσυνδέσετε το Wi-Fi, επιλέξτε **Αποσύνδεση** στο μενού **@ > @ Ρυθμίσεις > Γενικές > Δίκτυο > Κατάσταση** δικτύου.

### Έλεγχος της κατάστασης σύνδεσης στο Διαδίκτυο

### Ρυθμίσεις Γενικές Δίκτυο Κατάσταση δικτύου Δοκιμή

Προβολή της τρέχουσας κατάστασης του δικτύου και του Διαδικτύου.

### Επαναφορά του δικτύου

Ρυθμίσεις Γενικές Δίκτυο Επαναφορά δικτύου Δοκιμή

Επαναφορά των ρυθμίσεων δικτύου στις εργοστασιακές προεπιλογές.

### Ενεργοποίηση της τηλεόραση με φορητή συσκευή

### $\textcircled{a}$  >  $\textcircled{c}$  Ρυθμίσεις > Γενικές > Δίκτυο > Προηνμένες ρυθμίσεις > Ενερνοποίηση με κινητή συσκευή

#### Μπορείτε να ενεργοποιήσετε την τηλεόραση χρησιμοποιώντας μια φορητή συσκευή που είναι συνδεδεμένη στο ίδιο δίκτυο με την τηλεόραση.

Αυτή η λειτουργία είναι διαθέσιμη με μια φορητή συσκευή που είναι συνδεδεμένη στην τηλεόραση μέσω της εφαρμογής SmartThings ή της λειτουργίας Apple AirPlay.

Η λειτουργία Apple AirPlay ενδέχεται να μην υποστηρίζεται, ανάλογα με το μοντέλο ή τη γεωγραφική περιοχή.

### Σύνδεση μιας συσκευής ελέγχου IP στην τηλεόραση

### **Φ** > @ Ρυθμίσεις > Γενικές > Δίκτυο > Προηγμένες ρυθμίσεις > Τηλεχειριστήριο IP

#### Μπορείτε να συνδέσετε μια συσκευή ελέγχου IP στην τηλεόραση, εξ αποστάσεων, για να διαχειριστείτε τη συσκευή IP.

- Για να χρησιμοποιήσετε αυτή τη λειτουργία, πρέπει να είναι ενεργοποιημένη η επιλογή Ενεργοποίηση με κινητή συσκευή.
- Η ενεργοποίηση αυτής της λειτουργίας μπορεί να επιτρέψει σε άλλες συσκευές ελέγχου IP να ελέγχουν την TV σας. Συνιστάται η ενεργοποίηση αυτής της λειτουργίας μόνο αν έχει εγκατασταθεί ένας εξουσιοδοτημένος προσαρμοσμένος ελεγκτής τρίτου κατασκευαστή ο οποίος έχει διαμορφωθεί ειδικά για μια Samsung TV και αν το δίκτυο Wi-Fi προστατεύεται από κωδικό πρόσβασης.
- Αυτή η λειτουργία ενδέχεται να μην υποστηρίζεται, ανάλογα με το μοντέλο ή τη γεωγραφική περιοχή.

### Δυνατότητα σύνδεσης σε ασύρματο δίκτυο

### $\textcircled{a}$  >  $\textcircled{a}$  Pυθμίσεις > Γενικές > Δίκτυο > Προηνμένες ρυθμίσεις > Wi-Fi

#### Μπορείτε να ενεργοποιήσετε τη σύνδεση Wi-Fi.

Για να συνδεθείτε σε ένα ασύρματο δίκτυο, η λειτουργία πρέπει να είναι ενεργή.

### Αλλαγή του ονόματος της τηλεόρασης

### **Φ** > @ Ρυθμίσεις > Γενικές > Διαχείριση συστήματος > Όν. συσκ Δοκιμή

Μπορείτε να αλλάξετε το όνομα της τηλεόρασης στο δίκτυο. Επιλέξτε Εισαγωγή χρήστη στο κάτω μέρος της λίστας και αλλάξτε το όνομα.

# <span id="page-11-0"></span>Κοινή χρήση οθόνης (Smart View) με τη φορητή συσκευή σας

Μπορείτε να προβάλετε την οθόνη της φορητής συσκευής σας στην οθόνη της τηλεόρασης μέσω της λειτουργίας Smart View, Tap View ή Multi View.

Για πληροφορίες σχετικά με τον τρόπο κοινής χρήσης της οθόνης με τη φορητή συσκευή σας, ανατρέξτε στην ενότητα  $\textbf{(a)}$  >  $\textbf{B}$  Πηγή > Οδηγός σύνδεσης > Smartphone > Κοινή χρήση οθόνης (Smart View).

- Για απενεργοποίηση της λειτουργίας Κοινή χρήση οθόνης (Smart View), αποσυνδέστε τη φορητή συσκευή ή πατήστε το κουμπί Θ στο τηλεχειριστήριο.
- Με χρήση του μενού Smart View στη φορητή συσκευή σας, μπορείτε να αλλάξετε ρυθμίσεις όπως τον λόγο πλευρών.
- Αν διαθέτετε iPhone ή iPad, χρησιμοποιήστε το AirPlay. Για περισσότερες πληροφορίες, ανατρέξτε στην ενότητα  $\mathbf{a} > \mathbf{b}$  Πηγή > Οδηγός σύνδεσης > Smartphone > Apple AirPlay.

Αυτή η λειτουργία ενδέχεται να μην υποστηρίζεται, ανάλογα με το μοντέλο ή τη γεωγραφική περιοχή.

• Η λειτουργία κοινής χρήσης οθόνης (Smart View/Apple AirPlay) στη φορητή συσκευή σας εμφανίζεται στη λειτουργία Multi View της τηλεόρασης (ή στην οθόνη της φορητής συσκευής σας).

Αυτή η λειτουργία ενδέχεται να μην υποστηρίζεται, ανάλογα με το μοντέλο ή τη γεωγραφική περιοχή.

### Χρήση του Tap View

Αγγίξτε τη φορητή συσκευή σας στην τηλεόραση και, στη συνέχεια, μπορείτε να χρησιμοποιήσετε τη λειτουργία Multi View ή να προβάλετε την οθόνη της φορητής συσκευής στην οθόνη της τηλεόρασης.

- Αυτή η λειτουργία ενδέχεται να μην υποστηρίζεται, ανάλογα με το μοντέλο.
- Αυτή η λειτουργία είναι διαθέσιμη στις φορητές συσκευές Samsung που έχουν εγκατεστημένο Android 8.1 ή μεταγενέστερη έκδοση.
- 1. Ενεργοποιήστε τη λειτουργία Tap View στη φορητή συσκευή σας.
	- Για περισσότερες πληροφορίες σχετικά με τη διαμόρφωση, ανατρέξτε στην ενότητα "Ενεργοποιήστε τη λειτουργία Tap View".
- 2. Ενεργοποιήστε την οθόνη της φορητής συσκευής σας.
- 3. Αγγίξτε τη φορητή συσκευή σας στην τηλεόραση. Η οθόνη της τηλεόρασης μεταβαίνει στη λειτουργία Multi View ή στην οθόνη της φορητής συσκευής.
	- Όταν εκτελείτε Tap View στη λειτουργία Ambient Mode ή Τέχνη, εμφανίζεται στην τηλεόραση μόνο η οθόνη της φορητής συσκευής.
- 4. Χρησιμοποιήστε τη λειτουργία Multi View ή προβάλετε την οθόνη της φορητής συσκευής στην οθόνη της τηλεόρασης.
- Η οθόνη τηλεόρασης που εμφανίζεται ενδέχεται να διαφέρει, ανάλογα με το μοντέλο.
- Αυτή η λειτουργία ενεργοποιεί τη δυνατότητα κατοπτρισμού (Smart View), ανιχνεύοντας τις δονήσεις που προκαλούνται όταν αγγίζετε τη φορητή συσκευή στην τηλεόραση.
- Φροντίστε να αγγίζετε τη συσκευή μακριά από την οθόνη της τηλεόρασης και τις γωνίες του πλαισίου. Ενδέχεται να γρατσουνίσετε ή να ραγίσετε την οθόνη της τηλεόρασης ή της φορητής συσκευής.
- Συνιστούμε να χρησιμοποιείτε τη φορητή συσκευή σας με τη θήκη τοποθετημένη και να τη χτυπάτε ελαφρά σε οποιοδήποτε εξωτερικό άκρο της τηλεόρασης.

### Ενεργοποίηση της λειτουργίας Tap View

#### Ενεργοποιήστε τη λειτουργία Tap View στην εφαρμογή SmartThings.

- Ανάλογα με την έκδοση της εφαρμογής SmartThings, μπορεί να χρειαστεί να κάνετε εγγραφή της τηλεόρασης στη φορητή συσκευή σας.
- Αυτή η λειτουργία ενδέχεται να μην υποστηρίζεται, ανάλογα με το μοντέλο.
- 1. Εκκινήστε την εφαρμογή SmartThings στη φορητή συσκευή σας.
- 2. Επιλέξτε τις Ρυθμίσεις ( $\equiv$  >  $\circledast$ ) στην εφαρμογή SmartThings της φορητής συσκευής σας.
- 3. Ενεργοποιήστε τη λειτουργία Tap View.
	- $\mathscr X$  Κατά την πρώτη σύνδεση, επιλέξτε **Να επ.** στο αναδυόμενο παράθυρο που εμφανίζεται στην τηλεόραση.

### Χρήση του Multi View

### Multi View

Αυτή η λειτουργία ενδέχεται να μην υποστηρίζεται, ανάλογα με το μοντέλο.

#### Μπορείτε να δείτε πολλά στοιχεία περιεχομένου μέσω της λειτουργίας Multi View.

Για να εκκινήσετε τη λειτουργία, επιλέξτε  $\textcircled{A}$  >  $\textcircled{H}$  Multi View και, στη συνέχεια, επιλέξτε το περιεχόμενο που θέλετε να προσθέσετε στην ενότητα Επιλογή. Εναλλακτικά, επιλέξτε τον επιθυμητό συνδυασμό στην ενότητα Προεπιλογή στο επάνω μέρος της λειτουργίας  $\textcircled{a}$  >  $\textcircled{r}$  Multi View ή εκτελέστε τη λειτουργία κοινής χρήσης οθόνης (Smart View/Apple AirPlay) για τη φορητή συσκευή σας.

- Αυτή η λειτουργία μπορεί να εκκινηθεί ή να τερματιστεί πατώντας το κουμπί  $\bm{\mathbb{Q}}$  στο Έξυπνο τηλεχειριστήριο Samsung.
- ⊘΄΄ Όταν το κουμπί ο είναι διαθέσιμο στο Έξυπνο τηλεχειριστήριο Samsung, μπορείτε να εισέλθετε σε λειτουργία Multi View πατώντας το αντίστοιχο κουμπί.
- Η πολλαπλή προβολή 3 ή 5 στοιχείων περιεχομένου υποστηρίζεται σε ορισμένα μοντέλα, συμπεριλαμβανομένων των QN8\*\*A και QN9\*\*A. Όταν πατάτε το κουμπί **σο** στη λειτουργία Multi View, εμφανίζεται η οθόνη προεπισκόπησης Multi View επάνω από το κάτω μέρος της οθόνης. Επιλέγοντας το περιεχόμενο στην οθόνη προεπισκόπησης Multi View, μπορούν να εμφανιστούν 2-5 περιεχόμενα σε λειτουργία Multi View.
- Αυτή η λειτουργία είναι διαθέσιμη μόνο σε τηλεοπτικές εκπομπές, εξωτερικές συσκευές ή εφαρμογές που υποστηρίζουν Multi View.
- Ενώ εκτελείται η λειτουργία Multi View, η μετάδοση εφαρμογής από τη φορητή συσκευή σας εκτελείται στη λειτουργία Multi View. Αυτή η λειτουργία δεν είναι διαθέσιμη σε ορισμένες εφαρμογές.
- Σε ορισμένα μοντέλα, μπορείτε να βλέπετε την εικόνα της κάμερας συνδεδεμένη στην εφαρμογή SmartThings της φορητής συσκευής σας.
- Η δυνατότητα Q-Symphony δεν υποστηρίζεται από τη λειτουργία Multi View.
- Όταν κάποια εξωτερική συσκευή που είναι συνδεδεμένη με έναν δέκτη ή μια συσκευή Soundbar χρησιμοποιείται στη λειτουργία Multi View, ο ήχος εξέρχεται από τα ηχεία της τηλεόρασης και όχι από τον δέκτη ή τη συσκευή Soundbar.

#### Όταν εκτελείται η λειτουργία Multi View, πατήστε το κουμπί Επιλέξτε για να διαμορφώσετε τα παρακάτω μενού.

- Αυτή η λειτουργία και οι παρεχόμενες επιλογές για κάθε εικονίδιο μενού ενδέχεται να μην είναι διαθέσιμες, ανάλογα με το μοντέλο και την περιοχή.
- $\triangleright$ (Επιλογή.)

Μπορείτε να επιλέξετε ένα στοιχείο από τη λίστα περιεχομένου που εμφανίζεται παραπάνω.

Αφού επιλέξετε ένα στοιχείο περιεχομένου, μπορείτε να ελέγξετε την οθόνη ή να αλλάξετε την εφαρμογή και την πηγή.

#### • Επιλογή εφαρμογής/προέλευσης (Λειτουργία επιλογής περιεχομένου)

Μπορείτε να αλλάξετε το περιεχόμενο για το επιλεγμένο παράθυρο. Για είσοδο στη λειτουργία Λειτουργία επιλογής περιεχομένου, πατήστε παρατεταμένα το κουμπί Επιλέξτε στο Έξυπνο τηλεχειριστήριο Samsung.

• (Αλλάξτε το μέγεθος της οθόνης.)

Επιλογή του επιθυμητού μεγέθους για τη λειτουργία Multi View.

• (Ρύθμιση Εικόνας σε Εικόνα.)

Επιλογή της θέσης μιας μικρής οθόνης που προβάλλεται πάνω από την πλήρη οθόνη. Η εστιασμένη αριστερή ή δεξιά οθόνη εμφανίζεται ως μικρό παράθυρο.

Αυτή η λειτουργία ενδέχεται να μην υποστηρίζεται, ανάλογα με το μοντέλο.

•  $\sqrt[4]{\text{A}}$  (Ακούστε ήχο από δύο οθόνες.)

Μπορείτε να ακούτε τον ήχο και από τις δύο οθόνες ταυτόχρονα, προσαρμόζοντας την αναλογία του ήχου από κάθε οθόνη.

Αυτή η λειτουργία ενδέχεται να μην υποστηρίζεται, ανάλογα με το μοντέλο.

• Γ (Οθόνη διαγραφής.)

Μπορείτε να διαγράψετε την επιλεγμένη οθόνη.

- Αυτή η λειτουργία ενδέχεται να μην υποστηρίζεται, ανάλογα με το μοντέλο.
- $\sqrt{\Sigma}$  (Συνδέστε το ηχείο Bluetooth.)
	- Μπορείτε να ακούσετε τον ήχο συνδέοντας ένα ηχείο Bluetooth.
	- Αυτή η λειτουργία ενδέχεται να μην υποστηρίζεται, ανάλογα με το μοντέλο.
- (Έξοδος.)

Η λειτουργία Multi View τερματίζεται και, στη συνέχεια, εμφανίζεται η πλήρης οθόνη.

Για να τερματίσετε τη λειτουργία Multi View, πατήστε παρατεταμένα το κουμπί (5) στο Έξυπνο τηλεχειριστήριο Samsung. Με ένα στιγμιαίο πάτημα του κουμπιού <sup>5</sup> του Έξυπνο τηλεχειριστήριο Samsung μπορείτε να επιλέξετε να αποθηκεύσετε την τρέχουσα διάταξη και να εξέλθετε από αυτή.

• Αποθήκευση και έξοδος

Μπορείτε να αποθηκεύσετε τη διάταξη της τρέχουσας λειτουργίας Multi View προτού την κλείσετε.

Μπορείτε να χρησιμοποιήσετε την αποθηκευμένη διάταξη αφού πρώτα την επιλέξετε στο επάνω μέρος της λειτουργίας Multi View ( $\textcircled{a}$  >  $\textcircled{r}$  Multi View > κουμπί κατεύθυνσης επάνω).

# <span id="page-15-0"></span>Καλώδια σύνδεσης για εξωτερικές συσκευές

Μπορείτε να δείτε λεπτομερείς πληροφορίες σχετικά με τα καλώδια σύνδεσης για εξωτερικές συσκευές που μπορούν να συνδεθούν στην τηλεόραση.

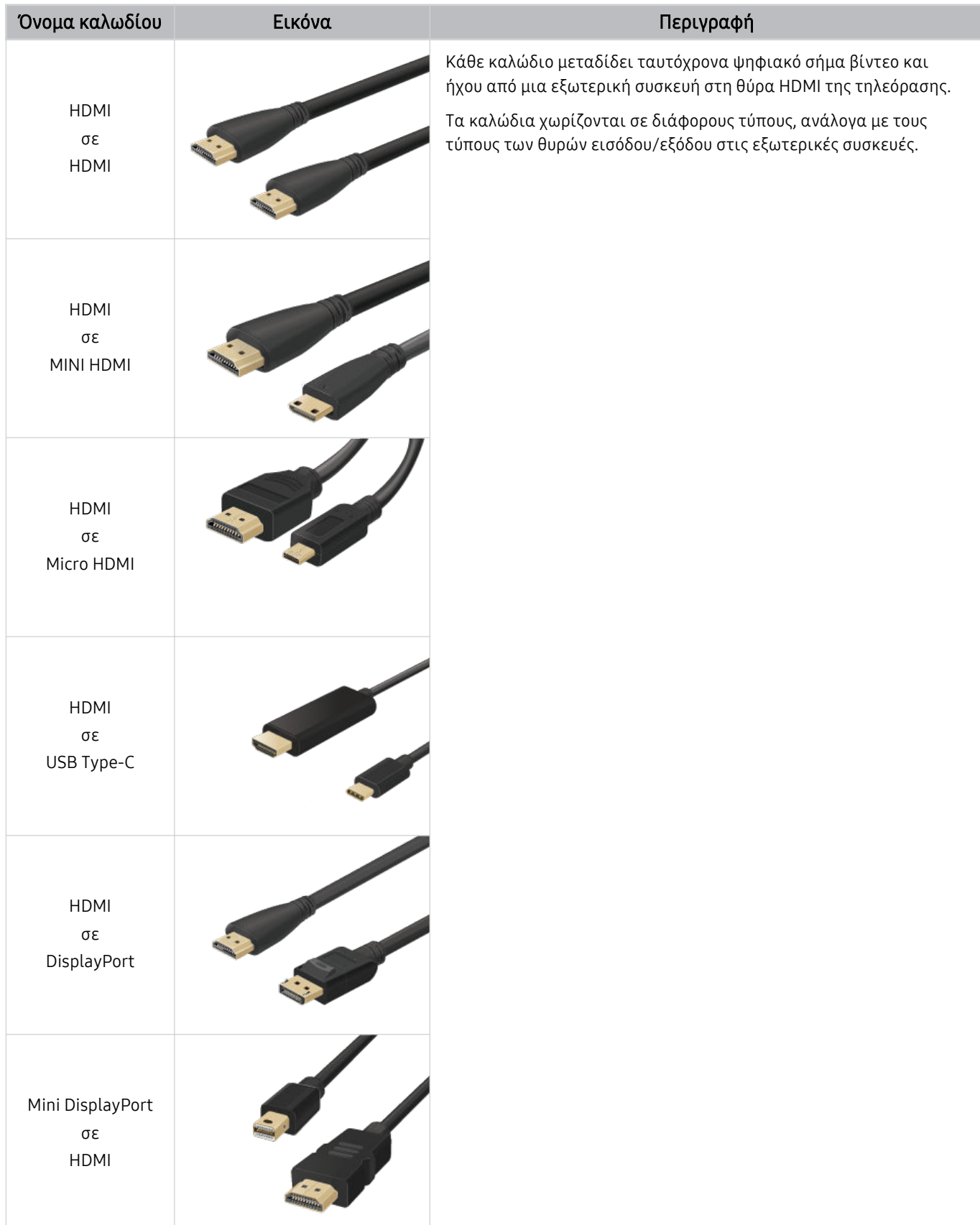

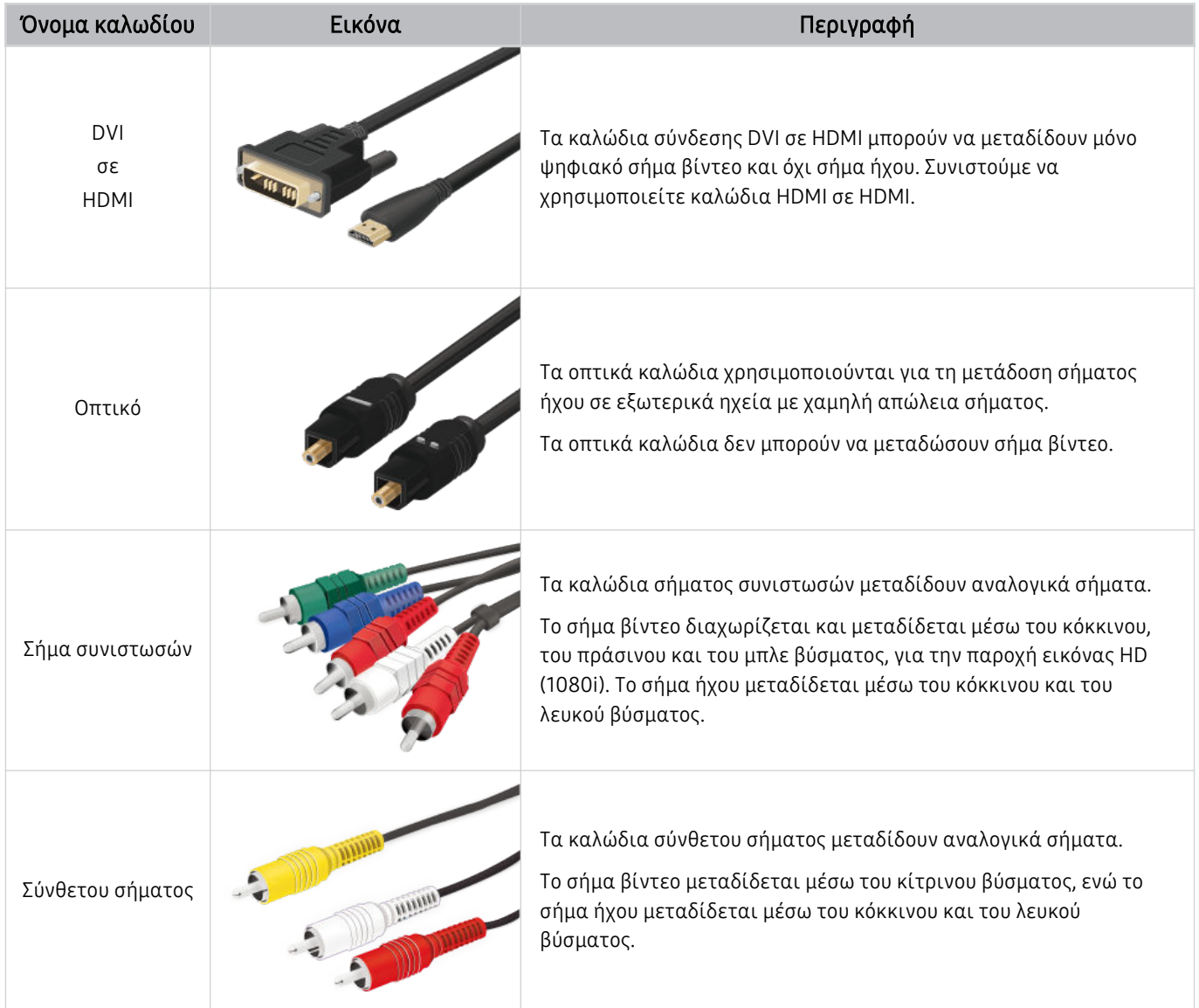

Τα διαθέσιμα καλώδια σύνδεσης ενδέχεται να διαφέρουν, ανάλογα με το μοντέλο ή τη γεωγραφική περιοχή.

# <span id="page-17-0"></span>Εναλλαγή μεταξύ εξωτερικών συσκευών που είναι συνδεδεμένες στην τηλεόραση

Μπορείτε να πραγματοποιήσετε εναλλαγή μεταξύ τηλεοπτικών προγραμμάτων και του περιεχομένου εξωτερικών συσκευών.

## $\textcircled{a}$  >  $\textcircled{r}$  Πηγή

Όταν επιλέγετε μια συνδεδεμένη εξωτερική συσκευή στην οθόνη Πηγή, το σήμα εξόδου της επιλεγμένης συσκευής προβάλλεται στην οθόνη της τηλεόρασης.

- Στο τυπικό τηλεχειριστήριο, πατήστε το κουμπί SOURCE.
- Για να ελέγξετε μια συσκευή (συσκευή αναπαραγωγής Blu-ray, κονσόλα παιχνιδιών κλπ.) που υποστηρίζει καθολικό τηλεχειριστήριο με το τηλεχειριστήριο της τηλεόρασης, συνδέστε τη συσκευή σε μια θύρα HDMI της τηλεόρασης και, στη συνέχεια, ενεργοποιήστε τη συσκευή. Το σήμα εξόδου που προβάλλεται στην τηλεόραση αλλάζει αυτόματα στο σήμα εξόδου της συσκευής ή μπορείτε να διαμορφώσετε αυτόματα το καθολικό τηλεχειριστήριο για τη συσκευή. Για περισσότερες πληροφορίες, ανατρέξτε στην ενότητα «[Έλεγχος εξωτερικών συσκευών με τηλεχειριστήριο της Samsung -](#page-29-0) [Χρησιμοποιώντας το Ρύθμιση καθολικού τηλεχειριστηρίου](#page-29-0)».
- Όταν μια συσκευή USB συνδεθεί στη θύρα USB, εμφανίζεται ένα αναδυόμενο μήνυμα που σας δίνει τη δυνατότητα εύκολης μετάβασης στη λίστα περιεχομένου πολυμέσων, στη συσκευή.
- Αυτή η λειτουργία ενδέχεται να μην υποστηρίζεται, ανάλογα με τη συσκευή και τη γεωγραφική περιοχή.

### Επεξεργασία του ονόματος και του εικονιδίου μιας εξωτερικής συσκευής

### $\bigcirc$  >  $\bigcirc$  Πηγή

Μπορείτε να αλλάξετε το όνομα θύρας για μια συνδεδεμένη εξωτερική συσκευή ή να την προσθέσετε στην Πρώτη οθόνη.

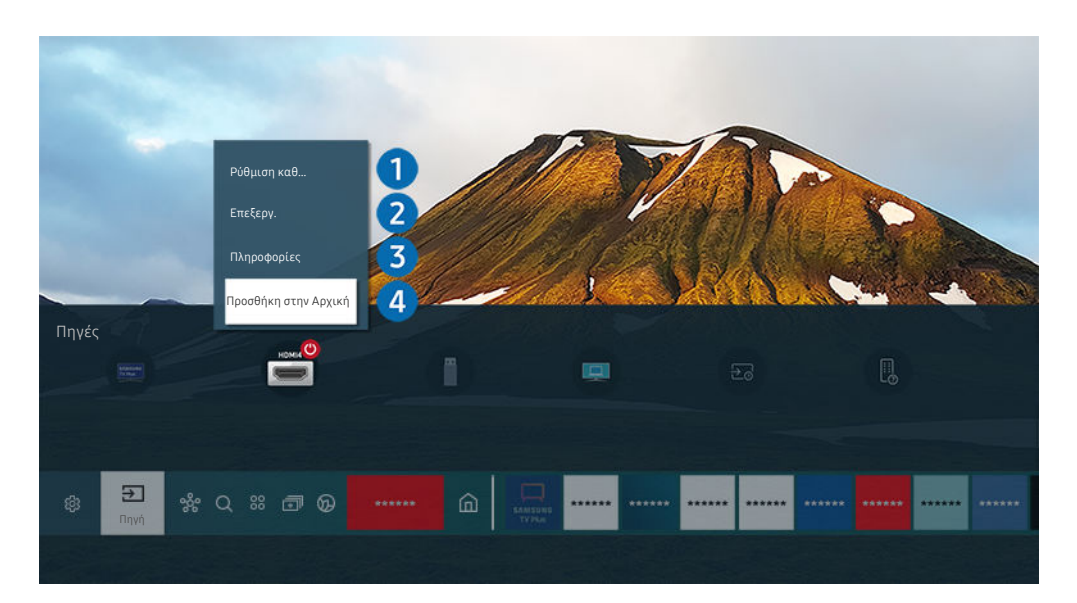

- Η εικόνα στην τηλεόραση ενδέχεται να διαφέρει από την παραπάνω εικόνα, ανάλογα με το μοντέλο και τη γεωγραφική περιοχή.
- 1. Μετακινήστε το σημείο εστίασης σε μια συνδεδεμένη εξωτερική συσκευή.
- 2. Πατήστε το κουμπί επάνω κατεύθυνσης. Διατίθενται οι παρακάτω λειτουργίες.
	- Οι διαθέσιμες λειτουργίες ενδέχεται να διαφέρουν, ανάλογα με τον τύπο της θύρας.

### 1.Ρύθμιση καθολικού τηλεχειριστηρίου

Μπορείτε να ελέγξετε τις εξωτερικές συσκευές που είναι συνδεδεμένες στην τηλεόραση χρησιμοποιώντας ένα τηλεχειριστήριο της Samsung. Για να ελέγξετε εξωτερικές συσκευές, καταχωρίστε τις ακολουθώντας τις οδηγίες στην οθόνη.

- Αυτή η λειτουργία ενδέχεται να μην υποστηρίζεται, ανάλογα με το μοντέλο ή τη γεωγραφική περιοχή.
- Για περισσότερες πληροφορίες, ανατρέξτε στην ενότητα «[Έλεγχος εξωτερικών συσκευών με τηλεχειριστήριο της](#page-29-0) [Samsung - Χρησιμοποιώντας το Ρύθμιση καθολικού τηλεχειριστηρίου](#page-29-0)».

## 2.Επεξεργ.

Μπορείτε να μετονομάσετε τις θύρες εισόδου και να αλλάξετε τα εικονίδια των συσκευών.

### 3.Πληροφορίες

Μπορείτε να δείτε λεπτομερείς πληροφορίες σχετικά με μια εξωτερική συσκευή.

### 4.Προσθήκη στην Αρχική

Μπορείτε να προσθέσετε τη θύρα μιας εξωτερικής συσκευής στην Πρώτη οθόνη για γρήγορη εναλλαγή.

### Χρήση πρόσθετων λειτουργιών

Μπορείτε να χρησιμοποιήσετε τις παρακάτω δυνατότητες στην οθόνη Πηγή.

• PC on TV

Χρησιμοποιήστε την τηλεόραση για να αποκτήσετε πρόσβαση στον υπολογιστή σας, μέσω της λειτουργίας απομακρυσμένου PC ή Κοινή χρήση οθόνης (Ασύρματο).

Για περισσότερες πληροφορίες, ανατρέξτε στην ενότητα [«Χρήση](#page-64-0) του PC on TV».

• Οδηγός σύνδεσης

Εμφανίζει οδηγίες σύνδεσης συσκευών.

 $■$  Για περισσότερες πληροφορίες σχετικά με το **Οδηγός σύνδεσης**, ανατρέξτε στην ενότητα «Οδηγός [σύνδεσης»](#page-4-0).

### • Οδηγός πλήκτρων τηλεχειριστηρίου

Μπορείτε να δείτε τον τρόπο χρήσης του τηλεχειριστηρίου.

Αυτή η λειτουργία ενδέχεται να μην υποστηρίζεται, ανάλογα με το μοντέλο ή τη γεωγραφική περιοχή.

### • Ρύθμιση καθολικού τηλεχειριστηρίου

#### Σας επιτρέπει να καταχωρίσετε εξωτερικές συσκευές στο τηλεχειριστήριο της Samsung και να τις ελέγξετε χρησιμοποιώντας το τηλεχειριστήριο.

- Αυτή η λειτουργία ενδέχεται να μην υποστηρίζεται, ανάλογα με το μοντέλο ή τη γεωγραφική περιοχή.
- Για περισσότερες πληροφορίες, ανατρέξτε στην ενότητα «Έλεγχος εξωτερικών συσκευών με [τηλεχειριστήριο](#page-29-0) της Samsung - [Χρησιμοποιώντας](#page-29-0) το Ρύθμιση καθολικού τηλεχειριστηρίου».

# <span id="page-19-0"></span>Σημειώσεις σχετικά με τη σύνδεση

Όταν συνδέετε μια εξωτερική συσκευή, έχετε υπόψη σας τα παρακάτω.

- Ο αριθμός, τα ονόματα και οι θέσεις των υποδοχών ενδέχεται να διαφέρουν, ανάλογα με το μοντέλο.
- Ανατρέξτε στο εγχειρίδιο χρήσης της εξωτερικής συσκευής όταν τη συνδέετε στην τηλεόραση. Ο αριθμός, τα ονόματα και οι θέσεις των υποδοχών της εξωτερικής συσκευής ενδέχεται να διαφέρουν, ανάλογα με τον κατασκευαστή.

### Σημειώσεις σχετικά με τη σύνδεση για HDMI

- Συνιστώνται οι παρακάτω τύποι καλωδίων HDMI:
	- High Speed HDMI Cable
	- High Speed HDMI Cable with Ethernet
	- Premium High Speed HDMI Cable
	- Premium High Speed HDMI Cable with Ethernet
	- Ultra High Speed HDMI Cable
- Χρησιμοποιήστε ένα καλώδιο HDMI πάχους 17 mm ή μικρότερου.
- Η χρήση μη πιστοποιημένου καλωδίου HDMI ενδέχεται να προκαλέσει την προβολή κενής οθόνης ή κάποιο σφάλμα σύνδεσης.
- Ορισμένα καλώδια και συσκευές HDMI ενδέχεται να μην είναι συμβατά με την τηλεόραση, λόγω διαφορετικών προδιαγραφών HDMI.
- Αυτή η τηλεόραση δεν υποστηρίζει HDMI Ethernet Channel. Το πρότυπο Ethernet αφορά ένα τοπικό δίκτυο (LAN) που είναι κατασκευασμένο με ομοαξονικά καλώδια και είναι τυποποιημένο από την IEEE.
- Χρησιμοποιήστε ένα καλώδιο με μήκος μικρότερο από 3 μέτρα για να έχετε τη βέλτιστη ποιότητα προβολής UHD.
- Πολλοί προσαρμογείς γραφικών υπολογιστών δεν διαθέτουν θύρες HDMI, αλλά θύρες DVI ή DisplayPort. Αν ο υπολογιστής σας δεν υποστηρίζει έξοδο σήματος βίντεο HDMI, συνδέστε τον υπολογιστή με ένα καλώδιο σύνδεσης υποδοχής DVI σε HDMI ή HDMI σε θύρα οθόνης.
- Όταν η τηλεόραση συνδέεται σε μια εξωτερική συσκευή όπως συσκευή αναπαραγωγής DVD/BD ή set-top box μέσω HDMI, η λειτουργία συγχρονισμού ενεργοποίησης/απενεργοποίησης ενεργοποιείται αυτόματα. Στη λειτουργία συγχρονισμού ενεργοποίησης/απενεργοποίησης, η τηλεόραση εξακολουθεί να ανιχνεύει και να συνδέει εξωτερικές συσκευές μέσω καλωδίου HDMI. Αυτή η λειτουργία μπορεί να απενεργοποιηθεί αφαιρώντας το καλώδιο HDMI της συνδεδεμένης συσκευής.

Αυτή η λειτουργία ενδέχεται να μην υποστηρίζεται, ανάλογα με το μοντέλο.

### Σημειώσεις σχετικά με τη σύνδεση για συσκευές ήχου

- Για καλύτερη ποιότητα ήχου, μια καλή ιδέα είναι να χρησιμοποιήσετε έναν δέκτη AV.
- Αν συνδέσετε μια εξωτερική συσκευή ήχου χρησιμοποιώντας ένα οπτικό καλώδιο, η ρύθμιση Έξοδος ήχου αλλάζει αυτόματα στη συνδεδεμένη συσκευή. Ωστόσο, για να συμβεί αυτό, πρέπει να ενεργοποιήσετε την εξωτερική συσκευή ήχου προτού συνδέσετε το οπτικό καλώδιο. Για να αλλάξετε χειροκίνητα τη ρύθμιση Έξοδος ήχου, κάντε ένα από τα εξής:
	- Αυτή η λειτουργία ενδέχεται να μην υποστηρίζεται, ανάλογα με το μοντέλο.
	- Χρησιμοποιήστε την οθόνη Γρήγορες ρυθμίσεις για να μεταβείτε στη συνδεδεμένη συσκευή:

Xρησιμοποιήστε το κουμπί Επιλέξτε για να επιλέξετε Οπτική στο μενού Έξοδος ήχου. (@) > @ Ρυθμίσεις κουμπί επάνω κατεύθυνσης Έξοδος ήχου).

– Χρησιμοποιήστε την οθόνη Ρυθμίσεις για να μεταβείτε στη συνδεδεμένη συσκευή:

Επιλέξτε Οπτική στο μενού Έξοδος ήχου. ( $\bigcirc$  >  $\otimes$  Ρυθμίσεις > Ήχος > Έξοδος ήχου.)

- Ανατρέξτε στο εγχειρίδιο χρήσης της συσκευής Sound Bar όταν τη συνδέετε στην τηλεόραση.
- Αν ακούγεται ένας ασυνήθιστος θόρυβος από μια συνδεδεμένη συσκευή ήχου ενώ τη χρησιμοποιείτε, αυτό ενδέχεται να υποδεικνύει κάποιο πρόβλημα με την ίδια τη συσκευή ήχου. Αν συμβεί κάτι τέτοιο, ζητήστε βοήθεια από τον κατασκευαστή της συσκευής ήχου.
- Ο ψηφιακός ήχος είναι διαθέσιμος μόνο με εκπομπές 5.1 καναλιών.

### Σημειώσεις σχετικά με τη σύνδεση για υπολογιστές

- Για τις αναλύσεις που υποστηρίζονται από την τηλεόραση, ανατρέξτε στην ενότητα [«Διαβάστε](#page-171-0) προτού συνδέσετε έναν υπολογιστή [\(Υποστηριζόμενες](#page-171-0) αναλύσεις)».
- Αν θέλετε να συνδέσετε ασύρματα τον υπολογιστή σας και την τηλεόραση, οι δύο συσκευές πρέπει να συνδεθούν μεταξύ τους στο ίδιο δίκτυο.
- Όταν πραγματοποιείται κοινή χρήση περιεχομένου με άλλες συσκευές που βασίζονται σε δίκτυο, όπως αυτές σε ένα σύστημα αποθήκευσης IP (Πρωτόκολλο Διαδικτύου), η κοινή χρήση ενδέχεται να μην υποστηρίζεται λόγω της διαμόρφωσης, της ποιότητας ή της λειτουργικότητας του δικτύου, για παράδειγμα, αν το δίκτυο διαθέτει μια συσκευή αποθήκευσης συνδεδεμένη σε δίκτυο (NAS).

### Σημειώσεις σχετικά με τη σύνδεση για φορητές συσκευές

- Για να χρησιμοποιήσετε τη λειτουργία Smart View, η φορητή συσκευή πρέπει να υποστηρίζει μια λειτουργία κατοπτρισμού, όπως η Κατοπτρισμός οθόνης ή η Smart View. Για να ελέγξετε αν η φορητή συσκευή σας υποστηρίζει τη λειτουργία κατοπτρισμού, ανατρέξτε στο εγχειρίδιο χρήσης της φορητής συσκευής.
- Η δυνατότητα Κοινή χρήση οθόνης (Smart View) ενδέχεται να μη λειτουργεί ομαλά σε περιβάλλον 2,4 GHz. Για καλύτερη εμπειρία, συνιστάται η χρήση σε 5,0 GHz. Η δυνατότητα ενδέχεται να μην είναι διαθέσιμη σε 5 GHz, ανάλογα με το μοντέλο.
- Για να χρησιμοποιήσετε το Wi-Fi Direct, η φορητή συσκευή πρέπει να υποστηρίζει τη λειτουργία Wi-Fi Direct. Για να ελέγξετε αν η φορητή συσκευή σας υποστηρίζει Wi-Fi Direct, ανατρέξτε στο εγχειρίδιο χρήσης της φορητής συσκευής.
- Η φορητή συσκευή και η τηλεόραση Smart TV πρέπει να έχουν συνδεθεί μεταξύ τους στο ίδιο δίκτυο.
- Αν διαθέτετε iPhone ή iPad, χρησιμοποιήστε το AirPlay. Για περισσότερες πληροφορίες, ανατρέξτε στην ενότητα  $\textbf{a} \rightarrow \textbf{a}$  Πηγή > Οδηγός σύνδεσης > Smartphone > Apple AirPlay.
	- Αυτή η λειτουργία ενδέχεται να μην υποστηρίζεται, ανάλογα με το μοντέλο.
- Το βίντεο ή ο ήχος ενδέχεται να διακόπτεται περιοδικά, ανάλογα με τις συνθήκες δικτύου.
- Όταν πραγματοποιείται κοινή χρήση περιεχομένου με άλλες συσκευές που βασίζονται σε δίκτυο, όπως αυτές σε ένα σύστημα αποθήκευσης IP (Πρωτόκολλο Διαδικτύου), η κοινή χρήση ενδέχεται να μην υποστηρίζεται λόγω της διαμόρφωσης, της ποιότητας ή της λειτουργικότητας του δικτύου, για παράδειγμα, αν το δίκτυο διαθέτει μια συσκευή αποθήκευσης συνδεδεμένη σε δίκτυο (NAS).

# <span id="page-22-0"></span>Τηλεχειριστήριο και περιφερειακές συσκευές

Μπορείτε να ελέγξετε τις λειτουργίες της τηλεόρασης με το Έξυπνο τηλεχειριστήριο Samsung. Πραγματοποιήστε ζεύξη με εξωτερικές συσκευές, όπως ένα πληκτρολόγιο, για εύκολη χρήση.

# Πληροφορίες για το Έξυπνο τηλεχειριστήριο Samsung (τηλεοράσεις QLED / σειρά AU9 ή μεταγενέστερη / The Frame)

Μάθετε σχετικά με τα κουμπιά στο Έξυπνο τηλεχειριστήριο Samsung.

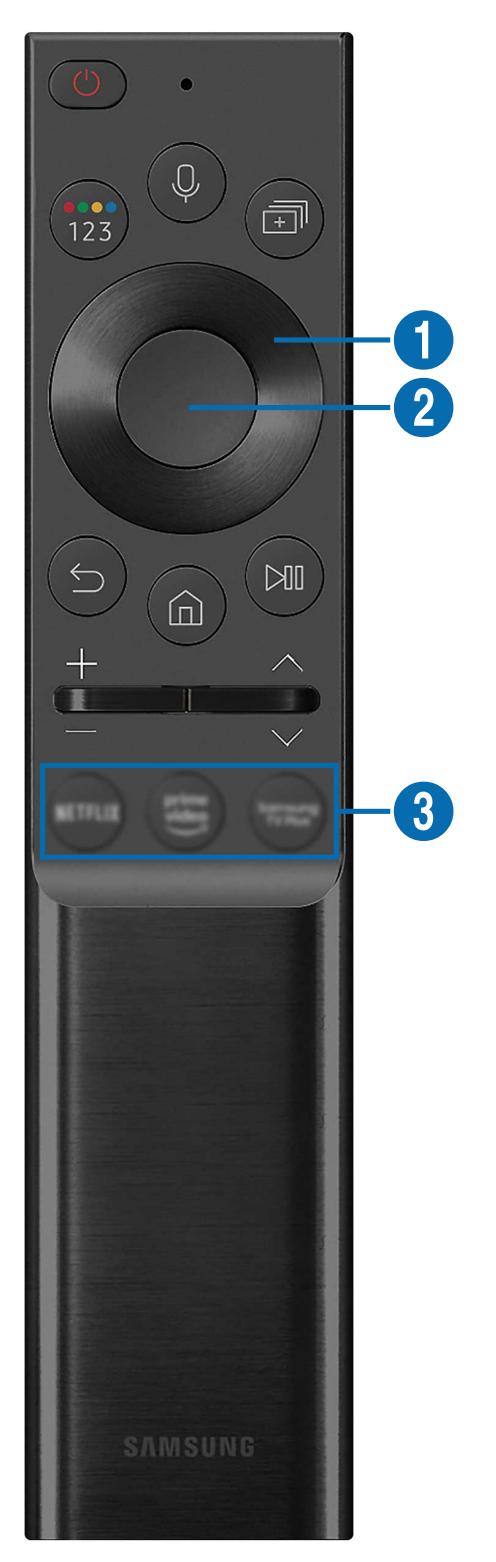

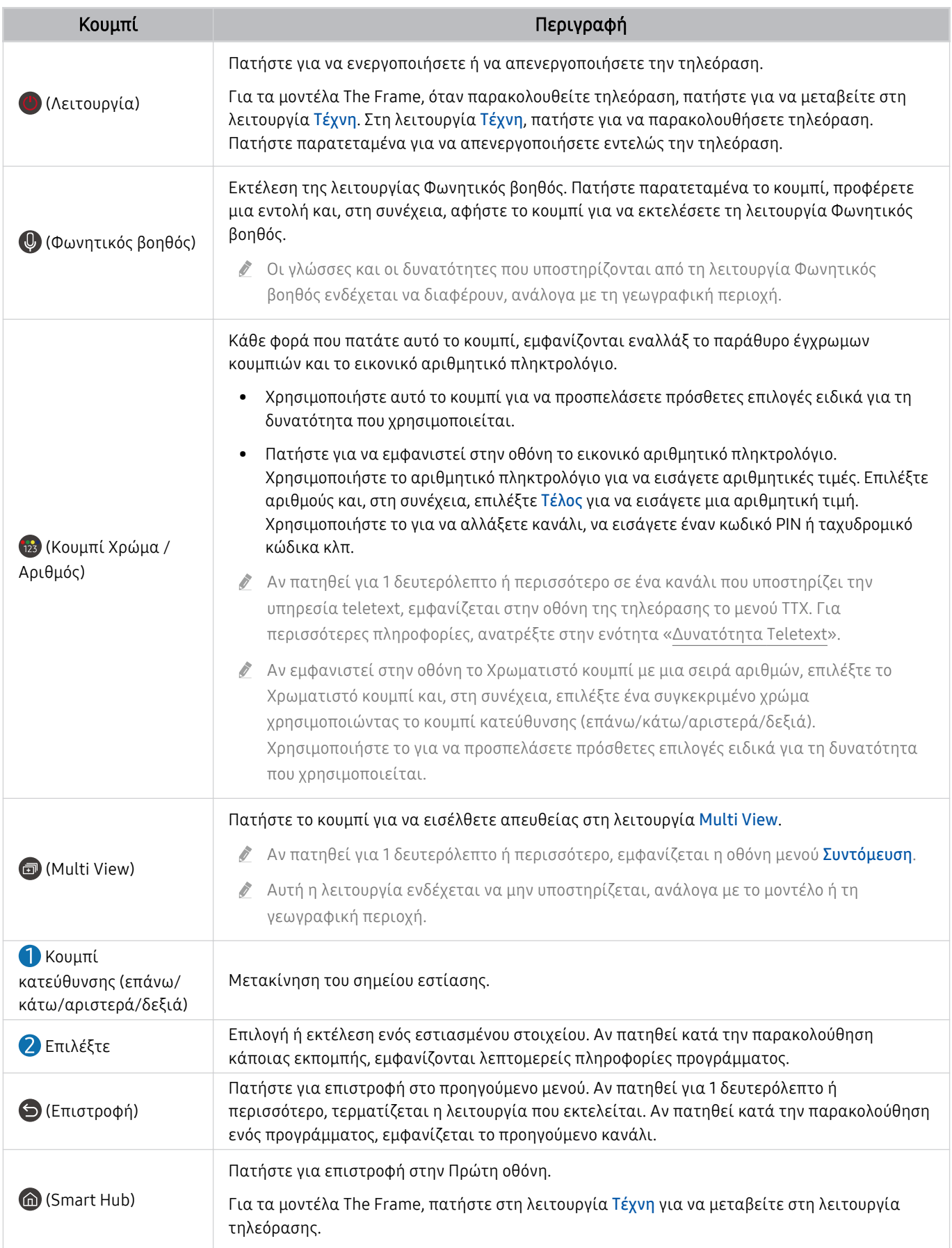

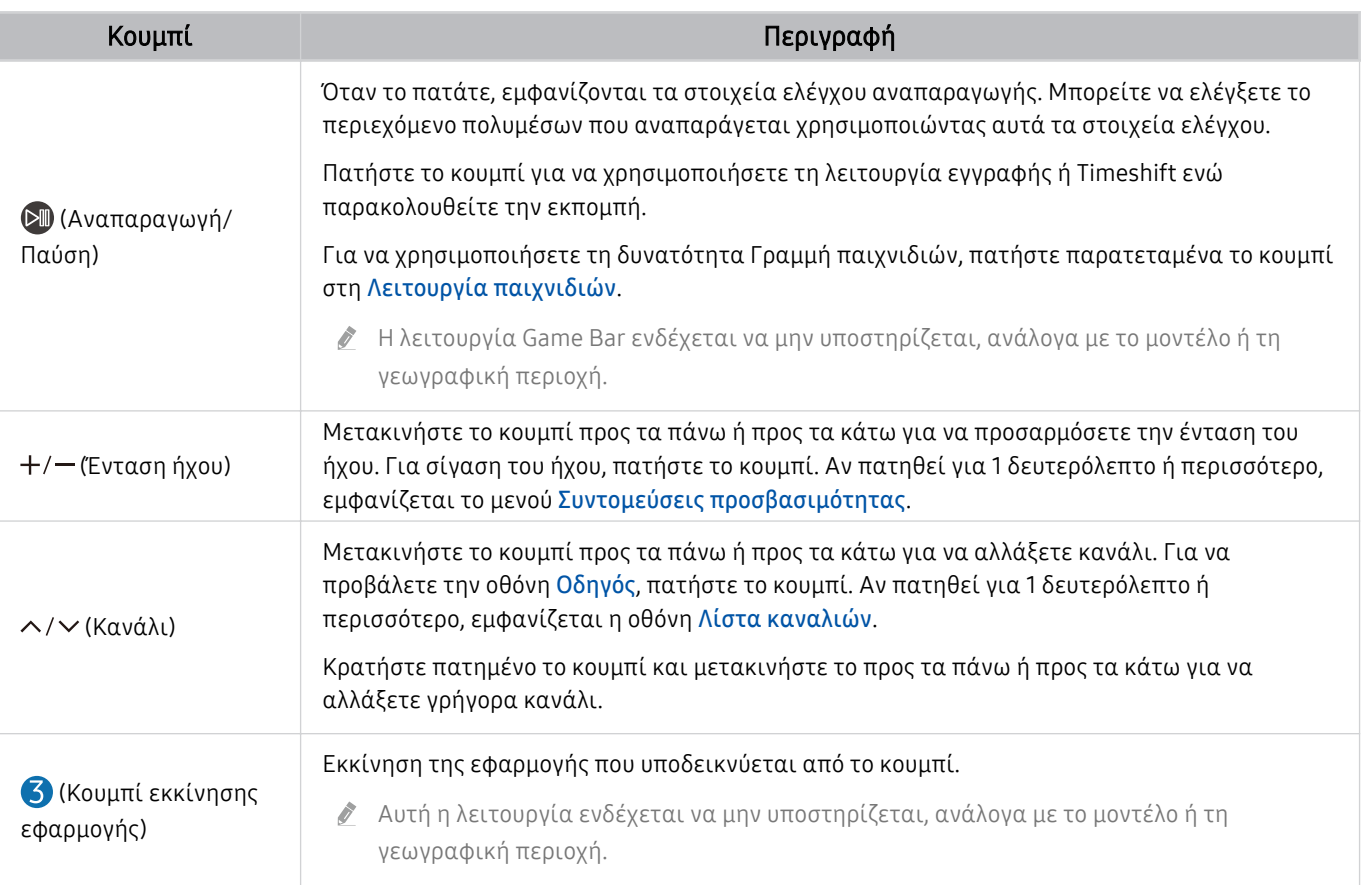

Χρησιμοποιείτε το Έξυπνο τηλεχειριστήριο Samsung σε απόσταση μικρότερη από 6 μέτρα από την τηλεόραση. Η απόσταση δυνατότητας χρήσης ενδέχεται να διαφέρει, ανάλογα με τις συνθήκες περιβάλλοντος ασύρματης επικοινωνίας.

Η εμφάνιση, τα κουμπιά και οι λειτουργίες του Έξυπνο τηλεχειριστήριο Samsung ενδέχεται να διαφέρουν, ανάλογα με το μοντέλο ή τη γεωγραφική περιοχή.

- Για να χρησιμοποιήσετε το Έξυπνο τηλεχειριστήριο Samsung ώστε να ελέγξετε μια συμβατή εξωτερική συσκευή που δεν υποστηρίζει HDMI-CEC (Anynet+), πρέπει να διαμορφώσετε το καθολικό τηλεχειριστήριο για τη συσκευή. Για περισσότερες πληροφορίες, ανατρέξτε στην ενότητα «[Έλεγχος εξωτερικών συσκευών με τηλεχειριστήριο της Samsung -](#page-29-0) [Χρησιμοποιώντας το Ρύθμιση καθολικού τηλεχειριστηρίου](#page-29-0)».
- Για να χρησιμοποιήσετε το Έξυπνο τηλεχειριστήριο Samsung ώστε να ελέγξετε μια συμβατή εξωτερική συσκευή που υποστηρίζει HDMI-CEC (Anynet+), συνδέστε τη συσκευή σε μια θύρα HDMI της τηλεόρασης χρησιμοποιώντας ένα καλώδιο HDMI. Για περισσότερες πληροφορίες, ανατρέξτε στην ενότητα [«Χρήση του Anynet+ \(HDMI-CEC\)»](#page-30-0).

# <span id="page-25-0"></span>Πληροφορίες για το Έξυπνο τηλεχειριστήριο Samsung (σειρά AU8)

Μάθετε σχετικά με τα κουμπιά στο Έξυπνο τηλεχειριστήριο Samsung.

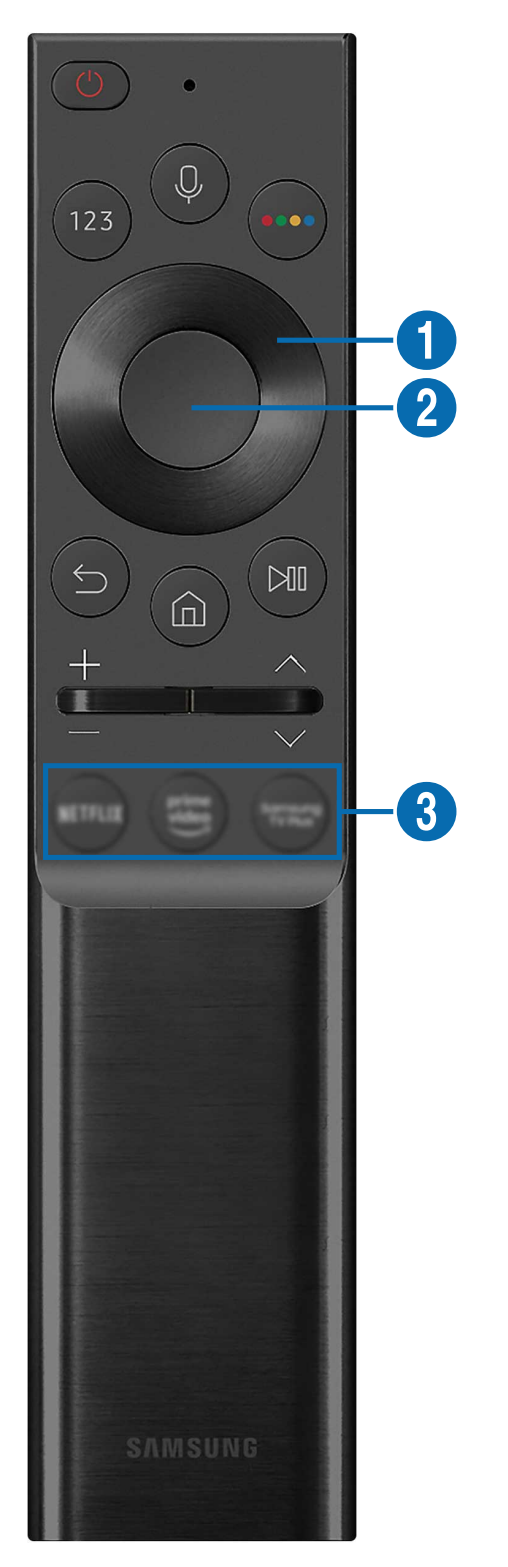

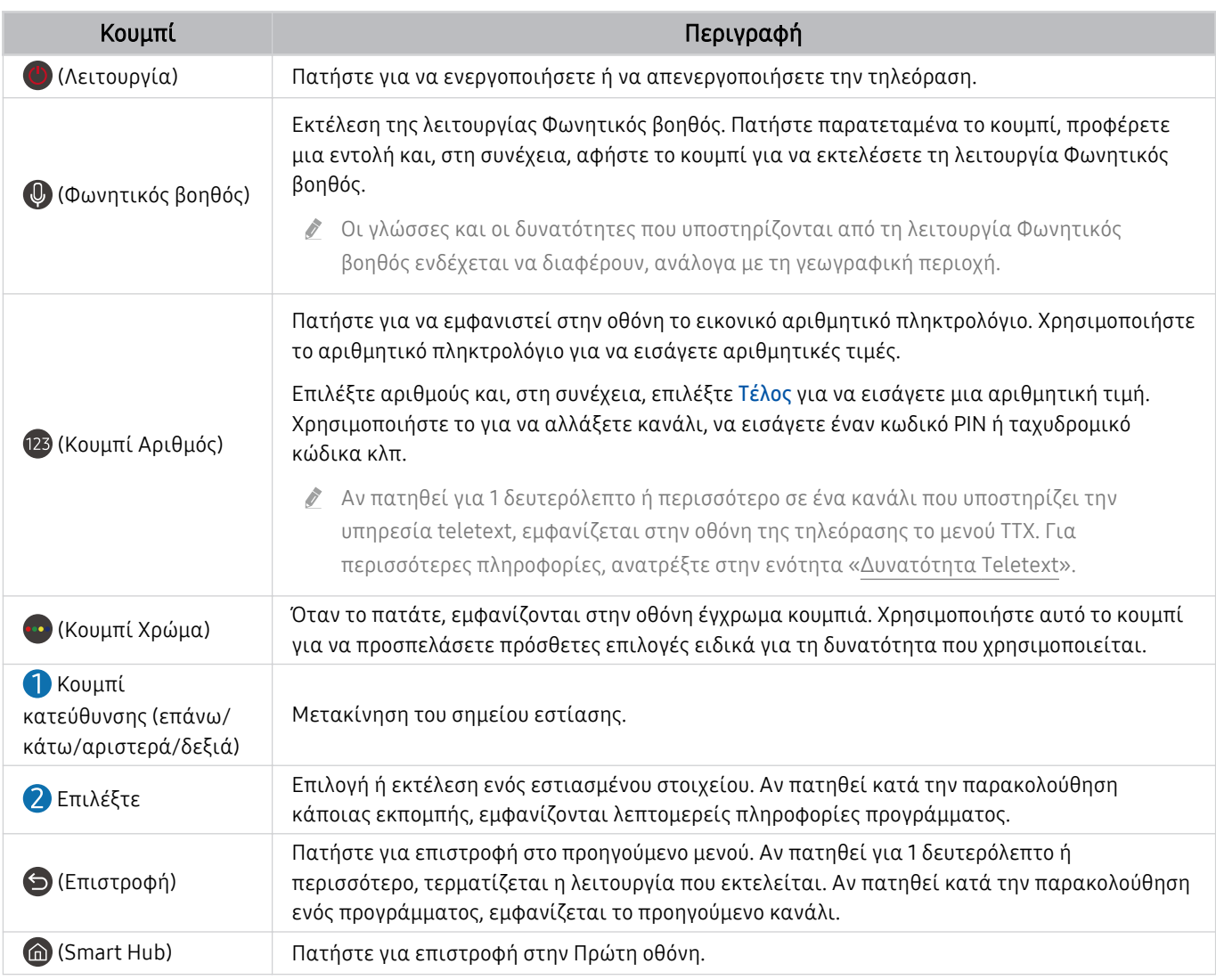

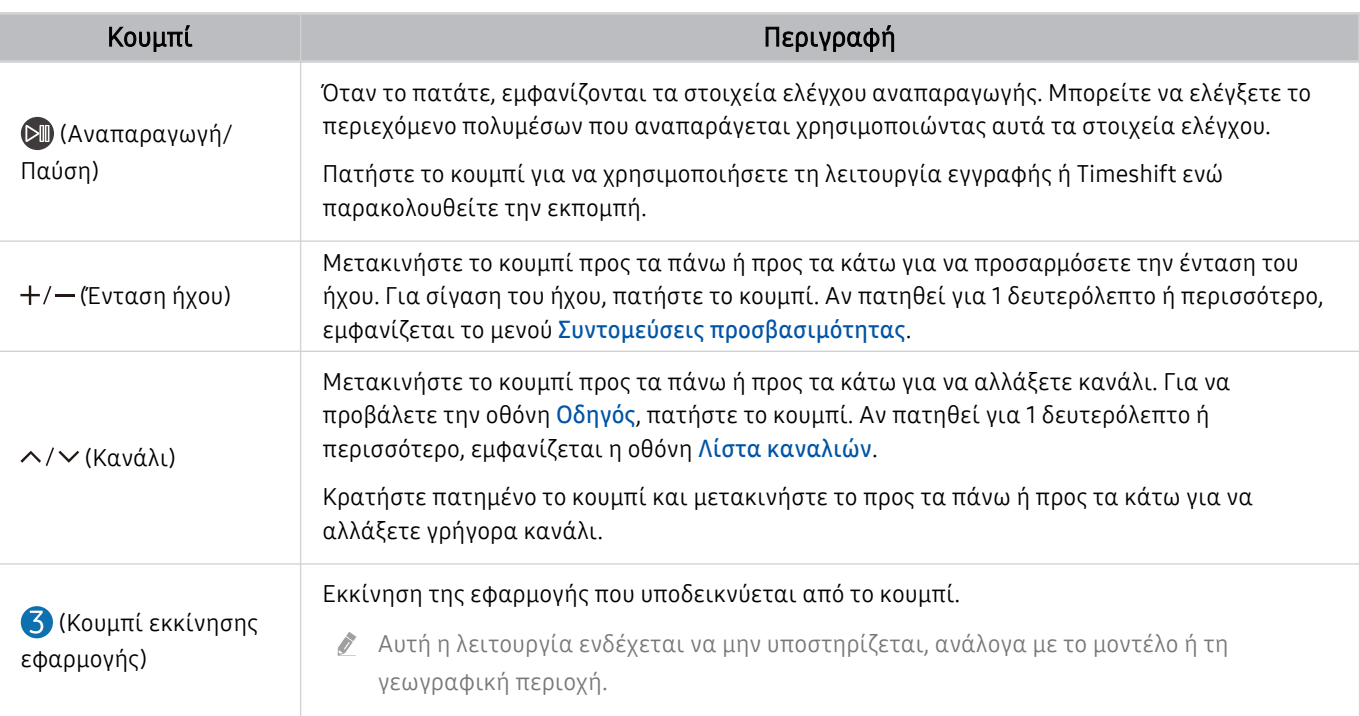

Χρησιμοποιείτε το Έξυπνο τηλεχειριστήριο Samsung σε απόσταση μικρότερη από 6 μέτρα από την τηλεόραση. Η απόσταση δυνατότητας χρήσης ενδέχεται να διαφέρει, ανάλογα με τις συνθήκες περιβάλλοντος ασύρματης επικοινωνίας.

- Η εμφάνιση, τα κουμπιά και οι λειτουργίες του Έξυπνο τηλεχειριστήριο Samsung ενδέχεται να διαφέρουν, ανάλογα με το μοντέλο ή τη γεωγραφική περιοχή.
- Για να χρησιμοποιήσετε το Έξυπνο τηλεχειριστήριο Samsung ώστε να ελέγξετε μια συμβατή εξωτερική συσκευή που δεν υποστηρίζει HDMI-CEC (Anynet+), πρέπει να διαμορφώσετε το καθολικό τηλεχειριστήριο για τη συσκευή. Για περισσότερες πληροφορίες, ανατρέξτε στην ενότητα «[Έλεγχος εξωτερικών συσκευών με τηλεχειριστήριο της Samsung -](#page-29-0) [Χρησιμοποιώντας το Ρύθμιση καθολικού τηλεχειριστηρίου](#page-29-0)».
- Για να χρησιμοποιήσετε το Έξυπνο τηλεχειριστήριο Samsung ώστε να ελέγξετε μια συμβατή εξωτερική συσκευή που υποστηρίζει HDMI-CEC (Anynet+), συνδέστε τη συσκευή σε μια θύρα HDMI της τηλεόρασης χρησιμοποιώντας ένα καλώδιο HDMI. Για περισσότερες πληροφορίες, ανατρέξτε στην ενότητα [«Χρήση του Anynet+ \(HDMI-CEC\)»](#page-30-0).

# <span id="page-28-0"></span>Σύνδεση του Έξυπνο τηλεχειριστήριο Samsung με την τηλεόραση

Συνδέστε το Έξυπνο τηλεχειριστήριο Samsung με την τηλεόραση για να τη χειριστείτε.

Την πρώτη φορά που ενεργοποιείτε την τηλεόραση, το Έξυπνο τηλεχειριστήριο Samsung πραγματοποιεί αυτόματα ζεύξη με την τηλεόραση. Αν το Έξυπνο τηλεχειριστήριο Samsung δεν πραγματοποιήσει αυτόματα ζεύξη με την τηλεόραση, στρέψτε το προς το εμπρός μέρος της τηλεόρασης και, στη συνέχεια, κρατήστε πατημένα τα κουμπιά <sup>3</sup> και <sup>Μ</sup> ταυτόχρονα για 3 δευτερόλεπτα ή περισσότερο.

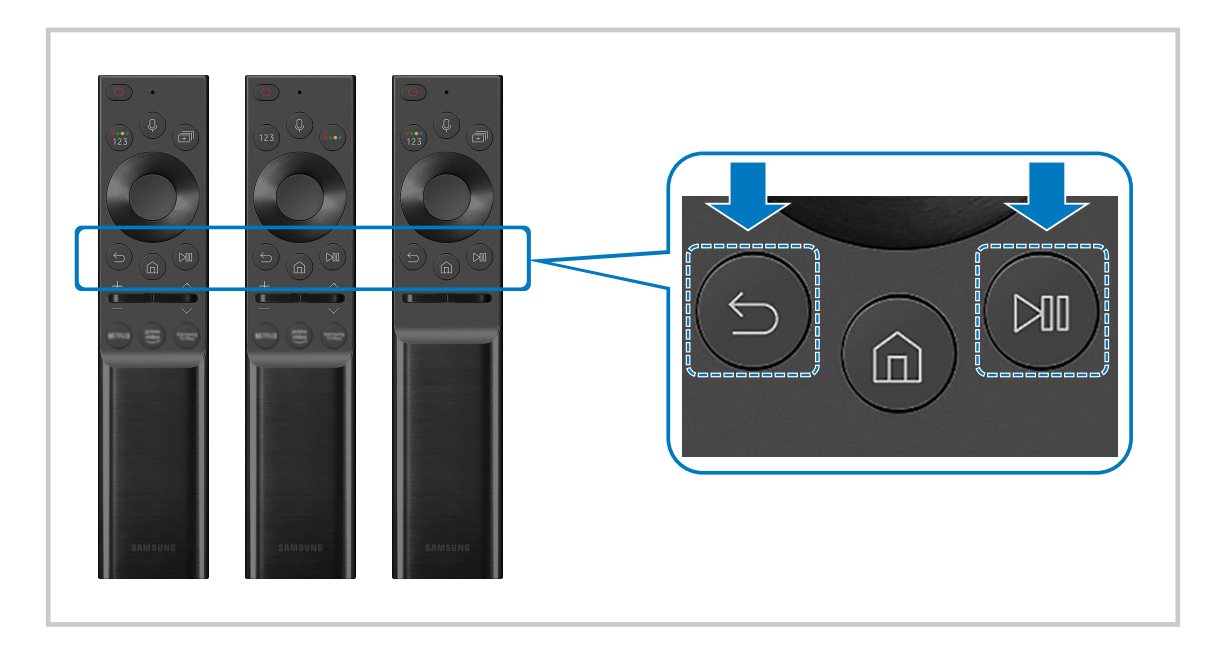

- Η εμφάνιση, τα κουμπιά και οι λειτουργίες του Έξυπνο τηλεχειριστήριο Samsung ενδέχεται να διαφέρουν, ανάλογα με το μοντέλο ή τη γεωγραφική περιοχή.
- Για περισσότερες πληροφορίες σχετικά με το Έξυπνο τηλεχειριστήριο Samsung, ανατρέξτε στην ενότητα «[Πληροφορίες](#page-22-0) [για το Έξυπνο τηλεχειριστήριο Samsung](#page-22-0) (τηλεοράσεις QLED / σειρά AU9 ή μεταγενέστερη / The Frame)».
- Για περισσότερες πληροφορίες σχετικά με το Έξυπνο τηλεχειριστήριο Samsung που συνοδεύει την τα μοντέλα της σειράς AU8, ανατρέξτε στην ενότητα [«Πληροφορίες για το Έξυπνο τηλεχειριστήριο Samsung](#page-25-0) (σειρά AU8)».

# <span id="page-29-0"></span>Έλεγχος εξωτερικών συσκευών με τηλεχειριστήριο της Samsung - Χρησιμοποιώντας το Ρύθμιση καθολικού τηλεχειριστηρίου

Ελέγξτε την τηλεόραση και τις συνδεδεμένες εξωτερικές συσκευές με ένα τηλεχειριστήριο της Samsung.

### Πηγή Ρύθμιση καθολικού τηλεχειριστηρίου

Μπορείτε να ελέγξετε τις εξωτερικές συσκευές που είναι συνδεδεμένες στην τηλεόραση χρησιμοποιώντας ένα τηλεχειριστήριο της Samsung. Για να ελέγξετε εξωτερικές συσκευές, καταχωρίστε τις ακολουθώντας τις οδηγίες στην οθόνη.

- Αυτή η λειτουργία ενδέχεται να μην υποστηρίζεται, ανάλογα με το μοντέλο ή τη γεωγραφική περιοχή.
- Μπορείτε επίσης να χρησιμοποιήσετε τη λειτουργία Anynet+ (HDMI-CEC) για να χειριστείτε εξωτερικές συσκευές της Samsung με το τηλεχειριστήριο της τηλεόρασης, χωρίς καμία πρόσθετη ρύθμιση. Για περισσότερες πληροφορίες, ανατρέξτε στην ενότητα «[Χρήση του Anynet+ \(HDMI-CEC\)](#page-30-0)».
- Συγκεκριμένες εξωτερικές συσκευές που είναι συνδεδεμένες στην τηλεόραση ενδέχεται να μην υποστηρίζουν τη δυνατότητα καθολικού τηλεχειριστηρίου.
- Μην τοποθετείτε εμπόδια μπροστά από μια εξωτερική συσκευή και μπροστά από το λογότυπο της τηλεόρασης. Ενδέχεται να προκαλέσουν την εσφαλμένη μετάδοση σημάτων από το τηλεχειριστήριο.
- Η τηλεόραση αποθηκεύει στη μνήμη τόσο την εξωτερική συσκευή όσο και τη θύρα στην οποία είναι συνδεδεμένη (HDMI 1, HDMI 2 κλπ.).
- Αν δυσκολεύεστε να ελέγξετε εξωτερικές συσκευές με τη λειτουργία Ρύθμιση καθολικού τηλεχειριστηρίου, δοκιμάστε να αλλάξετε τις θέσεις των εξωτερικών συσκευών.
- Αυτή η λειτουργία ενδέχεται να μην εκτελείται σωστά, ανάλογα με το περιβάλλον εγκατάστασης της τηλεόρασης και τις δυνατότητες των εξωτερικών συσκευών.

# <span id="page-30-0"></span>Χρήση του Anynet+ (HDMI-CEC)

Ελέγξτε μια εξωτερική συσκευή που είναι συνδεδεμένη μέσω Anynet+ (HDMI-CEC) με το τηλεχειριστήριο.

Μπορείτε να χρησιμοποιήσετε το τηλεχειριστήριο της τηλεόρασης για να ελέγξετε τις εξωτερικές συσκευές που είναι συνδεδεμένες στην τηλεόραση μέσω καλωδίου HDMI και υποστηρίζουν Anynet+ (HDMI-CEC). Σημειώστε ότι μπορείτε να ρυθμίσετε και να χρησιμοποιήσετε τη λειτουργία Anynet+ (HDMI-CEC) μόνο με το τηλεχειριστήριο.

### Σύνδεση εξωτερικής συσκευής μέσω Anynet+ και χρήση των μενού της

### **Φ** > @ Ρυθμίσεις > Γενικές > Διαχείριση εξωτερικών συσκευών > Anynet+ (HDMI-CEC) Δοκιμή

- 1. Ρυθμίστε την επιλογή Anynet+ (HDMI-CEC) σε Ενεργ..
- 2. Συνδέστε μια συσκευή που είναι συμβατή με HDMI-CEC στην τηλεόραση.
- 3. Ενεργοποιήστε τη συνδεδεμένη εξωτερική συσκευή.

Η συσκευή συνδέεται αυτόματα με την τηλεόραση. Αφού ολοκληρωθεί η διαδικασία σύνδεσης, μπορείτε να προσπελάσετε το μενού της συνδεδεμένης συσκευής χρησιμοποιώντας το τηλεχειριστήριο της τηλεόρασης και να ελέγξετε τη συσκευή.

Η διαδικασία σύνδεσης μπορεί να χρειαστεί έως και 2 λεπτά για να ολοκληρωθεί.

### Διαβάστε προτού συνδέσετε μια συσκευή Anynet+ (HDMI-CEC)

- Οι συσκευές με δυνατότητα Anynet+ (HDMI-CEC) πρέπει να είναι συνδεδεμένες στην τηλεόραση με ένα καλώδιο HDMI. Σημειώστε ότι ορισμένα καλώδια HDMI ενδέχεται να μην υποστηρίζουν Anynet+ (HDMI-CEC).
- Μπορείτε να διαμορφώσετε το καθολικό τηλεχειριστήριο της τηλεόρασης ώστε να ελέγχετε δέκτες καλωδιακής τηλεόρασης, συσκευές αναπαραγωγής Blu-ray και συστήματα οικιακού κινηματογράφου τρίτων που δεν υποστηρίζουν HDMI-CEC. Για περισσότερες πληροφορίες, ανατρέξτε στην ενότητα [«Έλεγχος εξωτερικών συσκευών με τηλεχειριστήριο](#page-29-0) [της Samsung - Χρησιμοποιώντας το Ρύθμιση καθολικού τηλεχειριστηρίου»](#page-29-0).
- Η λειτουργία Anynet+ δεν μπορεί να χρησιμοποιηθεί για τον έλεγχο εξωτερικών συσκευών που δεν υποστηρίζουν HDMI-CEC.
- Το τηλεχειριστήριο της τηλεόρασης ενδέχεται να μη λειτουργεί υπό ορισμένες συνθήκες. Αν συμβεί κάτι τέτοιο, ρυθμίστε ξανά τη συσκευή ως συσκευή με δυνατότητα Anynet+ (HDMI-CEC).
- Η λειτουργία Anynet+ (HDMI-CEC) είναι διαθέσιμη μόνο με εξωτερικές συσκευές που υποστηρίζουν HDMI-CEC και όταν αυτές οι συσκευές βρίσκονται σε κατάσταση αναμονής ή είναι ενεργοποιημένες.
- Η λειτουργία Anynet+ (HDMI-CEC) μπορεί να ελέγξει έως και 12 συμβατές εξωτερικές συσκευές (έως και 3 του ίδιου τύπου), εκτός από συστήματα οικιακού κινηματογράφου. Η λειτουργία Anynet+ (HDMI-CEC) μπορεί να ελέγξει μόνο 1 σύστημα οικιακού κινηματογράφου.
- Για να ακούσετε ήχο 5.1 καναλιών από μια εξωτερική συσκευή, συνδέστε τη συσκευή στην τηλεόραση μέσω ενός καλωδίου HDMI και συνδέστε ένα σύστημα οικιακού κινηματογράφου 5.1 καναλιών απευθείας στην υποδοχή εξόδου ψηφιακού ήχου της εξωτερικής συσκευής.
- Αν μια εξωτερική συσκευή έχει ρυθμιστεί τόσο για τη λειτουργία Anynet+ όσο και για ένα καθολικό τηλεχειριστήριο, η συσκευή μπορεί να ελεγχθεί μόνο με το καθολικό τηλεχειριστήριο.

# <span id="page-31-0"></span>Έλεγχος της τηλεόρασης με πληκτρολόγιο, ποντίκι ή χειριστήριο παιχνιδιών

Σύνδεση ενός πληκτρολογίου, ποντικιού ή χειριστηρίου παιχνιδιών για να ελέγχεται ευκολότερα η τηλεόραση.

### $\textbf{Q} > \textbf{Q}$  Ρυθμίσεις > Γενικές > Διαχείριση εξωτερικών συσκευών > Διαχείριση συσκευών εισόδου Δοκιμή

Μπορείτε να συνδέσετε ένα πληκτρολόγιο, ποντίκι ή χειριστήριο παιχνιδιών για να ελέγχετε εύκολα την τηλεόραση.

### Σύνδεση πληκτρολογίου, ποντικιού ή χειριστηρίου παιχνιδιών USB

#### Συνδέστε το καλώδιο του πληκτρολογίου, του ποντικιού ή του χειριστηρίου παιχνιδιών στη θύρα USB.

- Αν συνδέσετε ένα ποντίκι, είναι διαθέσιμο μόνο στην εφαρμογή Internet και στη λειτουργία PC on TV function.
- Υποστηρίζονται χειριστήρια παιχνιδιών USB τύπου XInput.
- <u>∥</u> Για περισσότερες πληροφορίες, ανατρέξτε στην ενότητα **Συσκευή εισόδου** της οθόνης **Οδηγός σύνδεσης (⋒ > <del>Ð</del> Πηγή**  $\geq$  Οδηγός σύνδεσης  $\geq$  Συσκευή εισόδου).

### Σύνδεση πληκτρολογίου, ποντικιού ή χειριστηρίου παιχνιδιών Bluetooth

### $\textcircled{a}$  > @ Ρυθμίσεις > Γενικές > Διαχείριση εξωτερικών συσκευών > Διαχείριση συσκευών εισόδου > Λίστα συσκευών Bluetooth

- Αν η συσκευή σας δεν εντοπίστηκε, τοποθετήστε το πληκτρολόγιο κοντά στην τηλεόραση και, στη συνέχεια, επιλέξτε Ανανέωση. Η τηλεόραση εκτελεί ξανά σάρωση για διαθέσιμες συσκευές.
- Αν συνδέσετε ένα ποντίκι, είναι διαθέσιμο μόνο στην εφαρμογή Internet.
- Για περισσότερες πληροφορίες σχετικά με τον τρόπο σύνδεσης μιας συσκευής Bluetooth, ανατρέξτε στο εγχειρίδιο χρήσης της συσκευής Bluetooth.
- Αυτή η λειτουργία ενδέχεται να μην υποστηρίζεται, ανάλογα με το μοντέλο ή τη γεωγραφική περιοχή.

## Χρήση του πληκτρολογίου και του ποντικιού

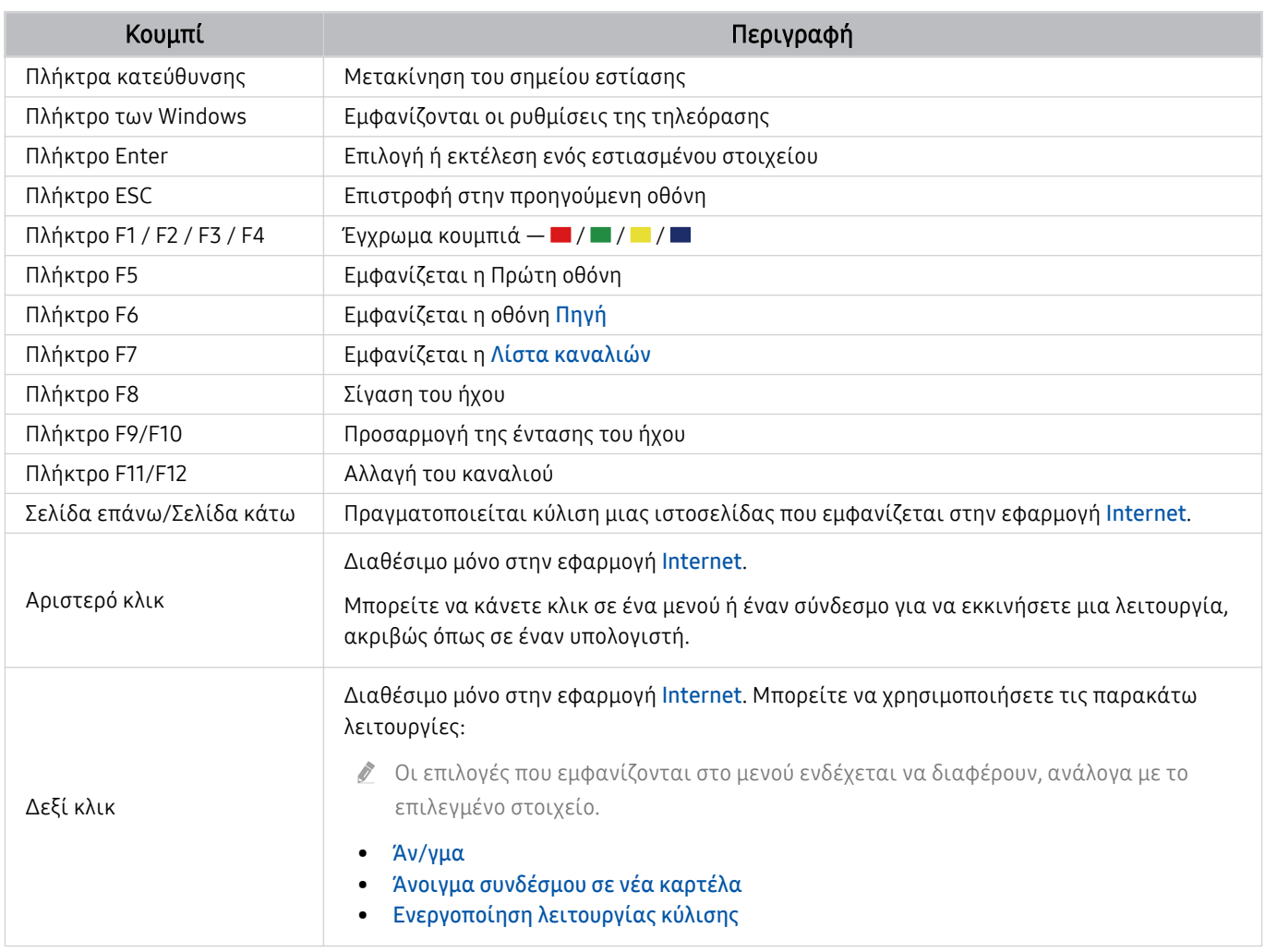

Οι λειτουργίες των πλήκτρων ενδέχεται να διαφέρουν, ανάλογα με την εφαρμογή ή το πληκτρολόγιο.

### <span id="page-33-0"></span>Ρύθμιση των συσκευών εισόδου

### Ρυθμίσεις Γενικές Διαχείριση εξωτερικών συσκευών Διαχείριση συσκευών εισόδου

• Ρυθμ. πληκτρολογίου

Μπορείτε να ρυθμίσετε το πληκτρολόγιο με τις λειτουργίες Γλώσσα πληκτρολογίου και Τύπος πληκτρολογίου.

• Ρυθμίσεις ποντικιού

Μπορείτε να ρυθμίσετε το ποντίκι με τις λειτουργίες Κύριο κουμπί και Ταχύτητα δείκτη.

# Εισαγωγή κειμένου χρησιμοποιώντας το εικονικό πληκτρολόγιο οθόνης

Χρησιμοποιήστε το εικονικό πληκτρολόγιο για να εισάγετε κείμενο στην τηλεόραση.

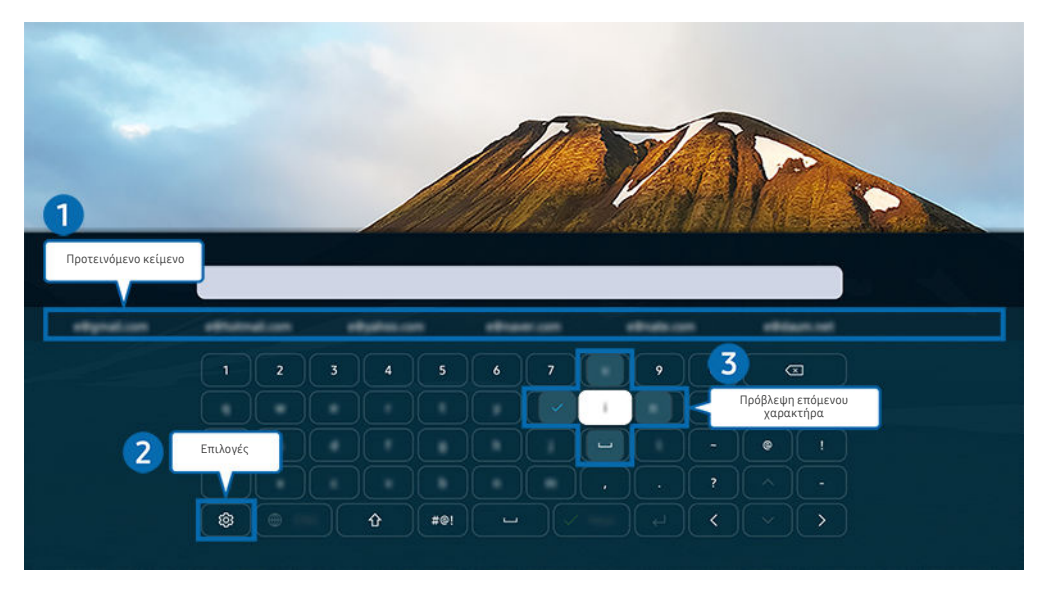

Η εικόνα στην τηλεόραση ενδέχεται να διαφέρει από την παραπάνω εικόνα, ανάλογα με το μοντέλο και τη γεωγραφική περιοχή.

### 1.Προτεινόμενο κείμενο

Όταν πληκτρολογείτε μια λέξη που θέλετε να χρησιμοποιήσετε ως όρο αναζήτησης, αυτή η λειτουργία εμφανίζει σχετικές προτάσεις από τις οποίες μπορείτε να επιλέξετε μία.

# 2.Επιλογές

Επιλέξτε στην οθόνη του εικονικού πληκτρολογίου. Διατίθενται οι παρακάτω επιλογές:

- Οι διαθέσιμες επιλογές ενδέχεται να διαφέρουν, ανάλογα με τη λειτουργία που εκτελείται.
- Προτεινόμενο κείμενο
- Επαναφορά δεδομένων προτεινόμενου κειμένου
- Προεπισκόπηση τονισμένου χαρακτήρα
- Πρόβλεψη επόμενου χαρακτήρα (κατά τη χρήση των κουμπιών κατεύθυνσης)
- Γλώσσα

### 3.Πρόβλεψη επόμενου χαρακτήρα

Κάθε φορά που πληκτρολογείτε έναν χαρακτήρα στο εικονικό πληκτρολόγιο, εμφανίζονται οι επόμενοι χαρακτήρες που προβλέπεται ότι θα πληκτρολογηθούν. Μπορείτε να χρησιμοποιήσετε τα κουμπιά κατεύθυνσης στο τηλεχειριστήριο για να επιλέξετε έναν.

### Εισαγωγή κειμένου χρησιμοποιώντας το μικρόφωνο του τηλεχειριστηρίου και το εικονικό πληκτρολόγιο οθόνης

Όταν το εικονικό πληκτρολόγιο εμφανίζεται στην οθόνη, πατήστε παρατεταμένα το κουμπί  $\blacktriangledown$  στο Έξυπνο τηλεχειριστήριο Samsung, μιλήστε στο μικρόφωνο του Έξυπνο τηλεχειριστήριο Samsung και, στη συνέχεια, αφήστε το κουμπί. Αυτά που προφέρετε εμφανίζονται στην οθόνη ως κείμενο.

- Η καταχώριση κειμένου με τη φωνή σας ενδέχεται να μην υποστηρίζεται για ορισμένες λειτουργίες.
- Αυτή η λειτουργία ενδέχεται να μην υποστηρίζεται, ανάλογα με το μοντέλο ή τη γεωγραφική περιοχή.
- Το Έξυπνο τηλεχειριστήριο Samsung ενδέχεται να μην υποστηρίζεται, ανάλογα με το μοντέλο ή τη γεωγραφική περιοχή.

# <span id="page-35-0"></span>Λειτουργίες Smart

#### Μπορείτε να απολαύσετε διάφορες εφαρμογές με το Smart Hub.

# Χρήση του Smart Hub

#### Δείτε περιγραφές των βασικών λειτουργιών του Smart Hub.

Από το Smart Hub, μπορείτε να χρησιμοποιήσετε τη λειτουργία αναζήτησης στο Διαδίκτυο, να εγκαταστήσετε και να χρησιμοποιήσετε διάφορες εφαρμογές, να προβάλετε φωτογραφίες και βίντεο ή να ακούσετε μουσική που είναι αποθηκευμένη σε εξωτερικές συσκευές αποθήκευσης και να εκτελέσετε άλλες λειτουργίες.

- Ορισμένες υπηρεσίες του Smart Hub παρέχονται επί πληρωμής.
- Για να χρησιμοποιήσετε το Smart Hub, η τηλεόραση πρέπει να είναι συνδεδεμένη στο Διαδίκτυο.
- Ορισμένες δυνατότητες του Smart Hub ενδέχεται να μην υποστηρίζονται, ανάλογα με τον πάροχο υπηρεσιών, τη γλώσσα ή τη γεωγραφική περιοχή.
- Μπορεί να προκληθούν διακοπές στην υπηρεσία Smart Hub από προβλήματα στην υπηρεσία Διαδικτύου που χρησιμοποιείτε.
- Για να χρησιμοποιήσετε το Smart Hub, πρέπει να αποδεχτείτε το συμφωνητικό όρων χρήσης της υπηρεσίας Smart Hub, καθώς και τη συλλογή και τη χρήση των προσωπικών σας στοιχείων. Χωρίς να παρέχετε τη σχετική συγκατάθεση, δεν μπορείτε να χρησιμοποιήσετε τις πρόσθετες λειτουργίες και υπηρεσίες. Μπορείτε να δείτε όλο το κείμενο του συμφωνητικού Όροι και Απόρρητο αν περιηγηθείτε στην επιλογή **Φ** > **© Ρυθμίσεις > Όροι και Απόρρητο.** Δοκιμή
- Αν θέλετε να σταματήσετε να χρησιμοποιείτε το Smart Hub, μπορείτε να ακυρώσετε την αποδοχή του συμφωνητικού. Για να ακυρώσετε το συμφωνητικό όρων χρήσης της υπηρεσίας Smart Hub, επιλέξτε Επαναφορά Smart Hub ( $\textcircled{a}$  >  $\textcircled{a}$ Ρυθμίσεις > Υποστήριξη > Φροντίδα συσκευής > Αυτοδιάγνωση > Επαναφορά Smart Hub).
# Πώς εμφανίζεται η Πρώτη οθόνη

Πατήστε το κουμπί .

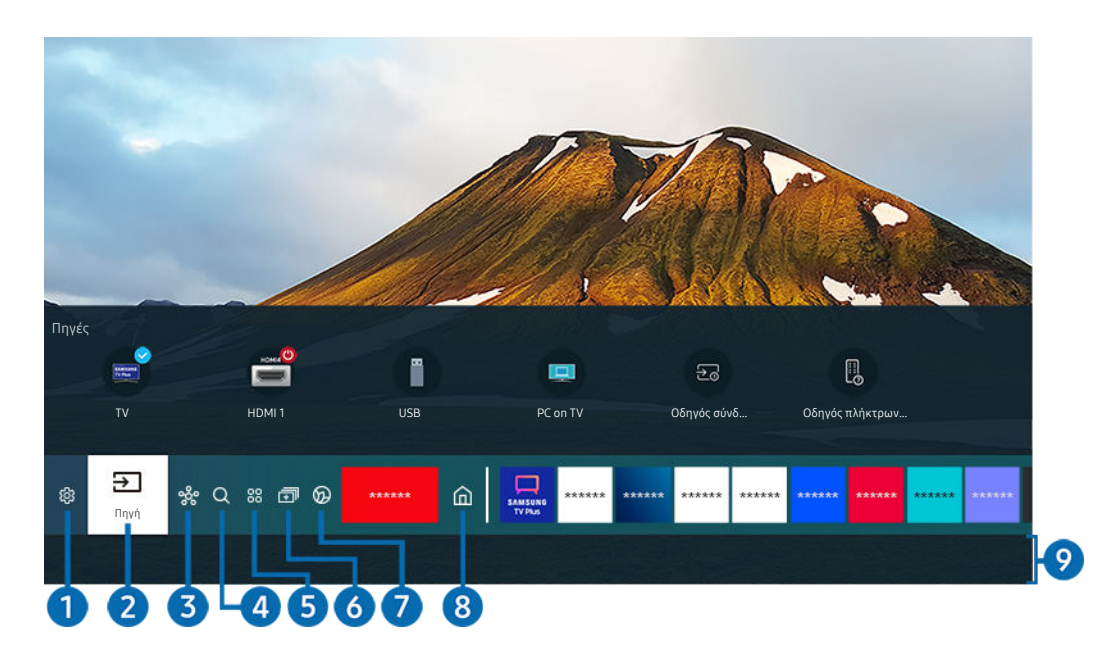

Η εικόνα στην τηλεόραση ενδέχεται να διαφέρει από την παραπάνω εικόνα, ανάλογα με το μοντέλο και τη γεωγραφική περιοχή.

Στην Πρώτη οθόνη, μπορείτε να εκτελέσετε εύκολα τις εφαρμογές που χρησιμοποιήσατε προηγουμένως ή χρησιμοποιείτε συχνά. Οι εφαρμογές μπορούν επίσης να μετακινηθούν ή να διαγραφούν από την οθόνη.

## 1. Ρυθμίσεις

Όταν η εστίαση μετακινείται στην επιλογή Ρυθμίσεις, εμφανίζεται μια λίστα εικονιδίων γρήγορων ρυθμίσεων επάνω από το μενού. Μπορείτε να ρυθμίσετε γρήγορα τις λειτουργίες που χρησιμοποιούνται συχνά κάνοντας κλικ στα εικονίδια.

#### • e-Manual

Μπορείτε να ανοίξετε το εγχειρίδιο χρήσης που είναι ενσωματωμένο στην τηλεόραση.

#### • Έξυπνη λειτουργία

Στην Έξυπνη λειτουργία, η τηλεόραση αναγνωρίζει και αναλύει το περιβάλλον, τον θόρυβο, το περιεχόμενο και τα μοτίβα χρήσης σας για να παρέχει τη βέλτιστη εμπειρία παρακολούθησης. Για να ενεργοποιήσετε ή να απενεργοποιήσετε τη Έξυπνη λειτουργία, πατήστε το κουμπί Επιλέξτε. Για να ρυθμίσετε τις λεπτομερείς επιλογές, πατήστε το κουμπί επάνω κατεύθυνσης και, στη συνέχεια, επιλέξτε Ρυθμίσεις έξυπνης λειτουργίας.

- Αυτή η λειτουργία υποστηρίζεται μόνο από τηλεοράσεις QLED (εκτός από τη σειρά 43Q7\*A/50Q7\*A, Q6\*A/Q5\*A) και The Frame.
- $\ell$  Για περισσότερες πληροφορίες σχετικά με το Έξυπνη λειτουργία, ανατρέξτε στην ενότητα [«Χρήση του Έξυπνη](#page-113-0) [λειτουργία»](#page-113-0).

#### • Λειτουργία εικόνας

Μπορείτε να επιλέξετε τη λειτουργία εικόνας που παρέχει τη βέλτιστη εμπειρία παρακολούθησης. Για να εισέλθετε στη λειτουργία τηλεόρασης, πατήστε το κουμπί Επιλέξτε. Για να κάνετε λεπτομερείς ρυθμίσεις, πατήστε το κουμπί κατεύθυνσης προς τα επάνω και, στη συνέχεια, επιλέξτε Ρύθμιση εικόνας.

#### • Λειτουργία ήχου

Μπορείτε να επιλέξετε μια λειτουργία ήχου για να βελτιστοποιήσετε την εμπειρία ακρόασης. Για να εισέλθετε στη λειτουργία ήχου, πατήστε το κουμπί Επιλέξτε. Για να κάνετε λεπτομερείς ρυθμίσεις, πατήστε το κουμπί κατεύθυνσης προς τα επάνω και, στη συνέχεια, επιλέξτε Ρύθμιση ισοσταθμιστή.

#### • Έξοδος ήχου

Μπορείτε να επιλέξετε τα ηχεία που θα χρησιμοποιεί η τηλεόραση για έξοδο ήχου. Για να αλλάξετε την έξοδο ήχου, πατήστε το κουμπί Επιλέξτε. Για σύνδεση με ένα ηχείο Bluetooth, πατήστε το κουμπί επάνω κατεύθυνσης και, στη συνέχεια, επιλέξτε Λίστα ηχείων Bluetooth.

Η σύνδεση με ηχείο Bluetooth ενδέχεται να μην υποστηρίζεται, ανάλογα με το μοντέλο ή τη γεωγραφική περιοχή.

#### • Λειτουργία παιχνιδιών

Μπορείτε να ορίσετε τη λειτουργία Λειτουργία παιχνιδιών για να βελτιστοποιήσετε την οθόνη της τηλεόρασης ώστε να παρέχει καλύτερη εμπειρία παιχνιδιού. Για να ενεργοποιήσετε ή να απενεργοποιήσετε τη Λειτουργία παιχνιδιών, πατήστε το κουμπί Επιλέξτε. Για να ρυθμίσετε τις λεπτομερείς επιλογές, πατήστε το κουμπί επάνω κατεύθυνσης και, στη συνέχεια, επιλέξτε Μετάβαση στις ρυθμίσεις της λειτουργίας παιχνιδιού.

- Για περισσότερες πληροφορίες σχετικά με τη λειτουργία Λειτουργία παιχνιδιών, ανατρέξτε στην ενότητα «[Ρύθμιση](#page-117-0) [του περιβάλλοντος παρακολούθησης για εξωτερικές συσκευές](#page-117-0)».
- Αυτή η λειτουργία είναι διαθέσιμη μόνο όταν χρησιμοποιείται μια εξωτερική πηγή εισόδου.

#### • Υπότιτλοι

Μπορείτε να παρακολουθήσετε τηλεοπτικές εκπομπές με υπότιτλους. Για να ενεργοποιήσετε/ απενεργοποιήσετε τη λειτουργία Υπότιτλοι, πατήστε το κουμπί Επιλέξτε. Για να χρησιμοποιήσετε Συντομεύσεις προσβασιμότητας, πατήστε το κουμπί κατεύθυνσης προς τα επάνω και, στη συνέχεια, επιλέξτε Συντομεύσεις προσβασιμότητας.

#### • Γλώσσα ήχου

Μπορείτε να αλλάξετε τη γλώσσα ήχου και να επιλέξετε αυτή που θέλετε να ακούτε. Για να κάνετε λεπτομερείς ρυθμίσεις, πατήστε το κουμπί κατεύθυνσης προς τα επάνω και, στη συνέχεια, επιλέξτε Μετάβαση στις Επιλογές ήχου.

#### • PIP

Μπορείτε να παρακολουθήσετε μια τηλεοπτική εκπομπή σε ένα μικρό παράθυρο "εικόνας μέσα σε εικόνα" (PIP) ενώ χρησιμοποιείτε μια συνδεδεμένη εξωτερική συσκευή. Για να κάνετε λεπτομερείς ρυθμίσεις, πατήστε το κουμπί κατεύθυνσης προς τα επάνω και, στη συνέχεια, επιλέξτε Ρύθμιση PIP.

Αυτή η λειτουργία ενδέχεται να μην υποστηρίζεται, ανάλογα με το μοντέλο ή τη γεωγραφική περιοχή.

#### • Δίκτυο

Μπορείτε να δείτε την τρέχουσα κατάσταση του δικτύου και του Διαδικτύου. Πατήστε το κουμπί επάνω κατεύθυνσης και, στη συνέχεια, επιλέξτε Κατάσταση δικτύου ή Ρυθμίσεις δικτύου.

#### • Μέγεθος εικόνας

Μπορείτε να αλλάξετε τις διαστάσεις της εικόνας και να επιλέξετε τις διαστάσεις εικόνας που θέλετε να βλέπετε. Για να κάνετε λεπτομερείς ρυθμίσεις, πατήστε το κουμπί κατεύθυνσης προς τα επάνω και, στη συνέχεια, επιλέξτε Μετάβαση στο Μέγεθος εικόνας.

#### • Τόνος χρώματος

Μπορείτε να επιλέξετε έναν χρωματικό τόνο που είναι κατάλληλος για τις δικές σας προτιμήσεις παρακολούθησης. Για να εφαρμόσετε τον χρωματικό τόνο που θέλετε, πατήστε το κουμπί Επιλέξτε.

#### • Καθαρότητα εικόνας

Μπορείτε να βελτιστοποιήσετε τις εικόνες που περιέχουν έντονη κίνηση. Για να ενεργοποιήσετε ή να απενεργοποιήσετε αυτή τη λειτουργία, πατήστε το κουμπί Επιλέξτε. Για να ρυθμίσετε τις λεπτομερείς επιλογές, πατήστε το κουμπί επάνω κατεύθυνσης και, στη συνέχεια, επιλέξτε Ρυθμίσεις καθαρότητας εικόνας.

#### • Βελτίωση αντίθεσης

Μπορείτε να αποτρέψετε τις υπερβολικές διαφορές μεταξύ των φωτεινών και των σκοτεινών περιοχών στην οθόνη της τηλεόρασης. Για να αλλάξετε τη ρύθμιση Βελτίωση αντίθεσης, πατήστε το κουμπί Επιλέξτε.

#### • Μορφή ήχου ψηφιακής εξόδου

Μπορείτε να επιλέξετε μια μορφή εξόδου για τον ψηφιακό ήχο. Σημειώστε ότι η επιλογή Dolby Digital+ είναι διαθέσιμη μόνο μέσω HDMI (eARC) για τις εξωτερικές συσκευές που υποστηρίζουν τη μορφή Dolby Digital+.

#### • Χρωματική περιοχή

Μπορείτε να ορίσετε το φάσμα χρωμάτων για την οθόνη της τηλεόρασης. Για να εφαρμόσετε τη χρωματική περιοχή που θέλετε, πατήστε το κουμπί Επιλέξτε. Για να ρυθμίσετε τις λεπτομερείς επιλογές, πατήστε το κουμπί επάνω κατεύθυνσης και, στη συνέχεια, επιλέξτε Ρυθμίσεις χρωματικής περιοχής.

#### • Φροντίδα συσκευής

Μπορείτε να εκτελέσετε τη λειτουργία Φροντίδα συσκευής, για διαγνωστικό έλεγχο και βελτιστοποίηση της τηλεόρασης. Η λειτουργία Φροντίδα συσκευής μπορεί επίσης να ελέγξει και να βελτιστοποιήσει τον χώρο αποθήκευσης της τηλεόρασης. Αν εντοπίσει οποιοδήποτε πρόβλημα, πρέπει να καλέσετε το τμήμα τεχνικής υποστήριξης.

#### • Χρονοδ. ενεργ.

Μπορείτε να ρυθμίσετε τη λειτουργία Χρονοδ. ενεργ. ώστε να ενεργοποιεί αυτόματα την τηλεόραση μια συγκεκριμένη ώρα. Η λειτουργία Χρονοδ. ενεργ. είναι διαθέσιμη μόνο αν έχει ρυθμιστεί η επιλογή Ρολόι.

Αυτή η λειτουργία ενδέχεται να μην υποστηρίζεται, ανάλογα με το μοντέλο ή τη γεωγραφική περιοχή.

#### • Χρονοδ. απενεργ.

Μπορείτε να ρυθμίσετε τη λειτουργία Χρονοδ. απενεργ. ώστε να απενεργοποιεί αυτόματα την τηλεόραση μια συγκεκριμένη ώρα. Η λειτουργία Χρονοδ. απενεργ. είναι διαθέσιμη μόνο αν έχει ρυθμιστεί η επιλογή Ρολόι.

Αυτή η λειτουργία ενδέχεται να μην υποστηρίζεται, ανάλογα με το μοντέλο ή τη γεωγραφική περιοχή.

#### • Όλες οι ρυθμίσεις

#### Εμφάνιση του μενού Ρυθμίσεις.

Αυτές οι λειτουργίες ενδέχεται να μην υποστηρίζονται, ανάλογα με το μοντέλο ή τη γεωγραφική περιοχή.

# $2.5$ Πηγή

#### Μπορείτε να επιλέξετε μια εξωτερική συσκευή που είναι συνδεδεμένη στην τηλεόραση.

Για περισσότερες πληροφορίες, ανατρέξτε στην ενότητα «[Εναλλαγή μεταξύ εξωτερικών συσκευών που είναι](#page-17-0) [συνδεδεμένες στην τηλεόραση](#page-17-0)».

### **3.** SmartThings

#### Αυτή η λειτουργία επιτρέπει στην τηλεόραση να συνδεθεί με και να ελέγξει τις συσκευές που ανιχνευτήκαν στον ίδιο χώρο.

- Για περισσότερες πληροφορίες, ανατρέξτε στην ενότητα «[Χρήση του SmartThings](#page-77-0)».
- Αυτή η λειτουργία ενδέχεται να μην υποστηρίζεται, ανάλογα με το μοντέλο ή τη γεωγραφική περιοχή.

# 4. Αναζήτηση

Μπορείτε να αναζητήσετε κανάλια, προγράμματα, τίτλους ταινιών και εφαρμογές από το Smart Hub.

- Για να χρησιμοποιήσετε αυτή τη δυνατότητα, η τηλεόραση πρέπει να είναι συνδεδεμένη στο Διαδίκτυο.
- Αυτή η λειτουργία ενδέχεται να μην υποστηρίζεται, ανάλογα με το μοντέλο.

# **5** 88 Apps

Μπορείτε να απολαύσετε ένα μεγάλο εύρος περιεχομένου, συμπεριλαμβανομένων ειδήσεων, αθλητικών, καιρού και παιχνιδιών, εγκαθιστώντας τις αντίστοιχες εφαρμογές στην τηλεόραση.

- Για να χρησιμοποιήσετε αυτή τη δυνατότητα, η τηλεόραση πρέπει να είναι συνδεδεμένη στο Διαδίκτυο.
- Για περισσότερες πληροφορίες, ανατρέξτε στην ενότητα «[Χρήση της υπηρεσίας Apps](#page-70-0)».

### 6. 司 Multi View

Ενώ παρακολουθείτε τηλεόραση, μπορείτε να προβάλετε ταυτόχρονα πολλαπλές διαχωρισμένες οθόνες.

- Για περισσότερες πληροφορίες, ανατρέξτε στην ενότητα «[Χρήση του Multi View»](#page-12-0).
- Αυτή η λειτουργία ενδέχεται να μην υποστηρίζεται, ανάλογα με το μοντέλο ή τη γεωγραφική περιοχή.

### 7. Ambient Mode

Όταν δεν παρακολουθείτε τηλεόραση, μπορείτε να βελτιώσετε τον χώρο διαμονής σας προβάλλοντας στην οθόνη της τηλεόρασης διακοσμητικό περιεχόμενο που ταιριάζει με το περιβάλλον ή να βλέπετε χρήσιμες πληροφορίες σε πραγματικό χρόνο, όπως τον καιρό, την ώρα και ειδήσεις.

Για να επιστρέψετε στη λειτουργία τηλεόρασης, πατήστε το κουμπί ω στη λειτουργία Ambient Mode. Για να απενεργοποιήσετε την τηλεόραση, πατήστε το κουμπί **Ο**. Στα μοντέλα The Frame πατήστε παρατεταμένα το κουμπί  $\bigcirc$ .

- Αυτή η λειτουργία ενδέχεται να μην υποστηρίζεται, ανάλογα με το μοντέλο.
- Για περισσότερες πληροφορίες σχετικά με το Ambient Mode, ανατρέξτε στην ενότητα «[Χρήση του Ambient Mode»](#page-47-0).

# 8. Αρχική σελίδα

Αυτό το μενού εμφανίζεται αρχικά όταν πατάτε το κουμπί **ω**. Στη συνέχεια, μπορείτε να χρησιμοποιήσετε γρήγορα οποιαδήποτε από τις επιλογές Λογαρ. Samsung, Ειδοποίηση ή Επιλογές απορρήτου.

Τα διαθέσιμα χαρακτηριστικά ενδέχεται να διαφέρουν, ανάλογα με το μοντέλο ή τη γεωγραφική περιοχή.

#### • Λογαρ. Samsung

Μεταβείτε στην οθόνη Λογαρ. Samsung για να δημιουργήσετε έναν νέο λογαριασμό ή να αποσυνδεθείτε από τον λογαριασμό σας.

- $\ell$  Για περισσότερες πληροφορίες σχετικά με το **Λογαρ. Samsung**, ανατρέξτε στην ενότητα [«Χρήση λογαριασμού](#page-45-0) [Samsung»](#page-45-0).
- Ειδοποίηση

Μπορείτε να δείτε μια λίστα των ειδοποιήσεων για όλα τα συμβάντα που προκύπτουν στην τηλεόραση. Μια ειδοποίηση εμφανίζεται στην οθόνη όταν είναι η ώρα που έχει ρυθμιστεί για τον προγραμματισμό προβολής ή τον προγραμματισμό εγγραφής ή όταν προκύπτει κάποιο συμβάν σε μια καταχωρισμένη συσκευή.

Αν μετακινήσετε την εστίαση στο Ειδοποίηση και, στη συνέχεια, πατήσετε το κουμπί Επιλέξτε, εμφανίζεται ένα παράθυρο ειδοποίησης στα δεξιά και είναι διαθέσιμες οι παρακάτω λειτουργίες:

– Διαγραφή όλων

Μπορείτε να διαγράψετε όλες τις ειδοποιήσεις σας.

– © Ρυθμίσεις

Μπορείτε να επιλέξετε υπηρεσίες για τις οποίες θέλετε να εμφανίζονται ειδοποιήσεις.

Όταν επιλέγετε Να επιτρέπεται ο ήχος, οι ειδοποιήσεις εμφανίζονται με έναν ήχο ειδοποίησης.

• Επιλογές απορρήτου

Μπορείτε να προβάλετε και να ρυθμίσετε την πολιτική απορρήτου για το Smart Hub και διάφορες άλλες υπηρεσίες.

### 9.Universal Guide

Η εφαρμογή Universal Guide σας επιτρέπει να αναζητάτε και να απολαμβάνετε διάφορους τύπους περιεχομένου, όπως τηλεοπτικές εκπομπές, θεατρικά έργα και ταινίες, από ένα μόνο σημείο. Η εφαρμογή Universal Guide μπορεί να συστήσει περιεχόμενο που είναι προσαρμοσμένο στις προτιμήσεις σας.

#### Μπορείτε να χρησιμοποιήσετε αυτή τη δυνατότητα στη φορητή συσκευή σας με την εφαρμογή Samsung SmartThings.

- Για να αποκτήσετε πρόσβαση στη λειτουργία Οδηγός γενικής χρήσης, πατήστε το κουμπί κατεύθυνσης κάτω στο τηλεχειριστήριο στην Πρώτη οθόνη.
- Για να απολαύσετε το περιεχόμενο από αυτές τις εφαρμογές στην τηλεόραση, οι εφαρμογές πρέπει να είναι εγκατεστημένες στην τηλεόραση.
- Όταν παρακολουθείτε χρεώσιμο περιεχόμενο, ενδέχεται να χρειαστεί να κάνετε μια πληρωμή χρησιμοποιώντας την εφαρμογή που σχετίζεται με αυτό.
- Η πρόσβαση σε ορισμένο περιεχόμενο ενδέχεται να είναι περιορισμένη, ανάλογα με τις συνθήκες του δικτύου σας και τις συνδρομές σας σε πληρωμένα κανάλια.
- Όταν αυτή η υπηρεσία χρησιμοποιείται από παιδιά, ο γονικός έλεγχος είναι απαραίτητος.
- Οι εικόνες ενδέχεται να είναι θολές, ανάλογα με τις συνθήκες του παρόχου υπηρεσιών.
- Αυτή η λειτουργία ενδέχεται να μην υποστηρίζεται, ανάλογα με το μοντέλο ή τη γεωγραφική περιοχή.

### Τέχνη

Όταν δεν βλέπετε τηλεόραση ή όταν η τηλεόραση είναι απενεργοποιημένη, μπορείτε να χρησιμοποιήσετε τις δυνατότητες της λειτουργίας Τέχνη για να επεξεργαστείτε περιεχόμενο εικόνας, όπως γραφικά ή φωτογραφίες ή για προβάλετε το περιεχόμενο.

- Αυτή η λειτουργία υποστηρίζεται μόνο από τη συσκευή The Frame.
- Για περισσότερες πληροφορίες, ανατρέξτε στην ενότητα «[Χρήση της λειτουργίας Τέχνη»](#page-53-0).

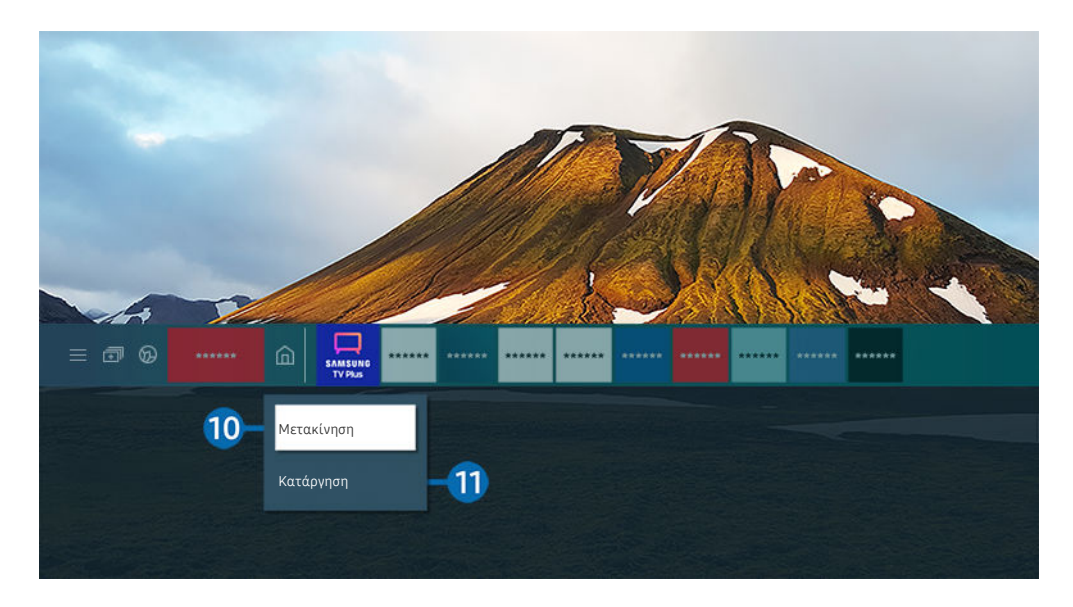

Η εικόνα στην τηλεόραση ενδέχεται να διαφέρει από την παραπάνω εικόνα, ανάλογα με το μοντέλο και τη γεωγραφική  $\mathscr{Q}$ περιοχή.

### 0.Μετακίνηση στοιχείου στην Πρώτη οθόνη

Μετακινήστε την εστίαση στην εφαρμογή που θέλετε να μετακινήσετε, πατήστε παρατεταμένα το κουμπί Επιλέξτε στο τηλεχειριστήριο και, στη συνέχεια, επιλέξτε Μετακίνηση στο μενού επιλογών. Μετακινήστε την εφαρμογή στην επιθυμητή θέση πατώντας το κουμπί αριστερής ή δεξιάς κατεύθυνσης και, στη συνέχεια, πατήστε το κουμπί Επιλέξτε. Η επιλεγμένη εφαρμογή μετακινείται στην αρχική οθόνη.

Στις περιοχές που δεν υποστηρίζεται το Universal Guide, πατήστε το κουμπί κάτω κατεύθυνσης στο τηλεχειριστήριο.

#### !.Κατάργηση στοιχείου από την Πρώτη οθόνη

Μετακινήστε την εστίαση στην εφαρμογή που θέλετε να διαγράψετε, πατήστε παρατεταμένα το κουμπί Επιλέξτε στο τηλεχειριστήριο και, στη συνέχεια, επιλέξτε Κατάργηση στο μενού επιλογών. Η επιλεγμένη εφαρμογή διαγράφεται.

- Στις περιοχές που δεν υποστηρίζεται η εφαρμογή Οδηγός γενικής χρήσης, πατήστε το κουμπί κάτω κατεύθυνσης στο τηλεχειριστήριο.
- Μπορείτε να προσθέσετε τις εφαρμογές που θέλετε να χρησιμοποιείτε συχνά στην Πρώτη οθόνη μέσω του Apps. Για να προσθέσετε τις αγαπημένες σας εφαρμογές στην Πρώτη οθόνη, ανατρέξτε στην ενότητα [«Διαχείριση εγκατεστημένων](#page-72-0) [εφαρμογών»](#page-72-0).

### Αυτόματη εκκίνηση του Smart Hub

### $\textcircled{a}$  >  $\textcircled{r}$  Ρυθμίσεις > Γενικές > Λειτουρνίες Smart > Αυτόματη εκτέλεση Smart Hub Δοκιμή

Αν ρυθμίσετε την επιλογή Αυτόματη εκτέλεση Smart Hub σε Ενεργ., εμφανίζεται αυτόματα η Πρώτη οθόνη όταν ενεργοποιείτε την τηλεόραση. Μπορείτε επίσης να ενεργοποιήσετε ή να απενεργοποιήσετε αυτή τη λειτουργία. Πατήστε το κουμπί Επιλέξτε στο τρέχον μενού.

### Αυτόματη εκκίνηση της τελευταίας εφαρμογής που χρησιμοποιήθηκε

### **Φ** > @ Ρυθμίσεις > Γενικές > Λειτουργίες Smart > Αυτόματη εκτέλεση τελευταίας εφαρμογής Δοκιμή

Αν ρυθμίσετε την επιλογή Αυτόματη εκτέλεση τελευταίας εφαρμογής σε Ενεργ., η τελευταία εφαρμογή που χρησιμοποιήθηκε εκτελείται αυτόματα όταν ενεργοποιείτε την τηλεόραση. Μπορείτε επίσης να ενεργοποιήσετε ή να απενεργοποιήσετε αυτή τη λειτουργία. Πατήστε το κουμπί Επιλέξτε στο τρέχον μενού.

- Αυτή η λειτουργία ενδέχεται να μην υποστηρίζεται, ανάλογα με την εφαρμογή.
- Αυτή η λειτουργία ενδέχεται να μην υποστηρίζεται, ανάλογα με το μοντέλο.

### Αυτόματη εκκίνηση της εφαρμογής Samsung Business TV

### **Θ** > @ Ρυθμίσεις > Γενικές > Λειτουργίες Smart > Αυτόματη εκτέλεση της εφαρμογής Samsung Business TV

Αν ρυθμίσετε την επιλογή Αυτόματη εκτέλεση της εφαρμογής Samsung Business TV σε Ενεργ., η εφαρμογή Samsung Business TV εκτελείται αυτόματα όταν ενεργοποιείτε την τηλεόραση. Μπορείτε επίσης να ενεργοποιήσετε ή να απενεργοποιήσετε αυτή τη λειτουργία. Πατήστε το κουμπί Επιλέξτε στο τρέχον μενού. Για να χρησιμοποιήσετε την εφαρμογή Samsung Business TV στην τηλεόρασή σας, εγκαταστήστε την εφαρμογή από το Google Play Store ή το App Store. Χρησιμοποιήστε την εφαρμογή Samsung Business TV ακολουθώντας τις οδηγίες που εμφανίζονται στην οθόνη της κινητής συσκευής.

- Όταν η ρύθμιση Αυτόματη εκτέλεση της εφαρμογής Samsung Business TV έχει οριστεί σε Ενεργ. ενώ η ρύθμιση Αυτόματη εκτέλεση τελευταίας εφαρμογής έχει οριστεί σε Ενεργ., η εφαρμογή Samsung Business TV εκτελείται αυτόματα όταν ενεργοποιείται η τηλεόραση.
- Διατίθεται σε Android 6.0/iOS 9.0 ή νεότερες εκδόσεις.
- Η εφαρμογή Samsung Business TV στην Πρώτη οθόνη εγκαθίσταται αυτόματα αφού αποδεχθείτε το συμφωνητικό όρων χρήσης της υπηρεσίας, καθώς και τη συλλογή και χρήση προσωπικών στοιχείων.
- Αυτή η λειτουργία ενδέχεται να μην υποστηρίζεται, ανάλογα με το μοντέλο ή τη γεωγραφική περιοχή.

### Αυτόματη μετάδοση στη λειτουργία Multi View

## $\text{A}$  > & Ρυθμίσεις > Γενικές > Λειτουρνίες Smart > Αυτόματη εκτέλεση μετάδοσης Multi View

Όταν μεταδίδετε περιεχόμενο στη φορητή συσκευή σας χρησιμοποιώντας το YouTube, αυτό εμφανίζεται αυτόματα στη λειτουργία Multi View. Μπορείτε να ενεργοποιήσετε ή να απενεργοποιήσετε τη λειτουργία πατώντας το κουμπί Επιλέξτε.

- Διατίθεται στην οθόνη για οποιαδήποτε μετάδοση, εξωτερική συσκευή ή εφαρμογή που υποστηρίζει Multi View.
- Αυτή η λειτουργία ενδέχεται να μην υποστηρίζεται, ανάλογα με το μοντέλο.

### Δοκιμή των συνδέσεων του Smart Hub

 $\bigcirc$  » & Ρυθμίσεις > Υποστήριξη > Φροντίδα συσκευής > Αυτοδιάγνωση > Δοκιμή σύνδεσης Smart Hub Δοκιμή

#### Επαναφορά του Smart Hub

### $\bigcirc$  » & Ρυθμίσεις > Υποστήριξη > Φροντίδα συσκευής > Αυτοδιάγνωση > Επαναφορά Smart Hub Δοκιμή

- Μπορείτε να επαναφέρετε τις ρυθμίσεις του Smart Hub. Για να επαναφέρετε το Smart Hub, εισαγάγετε τον κωδικό PIN. Ο προεπιλεγμένος κωδικός ΡΙΝ είναι «0000» (για Γαλλία και Ιταλία: «1111»). Μπορείτε να ορίσετε τον κωδικό PIN στο μενού Ρυθμίσεις Γενικές Διαχείριση συστήματος Αλλαγή PIN.
- Η λειτουργία Αλλαγή PIN ενδέχεται να μην υποστηρίζεται, ανάλογα με το μοντέλο ή τη γεωγραφική περιοχή.

# <span id="page-45-0"></span>Χρήση λογαριασμού Samsung

Δημιουργήστε και διαχειριστείτε το δικό σας λογαριασμό Samsung.

### Ρυθμίσεις Γενικές Διαχείριση συστήματος Λογαρ. Samsung Δοκιμή

- ∂ Μπορείτε να δείτε όλο το κείμενο του εγγράφου Όροι και πολιτική στο μενού **ω > ۞ Ρυθμίσεις > Γενικές > Διαχείριση** συστήματος > Λοναρ. Samsung > Ο λοναριασμός μου > Όροι&Προϋποθέσεις,Πολιτ.Απορρήτου αφού συνδεθείτε στο λογαριασμό Samsung.
- Ακολουθήστε τις οδηγίες στην οθόνη της τηλεόρασης για να δημιουργήσετε ή να συνδεθείτε σε έναν Λογαρ. Samsung.
- Μπορείτε να χρησιμοποιήσετε τον Λογαρ. Samsung στην τηλεόραση, σε φορητή συσκευή και στον ιστότοπο με ένα αναγνωριστικό.

### Σύνδεση σε λογαριασμό Samsung

#### $\text{A}$  >  $\text{B}$  Pυθμίσεις > Γενικές > Διαχείριση συστήματος > Λογαρ. Samsung > Σύνδεση

#### Δημιουργία νέου λογαριασμού

**Φ** > @ Ρυθμίσεις > Γενικές > Διαχείριση συστήματος > Λογαρ. Samsung > Νέος λογαριασμός

#### Διαχείριση λογαριασμού Samsung

### Ρυθμίσεις Γενικές Διαχείριση συστήματος Λογαρ. Samsung Ο λογαριασμός μου

Όταν είστε συνδεδεμένοι στον λογαριασμό Samsung, μπορείτε να χρησιμοποιήσετε τις παρακάτω λειτουργίες:

• Αποσύνδεση

Όταν η τηλεόραση χρησιμοποιείται από πολλά άτομα, μπορείτε να αποσυνδεθείτε από τον λογαριασμό σας για να αποτρέψετε τη χρήση του από άλλους.

- Δ Για να αποσυνδεθείτε από τον Λογαρ. Samsung (  $\text{A}$  > @ Ρυθμίσεις > Γενικές > Διαχείριση συστήματος > Λογαρ. Samsung), μετακινήστε την εστίαση στο εικονίδιο του λογαριασμού σας και, στη συνέχεια, πατήστε το κουμπί Επιλέξτε. Όταν εμφανιστεί ένα αναδυόμενο παράθυρο, επιλέξτε Αποσύνδεση.
- Επεξεργασ. προφίλ

#### Μπορείτε να επεξεργαστείτε τις πληροφορίες του λογαριασμού σας.

- $\mathscr Z$  Για να προστατεύσετε τα προσωπικά σας στοιχεία, επιλέξτε **Επεξεργασ. προφίλ** και, στη συνέχεια, ρυθμίστε την επιλογή Μέθ. σύνδεσης σε Εισαγωγή κωδικού πρόσβασης όταν επιλέγεται το ID (υψηλό επίπεδο ασφάλειας).
- Αν θέλετε να συνδέεστε αυτόματα στο λογαριασμό σας όποτε ενεργοποιείτε την τηλεόραση, κάντε κλικ στο Παραμείνετε συνδεδεμένοι.
- Όταν η τηλεόραση χρησιμοποιείται από πολλά άτομα, μπορείτε να απενεργοποιήσετε την επιλογή Παραμείνετε συνδεδεμένοι για να προστατέψετε τις προσωπικές πληροφορίες σας.

#### • Στοιχεία πληρωμής

Μπορείτε να προβάλετε ή να διαχειριστείτε τις πληροφορίες πληρωμής σας.

#### • Αντίγραφο ασφάλειας

Μπορείτε να δημιουργήστε αντίγραφα ασφαλείας των ρυθμίσεων της τηλεόρασης στον χώρο αποθήκευσης στο νέφος. Όταν επαναφέρετε τις ρυθμίσεις της τηλεόρασης ή την αντικαταστήσετε, μπορείτε επίσης να την επαναφέρετε στις ρυθμίσεις των οποίων έχετε δημιουργήσει αντίγραφα ασφαλείας.

#### • Καταχώρηση TV

Μπορείτε να καταχωρίσετε την τρέχουσα τηλεόραση ή να δείτε τις πληροφορίες που έχουν καταχωριστεί. Μπορείτε να λαμβάνετε εύκολα υπηρεσίες αφού καταχωρίσετε το προϊόν.

Μπορείτε να δείτε ή να διαγράψετε τις πληροφορίες που έχουν καταχωριστεί στη διαδικτυακή τοποθεσία λογαριασμών Samsung (http://account.samsung.com).

#### • Συγχρονισμός Internet

Αφού συνδεθείτε στον λογαριασμό Samsung και διαμορφώσετε τις ρυθμίσεις Συγχρονισμός Internet, μπορείτε να πραγματοποιήσετε κοινή χρήση των αγαπημένων και των σελιδοδεικτών διαδικτυακών τοποθεσιών που καταχωρίσατε σε άλλες συσκευές.

#### • Κατάργηση λογαρ.

Μπορείτε να διαγράψετε έναν λογαριασμό από την τηλεόραση. Παρόλο που έχετε διαγράψει τον λογαριασμό Samsung από την τηλεόραση, δεν έχετε καταργήσει την εγγραφή σας.

Για να καταργήσετε την εγγραφή σας στον λογαριασμό Samsung, επισκεφτείτε τη διαδικτυακή τοποθεσία λογαριασμών Samsung (http://account.samsung.com).

#### • Όροι&Προϋποθέσεις,Πολιτ.Απορρήτου

Μπορείτε να προβάλετε την άδεια χρήσης και την πολιτική απορρήτου.

Για περισσότερες πληροφορίες σχετικά με τους όρους και τις προϋποθέσεις και την πολιτική απορρήτου, επιλέξτε Προβολή λεπτομερειών.

# <span id="page-47-0"></span>Χρήση του Ambient Mode

Μάθετε σχετικά με τις δυνατότητες που είναι διαθέσιμες στη λειτουργία Ambient Mode.

### $\mathbf{\hat{\omega}}$  >  $\mathbf{\hat{\omega}}$  Ambient Mode

Όταν δεν παρακολουθείτε τηλεόραση, μπορείτε να βελτιώσετε τον χώρο διαμονής σας προβάλλοντας στην οθόνη της τηλεόρασης διακοσμητικό περιεχόμενο που ταιριάζει με το περιβάλλον ή να βλέπετε χρήσιμες πληροφορίες σε πραγματικό χρόνο, όπως τον καιρό, την ώρα και ειδήσεις.

- Αυτή η λειτουργία ενδέχεται να μην υποστηρίζεται, ανάλογα με το μοντέλο.
- Σε Ambient Mode, ορισμένες λειτουργίες ενδέχεται να μην υποστηρίζονται.

### Οθόνη περιήγησης Ambient Mode

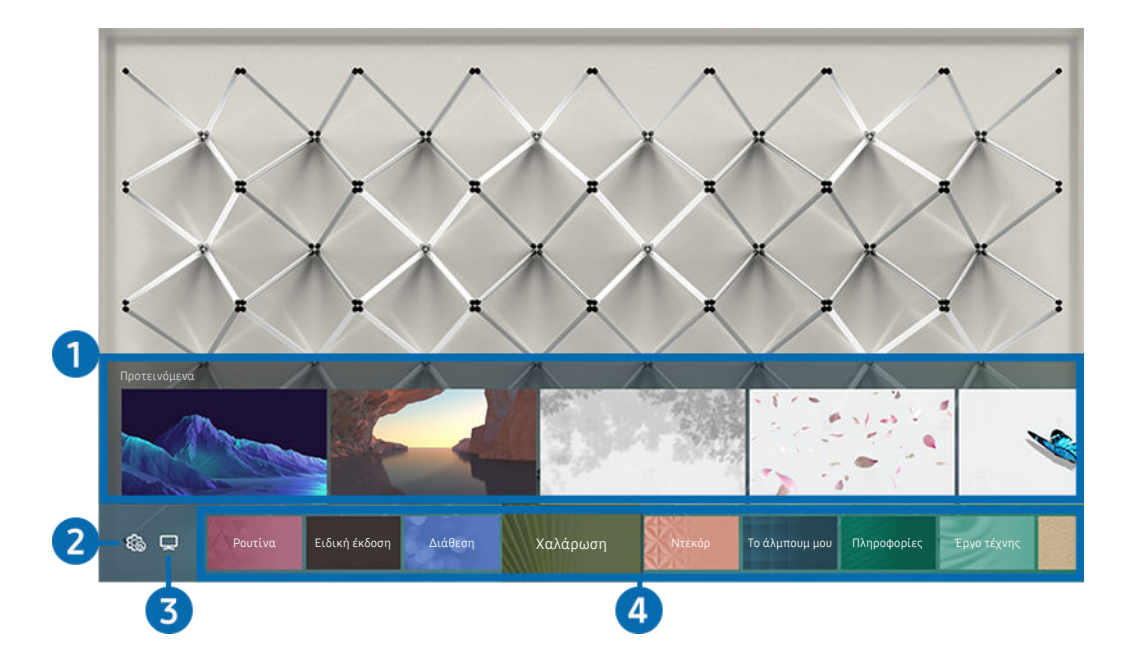

Η εικόνα στην τηλεόραση ενδέχεται να διαφέρει από την παραπάνω εικόνα, ανάλογα με το μοντέλο και τη γεωγραφική περιοχή.

Όταν πατάτε το κουμπί  $\bigcirc$  στη λειτουργία Ambient Mode, εμφανίζεται στο κάτω μέρος της οθόνης η οθόνη περιήγησης Ambient Mode. Στην οθόνη προγράμματος περιήγησης Ambient Mode, μπορείτε να επιλέξετε περιεχόμενο και να αλλάξετε τις ρυθμίσεις για τη Ambient Mode.

### 1.Προεπισκόπηση λειτουργιών και περιεχομένου

Όταν επιλέγετε μια κατηγορία στο κάτω μέρος της οθόνης, εμφανίζεται εδώ μια προεπισκόπηση των λειτουργιών και του περιεχομένου που είναι διαθέσιμα.

Για να δείτε λεπτομερείς πληροφορίες σχετικά με ένα στοιχείο περιεχομένου, μετακινήστε την εστίαση σε αυτό και, στη συνέχεια, πατήστε το κουμπί επάνω κατεύθυνσης.

### 2. Ρυθμίσεις Ambient

Μπορείτε να διαμορφώσετε τις παρακάτω ρυθμίσεις της λειτουργίας Ambient Mode:

- Οι διαθέσιμες ρυθμίσεις ενδέχεται να διαφέρουν, ανάλογα με το μοντέλο.
- Αυτόματη φωτεινότητα

#### Αλλαγή της αυτόματης ρύθμισης φωτεινότητας για τη λειτουργία Ambient Mode.

Όταν αυτή η λειτουργία ρυθμίζεται σε Απενερ., το επίπεδο φωτεινότητας της οθόνης της τηλεόρασης δεν προσαρμόζεται αυτόματα σύμφωνα με το επίπεδο φωτισμού περιβάλλοντος.

#### • Αναστολή λειτουργίας μετά από

#### Ρύθμιση της ώρας που θα απενεργοποιηθεί αυτόματα η οθόνη Ambient Mode.

- Αν δεν σταλεί καμία εντολή από το τηλεχειριστήριο για την καθορισμένη ώρα, η οθόνη απενεργοποιείται.
- Ρυθμίσεις οθόνης

Μπορείτε να προσαρμόσετε ρυθμίσεις όπως η φωτεινότητα, ο κορεσμός και ο τόνος χρώματος του περιεχομένου.

– Φωτεινότητα

Προσαρμογή της φωτεινότητας του περιεχομένου.

– Κορεσμός

Προσαρμογή του κορεσμού για το περιεχόμενο.

– Τόνος χρώματος

Προσαρμογή των χρωμάτων του περιεχομένου.

– Κόκκινος τόνος / Πράσινος τόνος / Μπλε τόνος

Προσαρμογή της αντίθεσης του κόκκινου, του πράσινου και του μπλε χρώματος.

• Επαναφορά όλων των φωτογραφιών

Επαναφορά των φωτογραφιών που έχουν εισαχθεί από τη φορητή συσκευή σας ή το Samsung Cloud.

Αυτή η λειτουργία ενδέχεται να μην υποστηρίζεται, ανάλογα με το μοντέλο.

# $3.7V$

Μπορείτε να μεταβείτε στην οθόνη παρακολούθησης τηλεόρασης.

### 4.Επιλογή μιας κατηγορίας περιεχομένου

#### Μπορείτε να επιλέξετε το περιεχόμενο και το φόντο που προτιμάτε για την οθόνη Ambient Mode.

- Μπορείτε να χρησιμοποιήσετε την εφαρμογή SmartThings στη φορητή συσκευή σας για να επιλέξετε το επιθυμητό περιεχόμενο και, στη συνέχεια, να αλλάξετε τις ρυθμίσεις.
- Αυτή η λειτουργία ενδέχεται να μην υποστηρίζεται, ανάλογα με το μοντέλο.
- Οι διαθέσιμες κατηγορίες περιεχομένου ενδέχεται να διαφέρουν, ανάλογα με το μοντέλο ή τη γεωγραφική περιοχή.

#### • Ρουτίνα

Απολαύστε μια ποικιλία ρουτινών, με την καθεμία να εμφανίζει περιεχόμενο που ταιριάζει σε διάφορες στιγμές της ημέρας, ή δημιουργήστε τις δικές σας ρουτίνες μέσω της εφαρμογής SmartThings.

• Συλλογή Q

Παρέχει περιεχόμενο που είναι ειδικό για τηλεοράσεις QLED της Samsung.

• Ειδική έκδοση

Σας επιτρέπει να απολαμβάνετε δημιουργικά γραφικά και περιεχόμενο εσωτερικής διακόσμησης, που έχουν δημιουργήσει οι καλύτεροι καλλιτέχνες και σχεδιαστές του κόσμου.

• Διάθεση

Απολαύστε μια γκάμα επιλογών για να δημιουργήσετε το κατάλληλο περιβάλλον ανάλογα με τη διάθεσή σας.

• Χαλάρωση

Ηρεμήστε με χαλαρωτικό περιεχόμενο εμπνευσμένο από τη φύση που έχει επιλεγεί ειδικά για να σας ησυχάζει.

• Ντεκόρ

Σας επιτρέπει να επιλέξετε περιεχόμενο με εντυπωσιακή και όμορφη σχεδίαση.

• Το άλμπουμ μου

Σας επιτρέπει να ορίσετε μια φωτογραφία που είναι αποθηκευμένη στη φορητή συσκευή σας ή στο Samsung Cloud ως φόντο της οθόνης Ambient Mode.

- Για την εισαγωγή φωτογραφιών από τη φορητή συσκευή σας ή το Samsung Cloud, χρησιμοποιήστε την εφαρμογή SmartThings στη φορητή συσκευή.
- $\mathscr E$  Για περισσότερες πληροφορίες σχετικά με τη διαμόρφωση των ρυθμίσεων φωτογραφιών, επιλέξτε **Προβολή** βοήθειας. Αυτή η λειτουργία είναι διαθέσιμη αφού επιλέξετε μια φωτογραφία από την κατηγορία Το άλμπουμ μου.

#### • Cinemagraph

Παρέχει εντυπωσιακό περιεχόμενο, προκαλώντας επαναλαμβανόμενη κίνηση σε μέρη μιας φωτογραφίας.

• Πληροφορίες

Σας επιτρέπει να επιλέξετε χρήσιμες πληροφορίες σε πραγματικό χρόνο, όπως τον καιρό, τη θερμοκρασία, την ώρα και ειδήσεις.

• Έργο τέχνης

Σας επιτρέπει να επιλέξετε περιεχόμενο όπως παγκοσμίου φήμης φωτογραφίες και έργα τέχνης.

• Θέμα φόντου

#### Σας επιτρέπει να επιλέγετε ένα θέμα φόντου που παρέχεται από τη Samsung.

- Τραβήξτε φωτογραφία έναν τοίχο χρησιμοποιώντας την εφαρμογή SmartThings της φορητής συσκευής σας για να δημιουργήσετε ένα προσαρμοσμένο θέμα ταπετσαρίας. Όταν χρησιμοποιείτε αυτή τη λειτουργία, ενδέχεται να παρουσιάζεται καθυστέρηση στη μετάδοση και τη βελτιστοποίηση της εικόνας, ανάλογα με τις συνθήκες δικτύου.
- Μπορείτε να ορίσετε ένα θέμα φόντου που δημιουργήσατε ως ταπετσαρία ενός στοιχείου περιεχομένου. Για να ορίσετε ένα θέμα ταπετσαρίας ως φόντο για ένα στοιχείο περιεχομένου, πατήστε το κουμπί κάτω κατεύθυνσης, ενώ βλέπετε την οθόνη Ambient Mode.

#### • Πληροφορίες για το Ambient Mode

Μπορείτε να δείτε πληροφορίες σχετικά με τη λειτουργία Ambient Mode.

### Εφαρμογή εφέ στο περιεχόμενο

Όταν απολαμβάνετε περιεχόμενο στη λειτουργία Ambient Mode, πατήστε το κουμπί κάτω κατεύθυνσης για να αλλάξετε τις παρακάτω ρυθμίσεις για το περιεχόμενο:

- Οι διαθέσιμες λειτουργίες ενδέχεται να μην υποστηρίζονται, ανάλογα με το μοντέλο ή το περιεχόμενο.
- Φίλτρο καιρού

Μπορείτε να προσθέσετε ένα εφέ καιρικών συνθηκών στο περιεχόμενο.

• Φίλτρο ώρας

Μπορείτε να επιλέξετε οποιοδήποτε μορφή ώρας φόντου για το περιεχόμενο.

• Φίλτρο φωτογραφίας

Μπορείτε να επιλέξετε ένα φωτογραφικό εφέ για το περιεχόμενο.

• Χρώμα και Θέμα

Αλλαγή του χρώματος ή του θέματος για το περιεχόμενο.

• Παλμοί

Επιλογή μιας διάθεσης που ταιριάζει με το περιεχόμενο.

• Φόντα

#### Αλλαγή του φόντου για το περιεχόμενο.

Μπορείτε να χρησιμοποιήσετε την εφαρμογή SmartThings στη φορητή συσκευή σας για να κάνετε λήψη μιας εικόνας ενός τοίχου και να δημιουργήσετε μια προσαρμοσμένη ταπετσαρία. Για περισσότερες πληροφορίες, επιλέξτε το εικονίδιο Τρόπος χρήσης. Αυτή η λειτουργία ενδέχεται να παρουσιάζει καθυστέρηση στη μετάδοση και τη βελτιστοποίηση της εικόνας, ανάλογα με τις συνθήκες δικτύου.

#### • Εφέ σκίασης

Εφαρμογή ενός εφέ σκίασης που επιλέγετε στο περιεχόμενο.

#### Προβολή λεπτομερών πληροφοριών σχετικά με το περιεχόμενο

Όταν απολαμβάνετε περιεχόμενο στη λειτουργία Ambient Mode, πατήστε το κουμπί επάνω κατεύθυνσης για να δείτε λεπτομερείς πληροφορίες σχετικά με το περιεχόμενο.

### Μετάβαση στην οθόνη παρακολούθησης τηλεόρασης από τη λειτουργία Ambient Mode

Για να μεταβείτε στην οθόνη παρακολούθησης τηλεόρασης από τη λειτουργία Ambient Mode, πατήστε το κουμπί ή επιλέξτε TV στην οθόνη περιήγησης Ambient Mode.

Αν πατήσετε το κουμπί όταν η τηλεόραση είναι απενεργοποιημένη, εμφανίζεται η οθόνη παρακολούθησης τηλεόρασης.

# <span id="page-53-0"></span>Χρήση της λειτουργίας Τέχνη

Μάθετε σχετικά με τις δυνατότητες που είναι διαθέσιμες στη λειτουργία Τέχνη.

### **@** > ΩΤέχνη

Αυτή η λειτουργία υποστηρίζεται μόνο από τη συσκευή The Frame.

Μπορείτε να χρησιμοποιήσετε τη λειτουργία Τέχνη για να προβάλετε περιεχόμενο εικόνας, όπως γραφικά ή φωτογραφίες, όταν δεν παρακολουθείτε τηλεόραση σε λειτουργία πλήρους οθόνης.

- Πατήστε το κουμπί (Ο) στο τηλεχειριστήριο για να μεταβείτε στη λειτουργία τηλεόρασης ή στη λειτουργία Τέχνη.
- Πατήστε το κουμπί στη λειτουργία Τέχνη για να μεταβείτε στη λειτουργία τηλεόρασης.
- Για να απενεργοποιήσετε την τηλεόραση εντελώς, πατήστε παρατεταμένα το κουμπί (Ο) στο τηλεχειριστήριο ή πατήστε το κουμπί ελέγχου τηλεόρασης στην πίσω και κάτω δεξιά γωνία της τηλεόρασης.
	- Αν χρησιμοποιήσετε άλλο τηλεχειριστήριο, διαφορετικό από το Έξυπνο τηλεχειριστήριο Samsung, η τηλεόραση ενδέχεται να μην απενεργοποιηθεί εντελώς.
- Στη λειτουργία Τέχνη, η φωτεινότητα και ο χρωματικός τόνος της τηλεόρασης προσαρμόζονται αυτόματα ανάλογα με το περιβάλλον, ενώ η τηλεόραση μπορεί να απενεργοποιηθεί αυτόματα.
	- Η τηλεόραση ρυθμίζεται ως προεπιλογή, προκειμένου η οθόνη να σβήνει αυτόματα, όταν η ένταση του φωτός στο περιβάλλον μειώνεται, στη λειτουργία Τέχνη.
- Μπορείτε να χρησιμοποιήσετε τις ρυθμίσεις της λειτουργίας Τέχνη ( $\textcircled{a}$ ) >  $\Box$  Τέχνη > Ρυθμίσεις) στην τηλεόραση ή την εφαρμογή SmartThings στη φορητή συσκευή σας, για να ρυθμίσετε την ευαισθησία του ανιχνευτή κίνησης έτσι ώστε η τηλεόραση να μπορεί να ανιχνεύει τις οπτικές αλλαγές, συμπεριλαμβανομένων των κινήσεων του χρήστη, για να απενεργοποιείται ή να ενεργοποιείται αυτόματα.

Αυτή η λειτουργία ενδέχεται να μην υποστηρίζεται, ανάλογα με το μοντέλο ή τη γεωγραφική περιοχή.

- Στη λειτουργία Τέχνη, μπορείτε να συνδέσετε τη φορητή συσκευή σας με την τηλεόραση χρησιμοποιώντας την εφαρμογή SmartThings στη φορητή συσκευή, για να προβάλετε φωτογραφίες στη φορητή συσκευή.
	- Αυτή η λειτουργία ενδέχεται να μην υποστηρίζεται, ανάλογα με το μοντέλο της τηλεόρασης ή τη φορητή συσκευή.
	- Οι δυνατότητες που υποστηρίζονται ενδέχεται να διαφέρουν, ανάλογα με την έκδοση της εφαρμογής SmartThings.

### Προβολή εικόνων

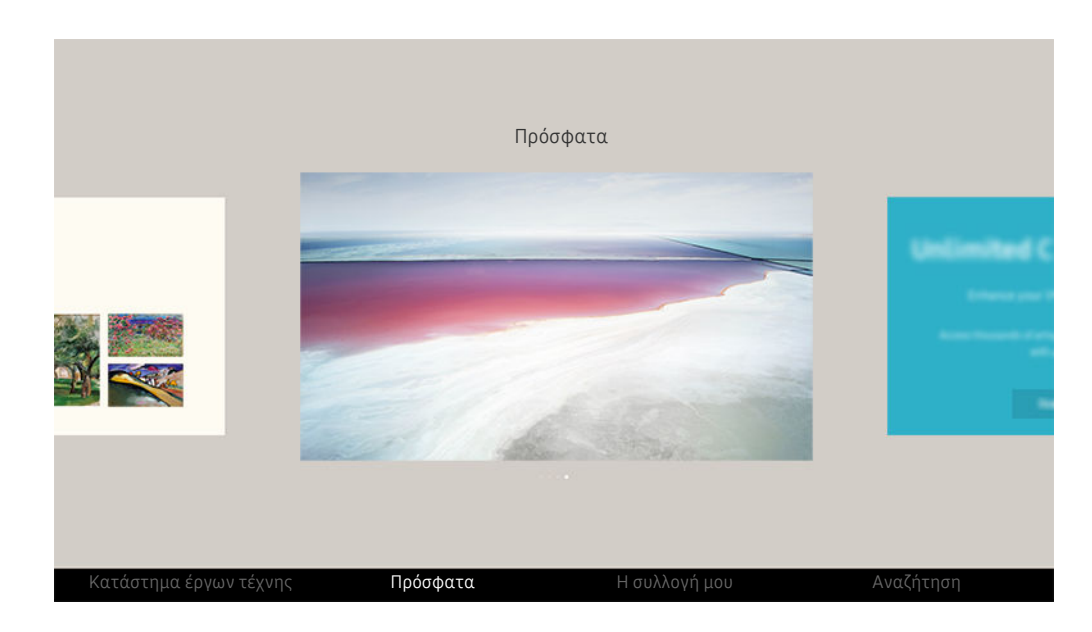

Η εικόνα στην τηλεόραση ενδέχεται να διαφέρει από την παραπάνω εικόνα, ανάλογα με το μοντέλο και τη γεωγραφική περιοχή.

Για να προβάλετε μια εικόνα στη λειτουργία Τέχνη, επιλέξτε ένα από τα παρακάτω μενού. Για να μεταβείτε στο υπομενού από το οποίο μπορείτε να επιλέξετε εικόνες, πατήστε το κουμπί Επιλέξτε ένα από τα τέσσερα κουμπιά κατεύθυνσης ή το κουμπί <sup>6</sup> στη λειτουργία Τέχνη. Στη συνέχεια, χρησιμοποιήστε τα κουμπιά κατεύθυνσης στο τηλεχειριστήριο για να μετακινηθείτε στην επιθυμητή εικόνα και κατόπιν πατήστε το κουμπί Επιλέξτε. Εμφανίζεται η ένδειξη Ορισμός στο κάτω μέρος της επιλεγμένης εικόνας και μπορείτε να προβάλετε την επιλεγμένη εικόνα στη λειτουργία Τέχνη.

- Κατά την προβολή εικόνων στη λειτουργία Τέχνη, μπορείτε να βρείτε τις αναλυτικές πληροφορίες για τις εικόνες πατώντας το κάτω κουμπί κατεύθυνσης του τηλεχειριστηρίου.
- Κατάστημα έργων τέχνης

Μπορείτε να μεταβείτε στο Κατάστημα έργων τέχνης για να αγοράσετε διάφορες εικόνες.

- Η επιλογή Κατάστημα έργων τέχνης ενδέχεται να μην εμφανίζεται, ανάλογα με την κατάσταση σύνδεσης στο δίκτυο.
- Για αγορά ή εκτίμηση εικόνων, συνδεθείτε αρχικά στον Λογαρ. Samsung σας.
- Πρόσφατα

Μπορείτε να χειριστείτε τις τελευταίες εικόνες που επιλέξατε.

#### • Η συλλογή μου

Μπορείτε να δείτε μια λίστα των γραφικών και των φωτογραφιών που έχετε ορίσει ως Αγαπημένο στην επιλογή Αγαπημένα. Μπορείτε επίσης να επιλέξετε τις επιθυμητές εικόνες μέσα από αυτές που είναι αποθηκευμένες σε μια εξωτερική συσκευή αποθήκευσης ή φορητή συσκευή και να τις αποθηκεύσετε στο Οι φωτογραφίες μου.

Με χρήση της εφαρμογής SmartThings μπορείτε να αποθηκεύετε φωτογραφίες στην κινητή συσκευή σας.

#### • Αναζήτηση

Μπορείτε να βρείτε εύκολα τα γραφικά που θέλετε κάνοντας αναζήτηση με βάση τον καλλιτέχνη, το όνομα του γραφικού κ.λπ.

Αυτή η λειτουργία επιτρέπει την αναζήτηση όρων μόνο στα Αγγλικά.

• Ειδήσεις και εκδηλώσεις

Μπορείτε να βρείτε πληροφορίες για πρόσφατα νέα ή εκδηλώσεις.

#### Προβολή εικόνων ανά χρονικό διάστημα

- 1. Χρησιμοποιήστε τα κουμπιά κατεύθυνσης στο τηλεχειριστήριο για να μετακινηθείτε στο Η συλλογή μου.
- 2. Χρησιμοποιήστε τα κουμπιά κατεύθυνσης για να μετακινηθείτε στην επιλογή Αγαπημένα ή Οι φωτογραφίες μου.

Για να δείτε τις εικόνες στη φορητή συσκευή που είναι συνδεδεμένη μέσω USB ή της εφαρμογής SmartThings, επιλέξτε τις επιθυμητές

εικόνες στη συνδεδεμένη συσκευή και αποθηκεύστε τες στο Οι φωτογραφίες μου.

- 3. Χρησιμοποιήστε τα κουμπιά κατεύθυνσης στο τηλεχειριστήριο για να επιλέξετε Έναρξη προβ. παρουσ. ή Έναρξη προβολής παρουσίασης (τυχαία).
- 4. Χρησιμοποιήστε τα κουμπιά κατεύθυνσης στο τηλεχειριστήριο για να επιλέξετε το χρονικό διάστημα εναλλαγής των εικόνων και, στη συνέχεια, πατήστε το κουμπί Επιλέξτε.

#### Εισαγωγή εικόνων από εξωτερική συσκευή αποθήκευσης

- 1. Συνδέστε μια εξωτερική συσκευή αποθήκευσης που περιέχει εικόνες στην τηλεόραση.
- 2. Χρησιμοποιήστε τα κουμπιά κατεύθυνσης στο τηλεχειριστήριο για να μετακινηθείτε στο Η συλλογή μου και, στη συνέχεια, μετακινηθείτε στη συνδεδεμένη εξωτερική συσκευή αποθήκευσης.
- 3. Χρησιμοποιήστε τα κουμπιά κατεύθυνσης στο τηλεχειριστήριο για να μετακινηθείτε σε μια εικόνα και, στη συνέχεια, πατήστε το κουμπί Επιλέξτε.
	- Μπορείτε να επιλέξετε πολλαπλές εικόνες.
- 4. Χρησιμοποιήστε τα κουμπιά κατεύθυνσης στο τηλεχειριστήριο για να μετακινηθείτε στην επιλογή Αποθήκευση στο φάκελο "Οι φωτογραφίες μου" στο κάτω μέρος της οθόνης και, στη συνέχεια, πατήστε το κουμπί Επιλέξτε.
- 5. Η εικόνα ή οι εικόνες που έχουν επιλεγεί αποθηκεύονται στην ενότητα Οι φωτογραφίες μου.
	- $\sum$  Συνιστώμενες αναλύσεις: 3840 x 2160 (16:9)

#### Κατάργηση εικόνων από το Η συλλογή μου

Μπορείτε να καταργήσετε τις εικόνες που είναι αποθηκευμένες στην ενότητα Η συλλογή μου.

- 1. Χρησιμοποιήστε τα κουμπιά κατεύθυνσης στο τηλεχειριστήριο για να μετακινηθείτε στο Η συλλογή μου.
- 2. Χρησιμοποιήστε τα κουμπιά κατεύθυνσης στο τηλεχειριστήριο για να μετακινηθείτε στην επιλογή Αγαπημένα ή Οι φωτογραφίες μου.
- 3. Χρησιμοποιήστε τα κουμπιά κατεύθυνσης στο τηλεχειριστήριο για να μετακινηθείτε στην επιλογή Κατάργηση και, στη συνέχεια, πατήστε το κουμπί Επιλέξτε.
- 4. Χρησιμοποιήστε τα κουμπιά κατεύθυνσης στο τηλεχειριστήριο για να μετακινηθείτε σε μια εικόνα και, στη συνέχεια, πατήστε το κουμπί Επιλέξτε.
	- Μπορείτε να επιλέξετε πολλαπλές εικόνες.
- 5. Χρησιμοποιήστε τα κουμπιά κατεύθυνσης στο τηλεχειριστήριο για να μετακινηθείτε στην επιλογή Κατάργηση επιλεγμένων στο κάτω μέρος της οθόνης και, στη συνέχεια, πατήστε το κουμπί Επιλέξτε.

#### Αγορά εικόνων από το Κατάστημα έργων τέχνης

- 1. Χρησιμοποιήστε τα κουμπιά κατεύθυνσης στο τηλεχειριστήριο για να μετακινηθείτε στο Κατάστημα έργων τέχνης.
- 2. Χρησιμοποιήστε τα κουμπιά κατεύθυνσης στο τηλεχειριστήριο για να μετακινηθείτε σε ένα θέμα και πατήστε το κουμπί Επιλέξτε. Μπορείτε να επιλέξετε οποιοδήποτε δευτερεύον θέμα ή εικόνα στην οθόνη.

Η διαδρομή ενδέχεται να διαφέρει ανάλογα με το θέμα.

- 3. Χρησιμοποιήστε τα κουμπιά κατεύθυνσης στο τηλεχειριστήριο για να μετακινηθείτε σε μια εικόνα και πατήστε το κουμπί Επιλέξτε.
- 4. Χρησιμοποιήστε τα κουμπιά κατεύθυνσης στο τηλεχειριστήριο για να μετακινηθείτε στην επιλογή Λεπτομέρ. στο κάτω μέρος της οθόνης και, στη συνέχεια, επιλέξτε Απόκτηση έργου τέχνης.
	- Εμφανίζεται η επιλογή Απόκτηση δοκιμαστικής συνδρομής ή Δωρεάν δοκιμή αν δεν διαθέτετε Η συνδρομή στο κατάστημα έργων τέχνης.
- 5. Χρησιμοποιήστε τα κουμπιά κατεύθυνσης στο τηλεχειριστήριο για να επιλέξετε μεθόδους πληρωμής και, στη συνέχεια, πατήστε το κουμπί Επιλέξτε.
- 6. Ακολουθήστε τις οδηγίες στην οθόνη για να ολοκληρώσετε τη διαδικασία πληρωμής.

#### Εγγραφή για Η συνδρομή στο κατάστημα έργων τέχνης

Όταν κάνετε εγγραφή για Η συνδρομή στο κατάστημα έργων τέχνης, μπορείτε να χρησιμοποιείτε απεριόριστα το Κατάστημα έργων τέχνης και να απολαμβάνετε διάφορα έργα τέχνης, αντικαθιστώντας τα με καινούρια, σύμφωνα με τις προτιμήσεις σας.

- 1. Χρησιμοποιήστε τα κουμπιά κατεύθυνσης στο τηλεχειριστήριο για να μετακινηθείτε στο Κατάστημα έργων τέχνης.
- 2. Χρησιμοποιήστε τα κουμπιά κατεύθυνσης στο τηλεχειριστήριο για να μετακινηθείτε στο Συνδρομή.
- 3. Ακολουθήστε τις οδηγίες στην οθόνη, για να εισαγάγετε τα στοιχεία της συνδρομής σας.

### Ρύθμιση του στυλ της επιλεγμένης εικόνας

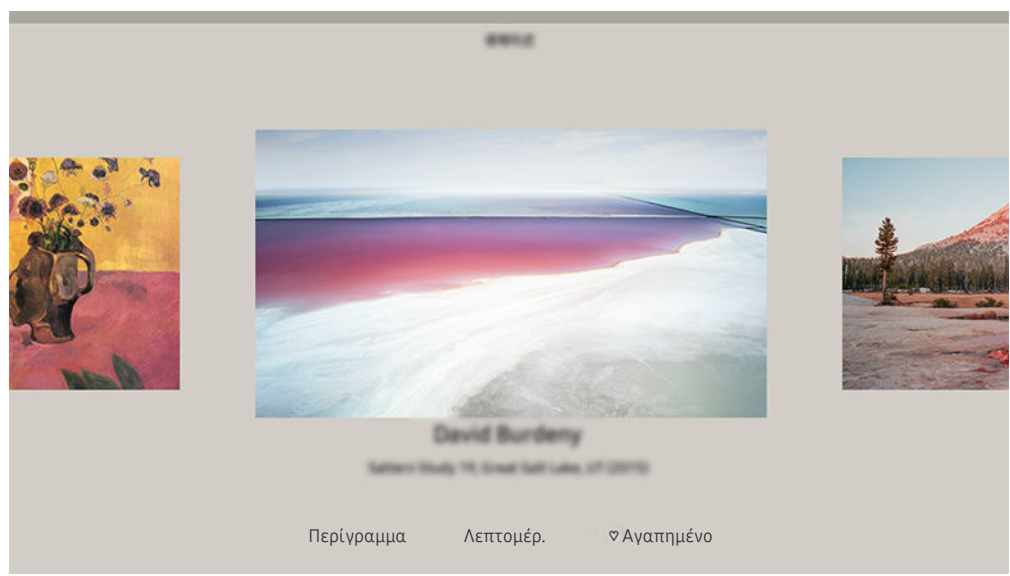

Η εικόνα στην τηλεόραση ενδέχεται να διαφέρει από την παραπάνω εικόνα, ανάλογα με το μοντέλο και τη γεωγραφική περιοχή.

Χρησιμοποιήστε τα κουμπιά κατεύθυνσης στο τηλεχειριστήριο για να μετακινηθείτε στην εικόνα που θέλετε. Μπορείτε να χρησιμοποιήσετε τα παρακάτω μενού:

• Λεπτομέρ.

Μπορείτε να βρείτε περισσότερες πληροφορίες σχετικά με την εικόνα.

• Φίλτρο φωτογραφίας

Μπορείτε να εφαρμόσετε το εφέ του επιλεγμένου φίλτρου στην εικόνα, σύμφωνα με τις προτιμήσεις σας.

Αυτή η λειτουργία είναι διαθέσιμη μόνο για εικόνες που έχουν αποθηκευτεί στο Οι φωτογραφίες μου.

• Περίγραμμα

Μπορείτε να εφαρμόσετε διάφορα στυλ και χρώματα περιγράμματος στην εικόνα, σύμφωνα με τις προτιμήσεις σας.

• Αγαπημένο

Μπορείτε να ορίσετε μια εικόνα που σας αρέσει ως αγαπημένη (ή να την καταργήσετε από τα αγαπημένα) πατώντας το κουμπί Επιλέξτε στο τηλεχειριστήριο. Μπορείτε να δείτε μια λίστα των στοιχείων που έχετε ορίσει ως αγαπημένα μέσω της επιλογής Η συλλογή μου > Αγαπημένα.

- $\heartsuit$  Αγαπημένο: Το στοιχείο δεν έχει οριστεί ως αγαπημένο.
- Αγαπημένο: Το στοιχείο έχει οριστεί ως αγαπημένο.

#### Εφαρμογή στυλ και χρώματος περιγράμματος σε εικόνα

1. Χρησιμοποιήστε τα κουμπιά κατεύθυνσης στο τηλεχειριστήριο για να μετακινηθείτε στην εικόνα της οποίας θέλετε να αλλάξετε το στυλ και το χρώμα περιγράμματος, μετακινηθείτε στην επιλογή Περίγραμμα στο κάτω μέρος της οθόνης και, στη συνέχεια, πατήστε το κουμπί Επιλέξτε.

Ανάλογα με το αν η αναλογία διαστάσεων της εικόνας είναι 16:9 ή όχι, τα στυλ περιγράμματος μπορεί να διαφέρουν.

- 2. Χρησιμοποιήστε τα κουμπιά κατεύθυνσης στο τηλεχειριστήριο για να επιλέξετε το στυλ και χρώμα περιγράμματος που θέλετε.
- 3. Αλλάξτε το στυλ και χρώμα περιγράμματος και, στη συνέχεια, πατήστε το κουμπί Επιλέξτε για να μετακινήσετε την εστίαση στην εικόνα.
	- Αν θέλετε να αλλάξετε μόνο το στυλ ή το χρώμα του περιγράμματος, αλλάξτε το και κατόπιν πατήστε το κουμπί Επιλέξτε για να αποθηκεύσετε τις αλλαγές.
- 4. Για αποθηκεύσετε το επιλεγμένο στυλ και χρώμα περιγράμματος, πατήστε ξανά το κουμπί Επιλέξτε.
	- Αν πατήσετε το κουμπί για να εξέλθετε, το στυλ και το χρώμα περιγράμματος που αλλάξατε δεν αποθηκεύονται.

### Ρύθμιση της λειτουργίας Τέχνη

Στη λειτουργία Τέχνη χρησιμοποιήστε τα κουμπιά κατεύθυνσης στο τηλεχειριστήριο για να μετακινηθείτε στο στοιχείο μενού Ρυθμίσεις στο κάτω μέρος της οθόνης. Μπορείτε να προσαρμόσετε τις παρακάτω λειτουργίες:

• Φωτεινότητα

Χρησιμοποιήστε τα κουμπιά κατεύθυνσης στο τηλεχειριστήριο για να μετακινηθείτε στην επιλογή Τροποποίηση στο κάτω μέρος της οθόνης και, στη συνέχεια, πατήστε το κουμπί Επιλέξτε. Στην επόμενη οθόνη, προσαρμόστε τη φωτεινότητα της εικόνας. Αφού επιλέξετε τις επιθυμητές ρυθμίσεις, πατήστε το κουμπί Επιλέξτε στο τηλεχειριστήριο.

• Τόνος χρώματος

Χρησιμοποιήστε τα κουμπιά κατεύθυνσης στο τηλεχειριστήριο για να μετακινηθείτε στην επιλογή Τροποποίηση στο κάτω μέρος της οθόνης και, στη συνέχεια, πατήστε το κουμπί Επιλέξτε. Στην επόμενη οθόνη, προσαρμόστε το χρώμα του προβαλλόμενου γραφικού. Αφού επιλέξετε τις επιθυμητές ρυθμίσεις, πατήστε το κουμπί Επιλέξτε στο τηλεχειριστήριο.

#### • Αναστολή λειτουργίας μετά από

Αν δεν ανιχνευτεί κίνηση γύρω από την τηλεόραση για τον καθορισμένο χρόνο, η τηλεόραση απενεργοποιείται αυτόματα. Χρησιμοποιήστε τα κουμπιά κατεύθυνσης στο τηλεχειριστήριο για να μετακινηθείτε στα στοιχεία στο κάτω μέρος. Αφού επιλέξετε τον επιθυμητό χρόνο, πατήστε το κουμπί Επιλέξτε στο τηλεχειριστήριο.

 $■$  Η λειτουργία **Αναστολή λειτουργίας μετά από** ενδέχεται να μην υποστηρίζεται, ανάλογα με το μοντέλο ή τη γεωγραφική περιοχή.

#### • Ανιχνευτής κίνησης

Μπορείτε να προσαρμόσετε την ευαισθησία της λειτουργίας ανιχνευτή κίνησης. Χρησιμοποιήστε τα κουμπιά κατεύθυνσης στο τηλεχειριστήριο για να μετακινηθείτε στα στοιχεία στο κάτω μέρος. Αφού επιλέξετε την επιθυμητή ευαισθησία, πατήστε το κουμπί Επιλέξτε στο τηλεχειριστήριο.

Η λειτουργία Ανιχνευτής κίνησης ενδέχεται να μην υποστηρίζεται, ανάλογα με το μοντέλο ή τη γεωγραφική περιοχή.

#### • Night Mode

Όταν είναι ενεργοποιημένη αυτή η λειτουργία, η τηλεόραση απενεργοποιείται αυτόματα αν δεν ανιχνεύεται φως γύρω από την τηλεόραση. Χρησιμοποιήστε τα κουμπιά κατεύθυνσης στο τηλεχειριστήριο για να μετακινηθείτε στα στοιχεία στο κάτω μέρος και, στη συνέχεια, ενεργοποιήστε ή απενεργοποιήστε αυτή τη λειτουργία.

### Χρήση της λειτουργίας Τέχνη με την εφαρμογή SmartThings

Αφού εγκαταστήσετε την εφαρμογή SmartThings στη φορητή συσκευή σας, μπορείτε να χρησιμοποιήσετε τις παρακάτω λειτουργίες:

#### Μπορείτε να λάβετε την εφαρμογή SmartThings από το διαδικτυακό κατάστημα Google Play Store, Samsung Apps ή App Store.

- Οι δυνατότητες ή η ορολογία ενδέχεται να διαφέρουν, ανάλογα με την έκδοση της εφαρμογής SmartThings.
- Σε συσκευές tablet, οι δυνατότητες της λειτουργίας Τέχνη ενδέχεται να μην υποστηρίζονται από την εφαρμογή SmartThings.
- Επιλογή εικόνων.
- Εγγραφή για Η συνδρομή στο κατάστημα έργων τέχνης.
- Δημιουργία κολάζ: Συνδυασμός πολλαπλών εικόνων σε μία εικόνα.
- Εφαρμογή στυλ και χρωμάτων περιγράμματος σε εικόνες.
- Ρύθμιση της φωτεινότητας για τη λειτουργία Τέχνη.
- Ρύθμιση του Αναστολή λειτουργίας μετά από: Όταν δεν ανιχνεύεται κίνηση για τον καθορισμένο χρόνο στη λειτουργία Τέχνη, η τηλεόραση απενεργοποιείται αυτόματα.
	- $■$  Η λειτουργία **Αναστολή λειτουργίας μετά από** ενδέχεται να μην υποστηρίζεται, ανάλογα με το μοντέλο ή τη γεωγραφική περιοχή.
- Ρύθμιση του Motion Detector Sensitivity: Ρύθμιση της ευαισθησίας του αισθητήρα, ώστε η τηλεόραση να ενεργοποιείται αυτόματα όταν ανιχνεύεται κίνηση στη λειτουργία Τέχνη.
	- Η λειτουργία Motion Detector Sensitivity ενδέχεται να μην υποστηρίζεται, ανάλογα με το μοντέλο ή τη γεωγραφική περιοχή.
- Ρύθμιση του Night Mode: Ρύθμιση της συσκευής The Frame ώστε να απενεργοποιείται αυτόματα όταν δεν ανιχνεύεται φως στο δωμάτιο.

# Προφυλάξεις κατά τη χρήση της λειτουργίας Τέχνη

- Η λειτουργία Motion Sensor ενδέχεται να μην υποστηρίζεται, ανάλογα με το μοντέλο ή τη γεωγραφική περιοχή.
- Ο αισθητήρας κίνησης βρίσκεται στο κάτω μέρος της τηλεόρασης. Μην εμποδίζετε τον αισθητήρα στο εμπρός μέρος της τηλεόρασης. Μπορεί να επηρεαστεί ο αισθητήρας κίνησης, καθώς και η φωτεινότητα και ο χρωματικός τόνος της οθόνης.
- Η λειτουργία Τέχνη χρησιμοποιεί αλγορίθμους για να ελαχιστοποιήσει τα μόνιμα είδωλα που μπορούν να προκληθούν από την προβολή στατικών εικόνων στην οθόνη για μεγάλα χρονικά διαστήματα.
- Η απόδοση του αισθητήρα ενδέχεται να διαφέρει, ανάλογα με το περιβάλλον εγκατάστασης και λειτουργίας της τηλεόρασης.
	- Η φωτεινότητα και ο χρωματικός τόνος της οθόνης ενδέχεται να επηρεαστούν, ανάλογα με το χρώμα του δαπέδου στο οποίο είναι τοποθετημένη η τηλεόραση.
	- Σε περιβάλλον όπου χρησιμοποιούνται ειδικές πηγές φωτός εκτός από τις τυπικές πηγές φωτός (λαμπτήρες αλογόνου ή φθορισμού), η απόδοση αναγνώρισης κίνησης του αισθητήρα ενδέχεται να διαφέρει, ανάλογα με τις θέσεις, τους τύπους και τον αριθμό των πηγών φωτός.
	- Αν ο χώρος γύρω από την τηλεόραση είναι πολύ σκοτεινός ή φωτεινός, η φωτεινότητα της οθόνης ενδέχεται να είναι περιορισμένη ή ο αισθητήρας ενδέχεται να μη λειτουργεί κανονικά.
	- Αν η τηλεόραση εγκατασταθεί πολύ ψηλά ή πολύ χαμηλά, ο αισθητήρας ενδέχεται να μη λειτουργεί κανονικά.
	- Ο αισθητήρας κίνησης ενδέχεται να ανιχνεύσει κίνηση από μια λυχνία LED που αναβοσβήνει, κάποιο κατοικίδιο, ένα αυτοκίνητο που κινείται έξω από το παράθυρο ή άλλο συμβάν και να αρχίσει να λειτουργεί.
- Ανάλογα με τις ρυθμίσεις της λειτουργίας Αυτόματη απενεργοποίηση η τηλεόραση ενδέχεται να απενεργοποιηθεί αν δεν δοθεί καμία εντολή από τον χρήστη στη λειτουργία Τέχνη όπως εντολές από το τηλεχειριστήριο (  $\textcircled{\tiny 2}\times\textcircled{\tiny 3}$ Ρυθμίσεις > Γενικές > Εξοικονόμηση ισχύος και ενέργειας > Αυτόματη απενεργοποίηση).
- Η δυνατότητα  $\textbf{Q} > \textbf{Q}$  Ρυθμίσεις Στενικές ΣΔιαχείριση συστήματος Σ $\Omega$ ρα Σχρονοδιακόπτης και Χρονοδ. απενεργ. δεν είναι διαθέσιμη στη λειτουργία Τέχνη.
- Η δυνατότητα  $\textcircled{a} > \textcircled{e}$  Ρυθμίσεις  $\textcircled{z}$  Γενικές  $\textcircled{z}$  Εξοικονόμηση ισχύος και ενέργειας  $\textcircled{z}$  Προφύλαξη οθόνης δεν είναι διαθέσιμη στη λειτουργία Τέχνη.

# Χρήση του Συντόμευση

Μπορείτε να χρησιμοποιήσετε εύκολα τα περιεχόμενα που περιέχονται στις Πηγές χωρίς να χρειαστεί σειρά εντολών.

Για να εμφανίσετε την οθόνη μενού Συντόμευση, κρατήστε πατημένο το κουμπί ή για 1 δευτερόλεπτο ή περισσότερο.

#### Για να επιστρέψετε στη λειτουργία τηλεόρασης, πατήστε το κουμπί ...

Αυτή η λειτουργία ενδέχεται να μην υποστηρίζεται, ανάλογα με το μοντέλο.

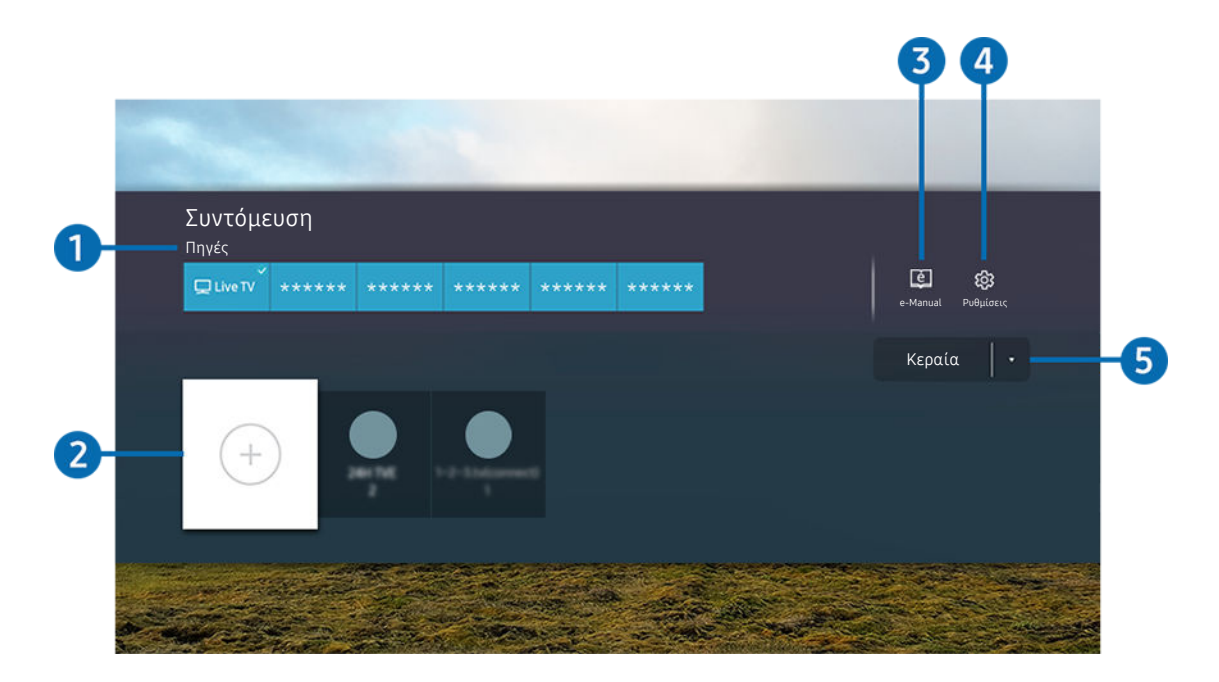

Η εικόνα στην τηλεόραση ενδέχεται να διαφέρει από την παραπάνω εικόνα, ανάλογα με το μοντέλο και τη γεωγραφική Ò, περιοχή.

### 1.Πηγές

Μπορείτε να επιλέξετε μια εξωτερική συσκευή που είναι συνδεδεμένη στην τηλεόραση.

### 2.Κανάλια

Μπορείτε να προσθέτετε, να μετακινείτε ή να καταργείτε εκπεμπόμενα κανάλια.

### **3.** De-Manual

Εμφάνιση του οδηγού e-Manual.

### 4. Ρυθμίσεις

Προβολή του κύριου μενού οθόνης.

#### 5.Κεραία, Καλωδιακή, Δορυφορική ή Πάροχος υπηρεσιών

Επιλέξτε τον τύπο εκπομπής του περιεχομένου: Κεραία, Καλωδιακή, Δορυφορική ή Πάροχος υπηρεσιών.

Αυτή η λειτουργία ενδέχεται να μην υποστηρίζεται, ανάλογα με το μεταδιδόμενο σήμα.

### Προσθήκη καναλιών

- 1. Μετακινήστε την εστίαση στην επιλογή  $\oplus$  για να προσθέσετε το τρέχον κανάλι.
- 2. Επιλέξτε <sup>..</sup>.
- 3. Μεταβείτε στην επιθυμητή θέση.
- 4. Πατήστε το κουμπί Επιλέξτε.

Το στοχευόμενο κανάλι προστίθεται στην περιοχή των σελιδοδεικτών (Κανάλια).

### Μετακίνηση καναλιών

- 1. Μετακινήστε το σημείο εστίασης στο κανάλι που πρόκειται να μετακινηθεί.
- 2. Πατήστε το κουμπί κάτω κατεύθυνσης.
- 3. Επιλέξτε Μετακίνηση.
- 4. Μετακινήστε το επιλεγμένο κανάλι στην επιθυμητή θέση.
- 5. Πατήστε το κουμπί Επιλέξτε.

Το επιλεγμένο κανάλι μετακινείται.

### Κατάργηση καναλιών

- 1. Μετακινήστε το σημείο εστίασης στα κανάλια που πρόκειται να καταργηθούν.
- 2. Πατήστε το κουμπί κάτω κατεύθυνσης.
- 3. Επιλέξτε Κατάργηση.

Το επιλεγμένο κανάλι καταργείται.

# Χρήση του PC on TV

Χρησιμοποιήστε την τηλεόραση για να προσπελάσετε τον υπολογιστή σας μέσω της λειτουργίας Απομακρυσμένο PC, Κοινή χρήση οθόνης (Ασύρματο) ή Υπηρεσία cloud.

# $\textcircled{a}$  >  $\textcircled{r}$  Πηγή > PC on TV

Μπορείτε να χρησιμοποιήσετε την τηλεόραση για να προσπελάσετε τον υπολογιστή σας μέσω της λειτουργίας Κοινή χρήση οθόνης (Ασύρματο), Απομακρυσμένο PC ή Υπηρεσία cloud.

Για ομαλή χρήση όπως σε έναν υπολογιστή, συνδέστε εκ των προτέρων πληκτρολόγιο και ποντίκι στην τηλεόραση.

### Χρήση του Κοινή χρήση οθόνης (Ασύρματο)

Ακολουθήστε τις οδηγίες στην οθόνη για να προσαρμόσετε τις ρυθμίσεις του υπολογιστή και να συνδέσετε ασύρματα την τηλεόραση με τον υπολογιστή.

- Αυτή η λειτουργία είναι διαθέσιμη μόνο για υπολογιστές που υποστηρίζουν ασύρματη κοινή χρήση οθόνης.
- Η σύνδεση μέσω λειτουργικού συστήματος Windows είναι διαθέσιμη στα Windows 10.
- Η σύνδεση μέσω Mac OS είναι διαθέσιμη στη λειτουργία AirPlay.

### Χρήση του PC on TV - Easy Connection

Μπορείτε να χρησιμοποιήσετε εύκολα τη λειτουργία απομακρυσμένης πρόσβασης, αφού εγκαταστήσετε την εφαρμογή PC on TV - Easy Connection στον υπολογιστή σας.

Ακολουθήστε τις οδηγίες στην οθόνη για να κατεβάσετε και να εγκαταστήσετε την εφαρμογή για υπολογιστές PC on TV - Easy Connection. Στη συνέχεια, μπορείτε να συνδέσετε εύκολα έναν απομακρυσμένο υπολογιστή.

- 1. Κατεβάστε την εφαρμογή για υπολογιστές PC on TV Easy Connection από το smsng.co/PConTV και εγκαταστήστε τη στον υπολογιστή σας.
- 2. Συνδεθείτε με τον ίδιο Λογαρ. Samsung και στην τηλεόραση και στον υπολογιστή.
- 3. Όταν ο υπολογιστής είναι ενεργοποιημένος και συνδεδεμένος στο δίκτυο, στην αρχική οθόνη της εφαρμογής PC on TV εμφανίζεται ο υπολογιστής.
- Η εφαρμογή για υπολογιστές PC on TV Easy Connection είναι διαθέσιμη στα Windows 10.
- Ανάλογα με το περιβάλλον δικτύου, συμπεριλαμβανομένων της διαμόρφωσης του τείχους προστασίας, του τύπου του δρομολογητή και της ισχύος του σήματος της ασύρματης σύνδεσης, μπορεί να παρουσιαστούν προβλήματα σύνδεσης, όπως χαμηλή ταχύτητα, αποσύνδεση ή περιορισμένη σύνδεση.

### Σύνδεση με απομακρυσμένο υπολογιστή

## $\textbf{a}$  **>**  $\textbf{b}$  **Πηγή > PC on TV > Απομακρυσμένο PC Δοκιμή**

Παρέχει Σύνδεση απομακρυσμένης επιφάνειας εργασίας (RDP) για απομακρυσμένη σύνδεση σε έναν υπολογιστή που λειτουργεί με Windows και Προγραμματισμό εικονικού δικτύου (VNC) για έναν υπολογιστή που λειτουργεί με Mac. Για απομακρυσμένη σύνδεση σε έναν υπολογιστή, πρέπει να εισάγετε τη διεύθυνση IP του απομακρυσμένου υπολογιστή ή να επιλέξετε ένα αποθηκευμένο προφίλ. Εισαγάγετε έναν σωστό συνδυασμό ονόματος χρήστη και κωδικού πρόσβασης και επιλέξτε το κατάλληλο πρωτόκολλο. Αν υπάρχει οποιοσδήποτε υπολογιστής που μπορεί να προσπελαστεί μέσω του ίδιου δικτύου, εμφανίζεται η διεύθυνση IP και το πρωτόκολλο του υπολογιστή που εντοπίστηκε.

- ∕ Για να καταχωρίσετε έναν υπολογιστή που χρησιμοποιείτε συχνά, μετακινήστε την εστίαση στην επιλογή Δ **Διαχείριση** προφίλ χρηστών και, στη συνέχεια, πατήστε το κουμπί Επιλέξτε. Όταν εμφανιστεί ένα αναδυόμενο παράθυρο, επιλέξτε Προσθήκη και, στη συνέχεια, εισαγάγετε τις πληροφορίες υπολογιστή.
- Όταν ο υπολογιστής σας μεταβαίνει σε τρόπο λειτουργίας εξοικονόμησης ενέργειας, η σύνδεση δεν είναι διαθέσιμη. Συνιστάται να ακυρώσετε τον τρόπο λειτουργίας εξοικονόμησης ενέργειας.
- Συνιστάται να χρησιμοποιήσετε ενσύρματη σύνδεση δικτύου, επειδή ενδέχεται να διακοπεί η εικόνα ή ο ήχος, ανάλογα με τις συνθήκες δικτύου.

#### 1. Διαμορφώστε τις ρυθμίσεις του υπολογιστή σας ώστε να χρησιμοποιεί τη λειτουργία PC on TV.

- Η σύνδεση στα Windows μέσω του πρωτοκόλλου RDP είναι διαθέσιμη στα Windows 10 Professional ή ανώτερη έκδοση.
- Η απομακρυσμένη σύνδεση σε έναν υπολογιστή που λειτουργεί με Mac μέσω του πρωτοκόλλου VNC υποστηρίζεται μόνο για Mac OS X 10.5 ή μεταγενέστερη έκδοση.
- Λειτουργικό σύστημα Windows:
	- 1) Κάντε δεξί κλικ στο εικονίδιο Ο υπολογιστής μου στην επιφάνεια εργασίας ή στην Εξερεύνηση των Windows και, στη συνέχεια, κάντε κλικ στο Ιδιότητες.
	- 2) Κάντε κλικ στο Ρυθμίσεις συστήματος για προχωρημένους. Εμφανίζεται το παράθυρο Ιδιότητες συστήματος.
	- 3) Κάντε κλικ στην καρτέλα Απομακρυσμένη σύνδεση και, στη συνέχεια, επιλέξτε Να επιτρέπονται συνδέσεις Απομακρυσμένης Βοήθειας σε αυτόν τον υπολογιστή.
- Mac OS:
	- 1) Επιλέξτε το Μενού > Σύστημα > Προτιμήσεις και, στη συνέχεια, κάντε κλικ στο Κοινή χρήση.
	- 2) Επιλέξτε τα πλαίσια ελέγχου Κοινή χρήση οθόνης και Απομακρυσμένη σύνδεση.
	- 3) Εκτελέστε την εφαρμογή αλλαγής ανάλυσης που έχετε λάβει από το App Store και, στη συνέχεια, αλλάξτε την ανάλυση σε 1440 x 900 ή χαμηλότερη.
		- Αν δεν αλλάξετε την ανάλυση στο Mac OS, ενδέχεται να εμφανίζεται η προηγούμενη εικόνα ενώ συνδέεστε με έναν απομακρυσμένο υπολογιστή.

2. Εισαγάγετε τις απαιτούμενες ρυθμίσεις για απομακρυσμένη σύνδεση του υπολογιστή.

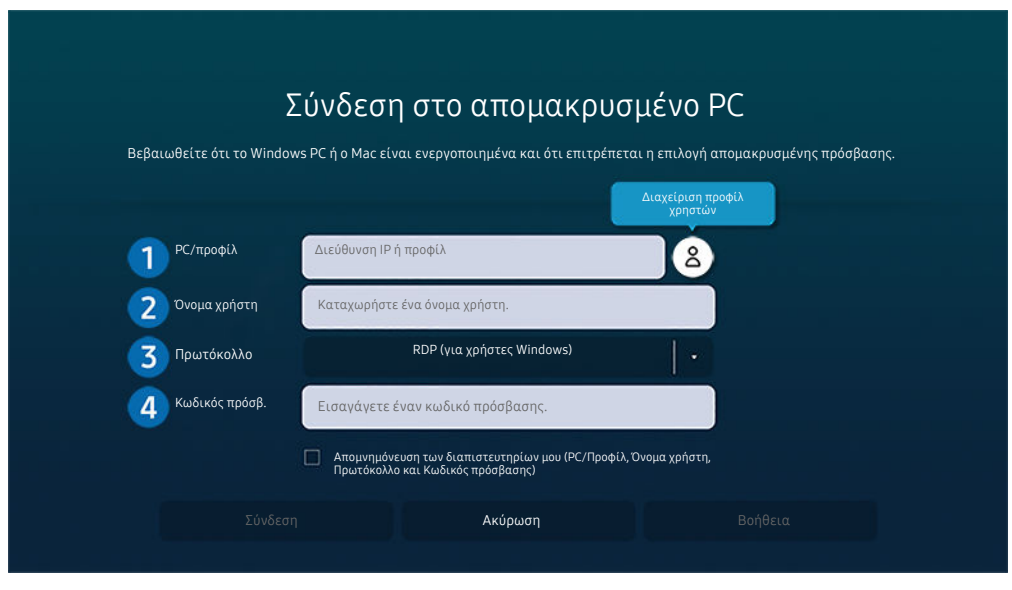

Η εικόνα στην τηλεόραση ενδέχεται να διαφέρει από την παραπάνω εικόνα, ανάλογα με το μοντέλο και τη γεωγραφική περιοχή.

# **1.** PC/προφίλ

Εισαγάγετε τη διεύθυνση IP ή το προφίλ του υπολογιστή με τον οποίο θέλετε να συνδεθείτε.

- Στην περίπτωση των Windows, όταν ο υπολογιστής με τον οποίο θέλετε να συνδεθείτε βρίσκεται στο ίδιο δίκτυο (δρομολογητή/σημείου πρόσβασης), εκτελέστε την εντολή «cmd» στο Ρυθμίσεις Δίκτυο και Internet  $\geq$  Προβολή ιδιοτήτων δικτύου ή στο Έναρξη  $\geq$  Εκτέλεση και, στη συνέχεια, εκτελέστε την εντολή «ipconfig» για να ελέγξετε τη διεύθυνση IPv4 του υπολογιστή.
- Στην περίπτωση του Mac OS, μπορείτε να ελέγξετε τη διεύθυνση IP στο Ρυθμίσεις > Απομακρυσμένη πρόσβαση.
- Όταν η τηλεόραση και ο υπολογιστής δεν βρίσκονται στο ίδιο δίκτυο, χρειάζεται να γνωρίζετε τη δημόσια διεύθυνση IP και να διαμορφώσετε τον δρομολογητή και το σημείο πρόσβασης. Ελέγξτε αν ο δρομολογητής που είναι συνδεδεμένος με τον υπολογιστή υποστηρίζει προώθηση θυρών. Όταν η εταιρεία σας παρέχει πρόσθετες δυνατότητες ασφαλείας όπως τείχος προστασίας, ζητήστε βοήθεια από έναν υπεύθυνο ασφαλείας.

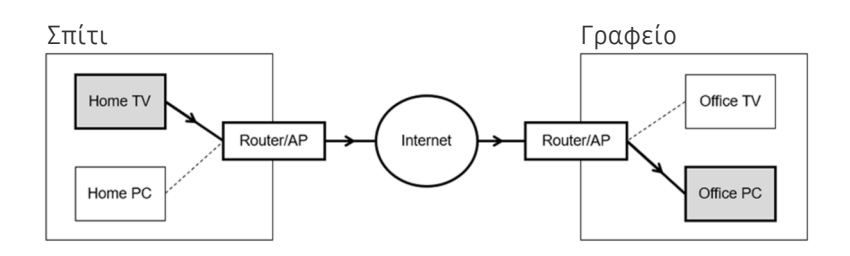

# 2.Όνομα χρήστη

Εισαγάγετε το Όνομα χρήστη του υπολογιστή. Πώς να ελέγξετε το Όνομα χρήστη:

- Λειτουργικό σύστημα Windows: Πίνακας ελέγχου > Έλεγχος λογαριασμού χρήστη
- Mac OS: Προτιμήσεις συστήματος > Χρήστες & Ομάδες

### 3.Πρωτόκολλο

Επιλέξτε το Πρωτόκολλο για το λειτουργικό σύστημα του υπολογιστή. (Windows: RDP, Mac OS: VNC)

### 4.Κωδικός πρόσβ.

#### Εισαγάγετε τον κωδικό πρόσβασης για τον λογαριασμό σύνδεσης.

Για τη χρήση κωδικού PIN, μην εισάγετε τον κωδικό PIN αλλά τον καθορισμένο κωδικό πρόσβασης του υπολογιστή.

### Αναπαραγωγή περιεχομένου πολυμέσων σε απομακρυσμένο υπολογιστή

Όταν μετακινείτε τον δείκτη του ποντικιού στο επάνω μέρος της οθόνης αφού προσπελάσετε έναν απομακρυσμένο υπολογιστή, εμφανίζεται η επάνω γραμμή. Όταν κάνετε κλικ στο εικονίδιο κοινής χρήσης φακέλου στην επάνω γραμμή, εμφανίζονται οι κοινόχρηστοι φάκελοι στα Windows ή στο Mac OS. Μπορείτε να αναπαράγετε οποιοδήποτε στοιχείο περιεχομένου πολυμέσων υπάρχει σε έναν φάκελο.

Για περισσότερες πληροφορίες σχετικά με την αναπαραγωγή περιεχομένου πολυμέσων, ανατρέξτε στην ενότητα [«Αναπαραγωγή εικόνων/βίντεο/μουσικής»](#page-80-0).

Για να χρησιμοποιήσετε αυτή τη λειτουργία, πρέπει να έχετε ενεργοποιήσει την επιλογή κοινής χρήσης φακέλου στον υπολογιστή που θα προσπελάσετε, όπως φαίνεται παρακάτω:

- Λειτουργικό σύστημα Windows:
	- 1. Εκτελέστε την Εξερεύνηση των Windows και, στη συνέχεια, μετακινηθείτε στον φάκελο που θέλετε να είναι κοινόχρηστος.
	- 2. Κάντε δεξί κλικ στον φάκελο και, στη συνέχεια, κάντε κλικ στο Ιδιότητες.
	- 3. Αφού εμφανιστεί το παράθυρο Ιδιότητες, κάντε κλικ στην καρτέλα Κοινή χρήση και, στη συνέχεια, κάντε κλικ στο Κοινή χρήση για προχωρημένους.
	- 4. Αφού εμφανιστεί το παράθυρο Κοινή χρήση για προχωρημένους, επιλέξτε το πλαίσιο ελέγχου Κοινή χρήση αυτού του φακέλου.
- Mac OS:
	- 1. Επιλέξτε το Μενού > Προτιμήσεις συστήματος και, στη συνέχεια, κάντε κλικ στο Κοινή χρήση.
	- 2. Επιλέξτε το πλαίσιο ελέγχου Κοινή χρήση αρχείων.
	- 3. Για να προσθέσετε έναν κοινόχρηστο φάκελο, κάντε κλικ στο κουμπί Προσθήκη+ στο κάτω μέρος.
	- 4. Επιλέξτε έναν φάκελο και, στη συνέχεια, κάντε κλικ στο Προσθήκη+.
- Συνιστάται να χρησιμοποιήσετε ενσύρματη σύνδεση δικτύου, επειδή ενδέχεται να διακοπεί η εικόνα ή ο ήχος, ανάλογα με τις συνθήκες δικτύου.
- Όταν αναπαράγεται ένα αρχείο βίντεο μέσω απομακρυσμένου υπολογιστή, ενδέχεται να παρουσιαστούν διακοπές στην εικόνα ή στον ήχο.

### Χρήση του Samsung DeX

Μπορείτε να πραγματοποιήσετε σύνδεση Samsung DeX από την τηλεόραση μέσω ασύρματου δικτύου.

Ορισμένα μοντέλα δεν έχουν δυνατότητα ανίχνευσης κατά τη σύνδεση στην τηλεόραση από φορητή συσκευή μέσω του Samsung DeX. Στην περίπτωση αυτή, αποκτήστε πρόσβαση στον Οδηγό Dex στην οθόνη, στον οποίο μπορείτε να πραγματοποιήσετε σύνδεση ακολουθώντας τις οδηγίες της οθόνης.

Αυτή η λειτουργία είναι διαθέσιμη μόνο σε φορητές συσκευές που υποστηρίζουν ασύρματη σύνδεση Samsung DeX.

### Χρήση του Microsoft 365

#### Μπορείτε να διαβάσετε ή να δημιουργήσετε ένα έγγραφο, αφού προσπελάσετε τη διαδικτυακή τοποθεσία του Microsoft 365.

- Εκτελέστε το πρόγραμμα περιήγησης σε λειτουργία πλήρους οθόνης.
- Δεν είναι δυνατή η τροποποίηση της διεύθυνσης URL στη σελίδα του Microsoft 365.

### Προσθήκη υπηρεσίας cloud

#### Επιλέξτε το εικονίδιο Προσθήκη Υπηρεσίας cloud. Με τη λειτουργία σελιδοδεικτών του προγράμματος περιήγησης, μπορείτε να προσθέσετε ή να διαγράψετε τον σύνδεσμο της υπηρεσίας cloud στο PC on TV.

- Για να προσθέσετε την υπηρεσία cloud, πρέπει να είστε συνδεδεμένοι στον λογαριασμό Samsung.
- Ο αριθμός των υπηρεσιών cloud που μπορούν να προστεθούν στο PC on TV είναι περιορισμένος.

### Χρήση του Υπηρεσία cloud

#### Μπορείτε να προσπελάσετε την υπηρεσία cloud επιλέγοντας το εικονίδιο υπηρεσίας cloud που προστέθηκε στο PC on TV.

- Η εμφάνιση της ιστοσελίδας ενδέχεται να διαφέρει από εκείνη σε έναν υπολογιστή.
- Μπορείτε να αντιγράψετε ή να επικολλήσετε οποιοδήποτε κείμενο. Υποστηρίζονται ορισμένες μορφές εικόνας.
- Για εύκολη και ασφαλή σύνδεση στην Υπηρεσία cloud, υποστηρίζεται επίσης το PC on TV Pass εκτός από το Samsung Pass.

Ρύθμιση του Samsung Pass ή του PC on TV Pass

Ρυθμίστε το Samsung Pass ή το PC on TV Pass σε Χρήση στην επιλογή  $\textcircled{m} > \textcircled{1}$  Πηγή > PC on TV > Εκτελέστε το πρόγραμμα περιήγησης PC on TV (επιλέξτε επιπλέον Microsoft 365 ή Προσθήκη Υπηρεσίας cloud) > Μενού Internet > Ρυθμίσεις.

Η δυνατότητα PC on TV Pass επιτρέπει εύκολη διαχείριση του αναγνωριστικού και του κωδικού πρόσβασης της υπηρεσίας cloud χωρίς βιομετρικό έλεγχο ταυτότητας σε φορητές συσκευές. Για αυτή τη δυνατότητα, πρέπει να είστε συνδεδεμένοι στον λογαριασμό Samsung. Ο κωδικός πρόσβασης είναι κρυπτογραφημένος, για να αποθηκεύεται με ασφάλεια στην τηλεόραση.

Ωστόσο, η σύνδεση με το PC on TV Pass ενδέχεται να μη λειτουργεί, ανάλογα με την πολιτική της διαδικτυακής τοποθεσίας.

- Για να προσπελάσετε με ασφάλεια την υπηρεσία cloud, μπορείτε να χρησιμοποιήσετε τον αυτόματο τερματισμό του προγράμματος περιήγησης ή να απαλείψετε τα αρχεία καταγραφής ιστορικού.
- Προτού προσπελάσετε την υπηρεσία cloud, ανατρέξτε στην ενότητα «[Διαβάστε προτού χρησιμοποιήσετε τη λειτουργία](#page-152-0) [Internet](#page-152-0)».

#### Η δυνατότητα υπηρεσίας cloud υποστηρίζει τις ακόλουθες συντομεύσεις πληκτρολογίου:

- F1: Επιστροφή στην αρχική οθόνη του PC on TV.
- F5: Ανανέωση.
- F8: Σίγαση του ήχου.
- F9/F10: Προσαρμογή της έντασης του ήχου.
- F11: Εναλλαγή μεταξύ πλήρους οθόνης και προεπιλεγμένης οθόνης.

# <span id="page-70-0"></span>Χρήση της υπηρεσίας Apps

Λάβετε και εκτελέστε διάφορες εφαρμογές από το Smart Hub.

### $\textcircled{a}$  > 88 Apps

Μπορείτε να απολαύσετε ένα μεγάλο εύρος περιεχομένου, συμπεριλαμβανομένων ειδήσεων, αθλητικών, καιρού και παιχνιδιών, εγκαθιστώντας τις αντίστοιχες εφαρμογές στην τηλεόραση.

- Για να χρησιμοποιήσετε αυτή τη δυνατότητα, η τηλεόραση πρέπει να είναι συνδεδεμένη στο Διαδίκτυο.
- Την πρώτη φορά που εκκινείται το Smart Hub, εγκαθίστανται αυτόματα οι προεπιλεγμένες εφαρμογές. Οι προεπιλεγμένες εφαρμογές ενδέχεται να διαφέρουν, ανάλογα με το μοντέλο ή τη γεωγραφική περιοχή.

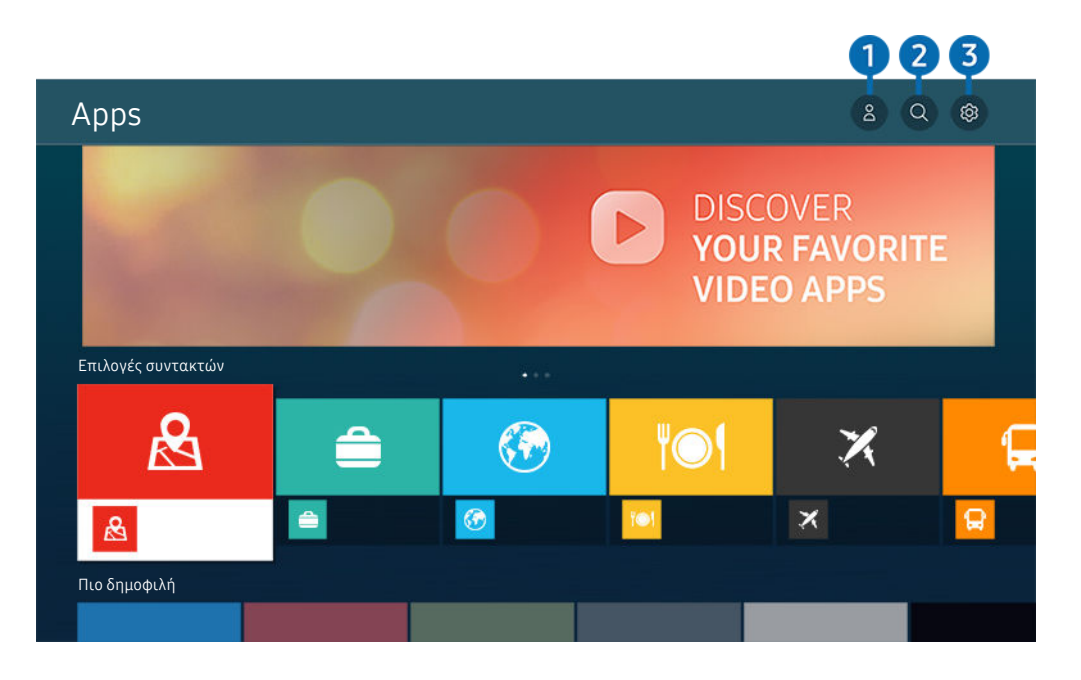

Η εικόνα στην τηλεόραση ενδέχεται να διαφέρει από την παραπάνω εικόνα, ανάλογα με το μοντέλο και τη γεωγραφική περιοχή.

### 1. *Δ* Λογαρ. Samsung

#### Μεταβείτε στην οθόνη Λογαρ. Samsung για να δημιουργήσετε έναν νέο λογαριασμό ή να αποσυνδεθείτε από τον λογαριασμό σας.

- 2 Αν δεν είστε συνδεδεμένοι στον λογαριασμό Samsung, επιλέξτε  $\triangle$  Σύνδεση για να συνδεθείτε.
- Αν θέλετε να λάβετε νέες εφαρμογές χρησιμοποιώντας την υπηρεσία Apps, συνδεθείτε πρώτα στον λογαριασμό Samsung.

### 2. Αναζήτηση εφαρμογών

Μπορείτε να αναζητήσετε τις διαθέσιμες εφαρμογές.

### 3. Ρυθμίσεις

Μπορείτε να διαχειριστείτε τις εγκατεστημένες εφαρμογές.

### Εγκατάσταση εφαρμογής

- 1. Μετακινηθείτε στην εφαρμογή που θέλετε να εγκαταστήσετε και, στη συνέχεια, πατήστε το κουμπί Επιλέξτε. Εμφανίζεται η οθόνη λεπτομερών πληροφοριών.
- 2. Επιλέξτε Εγκατάσταση. Όταν ολοκληρωθεί η εγκατάσταση, εμφανίζεται το μενού Άν/γμα.
- 3. Επιλέξτε Άν/γμα για να εκτελέσετε αμέσως την εφαρμογή.
- Μπορείτε να δείτε τις εγκατεστημένες εφαρμογές στην οθόνη Ρυθμίσεις.
- Αν η εσωτερική μνήμη της τηλεόρασης είναι ανεπαρκής, μπορείτε να εγκαταστήσετε συγκεκριμένες εφαρμογές σε μια συσκευή USB.
- Μπορείτε να εκτελέσετε μια εφαρμογή που είναι εγκατεστημένη σε συσκευή USB μόνο όταν η συσκευή USB είναι συνδεδεμένη στην τηλεόραση. Αν η συσκευή USB αποσυνδεθεί ενώ εκτελείται μια εφαρμογή, η εφαρμογή τερματίζεται.
- Δεν μπορείτε να εκτελέσετε μια εφαρμογή που είναι εγκατεστημένη σε συσκευή USB σε έναν υπολογιστή ή σε άλλη τηλεόραση.

### Εκκίνηση εφαρμογής

#### Μπορείτε να εκτελέσετε την επιθυμητή εφαρμογή επιλέγοντάς την από την οθόνη Ληφθείσα εφαρμογή.

Τα παρακάτω εικονίδια εμφανίζονται στην επιλεγμένη εφαρμογή και υποδεικνύουν τα εξής:

- $\bullet$ : Η εφαρμογή είναι εγκατεστημένη σε μια συσκευή USB.
- : Η εφαρμογή έχει κωδικό πρόσβασης.
- <sup>•</sup> : Η εφαρμογή πρέπει να ενημερωθεί.
- $\bullet$ : Η εφαρμογή υποστηρίζει τη λειτουργία κατοπτρισμού.
# Διαχείριση εγκατεστημένων εφαρμογών

Επιλέξτε @ Ρυθμίσεις στην οθόνη Apps. Μπορείτε να διαχειριστείτε τις εγκατεστημένες εφαρμογές.

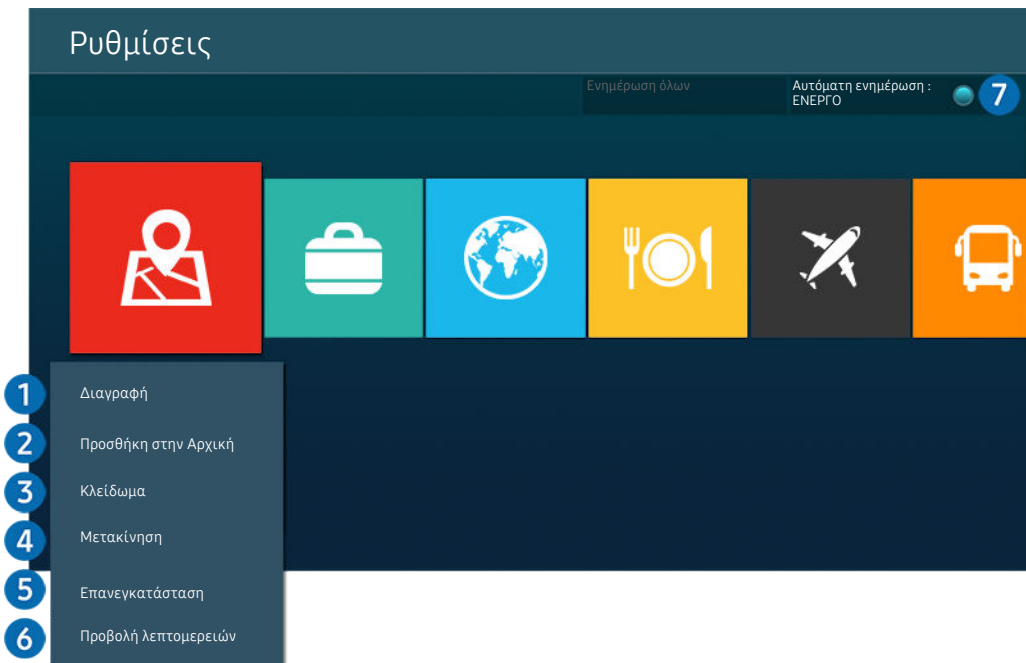

Η εικόνα στην τηλεόραση ενδέχεται να διαφέρει από την παραπάνω εικόνα, ανάλογα με το μοντέλο και τη γεωγραφική περιοχή.

### 1.Κατάργηση εφαρμογής

- 1. Επιλέξτε μια εφαρμογή για διαγραφή.
- 2. Επιλέξτε Διαγραφή.

#### Η επιλεγμένη εφαρμογή διαγράφεται.

- Διασφαλίστε ότι τα δεδομένα που σχετίζονται με την εφαρμογή έχουν επίσης καταργηθεί όταν καταργείτε μια εφαρμογή.
- Δεν μπορείτε να καταργήσετε την εγκατάσταση των τυπικών εφαρμογών.

#### 2.Προσθήκη εφαρμογών στην Πρώτη οθόνη

- 1. Επιλέξτε μια εφαρμογή για προσθήκη.
- 2. Επιλέξτε Προσθήκη στην Αρχική.
- 3. Αφού εμφανιστεί η αρχική οθόνη, μετακινήστε την επιλεγμένη εφαρμογή στην επιθυμητή θέση.
- 4. Πατήστε το κουμπί Επιλέξτε.

### Η επιλεγμένη εφαρμογή προστίθεται στην Πρώτη οθόνη.

Αν η επιλεγμένη εφαρμογή έχει ήδη προστεθεί στην Πρώτη οθόνη, αυτή η λειτουργία είναι απενεργοποιημένη.

### 3.Κλείδωμα και ξεκλείδωμα εφαρμογών

1. Επιλέξτε μια εφαρμογή για κλείδωμα ή ξεκλείδωμα.

### 2. Επιλέξτε Κλείδωμα/Ξεκλείδωμα.

### Η επιλεγμένη εφαρμογή κλειδώνεται ή ξεκλειδώνεται.

- Για να κλειδώσετε ή να ξεκλειδώσετε μια εφαρμογή, εισαγάγετε τον κωδικό PIN. Ο προεπιλεγμένος κωδικός ΡΙΝ είναι «0000» (για Γαλλία και Ιταλία: «1111»). Μπορείτε να ορίσετε τον κωδικό PIN στο μενού **Φ > © Ρυθμίσεις > Γενικές >** Διαχείριση συστήματος Αλλαγή PIN.
- Η λειτουργία Αλλαγή PIN ενδέχεται να μην υποστηρίζεται, ανάλογα με το μοντέλο ή τη γεωγραφική περιοχή.

### 4.Μετακίνηση εφαρμογών

- 1. Επιλέξτε μια εφαρμογή για μετακίνηση.
- 2. Επιλέξτε Μετακίνηση.
- 3. Μετακινήστε την εφαρμογή στην επιθυμητή θέση.
- 4. Πατήστε το κουμπί Επιλέξτε.

### Η επιλεγμένη εφαρμογή μετακινείται.

Αυτή η λειτουργία ενδέχεται να μην υποστηρίζεται, ανάλογα με το μοντέλο ή τη γεωγραφική περιοχή.

### 5.Επανεγκατάσταση εφαρμογής

- 1. Επιλέξτε την εφαρμογή που θα εγκαταστήσετε ξανά.
- 2. Επιλέξτε Επανεγκατάσταση.

Αρχίζει η επανεγκατάσταση.

### 6.Έλεγχος των λεπτομερών πληροφοριών εφαρμογής

- 1. Επιλέξτε την εφαρμογή που θα ελέγξετε.
- 2. Επιλέξτε Προβολή λεπτομερειών.

#### Εμφανίζεται η οθόνη πληροφοριών εφαρμογής.

Μπορείτε να αξιολογήσετε μια εφαρμογή στην οθόνη Προβολή λεπτομερειών.

### 7.Αυτόματη ενημέρωση εφαρμογών

### Για να ενημερώνονται αυτόματα οι εγκατεστημένες εφαρμογές, ρυθμίστε την επιλογή Αυτόματη ενημέρωση σε ΕΝΕΡΓΟ.

Η αυτόματη ενημέρωση είναι ενεργοποιημένη μόνο όταν η τηλεόραση είναι συνδεδεμένη στο Διαδίκτυο.

# Χρήση του e-Manual

#### Ελέγξτε και διαβάστε το εγχειρίδιο που είναι ενσωματωμένο στην τηλεόραση.

### Εκκίνηση του e-Manual

# Ρυθμίσεις Υποστήριξη Άνοιγμα e-Manual

### Μπορείτε να προβάλετε το ενσωματωμένο ηλεκτρονικό εγχειρίδιο e-Manual, το οποίο περιέχει πληροφορίες σχετικά με τις βασικές δυνατότητες της τηλεόρασης.

- Μπορείτε να λάβετε ένα αντίγραφο του e-Manual από τη διαδικτυακή τοποθεσία της Samsung, για να το προβάλετε ή να το εκτυπώσετε στον υπολογιστή ή στη φορητή συσκευή σας (http://www.samsung.com).
- Ορισμένες οθόνες μενού δεν μπορούν να προσπελαστούν από το e-Manual.

### $\mathbf{1}$ e-Manual  $\Omega$  $\widehat{\mathcal{L}}$ 品  $A-Z$ 5 Φροντίδα συσκευής X  $\triangledown$ ⊘ H Οδηγός Αντιμετώπιση προβλημάτων Πρώτη χρήση Οδηγίες για την πρόσβαση Συνήθεις ερωτήσεις

### Χρήση των κουμπιών στο e-Manual

Η εικόνα στην τηλεόραση ενδέχεται να διαφέρει από την παραπάνω εικόνα, ανάλογα με το μοντέλο και τη γεωγραφική περιοχή.

# 1. (Αναζήτηση)

Επιλέξτε ένα στοιχείο από τα αποτελέσματα αναζήτησης για να φορτώσετε την αντίστοιχη σελίδα.

### 2. (Θέματα που προβλήθηκαν πρόσφατα)

Επιλέξτε ένα θέμα από τη λίστα με τα θέματα που προβλήθηκαν πρόσφατα.

### 3. (Χάρτης τοποθεσίας)

Εμφανίζει τις λίστες για κάθε στοιχείο στο e-Manual.

# 4. (Ευρετήριο)

Επιλέξτε μια λέξη-κλειδί για να περιηγηθείτε στη σχετική σελίδα.

Αυτή η λειτουργία ενδέχεται να μην υποστηρίζεται, ανάλογα με το μοντέλο ή τη γεωγραφική περιοχή.

# 5.Φροντίδα συσκευής

Βελτιστοποιήστε και διαγνώστε την κατάσταση του TV σας. Μπορείτε να ελέγξετε και να εκκαθαρίσετε το χώρο αποθήκευσης, να διαγνώσετε προβλήματα ή να ζητήσετε τεχνική υποστήριξη.

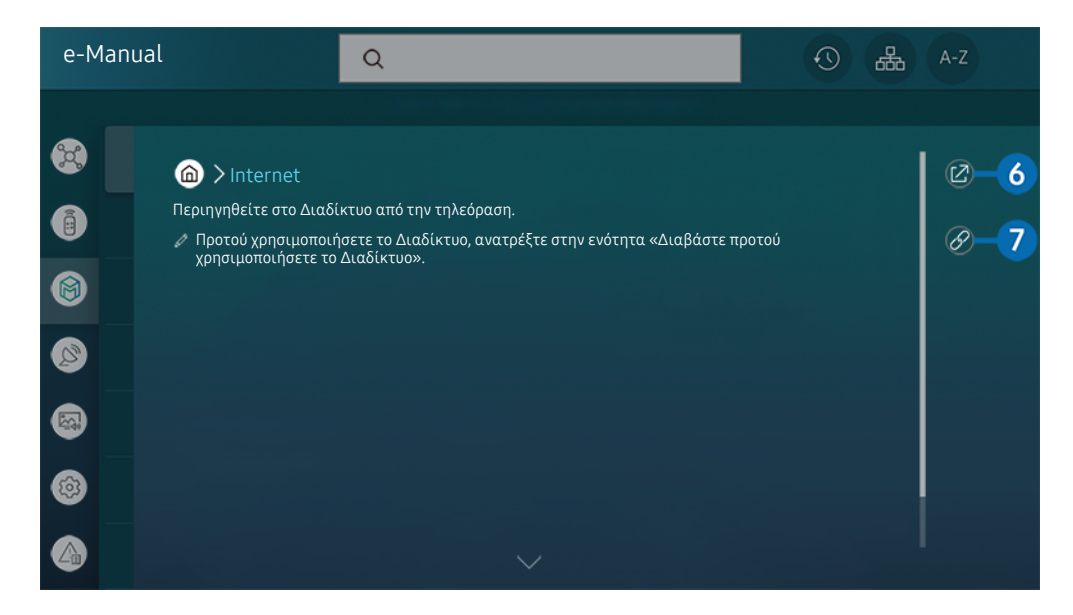

- Οι λέξεις με μπλε χρώμα (π.χ. Internet) υποδεικνύουν ένα στοιχείο μενού.
- Η εικόνα στην τηλεόραση ενδέχεται να διαφέρει από την παραπάνω εικόνα, ανάλογα με το μοντέλο και τη γεωγραφική περιοχή.

# 6. (Δοκιμή)

Σας επιτρέπει να προσπελάσετε το αντίστοιχο στοιχείο μενού και να δοκιμάσετε αμέσως τη δυνατότητα.

# 7. (Σύνδεσμος)

Προσπελάστε αμέσως ένα θέμα που αναφέρεται σε μια σελίδα θεμάτων του e-Manual.

# Χρήση του Internet

#### Περιηγηθείτε στο Διαδίκτυο από την τηλεόραση.

### $\mathbf{\widehat{\omega}}$  > Internet

Όταν εκτελείτε τη λειτουργία Internet, μπορείτε να δείτε τις διαδικτυακές τοποθεσίες που προβλήθηκαν πρόσφατα ή τις τρέχουσες προτάσεις. Αν επιλέξετε την επιθυμητή διαδικτυακή τοποθεσία, μπορείτε να αποκτήσετε άμεση πρόσβαση σε αυτήν.

- Μπορείτε να χρησιμοποιείτε τη λειτουργία Internet πιο εύκολα αφού συνδέσετε πληκτρολόγιο και ποντίκι.
- Μπορείτε να πραγματοποιήσετε κύλιση στις ιστοσελίδες με το κουμπί κατεύθυνσης στο Έξυπνο τηλεχειριστήριο Samsung ή στο Τηλεχειριστήριο.
- Οι ιστοσελίδες που εμφανίζονται ενδέχεται να διαφέρουν από εκείνες σε έναν υπολογιστή.
- Προτού χρησιμοποιήσετε τη λειτουργία Internet, ανατρέξτε στην ενότητα «[Διαβάστε προτού χρησιμοποιήσετε τη](#page-152-0) [λειτουργία Internet](#page-152-0)».
- $\gg$  Η εφαρμογή Internet διαθέτει ένα ενσωματωμένο Ρυθμίσεις Samsung Pass ( $\Omega$ ) > Internet > Μενού Internet > Ρυθμίσεις > Samsung Pass).

Με το Samsung Pass, μπορείτε να συνδέεστε εύκολα και με ασφάλεια στη διαδικτυακή τοποθεσία. Όταν επισκεφτείτε ξανά τη διαδικτυακή τοποθεσία, μπορείτε να συνδεθείτε με τον βιομετρικό έλεγχο ταυτότητας Samsung Pass στη φορητή συσκευή σας, χωρίς να εισάγετε αναγνωριστικό και κωδικό πρόσβασης.

Ωστόσο, η σύνδεση με το Samsung Pass ενδέχεται να μη λειτουργεί, ανάλογα με την πολιτική της διαδικτυακής τοποθεσίας. Για αυτή τη δυνατότητα, πρέπει να έχετε συνδεθεί στη φορητή συσκευή με έναν λογαριασμό Samsung που είναι καταχωρισμένος στο Samsung Pass.

# Χρήση του SmartThings

Επιτρέπει στην τηλεόραση να συνδεθεί με και να ελέγξει διάφορες συσκευές που ανιχνευτήκαν στον ίδιο χώρο.

### **图 > % SmartThings**

#### Μέσω της τηλεόρασης, μπορείτε να ελέγξετε συσκευές που είναι συνδεδεμένες μέσω Bluetooth, BLE (Bluetooth Low Energy) ή Wi-Fi χρησιμοποιώντας το τηλεχειριστήριο.

- Ανάλογα με τη θέση της τηλεόρασης ή της συσκευής, ενδέχεται να μην μπορείτε να εκτελέσετε κάποιες λειτουργίες με το τηλεχειριστήριο. Σε αυτήν την περίπτωση, μετακινήστε τη συσκευή.
- Αυτή η λειτουργία ενδέχεται να μην υποστηρίζεται, ανάλογα με το μοντέλο.
- Αυτή η λειτουργία ενδέχεται να μην υποστηρίζεται, ανάλογα με τον τύπο της συσκευής.

## Καταχώριση συσκευής

- 1. Όταν ανιχνεύεται οποιαδήποτε συσκευή κοντά στην τηλεόραση, εμφανίζεται στην οθόνη της τηλεόρασης ένα αναδυόμενο παράθυρο καταχώρισης.
	- Αν δεν εντοπιστεί συσκευή, το αναδυόμενο παράθυρο μπορεί να μην εμφανιστεί.
- 2. Επιλέξτε Εγγραφή για να καταχωρίσετε τη συσκευή.
	- Επιλέξτε Κλείσιμο. Στη συνέχεια, το αναδυόμενο παράθυρο καταχώρισης της συσκευής δεν εμφανίζεται. Μπορείτε να καταχωρίσετε μια συσκευή στην επιλογή  $\textcircled{a}$  >  $\textcircled{f}$  SmartThings > Προσθήκη συσκευής.
	- Οποιαδήποτε συσκευή συνδέεται μέσω καλωδίου USB ή HDMI καταχωρίζεται αυτόματα.
	- Στο μενού  $\textcircled{a}$  >  $\textcircled{g}$  SmartThings, μπορείτε να δείτε τις διαθέσιμες επιλογές για κάθε συσκευή.

Οι επιλογές που υποστηρίζονται ενδέχεται να διαφέρουν, ανάλογα με τη συσκευή.

# Διάταξη οθόνης λειτουργίας SmartThings

# **俞** > % SmartThings

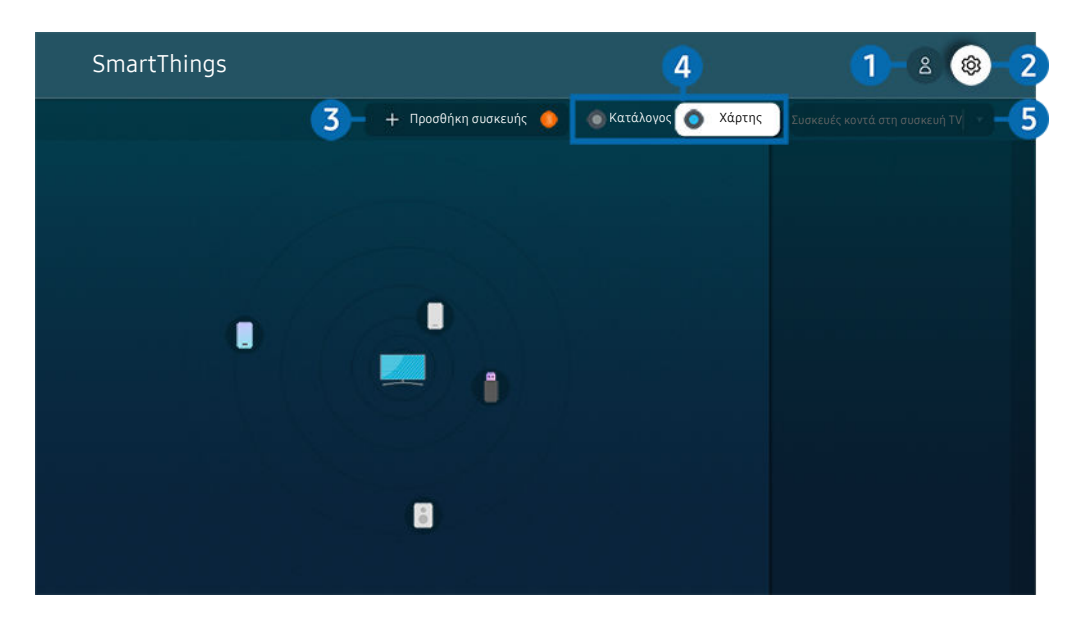

Η εικόνα στην τηλεόραση ενδέχεται να διαφέρει από την παραπάνω εικόνα, ανάλογα με το μοντέλο και τη γεωγραφική περιοχή.

### 1. *Δ* Λογαρ. Samsung

Μεταβείτε στην οθόνη Λογαρ. Samsung για να δημιουργήσετε έναν νέο λογαριασμό ή να αποσυνδεθείτε από τον λογαριασμό σας.

Αν δεν είστε συνδεδεμένοι στο Λογαρ. Samsung, επιλέξτε  $\triangle$  Σύνδεση για να συνδεθείτε.

# 2. Ρυθμίσεις

Μπορείτε να διαμορφώσετε τις ρυθμίσεις του SmartThings.

# 3.Προσθήκη συσκευής

Εμφανίζεται η λίστα των συσκευών που μπορούν να καταχωριστούν στην τηλεόραση. Μπορείτε να καταχωρίσετε οποιαδήποτε συσκευή επιλέγοντάς την.

# 4.Κατάλογος / Χάρτης

Εμφανίζονται οι συσκευές που ανιχνεύτηκαν σε χάρτη ή σε λίστα.

### 5.Κατηγορία λίστας συσκευών

- Οι διαθέσιμες επιλογές ενδέχεται να διαφέρουν, ανάλογα με τη συσκευή.
- Χώρος

Εμφανίζονται όλοι οι χώροι που είναι συνδεδεμένοι μέσω της εφαρμογής SmartThings.

• Συσκευές κοντά στη συσκευή TV

Εμφανίζονται όλες οι συσκευές που ανιχνεύτηκαν, οι οποίες μπορούν να συνδεθούν και να ελεγχθούν.

Μπορείτε να εκτελέσετε τις επιλογές ελέγχου αφού επιλέξετε την επιθυμητή συσκευή.

Οι διαθέσιμες επιλογές ενδέχεται να διαφέρουν, ανάλογα με τη συσκευή.

# Διαθέσιμες συσκευές

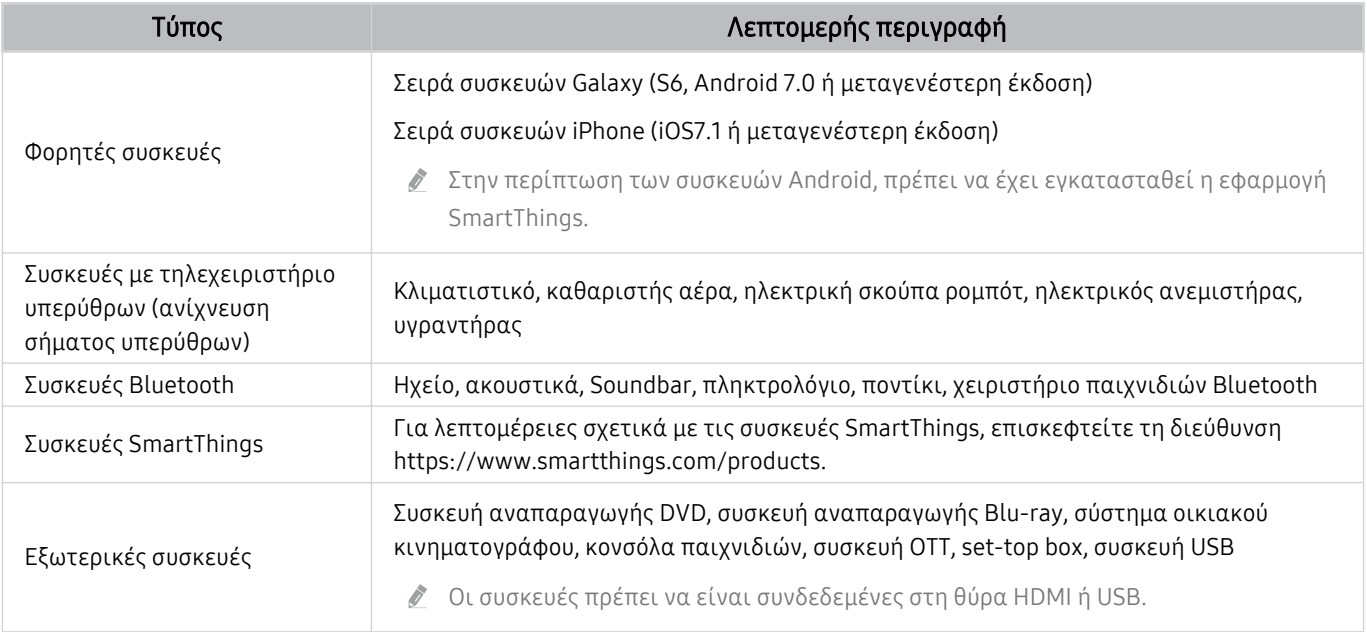

Για μια λεπτομερή λίστα των συσκευών που υποστηρίζονται, επισκεφτείτε τη διεύθυνση www.samsung.com.

Αυτή η λειτουργία ενδέχεται να μην είναι διαθέσιμη, ανάλογα με την εξωτερική συσκευή.

# Αναπαραγωγή εικόνων/βίντεο/μουσικής

Αναπαράγετε περιεχόμενο πολυμέσων που είναι αποθηκευμένο στην τηλεόραση, συσκευές USB, φορητές συσκευές, κάμερες, υπολογιστές κλπ.

# Πηγή Συνδεδεμένη συσκευή Δοκιμή

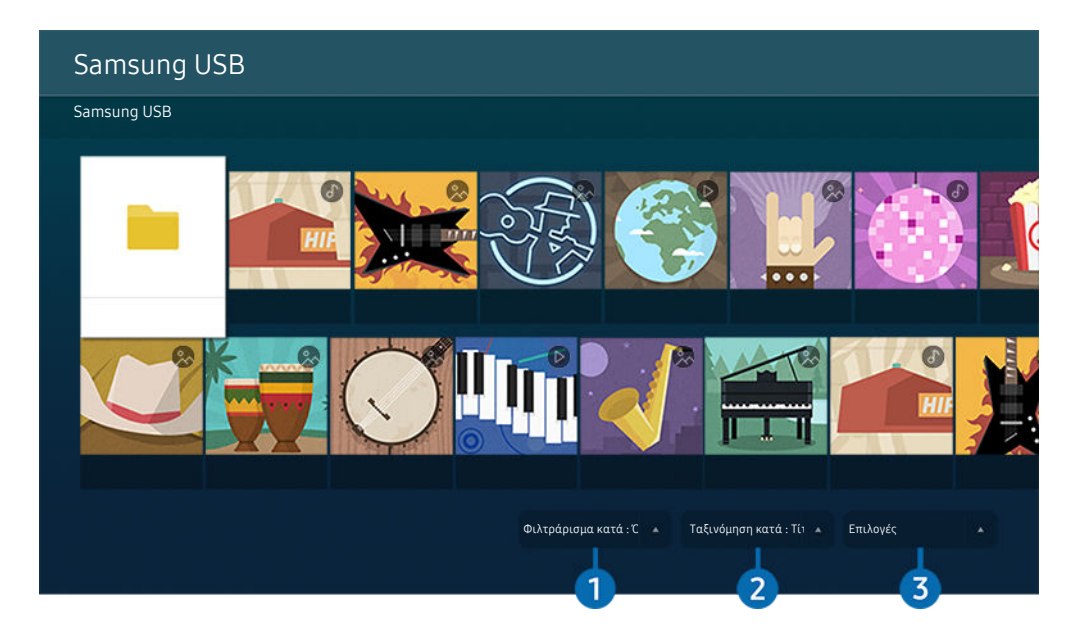

Η εικόνα στην τηλεόραση ενδέχεται να διαφέρει από την παραπάνω εικόνα, ανάλογα με το μοντέλο και τη γεωγραφική περιοχή.

#### Μπορείτε να αναπαράγετε στην τηλεόραση το περιεχόμενο πολυμέσων που είναι αποθηκευμένο σε συσκευές αποθήκευσης, όπως συσκευές USB, φορητές συσκευές και κάμερες.

- Δεν μπορείτε να αναπαράγετε περιεχόμενο πολυμέσων αν το περιεχόμενο ή η συσκευή αποθήκευσης δεν υποστηρίζεται από την τηλεόραση. Για περισσότερες πληροφορίες, ανατρέξτε στην ενότητα «[Διαβάστε προτού αναπαράγετε αρχεία](#page-154-0) [φωτογραφιών, βίντεο ή μουσικής»](#page-154-0).
- Δημιουργήστε αντίγραφα ασφαλείας των σημαντικών αρχείων σας προτού συνδέσετε μια συσκευή USB. Η εταιρεία Samsung δεν φέρει καμία ευθύνη για την καταστροφή ή την απώλεια αρχείων.

Μπορείτε να χρησιμοποιήσετε τις παρακάτω λειτουργίες στην οθόνη λίστας περιεχομένου πολυμέσων μιας συσκευής αποθήκευσης.

# 1.Φιλτράρισμα κατά

Φιλτράρει το περιεχόμενο πολυμέσων κατά τύπο πολυμέσου

# 2.Ταξινόμηση κατά

#### Ταξινόμηση της λίστας περιεχομένου.

Αυτή η λειτουργία ενδέχεται να μην υποστηρίζεται, ανάλογα με τον τύπο της εξωτερικής συσκευής.

# 3.Επιλογές

#### Διαγράφει ή αναπαράγει το επιλεγμένο περιεχόμενο πολυμέσων στη λίστα περιεχομένου πολυμέσων. Αν επιλέξετε Ανανέωση, η λίστα περιεχομένου επαναφορτώνεται.

- Μπορείτε να διαγράψετε μόνο το εγγεγραμμένο περιεχόμενο. Για να διαγράψετε περιεχόμενο, αλλάξτε την επιλογή Φιλτράρισμα κατά σε Εγγεγραμμένα.
- Η λειτουργία Εγγεγραμμένα ενδέχεται να μην υποστηρίζεται, ανάλογα με τη γεωγραφική περιοχή.

## Αναπαραγωγή περιεχόμενου πολυμέσων σε υπολογιστή ή σε φορητή συσκευή

- 1. Επιλέξτε μια συσκευή με περιεχόμενο πολυμέσων από το μενού  $\textcircled{a} \rightarrow \textcircled{1}$  Πηγή. Εμφανίζεται η λίστα περιεχομένου πολυμέσων της συσκευής.
- 2. Επιλέξτε ένα στοιχείο περιεχομένου πολυμέσων από τη λίστα.

#### Το επιλεγμένο περιεχόμενο αναπαράγεται.

- Το περιεχόμενο ενδέχεται να μην αναπαράγεται, ανάλογα με τη μέθοδο κωδικοποίησης ή τη μορφή αρχείου. Επιπλέον, αρκετές λειτουργίες ενδέχεται να υπόκεινται σε περιορισμούς.
- Το περιεχόμενο σε συσκευές που συνδέονται με την τηλεόραση μέσω του δικτύου σας ενδέχεται να μην αναπαράγεται ομαλά, λόγω προβλημάτων επικοινωνίας στο δίκτυο. Αν συμβεί κάτι τέτοιο, χρησιμοποιήστε μια συσκευή USB.

### Αναπαραγωγή περιεχομένου πολυμέσων σε συσκευή USB

- 1. Συνδέστε μια συσκευή USB στη θύρα USB.
- 2. Όταν εμφανιστεί στην οθόνη ένα αναδυόμενο μήνυμα, επιλέξτε Αναζήτηση για να μετακινηθείτε εύκολα στη λίστα του περιεχομένου πολυμέσων που είναι αποθηκευμένο στη συσκευή.
	- Εάν μια συσκευή USB που περιέχει το περιεχόμενο που θέλετε να αναπαράγετε είναι ήδη συνδεδεμένη στην τηλεόραση, επιλέξτε τη συσκευή USB στην οθόνη  $\textcircled{a}$  >  $\textcircled{r}$  Πηγή.
- 3. Επιλέξτε ένα στοιχείο περιεχομένου για αναπαραγωγή από τη λίστα.

Το επιλεγμένο περιεχόμενο αναπαράγεται.

# Ακρόαση ήχου από τη φορητή συσκευή σας μέσω του ηχείου της τηλεόρασης, με τη χρήση της επιλογής Sound Mirroring

Απολαύστε την ακρόαση μουσικής στον χώρο σας. Δημιουργούνται απεικονίσεις στην TV σας που αλλάζουν και ανταποκρίνονται στη συχνότητα της μουσικής σας.

- 1. Αναζητήστε και συνδεθείτε με την τηλεόραση από τη λίστα συσκευών  $\frac{1}{2}$  (Bluetooth) στη φορητή συσκευή σας.
- 2. Επιλέξτε περιεχόμενο πολυμέσων για να το αναπαράγετε στη φορητή συσκευή σας.

#### Το επιλεγμένο περιεχόμενο πολυμέσων αναπαράγεται μέσω των ηχείων της τηλεόρασης.

- Αυτή η λειτουργία ενδέχεται να μην υποστηρίζεται, ανάλογα με το μοντέλο.
- Σε ορισμένα μοντέλα, η εμφάνιση του περιεχομένου που αναπαράγεται ενδέχεται να διαφέρει ανάλογα με τη λειτουργία.
- Αν η τηλεόραση και η συσκευή Sound Bar είναι συνδεδεμένα ασύρματα, η λειτουργία ενδέχεται να υπόκειται σε περιορισμούς.

# Κουμπιά και λειτουργίες που είναι διαθέσιμα κατά την αναπαραγωγή περιεχομένου πολυμέσων

### Πατήστε το κουμπί Επιλέξτε κατά την αναπαραγωγή οποιουδήποτε βίντεο, φωτογραφίας ή εγγεγραμμένου περιεχομένου. Εμφανίζονται τα παρακάτω κουμπιά.

- Τα κουμπιά και οι λειτουργίες που παρέχονται ενδέχεται να μην υποστηρίζονται, ανάλογα με το μοντέλο ή τη γεωγραφική περιοχή.
- Τα διαθέσιμα κουμπιά και οι λειτουργίες ενδέχεται να διαφέρουν, ανάλογα με το περιεχόμενο που προβάλλετε ή αναπαράγετε.
- Παύση / Αναπαραγωγή

Παύση ή αναπαραγωγή του περιεχομένου πολυμέσων.

• Μετάβαση πίσω / Μετάβαση εμπρός

Πατήστε το κουμπί επάνω κατεύθυνσης για να μετακινήσετε την εστίαση στη γραμμή ελέγχου αναπαραγωγής και, στη συνέχεια, επιλέξτε το κουμπί αριστερής ή δεξιάς κατεύθυνσης στη γραμμή ελέγχου αναπαραγωγής για να μετακινηθείτε προς τα πίσω ή προς τα εμπρός κατά 10 δευτερόλεπτα στο βίντεο.

• Μετακινηθείτε σε μια συγκεκριμένη ενότητα αναπαραγωγής, μετακινήστε προς τα πάνω την εστίαση στη γραμμή αναπαραγωγής και, στη συνέχεια, επιλέξτε μία από τις πέντε μικρογραφίες.

Αυτή η λειτουργία ενδέχεται να μην υποστηρίζεται, ανάλογα με τη μορφή του αρχείου.

• Διακοπή

Σταματά η αναπαραγωγή του περιεχομένου.

#### • Προηγούμ. / Επόμενο

Εμφάνιση του προηγούμενου ή του επόμενου αρχείου περιεχομένου πολυμέσων.

#### • Επαναφορά / Γρήγορη προώθηση

Γρήγορη αναπαραγωγή του περιεχομένου πολυμέσων προς τα πίσω ή προς τα εμπρός. Για να αυξήσετε την ταχύτητα γρήγορης αναπαραγωγής προς τα πίσω ή προς τα εμπρός σε έως και 3 φορές την κανονική, επιλέξτε επανειλημμένα το κουμπί. Για επιστροφή στην κανονική ταχύτητα, επιλέξτε <sup>(>)</sup> ή πατήστε το κουμπί (>).

Μπορείτε να χρησιμοποιήσετε τις παρακάτω λειτουργίες όταν το βίντεο βρίσκεται σε κατάσταση παύσης. Σημειώστε ότι, με το βίντεο σε κατάσταση παύσης, η τηλεόραση δεν αναπαράγει ήχο.

– Αργή επαναφορά ή Αργή προώθηση: Σας επιτρέπει να αναπαράγετε ένα βίντεο με αργή ταχύτητα προς τα πίσω ή προς τα εμπρός, επιλέγοντας « ) ή . Υπάρχουν 3 ταχύτητες αναπαραγωγής. Για να αλλάξετε την ταχύτητα αναπαραγωγής, πατήστε επανειλημμένα την επιλογή. Για επιστροφή στην κανονική ταχύτητα, επιλέξτε <sup>(b)</sup> ή πατήστε το κουμπί <sup>(b)</sup>.

#### • Λειτουργία 360

#### Παροχή μιας προβολής 360 μοιρών για βίντεο και φωτογραφίες.

- Αυτή η λειτουργία ενδέχεται να μην υποστηρίζεται, ανάλογα με τη μορφή του αρχείου.
- Τα αρχεία βίντεο που χρησιμοποιούν το codec Mjpeg δεν υποστηρίζουν προβολή 360 μοιρών.
- Όταν ένα βίντεο ή μια φωτογραφία δεν υποστηρίζει προβολή 360 μοιρών, η εφαρμογή περιστροφής 360 μοιρών ενδέχεται να προκαλέσει παραμόρφωση της εικόνας στην οθόνη.
- Η αναπαραγωγή των βίντεο ενδέχεται να διακοπεί αν η περιστροφή 360 μοιρών εφαρμοστεί κατά την αναπαραγωγή σε διπλή ταχύτητα.
- Η αναπαραγωγή των βίντεο που υποστηρίζουν προβολή 360 μοιρών ενδέχεται να διακοπεί αν η περιστροφή 360 μοιρών εφαρμοστεί ταυτόχρονα με άλλες λειτουργίες κατά την αναπαραγωγή.
- Αυτή η λειτουργία ενδέχεται να μην υποστηρίζεται για ορισμένες ρυθμίσεις ανάλυσης.
- Αυτή η λειτουργία ενδέχεται να μην υποστηρίζεται, ανάλογα με το μοντέλο.

#### • Αυτόματη περιστροφή 360

Αυτόματη προσαρμογή της γωνίας προβολής του βίντεο αναλύοντας το πλήθος των αλλαγών στην εικόνα, κατά την αναπαραγωγή ενός αρχείου βίντεο που παρέχει προβολή 360 μοιρών. Όταν εκκινείται αυτή η λειτουργία, η περιστροφή αρχίζει μετά από ένα σύντομο χρονικό διάστημα.

Όταν η εστίαση βρίσκεται στο στοιχείο Αυτόματη περιστροφή 360, πατήστε το κουμπί Επιλέξτε για να επιλέξετε τις παρακάτω λειτουργίες:

- Γενικά
- Δυναμική
- Φυσική
- Αυτή η λειτουργία είναι διαθέσιμη μόνο όταν έχει επιλεγεί η Λειτουργία 360.
- *©* $Όταν ενεργοποιείται η λειτουργία$ **Αυτόματη περιστροφή 360** $, πραγματοποιείται αυτόματη προσαρμογή. Η θέση$ προσαρμογής ενδέχεται να διαφέρει, ανάλογα με την εικόνα.
- Η γωνία προβολής του βίντεο προσαρμόζεται χειροκίνητα στη λειτουργία Γενικά.
- Αυτή η λειτουργία ενδέχεται να μην υποστηρίζεται, ανάλογα με τη μορφή του αρχείου.
- Τα αρχεία βίντεο που χρησιμοποιούν το codec Mjpeg δεν υποστηρίζουν προβολή 360 μοιρών.
- Όταν ένα βίντεο δεν υποστηρίζει προβολή 360 μοιρών, η εφαρμογή περιστροφής 360 μοιρών σε αυτό ενδέχεται να προκαλέσει παραμόρφωση της εικόνας στην οθόνη.
- Η αναπαραγωγή των βίντεο ενδέχεται να διακοπεί αν η περιστροφή 360 μοιρών εφαρμοστεί κατά την αναπαραγωγή σε διπλή ταχύτητα.
- Η αναπαραγωγή των βίντεο που υποστηρίζουν προβολή 360 μοιρών ενδέχεται να διακοπεί αν η περιστροφή 360 μοιρών εφαρμοστεί ταυτόχρονα με άλλες λειτουργίες κατά την αναπαραγωγή.
- Αυτή η λειτουργία ενδέχεται να μην υποστηρίζεται για ορισμένες ρυθμίσεις ανάλυσης.
- Αυτή η λειτουργία ενδέχεται να μην υποστηρίζεται, ανάλογα με το μοντέλο.
- Επανάληψη

Επαναλαμβανόμενη αναπαραγωγή του τρέχοντος περιεχομένου πολυμέσων ή όλων των αρχείων περιεχομένου πολυμέσων στον ίδιο φάκελο.

• Τυχ.σειρά

Αναπαραγωγή αρχείων μουσικής με τυχαία σειρά.

#### • Απενεργ.Εικ.

Αναπαραγωγή αρχείων μουσικής με την οθόνη απενεργοποιημένη.

• Πλήρης οθόνη

Προσαρμογή μιας φωτογραφίας στην οθόνη.

• Περιστροφή στα αριστερά / Περιστροφή στα δεξιά

Περιστροφή μιας φωτογραφίας προς τα αριστερά ή προς τα δεξιά.

• Ζουμ

Μεγεθύνει μια φωτογραφία.

• Μουσ. υπόκρουση

Παύση ή συνέχιση της αναπαραγωγής μουσικής υπόκρουσης, ενώ η τηλεόραση προβάλλει φωτογραφίες.

Αυτή η λειτουργία είναι διαθέσιμη αφού ενεργοποιηθεί η επιλογή Μουσ. υπόκρουση.

- Επιλογές
	- Οι διαθέσιμες επιλογές ενδέχεται να διαφέρουν, ανάλογα με το μοντέλο και το περιεχόμενο.

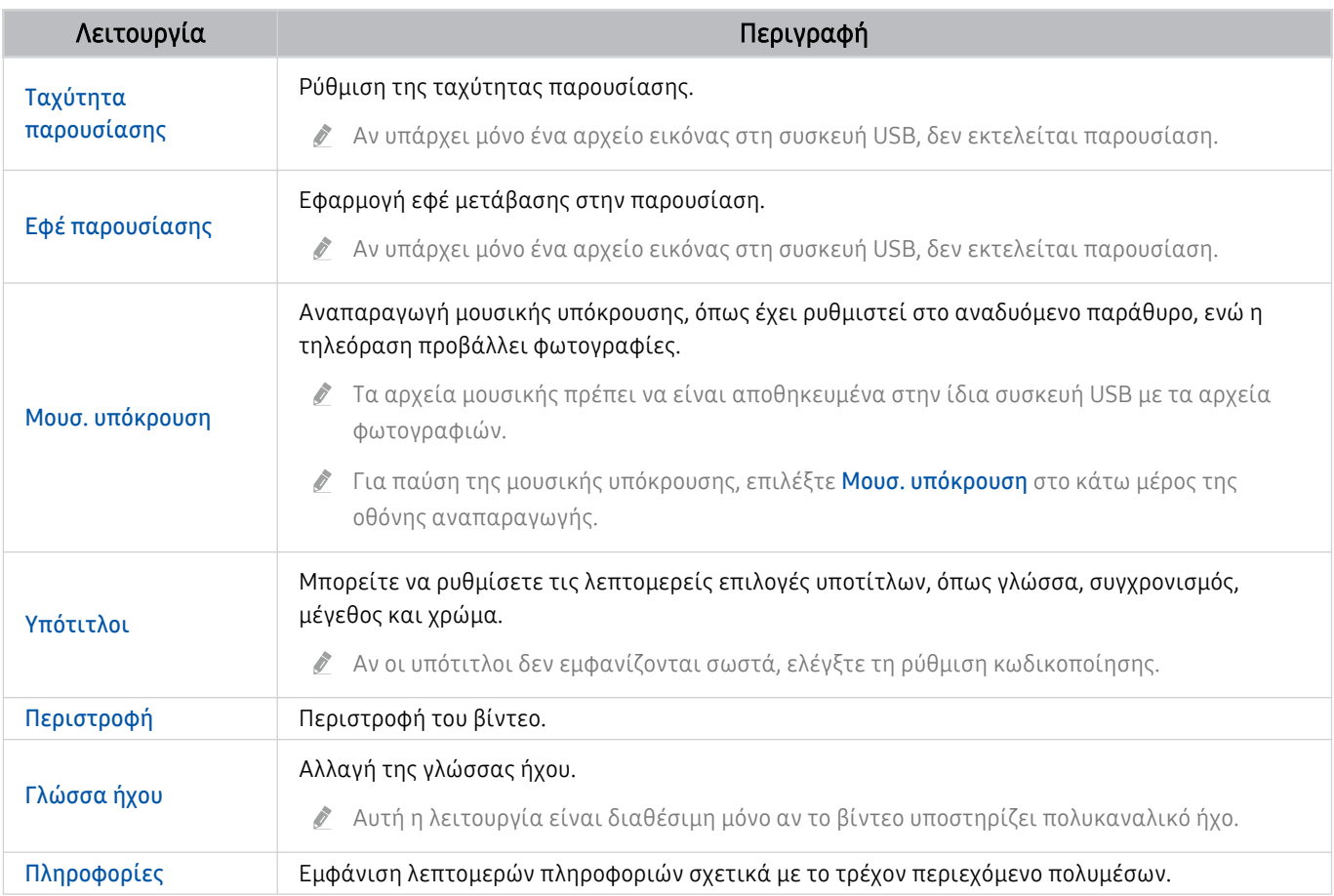

# Χρήση του Bixby

Μιλήστε στο μικρόφωνο του Έξυπνο τηλεχειριστήριο Samsung ή της τηλεόρασης για να ελέγξετε την τηλεόραση.

- Η λειτουργία Bixby είναι διαθέσιμη μόνο όταν η τηλεόραση είναι συνδεδεμένη στο Διαδίκτυο.
- Για να χρησιμοποιήσετε τη λειτουργία Bixby, πρέπει να καταχωρίσετε και να συνδεθείτε σε λογαριασμό Samsung. Ορισμένες λειτουργίες ενδέχεται να μην υποστηρίζονται εάν δεν έχετε συνδεθεί στον λογαριασμό σας Samsung.
- Η λειτουργία Bixby υποστηρίζει μόνο ορισμένες γλώσσες και οι λειτουργίες που υποστηρίζονται ενδέχεται να διαφέρουν, ανάλογα με τη γεωγραφική περιοχή.
- Η λειτουργία Bixby ενδέχεται να μην υποστηρίζεται, ανάλογα με το μοντέλο ή τη γεωγραφική περιοχή.

## Εκκίνηση του Bixby με φωνητική εντολή

Μπορείτε να εκκινήσετε αμέσως μια συνομιλία με το Bixby, λέγοντας «Hi, Bixby». Μόλις πείτε «Hi, Bixby», εμφανίζεται το εικονίδιο της λειτουργίας Bixby στο κάτω μέρος της οθόνης της τηλεόρασης, ενεργοποιείται η λειτουργία ακρόασης. Συνεχίστε να μιλάτε.

- Όταν η απόσταση από την τηλεόραση είναι 3 έως 4 μέτρα, παρέχεται η βέλτιστη απόδοση. Για περισσότερες πληροφορίες σχετικά με τη χρήση αυτής της λειτουργίας ανατρέξτε στην ενότητα ["Προβλήματα φωνητικής αναγνώρισης"](#page-197-0).
- Αυτή η λειτουργία ενδέχεται να μην υποστηρίζεται, ανάλογα με το μοντέλο ή τη γεωγραφική περιοχή.

## Εκκίνηση του Bixby με τη χρήση κουμπιών στο Έξυπνο τηλεχειριστήριο Samsung

Μπορείτε επίσης να κάνετε μια συνομιλία με το Bixby χρησιμοποιώντας τα κουμπιά του Έξυπνο τηλεχειριστήριο Samsung. Κρατήστε πατημένο το κουμπί @ στο Έξυπνο τηλεχειριστήριο Samsung, προφέρετε μια εντολή και, στη συνέχεια, αφήστε το κουμπί ...

Για να προβάλετε τον οδηγό της λειτουργίας Bixby, πατήστε μία φορά το κουμπί  $\bullet$ :

• Όταν πατάτε το κουμπί  $\bm{\mathbb{Q}}$ , εμφανίζεται στο κάτω μέρος της οθόνης το κουμπί Explore Now. Πατήστε το κουμπί Επιλέξτε για να μεταβείτε στην οθόνη Explore Bixby.

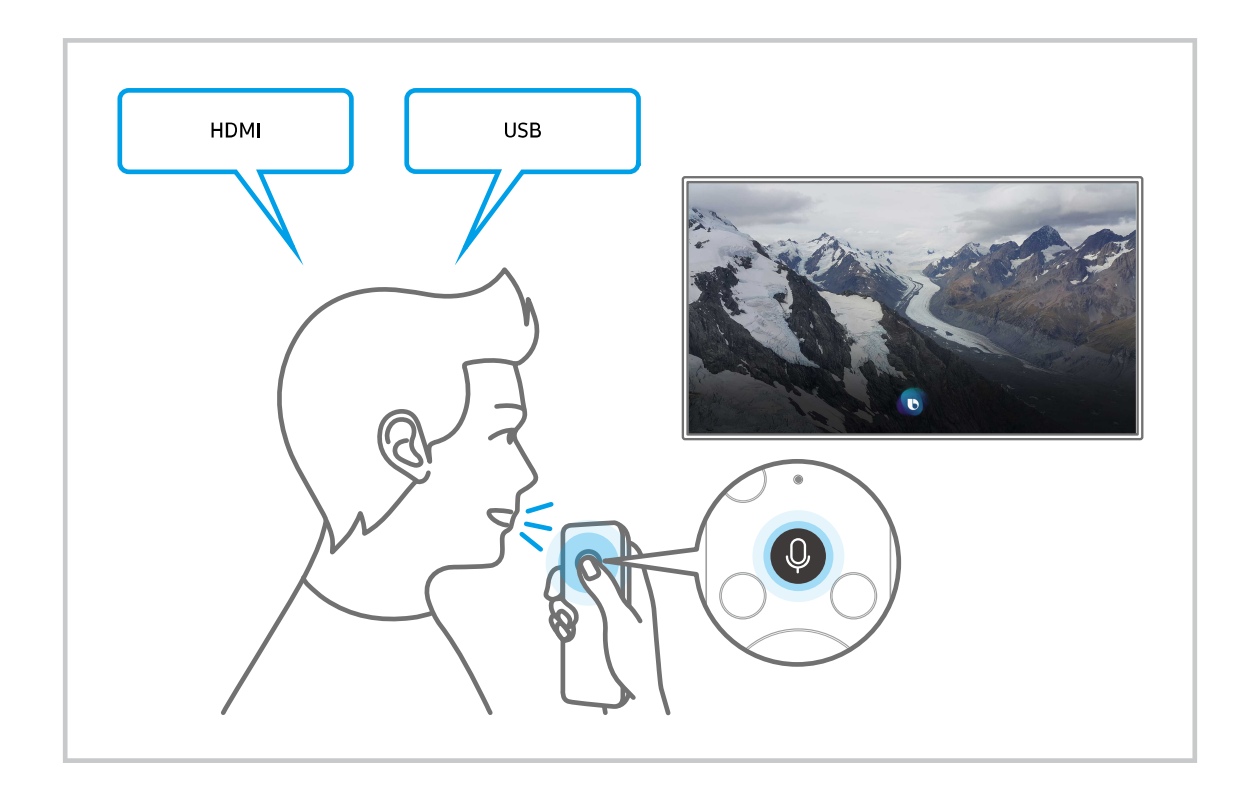

## Εκμάθηση της οθόνης Explore Bixby

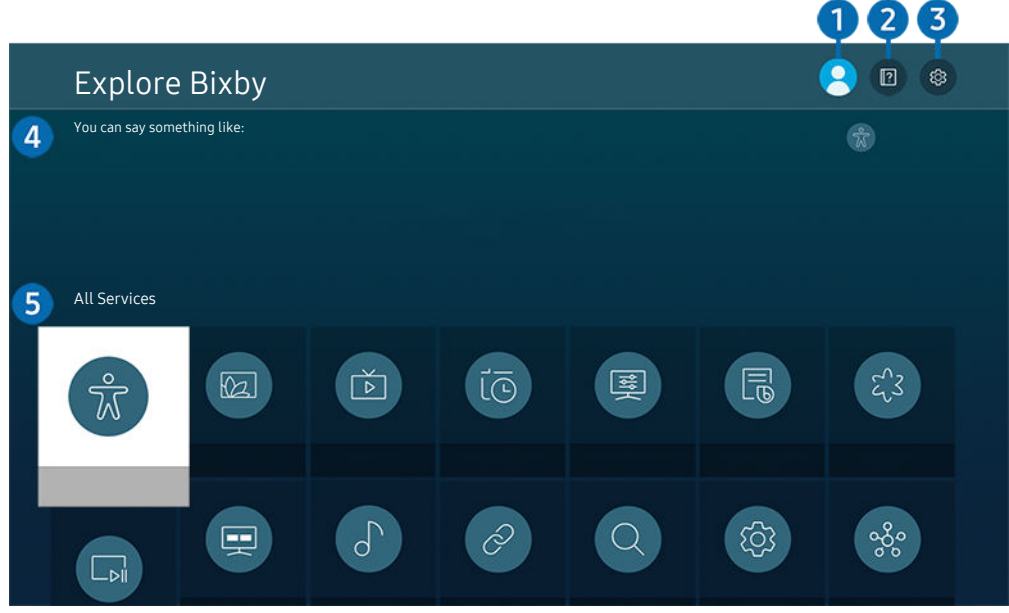

Η εικόνα στην τηλεόραση ενδέχεται να διαφέρει από την παραπάνω εικόνα, ανάλογα με το μοντέλο και τη γεωγραφική περιοχή.

# 1. Το προφίλ μου

#### Πηγαίνετε στην οθόνη Το προφίλ μου για να αποσυνδεθείτε.

Αν δεν είστε συνδεδεμένοι στον λογαριασμό Samsung, επιλέξτε  $\triangle$  Το προφίλ μου για να συνδεθείτε.

# **2. PLTutorials**

Εμφανίζεται το αναδυόμενο παράθυρο σχετικά με τη χρήση της λειτουργίας Bixby.

# **3** @ Settings

#### Μπορείτε να αλλάξετε τις ρυθμίσεις για τη χρήση της λειτουργίας Bixby.

- Αυτές οι λειτουργίες ενδέχεται να μην υποστηρίζονται, ανάλογα με το μοντέλο ή τη γεωγραφική περιοχή.
- Δ Αυτές οι λειτουργίες μπορούν να ρυθμιστούν στην επιλογή Ρυθμίσεις Bixby Voice ( Φ > @ Ρυθμίσεις > Γενικές > Φωνή Ρυθμίσεις Bixby Voice).
- Language

#### Μπορείτε να αλλάξετε τη γλώσσα της λειτουργίας Bixby.

- Οι γλώσσες της τηλεόρασης και των άλλων εφαρμογών δεν θα αλλάξουν.
- Το Bixby υποστηρίζει μόνο ορισμένες γλώσσες.

#### • Voice response

#### Μπορείτε να αλλάξετε ή να απενεργοποιήσετε τις φωνητικές εντολές του Bixby.

Αυτή η λειτουργία ενδέχεται να μην υποστηρίζεται, ανάλογα με τη γλώσσα που έχει επιλεχθεί για το Bixby.

#### • Voice Wake-up

Μπορείτε να ορίσετε να φωνάζετε το Bixby για να αποκρίνεται στις φωνητικές εντολές σας. Αν η λειτουργία Bixby δεν ανταποκρίνεται στη φωνή σας, ενεργοποιήστε τη λειτουργία Voice Wake-up και, στη συνέχεια, προσπαθήστε ξανά. ( $\bullet$  > Explore Now >  $\circledast$  Settings > Voice Wake-up)

- Αυτή η λειτουργία μπορεί να χρησιμοποιηθεί μόνο όταν ο αισθητήρας ήχου στο κάτω μέρος της τηλεόρασης είναι ενεργός.
- Όταν η απόσταση από την τηλεόραση είναι 3 έως 4 μέτρα, παρέχεται η βέλτιστη απόδοση. Για περισσότερες πληροφορίες σχετικά με τη χρήση αυτής της λειτουργίας ανατρέξτε στην ενότητα "[Προβλήματα φωνητικής](#page-197-0) [αναγνώρισης"](#page-197-0).
- Η λειτουργία Voice Wake-up ενδέχεται να μην υποστηρίζεται, ανάλογα με το μοντέλο ή τη γεωγραφική περιοχή.

#### • Sound feedback

#### Αναπαραγωγή ενός ήχου όταν γίνεται έναρξη και τερματισμός ακρόασης του Bixby.

Αυτή η λειτουργία ενδέχεται να μην υποστηρίζεται, ανάλογα με το μοντέλο ή τη γεωγραφική περιοχή.

• Privacy

Μπορείτε να επιτρέψετε ή να απαγορεύσετε στο Bixby να χρησιμοποιεί τις προσωπικές σας πληροφορίες, όταν χρησιμοποιείτε τις υπηρεσίες του Bixby.

#### • Πληροφορίες για το Bixby Voice

Εμφανίζονται οι λεπτομερείς όροι και οι προϋποθέσεις,

### 4.Συνιστώμενες εντολές

Εμφανίζει τις συνιστώμενες εντολές που μπορείτε να χρησιμοποιήσετε για να ελέγξετε τη λειτουργία Bixby στο τρέχον περιβάλλον.

Αν δεν θέλετε να δείτε τις συνιστώμενες εντολές, ρυθμίστε την επιλογή Φωνητική υπόδειξη σε Απενερ.. (@) > @ Ρυθμίσεις Γενικές Φωνή Φωνητική υπόδειξη)

# **6.** All Services

Μπορείτε να μάθετε τις φωνητικές εντολές που σας επιτρέπουν να χρησιμοποιήσετε τη λειτουργία Bixby σε διάφορες καταστάσεις. Χρησιμοποιήστε τα κουμπιά κατεύθυνσης για να μετακινηθείτε στην επιθυμητή εντολή και, στη συνέχεια, πατήστε το κουμπί Επιλέξτε. Μπορείτε να χειριστείτε την τηλεόραση με διάφορες φωνητικές εντολές.

### Διαβάστε προτού χρησιμοποιήσετε τη λειτουργία Bixby

- Οι γλώσσες και οι δυνατότητες φωνητικής αλληλεπίδρασης που υποστηρίζονται ενδέχεται να διαφέρουν, ανάλογα με τη γεωγραφική περιοχή.
- Αν η γλώσσα που έχει ρυθμιστεί είναι διαφορετική από τη γλώσσα της χώρας σας, ορισμένες δυνατότητες δεν είναι διαθέσιμες.
- Η λειτουργία Bixby είναι διαθέσιμη μόνο όταν η τηλεόραση είναι συνδεδεμένη στο Διαδίκτυο.
- Ακόμα και αν η τηλεόραση είναι συνδεδεμένη στο Διαδίκτυο, ενδέχεται να μην υπάρχει απόκριση, λόγω κάποιου σφάλματος στον διακομιστή της λειτουργίας Bixby.
- Οι υφιστάμενες προδιαγραφές λειτουργίας ενδέχεται να αλλάξουν αν ενημερωθεί η λειτουργία Bixby.
- Η λειτουργία Bixby είναι διαθέσιμη μόνο στις τηλεοράσεις που την υποστηρίζουν και συνοδεύονται από τηλεχειριστήρια που διαθέτουν μικρόφωνο.
- Δεν υποστηρίζονται τα σύμβολα όπως το «-» και οι ειδικοί χαρακτήρες. Κατά συνέπεια, αν κάποια λέξη ή πρόταση περιέχει αριθμητικές τιμές ή σύμβολα, η λειτουργία ενδέχεται να μην εκτελείται σωστά.
- Η αναζήτηση ενδέχεται να μην παρέχει πλήρη αποτελέσματα.
- Ενδέχεται να απαιτείται πληρωμή για ορισμένες εφαρμογές. Κατά συνέπεια, ενδέχεται να χρειαστεί μια αίτηση ή σύμβαση υπηρεσίας.
- Για να αλλάξετε το τρέχον κανάλι προφέροντας ονόματα καναλιών ως φωνητικές εντολές, πρέπει να ολοκληρώσετε τη διαδικασία Ρυθμίσεις παρόχου υπηρεσιών. Για να ορίσετε τις Ρυθμίσεις παρόχου υπηρεσιών πατήστε  $\widehat{\omega}$  >  $\otimes$  Ρυθμίσεις > Εκπομπή > Ρυθμίσεις παρόχου υπηρεσιών.

Αν δεν έχουν διαμορφωθεί ακόμα οι ρυθμίσεις για τον πάροχο υπηρεσιών, διαμορφώστε τες πατώντας  $\textbf{a} > \textbf{\$}$ Ρυθμίσεις > Γενικές > Επαναφορά. Δοκιμή

- Οι ρυθμίσεις παρόχου υπηρεσίας της αρχικής ρύθμισης ενδέχεται να μην υποστηρίζονται στη συγκεκριμένη γεωγραφική περιοχή.
- Για να χρησιμοποιήσετε τη λειτουργία φωνητικής εισαγωγής κειμένου και τη λειτουργία αναζήτησης, πρέπει να αποδεχτείτε τους όρους που επιτρέπουν σε τρίτους να συλλέγουν και να χρησιμοποιούν τα φωνητικά δεδομένα σας.
- Για να χρησιμοποιήσετε τη λειτουργία Bixby, πρέπει:
	- Να αποδεχτείτε τους όρους χρήσης του Smart Hub.
	- Να επιβεβαιώσετε μια συμβουλή σχετικά με τη συλλογή και τη χρήση προσωπικών στοιχείων για την υπηρεσία Smart Hub.
	- Να συναινέσετε στη συλλογή και τη χρήση προσωπικών στοιχείων για την υπηρεσία που βασίζεται στη φωνητική αλληλεπίδραση.

## Όροι χρήσης της λειτουργίας Bixby

• Το ποσοστό επιτυχίας της λειτουργίας φωνητικής αλληλεπίδρασης διαφέρει, ανάλογα με την ένταση/τόνο, την προφορά και το ηχητικό περιβάλλον (ήχος τηλεόρασης και θόρυβος περιβάλλοντος).

# Χρήση του Γραμμή παιχνιδιών

Ελέγξτε εύκολα την παρακολούθηση ρυθμίσεων παιχνιδιού και τις ρυθμίσεις βελτιστοποίησης παιχνιδιού, χρησιμοποιώντας το Γραμμή παιχνιδιών.

Αυτή η λειτουργία ενδέχεται να μην υποστηρίζεται, ανάλογα με το μοντέλο.

## Εκκίνηση του Γραμμή παιχνιδιών

Όταν η λειτουργία Λειτουργία παιχνιδιών ( $\widehat{w}$  > @ Ρυθμίσεις > Γενικές > Διαχείριση εξωτερικών συσκευών > (Ρυθμίσεις Λειτουργίας παιχνιδιών) Λειτουργία παιχνιδιών) έχει οριστεί σε Ενεργ. ή Αυτόματο, πατήστε παρατεταμένα το κουμπί <sup>και</sup> στο Έξυπνο τηλεχειριστήριο Samsung για εκκίνηση του Γραμμή παιχνιδιών.

# Εκμάθηση του Γραμμή παιχνιδιών

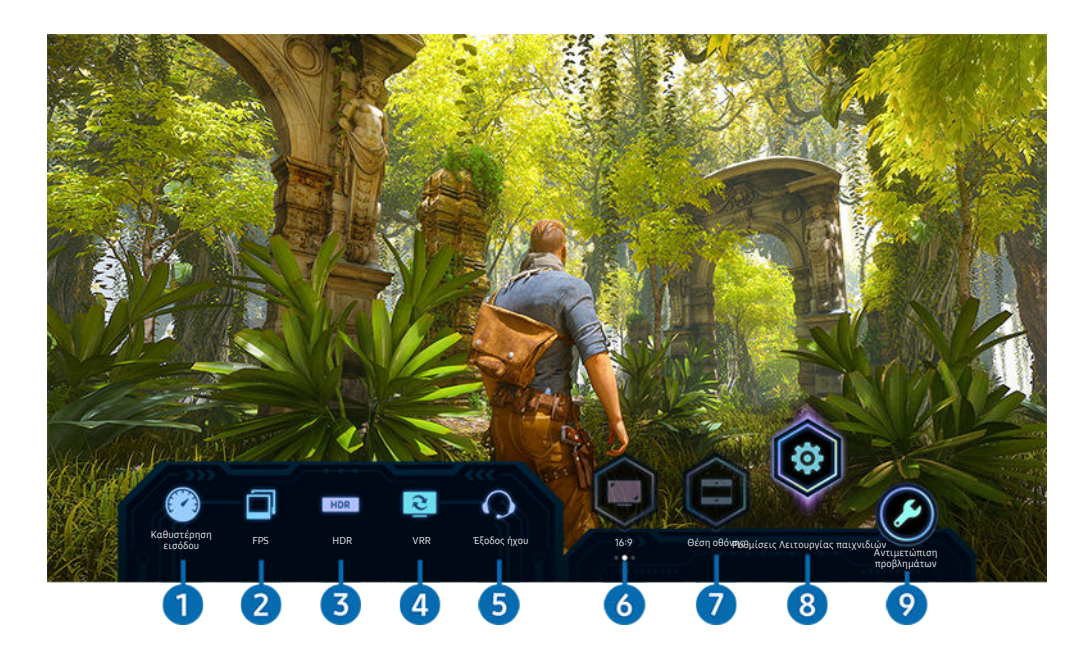

Η εικόνα στην τηλεόραση ενδέχεται να διαφέρει από την παραπάνω εικόνα, ανάλογα με το μοντέλο.

# 1.Καθυστέρηση εισόδου

Εμφάνιση της τιμής Καθυστέρηση εισόδου του παιχνιδιού. Όταν η επιλογή Motion Plus για παιχνίδια έχει οριστεί σε Απενερ., το παιχνίδι λειτουργεί με την ελάχιστη καθυστέρηση εισόδου.

Όταν αυξάνετε την τιμή των ρυθμίσεων Μείωση θολότητας και Μείωση τρεμοπ. στο μενού Ρυθμίσεις Motion Plus για παιχνίδια ( $\textbf{m} > \textbf{\$}$  Ρυθμίσεις  $\textbf{r} > \text{F}$ ενικές  $\textbf{r} > \Delta$ ιαχείριση εξωτερικών συσκευών  $\textbf{r} > \text{F}$ υθμίσεις Λειτουργίας παιχνιδιών  $\textbf{r} > \text{F}$ Ρυθμίσεις Motion Plus για παιχνίδια), η καθυστέρηση εισόδου αυξάνεται.

### 2.FPS (Καρέ ανά δευτερόλεπτο)

Εμφάνιση του ρυθμού καρέ ανά δευτερόλεπτο σε πραγματικό χρόνο. Ο ρυθμός καρέ αλλάζει όταν είναι ενεργό το VRR.

# <sup>3</sup>HDR

Εμφανίζεται ως Ενεργ. όταν παίζεται παιχνίδι HDR.

### 4.VRR (Μεταβλητός ρυθμός ανανέωσης)

Εμφάνιση της αντίστοιχης τιμής όταν η λειτουργία FreeSync ή VRR είναι ενεργή.

• ΕΝΕΡΓΟ, ΑΝΕΝΕΡΓΟ, FreeSync Premium, FreeSync Premium pro

# 5.Έξοδος ήχου

Εμφάνιση της συσκευής ήχου που αποτελεί την έξοδο ήχου. (π.χ. ηχείο τηλεόρασης, Sound bar, ακουστικά Bluetooth κ.λπ.)

## 6.Λόγος πλευρών οθόνης

Μπορείτε να αλλάξετε τον λόγο πλευρών οθόνης από 16:9 (προηγούμενη ρύθμιση) σε Ultra Wide (21:9 ή 32:9).

- Θα χρειαστεί να ρυθμίσετε την ανάλυση από τον υπολογιστή σας μόνο μία φορά, κατά την πρώτη χρήση.
- Ο λόγος πλευρών του Γραμμή παιχνιδιών μπορεί να αλλαχθεί μόνο όταν η ανάλυση Ultra Wide υποστηρίζεται από το παιχνίδι ή τον υπολογιστή. Το κατά πόσον υποστηρίζεται ο λόγος πλευρών οθόνης 21:9 και 32:9 εξαρτάται από το παιχνίδι, οπότε φροντίστε να απευθυνθείτε στην εταιρεία ανάπτυξης του παιχνιδιού.

# 7.Θέση οθόνης

Όταν ο λόγος πλευρών οθόνης ορίζεται σε Ultra Wide (21:9 ή 32:9), μπορείτε να χρησιμοποιήσετε το κουμπί κατεύθυνσης Πάνω/Κάτω στο τηλεχειριστήριο, για να μετακινήσετε την οθόνη προς τα επάνω ή κάτω από το μέσο της.

Μπορείτε να αλλάξετε τη θέση της οθόνης άμεσα, μετακινώντας το κουμπί  $\wedge/\vee$  (Κανάλι) στο τηλεχειριστήριο προς τα επάνω ή κάτω.

## 8.Ρυθμίσεις Λειτουργίας παιχνιδιών

Μετακινεί το μενού στην επιλογή Ρυθμίσεις Λειτουργίας παιχνιδιών.

# 9.Αντιμετώπιση προβλημάτων

Αν προκύψει κάποιο πρόβλημα κατά τη λειτουργία του Γραμμή παιχνιδιών,ανατρέξτε στον οδηγό αντιμετώπισης προβλημάτων που παρατίθεται εδώ.

# Ρύθμιση της Προβολής παιχνιδιού Super Ultra Wide

Ρυθμίστε την ανάλυση της οθόνης του υπολογιστή ώστε να ταιριάζει με τον λόγο πλευρών της οθόνης που έχει επιλεγεί στο Game Bar προτού ενεργοποιήσετε την Προβολή παιχνιδιού Super Ultra Wide.

- $\triangle$  Ελέγξτε αν το παιχνίδι υποστηρίζει ανάλυση Ultra Wide (21:9 ή 32:9).
- Αν ρυθμίζετε για πρώτη φορά την ανάλυση εικόνας του υπολογιστή σας, μπορείτε να αλλάξετε τον λόγο πλευρών οθόνης μέσω του Γραμμή παιχνιδιών στην τηλεόρασή σας.

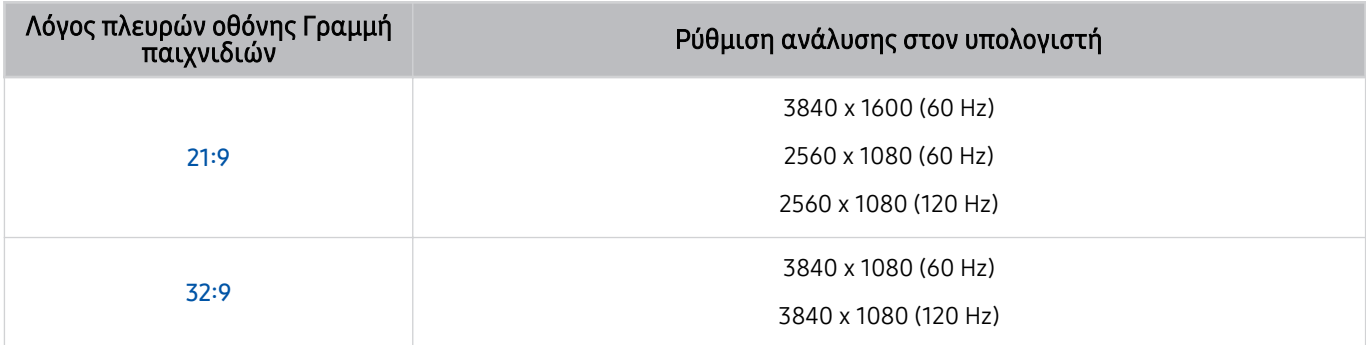

Οι υποστηριζόμενες αναλύσεις ενδέχεται να διαφέρουν, ανάλογα με το μοντέλο ή με τη θύρα HDMI που έχει συνδεθεί στον υπολογιστή.

- Αφού ρυθμίσετε την ανάλυση, ελέγξτε αν η οθόνη του υπολογιστή Windows ή Mac μεταβάλλεται όταν αλλάζετε τον λόγο πλευρών οθόνης στο Γραμμή παιχνιδιών της τηλεόρασής σας.
- Αυτή η λειτουργία ενδέχεται να μην υποστηρίζεται, ανάλογα με το λειτουργικό σύστημα ή τη συσκευή.
- Όταν παίζετε ένα παιχνίδι, ο λόγος πλευρών της οθόνης δεν μπορεί να αλλαχθεί. Προτού εκκινήσετε ένα παιχνίδι, επιλέξτε πρώτα τον επιθυμητό λόγο πλευρών οθόνης στο Γραμμή παιχνιδιών.

### Αντιμετώπιση προβλημάτων οθόνης και ήχου παιχνιδιών

Μετά από αλλαγή του λόγου πλευρών οθόνης στο Γραμμή παιχνιδιών, αν υπάρχουν προβλήματα με την έξοδο της οθόνης και του ήχου του παιχνιδιού, προσπαθήστε να τα επιλύσετε με τον τρόπο που περιγράφεται παρακάτω.

- Ελέγξτε αν το παιχνίδι υποστηρίζει ανάλυση Ultra Wide ή αν ο υπολογιστής σας υποστηρίζει ανάλυση Ultra Wide.
- Πραγματοποιήστε έξοδο από το παιχνίδι και επανεκκινήστε το.
- Επιλέξτε ανάλυση εικόνας ίδια με εκείνη του Γραμμή παιχνιδιών.
- Όταν ο λόγος πλευρών οθόνης αλλάξει με σωστό τρόπο, η οθόνη έχει την παρακάτω εμφάνιση.

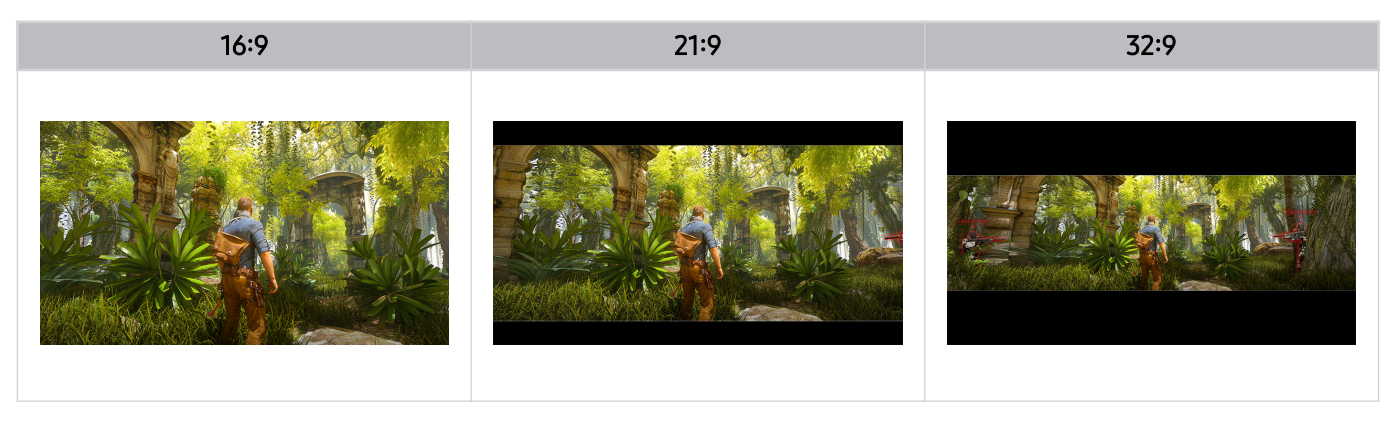

# Παρακολούθηση τηλεόρασης

Μπορείτε να χρησιμοποιήσετε βολικές δυνατότητες ενώ παρακολουθείτε τηλεόραση. Επιπλέον, μπορείτε να επεξεργαστείτε τη λίστα καναλιών ή να δημιουργήσετε λίστες αγαπημένων καναλιών.

# Χρήση του Οδηγός

Δείτε μια επισκόπηση των προγραμμάτων κάθε καναλιού.

## Ζωντανή τηλεοπτική μετάδοση Οδηγός

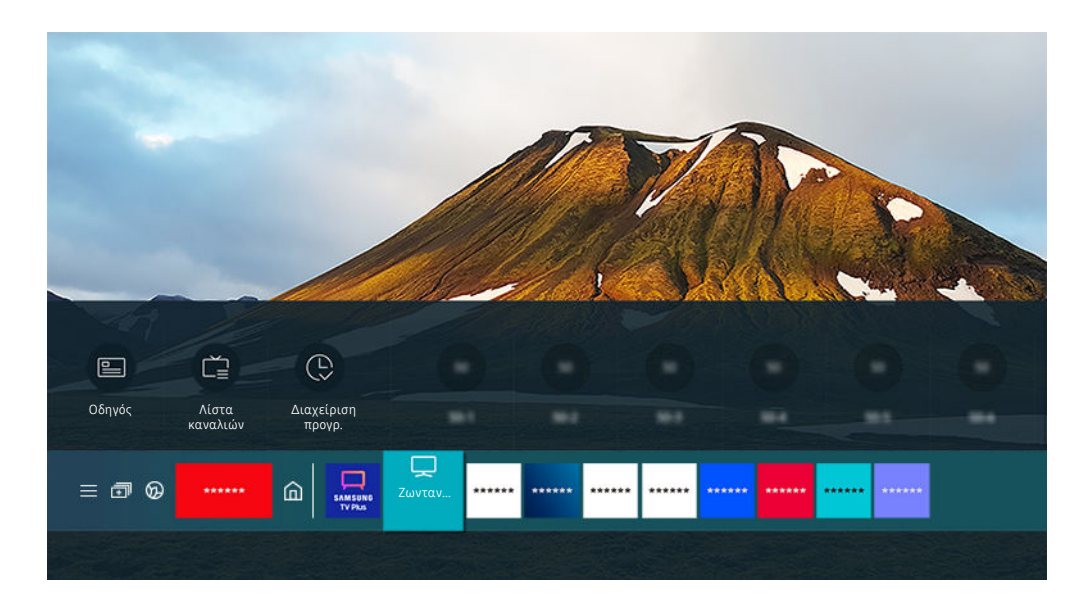

Η εικόνα στην τηλεόραση ενδέχεται να διαφέρει από την παραπάνω εικόνα, ανάλογα με το μοντέλο και τη γεωγραφική περιοχή.

### Στην οθόνη Οδηγός, μπορείτε να δείτε τα ημερήσια χρονοδιαγράμματα προγραμμάτων για κάθε κανάλι, να δείτε πληροφορίες προγράμματος, να επιλέξετε ένα πρόγραμμα για το παρακολουθήσετε και να ρυθμίσετε τον προγραμματισμό προβολής ή εγγραφής.

- Η εγγραφή ενδέχεται να μην υποστηρίζεται, ανάλογα με το μοντέλο ή τη γεωγραφική περιοχή.
- ∕ Για να προβάλετε την οθόνη **Οδηγός** ενώ παρακολουθείτε τηλεόραση, πατήστε το κουμπί ∧/∨ (Κανάλι) στο Έξυπνο τηλεχειριστήριο Samsung ή στο Τηλεχειριστήριο.
- Στο τυπικό τηλεχειριστήριο, πατήστε το κουμπί GUIDE.
- Για να δείτε πληροφορίες σχετικά με τα αναλογικά κανάλια και να χρησιμοποιήσετε τις λειτουργίες αναλογικών καναλιών της οθόνης Οδηγός, πρέπει να ολοκληρώσετε τις ρυθμίσεις παρόχου υπηρεσιών στην αρχική ρύθμιση.
- ∕ Για να προβάλετε την οθόνη **Οδηγός**, πρέπει πρώτα να ρυθμίσετε το ρολόι της τηλεόρασης (企 → <mark>۞ Ρυθμίσεις → Γενικές</mark>  $\geq \Delta$ ιαχείριση συστήματος  $\geq \Omega$ ρα  $\geq$  Ρολόι).
- Οι ρυθμίσεις παρόχου υπηρεσίας της αρχικής ρύθμισης ενδέχεται να μην υποστηρίζονται στη συγκεκριμένη γεωγραφική περιοχή.

### Μετακινήστε την εστίαση στο πρόγραμμα που θέλετε στην οθόνη Οδηγός και, στη συνέχεια, πατήστε παρατεταμένα το κουμπί Επιλέξτε. Μπορείτε να χρησιμοποιήσετε τις παρακάτω λειτουργίες:

- Αυτές οι λειτουργίες ενδέχεται να μην υποστηρίζονται στην οθόνη Οδηγός, ανάλογα με το μοντέλο ή τη γεωγραφική περιοχή.
- Εγγραφή

Μπορείτε να εγγράψετε το τρέχον πρόγραμμα.

• Διακοπή

Μπορείτε να διακόψετε την τρέχουσα λειτουργία εγγραφής που εκτελείται.

• Επεξεργασία χρόνου εγγραφής

Μπορείτε να αλλάξετε την ώρα έναρξης και λήξης των προγραμματισμένων εγγραφών προγραμμάτων.

• Προγραμματισμός προβολής

Μπορείτε να προγραμματίσετε την προβολή ενός προγράμματος που έχει προγραμματιστεί για μετάδοση.

• Προγραμματισμός εγγραφής

Μπορείτε να προγραμματίσετε την εγγραφή ενός προγράμματος που έχει προγραμματιστεί για μετάδοση.

• Ακύρωση προγραμματισμένης προβολής

Μπορείτε να ακυρώσετε προγραμματισμένες προβολές.

• Ακύρωση προγραμματισμένης εγγραφής

Μπορείτε να ακυρώσετε προγραμματισμένες εγγραφές.

• Προβολή λεπτομερειών

Μπορείτε να δείτε λεπτομερείς πληροφορίες σχετικά με το επιλεγμένο πρόγραμμα. Οι πληροφορίες ενδέχεται να διαφέρουν ή ενδέχεται να μην παρέχονται, ανάλογα με το εκπεμπόμενο σήμα.

Για να μετακινηθείτε στην οθόνη Φιλτράρισμα καναλιών, Τύπ. κεραίας ή Διαχείριση προγρ.: Πατήστε το κουμπί **εδ**ή **Ο**. (Για το κουμπί τηλεχειριστηρίου τε, πατήστε το δύο φορές.)

#### • Φιλτράρισμα καναλιών

Μπορείτε να δείτε τα κανάλια και τα προγράμματα κατηγοριοποιημένα σύμφωνα με τους τύπους που έχουν οριστεί στη Λίστα καναλιών.

• Τύπ. κεραίας

Μπορείτε να αλλάξετε τον τύπο των εκπεμπόμενων σημάτων που λαμβάνει η τηλεόραση.

Αυτή η λειτουργία ενδέχεται να μην υποστηρίζεται, ανάλογα με το μεταδιδόμενο σήμα.

• Διαχείριση προγρ.

Μπορείτε να δείτε την οθόνη Διαχείριση προγρ. ή Εγγραφή και διαχείριση προγράμματος.

Αυτές οι λειτουργίες ενδέχεται να μην υποστηρίζονται στην οθόνη Οδηγός, ανάλογα με το μοντέλο ή τη γεωγραφική περιοχή.

# Εγγραφή προγραμμάτων

Εγγράψτε τρέχοντα ή προσεχή προγράμματα χρησιμοποιώντας μια συσκευή USB αντί για συσκευή εγγραφής βίντεο.

- Αυτή η λειτουργία ενδέχεται να μην υποστηρίζεται, ανάλογα με το μοντέλο ή τη γεωγραφική περιοχή.
- Διαβάστε όλες τις προφυλάξεις προτού χρησιμοποιήσετε τη δυνατότητα εγγραφής. Για περισσότερες πληροφορίες, ανατρέξτε στην ενότητα «[Πριν από τη χρήση των λειτουργιών Εγγραφή](#page-149-0) και Timeshift».
- Μπορείτε να εγγράψετε μόνο τα προγράμματα που λαμβάνονται μέσω κεραίας.
- Το εικονίδιο εμφανίζεται δίπλα στα προγράμματα και τα κανάλια που έχουν προγραμματιστεί για εγγραφή.
- Αν επιλέξετε Ζωντανή τηλεοπτική μετάδοση όταν δεν είναι συνδεδεμένη καμία συσκευή USB, εμφανίζεται η οθόνη Διαχείριση προγρ. αντί για την οθόνη Εγγραφές.

### Χρήση των επιλογών άμεσης και προγραμματισμένης εγγραφής από την οθόνη Οδηγός

### • Άμεση εγγραφή

Επιλέξτε ένα ζωντανό πρόγραμμα από την οθόνη Οδηγός, πατήστε παρατεταμένα το κουμπί Επιλέξτε και, στη συνέχεια, επιλέξτε Εγγραφή από το αναδυόμενο μενού για να ξεκινήσετε αμέσως την εγγραφή.

• Προγραμματισμός εγγραφής

Επιλέξτε ένα πρόγραμμα που έχει προγραμματιστεί για μετάδοση, πατήστε το κουμπί Επιλέξτε και, στη συνέχεια, επιλέξτε Προγραμματισμός εγγραφής ώστε να ρυθμίσετε τον προγραμματισμό εγγραφής για το πρόγραμμα.

## Χρήση των επιλογών άμεσης και προγραμματισμένης εγγραφής κατά την παρακολούθηση ενός προγράμματος

• Άμεση εγγραφή

Εάν επιλέξετε Εγγραφή αφού πατήσετε το κουμπί δύο φορές και μετά πατήσετε το κουμπί Επιλέξτε ή αφού πατήσετε το κουμπί μία φορά ενώ παρακολουθείτε μια εκπομπή, ξεκινάει η εγγραφή.

• Προγραμματισμός εγγραφής

Πατήστε το κουμπί Επιλέξτε ενώ παρακολουθείτε ένα πρόγραμμα για να εμφανίσετε το παράθυρο πληροφοριών προγράμματος. Χρησιμοποιήστε το κουμπί αριστερής ή δεξιάς κατεύθυνσης για να επιλέξετε ένα πρόγραμμα. Πατήστε το κουμπί Επιλέξτε και, στη συνέχεια, επιλέξτε Προγραμματισμός εγγραφής ώστε να ρυθμίσετε τον προγραμματισμό εγγραφής για το πρόγραμμα.

# Προγραμματισμός εγγραφής βίντεο μετά την εισαγωγή της ημερομηνίας και ώρας

# $\bigcirc$  > Ζωντανή τηλεοπτική μετάδοση > Εννραφές > Προνράμματα > Προσθήκη εγγραφής

Για να προγραμματίσετε μια εγγραφή, ορίστε τις τιμές Κεραία, Κανάλι, Επανάληψη, Hμερομηνία, Ώρα έναρξης και Χρόνος λήξης για το εκπεμπόμενο πρόγραμμα που θα εγγραφεί και, στη συνέχεια, επιλέξτε Αποθήκευση.

- 7 Ελέγξτε την τρέχουσα ώρα στο μενού  $\textcircled{a} > \textcircled{a}$ Ρυθμίσεις  $>$  Γενικές  $>$  Διαχείριση συστήματος  $>$  Ώρα  $>$  Ρολόι.
- Τα μενού ενδέχεται να μην εμφανίζονται, ανάλογα με τη γεωγραφική περιοχή.

# Διαχείριση της λίστας προγραμματισμού εγγραφής

### $\textcircled{a}$  > Ζωντανή τηλεοπτική μετάδοση > Εγγραφές > Προγράμματα

### Μπορείτε να αλλάξετε τις πληροφορίες μιας προγραμματισμένης εγγραφής ή να ακυρώσετε προγραμματισμένες εγγραφές.

- Τα μενού ενδέχεται να μην εμφανίζονται, ανάλογα με το μοντέλο ή τη γεωγραφική περιοχή.
- Μπορείτε να προγραμματίσετε έως 30 εγγραφές ή προβολές συγχρόνως, χρησιμοποιώντας τις λειτουργίες Προγραμματισμός εγγραφής και Προγραμματισμός προβολής.
- Επεξεργ.

Μπορείτε να ορίσετε την ώρα έναρξης και λήξης για τον προγραμματισμό εγγραφής. Μπορείτε να ορίσετε την ώρα έναρξης έως 10 λεπτά πριν από την έναρξη του προγράμματος και την ώρα λήξης έως 10 λεπτά μετά τη λήξη του προγράμματος.

• Διαγραφή

Μπορείτε να διαγράψετε προγραμματισμένες εγγραφές.

• Προβολή λεπτομερειών

Μπορείτε να δείτε λεπτομερείς πληροφορίες σχετικά με τις προγραμματισμένες εγγραφές.

### Προβολή εγγεγραμμένων προγραμμάτων

## **Φ** > Ζωντανή τηλεοπτική μετάδοση > Εγγραφές > Εγγραφές

Επιλέξτε ένα αρχείο που περιέχει μια εγγραφή από τη λίστα. Γίνεται αναπαραγωγή του αρχείου.

### Μετακινήστε την εστίαση στο εγγεγραμμένο αρχείο και, στη συνέχεια, επιλέξτε Αναπαραγωγή, Διαγραφή ή Προβολή λεπτομερειών στο δεξιό μενού.

- Τα κουμπιά που εμφανίζονται ενδέχεται να διαφέρουν, ανάλογα με το αρχείο που αναπαράγεται. Για περισσότερες πληροφορίες σχετικά με τα κουμπιά ελέγχου, ανατρέξτε στην ενότητα «[Κουμπιά και λειτουργίες που είναι διαθέσιμα](#page-101-0) [κατά την εγγραφή ενός προγράμματος ή κατά τη χρήση της λειτουργίας Timeshift](#page-101-0)».
- Τα μενού ενδέχεται να μην εμφανίζονται, ανάλογα με το μοντέλο ή τη γεωγραφική περιοχή.

# Ρύθμιση της έναρξης του προγραμματισμού εγγραφής

# $\bigcirc$  > Ζωντανή τηλεοπτική μετάδοση > Εννραφές > Ρυθμίσεις

• Έναρξη εγγραφής νωρίς

Μπορείτε να ορίσετε την ώρα έναρξης της εγγραφής νωρίτερα από την ώρα έναρξης της εκπομπής στον οδηγό προγράμματος.

• Συνέχιση εγγραφής μετά

Μπορείτε να ορίσετε την ώρα λήξης της εγγραφής αργότερα από την ώρα λήξης της εκπομπής στον οδηγό προγράμματος.

• Πληροφορίες συμβόλων

Παρέχει στους χρήστες πληροφορίες για τα σύμβολα και επεξηγήσεις σχετικά με τα εικονίδια που χρησιμοποιούνται στη διαχείριση προγραμμάτων.

Τα μενού ενδέχεται να μην εμφανίζονται, ανάλογα με το μοντέλο ή τη γεωγραφική περιοχή.

# Ρύθμιση της λειτουργίας Προγραμματισμός προβολής

Διαμορφώστε την τηλεόραση ώστε να προβάλει ένα συγκεκριμένο κανάλι ή πρόγραμμα μια συγκεκριμένη ημερομηνία και ώρα.

- Το εικονίδιο εμφανίζεται δίπλα στα προγράμματα που έχουν διαμορφωθεί για προγραμματισμό προβολής.
- Για να ρυθμίσετε τη λειτουργία προγραμματισμού προβολής, πρέπει πρώτα να ρυθμίσετε το ρολόι της τηλεόρασης ( Ρυθμίσεις Γενικές Διαχείριση συστήματος Ώρα Ρολόι).

## Χρήση των επιλογών προγραμματισμού προβολής από την οθόνη οδηγού

Στην οθόνη Οδηγός, επιλέξτε το πρόγραμμα που θέλετε να δείτε, πατήστε παρατεταμένα το κουμπί Επιλέξτε και, στη συνέχεια, επιλέξτε Προγραμματισμός προβολής στο αναδυόμενο μενού που εμφανίζεται.

# Χρήση των επιλογών προγραμματισμού προβολής κατά την παρακολούθηση ενός προγράμματος

Πατήστε το κουμπί Επιλέξτε ενώ παρακολουθείτε τηλεόραση. Εμφανίζεται το παράθυρο πληροφοριών προγράμματος. Επιλέξτε ένα πρόγραμμα που θα μεταδοθεί χρησιμοποιώντας το κουμπί αριστερής ή δεξιάς κατεύθυνσης. Πατήστε το κουμπί Επιλέξτε και, στη συνέχεια, επιλέξτε Προγραμματισμός προβολής για να προγραμματίσετε την προβολή αυτού του προγράμματος.

# Χρήση του προγραμματισμού προβολής για την προβολή προγραμμάτων μια καθορισμένη ώρα σε καθορισμένη ημερομηνία

 $\bigcirc$  > Ζωντανή τηλεοπτική μετάδοση > Διαχείριση προγρ. > Προσθήκη προβολής

# $\bigcirc$  > Ζωντανή τηλεοπτική μετάδοση > Εγγραφές > Προγράμματα > Προσθήκη προβολής

Για να προγραμματίσετε μια προβολή, ορίστε τις τιμές Κεραία, Κανάλι, Επανάληψη, Hμερομηνία και Ώρα έναρξης για το εκπεμπόμενο πρόγραμμα που θα προβληθεί και, στη συνέχεια, επιλέξτε Αποθήκευση.

- Eλέγξτε την τρέχουσα ώρα στο μενού  $\textcircled{a} > \textcircled{a}$  Puθμίσεις  $>$  Γενικές  $> \Delta$ ιαχείριση συστήματος  $> \Omega$ ρα  $>$  Ρολόι.
- Αυτή η λειτουργία ενδέχεται να μην υποστηρίζεται, ανάλογα με τη γεωγραφική περιοχή.

## Ρύθμιση της ώρας προγραμματισμού προβολής

Ζωντανή τηλεοπτική μετάδοση Διαχείριση προγρ.

### $\bigcirc$  > Ζωντανή τηλεοπτική μετάδοση > Εγγραφές > Προγράμματα

Μπορείτε να αλλάξετε τις πληροφορίες μιας προγραμματισμό προβολής ή να ακυρώσετε προγραμματισμό προβολής.

- Μπορείτε να ρυθμίσετε συνολικά έως και 30 καταχωρίσεις των λειτουργιών Προγραμματισμός προβολής και Προγραμματισμός εγγραφής.
- Τα μενού ενδέχεται να μην εμφανίζονται, ανάλογα με το μοντέλο ή τη γεωγραφική περιοχή.
- Επεξεργ.

Μπορείτε να ορίσετε την ώρα έναρξης για τον προγραμματισμό προβολής. Αν επιλέξετε ένα πρόγραμμα από την οθόνη Οδηγός, η επιλογή Ώρα έναρξης μπορεί να ρυθμιστεί έως και 10 λεπτά πριν από την έναρξη του προγράμματος.

• Διαγραφή

Μπορείτε να διαγράψετε προγραμματισμένες προβολές.

• Προβολή λεπτομερειών

Μπορείτε να δείτε λεπτομερείς πληροφορίες σχετικά με τις προγραμματισμένες προβολές.

# <span id="page-101-0"></span>Χρήση του Timeshift

Αναπαραγωγή, παύση ή γρήγορη αναπαραγωγή προς τα πίσω σε μια ζωντανή τηλεοπτική μετάδοση.

Μπορείτε να πραγματοποιήσετε παύση και γρήγορη αναπαραγωγή προς τα πίσω σε μια ζωντανή τηλεοπτική μετάδοση χρησιμοποιώντας τη λειτουργία Timeshift. Η ενεργοποίηση αυτής της λειτουργίας απενεργοποιεί τη λειτουργία Εκπομπή. Δοκιμή

Για να ενεργοποιήσετε τη λειτουργία Timeshift ενώ παρακολουθείτε τηλεόραση, πατήστε το κουμπί (12) δύο φορές και, στη συνέχεια, πατήστε το κουμπί Επιλέξτε ή πατήστε το κουμπί **το** και επιλέξτε Timeshift ή πατήστε το κουμπί <sup>...</sup>

- Αυτή η λειτουργία ενδέχεται να μην υποστηρίζεται, ανάλογα με το μοντέλο ή τη γεωγραφική περιοχή.
- Όταν εκτελείται η λειτουργία Timeshift, δεν είναι διαθέσιμες ορισμένες λειτουργίες στο μενού  $\textcircled{3}>\textcircled{3}$  Ρυθμίσεις  $\textcircled{4}$ Εκπομπή.
- Για να χρησιμοποιήσετε τη λειτουργία Timeshift, πρέπει να συνδέσετε μια συσκευή USB για εγγραφή.
- Διαβάστε όλες τις προφυλάξεις προτού χρησιμοποιήσετε τη λειτουργία Timeshift. Για περισσότερες πληροφορίες, ανατρέξτε στην ενότητα «[Πριν από τη χρήση των λειτουργιών Εγγραφή](#page-149-0) και Timeshift».

# Κουμπιά και λειτουργίες που είναι διαθέσιμα κατά την εγγραφή ενός προγράμματος ή κατά τη χρήση της λειτουργίας Timeshift

Εξετάστε τα διαθέσιμα κουμπιά και τις λειτουργίες ή τον τρόπο που χρησιμοποιούνται, ενώ εγγράφετε ένα πρόγραμμα ή εκτελείτε τη λειτουργία Timeshift.

- Αυτή η λειτουργία ενδέχεται να μην υποστηρίζεται, ανάλογα με το μοντέλο ή τη γεωγραφική περιοχή.
- Τα διαθέσιμα κουμπιά και οι λειτουργίες ενδέχεται να διαφέρουν, ανάλογα με τη λειτουργία.

### Όταν πατάτε το κουμπί κάτω κατεύθυνσης, εμφανίζεται η γραμμή ελέγχου και είναι διαθέσιμες οι παρακάτω λειτουργίες:

• Παύση / Αναπαραγωγή

Μπορείτε να χρησιμοποιήσετε τις παρακάτω λειτουργίες όταν το βίντεο βρίσκεται σε κατάσταση παύσης. Σημειώστε ότι, με το βίντεο σε κατάσταση παύσης, η τηλεόραση δεν αναπαράγει ήχο.

- Αργή επαναφορά ή Αργή προώθηση: Σας επιτρέπει να αναπαράγετε το βίντεο με αργή ταχύτητα (1/8, 1/4, 1/2) προς τα πίσω ή προς τα εμπρός, με την επιλογή <\* ή ... Για να αυξήσετε την ταχύτητα αναπαραγωγής προς τα πίσω ή προς τα εμπρός έως και 3 φορές, επιλέξτε επανειλημμένα την επιλογή. Για επιστροφή στην κανονική ταχύτητα, επιλέξτε την επιλογή <sup>10</sup>.
	- Όταν είναι ενεργοποιημένη η λειτουργία Αργή επαναφορά, μπορείτε να δείτε τη διαφορά ανάμεσα στον τρέχοντα χρόνο εγγραφής και τον τρέχοντα χρόνο αναπαραγωγής προς τα πίσω.

• Μετάβαση πίσω / Μετάβαση εμπρός

Πατήστε το κουμπί επάνω κατεύθυνσης για να μετακινήσετε την εστίαση στη γραμμή ελέγχου αναπαραγωγής και, στη συνέχεια, επιλέξτε το κουμπί αριστερής ή δεξιάς κατεύθυνσης στη γραμμή ελέγχου αναπαραγωγής για να μετακινηθείτε προς τα πίσω ή προς τα εμπρός κατά 10 δευτερόλεπτα στο βίντεο.

- Όταν είναι ενεργοποιημένη η λειτουργία μετάβασης πίσω, μπορείτε να δείτε τη διαφορά ανάμεσα στον τρέχοντα χρόνο εγγραφής και τον τρέχοντα χρόνο αναπαραγωγής προς τα πίσω.
- Επαναφορά / Γρήγορη προώθηση
	- Αυτή η λειτουργία δεν είναι διαθέσιμη ενώ παρακολουθείτε ένα πρόγραμμα που μεταδίδεται εκείνη τη στιγμή.
- Διακοπή εγγραφής / Διακοπή του Timeshift

Ολοκλήρωση της λειτουργίας εγγραφής ή Timeshift.

• Εγγραφή

Μπορείτε να μεταβείτε από τη λειτουργία Timeshift στη λειτουργία εγγραφής. Όταν μεταβαίνετε στη λειτουργία εγγραφής, μπορείτε να συμπεριλάβετε το περιεχόμενο που εγγράφηκε από τη λειτουργία Timeshift στη νέα εγγραφή.

- Αυτή η δυνατότητα είναι διαθέσιμη μόνο όταν εκτελείται η λειτουργία Timeshift.
- Επεξεργασία χρόνου εγγραφής

Μπορείτε να ορίσετε το χρονικό διάστημα για το οποίο θα εγγράφεται το πρόγραμμα.

- Αυτή η λειτουργία είναι διαθέσιμη μόνο όταν εγγράφεται ένα πρόγραμμα.
- Μτβ σε ζωντ. τηλ. μετ.

Επιλέξτε για να επιστρέψετε στην τρέχουσα σκηνή του προγράμματος όταν η λειτουργία Timeshift αναπαράγει τις προγενέστερες σκηνές του.

• Πληροφορίες

Εμφάνιση του παραθύρου πληροφοριών προγράμματος για το πρόγραμμα στο οποίο εκτελείται η λειτουργία εγγραφής ή Timeshift.

# Χρήση του Λίστα καναλιών

Αλλάξτε κανάλι ή ελέγξτε προγράμματα σε άλλα ψηφιακά κανάλια.

### Ζωντανή τηλεοπτική μετάδοση Λίστα καναλιών

Με χρήση της οθόνης Λίστα καναλιών, μπορείτε να αλλάξετε κανάλι ή να ελέγξετε τα προγράμματα στα άλλα ψηφιακά κανάλια ενώ παρακολουθείτε τηλεόραση. Στο τυπικό τηλεχειριστήριο, πατήστε το κουμπί CH LIST.

Η οθόνη Λίστα καναλιών περιέχει τα παρακάτω εικονίδια:

- ♥: Ένα αγαπημένο κανάλι.
- : Κλειδωμένο κανάλι
- : Κανάλι για το οποίο απαιτείται κάρτα CI.

Αν πατήσετε το κουμπί αριστερής κατεύθυνσης όταν προβάλλεται η οθόνη Λίστα καναλιών, μπορείτε να χρησιμοποιήσετε τις παρακάτω λειτουργίες:

• Κεραία, Καλωδιακή ή Δορυφορική

#### Σας επιτρέπει να επιλέξετε ανάμεσα σε Κεραία, Καλωδιακή και Δορυφορική.

- Αυτή η λειτουργία ενδέχεται να μην υποστηρίζεται, ανάλογα με το μεταδιδόμενο σήμα.
- Αυτή η λειτουργία ενδέχεται να μην υποστηρίζεται, ανάλογα με το μοντέλο ή τη γεωγραφική περιοχή.
- Όλα

#### Εμφάνιση των καναλιών που έχουν σαρωθεί αυτόματα.

- $\mathscr Z$  Εμφανίζονται τα κανάλια που λαμβάνονται με την τρέχουσα επιλεγμένη ρύθμιση **Κεραία, Καλωδιακή** ή **Δορυφορική**.
- Samsung TV Plus

Ενώ η τηλεόραση είναι συνδεδεμένη στο Διαδίκτυο, μπορείτε να παρακολουθήσετε οποιαδήποτε στιγμή δημοφιλή προγράμματα ή στιγμιότυπα για κάθε θέμα μέσω ενός εικονικού καναλιού. Όπως συμβαίνει και με τα κανονικά κανάλια, η τηλεόραση παρέχει τα καθημερινά προγράμματα για τη λειτουργία Samsung TV Plus.

Αυτή η λειτουργία ενδέχεται να μην υποστηρίζεται, ανάλογα με το μοντέλο ή τη γεωγραφική περιοχή.

• Τύπος καν.

Ταξινόμηση της λίστας, έτσι ώστε να περιλαμβάνει κανάλια του επιλεγμένου τύπου. Ωστόσο, η επιλογή Τύπος καν. μπορεί να χρησιμοποιηθεί μόνο με κανάλια που περιέχουν πληροφορίες τύπου.

Αυτή η λειτουργία ενδέχεται να μην υποστηρίζεται, ανάλογα με το μεταδιδόμενο σήμα.

• Αγαπημένα

#### Εμφάνιση των λιστών Αγαπημένα 1 έως Αγαπημένα 5.

- Εμφάνιση μόνο της λίστας αγαπημένων που περιλαμβάνει τα αγαπημένα κανάλια.
- Ταξινόμηση

#### Ταξινόμηση της λίστας σύμφωνα με την επιλογή Αριθμ. ή Όνομα.

Αυτή η επιλογή είναι διαθέσιμη μόνο σε ψηφιακά κανάλια και ενδέχεται να μην είναι πάντοτε διαθέσιμη.

# Επεξεργασία καναλιών

Επεξεργαστείτε τα κανάλια που είναι αποθηκευμένα στην τηλεόραση.

### $\textbf{a}$  > Ζωντανή τηλεοπτική μετάδοση > Λίστα καναλιών > Επεξεργασία καναλιών

Τα εικονίδια της οθόνης Επεξεργασία καναλιών υποδεικνύουν τα εξής:

- ♥: Ένα αγαπημένο κανάλι.
- : Κλειδωμένο κανάλι
- : Κανάλι για το οποίο απαιτείται κάρτα CI.

Στην οθόνη Επεξεργασία καναλιών, μπορείτε να επιλέξετε κανάλια και να χρησιμοποιήσετε τις παρακάτω λειτουργίες:

• Κλείδωμα / Ξεκλείδ.

Αφού επιλέξετε το επιθυμητό κανάλι στην οθόνη Επεξεργασία καναλιών, επιλέξτε Κλείδωμα ή Ξεκλείδ.. Στη συνέχεια, το κανάλι κλειδώνεται ή ξεκλειδώνεται. Η προβολή ενός κλειδωμένου καναλιού είναι αδύνατη.

- $\ell$  Εάν θέλετε να χρησιμοποιήσετε αυτή τη λειτουργία ή να ορίσετε τον κωδικό πρόσβασης, ρυθμίστε την επιλογή  $\textcircled{a}$  > Ρυθμίσεις Εκπομπή Εφαρμογή Κλειδώματος καναλιού σε Ενεργ..
- Για περισσότερες πληροφορίες σχετικά με τον ορισμό του κωδικού πρόσβασης, ανατρέξτε στην ενότητα «[Ρύθμιση](#page-139-0) κωδικού [πρόσβασης](#page-139-0)».
- Διαγραφή

Αφού επιλέξετε το κανάλι που θέλετε να καταργήσετε στην οθόνη Επεξεργασία καναλιών, επιλέξτε Διαγραφή. Τα καταργημένα κανάλια δεν εμφανίζονται στη Λίστα καναλιών.

• Μετον. καναλιού

Αφού επιλέξετε ένα κανάλι για αλλαγή στην οθόνη Επεξεργασία καναλιών, επιλέξτε Μετον. καναλιού για να αλλάξετε το όνομα του καναλιού.

- Μπορείτε να μετονομάσετε μόνο ένα κανάλι κάθε φορά.
- Αυτή η λειτουργία είναι διαθέσιμη μόνο για αναλογικές εκπομπές.

#### • Αλλαγή αριθμού

Αφού επιλέξετε ένα κανάλι για αλλαγή στην οθόνη Επεξεργασία καναλιών, επιλέξτε Αλλαγή αριθμού για να αλλάξετε τον αριθμό του καναλιού.

- Αυτή η λειτουργία ενδέχεται να μην υποστηρίζεται, ανάλογα με το μοντέλο ή τη γεωγραφική περιοχή.
- Όταν αλλάζεται ο αριθμός ενός καναλιού, οι πληροφορίες του καναλιού δεν ενημερώνονται αυτόματα.

#### • Επαναφορά Samsung TV Plus

#### Μπορείτε να επαναφέρετε τα κανάλια Samsung TV Plus που είχαν διαγραφεί.

Αυτή η λειτουργία ενδέχεται να μην υποστηρίζεται, ανάλογα με το μοντέλο ή τη γεωγραφική περιοχή.

#### • Αποθήκευση και έξοδος

Αποθήκευση και κλείσιμο της οθόνης Επεξεργασία καναλιών.

# Χρήση προσωπικής λίστας αγαπημένων

Ορίστε τα κανάλια που παρακολουθείτε συχνά ως αγαπημένα κανάλια.

Τα αγαπημένα κανάλια επισημαίνονται στις οθόνες Επεξεργασία καναλιών και Λίστα καναλιών με το σύμβολο . Μπορείτε να δημιουργήσετε έως και πέντε λίστες αγαπημένων, έτσι ώστε τα μέλη της οικογένειάς σας να μπορούν να δημιουργήσουν τις δικές τους προσωπικές λίστες αγαπημένων.

### Δημιουργία λίστας αγαπημένων

## $\textbf{a}$  > Ζωντανή τηλεοπτική μετάδοση > Λίστα καναλιών > Επεξεργασία καναλιών

- 1. Πατήστε το κουμπί αριστερής κατεύθυνσης στο τηλεχειριστήριο για να επιλέξετε την επιθυμητή λίστα Αγαπημένα.
- 2. Πατήστε το κουμπί δεξιάς κατεύθυνσης για να επιλέξετε Προσθήκη καναλιών.
- 3. Επιλέξτε το επιθυμητό κανάλι από τη λίστα στην οθόνη.
- 4. Πατήστε Προσθήκη για προσθήκη του επιλεγμένου καναλιού στη λίστα Αγαπημένα.

Επιλέξτε Αγαπημένα 1 - Αγαπημένα 5 στην οθόνη Επεξεργασία καναλιών και θα εμφανιστούν οι παρακάτω λειτουργίες:

• Προσθήκη καναλιών

Στη λίστα καναλιών, επιλέξτε ένα ή περισσότερα κανάλια που θέλετε να προσθέσετε στη λίστα αγαπημένων και, στη συνέχεια, επιλέξτε Προσθήκη καναλιών.

• Κατάργηση

Κατάργηση ενός ή περισσότερων καναλιών από μια λίστα αγαπημένων.

• Αλλαγή σειράς

Αλλαγή της σειράς ενός ή περισσότερων καναλιών, σε μια λίστα αγαπημένων.

• Μετον. αγαπημένων

Μετονομασία μιας λίστας αγαπημένων.

• Αποθήκευση και έξοδος

Αποθήκευση και κλείσιμο της οθόνης Επεξεργασία καναλιών.

# Λειτουργίες υποστήριξης παρακολούθησης τηλεόρασης

Χρησιμοποιήστε τις λειτουργίες που είναι διαθέσιμες ενώ βλέπετε τηλεόραση.

### Αλλαγή του εκπεμπόμενου σήματος

# Ζωντανή τηλεοπτική μετάδοση Λίστα καναλιών

Πατήστε τα κουμπιά κατεύθυνσης στο τηλεχειριστήριο, μετακινήστε την εστίαση στην επιλογή Κεραία, Καλωδιακή, Δορυφορική ή Πάροχος υπηρεσιών και, στη συνέχεια, πατήστε το κουμπί Επιλέξτε.

- Δεν χρειάζεται να χρησιμοποιήσετε αυτή η λειτουργία αν η τηλεόραση είναι συνδεδεμένη σε έναν δέκτη καλωδιακής ή δορυφορικής τηλεόρασης.
- Η λίστα καναλιών που εμφανίζεται ενδέχεται να διαφέρει, ανάλογα με τα εισερχόμενα εκπεμπόμενα σήματα.

# Σάρωση για διαθέσιμα κανάλια

## $\textbf{a} > \textbf{b}$  Ρυθμίσεις > Εκπομπή > (Ρυθμίσεις αυτόματου συντονισμού) > Αυτόματος συντονισμός

- Αυτή η λειτουργία ενδέχεται να μην υποστηρίζεται, ανάλογα με το μοντέλο ή τη γεωγραφική περιοχή.
- Αν η τηλεόραση είναι συνδεδεμένη σε έναν δέκτη καλωδιακής ή δορυφορικής τηλεόρασης, δεν χρειάζεται να εκτελέσετε αυτή τη λειτουργία.
- Το σύστημα DVB-T2 ενδέχεται να μην υποστηρίζεται, ανάλογα με τη γεωγραφική περιοχή.
- Η επιλογή Ρυθμίσεις αυτόματου συντονισμού ενδέχεται να μην εμφανίζεται, ανάλογα με το μοντέλο ή τη γεωγραφική περιοχή.

#### Ρύθμιση της επιλογής αναζήτησης καλωδιακού δικτύου

### $\textbf{R} > \textbf{B}$  Ρυθμίσεις > Εκπομπή > (Ρυθμίσεις αυτόματου συντονισμού) > Επιλογή αναζήτησης καλωδιακού δικτύου

#### Ρύθμιση πρόσθετων επιλογών αναζήτησης, όπως η συχνότητα και ο ρυθμός συμβόλων, για αναζήτηση καλωδιακού δικτύου.

- Αυτή η λειτουργία ενδέχεται να μην υποστηρίζεται, ανάλογα με το μοντέλο ή τη γεωγραφική περιοχή.
- Η επιλογή Ρυθμίσεις αυτόματου συντονισμού ενδέχεται να μην εμφανίζεται, ανάλογα με το μοντέλο ή τη γεωγραφική περιοχή.

#### Σάρωση για διαθέσιμα κανάλια σε κατάσταση αναμονής

### $\textbf{a} > \textbf{b}$  Ρυθμίσεις > Εκπομπή > (Ρυθμίσεις αυτόματου συντονισμού) > Αυτόματος συντονισμός κατά την αναμονή

#### Αυτόματη σάρωση για κανάλια ενώ η τηλεόραση βρίσκεται σε κατάσταση αναμονής.

- Αυτή η λειτουργία ενδέχεται να μην υποστηρίζεται, ανάλογα με το μοντέλο ή τη γεωγραφική περιοχή.
- Η επιλογή Ρυθμίσεις αυτόματου συντονισμού ενδέχεται να μην εμφανίζεται, ανάλογα με το μοντέλο ή τη γεωγραφική περιοχή.

#### Ρύθμιση του χρονοδιακόπτη αφύπνισης

### $\bigcirc$  » & Ρυθμίσεις > Εκπομπή > (Ρυθμίσεις αυτόματου συντονισμού) > Χρονοδιακόπτης αφύπνισης

#### Προγραμματισμός του χρονοδιακόπτη για αυτόματη ενεργοποίηση της τηλεόρασης και σάρωση καναλιών.

- Αυτή η λειτουργία ενδέχεται να μην υποστηρίζεται, ανάλογα με το μοντέλο ή τη γεωγραφική περιοχή.
- Η επιλογή Ρυθμίσεις αυτόματου συντονισμού ενδέχεται να μην εμφανίζεται, ανάλογα με το μοντέλο ή τη γεωγραφική περιοχή.

### Ρύθμιση των λειτουργιών για τον πάροχο υπηρεσιών

### Ρυθμίσεις Εκπομπή Ρυθμίσεις παρόχου υπηρεσιών

Μπορείτε να διαμορφώσετε τις ρυθμίσεις που σχετίζονται με τον πάροχο υπηρεσιών.

• Πάροχος υπηρεσιών

Ενεργοποίηση ή απενεργοποίηση της λειτουργίας παρόχου υπηρεσιών.

• Σχετικά με τον πάροχο υπηρεσιών

Εμφάνιση του τρέχοντος παρόχου υπηρεσιών και των λεπτομερών πληροφοριών του.

• Άνοιγμα ρυθμίσεων παρόχου υπηρεσιών

Μπορείτε να ρυθμίσετε τους διαθέσιμους παρόχους υπηρεσιών.

Αυτή η λειτουργία ενδέχεται να μην υποστηρίζεται, ανάλογα με το μοντέλο ή τη γεωγραφική περιοχή.
# Έλεγχος πληροφοριών και ισχύος σήματος ψηφιακών καναλιών

# $\bigcirc$  »  $\circledast$  Ρυθμίσεις > Υποστήριξη > Φροντίδα συσκευής > Αυτοδιάννωση > Πληροφορίες σήματος Δοκιμή

- Αν η τηλεόρασή σας είναι συνδεδεμένη σε μια ξεχωριστή κεραία, μπορείτε να χρησιμοποιήσετε τις πληροφορίες ισχύος σήματος ώστε να προσαρμόσετε την κεραία για αυξημένη ισχύ σήματος και βελτιωμένη λήψη καναλιών HD.
- Η επιλογή Πληροφορίες σήματος είναι διαθέσιμη μόνο για ψηφιακά κανάλια.
- Αυτή η λειτουργία ενδέχεται να μην υποστηρίζεται, ανάλογα με το μοντέλο ή τη γεωγραφική περιοχή.

#### Περιορισμός παρακολούθησης σε συγκεκριμένα κανάλια

## Ρυθμίσεις Εκπομπή Εφαρμογή Κλειδώματος καναλιού Δοκιμή

Αν επιλέξετε αυτό το μενού, μπορείτε να ενεργοποιήσετε ή να απενεργοποιήσετε τη λειτουργία Εφαρμογή Κλειδώματος καναλιού.

#### Κλειδώστε συγκεκριμένα κανάλια ώστε τα παιδιά να μην παρακολουθούν περιεχόμενο για ενήλικες.

Για να χρησιμοποιήσετε αυτή τη λειτουργία, απαιτείται ο κωδικός ΡΙΝ.

## Χρήση του Σήμανση καναλιών για ενήλικες

### **Φ** > @ Ρυθμίσεις > Εκπομπή > Σήμανση καναλιών για ενήλικες

Ενεργοποίηση ή απενεργοποίηση όλων των υπηρεσιών περιεχομένου για ενήλικες. Όταν είναι απενεργοποιημένη αυτή η επιλογή, δεν είναι διαθέσιμες οι υπηρεσίες περιεχομένου για ενήλικες.

Αυτή η λειτουργία ενδέχεται να μην υποστηρίζεται, ανάλογα με το μοντέλο ή τη γεωγραφική περιοχή.

## Ρύθμιση της επιλογής ήχου μετάδοσης

## Ρυθμίσεις Εκπομπή Διπλός ήχος Δοκιμή

Ρυθμίστε τις επιλογές ήχου για στερεοφωνικές ή δίγλωσσες εκπομπές. Για περισσότερες πληροφορίες, ανατρέξτε στην ενότητα [«Υποστηριζόμενες επιλογές ήχου μετάδοσης»](#page-150-0).

Αυτή η λειτουργία ενδέχεται να μην υποστηρίζεται, ανάλογα με το μοντέλο ή τη γεωγραφική περιοχή.

# Χρήση του Κλείδωμα διαβαθμισμένου προγράμματος

# Ρυθμίσεις Εκπομπή Κλείδωμα διαβαθμισμένου προγράμματος Δοκιμή

Αυτή η λειτουργία ενδέχεται να μην υποστηρίζεται, ανάλογα με το μοντέλο ή τη γεωγραφική περιοχή.

Αυτή η λειτουργία είναι χρήσιμη για τον έλεγχο των προγραμμάτων που θα μπορούν να βλέπουν τα παιδιά στην τηλεόραση, με βάση τον χαρακτηρισμό τους. Ωστόσο, η λειτουργία Κλείδωμα διαβαθμισμένου προγράμματος δεν αποκλείει προγράμματα που προέρχονται από εξωτερικές πηγές, όπως συσκευές αναπαραγωγής Blu-ray, συσκευές αναπαραγωγής DVD ή συσκευές USB.

Κάθε φορά που προσπελάζετε την επιλογή Κλείδωμα διαβαθμισμένου προγράμματος, πρέπει να εισάγετε τον κωδικό ΡΙΝ ασφαλείας. Πρέπει επίσης να εισάγετε αυτόν τον κωδικό PIN για να παρακολουθήσετε ένα αποκλεισμένο πρόγραμμα. Ο προεπιλεγμένος κωδικός ΡΙΝ είναι «0000» (για Γαλλία και Ιταλία: «1111»). Για να αλλάξετε τον κωδικό PIN, μεταβείτε στην επιλογή  $\textcircled{a} > \textcircled{b}$  Ρυθμίσεις  $\textcircled{r}$  Γενικές  $\textcircled{r}$  Διαχείριση συστήματος  $\textcircled{r}$ Αλλαγή PIN.

- Για περισσότερες πληροφορίες σχετικά με τον ορισμό του κωδικού πρόσβασης, ανατρέξτε στην ενότητα «[Ρύθμιση](#page-139-0) [κωδικού πρόσβασης](#page-139-0)».
- Η επιλογή Εκπομπή δεν είναι διαθέσιμη στον τρόπο λειτουργίας HDMI ή Component.
- Η λειτουργία Κλείδωμα διαβαθμισμένου προγράμματος ενδέχεται να μην υποστηρίζεται, ανάλογα με το σήμα εισόδου.
- Η λειτουργία Αλλαγή PIN ενδέχεται να μην υποστηρίζεται, ανάλογα με το μοντέλο ή τη γεωγραφική περιοχή.

#### Εμφάνιση του μενού κοινής διασύνδεσης

### **Θ** > @ Ρυθμίσεις > Εκπομπή > Κοινή διασύνδεση

Μπορείτε να δείτε πληροφορίες σχετικά με την κοινή διασύνδεση.

- Αυτή η λειτουργία ενδέχεται να μην υποστηρίζεται, ανάλογα με το μοντέλο ή τη γεωγραφική περιοχή.
- Μενού CI

Εμφάνιση πληροφοριών και ρυθμίσεων για τη μονάδα CICAM.

• Πληροφ. Εφαρμογής

Εμφάνιση του κατασκευαστή της μονάδας CICAM και πληροφοριών σχετικά με το CAS (Σύστημα πρόσβασης υπό όρους).

#### • Διαχείριση κωδικού PIN CICAM

Διαχείριση του κωδικού PIN της μονάδας CICAM (Common Interface Common Access Module). Αποθηκεύστε τον κωδικό PIN ή αλλάξτε τον αποθηκευμένο κωδικό PIN και, στη συνέχεια, ρυθμίστε άλλες επιλογές κωδικού ΡΙΝ.

Αυτή η λειτουργία ενδέχεται να μην υποστηρίζεται, ανάλογα με το μοντέλο ή τη γεωγραφική περιοχή.

- Λειτουργία αποκωδικοποίησης
- Μετατροπή κωδικοποίησης βίντεο CAM

Διαμόρφωση της ρύθμισης αυτόματης μετατροπής της κωδικοποίησης βίντεο από τη μονάδα CAM. Απενεργοποιήστε την αν δεν θέλετε να τη χρησιμοποιήσετε.

Πρέπει να χρησιμοποιήσετε μια μονάδα CAM που υποστηρίζει μετατροπή της κωδικοποίησης βίντεο.

## Διαμόρφωση ρυθμίσεων μετάδοσης για προχωρημένους

# Ρυθμίσεις Εκπομπή Προηγμένες ρυθμίσεις Δοκιμή

#### Χειροκίνητος συντονισμός εκπεμπόμενων σημάτων

#### **Θ** > @ Ρυθμίσεις > Εκπομπή > Προηγμένες ρυθμίσεις > Χειροκίνητη σάρωση Δοκιμή

Μπορείτε να εκτελέσετε χειροκίνητη σάρωση για όλα τα κανάλια και να αποθηκεύσετε τα κανάλια που σαρώθηκαν στην τηλεόραση.

Αυτή η λειτουργία ενδέχεται να μην υποστηρίζεται, ανάλογα με το μοντέλο ή τη γεωγραφική περιοχή.

#### Συντονισμός ψηφιακών καναλιών

#### $\text{A} > \text{B}$  Ρυθμίσεις > Εκπομπή > Προηγμένες ρυθμίσεις > Χειροκίνητη σάρωση > Συντονισμός ψηφιακών καναλιών

Επιλέξτε Νέο, διαμορφώστε τις ρυθμίσεις Κανάλι, Συχνότητα, Εύρος μπάντας και, στη συνέχεια, επιλέξτε Αναζήτηση για αυτόματη σάρωση και αποθήκευση μιας λίστας των ψηφιακών καναλιών στην τηλεόραση.

#### Συντονισμός αναλογικών καναλιών

### $\bigcirc$  » & Ρυθμίσεις > Εκπομπή > Προηγμένες ρυθμίσεις > Χειροκίνητη σάρωση > Συντονισμός αναλογικών καναλιών

Επιλέξτε Νέο και διαμορφώστε τις ρυθμίσεις Πρόγραμμα, Σύστημα χρώματος, Σύστημα ήχου, Κανάλι και Αναζήτηση για να εκτελέσετε σάρωση για αναλογικά κανάλια. Στη συνέχεια, επιλέξτε Αποθήκ. για να αποθηκεύσετε τα κανάλια που σαρώθηκαν στην τηλεόραση.

Αυτή η λειτουργία είναι διαθέσιμη μόνο για αναλογικές εκπομπές.

#### Μικροσυντονισμός αναλογικών εκπομπών

#### **Φ** > @ Ρυθμίσεις > Εκπομπή > Προηγμένες ρυθμίσεις > Μικροσυντονισμός Δοκιμή

Αυτή η λειτουργία είναι διαθέσιμη μόνο για αναλογικές εκπομπές.

#### Μεταφορά λίστας καναλιών

## $\textcircled{a}$  >  $\textcircled{c}$  Ρυθμίσεις > Εκπομπή > Προηγμένες ρυθμίσεις > Μεταφ. λίστας καναλ.

Μπορείτε να πραγματοποιήσετε εισαγωγή ή εξαγωγή της λίστας καναλιών σε μια συσκευή αποθήκευσης USB. Για να χρησιμοποιήσετε αυτή τη λειτουργία, απαιτείται ο κωδικός ΡΙΝ.

- Εισαγωγή από USB: Εισαγωγή λίστας καναλιών από μια συσκευή αποθήκευσης USB.
- Εξαγωγή σε USB: Εξαγωγή της λίστας καναλιών που είναι αποθηκευμένη στην τηλεόραση σε μια συσκευή αποθήκευσης USB.
- Αυτή η λειτουργία είναι διαθέσιμη όταν είναι συνδεδεμένη μια συσκευή αποθήκευσης USB.
- Αυτή η λειτουργία ενδέχεται να μην υποστηρίζεται, ανάλογα με το μοντέλο ή τη γεωγραφική περιοχή.

# Ενεργοποίηση/απενεργοποίηση της επεξεργασίας αριθμών καναλιών

# $\text{R} > \text{R}$  Ρυθμίσεις > Εκπομπή > Προηγμένες ρυθμίσεις > Επεξεργασία αριθμών καναλιών

Χρησιμοποιήστε αυτή την επιλογή για να αλλάξετε τον αριθμό καναλιού. Όταν αλλαχθεί ο αριθμός του καναλιού, οι πληροφορίες του καναλιού δεν ενημερώνονται αυτόματα.

Αυτή η λειτουργία ενδέχεται να μην υποστηρίζεται, ανάλογα με το μοντέλο ή τη γεωγραφική περιοχή.

# Διαγραφή προφίλ χειριστή μονάδας CAM

#### $\textbf{R} > \textbf{B}$  Ρυθμίσεις > Εκπομπή > Προηγμένες ρυθμίσεις > Διαγραφή όλων των προφίλ χειριστή CAM

Αυτή η λειτουργία ενδέχεται να μην υποστηρίζεται, ανάλογα με το μοντέλο ή τη γεωγραφική περιοχή.

## Ρύθμιση δορυφορικού συστήματος

## $\text{R} > \text{R}$  Ρυθμίσεις > Εκπομπή > Προηγμένες ρυθμίσεις > Δορυφορικό σύστημα

Μπορείτε να διαμορφώσετε ένα σύνολο ρυθμίσεων δορυφορικού κατόπτρου προτού εκτελέσετε μια σάρωση καναλιών.

Αυτή η λειτουργία ενδέχεται να μην υποστηρίζεται, ανάλογα με το μοντέλο ή τη γεωγραφική περιοχή.

### Αλλαγή γλώσσας teletext

#### Ρυθμίσεις Εκπομπή Προηγμένες ρυθμίσεις Ρυθμίσεις γλώσσας Teletext Γλώσσα Teletext

Μπορείτε να ορίσετε ή να αλλάξετε τη γλώσσα teletext. Για να παρακολουθείτε το teletext εκπομπών στην προτιμώμενη γλώσσα σας, επιλέξτε τη γλώσσα που θέλετε να χρησιμοποιείται στην επιλογή Κύρια γλώσσα Teletext. Αν αυτή η γλώσσα δεν υποστηρίζεται, μπορείτε να παρακολουθήσετε το teletext εκπομπών στη δευτερεύουσα προτιμώμενη γλώσσα σας που ορίζεται στην επιλογή Δευτ. γλώσσα Teletext.

Αυτή η λειτουργία ενδέχεται να μην υποστηρίζεται, ανάλογα με το μοντέλο, το κανάλι ή τη γεωγραφική περιοχή.

# Επιλογή της γλώσσας ήχου μετάδοσης

# Ρυθμίσεις Εκπομπή Προηγμένες ρυθμίσεις Επιλογές ήχου Δοκιμή

Αυτή είναι η γλώσσα που θα ακούτε ενώ παρακολουθείτε τηλεόραση, αν η γλώσσα περιλαμβάνεται στο εκπεμπόμενο σήμα. Η δυνατότητα Επιλογές ήχου λειτουργεί διαφορετικά για αναλογικά και ψηφιακά κανάλια.

Αυτή η λειτουργία ενδέχεται να μην υποστηρίζεται, ανάλογα με το μοντέλο ή τη γεωγραφική περιοχή.

#### • Ρυθμίσεις γλώσσας ήχου

#### Μπορείτε να αλλάξετε τη γλώσσα ήχου που θέλετε να ακούτε.

Οι διαθέσιμες γλώσσες ενδέχεται να διαφέρουν, ανάλογα με την εκπομπή.

• Φορμά ήχου

#### Μπορείτε να αλλάξετε τη μορφή ήχου που θέλετε να αναπαράγεται.

- Οι μορφές ήχου που υποστηρίζονται ενδέχεται να διαφέρουν, ανάλογα με το εκπεμπόμενο πρόγραμμα.
- Αυτή η επιλογή είναι διαθέσιμη μόνο σε ψηφιακά κανάλια.

#### Εμφάνιση του μενού Διασύνδεση TVkey

## $\textbf{a} > \text{ } \text{ }$  Ρυθμίσεις > Εκπομπή > Προηγμένες ρυθμίσεις > Διασύνδεση TVkey

#### Μπορείτε να χρησιμοποιήσετε τις παρακάτω λειτουργίες:

- Μενού TVkey: Εμφάνιση μενού διασύνδεσης TVkey.
- Διαγραφή υπηρεσίας TV: Εμφάνιση της λίστας παρόχων TVkey για διαγραφή.
- Αυτή η λειτουργία ενδέχεται να μην υποστηρίζεται, ανάλογα με το μοντέλο ή τη γεωγραφική περιοχή.

## Ανάγνωση ψηφιακού κειμένου

## Ρυθμίσεις Εκπομπή Προηγμένες ρυθμίσεις Ψηφιακό κείμενο (MHEG)

#### Μπορείτε να χρησιμοποιήσετε αυτή τη λειτουργία όταν παρακολουθείτε μια εκπομπή που περιλαμβάνει τόσο κείμενο όσο και περιεχόμενο πολυμέσων.

- Αυτή η λειτουργία είναι διαθέσιμη μόνο στην Ιρλανδία.
- Το σύστημα MHEG (Multimedia and Hypermedia Information Coding Experts Group) είναι ένα διεθνές πρότυπο για τα συστήματα κωδικοποίησης δεδομένων που χρησιμοποιούνται στα πολυμέσα και τα υπερμέσα. Βρίσκεται σε υψηλότερο επίπεδο από το σύστημα MPEG που περιλαμβάνει υπερμέσα σύνδεσης δεδομένων, όπως στατικές εικόνες, υπηρεσία χαρακτήρων, κινούμενες εικόνες, αρχεία γραφικών και βίντεο, καθώς και δεδομένα πολυμέσων. Το πρότυπο MHEG είναι τεχνολογία αλληλεπίδρασης με το χρήστη σε χρόνο εκτέλεσης και εφαρμόζεται σε διάφορους τομείς, οι οποίοι περιλαμβάνουν το Βίντεο κατά απαίτηση (VOD), τη Διαδραστική τηλεόραση (ITV), το Ηλεκτρονικό εμπόριο (EC), την τηλεκπαίδευση, τις τηλεδιασκέψεις, τις ψηφιακές βιβλιοθήκες και τα παιχνίδια δικτύου.

# Εικόνα και Ήχος

#### Μπορείτε να αλλάξετε τις ρυθμίσεις για την εικόνα και τον ήχο σύμφωνα με τις προτιμήσεις σας.

# Χρήση του Έξυπνη λειτουργία

Επιτρέψτε στην τηλεόραση να αναλύσει το περιβάλλον και το περιεχόμενο που παρακολουθείτε, ώστε να μπορέσει να παρέχει μια βελτιωμένη εμπειρία παρακολούθησης.

# Ρυθμίσεις Γενικές Ρυθμίσεις έξυπνης λειτουργίας

Στην Έξυπνη λειτουργία, η τηλεόραση αναγνωρίζει και αναλύει το περιβάλλον, τον θόρυβο, το περιεχόμενο και τα μοτίβα χρήσης σας για να παρέχει τη βέλτιστη εμπειρία παρακολούθησης. Μπορείτε να ενεργοποιήσετε ή να απενεργοποιήσετε τις παρακάτω επιλογές. Δημιουργήστε το περιβάλλον παρακολούθησης που προτιμάτε.

- Αυτή η λειτουργία υποστηρίζεται μόνο από τηλεοράσεις QLED (εκτός από τη σειρά 43Q7\*A/50Q7\*A, Q6\*A/Q5\*A και The Frame).
- Έξυπνη λειτουργία

Βελτιώνει την εμπειρία παρακολούθησης αναγνωρίζοντας το περιεχόμενο, τα μοτίβα χρήσης σας και το περιβάλλον γύρω από την τηλεόραση.

#### – Προσαρμόσιμη εικόνα

Βελτιστοποίηση της φωτεινότητας και παροχή της βέλτιστης ποιότητας εικόνας σε πραγματικό χρόνο, με βάση τις συνθήκες φωτισμού και το περιεχόμενο που προβάλλεται.

Αυτή η λειτουργία ενδέχεται να μην υποστηρίζεται από ορισμένες λειτουργίες ή εφαρμογές. (Για παράδειγμα, Ambient Mode, λειτουργία Τέχνη και Λειτουργία παιχνιδιών)

#### – Ενεργή ενίσχυση φωνής

#### Ανάλυση του θορύβου περιβάλλοντος και παροχή του βέλτιστου ήχου, ανάλογα με τον θόρυβο.

- Αυτή η λειτουργία είναι διαθέσιμη μόνο όταν ο αισθητήρας ήχου της τηλεόρασης είναι ενεργός και η έξοδος ήχου έχει οριστεί σε **Ηχείο TV**, ή έχει συνδεθεί η ηχομπάρα Samsung διασυνδεδεμένη με τη λειτουργία **Προσαρμόσιμη** εικόνα. Η θέση του αισθητήρα ήχου ενδέχεται να διαφέρει ανάλογα με το μοντέλο ή τη γεωγραφική περιοχή.
- Η τηλεόραση δεν αποθηκεύει δεδομένα ενώ χρησιμοποιείται αυτή η λειτουργία.
- © Αυτή η λειτουργία ενδέχεται να μην υποστηρίζεται από ορισμένες λειτουργίες ή εφαρμογές (π.χ., **Λειτουργία** παιχνιδιών).

#### – Προσαρμόσιμος ήχος+

#### Παροχή βελτιστοποιημένης ποιότητας ήχου, με την ανάλυση του χώρου προβολής και των ακουστικών συνιστωσών του περιεχομένου.

- Αυτή η λειτουργία μπορεί να χρησιμοποιηθεί μόνο όταν ο αισθητήρας ήχου στο κάτω μέρος της τηλεόρασης είναι ενεργός και η έξοδος ήχου έχει ρυθμιστεί σε Ηχείο TV.
- Η τηλεόραση δεν αποθηκεύει δεδομένα ενώ χρησιμοποιείται αυτή η λειτουργία.
- Αυτή η λειτουργία ενδέχεται να μην υποστηρίζεται από ορισμένες λειτουργίες ή εφαρμογές. (Για παράδειγμα, Ambient Mode, Λειτουργία παιχνιδιών, λειτουργίαΤέχνη και εφαρμογές που ελέγχουν τον ήχο της τηλεόρασης)
- Αυτή η λειτουργία ενδέχεται να μην υποστηρίζεται, ανάλογα με το μοντέλο.

#### – Προσαρμόσιμη ένταση ήχου

Αυτόματη προσαρμογή του ήχου σε μια συγκεκριμένη ένταση ενώ παρακολουθείτε τηλεόραση. Η τηλεόραση αναλύει το ιστορικό χρήσης έντασης ήχου κατά χρονικό διάστημα, για να προσαρμόζει αυτόματα την ένταση του ήχου όταν χρησιμοποιείτε μια εφαρμογή ή επιλέγετε μια εξωτερική πηγή εισόδου.

- $■$  Αυτή η λειτουργία είναι διαθέσιμη μόνο όταν η έξοδος ήχου της τηλεόρασης έχει ρυθμιστεί σε Ηχείο TV.
- Αυτή η λειτουργία ενδέχεται να μην υποστηρίζεται από ορισμένες εφαρμογές ή εξωτερικές συσκευές.
- Αυτή η λειτουργία επηρεάζει τη λειτουργία Αυτόμ. ένταση, αλλά δεν λειτουργεί αντίστροφα.
- Αυτή η λειτουργία εκτελείται με βάση το ιστορικό χρήσης έντασης ήχου και ενδέχεται να μην εκτελείται αν το ιστορικό χρήσης έντασης ήχου κατά χρονικό διάστημα είναι ανεπαρκές.
- Η διαφορά στην ένταση που προκύπτει από αυτή τη λειτουργία δεν υπερβαίνει +/- 5 επίπεδα από την τρέχουσα ένταση ήχου και αυτή η λειτουργία δεν αλλάζει την τρέχουσα ένταση ήχου αν είναι υψηλότερη από 40.

# Προσαρμογή της ποιότητας εικόνας

Αλλάξτε την επιλογή Λειτουργία εικόνας και προσαρμόστε τις Προηγμένες ρυθμίσεις.

#### Επιλογή λειτουργίας εικόνας

#### Ρυθμίσεις Εικόνα Λειτουργία εικόνας Δοκιμή

Μπορείτε να επιλέξετε τη ρύθμιση Λειτουργία εικόνας που παρέχει τη βέλτιστη εμπειρία παρακολούθησης.

- Οι λειτουργίες Ψυχαγωγία και Γραφικά υποστηρίζονται μόνο όταν αλλάζετε το όνομα της εξωτερικής συσκευής σε PC σε λειτουργία υπολογιστή.
- Δυναμική

Παρέχει φωτεινότερη και καθαρότερη εικόνα σε φωτεινά περιβάλλοντα παρακολούθησης.

• Τυπικό

Αυτή είναι η προεπιλεγμένη λειτουργία που είναι κατάλληλη για γενικά περιβάλλοντα παρακολούθησης.

• Φυσική εικόνα

Μειώνει την καταπόνηση των ματιών για μια βολική εμπειρία παρακολούθησης.

• Κινημ. ταινία

Κατάλληλη για παρακολούθηση τηλεόρασης ή ταινιών σε σκοτεινό δωμάτιο.

• FILMMAKER MODE

Μπορείτε να παρακολουθήσετε το περιεχόμενο πηγής (π.χ. ταινία) όπως θα έπρεπε να είναι. Η εικόνα που έχει οριστεί ως FILMMAKER MODE ρυθμίζεται αυτόματα στη λειτουργία FILMMAKER MODE ενώ προβάλλεται.

- Η εικόνα στη λειτουργία FILMMAKER MODE ενδέχεται να φαίνεται σκοτεινότερη από αυτή σε άλλες λειτουργίες εικόνας.
- $\ell$  Μπορείτε να αλλάξετε τη λειτουργία FILMMAKER MODE σε μια διαφορετική Λειτουργία εικόνας. Ωστόσο, η αλλαγμένη Λειτουργία εικόνας θα διατηρηθεί ακόμα και μετά την προβολή της εικόνας που έχει οριστεί ως FILMMAKER MODE.
- $\triangle$  Το λογότυπο FILMMAKER MODE™ είναι εμπορικό σήμα της UHD Alliance, Inc.

## Διαμόρφωση ρυθμίσεων εικόνας για προχωρημένους

### Ρυθμίσεις Εικόνα Προηγμένες ρυθμίσεις Δοκιμή

Διαμορφώστε τις ρυθμίσεις οθόνης σύμφωνα με τις προτιμήσεις σας χρησιμοποιώντας τις παρακάτω λειτουργίες:

- Φωτεινότητα Δοκιμή
- Αντίθεση Δοκιμή
- Ευκρίνεια Δοκιμή
- Χρώμα Δοκιμή
- Απόχρωση (Π/Κ) Δοκιμή
- Εφαρμογή ρυθμίσεων εικόνας Δοκιμή
- Ρυθμίσεις καθαρότητας εικόνας Δοκιμή
	- $■$  Όταν η λειτουργία Καθαρή κίνηση LED έχει ρυθμιστεί σε Ενεργ., η εικόνα στην οθόνη φαίνεται σκοτεινότερη από όταν έχει ρυθμιστεί σε Απενερ..
- Τοπική μείωση φωτισμού

#### Έλεγχος της φωτεινότητας μεμονωμένων περιοχών στην οθόνη, ώστε να μεγιστοποιείται αυτόματα η αντίθεση.

- $■$  Αυτή η λειτουργία υποστηρίζει τις τιμές **Τυπικό, Υψηλό** και **Χαμηλό.** Στην επιλογή **Τυπικό,** η φωτεινότητα του περιβάλλοντος ανιχνεύεται ώστε να προσαρμόζεται ανάλογα η ποιότητα της εικόνας.
- Αυτή η λειτουργία ενδέχεται να μην υποστηρίζεται, ανάλογα με το μοντέλο ή τη γεωγραφική περιοχή.
- Βελτίωση αντίθεσης Δοκιμή
- Λειτουργία ταινίας Δοκιμή
	- Αυτή η λειτουργία είναι διαθέσιμη μόνο όταν το σήμα εισόδου είναι TV ή HDMI (1080i).
- Τόνος χρώματος Δοκιμή
- Ισορροπία λευκού Δοκιμή
- Gamma Δοκιμή
- Λεπτομέρεια σκίασης Δοκιμή
- Λειτουργία "Μόνο RGB" Δοκιμή
- Ρυθμίσεις χρωματικής περιοχής Δοκιμή
- Επαναφορά εικόνας Δοκιμή

# Ρύθμιση του περιβάλλοντος παρακολούθησης για εξωτερικές συσκευές

Μπορείτε να βελτιστοποιήσετε την τηλεόραση για προβολή συγκεκριμένων μορφών βίντεο.

#### Προβολή παιχνιδιών με βελτιστοποιημένη εικόνα

#### Ρυθμίσεις Γενικές Διαχείριση εξωτερικών συσκευών (Ρυθμίσεις Λειτουργίας παιχνιδιών) Λειτουργία παιχνιδιών

Μπορείτε να ορίσετε τη λειτουργία Λειτουργία παιχνιδιών για να βελτιστοποιήσετε την οθόνη της τηλεόρασης ώστε να παρέχει καλύτερη εμπειρία παιχνιδιού.

Όταν συνδέετε μια κονσόλα παιχνιδιών, όπως οι κονσόλες PlayStation και Xbox, η ρύθμιση Λειτουργία παιχνιδιών ορίζεται σε Αυτόματο. Όταν συνδέετε άλλες πηγές περιεχομένου παιχνιδιών, όπως υπολογιστή, ορίστε τη ρύθμιση Λειτουργία παιχνιδιών σε Ενεργ. μέσω της παραπάνω διαδικασίας. Μπορείτε επίσης να ορίσετε τη λειτουργία παιχνιδιού γρήγορα, επιλέγοντας Πρώτη οθόνη (@ > @ Ρυθμίσεις > πάνω πλήκτρο κατεύθυνσης > Λειτουργία παιχνιδιών (2).

- Αυτή η λειτουργία ενδέχεται να μην υποστηρίζεται, ανάλογα με το μοντέλο ή τη γεωγραφική περιοχή.
- Η λειτουργία παιχνιδιού δεν είναι διαθέσιμη για την παρακολούθηση κανονικής τηλεόρασης.
- Η οθόνη ενδέχεται να τρεμοπαίζει λίγο.
- Αν κρατήσετε πατημένο το κουμπί  $\textcircled{1}$  στο Έξυπνο τηλεχειριστήριο Samsung για 1 δευτερόλεπτο ή περισσότερο στη Λειτουργία παιχνιδιών, εμφανίζεται η Γραμμή παιχνιδιών. Αυτή η λειτουργία ενδέχεται να μην υποστηρίζεται, ανάλογα με το μοντέλο.
- Όταν ενεργοποιείται η δυνατότητα Λειτουργία παιχνιδιών, οι ρυθμίσεις Λειτουργία εικόνας και Λειτουργία ήχου αλλάζουν αυτόματα σε Παιχνίδι. Η λειτουργία Λειτουργία ήχου ενδέχεται να μην αλλάζει αυτόματα, ανάλογα με την επιλεγμένη συσκευή ήχου στο μενού Έξοδος ήχου.
- Όταν η επιλογή Λειτουργία παιχνιδιών έχει οριστεί στο Ενεργ., ορισμένες λειτουργίες δεν είναι διαθέσιμες.
- Για να χρησιμοποιήσετε μια διαφορετική εξωτερική συσκευή στην ίδια θύρα, αποσυνδέστε την κονσόλα παιχνιδιών, ρυθμίστε την επιλογή Λειτουργία παιχνιδιών σε Απενερ. και, στη συνέχεια, συνδέστε την εξωτερική συσκευή στη θύρα.
- Οι λειτουργίες της δυνατότητας Λειτουργία παιχνιδιών που χρησιμοποιούνται για το Nintendo Switch™ υπόκεινται σε αλλαγές χωρίς προειδοποίηση.

## Ρύθμιση των λεπτομερειών για τη Λειτουργία παιχνιδιών

#### $\textcircled{a}$  >  $\otimes$  Ρυθμίσεις > Γενικές > Διαχείριση εξωτερικών συσκευών > Ρυθμίσεις Λειτουργίας παιχνιδιών

Αυτές οι λειτουργίες ενδέχεται να μην υποστηρίζονται, ανάλογα με το μοντέλο ή τη γεωγραφική περιοχή.

• Ήχος Surround

Μπορείτε να κάνετε τα παιχνίδια σας πιο καθηλωτικά, χρησιμοποιώντας έντονο, τρισδιάστατο ήχο, βελτιστοποιημένο για παιχνίδια.

• Ισοσταθμιστής δυναμικού μαύρου

Μπορείτε να εντοπίσετε εύκολα τους θησαυρούς ή τους εχθρούς που είναι κρυμμένοι σε σκοτεινά σημεία, βελτιώνοντας την ορατότητα και τις λεπτομέρειες των αντικειμένων σε σκοτεινές σκηνές, χωρίς αχνά χρώματα και χαμηλή αντίθεση σε φωτεινότερες σκηνές.

• Ρυθμίσεις Motion Plus για παιχνίδια

Μπορείτε να διαμορφώσετε τις ρυθμίσεις του Motion Plus για παιχνίδια.

Αυτή η λειτουργία ενδέχεται να μην υποστηρίζεται, ανάλογα με το μοντέλο.

• HDR παιχν.

Σύμφωνα με το πρότυπο HGiG (HDR Gaming Interest Group), ρυθμίζει τη βέλτιστη ποιότητα εικόνας για παιχνίδια HDR σύμφωνα με τις πληροφορίες φωτεινότητας των περιεχομένων.

- Όταν χρησιμοποιούνται πηγές εισόδου HDR στη Λειτουργία παιχνιδιών, ενεργοποιείται αυτό το μενού.
- $\ell$  Η διαδρομή καταχώρησης HDR παιχν. ενδέχεται να διαφέρει σε ορισμένα μοντέλα. ( $\widehat{} \bullet$  >  $\widehat{e}$ 3 Ρυθμίσεις > Γενικές > Διαχείριση εξωτερικών συσκευών HDR παιχν.)

# Χρήση του Επέκταση σήματος εισόδου

# Ρυθμίσεις Γενικές Διαχείριση εξωτερικών συσκευών Επέκταση σήματος εισόδου Δοκιμή

#### Επεκτείνει το εύρος του σήματος εισόδου για συνδέσεις HDMI.

- Όταν επιλέξετε την υποδοχή HDMI που θέλετε να χρησιμοποιήσετε για τη λειτουργία Επέκταση σήματος εισόδου και, στη συνέχεια, πατήσετε το κουμπί Επιλέξτε για να ρυθμίσετε τη λειτουργία Επέκταση σήματος εισόδου σε Ενεργ., η οθόνη της τηλεόρασης ενδέχεται να τρεμοπαίζει.
- Όταν συνδέετε την τηλεόραση σε μια εξωτερική συσκευή που υποστηρίζει μόνο τη συχνότητα UHD 24 Hz, UHD 30 Hz ή οποιαδήποτε συχνότητα FHD, η λειτουργία Επέκταση σήματος εισόδου ενδέχεται να μην είναι διαθέσιμη. Σε αυτήν την περίπτωση, απενεργοποιήστε τη λειτουργία Επέκταση σήματος εισόδου.
- Για περισσότερες πληροφορίες σχετικά με τις αναλύσεις UHD που υποστηρίζονται, ανατρέξτε στην ενότητα [«Υποστηριζόμενες αναλύσεις για σήμα εισόδου UHD](#page-167-0)».
- Για περισσότερες πληροφορίες σχετικά με τις αναλύσεις 8K που υποστηρίζονται, ανατρέξτε στην ενότητα [«Υποστηριζόμενα codec βίντεο \(σειρά QN7\\*\\*A](#page-164-0) ή μεταγενέστερη)».

# Χρήση του επιπέδου μαύρου HDMI

# **Θ** > @ Ρυθμίσεις > Γενικές > Διαχείριση εξωτερικών συσκευών > Μαύρο HDMI Δοκιμή

Χρησιμοποιήστε την επιλογή Mαύρo HDMI για να προσαρμόσετε το επίπεδο μαύρου ώστε να αντισταθμίσετε χαμηλά επίπεδα μαύρου, χαμηλή αντίθεση ή μουντά χρώματα που δημιουργούνται από εξωτερικές συσκευές που είναι συνδεδεμένες στην τηλεόραση μέσω καλωδίου HDMI.

Αυτή η λειτουργία είναι διαθέσιμη μόνο όταν το σήμα εισόδου μέσω σύνδεσης σε υποδοχή HDMI της τηλεόρασης έχει ρυθμιστεί σε RGB444.

# Λειτουργίες υποστήριξης εικόνας

Διαμορφώστε τις ρυθμίσεις εικόνας της τηλεόρασης.

#### Προβολή εικόνας μέσα σε εικόνα (PIP)

# **Θ** > ® Ρυθμίσεις > Εικόνα > PIP

Ενώ παρακολουθείτε βίντεο από μια εξωτερική συσκευή όπως μια συσκευή αναπαραγωγής Blu-ray στην κύρια οθόνη, μπορείτε να παρακολουθήσετε μια τηλεοπτική εκπομπή σε ένα παράθυρο Εικόνας μέσα σε εικόνα (ΡΙΡ).

- Αυτή η λειτουργία ενδέχεται να μην υποστηρίζεται, ανάλογα με το μοντέλο ή τη γεωγραφική περιοχή.
- Η λειτουργία PIP δεν είναι διαθέσιμη όταν είναι ενεργό το Smart Hub.
- Το παίξιμο ενός παιχνιδιού ή η χρήση της λειτουργίας καραόκε στην κύρια οθόνη μπορεί να έχει ως αποτέλεσμα χαμηλότερη ποιότητα εικόνας ΡΙΡ.
- Η λειτουργία ΡΙΡ είναι διαθέσιμη μόνο υπό τις ακόλουθες προϋποθέσεις: 1) Η πηγή της κύριας οθόνης είναι μια σύνδεση HDMI. 2) Η ανάλυση εισόδου της κύριας οθόνης είναι FHD (Full HD) ή χαμηλότερη.
- Το παράθυρο PIP υποστηρίζει μόνο ψηφιακά κανάλια και δεν υποστηρίζει κανάλια UHD.

## Αλλαγή των ρυθμίσεων του μεγέθους εικόνας

# Ρυθμίσεις Εικόνα Ρυθμίσεις μεγέθους εικόνας Δοκιμή

• Μέγεθος εικόνας Δοκιμή

#### Μπορείτε να αλλάξετε το μέγεθος της εικόνας που προβάλλεται στην οθόνη της τηλεόρασης σε Τυπικό 16:9, Προσαρμοσμένη ή 4:3.

- Τα μεγέθη εικόνας που υποστηρίζονται διαφέρουν, ανάλογα με το σήμα εισόδου. Για περισσότερες πληροφορίες σχετικά με τα μεγέθη εικόνας που υποστηρίζονται, ανατρέξτε στην ενότητα «[Μέγεθος](#page-166-0) εικόνας και σήμα εισόδου».
- Αυτόματα ευρεία Δοκιμή

#### Αυτόματη αλλαγή του μεγέθους εικόνας.

Αυτή η λειτουργία ενδέχεται να μην υποστηρίζεται, ανάλογα με το μοντέλο ή τη γεωγραφική περιοχή.

#### • Μέγεθος οθόνης 4:3 Δοκιμή

Μπορείτε να επιλέξετε ένα μέγεθος εικόνας που είναι κατάλληλο για τη γεωγραφική περιοχή σας ενώ παρακολουθείτε τηλεόραση σε λειτουργία 4:3 ή Προσαρμογή στην οθόνη. Τα μεγέθη οθόνης που υποστηρίζονται διαφέρουν ανάλογα με τη χώρα και αυτή η λειτουργία σάς επιτρέπει να προσαρμόσετε το μέγεθος εικόνας σε αυτή την περίπτωση.

- Η λειτουργία 4:3 δεν είναι διαθέσιμη όταν μια εξωτερική συσκευή είναι συνδεδεμένη στην τηλεόραση μέσω υποδοχής Component ή υποδοχής HDMI.
- Αυτή η λειτουργία ενδέχεται να μην υποστηρίζεται, ανάλογα με το μοντέλο ή τη γεωγραφική περιοχή.

#### • Προσαρμογή στην οθόνη Δοκιμή

#### Προσαρμογή της εικόνας στην οθόνη.

- $\ell$  Αυτή η λειτουργία ενδέχεται να μην υποστηρίζεται, ανάλογα με τη ρύθμιση Μέγεθος εικόνας.
- Αυτή η λειτουργία ενδέχεται να μην υποστηρίζεται, ανάλογα με τα εκπεμπόμενα σήματα.

#### • Ζουμ και θέση Δοκιμή

#### Προσαρμογή του μεγέθους ή/και της θέσης της εικόνας.

- $•$  Αυτή η λειτουργία είναι διαθέσιμη μόνο αν η επιλογή **Μέγεθος εικόνας** έχει ρυθμιστεί σε **Προσαρμοσμένη**.
- Για να αλλάξετε τη θέση της εικόνας σε αναλογικά κανάλια, διευρύνετε πρώτα την εικόνα και, στη συνέχεια, αλλάξτε τη θέση.
- Αυτές οι λειτουργίες ενδέχεται να μην είναι διαθέσιμες στο Samsung TV Plus και σε ορισμένες εφαρμογές.

# Ρύθμιση παραμέτρων της λειτουργίας Λειτουργία ήχου και Προηγμένες ρυθμίσεις

Αλλάξτε την επιλογή Λειτουργία ήχου και προσαρμόστε τις Προηγμένες ρυθμίσεις.

## Επιλογή λειτουργίας ήχου

## Ρυθμίσεις Ήχος Λειτουργία ήχου Δοκιμή

Μπορείτε να επιλέξετε τη διαθέσιμη λειτουργία ήχου που προτιμάτε για έναν τύπο περιεχομένου ή το περιβάλλον ακρόασης.

- Όταν συνδέεται μια εξωτερική συσκευή, η επιλογή Λειτουργία ήχου θα αλλάξει ανάλογα.
- Αυτή η λειτουργία ενδέχεται να μην υποστηρίζεται, ανάλογα με το μοντέλο.

#### Διαμόρφωση ρυθμίσεων ήχου για προχωρημένους

#### Ρυθμίσεις Ήχος Προηγμένες ρυθμίσεις Δοκιμή

#### Μπορείτε να προσαρμόσετε την ποιότητα του ήχου, διαμορφώνοντας τις παρακάτω ρυθμίσεις.

- Ισορροπία Δοκιμή
- Ισοσταθμιστής Δοκιμή
	- $\ell$  Αυτή η λειτουργία δεν είναι διαθέσιμη όταν είναι ενεργοποιημένη η λειτουργία **Προσαρμόσιμος ήχος+**.
	- © Αυτή η λειτουργία δεν είναι διαθέσιμη όταν η επιλογή **Λειτουργία ήχου** έχει ρυθμιστεί σε **Προσαρμόσιμος ήχος**, Παιχνίδι ή Ενίσχυση.
	- Το όνομα και οι ιδιότητες αυτής της λειτουργίας ενδέχεται να εμφανίζονται διαφορετικά, ανάλογα με την εξωτερική συσκευή που είναι συνδεδεμένη.
- Λειτουργία HDMI-eARC

Μπορείτε συνδέσετε μια συσκευή ήχου που υποστηρίζει eARC μέσω HDMI-eARC. Ο ήχος διακόπτεται προσωρινά κατά τη σύνδεση της συσκευής.

• Μορφή ήχου ψηφιακής εξόδου Δοκιμή

Επιλέξτε τη μορφή της ψηφιακής εξόδου ήχου. Αν ορίσετε την επιλογή "Αυτόματα", η συσκευή ήχου αναπαράγει ήχο αυτόματα στην υποστηριζόμενη μορφή.

Αν επιλέξετε Διαβίβαση, τα δεδομένα ήχου αναπαράγονται χωρίς επεξεργασία.

#### • Καθυστέρηση ήχου ψηφιακής εξόδου Δοκιμή

- Αυτή η δυνατότητα είναι διαθέσιμη μόνο όταν η εξωτερική συσκευή είναι συνδεδεμένη μέσω HDMI (eARC) και SPDIF (Sony Philips Digital Interface).
- Αυτή η λειτουργία ενδέχεται να μην υποστηρίζεται, ανάλογα με το μοντέλο.

#### • Συμβατότητα με Dolby Atmos Δοκιμή

Μπορείτε να ρυθμίσετε την τηλεόραση ώστε να επιτρέπει τις ροές δεδομένων Dolby Digital+ with Atmos που εισέρχονται από εξωτερικές συσκευές.

Ρυθμίστε σε Ενεργ. αν η συσκευή ήχου που είναι συνδεδεμένη μέσω HDMI (eARC) υποστηρίζει Dolby Atmos. Όταν ενεργοποιείται ή απενεργοποιείται αυτή η λειτουργία, η οθόνη της τηλεόρασης ενδέχεται να τρεμοπαίζει.

Εάν αυτή η λειτουργία είναι ενεργοποιημένη, ρυθμίστε την επιλογή Μορφή ήχου ψηφιακής εξόδου σε Αυτόματο.

#### • Αυτόμ. ένταση Δοκιμή

Αυτόματη προσαρμογή του ήχου σε συγκεκριμένη ένταση, όταν αλλάζει το κανάλι ή επιλέγεται άλλη εξωτερική πηγή εισόδου.

#### • Ηχητική ανάδραση Δοκιμή

Αναπαράγει τον ήχο ειδοποίησης κατά τον χειρισμό μενού ή την ενεργοποίηση επιλογής.

#### • Επαναφορά ήχου Δοκιμή

- Η δειγματοληψία των τυπικών σημάτων ήχου πραγματοποιείται στα 48 kHz, ενώ η δειγματοληψία των σημάτων ήχου HD πραγματοποιείται στα 96 kHz.
- Ορισμένοι δέκτες SPDIF ενδέχεται να μην είναι συμβατοί με τη μορφή ήχου HD.

# <span id="page-124-0"></span>Χρήση των λειτουργιών υποστήριξης ήχου

Διαμορφώστε τις ρυθμίσεις ήχου της τηλεόρασης.

### Επιλογή ηχείων

# Ρυθμίσεις Ήχος Έξοδος ήχου Δοκιμή

#### Μπορείτε να επιλέξετε τα ηχεία που θα χρησιμοποιεί η τηλεόραση για έξοδο ήχου.

Τα εξωτερικά ηχεία ενδέχεται να μην ελέγχονται με το Έξυπνο τηλεχειριστήριο Samsung. Όταν ένα εξωτερικό ηχείο είναι ενεργοποιημένο, ορισμένα μενού ήχου δεν υποστηρίζονται.

#### Οι τηλεοράσεις Samsung υποστηρίζουν τη λειτουργία Q-Symphony.

- Αυτή η λειτουργία ενδέχεται να μην υποστηρίζεται, ανάλογα με το μοντέλο.
- Αυτή η λειτουργία δεν είναι διαθέσιμη όταν η συσκευή The Frame 43LS03A χρησιμοποιείται σε κατακόρυφο προσανατολισμό. Για να χρησιμοποιήσετε το προϊόν σε οριζόντιο προσανατολισμό, ρυθμίστε ξανά τη λειτουργία.
- Αυτή η λειτουργία εκτελεί συγχρονισμό με μια συσκευή Samsung Soundbar που υποστηρίζει Q-Symphony, έτσι ώστε ο ήχος να εξέρχεται ταυτόχρονα από τα ηχεία της τηλεόρασης και τη συσκευή Soundbar, για βέλτιστα εφέ surround.
- Όταν είναι συνδεδεμένη μια συσκευή Samsung Soundbar που υποστηρίζει Q-Symphony, εμφανίζεται ένα όνομα μενού όπως «TV + Soundbar» στην επιλογή Έξοδος ήχου ( $\widehat{\omega}$ ) > & Ρυθμίσεις > Ήχος > Έξοδος ήχου). Επιλέξτε το μενού.

#### Παράδειγμα ονόματος μενού: TV + [AV] Όνομα σειράς Soundbar (HDMI) ή TV + Οπτική

- Λειτουργεί με βάση το codec που υποστηρίζεται από την τηλεόραση. Για περισσότερες πληροφορίες σχετικά με τα codec, ανατρέξτε στην ενότητα «[Διαβάστε προτού αναπαράγετε αρχεία φωτογραφιών, βίντεο ή μουσικής](#page-154-0)».
- Αυτή η λειτουργία υποστηρίζεται μόνο όταν η τηλεόραση είναι συνδεδεμένη μέσω καλωδίου HDMI ή οπτικού καλωδίου.
- Αυτή η λειτουργία είναι διαθέσιμη μόνο σε ορισμένες τηλεοράσεις Samsung και συσκευές Soundbar που κυκλοφόρησαν το 2021.
- Ανατρέξτε στο εγχειρίδιο χρήσης της συσκευής Sound Bar όταν τη συνδέετε στην τηλεόραση.

## Ακρόαση του ήχου της τηλεόρασης μέσω συσκευών Bluetooth

## **Φ** > @ Ρυθμίσεις > Ήχος > Έξοδος ήχου > Λίστα ηχείων Bluetooth

Μπορείτε να συνδέσετε συσκευές ήχου Bluetooth με την τηλεόραση. Η ζεύξη πρέπει να πραγματοποιηθεί χρησιμοποιώντας τη λειτουργία Bluetooth της τηλεόρασης. Για λεπτομέρειες σχετικά με τη σύνδεση και τη χρήση, ανατρέξτε στο εγχειρίδιο χρήσης της συσκευής ήχου, όπως ηχείο Bluetooth, συσκευή Sound Bar ή ακουστικά.

- Αν η τηλεόραση αποτύχει να εντοπίσει μια συσκευή ήχου Bluetooth, τοποθετήστε τη συσκευή πλησιέστερα στην τηλεόραση και, στη συνέχεια, επιλέξτε Ανανέωση.
- Όταν ενεργοποιείτε μια συσκευή ήχου Bluetooth με την οποία έχει πραγματοποιηθεί ζεύξη, η τηλεόραση την εντοπίζει αυτόματα και, στη συνέχεια, εμφανίζει ένα αναδυόμενο παράθυρο. Χρησιμοποιήστε αυτό το αναδυόμενο παράθυρο για να ενεργοποιήσετε/απενεργοποιήσετε τη συσκευή ήχου Bluetooth.
- Η ποιότητα ήχου ενδέχεται να επηρεαστεί από την κατάσταση της σύνδεσης Bluetooth.
- Προτού χρησιμοποιήσετε μια συσκευή ήχου Bluetooth, ανατρέξτε στην ενότητα [«Διαβάστε προτού χρησιμοποιήσετε](#page-176-0) [συσκευές Bluetooth](#page-176-0)».

# Ακρόαση του ήχου της τηλεόρασης μέσω συσκευής ήχου Samsung που υποστηρίζει τη λειτουργία Wi-Fi

# Ρυθμίσεις Ήχος Ρύθμιση ηχείου Surround Wi-Fi Δοκιμή

Αν έχετε συνδέσει μία ή περισσότερες ασύρματες συσκευές ήχου Samsung που υποστηρίζουν τη λειτουργία Wi-Fi στην τηλεόραση, μπορείτε να δημιουργήσετε τη βέλτιστη ρύθμιση ήχου διαμορφώνοντας τις ρυθμίσεις εφέ surround. Μπορείτε να επιλέξετε οποιαδήποτε από τις διαμορφώσεις ήχου surround, με ή χωρίς συσκευή Sound Bar.

Μια διαμόρφωση ήχου surround μπορεί να χρησιμοποιηθεί αν πληρούνται όλες οι παρακάτω προϋποθέσεις:

- Δύο ή περισσότερα ασύρματα ηχεία Samsung του ίδιου τύπου πρέπει να είναι συνδεδεμένα στο ίδιο ασύρματο δίκτυο.
- Οι συσκευές ήχου Samsung που υποστηρίζουν τη λειτουργία Wi-Fi πρέπει να είναι συνδεδεμένες στο ίδιο ασύρματο δίκτυο με την τηλεόραση.
- Για περισσότερες πληροφορίες σχετικά με τον τρόπο σύνδεσης και χρήσης μιας συσκευής ήχου Samsung που υποστηρίζει τη λειτουργία Wi-Fi, ανατρέξτε στο εγχειρίδιο χρήσης της.
- Οι διαμορφώσεις ήχου surround με συσκευή Sound Bar ενδέχεται να μην υποστηρίζονται, ανάλογα με το προϊόν.
- Αν ενεργοποιήσετε τη λειτουργία Κατοπτρισμός οθόνης ενώ χρησιμοποιείτε συσκευές ήχου Samsung που υποστηρίζουν τη λειτουργία Wi-Fi, η σύνδεση Wi-Fi διακόπτεται.
- Ενδέχεται να προκύψουν προβλήματα συγχρονισμού μεταξύ του βίντεο και του ήχου, ανάλογα με τον τύπο της συσκευής.

# Σύστημα και Υποστήριξη

Μπορείτε να διαμορφώσετε τις ρυθμίσεις συστήματος και υποστήριξης, όπως ρολόι, χρονοδιακόπτες, κατανάλωση ενέργειας και ενημερώσεις λογισμικού.

# Χρήση των λειτουργιών ήχου και των χρονοδιακοπτών

Ρυθμίστε την τρέχουσα ώρα και χρησιμοποιήστε τη λειτουργία χρονοδιακόπτη.

# Ρυθμίσεις Γενικές Διαχείριση συστήματος Ώρα Δοκιμή

Μπορείτε να ρυθμίσετε την επιλογή Ρολόι χειροκίνητα ή αυτόματα. Αφού ρυθμίσετε την επιλογή Ρολόι, μπορείτε να δείτε την τρέχουσα ώρα στην τηλεόραση οποιαδήποτε στιγμή.

Πρέπει να ρυθμίσετε το ρολόι στις παρακάτω περιπτώσεις:

- Το καλώδιο ρεύματος αποσυνδέθηκε και, στη συνέχεια, συνδέθηκε.
- Η επιλογή Ελεγχόμενη άλλαξε από Αυτόματο σε Χειροκίνητα.
- Η τηλεόραση δεν είναι συνδεδεμένη στο Διαδίκτυο.
- Δεν λαμβάνονται εκπεμπόμενα σήματα.

## Αυτόματη ρύθμιση του ρολογιού

# $\text{A} > \text{B}$  Ρυθμίσεις > Γενικές > Διαχείριση συστήματος > Ώρα > Ρολόι > Ελεγχόμενη > Αυτόματο

- Αυτή η λειτουργία είναι διαθέσιμη μόνο όταν η τηλεόραση είναι συνδεδεμένη στο Διαδίκτυο ή λαμβάνει ψηφιακές εκπομπές μέσω μιας συνδεδεμένης κεραίας.
- Η ακρίβεια των πληροφοριών ώρας που λαμβάνονται ενδέχεται να διαφέρει, ανάλογα με το κανάλι και το σήμα.
- Αν λαμβάνετε τηλεοπτικό σήμα από έναν καλωδιακό δέκτη/set-top box ή έναν δορυφορικό δέκτη/set-top box που είναι συνδεδεμένος σε μια θύρα HDMI ή Component, πρέπει να ρυθμίσετε χειροκίνητα την τρέχουσα ώρα.

## Ρύθμιση του ρολογιού για DST και ζώνη ώρας

#### $\text{A}$  > @ Ρυθμίσεις > Γενικές > Διαχείριση συστήματος > Ώρα > Ρολόι > Ζώνη ώρας

#### Ρυθμίστε τη σωστή ώρα ορίζοντας τη Θερινή ώρα (DST) και την τοπική ζώνη ώρας.

- Αυτή η λειτουργία είναι διαθέσιμη μόνο όταν η επιλογή Ελεγχόμενη έχει ρυθμιστεί σε Αυτόματο.
- Αυτή η λειτουργία ενδέχεται να μην υποστηρίζεται, ανάλογα με το μοντέλο ή τη γεωγραφική περιοχή.
- GMT

Ρύθμιση της Μέσης ώρας Γκρίνουιτς (GMT).

• DST

Αυτόματη προσαρμογή στη θερινή ώρα (DST).

### Αλλαγή της τρέχουσας ώρας

## $\text{A}$  >  $\text{B}$  Pυθμίσεις > Γενικές > Διαχείριση συστήματος > Ώρα > Ρολόι > Διαφορά ώρας

#### Η λειτουργία Διαφορά ώρας προσαρμόζει την ώρα μέσω μιας σύνδεσης δικτύου.

Αυτή η λειτουργία είναι διαθέσιμη μόνο όταν η επιλογή Ελεγχόμενη έχει ρυθμιστεί σε Αυτόματο, η τηλεόραση δεν λαμβάνει πληροφορίες ώρας μέσω κανονικών εκπεμπόμενων σημάτων και η τηλεόραση είναι συνδεδεμένη στο Διαδίκτυο μέσω ενός τοπικού δικτύου.

## Χειροκίνητη ρύθμιση του ρολογιού

## $\text{R} > \text{R}$  Ρυθμίσεις > Γενικές > Διαχείριση συστήματος > Ώρα > Ρολόι > Ελενχόμενη > Χειροκίνητα

Αν ρυθμίσετε την επιλογή Ελεγχόμενη σε Χειροκίνητα, μπορείτε να εισάγετε απευθείας την τρέχουσα ημερομηνία και ώρα. Επιλέξτε τις ρυθμίσεις Hμερομηνία και Ώρα χρησιμοποιώντας τα κουμπιά κατεύθυνσης στο τηλεχειριστήριο. Όταν η τροφοδοσία διακόπτεται και κατόπιν αποκαθίσταται, γίνεται επαναφορά των ρυθμίσεων για τις επιλογές Hμερομηνία και Ώρα για να απενεργοποιηθεί ο Χρονοδ. ενεργ.. Όταν οι ρυθμίσεις τους οριστούν ξανά, ο Χρονοδ. ενεργ. ενεργοποιείται.

## Χρήση του χρονοδιακόπτη

# **Φ** > ® Ρυθμίσεις > Γενικές > Διαχείριση συστήματος > Ώρα > Χρονοδιακόπτης

Μπορείτε να χρησιμοποιήσετε αυτή τη λειτουργία για να απενεργοποιείτε αυτόματα την τηλεόραση μετά από ένα προκαθορισμένο χρονικό διάστημα. Μπορείτε να ρυθμίσετε τον χρονοδιακόπτη σε έως και 180 λεπτά, μετά από τα οποία θα απενεργοποιήσει την τηλεόραση.

- Αυτή η λειτουργία ενδέχεται να μην υποστηρίζεται σε ορισμένες λειτουργίες προβολής.
- Αυτή η λειτουργία ενδέχεται να μην υποστηρίζεται, ανάλογα με το μοντέλο ή τη γεωγραφική περιοχή.

## Ενεργοποίηση της τηλεόρασης με χρήση του χρονοδιακόπτη ενεργοποίησης

#### $\text{A} > \text{B}$  Ρυθμίσεις > Γενικές > Διαχείριση συστήματος > Ώρα > Χρονοδ. ενεργ.

Μπορείτε να ρυθμίσετε τη λειτουργία Χρονοδ. ενεργ. ώστε να ενεργοποιεί αυτόματα την τηλεόραση μια συγκεκριμένη ώρα. Η λειτουργία Χρονοδ. ενεργ. είναι διαθέσιμη μόνο αν έχει ρυθμιστεί η επιλογή Ρολόι. Διατίθεται επίσης όταν η επιλογή Ελεγχόμενη ρυθμίζεται σε Αυτόματο και έχει συνδεθεί ο τηλεοπτικός αποκωδικοποιητής δικτύου ή μεταδόσεων.

- <u>∥</u> Για να χρησιμοποιήσετε αυτή τη λειτουργία, ρυθμίστε πρώτα την επιλογή **Ρολόι (ω → ۞ Ρυθμίσεις → Γενικές →** Διαχείριση συστήματος > Ώρα > Ρολόι).
- Αυτή η λειτουργία ενδέχεται να μην υποστηρίζεται, ανάλογα με το μοντέλο ή τη γεωγραφική περιοχή.

#### Απενεργοποίηση της τηλεόρασης με χρήση του χρονοδιακόπτη απενεργοποίησης

#### $\text{A} > \text{\$}$  Ρυθμίσεις > Γενικές > Διαχείριση συστήματος > Ώρα > Χρονοδ. απενεργ.

Μπορείτε να ρυθμίσετε τη λειτουργία Χρονοδ. απενεργ. ώστε να απενεργοποιεί αυτόματα την τηλεόραση μια συγκεκριμένη ώρα. Η λειτουργία Χρονοδ. απενεργ. είναι διαθέσιμη μόνο αν έχει ρυθμιστεί η επιλογή Ρολόι.

- <u>∥</u> Για να χρησιμοποιήσετε αυτή τη λειτουργία, ρυθμίστε πρώτα την επιλογή <mark>Ρολόι ( ۞ > ۞ Ρυθμίσεις > Γενικές ></mark> Διαχείριση συστήματος Ώρα Ρολόι).
- Αυτή η λειτουργία ενδέχεται να μην υποστηρίζεται, ανάλογα με το μοντέλο ή τη γεωγραφική περιοχή.

# Χρήση των λειτουργιών Εξοικονόμηση ισχύος και ενέργειας

Μειώστε την κατανάλωση ενέργειας της τηλεόρασης.

### Μείωση της κατανάλωσης ενέργειας της τηλεόρασης

# Ρυθμίσεις Γενικές Εξοικονόμηση ισχύος και ενέργειας Δοκιμή

Μειώστε την κατανάλωση ενέργειας αλλάζοντας τις προτιμήσεις τροφοδοσίας ή άλλες επιλογές εξοικονόμησης ενέργειας.

#### • Βελτιστοποίηση φωτεινότητας Δοκιμή

#### Αυτόματη προσαρμογή της φωτεινότητας της οθόνης με βάση το επίπεδο φωτισμού του περιβάλλοντος.

- ⊘⊂ Αυτή η λειτουργία δεν είναι διαθέσιμη όταν είναι ενεργοποιημένη η λειτουργία **Προσαρμόσιμη εικόνα**.
- Η λειτουργία ελέγχου φωτεινότητας βάσει του περιβάλλοντος είναι ενεργοποιημένη από προεπιλογή σε αυτήν την τηλεόραση. Για να απενεργοποιήσετε τη λειτουργία ελέγχου φωτεινότητας βάσει του περιβάλλοντος, στο μενού ρυθμίσεων ορίστε την επιλογή Βελτιστοποίηση φωτεινότητας σε Απενερ. και την επιλογή Τοπική μείωση φωτισμού σε Υψηλό. Για να ενεργοποιήσετε τη λειτουργία ελέγχου φωτεινότητας βάσει του περιβάλλοντος, στο μενού ρυθμίσεων ορίστε την επιλογή Βελτιστοποίηση φωτεινότητας σε Ενεργ. και την επιλογή Τοπική μείωση φωτισμού σε Τυπικό.
- Αυτή η λειτουργία ενδέχεται να μην υποστηρίζεται, ανάλογα με το μοντέλο ή τη γεωγραφική περιοχή.

#### • Ελάχιστη φωτεινότητα Δοκιμή

Όταν είναι ενεργοποιημένη η λειτουργία Βελτιστοποίηση φωτεινότητας, μπορείτε να προσαρμόσετε χειροκίνητα την ελάχιστη φωτεινότητα οθόνης της τηλεόρασης. Αυτή η λειτουργία είναι διαθέσιμη μόνο όταν η τιμή είναι μικρότερη από τη ρύθμιση στο μενού  $\textcircled{a} > \textcircled{a}$  Ρυθμίσεις  $\textcircled{b}$  Εικόνα  $\textcircled{b}$  Προηγμένες ρυθμίσεις  $\textcircled{b}$ Φωτεινότητα.

∠ Αυτή η λειτουργία δεν είναι διαθέσιμη όταν είναι ενεργοποιημένη η λειτουργία **Προσαρμόσιμη εικόνα**.

#### • Μείωση φωτεινότητας Δοκιμή

Μειώστε την κατανάλωση ρεύματος, προσαρμόζοντας τις ρυθμίσεις φωτεινότητας.

 $\operatorname{\mathscr{E}}$  Αυτή η λειτουργία δεν είναι διαθέσιμη όταν είναι ενεργοποιημένη η λειτουργία **Προσαρμόσιμη εικόνα**.

#### • Φωτισμός κινούμενης εικόνας Δοκιμή

Προσαρμογή της φωτεινότητας σύμφωνα με τις κινήσεις στην οθόνη, για να μειωθεί η κατανάλωση ενέργειας.

- Αυτή η λειτουργία δεν είναι διαθέσιμη όταν είναι ενεργοποιημένη η λειτουργία Προσαρμόσιμη εικόνα ή η Λειτουργία παιχνιδιών.
- Προφύλαξη οθόνης Δοκιμή

Ενεργοποιήστε μια προστασία οθόνης όταν μια στατική εικόνα εμφανίζεται στην TV για δύο ή περισσότερες ώρες.

• Αυτόματη απενεργοποίηση Δοκιμή

Αυτόματη απενεργοποίηση της τηλεόρασης για να μειωθεί η περιττή κατανάλωση ενέργειας, αν το Χειριστήριο τηλεόρασης και το τηλεχειριστήριο δεν χρησιμοποιηθούν για το καθορισμένο χρονικό διάστημα.

• Διαθέσιμη ισχύς μπαταρίας τηλεχειριστηρίου

Μπορείτε να ελέγξετε την ποσότητα της μπαταρίας του Έξυπνο τηλεχειριστήριο Samsung που απομένει.

Αυτή η λειτουργία ενδέχεται να μην υποστηρίζεται, ανάλογα με το μοντέλο.

# Ενημέρωση του λογισμικού της τηλεόρασης

#### Δείτε την έκδοση του λογισμικού της τηλεόρασης και ενημερώστε το, αν είναι απαραίτητο.

ΜΗΝ απενεργοποιείτε την τηλεόραση προτού ολοκληρωθεί η ενημέρωση. Αφού ολοκληρωθεί η ενημέρωση του λογισμικού, η τηλεόραση απενεργοποιείται και ενεργοποιείται ξανά αυτόματα. Οι ρυθμίσεις βίντεο και ήχου θα επανέλθουν στις προεπιλεγμένες τιμές τους μετά την ενημέρωση του λογισμικού.

### **Φ** > @ Ρυθμίσεις > Υποστήριξη > Ενημέρωση λογισμικού Δοκιμή

### Ενημέρωση μέσω Διαδικτύου

## $\textbf{D} \times \textbf{D}$  Ρυθμίσεις  $\textbf{D} \times \textbf{D}$  Υποστήριξη  $\textbf{D} \times \textbf{D}$  Ενημέρωση  $\textbf{D} \times \textbf{D}$  Δοκιμή

Η ενημέρωση από το Διαδίκτυο απαιτεί μια ενεργή σύνδεση στο Διαδίκτυο.

## Ενημέρωση μέσω συσκευής USB

## $\bigcirc$  »  $\circ$  Ρυθμίσεις > Υποστήριξη > Ενημέρωση λογισμικού > Ενημέρωση τώρα

#### Αφού λάβετε το αρχείο ενημέρωσης από τη διαδικτυακή τοποθεσία της Samsung και το αποθηκεύσετε σε μια συσκευή USB, συνδέστε τη συσκευή USB στην τηλεόραση για να την ενημερώσετε.

Για να ενημερώσετε την τηλεόραση χρησιμοποιώντας μια συσκευή USB, λάβετε το πακέτο ενημέρωσης από τη διαδικτυακή τοποθεσία Samsung.com στον υπολογιστή σας. Στη συνέχεια, αποθηκεύστε το πακέτο ενημέρωσης στο φάκελο ανωτάτου επιπέδου της συσκευής USB. Διαφορετικά, η τηλεόραση δεν θα μπορεί να εντοπίσει το πακέτο ενημέρωσης.

### Αυτόματη ενημέρωση του λογισμικού της τηλεόρασης

# $\textbf{D} > \textbf{D}$  Ρυθμίσεις > Υποστήριξη > Ενημέρωση λογισμικού > Αυτόματη ενημέρωση Δοκιμή

Εάν η τηλεόραση είναι συνδεδεμένη στο Διαδίκτυο, μπορείτε να ρυθμίσετε την τηλεόραση ώστε να ενημερώνει το λογισμικό της αυτόματα, ενώ παρακολουθείτε τηλεόραση. Όταν ολοκληρώνεται η ενημέρωση στο παρασκήνιο, εφαρμόζεται την επόμενη φορά που ενεργοποιείται η τηλεόραση.

Αν αποδεχτείτε τους όρους και τις προϋποθέσεις του Smart Hub, η επιλογή Αυτόματη ενημέρωση ρυθμίζεται αυτόματα σε Ενεργ.. Αν θέλετε να απενεργοποιήσετε αυτή τη λειτουργία, χρησιμοποιήστε το κουμπί Επιλέξτε.

- Αυτή η λειτουργία ενδέχεται να χρειαστεί περισσότερο χρόνο αν εκτελείται συγχρόνως κάποια άλλη λειτουργία δικτύου.
- Αυτή η λειτουργία απαιτεί σύνδεση στο Διαδίκτυο.

# Λειτουργίες ήχου και βίντεο για τα άτομα με προβλήματα όρασης ή ακοής

Μπορείτε να διαμορφώσετε τις λειτουργίες για τα άτομα με προβλήματα όρασης ή ακοής.

### Εκτέλεση των λειτουργιών προσβασιμότητας

Ρυθμίσεις Γενικές Προσβασιμότητα Δοκιμή

## Εκτέλεση της λειτουργίας Συντομεύσεις προσβασιμότητας

Η οθόνη Συντομεύσεις προσβασιμότητας παρέχει εύκολη πρόσβαση στις λειτουργίες προσβασιμότητας. Για να εμφανίσετε την οθόνη Συντομεύσεις προσβασιμότητας, κρατήστε πατημένο το κουμπί +/ - (Ένταση ήχου) για 1 δευτερόλεπτο ή περισσότερο. Μπορείτε να ενεργοποιήσετε ή να απενεργοποιήσετε εύκολα λειτουργίες όπως τις Φωνητικός οδηγός, Απενεργ.Εικ., Ακουστ.Περιγρ., Υπότιτλοι, Υψηλή αντίθεση, Μεγέθυνση, Κλίμακα του γκρι, Αντιστροφή χρωμάτων, Εκμάθηση τηλεχειριστηρίου TV, Μάθετε την οθόνη του Μενού, Ήχος πολλαπλής εξόδου, Ζουμ νοηματικής γλώσσας, Επιβράδυνση επανάληψης κουμπιού, Accessibility Settings κλπ.

- Στο τυπικό τηλεχειριστήριο, πατήστε το κουμπί AD/SUBT. ή πατήστε παρατεταμένα το κουμπί MUTE.
- Ακόμα και αν η επιλογή Φωνητικός οδηγός ρυθμιστεί σε Απενερ. ή απενεργοποιηθεί ο ήχος, ο φωνητικός οδηγός της λειτουργίας Συντομεύσεις προσβασιμότητας παραμένει ενεργοποιημένος.
- Τα μενού συντομεύσεων ενδέχεται να μην εμφανίζονται, ανάλογα με το μοντέλο ή τη γεωγραφική περιοχή.

# Ενεργοποίηση φωνητικών οδηγών για άτομα με προβλήματα όρασης

# Ρυθμίσεις Γενικές Προσβασιμότητα Ρυθμίσεις φωνητικού οδηγού Δοκιμή

Μπορείτε να ενεργοποιήσετε φωνητικούς οδηγούς που περιγράφουν μεγαλοφώνως τις επιλογές μενού, για να βοηθήσουν τα άτομα με προβλήματα όρασης. Για να ενεργοποιήσετε αυτή τη λειτουργία, ρυθμίστε την επιλογή Φωνητικός οδηγός σε Ενεργ.. Με τη λειτουργία Φωνητικός οδηγός ενεργοποιημένη, η τηλεόραση παρέχει φωνητικούς οδηγούς για την αλλαγή καναλιού, την προσαρμογή της έντασης ήχου, τις πληροφορίες σχετικά με τα τρέχοντα και προσεχή προγράμματα, τον προγραμματισμό προβολής, άλλες λειτουργίες της τηλεόρασης και διάφορους τύπους περιεχομένου στο Internet και για την επιλογή Αναζήτηση.

#### Μπορείτε να μεταβείτε στην επιλογή Φωνητικός οδηγός και, στη συνέχεια, να πατήσετε το κουμπί Επιλέξτε για να ενεργοποιήσετε ή να απενεργοποιήσετε τη λειτουργία.

- Η λειτουργία Φωνητικός οδηγός παρέχεται στη γλώσσα που έχει καθοριστεί στην οθόνη Γλώσσα. Ωστόσο, ορισμένες γλώσσες δεν υποστηρίζονται από τη λειτουργία Φωνητικός οδηγός, παρότι παρατίθενται στη Γλώσσα της τηλεόρασης. Η επιλογή Αγγλικά υποστηρίζεται πάντα.
- ∕ Για περισσότερες πληροφορίες σχετικά με τη **Γλώσσα** της τηλεόρασης, ανατρέξτε στην ενότητα [«Αλλαγή της γλώσσας](#page-139-0) [μενού»](#page-139-0).

# Αλλαγή της έντασης ήχου, της ταχύτητας, του τόνου και της έντασης ήχου φόντου τηλεόρασης της λειτουργίας Φωνητικός οδηγός

Μπορείτε να διαμορφώσετε τις ρυθμίσεις Ένταση ήχου, Ταχύτητα, Τόνος και Ένταση παρασκηνίου TV του φωνητικού οδηγού.

## Ακουστ.Περιγρ.

# $\text{A} > \text{B}$  Ρυθμίσεις > Γενικές > Προσβασιμότητα > Ρυθμίσεις Ακουστικής Περιγραφής

Μπορείτε να ενεργοποιήσετε έναν ηχητικό οδηγό που παρέχει μια ηχητική περιγραφή των σκηνών βίντεο για τα άτομα με προβλήματα όρασης. Αυτή η λειτουργία είναι διαθέσιμη μόνο με εκπομπές που παρέχουν τη συγκεκριμένη υπηρεσία.

Αυτή η λειτουργία είναι διαθέσιμη μόνο σε ψηφιακά κανάλια.

• Ακουστ.Περιγρ.

Ενεργοποίηση ή απενεργοποίηση της λειτουργίας ακουστικής περιγραφής.

#### • Ένταση Ακουστικής Περιγραφής

Προσαρμογή της έντασης ήχου της ακουστικής περιγραφής.

## Η οθόνη της τηλεόρασης είναι απενεργοποιημένη αλλά συνεχίζει να αναπαράγεται ήχος

# Ρυθμίσεις Γενικές Προσβασιμότητα Απενεργ.Εικ.

Απενεργοποίηση της οθόνης και αναπαραγωγή μόνο ήχου από την τηλεόραση, για μείωση της συνολικής κατανάλωσης ενέργειας. Αν πατήσετε ένα κουμπί στο τηλεχειριστήριο, εκτός από τα κουμπιά έντασης ήχου και λειτουργίας, ενώ η οθόνη είναι απενεργοποιημένη, η οθόνη της τηλεόρασης ενεργοποιείται ξανά.

Αυτή η λειτουργία ενδέχεται να μην υποστηρίζεται, ανάλογα με τη γεωγραφική περιοχή.

# Λευκό κείμενο σε μαύρο φόντο (υψηλή αντίθεση)

## Ρυθμίσεις Γενικές Προσβασιμότητα Υψηλή αντίθεση Δοκιμή

Μπορείτε να αλλάξετε τις οθόνες του Smart Hub και των μενού ρυθμίσεων σε λευκό κείμενο με μαύρο φόντο και να αλλάξετε τα διαφανή μενού της τηλεόρασης σε αδιαφανή αυτόματα, έτσι ώστε να μπορείτε να διαβάζετε πιο εύκολα το κείμενο.

Αν η λειτουργία Υψηλή αντίθεση είναι ενεργοποιημένη, ορισμένα μενού Προσβασιμότητα δεν είναι διαθέσιμα.

## Ρύθμιση της οθόνης σε ασπρόμαυρο τόνο

## Ρυθμίσεις Γενικές Προσβασιμότητα Κλίμακα του γκρι Δοκιμή

Μπορείτε να αλλάξετε το χρώμα οθόνης της τηλεόρασης σε ασπρόμαυρο, για να αυξήσετε την ευκρίνεια των θολών άκρων που προκαλούνται από τα χρώματα.

- Αν η λειτουργία Κλίμακα του γκρι είναι ενεργοποιημένη, ορισμένα μενού Προσβασιμότητα δεν είναι διαθέσιμα.
- Αυτή η λειτουργία ενδέχεται να μην υποστηρίζεται, ανάλογα με το μοντέλο ή τη γεωγραφική περιοχή.

# Αντιστροφή των χρωμάτων της οθόνης

# **Θ** > @ Ρυθμίσεις > Γενικές > Προσβασιμότητα > Αντιστροφή χρωμάτων Δοκιμή

#### Μπορείτε να αντιστρέψετε τα χρώματα του κειμένου και του φόντου για τα μενού ρυθμίσεων που εμφανίζονται στην οθόνη της τηλεόρασης, για να τα διαβάζετε ευκολότερα.

- Αν η λειτουργία Αντιστροφή χρωμάτων είναι ενεργοποιημένη, ορισμένα μενού Προσβασιμότητα δεν είναι διαθέσιμα.
- Αυτή η λειτουργία ενδέχεται να μην υποστηρίζεται, ανάλογα με το μοντέλο ή τη γεωγραφική περιοχή.

## Μεγέθυνση της γραμματοσειράς (για άτομα με προβλήματα όρασης)

#### **Θ** > @ Ρυθμίσεις > Γενικές > Προσβασιμότητα > Μενέθυνση Δοκιμή

Μπορείτε να αυξήσετε το μέγεθος της γραμματοσειράς στην οθόνη. Για να ενεργοποιήσετε τη λειτουργία, ρυθμίστε την επιλογή Μεγέθυνση σε Ενεργ..

#### Εκμάθηση του τηλεχειριστηρίου (για άτομα με προβλήματα όρασης)

## **Φ** > @ Ρυθμίσεις > Γενικές > Προσβασιμότητα > Εκμάθηση τηλεχειριστηρίου TV Δοκιμή

Αυτή η λειτουργία βοηθά τα άτομα με προβλήματα όρασης να μάθουν τις θέσεις των κουμπιών του τηλεχειριστηρίου. Όταν αυτή η λειτουργία είναι ενεργοποιημένη, μπορείτε να πατήσετε ένα κουμπί στο τηλεχειριστήριο και η τηλεόραση θα σας πει το όνομά του. Πατήστε δύο φορές το κουμπί  $\bigcirc$  για να εξέλθετε από το Εκμάθηση τηλεχειριστηρίου TV.

#### Εκμάθηση του μενού της τηλεόρασης

#### $\textcircled{a}$  > @ Ρυθμίσεις > Γενικές > Προσβασιμότητα > Μάθετε την οθόνη του Μενού Δοκιμή

Μάθετε τα μενού που εμφανίζονται στην οθόνη της τηλεόρασης. Αφού ενεργοποιηθεί αυτή η λειτουργία, η τηλεόραση θα σας πληροφορεί για τη δομή και τις δυνατότητες των μενού που επιλέγετε.

# Παρακολούθηση τηλεοπτικών εκπομπών με υπότιτλους

# Ρυθμίσεις Γενικές Προσβασιμότητα Ρυθμίσεις υποτίτλων Δοκιμή

#### Ρυθμίστε την επιλογή Υπότιτλοι σε Ενεργ.. Στη συνέχεια, μπορείτε να παρακολουθήσετε το πρόγραμμα με υπότιτλους.

- Αυτή η λειτουργία ενδέχεται να μην υποστηρίζεται, ανάλογα με το μοντέλο ή τη γεωγραφική περιοχή.
- Αυτή η λειτουργία δεν έχει καμία σχέση με τις δυνατότητες για τον έλεγχο υποτίτλων σε συσκευές αναπαραγωγής DVD ή Blu-ray. Για να ελέγξετε υποτίτλους δίσκου DVD ή Blu-ray, χρησιμοποιήστε τη δυνατότητα υποτίτλων της συσκευής αναπαραγωγής DVD ή Blu-ray και το τηλεχειριστήριο της συσκευής αναπαραγωγής.
- Υπότιτλοι

Ενεργοποίηση ή απενεργοποίηση των υποτίτλων.

• Λειτουργία υποτίτλων

Ρύθμιση της λειτουργίας υποτίτλων.

• Γλώσσα υποτίτλων

Ρύθμιση της γλώσσας υποτίτλων.

• Εκφωνούμενοι υπότιτλοι

Ακούστε μια ηχητική έκδοση των υπότιτλων. Είναι διαθέσιμη μόνο με εκπομπές που παρέχουν αυτήν την υπηρεσία.

Αυτή η λειτουργία ενδέχεται να μην υποστηρίζεται, ανάλογα με το μοντέλο ή τη γεωγραφική περιοχή.

## Επιλογή της γλώσσας υποτίτλων εκπομπής

Μπορείτε να επιλέξετε την προεπιλεγμένη γλώσσα υποτίτλων. Η λίστα ενδέχεται να διαφέρει, ανάλογα με την εκπομπή.

• Κύρια γλώσσα υποτίτλων

Ρύθμιση της γλώσσας των κύριων υποτίτλων.

• Δευτ. γλώσσα υποτίτλων

Ρύθμιση της γλώσσας των δευτερευόντων υποτίτλων.

# Ακρόαση του ήχου της τηλεόρασης μέσω συσκευών Bluetooth (για άτομα με προβλήματα ακοής)

# Ρυθμίσεις Γενικές Προσβασιμότητα Ήχος πολλαπλής εξόδου

Μπορείτε να ενεργοποιήσετε ταυτόχρονα τόσο το ηχείο της τηλεόρασης όσο και τα ακουστικά Bluetooth. Όταν είναι ενεργή αυτή η λειτουργία, μπορείτε να ρυθμίσετε την ένταση ήχου του ηχείου Bluetooth, ώστε να είναι υψηλότερη από την ένταση του ηχείου της τηλεόρασης.

- Αυτή η λειτουργία ενδέχεται να μην υποστηρίζεται, ανάλογα με το μοντέλο ή τη γεωγραφική περιοχή.
- Για περισσότερες πληροφορίες σχετικά με τη σύνδεση συσκευών Bluetooth με την τηλεόραση, ανατρέξτε στην ενότητα [«Ακρόαση του ήχου της τηλεόρασης μέσω συσκευών Bluetooth](#page-124-0)».

## Μεγέθυνση της οθόνης νοηματικής γλώσσας για τα άτομα με προβλήματα ακοής

## **Θ** > @ Ρυθμίσεις > Γενικές > Προσβασιμότητα > Ρυθμίσεις ζουμ νοηματικής γλώσσας Δοκιμή

Μπορείτε να μεγεθύνετε την οθόνη νοηματικής γλώσσας, όταν το πρόγραμμα που παρακολουθείτε την παρέχει. Ρυθμίστε πρώτα την επιλογή Ζουμ νοηματικής γλώσσας σε Ενεργ. και, στη συνέχεια, επιλέξτε Επεξεργασία ζουμ νοηματικής γλώσσας για να αλλάξετε τη θέση και τη μεγέθυνση της οθόνης νοηματικής γλώσσας.

#### Διαμόρφωση των ρυθμίσεων επανάληψης για τα κουμπιά του τηλεχειριστηρίου

#### $\textbf{Q} > \textbf{Q}$  Ρυθμίσεις > Γενικές > Προσβασιμότητα > Ρυθμίσεις επανάληψης κουμπιού τηλεχειριστηρίου Δοκιμή

Μπορείτε να διαμορφώσετε την ταχύτητα λειτουργίας των κουμπιών του τηλεχειριστηρίου, έτσι ώστε να μειώνεται όταν τα κρατάτε πατημένα συνεχώς. Ρυθμίστε πρώτα την επιλογή Επιβράδυνση επανάληψης κουμπιού σε Ενεργ. και, στη συνέχεια, προσαρμόστε την ταχύτητα λειτουργίας στην επιλογή Διάστημα επανάληψης.

## Εφαρμογή για άτομα με προβλήματα όρασης (εφαρμογή SeeColors)

Μπορείτε να λάβετε την εφαρμογή SeeColors μέσω της επιλογής  $\textcircled{a}$  > Apps.

Αυτή η εφαρμογή βοηθά άτομα με αχρωματοψία να αντιλαμβάνονται πλούσια χρώματα στην τηλεόραση, μέσω ενός απλού αυτόματου ελέγχου. Μέσω του αυτόματου ελέγχου, τα χρώματα αλλάζουν καταλλήλως ώστε κάθε άτομο να μπορεί να έχει μια πλουσιότερη εμπειρία των χρωμάτων.

- Όταν εκτελείται η εφαρμογή SeeColors, απενεργοποιούνται συγκεκριμένα μενού.
- Αυτή η λειτουργία ενδέχεται να μην υποστηρίζεται, ανάλογα με το μοντέλο.

# Χρήση φωνητικών λειτουργιών

Μπορείτε να αλλάξετε τις ρυθμίσεις για τη φωνητική λειτουργία.

## Αλλαγή των ρυθμίσεων για τις φωνητικές λειτουργίες

# Ρυθμίσεις Γενικές Φωνή

#### Μπορείτε να αλλάξετε τις επιλογές Voice Wake-up, Φωνητική υπόδειξη, Ρυθμίσεις Bixby Voice και Ρυθμίσεις προφίλ Bixby.

- Αυτή η λειτουργία ενδέχεται να μην υποστηρίζεται, ανάλογα με το μοντέλο ή τη γεωγραφική περιοχή.
- Για να χρησιμοποιήσετε αυτή τη δυνατότητα, η τηλεόραση πρέπει να είναι συνδεδεμένη στο Διαδίκτυο.
- Η λειτουργία Voice Wake-up ενδέχεται να μην υποστηρίζεται, ανάλογα με το μοντέλο ή τη γεωγραφική περιοχή.

# <span id="page-139-0"></span>Χρήση άλλων λειτουργιών

Μπορείτε να δείτε άλλες λειτουργίες.

#### Αλλαγή της γλώσσας μενού

# Ρυθμίσεις Γενικές Διαχείριση συστήματος Γλώσσα Δοκιμή

## Ρύθμιση κωδικού πρόσβασης

## Ρυθμίσεις Γενικές Διαχείριση συστήματος Αλλαγή PIN Δοκιμή

#### Εμφανίζεται το παράθυρο εισαγωγής κωδικού ΡΙΝ. Εισαγάγετε έναν κωδικό ΡΙΝ. Εισαγάγετέ τον ξανά για να τον επιβεβαιώσετε. Ο προεπιλεγμένος κωδικός ΡΙΝ είναι «0000» (για Γαλλία και Ιταλία: «1111»).

- Αυτή η λειτουργία ενδέχεται να μην υποστηρίζεται, ανάλογα με το μοντέλο ή τη γεωγραφική περιοχή.
- Αν ξεχάσετε τον κωδικό PIN, μπορείτε να τον επαναφέρετε με το τηλεχειριστήριο. Με την τηλεόραση ενεργοποιημένη, πατήστε τα ακόλουθα κουμπιά στο τηλεχειριστήριο με τη σειρά που υποδεικνύεται για να επαναφέρετε τον κωδικό ΡΙΝ στην τιμή «0000» (για Γαλλία και Ιταλία: «1111»).

Στο Έξυπνο τηλεχειριστήριο Samsung ή στο Τηλεχειριστήριο: Πατήστε το κουμπί  $+$ / - (Ένταση ήχου). > Αύξ. έντ. >  $\bullet$  $\geq$  Μείωσ.έντ.  $\geq$   $\geq$   $\geq$  Αύξ. έντ.  $\geq$   $\geq$ .

Στο τυπικό τηλεχειριστήριο: Πατήστε το κουμπί  $\mathcal{A}$ . > ( $+$ ) (Αύξ. έντ.) > Πατήστε το κουμπί RETURN. > ( $\rightarrow$ ) (Μείωσ.έντ.) > Πατήστε το κουμπί RETURN. >  $( + )$  (Αύξ. έντ.) > Πατήστε το κουμπί RETURN.

# Επιλογή χρήσης σε Λειτουργία καταστήματος

## **Φ** > @ Ρυθμίσεις > Γενικές > Διαχείριση συστήματος > Λειτουργία χρήσης Δοκιμή

#### Μπορείτε να διαμορφώσετε την τηλεόραση για καταστήματα, ρυθμίζοντας την επιλογή Λειτουργία χρήσης σε Λειτουργία καταστήματος.

- Για όλες τις υπόλοιπες χρήσεις, επιλέξτε Οικιακή λειτουργία.
- Χρησιμοποιείτε την επιλογή Λειτουργία καταστήματος μόνο σε καταστήματα. Με την επιλογή Λειτουργία καταστήματος, ορισμένες λειτουργίες είναι απενεργοποιημένες και πραγματοποιείται αυτόματα επαναφορά των ρυθμίσεων της τηλεόρασης μετά από ένα προκαθορισμένο χρονικό διάστημα.
- Αυτή η λειτουργία ενδέχεται να μην υποστηρίζεται, ανάλογα με το μοντέλο.

#### Ρύθμιση της λειτουργίας Κλείδωμα κουμπιών

## $\textbf{Q} > \textbf{Q}$  Ρυθμίσεις > Γενικές > Διαχείριση συστήματος > Κλείδωμα κουμπιών

#### Μπορείτε να ρυθμίσετε το κλείδωμα του κουμπιού Χειριστήριο τηλεόρασης. Εάν η λειτουργία αυτή έχει οριστεί σε Ενεργ., δεν μπορείτε να χρησιμοποιήσετε το κουμπί Χειριστήριο τηλεόρασης.

Αυτή η λειτουργία ενδέχεται να μην υποστηρίζεται, ανάλογα με το μοντέλο.

# Ρύθμιση της λειτουργίας Κλείδωμα USB

## Ρυθμίσεις Γενικές Διαχείριση συστήματος Κλείδωμα USB

#### Μπορείτε να αποκλείσετε τη σύνδεση σε οποιαδήποτε εξωτερική συσκευή USB.

Αυτή η λειτουργία ενδέχεται να μην υποστηρίζεται, ανάλογα με το μοντέλο.

#### Διαχείριση εξωτερικών συσκευών

#### $\textcircled{a}$  > @ Ρυθμίσεις > Γενικές > Διαχείριση εξωτερικών συσκευών > Διαχείριση σύνδεσης συσκευών Δοκιμή

Όταν συνδέετε εξωτερικές συσκευές όπως φορητές συσκευές ή tablet που βρίσκονται στο ίδιο δίκτυο με την τηλεόραση για κοινή χρήση περιεχομένου, μπορείτε να προβάλετε τη λίστα των επιτρεπόμενων συσκευών και των συνδεδεμένων συσκευών.

• Ειδοποίηση πρόσβασης

Καθορίστε αν θα εμφανίζεται μια ειδοποίηση όταν κάποια εξωτερική συσκευή, όπως μια φορητή συσκευή ή ένα tablet, επιχειρεί να συνδεθεί με την τηλεόραση.

• Λίστα συσκευών

Διαχείριση της λίστας των εξωτερικών συσκευών που έχουν καταχωριστεί στην τηλεόραση.

### Χρήση του AirPlay

# Ρυθμίσεις Γενικές Ρυθμίσεις Apple AirPlay

Μπορείτε να χρησιμοποιείτε το AirPlay για να προβάλλετε περιεχόμενο από μια συσκευή iPhone, iPad ή Mac στην οθόνη της τηλεόρασης.

Αυτή η λειτουργία ενδέχεται να μην υποστηρίζεται, ανάλογα με το μοντέλο ή τη γεωγραφική περιοχή.

#### Επαναφορά της τηλεόρασης στις εργοστασιακές ρυθμίσεις

## Ρυθμίσεις Γενικές Επαναφορά Δοκιμή

Μπορείτε να επαναφέρετε όλες τις ρυθμίσεις της τηλεόρασης στις εργοστασιακές προεπιλογές.

- 1. Επιλέξτε Επαναφορά. Εμφανίζεται το παράθυρο εισαγωγής κωδικού ΡΙΝ ασφαλείας.
- 2. Εισαγάγετε τον κωδικό ΡΙΝ ασφαλείας και, στη συνέχεια, επιλέξτε Επαναφορά. Στη συνέχεια, εκτελείται επαναφορά όλων των ρυθμίσεων. Η τηλεόραση απενεργοποιείται και ενεργοποιείται ξανά αυτόματα και εμφανίζει την οθόνη αρχικής ρύθμισης.
- Για περισσότερες πληροφορίες σχετικά με τη λειτουργία Επαναφορά, ανατρέξτε στο εγχειρίδιο χρήσης που συνόδευε την τηλεόραση.
- ∕ Εάν παραλείψατε ορισμένα βήματα στην αρχική ρύθμιση, εκτελέστε τη λειτουργία **Ρύθμιση TV (⋒ → <del>⊝</del> Πηγή →** κουμπί επάνω κατεύθυνσης > TV > κουμπί επάνω κατεύθυνσης > Ρύθμιση TV) και, στη συνέχεια, διαμορφώστε τις ρυθμίσεις στα βήματα που παραλείψατε.

# HbbTV

Προσπελάστε υπηρεσίες από παρόχους υπηρεσιών ψυχαγωγίας, παρόχους διαδικτυακών υπηρεσιών και κατασκευαστές CE μέσω της υπηρεσίας HbbTV.

- Αυτή η λειτουργία ενδέχεται να μην υποστηρίζεται, ανάλογα με το μοντέλο ή τη γεωγραφική περιοχή.
- Ορισμένα κανάλια ενδέχεται να μην περιλαμβάνουν την υπηρεσία HbbTV.

Σε ορισμένες χώρες, η υπηρεσία HbbTV είναι απενεργοποιημένη ως προεπιλογή. Σε αυτήν την περίπτωση, η υπηρεσία HbbTV μπορεί να χρησιμοποιηθεί εγκαθιστώντας την εφαρμογή HbbTV (την εφαρμογή εγκατάστασης της υπηρεσίας HbbTV) μέσω της επιλογής  $\textcircled{a}$  > Apps.

Για να ενεργοποιήσετε ή να απενεργοποιήσετε την αυτόματη εκκίνηση της υπηρεσίας HbbTV, προσπελάστε την επιλογή  $\widehat{\omega}$  >  $\hat{\omega}$  Ρυθμίσεις > Εκπομπή > Προηγμένες ρυθμίσεις > Ρυθμίσεις HbbTV και ενεργοποιήστε ή απενεργοποιήστε τη λειτουργία HbbTV. (Ανάλογα με τη γεωγραφική περιοχή.)

Μπορείτε να χρησιμοποιήσετε τις παρακάτω λειτουργίες:

- HbbTV: Ενεργοποιήστε ή απενεργοποιήστε τις υπηρεσίες δεδομένων.
- Χωρίς παρακολούθηση: Ζητήστε από τις εφαρμογές και τις υπηρεσίες να μην παρακολουθούν τη δραστηριότητα περιήγησής σας.
- Ιδιωτική περιήγ.: Ενεργοποιήστε την Ιδιωτική περιήγηση ώστε το πρόγραμμα περιήγησης να μην αποθηκεύει το ιστορικό του Internet.
- Διαγραφή δεδομένων περιήγησης: Διαγραφή όλων των αποθηκευμένων cookie.

Αν θέλετε να ενεργοποιήσετε ή να απενεργοποιήσετε αυτή τη λειτουργία, χρησιμοποιήστε το κουμπί Επιλέξτε.

- Η υπηρεσία HbbTV δεν είναι διαθέσιμη όταν εκτελείται η λειτουργία Timeshift ή όταν αναπαράγεται ένα εγγεγραμμένο βίντεο.
- Μια εφαρμογή στο εκπεμπόμενο κανάλι ενδέχεται να δυσλειτουργεί προσωρινά, ανάλογα με τις συνθήκες του σταθμού μετάδοσης ή του παρόχου της εφαρμογής.
- Συνήθως, μια εφαρμογή είναι διαθέσιμη στην υπηρεσία HbbTV μόνο όταν η τηλεόραση είναι συνδεδεμένη σε ένα εξωτερικό δίκτυο. Η εφαρμογή ενδέχεται να δυσλειτουργεί, ανάλογα με τις συνθήκες δικτύου.
- Όταν η εφαρμογή HbbTV είναι εγκατεστημένη και το εκπεμπόμενο πρόγραμμα υποστηρίζει την υπηρεσία HbbTV, εμφανίζεται στην οθόνη ένα κόκκινο κουμπί.
- Μπορείτε να χρησιμοποιήσετε τόσο τη λειτουργία ψηφιακού Teletext όσο και τη λειτουργία παραδοσιακού Teletext σε αρκετά περιορισμένα κανάλια, πατώντας το κουμπί TTX/MIX στο τηλεχειριστήριο για εναλλαγή μεταξύ τους.
- Όταν πατάτε μία φορά το κουμπί TTX/MIX στη λειτουργία HbbTV, ενεργοποιείται η λειτουργία ψηφιακού Teletext της υπηρεσίας HbbTV.
- Όταν πατάτε δύο φορές το κουμπί TTX/MIX στη λειτουργία HbbTV, ενεργοποιείται η λειτουργία παραδοσιακού Teletext.

# Χρήση μιας κάρτας θέασης τηλεόρασης (κάρτας "CI ή CI+ Card")

Παρακολουθήστε συνδρομητικά κανάλια εισάγοντας την κάρτα παρακολούθησης τηλεόρασης («CI ή CI+ CARD») στην υποδοχή COMMON INTERFACE.

- Οι 2 υποδοχές κάρτας CI ενδέχεται να μην υποστηρίζονται, ανάλογα με το μοντέλο.
- Απενεργοποιήστε την τηλεόραση για σύνδεση ή αποσύνδεση μιας "κάρτας CI ή CI+".
- Η κάρτα «CI ή CI+ CARD» ενδέχεται να μην υποστηρίζεται, ανάλογα με το μοντέλο.

# Σύνδεση της "κάρτας CI ή CI+" μέσω της υποδοχής COMMON INTERFACE (κοινής διεπαφής), με τον προσαρμογέα CI CARD

Μόνο για μοντέλα με υποδοχή κοινής διασύνδεσης.

Προσάρτηση του προσαρμογέα CI CARD (κάρτας CI) μέσω της υποδοχής COMMON INTERFACE (κοινής διεπαφής)

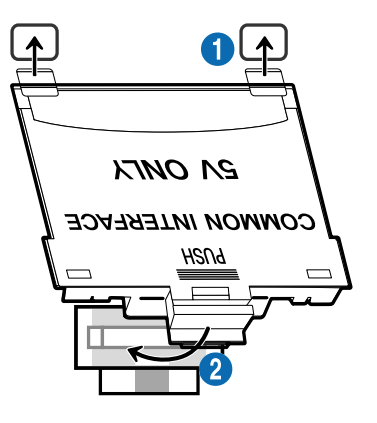

Για να συνδέσετε τον προσαρμογέα κάρτας CI CARD στην τηλεόραση, ακολουθήστε αυτά τα βήματα:

1.Τοποθετήστε τον προσαρμογέα κάρτας CI CARD μέσα στις δύο οπές στο πίσω μέρος της τηλεόρασης.

Εντοπίστε τις δύο οπές στο πίσω μέρος της τηλεόρασης, πάνω από την υποδοχή COMMON INTERFACE.

2.Συνδέστε τον προσαρμογέα κάρτας CI CARD στην υποδοχή COMMON INTERFACE στο πίσω μέρος της τηλεόρασης.

#### Σύνδεση της "κάρτας CI ή CI+"

Συνδέστε την κάρτα «CI ή CI+ Card» στην υποδοχή COMMON INTERFACE, όπως φαίνεται στην παρακάτω εικόνα.

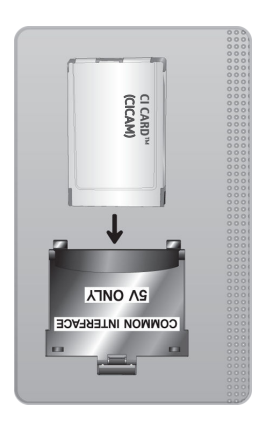

# Σύνδεση της κάρτας «CI ή CI+ Card» μέσω της υποδοχής COMMON INTERFACE

Μόνο για μοντέλα με υποδοχή κοινής διασύνδεσης.

Συνδέστε την κάρτα «CI ή CI+ Card» στην υποδοχή COMMON INTERFACE, όπως φαίνεται στην παρακάτω εικόνα.

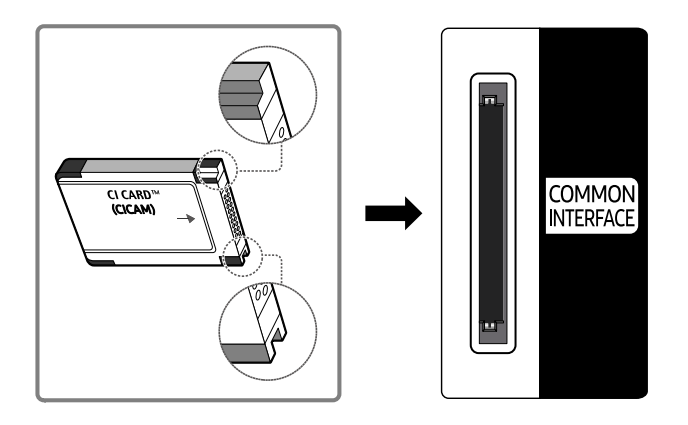
### Χρήση της "κάρτας CI ή CI+"

Για να παρακολουθήσετε συνδρομητικά κανάλια, πρέπει να εισάγετε την κάρτα "CI ή CI+ CARD".

- Οι τηλεοράσεις Samsung τηρούν το πρότυπο CI+ έκδοση 1.4. Όταν μια τηλεόραση Samsung εμφανίζει το αναδυόμενο μήνυμα, αυτό ενδέχεται να συμβαίνει λόγω ασυμβατότητας με την έκδοση 1.4 του προτύπου CI+. Αν αντιμετωπίζετε κάποιο πρόβλημα, επικοινωνήστε με το τηλεφωνικό κέντρο της Samsung.
	- Αυτή η τηλεόραση Samsung πληροί το πρότυπο CI+ έκδοση 1.4.
	- $■$  Αν η μονάδα κοινής διασύνδεσης CI+ δεν είναι συμβατή με την τηλεόραση Samsung, αφαιρέστε τη μονάδα και επικοινωνήστε με τον πάροχο υπηρεσιών CI+ για βοήθεια.
- Αν δεν εισάγετε την κάρτα «CI ή CI+ CARD», σε ορισμένα κανάλια εμφανίζεται ένα αναδυόμενο μήνυμα.
- Οι πληροφορίες ζεύξης εμφανίζονται σε περίπου 2-3 λεπτά. Αν εμφανιστεί κάποιο μήνυμα σφάλματος, επικοινωνήστε με τον πάροχο υπηρεσιών σας.
- Όταν ολοκληρωθεί η διαμόρφωση των πληροφοριών καναλιών, εμφανίζεται το μήνυμα "Η ενημέρωση ολοκληρώθηκε", υποδεικνύοντας ότι ενημερώθηκε η λίστα καναλιών.
- Πρέπει να προμηθευτείτε μια κάρτα "CI ή CI+ CARD" από έναν τοπικό πάροχο υπηρεσιών καλωδιακής τηλεόρασης.
- Όταν αφαιρείτε την κάρτα "CI ή CI+ CARD", τραβήξτε την έξω προσεκτικά με τα χέρια σας, επειδή αν σας πέσει η κάρτα "CI ή CI+ CARD" ενδέχεται να υποστεί ζημιά.
- Εισαγάγετε την κάρτα "CI ή CI+ CARD" προς την κατεύθυνση που επισημαίνεται στην κάρτα.
- Η θέση της υποδοχής COMMON INTERFACE ενδέχεται να διαφέρει, ανάλογα με το μοντέλο.
- Η κάρτα «CI ή CI+ CARD» δεν υποστηρίζεται σε ορισμένες χώρες και περιοχές. Επικοινωνήστε με έναν εξουσιοδοτημένο αντιπρόσωπο, για να μάθετε αν η κάρτα «CI ή CI+ CARD» υποστηρίζεται στην τοποθεσία σας.
- Αν αντιμετωπίζετε προβλήματα, επικοινωνήστε με τον πάροχο υπηρεσιών.
- Εισαγάγετε την κάρτα "CI ή CI+ CARD" που υποστηρίζει τις τρέχουσες ρυθμίσεις κεραίας. Διαφορετικά, η εικόνα ενδέχεται να μην εμφανίζεται κανονικά στην οθόνη.

# Δυνατότητα Teletext

Μάθετε πώς να χρησιμοποιείτε το Teletext και να χρησιμοποιήσετε τις λειτουργίες που παρέχει η υπηρεσία Teletext.

- Αυτή η λειτουργία είναι διαθέσιμη μόνο στα κανάλια που υποστηρίζουν την υπηρεσία teletext.
- Αυτή η λειτουργία ενδέχεται να μην υποστηρίζεται, ανάλογα με το μοντέλο ή τη γεωγραφική περιοχή.
- Για να εισέλθετε στη λειτουργία Teletext:

Στο Έξυπνο τηλεχειριστήριο Samsung ή στο Τηλεχειριστήριο: Πατήστε το κουμπί το ή 123 για περισσότερο από 1 δευτερόλεπτο. Στη συνέχεια, εμφανίζεται το μενού TTX.

Στο τυπικό τηλεχειριστήριο: Πατήστε το κουμπί ( TTX/MIX.

Για να εξέλθετε από τη λειτουργία Teletext:

Στο Έξυπνο τηλεχειριστήριο Samsung ή στο Τηλεχειριστήριο: Πατήστε το κουμπί TTX/MIX στην αναδυόμενη λίστα μέχρι να εμφανιστεί ένα ζωντανό τηλεοπτικό πρόγραμμα.

Στο τυπικό τηλεχειριστήριο: Πατήστε το κουμπί *■ / A* TTX/MIX μέχρι να εμφανιστεί ένα ζωντανό τηλεοπτικό πρόγραμμα.

Η σελίδα ευρετηρίου της υπηρεσίας Teletext παρέχει πληροφορίες σχετικά με τον τρόπο χρήσης της υπηρεσίας. Για να εμφανίζονται σωστά οι πληροφορίες teletext, η λήψη του καναλιού πρέπει να είναι σταθερή. Διαφορετικά, ενδέχεται να λείπουν πληροφορίες ή να μην εμφανίζονται ορισμένες σελίδες.

Για να αλλάξετε τη σελίδα Teletext

Στο Έξυπνο τηλεχειριστήριο Samsung ή στο Τηλεχειριστήριο: Πατήστε τα αριθμητικά κουμπιά στο μενού TTX.

Στο τυπικό τηλεχειριστήριο: Πατήστε τα αριθμητικά κουμπιά.

### Στο Έξυπνο τηλεχειριστήριο Samsung ή στο Τηλεχειριστήριο

TTX/MIX (Πλήρες TTX / Διπλό TTX / Μικτή οθόνη / Ζωντανή τηλεοπτική μετάδοση): Η λειτουργία teletext ενεργοποιείται στο κανάλι που παρακολουθείτε. Κάθε φορά που πατάτε το κουμπί TTX/MIX, η λειτουργία teletext αλλάζει με τη σειρά Πλήρες TTX → Διπλό TTX → Μικτή οθόνη → Ζωντανή τηλεοπτική μετάδοση.

- Πλήρες TTX: Η υπηρεσία teletext εμφανίζεται σε πλήρη οθόνη.
- Διπλό TTX: Η υπηρεσία teletext εμφανίζεται στη μισή οθόνη, μαζί με το κανάλι που παρακολουθείτε στην άλλη μισή.
- Μικτή οθόνη: Η υπηρεσία teletext εμφανίζεται διαφανής, επάνω από το κανάλι που παρακολουθείτε.
- Ζωντανή τηλεοπτική μετάδοση: Επιστρέφει στην οθόνη ζωντανής τηλεοπτικής μετάδοσης.

Έγχρωμα κουμπιά (κόκκινο, πράσινο, κίτρινο, μπλε): Αν ο σταθμός μετάδοσης χρησιμοποιεί το σύστημα FASTEXT, τα διάφορα θέματα που υπάρχουν σε μια σελίδα teletext διαθέτουν χρωματική κωδικοποίηση και μπορούν να επιλεγούν με τα έγχρωμα κουμπιά. Πατήστε το έγχρωμο κουμπί που αντιστοιχεί στο επιθυμητό θέμα. Εμφανίζεται μια νέα σελίδα με χρωματική κωδικοποίηση. Μπορείτε να επιλέξετε στοιχεία με τον ίδιο τρόπο. Για να προβάλετε την προηγούμενη ή την επόμενη σελίδα, επιλέξτε το αντίστοιχο έγχρωμο κουμπί.

6Index: Προβολή της σελίδας ευρετηρίου (περιεχομένων), οποιαδήποτε στιγμή προβάλετε teletext.

1Sub Page: Προβολή της διαθέσιμης δευτερεύουσας σελίδας.

0List/Flof: Επιλογή της λειτουργίας Teletext. Αν πατηθεί στη λειτουργία LIST, αλλάζει τη λειτουργία σε λειτουργία αποθήκευσης λίστας. Στη λειτουργία αποθήκευσης λίστας, μπορείτε να αποθηκεύσετε κάποια σελίδα Teletext σε μια λίστα χρησιμοποιώντας το κουμπί  $\equiv$  (Store).

8Store: Αποθήκευση των σελίδων teletext.

2Page Up: Προβολή της επόμενης σελίδας teletext.

3Page Down: Προβολή της προηγούμενης σελίδας teletext.

5Reveal/Conceal: Εμφάνιση ή απόκρυψη του κρυμμένου κειμένου (για παράδειγμα, απαντήσεις σε παιχνίδια γνώσεων). Για να προβάλετε την κανονική οθόνη, πατήστε το ξανά.

4Size: Προβολή του κειμένου teletext με χαρακτήρες διπλάσιου μεγέθους στο πάνω μισό της οθόνης. Για να μετακινήσετε το κείμενο στο κάτω μισό της οθόνης, πατήστε το ξανά. Για κανονική προβολή, πατήστε το άλλη μια φορά.

9Hold: Διατήρηση της προβολής στην τρέχουσα σελίδα, σε περίπτωση που υπάρχουν αρκετές δευτερεύουσες σελίδες που την ακολουθούν αυτόματα. Για ακύρωση, πατήστε το ξανά.

7Cancel: Συρρίκνωση της προβολής teletext, ώστε να αλληλεπικαλύπτεται με την τρέχουσα εκπομπή. Για ακύρωση, πατήστε το ξανά.

### Στο τυπικό τηλεχειριστήριο

Στο τυπικό τηλεχειριστήριο, τα εικονίδια λειτουργιών Teletext είναι τυπωμένα σε ορισμένα κουμπιά του τηλεχειριστηρίου. Για να εκτελέσετε μια λειτουργία Teletext, βρείτε το αντίστοιχο εικονίδιο που είναι τυπωμένο σε κάποιο κουμπί του τηλεχειριστηρίου και, στη συνέχεια, πατήστε αυτό το κουμπί.

#### / TTX/MIX

Πλήρες TTX / Διπλό TTX / Μικτή οθόνη / Ζωντανή τηλεοπτική μετάδοση: Η λειτουργία teletext ενεργοποιείται στο κανάλι που παρακολουθείτε. Κάθε φορά που πατάτε το κουμπί (E) Δ TTX/MIX, η λειτουργία teletext αλλάζει με τη σειρά Πλήρες TTX → Διπλό TTX → Μικτή οθόνη → Ζωντανή τηλεοπτική μετάδοση.

- Πλήρες TTX: Η υπηρεσία teletext εμφανίζεται σε πλήρη οθόνη.
- Διπλό TTX: Η υπηρεσία teletext εμφανίζεται στη μισή οθόνη, μαζί με το κανάλι που παρακολουθείτε στην άλλη μισή.
- Μικτή οθόνη: Η υπηρεσία teletext εμφανίζεται διαφανής, επάνω από το κανάλι που παρακολουθείτε.
- Ζωντανή τηλεοπτική μετάδοση: Επιστρέφει στην οθόνη ζωντανής τηλεοπτικής μετάδοσης.

Έγχρωμα κουμπιά (κόκκινο, πράσινο, κίτρινο, μπλε): Αν ο σταθμός μετάδοσης χρησιμοποιεί το σύστημα FASTEXT, τα διάφορα θέματα που υπάρχουν σε μια σελίδα teletext διαθέτουν χρωματική κωδικοποίηση και μπορούν να επιλεγούν με τα έγχρωμα κουμπιά. Πατήστε το έγχρωμο κουμπί που αντιστοιχεί στο επιθυμητό θέμα. Εμφανίζεται μια νέα σελίδα με χρωματική κωδικοποίηση. Μπορείτε να επιλέξετε στοιχεία με τον ίδιο τρόπο. Για να προβάλετε την προηγούμενη ή την επόμενη σελίδα, επιλέξτε το αντίστοιχο έγχρωμο κουμπί.

#### **6** SETTINGS

Index: Προβολή της σελίδας ευρετηρίου (περιεχομένων), οποιαδήποτε στιγμή προβάλετε teletext.

**<sup>E</sup>** PRE-CH

Sub Page: Προβολή της διαθέσιμης δευτερεύουσας σελίδας.

0 SOURCE

List/Flof: Επιλογή της λειτουργίας Teletext. Αν πατηθεί στη λειτουργία LIST, αλλάζει τη λειτουργία σε λειτουργία αποθήκευσης λίστας. Στη λειτουργία αποθήκευσης λίστας, μπορείτε να αποθηκεύσετε κάποια σελίδα Teletext σε μια λίστα χρησιμοποιώντας το κουμπί <sup>3</sup> (CH LIST).

**<sup>≡</sup>** CH LIST

Store: Αποθήκευση των σελίδων teletext.

 $\Box$  CH  $\land$ 

Page Up: Προβολή της επόμενης σελίδας teletext.

 $\textcircled{\tiny{f\oplus}}$  CH  $\textstyle{\bigvee}$ 

Page Down: Προβολή της προηγούμενης σελίδας teletext.

5 INFO

Reveal/Conceal: Εμφάνιση ή απόκρυψη του κρυμμένου κειμένου (για παράδειγμα, απαντήσεις σε παιχνίδια γνώσεων). Για να προβάλετε την κανονική οθόνη, πατήστε το ξανά.

#### **<sup>4</sup>** AD/SUBT.

Ανάλογα με το μοντέλο ή τη γεωγραφική περιοχή.

Size: Προβολή του κειμένου teletext με χαρακτήρες διπλάσιου μεγέθους στο πάνω μισό της οθόνης. Για να μετακινήσετε το κείμενο στο κάτω μισό της οθόνης, πατήστε το ξανά. Για κανονική προβολή, πατήστε το άλλη μια φορά.

 $\equiv$ <sub>0</sub> RETURN

Hold: Διατήρηση της προβολής στην τρέχουσα σελίδα, σε περίπτωση που υπάρχουν αρκετές δευτερεύουσες σελίδες που την ακολουθούν αυτόματα. Για ακύρωση, πατήστε το ξανά.

 $\equiv$ x $)$  EXIT

Cancel: Συρρίκνωση της προβολής teletext, ώστε να αλληλεπικαλύπτεται με την τρέχουσα εκπομπή. Για ακύρωση, πατήστε το ξανά.

### Τυπική σελίδα teletext

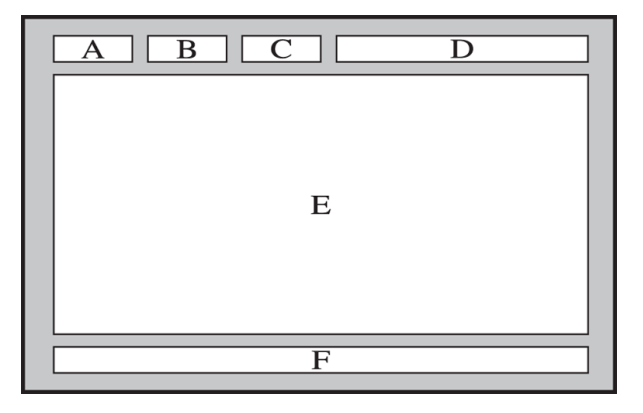

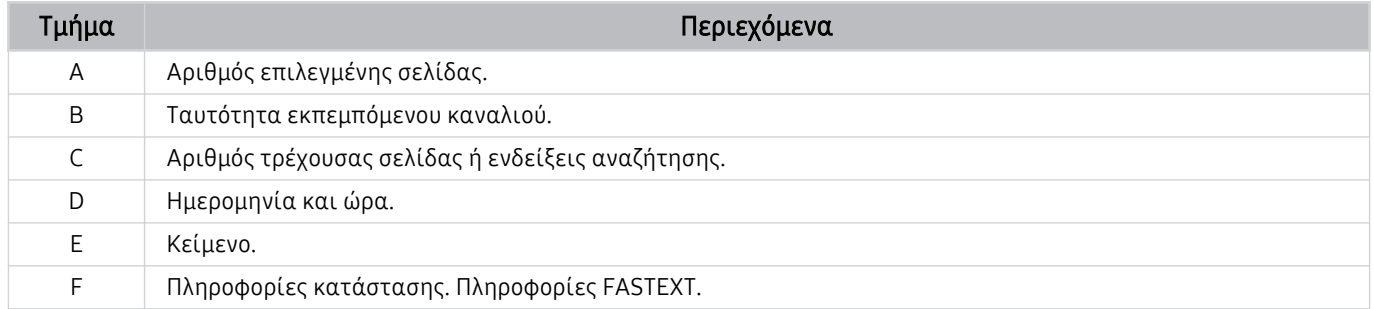

# Προφυλάξεις και σημειώσεις

Μπορείτε να δείτε οδηγίες και πληροφορίες που πρέπει να διαβάσετε μετά την εγκατάσταση.

# Πριν από τη χρήση των λειτουργιών Εγγραφή και Timeshift

Διαβάστε αυτές τις οδηγίες προτού χρησιμοποιήσετε τις λειτουργίες Εγγραφή και Timeshift.

### Προτού χρησιμοποιήσετε τις λειτουργίες εγγραφής και προγραμματισμού εγγραφής

- Η εγγραφή ενδέχεται να μην υποστηρίζεται, ανάλογα με το μοντέλο ή τη γεωγραφική περιοχή.
- Για να ρυθμίσετε τη λειτουργία Προγραμματισμός εγγραφής, πρέπει πρώτα να ρυθμίσετε το ρολόι της τηλεόρασης. Ρυθμίστε την επιλογή Ρολόι.

– Ρυθμίσεις Γενικές Διαχείριση συστήματος Ώρα Ρολόι

- Μπορείτε να ρυθμίσετε συνολικά έως και 30 καταχωρίσεις των λειτουργιών Προγραμματισμός προβολής και Προγραμματισμός εγγραφής.
- Οι εγγραφές διαθέτουν προστασία DRM και, κατά συνέπεια, δεν είναι δυνατή η αναπαραγωγή τους σε υπολογιστή ή σε διαφορετική τηλεόραση. Επιπλέον, δεν είναι δυνατή η αναπαραγωγή αυτών των αρχείων στην τηλεόραση αν έχει αντικατασταθεί το κύκλωμα βίντεό της.
- Για εγγραφή σε συσκευή USB, συνιστάται η χρήση ενός σκληρού δίσκου USB που υποστηρίζει USB 2.0 ή μεταγενέστερη έκδοση με ταχύτητα 5.400 rpm ή υψηλότερη. Ωστόσο, δεν υποστηρίζονται σκληροί δίσκοι USB τύπου RAID.
- Δεν υποστηρίζονται μονάδες μνήμης USB.
- Η συνολική χωρητικότητα εγγραφής ενδέχεται να διαφέρει, ανάλογα με το διαθέσιμο χώρο στο σκληρό δίσκο και το επίπεδο της ποιότητας εγγραφής.
- Για τη λειτουργία Προγραμματισμός εγγραφής, απαιτείται ελεύθερος χώρος τουλάχιστον 100 ΜB στη συσκευή αποθήκευσης USB. Η εγγραφή διακόπτεται αν ο διαθέσιμος χώρος αποθήκευσης γίνει λιγότερος από 50 MB ενώ βρίσκεται σε εξέλιξη η εγγραφή.
- Αν ο διαθέσιμος χώρος αποθήκευσης είναι λιγότερος από 500 MB ενώ βρίσκονται σε εξέλιξη οι λειτουργίες Προγραμματισμός εγγραφής και Timeshift, θα διακοπεί μόνο η εγγραφή.
- Ο μέγιστος χρόνος εγγραφής είναι 720 λεπτά.
- Τα βίντεο αναπαράγονται σύμφωνα με τις ρυθμίσεις της τηλεόρασης.
- Αν το σήμα εισόδου αλλάξει ενώ βρίσκεται σε εξέλιξη μια εγγραφή, η οθόνη παραμένει κενή μέχρι να πραγματοποιηθεί η αλλαγή. Σε αυτή την περίπτωση, η εγγραφή συνεχίζεται, αλλά δεν είναι διαθέσιμο το κουμπί<sup>.</sup>
- Όταν χρησιμοποιείτε τη λειτουργία Εγγραφή ή Προγραμματισμός εγγραφής, η πραγματική εγγραφή ενδέχεται να ξεκινήσει ένα ή δύο δευτερόλεπτα αργότερα από την καθορισμένη ώρα.
- Εάν η λειτουργία Προγραμματισμός εγγραφής βρίσκεται σε εξέλιξη ενόσω γίνεται εγγραφή σε εξωτερική συσκευή HDMI-CEC, δίνεται προτεραιότητα στη λειτουργία Προγραμματισμός εγγραφής.
- Αν συνδέσετε μια συσκευή εγγραφής στην τηλεόραση, διαγράφονται αυτόματα τα αρχεία εγγραφής που δεν έχουν αποθηκευτεί σωστά.
- Αν έχει ρυθμιστεί η επιλογή Χρονοδιακόπτης ή Αυτόματη απενεργοποίηση, η τηλεόραση αγνοεί αυτές τις ρυθμίσεις, συνεχίζει την εγγραφή και απενεργοποιείται αφού ολοκληρωθεί η εγγραφή.
	- $\mathbf{a}$  >  $\otimes$  Ρυθμίσεις > Γενικές > Διαχείριση συστήματος > Ώρα > Χρονοδιακόπτης
	- $\hat{\mathbf{m}}$  > & Ρυθμίσεις > Γενικές > Εξοικονόμηση ισχύος και ενέργειας > Αυτόματη απενεργοποίηση

### Προτού χρησιμοποιήσετε τη λειτουργία Timeshift

Η λειτουργία Timeshift ενδέχεται να μην υποστηρίζεται, ανάλογα με το μοντέλο ή τη γεωγραφική περιοχή.

- Για εγγραφή σε συσκευή USB, συνιστάται η χρήση ενός σκληρού δίσκου USB που υποστηρίζει USB 2.0 ή μεταγενέστερη έκδοση με ταχύτητα 5.400 rpm ή υψηλότερη. Ωστόσο, δεν υποστηρίζονται σκληροί δίσκοι USB τύπου RAID.
- Δεν υποστηρίζονται μονάδες μνήμης USB ή μονάδες flash.
- Η συνολική χωρητικότητα εγγραφής ενδέχεται να διαφέρει, ανάλογα με το διαθέσιμο χώρο στο σκληρό δίσκο και το επίπεδο της ποιότητας εγγραφής.
- Αν ο διαθέσιμος χώρος αποθήκευσης είναι λιγότερος από 500 MB ενώ βρίσκονται σε εξέλιξη οι λειτουργίες Προγραμματισμός εγγραφής και Timeshift, θα διακοπεί μόνο η εγγραφή.
- Το μέγιστο χρονικό διάστημα που είναι διαθέσιμο για τη λειτουργία Timeshift είναι 90 λεπτά.
- Η λειτουργία Timeshift δεν είναι διαθέσιμη για κλειδωμένα κανάλια.
- Τα βίντεο της λειτουργίας Timeshift αναπαράγονται σύμφωνα με τις ρυθμίσεις της τηλεόρασης.
- Η λειτουργία Timeshift ενδέχεται να τερματιστεί αυτόματα μόλις φτάσει τη μέγιστη χωρητικότητά της.
- Για τη λειτουργία Timeshift, απαιτείται να είναι διαθέσιμος ελεύθερος χώρος τουλάχιστον 1,5 GB στη συσκευή αποθήκευσης USB.

# Υποστηριζόμενες επιλογές ήχου μετάδοσης

Ελέγξτε τις επιλογές ήχου μετάδοσης που υποστηρίζονται.

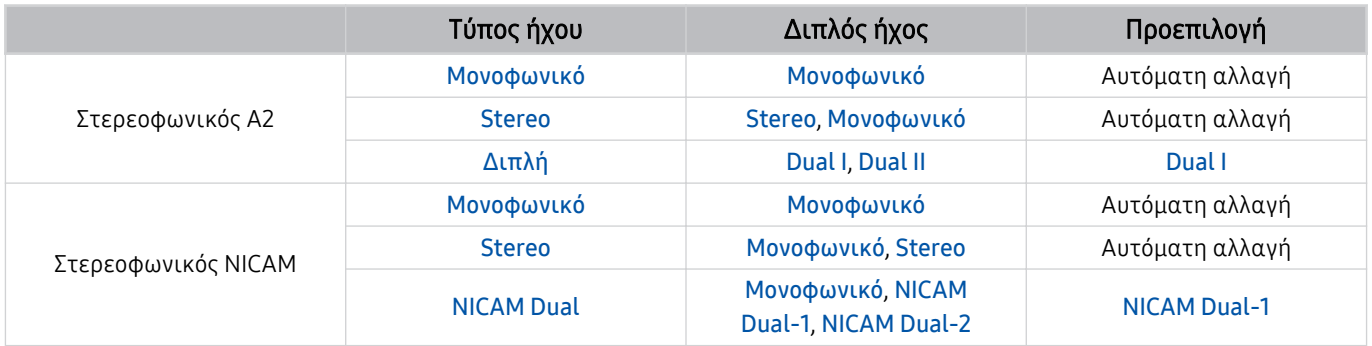

Αν το σήμα είναι πολύ ασθενές με τη ρύθμιση Stereo και προκληθεί αυτόματη αλλαγή, επιλέξτε Μονοφωνικό.

Διατίθεται μόνο για στερεοφωνικά σήματα.

Διατίθεται μόνο όταν η πηγή εισόδου έχει ρυθμιστεί σε TV.

# Διαβάστε προτού χρησιμοποιήσετε τη λειτουργία Apps

Διαβάστε αυτές τις πληροφορίες προτού χρησιμοποιήσετε τη λειτουργία Apps.

- Αν θέλετε να λάβετε νέες εφαρμογές χρησιμοποιώντας την υπηρεσία Apps, συνδεθείτε πρώτα στον λογαριασμό Samsung.
- Λόγω των χαρακτηριστικών των προϊόντων που διατίθενται στο Samsung Smart Hub, καθώς και των περιορισμών στο διαθέσιμο περιεχόμενο, ορισμένες δυνατότητες, εφαρμογές και υπηρεσίες ενδέχεται να μην είναι διαθέσιμες σε όλες τις συσκευές ή σε όλες τις περιοχές. Επισκεφτείτε τη διαδικτυακή τοποθεσία http://www.samsung.com για περισσότερες πληροφορίες σχετικά με συγκεκριμένες συσκευές και τη διαθεσιμότητα περιεχομένου. Η διαθεσιμότητα των υπηρεσιών και του περιεχομένου μπορεί να αλλάξει χωρίς προειδοποίηση.
- Η εταιρεία Samsung δεν αναλαμβάνει καμία απολύτως νομική ευθύνη για οποιαδήποτε διακοπή των υπηρεσιών εφαρμογών που προκαλείται από τον πάροχο υπηρεσιών, για οποιονδήποτε λόγο.
- Οι υπηρεσίες εφαρμογών ενδέχεται να παρέχονται μόνο στα Αγγλικά και το διαθέσιμο περιεχόμενο ενδέχεται να διαφέρει, ανάλογα με τη γεωγραφική περιοχή.
- Για περισσότερες πληροφορίες σχετικά με τις εφαρμογές, επισκεφθείτε τη διαδικτυακή τοποθεσία του παρόχου υπηρεσιών εφαρμογών.
- Μια ασταθής σύνδεση στο Διαδίκτυο ενδέχεται να προκαλέσει καθυστερήσεις ή διακοπές. Επιπλέον, οι εφαρμογές ενδέχεται να τερματιστούν αυτόματα, ανάλογα με το περιβάλλον δικτύου. Αν συμβεί κάτι τέτοιο, ελέγξτε τη σύνδεσή σας στο Διαδίκτυο και προσπαθήστε ξανά.
- Οι υπηρεσίες και οι ενημερώσεις εφαρμογών ενδέχεται να μην είναι διαθέσιμες.
- Ο πάροχος υπηρεσιών μπορεί να αλλάξει το περιεχόμενο της εφαρμογής χωρίς προειδοποίηση.
- Ορισμένες υπηρεσίες ενδέχεται να διαφέρουν, ανάλογα με την έκδοση της εφαρμογής που είναι εγκατεστημένη στην τηλεόραση.
- Η λειτουργικότητα μιας εφαρμογής ενδέχεται να αλλάξει σε μελλοντικές εκδόσεις της εφαρμογής. Αν συμβεί κάτι τέτοιο, εκτελέστε την εκμάθηση της εφαρμογής ή επισκεφτείτε τη διαδικτυακή τοποθεσία του παρόχου υπηρεσιών.
- Ορισμένες εφαρμογές ενδέχεται να μην υποστηρίζουν πολυδιεργασία, ανάλογα με τις πολιτικές του παρόχου υπηρεσιών.

# Διαβάστε προτού χρησιμοποιήσετε τη λειτουργία Internet

Διαβάστε αυτές τις πληροφορίες προτού χρησιμοποιήσετε τη λειτουργία Internet.

- Δεν υποστηρίζεται η λήψη αρχείων.
- Η λειτουργία Internet ενδέχεται να μην έχει τη δυνατότητα να προσπελάζει ορισμένες διαδικτυακές τοποθεσίες, συμπεριλαμβανομένων εκείνων που λειτουργούν από ορισμένες εταιρείες.
- Η τηλεόραση δεν υποστηρίζει την αναπαραγωγή βίντεο μορφής Flash.
- Δεν υποστηρίζονται εφαρμογές ηλεκτρονικού εμπορίου για αγορά μέσω Διαδικτύου.
- Δεν υποστηρίζεται ActiveX.
- Υποστηρίζεται μόνο ένας περιορισμένος αριθμός γραμματοσειρών. Ορισμένα σύμβολα και χαρακτήρες ενδέχεται να μην εμφανίζονται σωστά.
- Η απόκριση σε εντολές τηλεχειριστηρίου και η αντίστοιχη ένδειξη οθόνης ενδέχεται να καθυστερήσουν ενώ φορτώνεται μια ιστοσελίδα.
- Η φόρτωση μιας ιστοσελίδας ενδέχεται να καθυστερήσει ή να ματαιωθεί τελείως, ανάλογα με την κατάσταση των συστημάτων συμμετοχής.
- Δεν υποστηρίζονται οι λειτουργίες αντιγραφής και επικόλλησης.
- Όταν συνθέτετε ένα μήνυμα ηλεκτρονικού ταχυδρομείου ή ένα απλό μήνυμα, ενδέχεται να μην είναι διαθέσιμες ορισμένες λειτουργίες όπως το μέγεθος γραμματοσειράς και η επιλογή χρώματος.
- Υπάρχει ένα όριο στον αριθμό των σελιδοδεικτών και το μέγεθος του αρχείου καταγραφής που μπορεί να αποθηκευτεί.
- Ο αριθμός των παραθύρων που μπορούν να ανοιχθούν ταυτόχρονα είναι περιορισμένος.
- Η ταχύτητα περιήγησης στο Διαδίκτυο διαφέρει, ανάλογα με το περιβάλλον δικτύου.
- Δεν είναι δυνατή η αναπαραγωγή των βίντεο που είναι ενσωματωμένα σε μια ιστοσελίδα ταυτόχρονα με την εκτέλεση της λειτουργίας PIP (Εικόνα μέσα σε εικόνα).

Αυτή η λειτουργία ενδέχεται να μην υποστηρίζεται, ανάλογα με το μοντέλο ή τη γεωγραφική περιοχή.

- Το ιστορικό περιήγησης αποθηκεύεται από νεότερο προς παλαιότερο, με τις παλαιότερες καταχωρίσεις να αντικαθίστανται πρώτες.
- Ανάλογα με τους τύπους codec βίντεο/ήχου που υποστηρίζονται, ενδέχεται να μην είναι δυνατή η αναπαραγωγή ορισμένων αρχείων βίντεο και ήχου HTML5.
- Το σήμα πηγών βίντεο από παρόχους υπηρεσιών ροής που είναι βελτιστοποιημένες για υπολογιστές ενδέχεται να μην αναπαράγεται σωστά στο δικό μας αποκλειστικό πρόγραμμα περιήγησης στο Internet.

### Διαβάστε προτού ρυθμίσετε μια ασύρματη σύνδεση στο Διαδίκτυο

### Προφυλάξεις για την ασύρματη σύνδεση στο Διαδίκτυο

- Αυτή η τηλεόραση υποστηρίζει τα πρωτόκολλα επικοινωνίας IEEE 802.11 a / b / g / n / ac. Τα αρχεία βίντεο τα οποία είναι αποθηκευμένα σε μια συσκευή που είναι συνδεδεμένη στην τηλεόραση μέσω οικιακού δικτύου ενδέχεται να μην αναπαράγονται ομαλά.
	- Ορισμένα από τα πρωτόκολλα επικοινωνίας IEEE 802.11 ενδέχεται να μην υποστηρίζονται, ανάλογα με το μοντέλο ή τη γεωγραφική περιοχή.
	- Τα μοντέλα της σειράς QN9\*\*A υποστηρίζουν τα πρωτόκολλα επικοινωνίας IEEE 802.11 a/b/g/n/ac/ax.
	- $\ell$  Για όλα τα άλλα μοντέλα που δεν ανήκουν στη σειρά QN9\*\*A, η Samsung συνιστά τη χρήση του πρωτοκόλλου IEEE 802.11n.
- Για να χρησιμοποιήσετε την ασύρματη σύνδεση στο Διαδίκτυο, η τηλεόραση πρέπει να είναι συνδεδεμένη σε ένα σημείο ασύρματης πρόσβασης ή μόντεμ. Αν το σημείο ασύρματης πρόσβασης υποστηρίζει DHCP, η τηλεόραση μπορεί να χρησιμοποιήσει DHCP ή στατική διεύθυνση IP για να συνδεθεί στο ασύρματο δίκτυο.
- Επιλέξτε ένα κανάλι που δεν χρησιμοποιείται εκείνη τη στιγμή από το σημείο ασύρματης πρόσβασης. Αν το κανάλι που έχει οριστεί χρησιμοποιείται εκείνη τη στιγμή από το σημείο ασύρματης πρόσβασης για επικοινωνία με μια άλλη συσκευή, συνήθως προκαλούνται παρεμβολές ή/και αποτυχία επικοινωνίας.
- Τα περισσότερα ασύρματα δίκτυα διαθέτουν ένα προαιρετικό σύστημα ασφαλείας. Για να ενεργοποιήσετε το σύστημα ασφαλείας ενός ασύρματου δικτύου, πρέπει να δημιουργήσετε έναν κωδικό πρόσβασης χρησιμοποιώντας χαρακτήρες και αριθμούς. Στη συνέχεια, αυτός ο κωδικός πρόσβασης απαιτείται για σύνδεση σε ένα σημείο πρόσβασης με ενεργοποιημένη ασφάλεια.

#### Πρωτόκολλα ασφαλείας ασύρματου δικτύου

Η τηλεόραση υποστηρίζει μόνο τα παρακάτω πρωτόκολλα ασφαλείας ασύρματου δικτύου. Η τηλεόραση δεν μπορεί να συνδεθεί σε μη πιστοποιημένα σημεία ασύρματης πρόσβασης.

- Λειτουργίες ελέγχου ταυτότητας: WEP, WPAPSK, WPA2PSK
- Τύποι κρυπτογράφησης: WEP, TKIP, AES

Σύμφωνα με τις προδιαγραφές πιστοποίησης Wi-Fi, οι τηλεοράσεις Samsung δεν υποστηρίζουν κρυπτογράφηση ασφαλείας WEP ή TKIP σε δίκτυα που βρίσκονται σε λειτουργία 802.11n. Αν το σημείο ασύρματης πρόσβασης υποστηρίζει WPS (Wi-Fi Protected Setup), μπορείτε να συνδέσετε την τηλεόραση στο δίκτυο χρησιμοποιώντας PBC (Push Button Configuration) ή έναν κωδικό PIN (Προσωπικός αριθμός αναγνώρισης). Η δυνατότητα WPS διαμορφώνει αυτόματα τις ρυθμίσεις SSID και κλειδιού WPA.

# Διαβάστε προτού αναπαράγετε αρχεία φωτογραφιών, βίντεο ή μουσικής

Διαβάστε αυτές τις πληροφορίες προτού αναπαράγετε περιεχόμενο πολυμέσων.

### Περιορισμοί στη χρήση αρχείων φωτογραφιών, βίντεο και μουσικής Δοκιμή

- Η τηλεόραση υποστηρίζει μόνο συσκευές USB μαζικής αποθήκευσης (MSC). Η κατηγορία MSC είναι ένας ειδικός χαρακτηρισμός για συσκευές μαζικής αποθήκευσης. Οι τύποι συσκευών MSC περιλαμβάνουν εξωτερικούς σκληρούς δίσκους, συσκευές ανάγνωσης καρτών μνήμης flash και ψηφιακές φωτογραφικές μηχανές. (Δεν υποστηρίζονται οι διανομείς USB.) Αυτά τα είδη συσκευών πρέπει να συνδέονται απευθείας στη θύρα USB. Η τηλεόραση ενδέχεται να μην μπορεί να αναγνωρίσει μια συσκευή USB ή να πραγματοποιήσει ανάγνωση των αρχείων στη συσκευή αν είναι συνδεδεμένη με καλώδιο προέκτασης USB. Μην αποσυνδέετε συσκευές USB κατά τη μεταφορά αρχείων.
- Όταν συνδέετε έναν εξωτερικό σκληρό δίσκο, χρησιμοποιείτε τη θύρα USB (HDD 5V 1A). Συνιστούμε να χρησιμοποιήσετε έναν εξωτερικό σκληρό δίσκο με δικό του τροφοδοτικό.

Ορισμένα μοντέλα υποστηρίζουν τη θύρα USB (HDD 5V 1A).

- Ορισμένες ψηφιακές φωτογραφικές μηχανές και συσκευές ήχου ενδέχεται να μην είναι συμβατές με την τηλεόραση.
- Αν είναι συνδεδεμένες στην τηλεόραση πολλαπλές συσκευές USB, η τηλεόραση ενδέχεται να μην μπορεί να αναγνωρίσει ορισμένες από ή όλες τις συσκευές. Οι συσκευές USB που χρησιμοποιούν υψηλή ισχύ εισόδου θα πρέπει να συνδέονται στη θύρα USB (HDD 5V 1A).

Ορισμένα μοντέλα υποστηρίζουν τη θύρα USB (HDD 5V 1A).

- Η τηλεόραση υποστηρίζει τα συστήματα αρχείων FAT, exFAT και NTFS.
- Στη λίστα περιεχομένου πολυμέσων, η τηλεόραση μπορεί να προβάλλει έως 1.000 αρχεία ανά φάκελο. Ωστόσο, αν η συσκευή USB περιέχει περισσότερα από 8.000 αρχεία και φακέλους, ενδέχεται να μην είναι δυνατή η πρόσβαση σε ορισμένα αρχεία και φακέλους.
- Ορισμένα αρχεία, ανάλογα με τον τρόπο που είναι κωδικοποιημένα, ενδέχεται να μην αναπαράγονται στην τηλεόραση.
- Ορισμένα αρχεία δεν υποστηρίζονται σε όλα τα μοντέλα.
- Τα codec DivX και DTS δεν υποστηρίζονται από τα μοντέλα τηλεοράσεων Samsung που κυκλοφόρησαν το 2021.

# Υποστηριζόμενοι υπότιτλοι

### Μορφές υποτίτλων

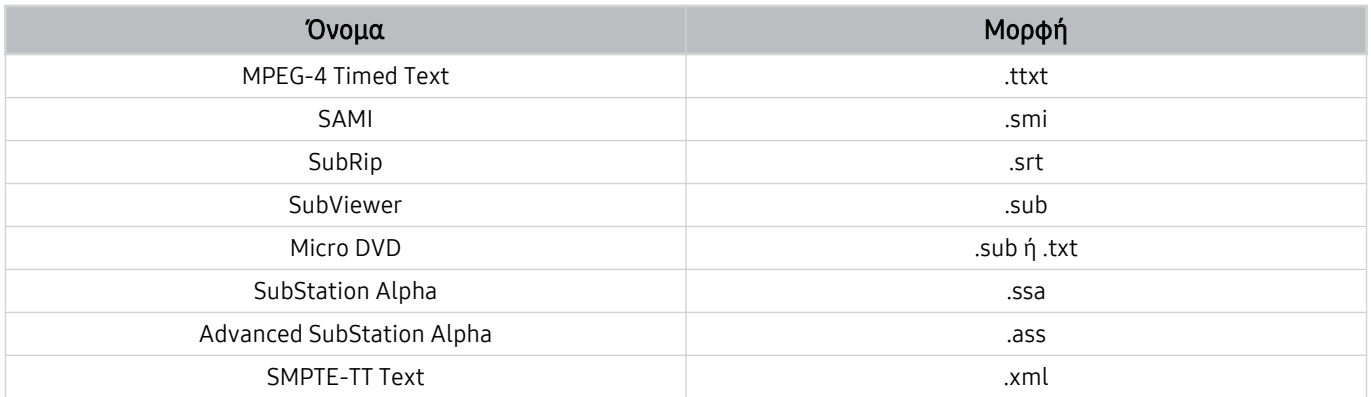

### Μορφές βίντεο με υπότιτλους

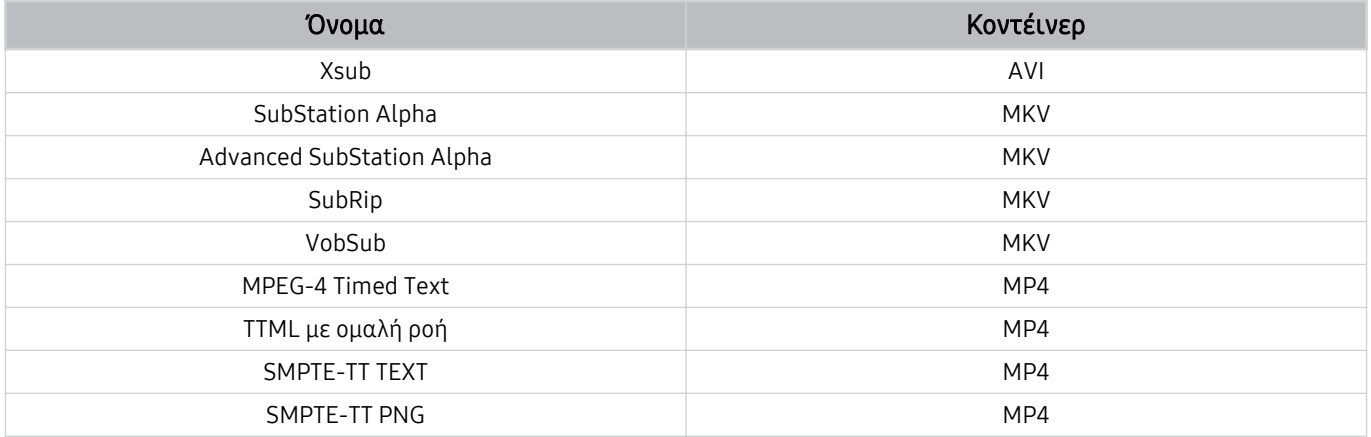

# Υποστηριζόμενες μορφές και αναλύσεις εικόνας

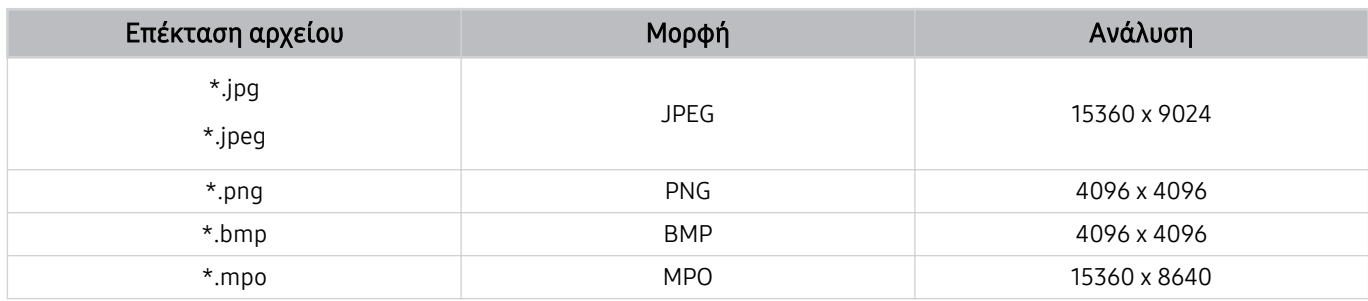

Η μορφή MPO υποστηρίζεται μερικώς.

# Υποστηριζόμενες μορφές και codec μουσικής

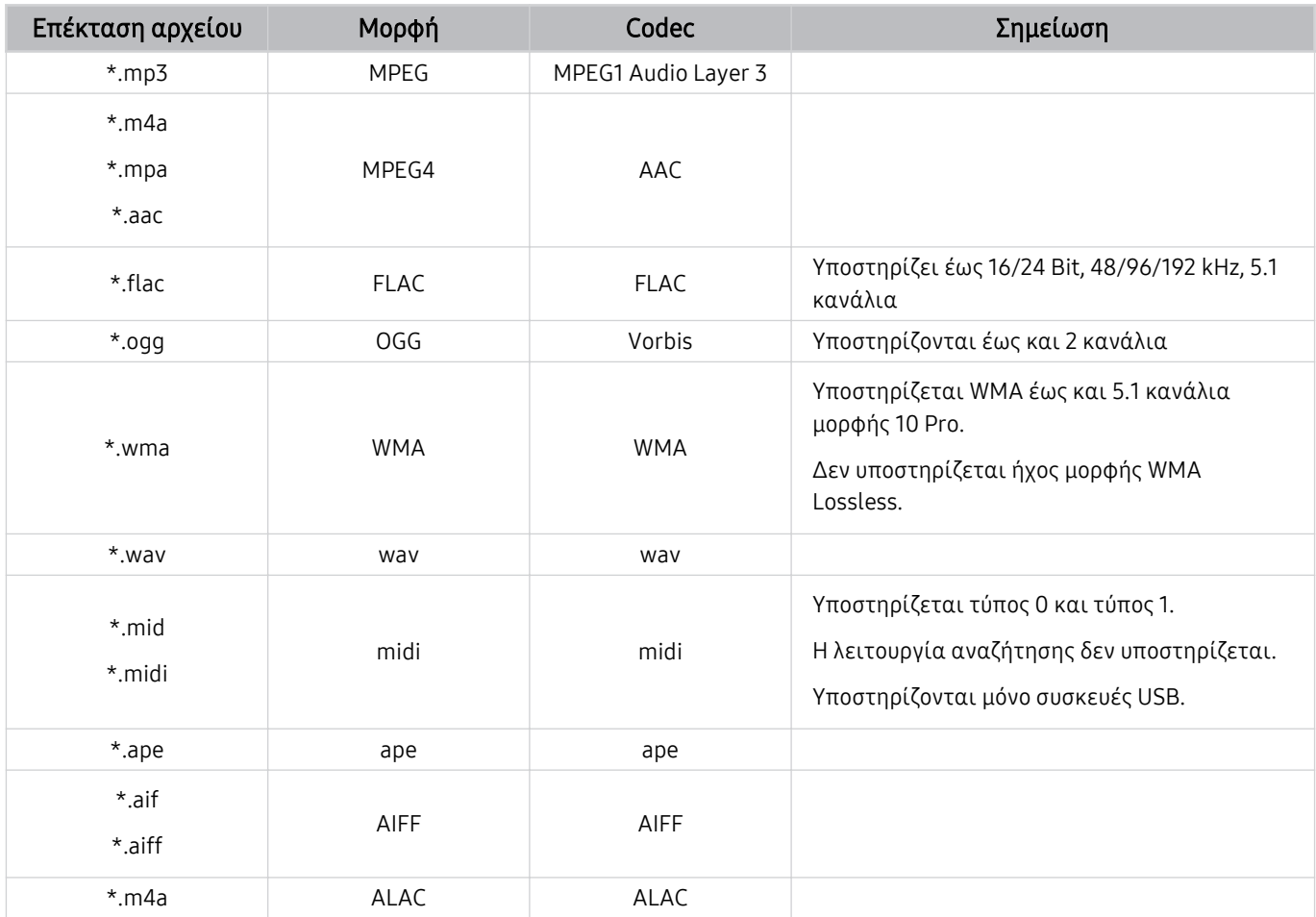

Υποστηριζόμενα codec βίντεο (τηλεοράσεις QLED εκτός από τη σειρά 43Q7\*A/50Q7\*A, Q6\*A και Q5\*A / The Frame)

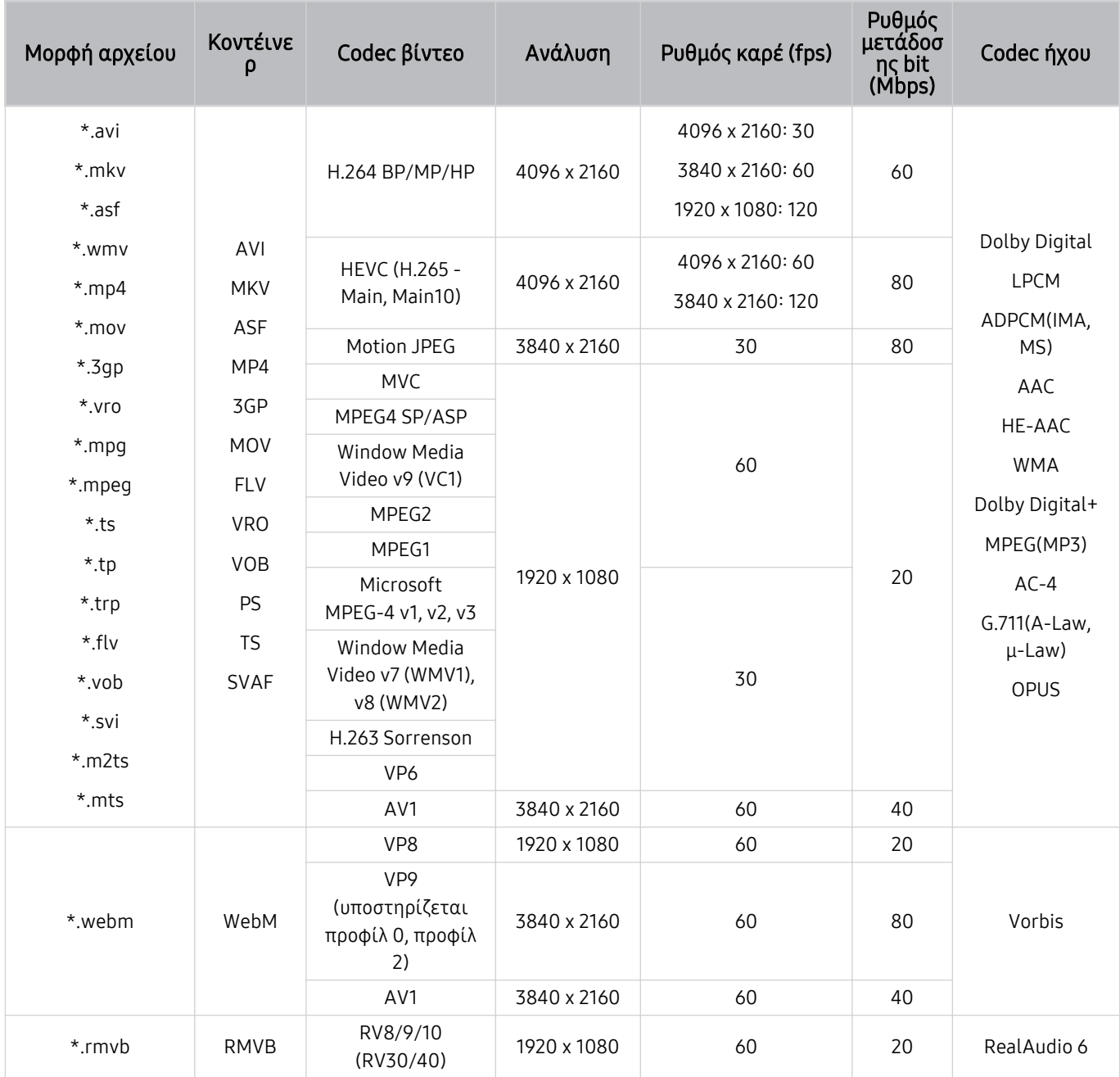

#### Άλλοι περιορισμοί

- Τα codec ενδέχεται να μη λειτουργούν σωστά αν υπάρχει κάποιο πρόβλημα με το περιεχόμενο.
- Το περιεχόμενο βίντεο δεν αναπαράγεται ή δεν αναπαράγεται σωστά αν υπάρχει κάποιο σφάλμα στο περιεχόμενο ή στο κοντέινερ.
- Ο ήχος ή το βίντεο ενδέχεται να μη λειτουργεί αν διαθέτει τυπικό ρυθμό μετάδοσης bit/ρυθμό καρέ που είναι υψηλότερος από τις αξιολογήσεις συμβατότητας της τηλεόρασης.
- Αν υπάρχει κάποιο σφάλμα στον πίνακα ευρετηρίου, δεν είναι διαθέσιμη η λειτουργία αναζήτησης (Μετάβαση).
- Όταν αναπαράγετε βίντεο μέσω σύνδεσης δικτύου, το βίντεο ενδέχεται να μην αναπαράγεται ομαλά λόγω των ταχυτήτων μετάδοσης δεδομένων.
- Ορισμένες συσκευές USB/ψηφιακές φωτογραφικές μηχανές ενδέχεται να μην είναι συμβατές με την τηλεόραση.
- Το codec HEVC είναι διαθέσιμο μόνο σε κοντέινερ MKV / MP4 / TS.
- Το codec MVC υποστηρίζεται μερικώς.

#### Αποκωδικοποιητές βίντεο

- Υποστηρίζεται H.264 UHD έως Level 5.1 και H.264 FHD έως Level 4.2. (Η τηλεόραση δεν υποστηρίζει FMO / ASO / RS.)
- Υποστηρίζεται HEVC UHD έως Level 5.2 και HEVC FHD έως Level 4.1. (Τηλεόραση QLED εκτός από τη σειρά 43Q7\*A/50Q7\*A, Q6\*A/Q5\*A/The Frame)
- Δεν υποστηρίζεται VC1 AP L4.
- Δεν υποστηρίζεται GMC 2 ή υψηλότερο.

#### Αποκωδικοποιητές ήχου

- Υποστηρίζεται WMA έως 5.1 κανάλια 10 Pro, προφίλ Μ2.
- Δεν υποστηρίζεται ήχος μορφής WMA1, WMA lossless / Voice.
- Δεν υποστηρίζονται QCELP και AMR NB/WB.
- Υποστηρίζεται Vorbis για έως και 5,1 κανάλια.
- Η λειτουργία Dolby Digital+ υποστηρίζεται για έως και 5.1 κανάλια.
- Οι ρυθμοί δειγματοληψίας που υποστηρίζονται είναι 8, 11,025, 12, 16, 22,05, 24, 32, 44,1, 48 KHz και διαφέρουν ανάλογα με το codec.

### Υποστηριζόμενα codec βίντεο (σειρά 43Q7\*A/50Q7\*A, Q6\*A/AU9)

Για το μοντέλο 32Q6\*A, ανατρέξτε στην επόμενη ενότητα.

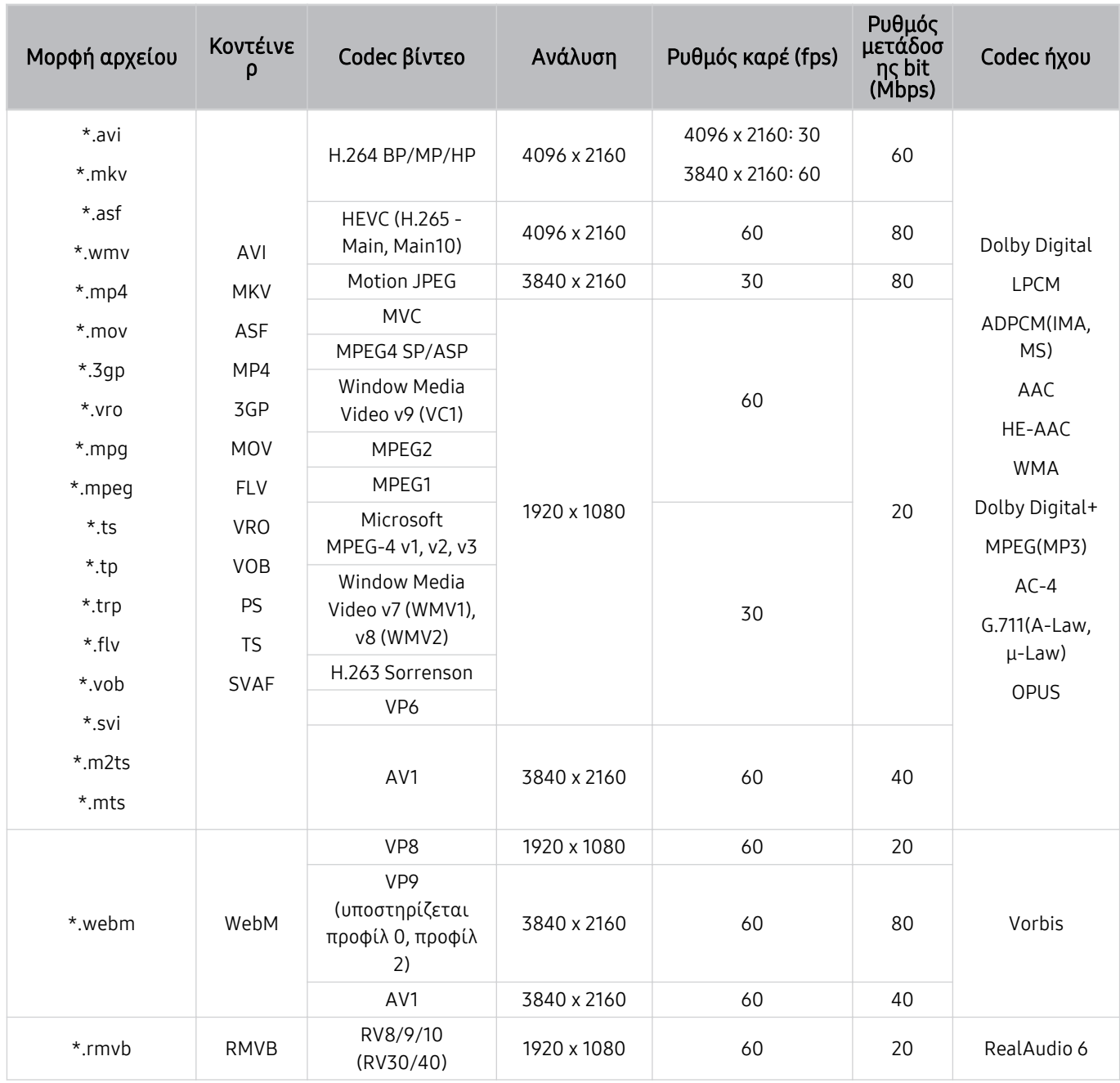

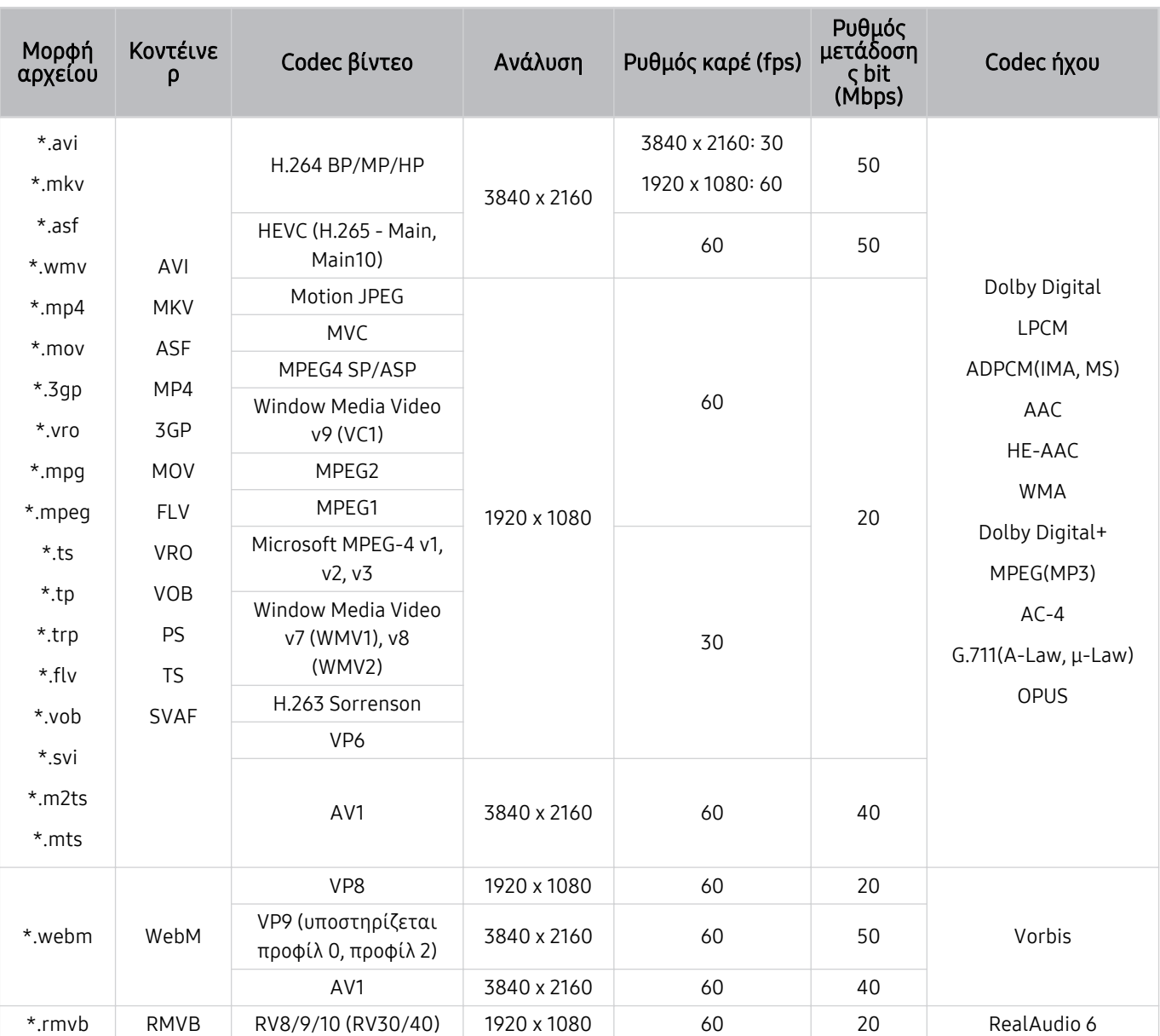

# Υποστηριζόμενα codec βίντεο (μοντέλο 32Q6\*A και AU8/AU7/BEA)

#### Άλλοι περιορισμοί

- Τα codec ενδέχεται να μη λειτουργούν σωστά αν υπάρχει κάποιο πρόβλημα με το περιεχόμενο.
- Το περιεχόμενο βίντεο δεν αναπαράγεται ή δεν αναπαράγεται σωστά αν υπάρχει κάποιο σφάλμα στο περιεχόμενο ή στο κοντέινερ.
- Ο ήχος ή το βίντεο ενδέχεται να μη λειτουργεί αν διαθέτει τυπικό ρυθμό μετάδοσης bit/ρυθμό καρέ που είναι υψηλότερος από τις αξιολογήσεις συμβατότητας της τηλεόρασης.
- Αν υπάρχει κάποιο σφάλμα στον πίνακα ευρετηρίου, δεν είναι διαθέσιμη η λειτουργία αναζήτησης (Μετάβαση).
- Όταν αναπαράγετε βίντεο μέσω σύνδεσης δικτύου, το βίντεο ενδέχεται να μην αναπαράγεται ομαλά λόγω των ταχυτήτων μετάδοσης δεδομένων.
- Ορισμένες συσκευές USB/ψηφιακές φωτογραφικές μηχανές ενδέχεται να μην είναι συμβατές με την τηλεόραση.
- Το codec HEVC είναι διαθέσιμο μόνο σε κοντέινερ MKV / MP4 / TS.
- Το codec MVC υποστηρίζεται μερικώς.

#### Αποκωδικοποιητές βίντεο

- Υποστηρίζεται H.264 UHD έως Level 5.1 και H.264 FHD έως Level 4.2 (η τηλεόραση δεν υποστηρίζει FMO / ASO / RS).
- Υποστηρίζεται HEVC UHD έως Level 5.1 και HEVC FHD έως Level 4.1.
- Δεν υποστηρίζεται VC1 AP L4.
- Δεν υποστηρίζεται GMC 2 ή υψηλότερο.

#### Αποκωδικοποιητές ήχου

- Υποστηρίζεται WMA έως 5.1 κανάλια 10 Pro, προφίλ Μ2.
- Δεν υποστηρίζεται ήχος μορφής WMA1, WMA lossless / Voice.
- Δεν υποστηρίζονται QCELP και AMR NB/WB.
- Υποστηρίζεται Vorbis για έως και 5,1 κανάλια.
- Η λειτουργία Dolby Digital+ υποστηρίζεται για έως και 5.1 κανάλια.
- Οι ρυθμοί δειγματοληψίας που υποστηρίζονται είναι 8, 11,025, 12, 16, 22,05, 24, 32, 44,1, 48 KHz και διαφέρουν ανάλογα με το codec.

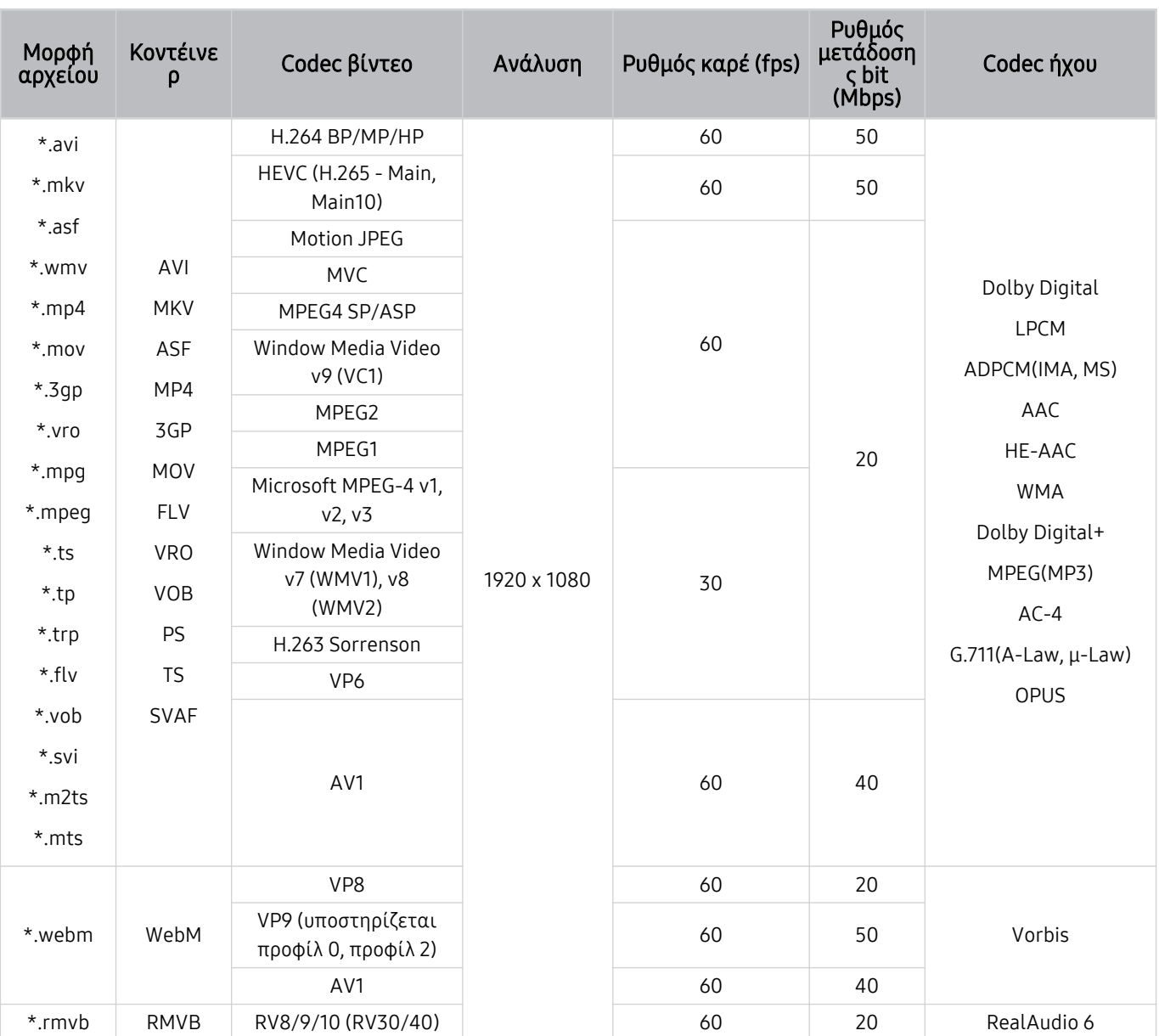

# Υποστηριζόμενα codec βίντεο (σειρά Q5\*A)

#### Άλλοι περιορισμοί

- Τα codec ενδέχεται να μη λειτουργούν σωστά αν υπάρχει κάποιο πρόβλημα με το περιεχόμενο.
- Το περιεχόμενο βίντεο δεν αναπαράγεται ή δεν αναπαράγεται σωστά αν υπάρχει κάποιο σφάλμα στο περιεχόμενο ή στο κοντέινερ.
- Ο ήχος ή το βίντεο ενδέχεται να μη λειτουργεί αν διαθέτει τυπικό ρυθμό μετάδοσης bit/ρυθμό καρέ που είναι υψηλότερος από τις αξιολογήσεις συμβατότητας της τηλεόρασης.
- Αν υπάρχει κάποιο σφάλμα στον πίνακα ευρετηρίου, δεν είναι διαθέσιμη η λειτουργία αναζήτησης (Μετάβαση).
- Όταν αναπαράγετε βίντεο μέσω σύνδεσης δικτύου, το βίντεο ενδέχεται να μην αναπαράγεται ομαλά λόγω των ταχυτήτων μετάδοσης δεδομένων.
- Ορισμένες συσκευές USB/ψηφιακές φωτογραφικές μηχανές ενδέχεται να μην είναι συμβατές με την τηλεόραση.
- Το codec HEVC είναι διαθέσιμο μόνο σε κοντέινερ MKV / MP4 / TS.
- Το codec MVC υποστηρίζεται μερικώς.

#### Αποκωδικοποιητές βίντεο

- Υποστηρίζεται H.264 FHD έως και Level 4.2 (Η τηλεόραση δεν υποστηρίζει FMO / ASO / RS.)
- Υποστηρίζεται HEVC FHD έως Level 4.1.
- Δεν υποστηρίζεται VC1 AP L4.
- Δεν υποστηρίζεται GMC 2 ή υψηλότερο.

#### Αποκωδικοποιητές ήχου

- Υποστηρίζεται WMA έως 5.1 κανάλια 10 Pro, προφίλ Μ2.
- Δεν υποστηρίζεται ήχος μορφής WMA1, WMA lossless / Voice.
- Δεν υποστηρίζονται QCELP και AMR NB/WB.
- Υποστηρίζεται Vorbis για έως και 5,1 κανάλια.
- Η λειτουργία Dolby Digital+ υποστηρίζεται για έως και 5.1 κανάλια.
- Οι ρυθμοί δειγματοληψίας που υποστηρίζονται είναι 8, 11,025, 12, 16, 22,05, 24, 32, 44,1, 48 KHz και διαφέρουν ανάλογα με το codec.

### Υποστηριζόμενα codec βίντεο (σειρά QN7\*\*A ή μεταγενέστερη)

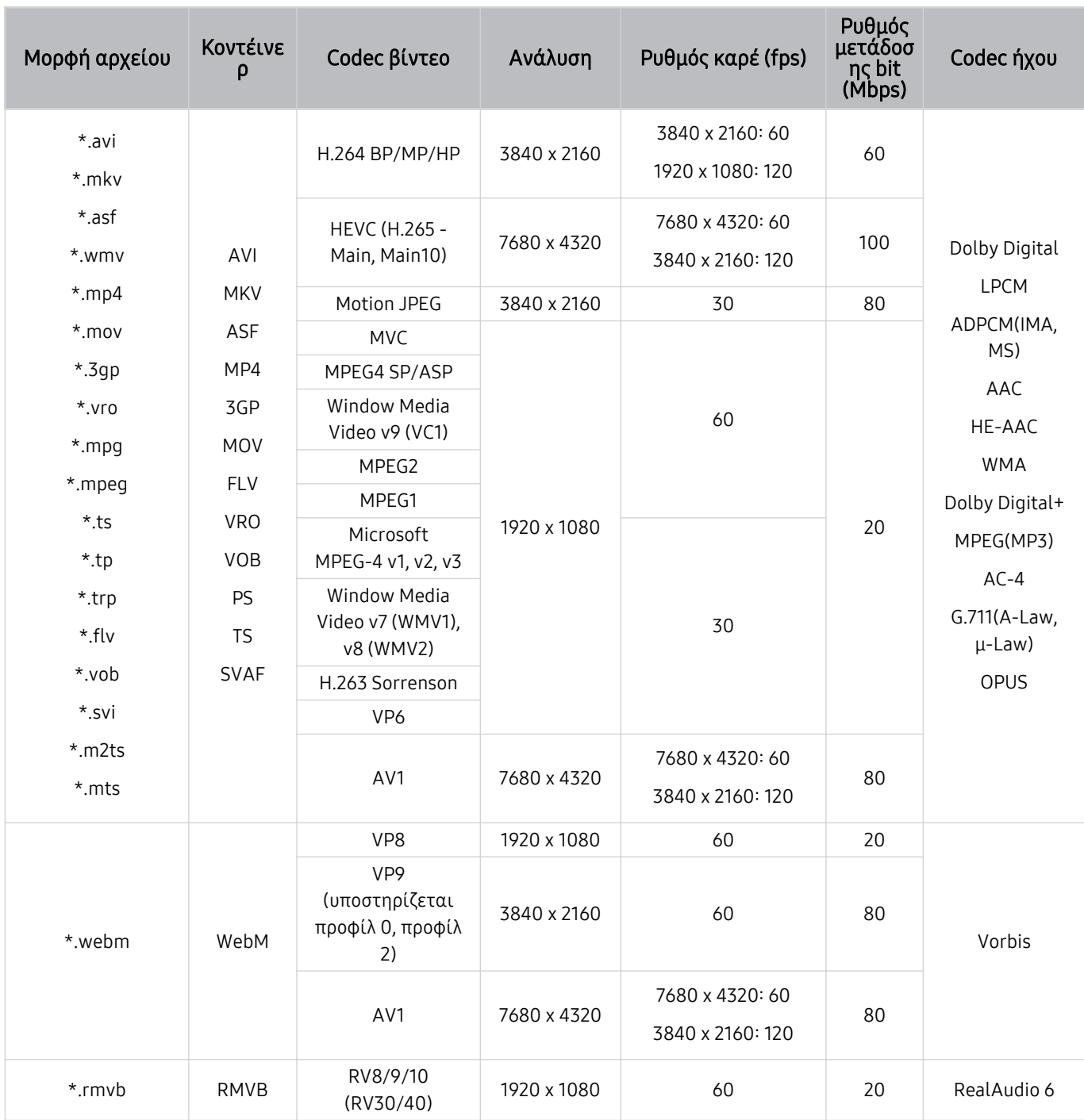

Επειδή οι προδιαγραφές βασίζονται στα τρέχοντα πρότυπα συνδεσιμότητας και αποκωδικοποίησης 8K, τα μελλοντικά πρότυπα συνδεσιμότητας, εκπομπής και αποκωδικοποίησης ενδέχεται να μην υποστηρίζονται. Προκειμένου να γίνει αναβάθμιση για τη συμμόρφωση με μελλοντικά πρότυπα, ενδέχεται να χρειαστεί να γίνει αγορά πρόσθετων συσκευών.

Ορισμένα πρότυπα 3ων κατασκευαστών ενδέχεται να μην υποστηρίζονται.

#### Άλλοι περιορισμοί

- Τα codec ενδέχεται να μη λειτουργούν σωστά αν υπάρχει κάποιο πρόβλημα με το περιεχόμενο.
- Το περιεχόμενο βίντεο δεν αναπαράγεται ή δεν αναπαράγεται σωστά αν υπάρχει κάποιο σφάλμα στο περιεχόμενο ή στο κοντέινερ.
- Ο ήχος ή το βίντεο ενδέχεται να μη λειτουργεί αν διαθέτει τυπικό ρυθμό μετάδοσης bit/ρυθμό καρέ που είναι υψηλότερος από τις αξιολογήσεις συμβατότητας της τηλεόρασης.
- Αν υπάρχει κάποιο σφάλμα στον πίνακα ευρετηρίου, δεν είναι διαθέσιμη η λειτουργία αναζήτησης (Μετάβαση).
- Όταν αναπαράγετε βίντεο μέσω σύνδεσης δικτύου, το βίντεο ενδέχεται να μην αναπαράγεται ομαλά λόγω των ταχυτήτων μετάδοσης δεδομένων.
- Ορισμένες συσκευές USB/ψηφιακές φωτογραφικές μηχανές ενδέχεται να μην είναι συμβατές με την τηλεόραση.
- Το codec HEVC είναι διαθέσιμο μόνο σε κοντέινερ MKV / MP4 / TS.
- Το codec MVC υποστηρίζεται μερικώς.

#### Αποκωδικοποιητές βίντεο

- Υποστηρίζεται H.264 UHD έως Level 5.1 και H.264 FHD έως Level 4.2. (Η τηλεόραση δεν υποστηρίζει FMO / ASO / RS.)
- Υποστηρίζεται HEVC FHD έως Level 4.1 και HEVC UHD έως Level 5.2.
- Υποστηρίζεται HEVC 8K έως και Level 6.1.
- Δεν υποστηρίζεται VC1 AP L4.
- Δεν υποστηρίζεται GMC 2 ή υψηλότερο.

#### Αποκωδικοποιητές ήχου

- Υποστηρίζεται WMA έως 5.1 κανάλια 10 Pro, προφίλ Μ2.
- Δεν υποστηρίζεται ήχος μορφής WMA1, WMA lossless / Voice.
- Δεν υποστηρίζονται QCELP και AMR NB/WB.
- Υποστηρίζεται Vorbis για έως και 5,1 κανάλια.
- Η λειτουργία Dolby Digital+ υποστηρίζεται για έως και 5.1 κανάλια.
- Οι ρυθμοί δειγματοληψίας που υποστηρίζονται είναι 8, 11,025, 12, 16, 22,05, 24, 32, 44,1, 48 KHz και διαφέρουν ανάλογα με το codec.

# Διαβάστε αφού εγκαταστήσετε την τηλεόραση

Διαβάστε αυτές τις πληροφορίες αφού εγκαταστήσετε την τηλεόραση.

### Μέγεθος εικόνας και σήμα εισόδου

Η ρύθμιση Μέγεθος εικόνας εφαρμόζεται στην τρέχουσα πηγή. Η ρύθμιση Μέγεθος εικόνας που εφαρμόστηκε παραμένει σε ισχύ όποτε επιλέγετε τη συγκεκριμένη πηγή, εκτός αν την αλλάξετε.

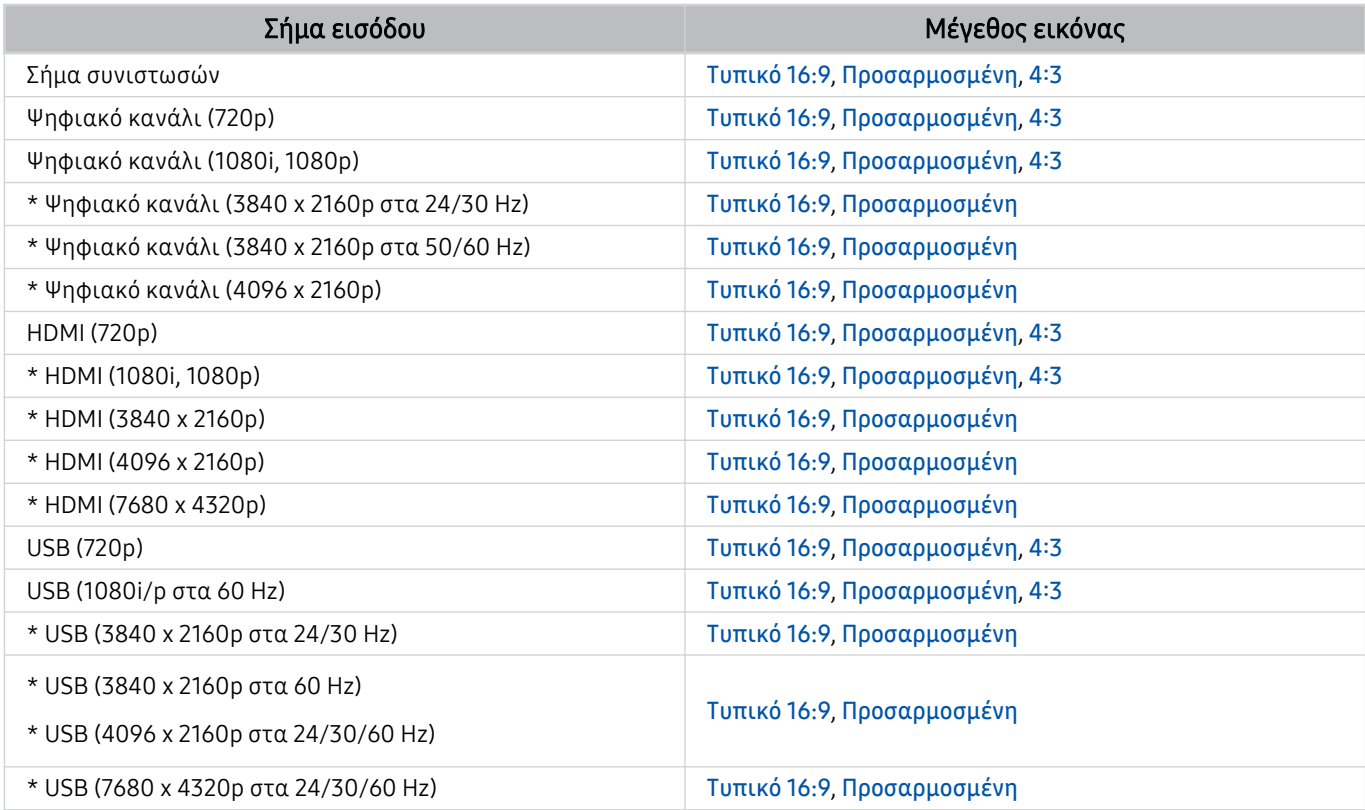

\*: Αυτό το σήμα εισόδου ενδέχεται να διαφέρει, ανάλογα με το μοντέλο ή τη γεωγραφική περιοχή.

Οι θύρες εισόδου για εξωτερικές συσκευές ενδέχεται να διαφέρουν, ανάλογα με το μοντέλο και τη γεωγραφική περιοχή.

### Εγκατάσταση αντικλεπτικής κλειδαριάς

Η αντικλεπτική κλειδαριά είναι μια συσκευή που μπορεί να χρησιμοποιηθεί για την προστασία της τηλεόρασης από κλοπή. Αναζητήστε την υποδοχή κλειδαριάς στο πίσω μέρος της τηλεόρασης. Η υποδοχή έχει το εικονίδιο δίπλα της. Για να χρησιμοποιήσετε την κλειδαριά, τυλίξτε το καλώδιο της κλειδαριάς γύρω από ένα αντικείμενο που είναι πολύ βαρύ για να μεταφερθεί και, στη συνέχεια, περάστε το μέσα από την υποδοχή κλειδαριάς της τηλεόρασης. Η κλειδαριά πωλείται ξεχωριστά. Η μέθοδος χρήσης μιας αντικλεπτικής κλειδαριάς ενδέχεται να διαφέρει για κάθε μοντέλο. Για περισσότερες πληροφορίες, ανατρέξτε στο εγχειρίδιο χρήσης της κλειδαριάς.

Αυτή η λειτουργία ενδέχεται να μην υποστηρίζεται, ανάλογα με το μοντέλο ή τη γεωγραφική περιοχή.

# Υποστηριζόμενες αναλύσεις για σήμα εισόδου UHD

Ελέγξτε την ανάλυση που υποστηρίζεται για σήμα εισόδου UHD.

- Ανάλυση: 3840 x 2160p, 4096 x 2160p
- Αυτή η λειτουργία ενδέχεται να μην υποστηρίζεται, ανάλογα με το μοντέλο.

### Αν η επιλογή Επέκταση σήματος εισόδου έχει ρυθμιστεί σε Απενερ.

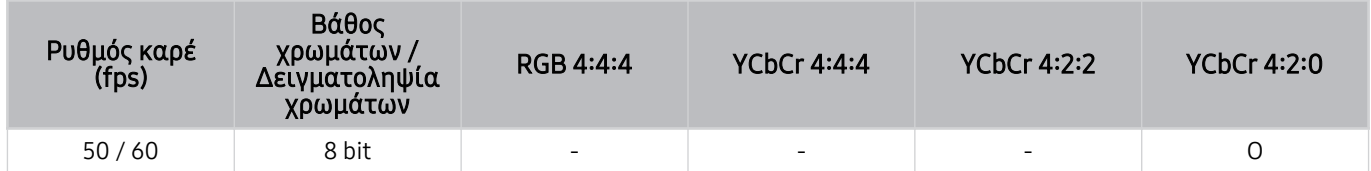

### Αν η επιλογή Επέκταση σήματος εισόδου έχει ρυθμιστεί σε Ενεργ.

• Όλα τα μοντέλα της σειράς Q6\*A/Q5\*A/AU/BEA και μοντέλα μικρότερα από 55 ίντσες (τηλεοράσεις QLED/The Frame):

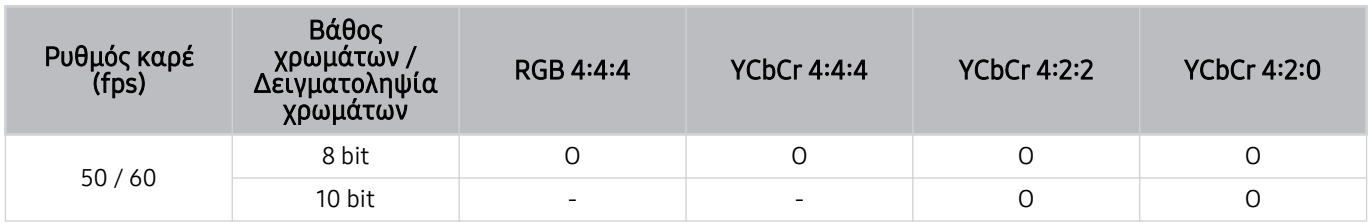

• Για μοντέλα τηλεόρασης QLED (εκτός από τη σειρά Q6\*A/Q5\*A) και The Frame 55 ιντσών ή μεγαλύτερα

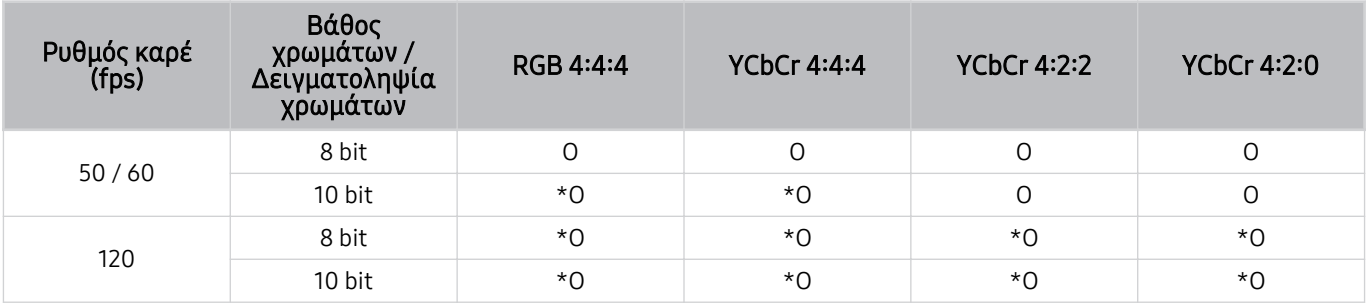

\*: Αυτές οι προδιαγραφές υποστηρίζονται για τη θύρα HDMI 4. Το μοντέλο QN95A υποστηρίζει όλες τις θύρες HDMI.

# Αναλύσεις για σήματα εισόδου που υποστηρίζονται από τη σειρά QN7\*\*A ή μεταγενέστερη

Ελέγξτε τις αναλύσεις για τα σήματα εισόδου που υποστηρίζονται από τη σειρά QN7\*\*A ή μεταγενέστερη.

Αν η επιλογή Επέκταση σήματος εισόδου έχει ρυθμιστεί σε Απενερ.

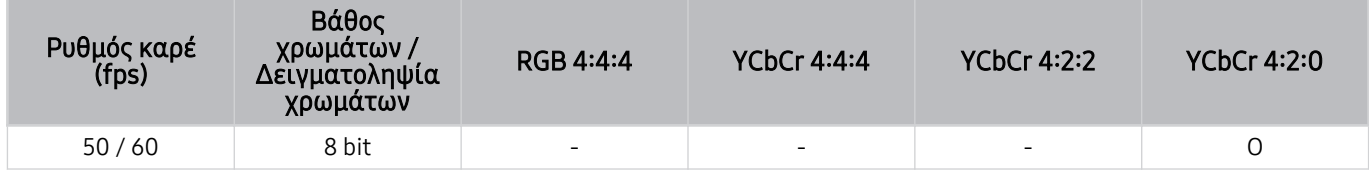

### Αν η επιλογή Επέκταση σήματος εισόδου έχει ρυθμιστεί σε Ενεργ.

• Ανάλυση: 3840 x 2160p, 4096 x 2160p

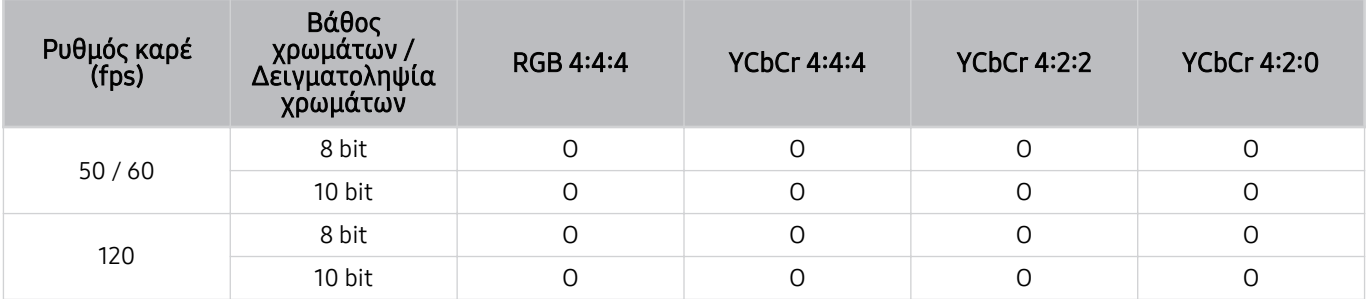

• Ανάλυση: 7680 x 4320p

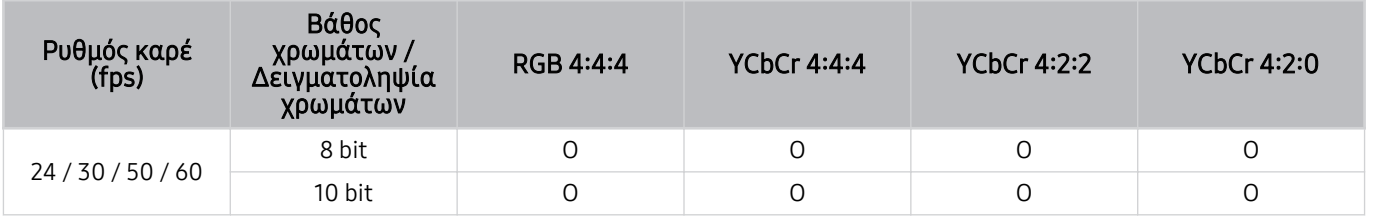

# Υποστηριζόμενες αναλύσεις για τη λειτουργία FreeSync (VRR)

Ελέγξτε τις τιμές ανάλυσης που υποστηρίζονται για το σήμα FreeSync (VRR).

Όταν η επιλογή Λειτουργία παιχνιδιών ρυθμίζεται σε Ενεργ. ή Αυτόματο, ενεργοποιείται η λειτουργία FreeSync (VRR).

- Η λειτουργία FreeSync (VRR) υποστηρίζεται μόνο από τα παρακάτω μοντέλα:
	- Για QLED TV (εκτός από τη σειρά 43Q7\*A/50Q7\*A, Q6\*A/Q5\*A και το μοντέλο 50Q8\*A)
	- Για τη σειρά AU9 (υποστηρίζεται μόνο η ανάλυση 1920 x 1080)
	- Για The Frame (55LS03A, 65LS03A, 75LS03A)
	- Αυτή η λειτουργία ενδέχεται να μην υποστηρίζεται, ανάλογα με το μοντέλο.

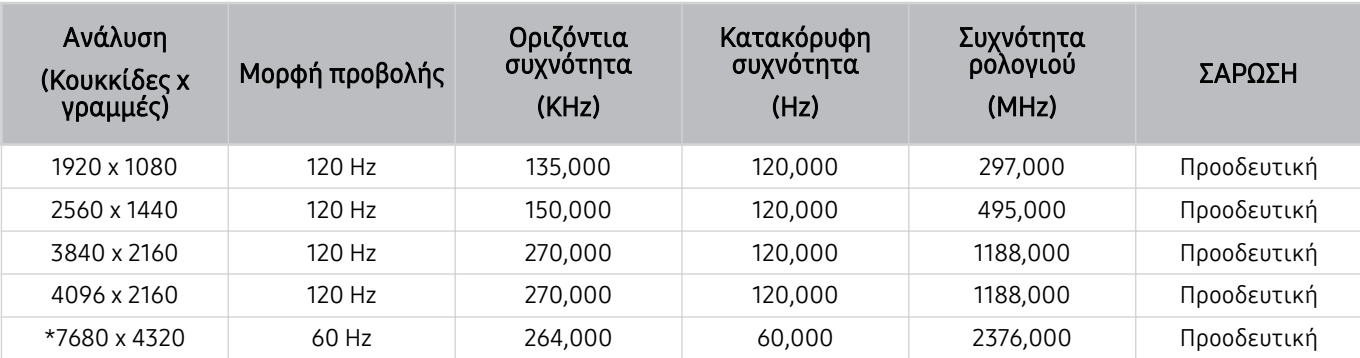

\*: Η ανάλυση ενδέχεται να μην υποστηρίζεται, ανάλογα με το μοντέλο.

# Υποστηριζόμενες αναλύσεις για τη λειτουργία ευρείας οθόνης

Ελέγξτε τις ρυθμίσεις ανάλυσης που υποστηρίζονται για τη λειτουργία ευρείας οθόνης.

Όταν είναι συνδεδεμένος ένας υπολογιστής και η Λειτουργία παιχνιδιών έχει ρυθμιστεί σε Ενεργ. ή Αυτόματο, ενερνοποιείται η λειτουργία ευρείας οθόνης (21:9 ή 32:9) στη Γραμμή παιχνιδιών. Αν πατήσετε παρατεταμένα το κουμπί στη Λειτουργία παιχνιδιών, εκτελείται η λειτουργία Γραμμή παιχνιδιών.

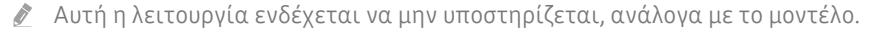

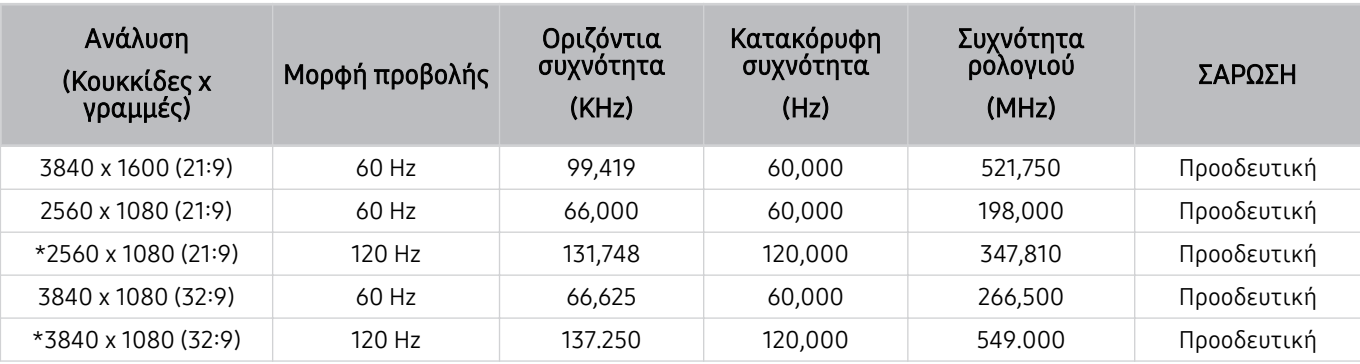

\*: Η ανάλυση ενδέχεται να μην υποστηρίζεται, ανάλογα με το μοντέλο.

Όταν το μέγεθος οθόνης δεν αλλάζει ακόμα και στη λειτουργία ευρείας οθόνης, ρυθμίστε την ανάλυση στην εξωτερική συσκευή.

Η λειτουργία ευρείας οθόνης είναι διαθέσιμη σε εξωτερικές συσκευές που υποστηρίζουν ανάλυση 21:9 ή 32:9. Ρυθμίστε πρώτα την ανάλυση σε 21:9 ή 32:9 προτού εκκινήσετε κάποιο παιχνίδι.

Η λειτουργία ευρείας οθόνης ενδέχεται να μην είναι διαθέσιμη σε συσκευές MacBook.

Σε περίπτωση που έχει συνδεθεί μια συσκευή παιχνιδιών, η λειτουργία δεν είναι διαθέσιμη ακόμα και αν το όνομα της εξωτερικής συσκευής έχει αλλάξει σε PC.

# Διαβάστε προτού συνδέσετε έναν υπολογιστή (Υποστηριζόμενες αναλύσεις)

#### Ελέγξτε τις ρυθμίσεις ανάλυσης που υποστηρίζονται για σήματα εισόδου υπολογιστή.

Όταν συνδέετε την τηλεόραση σε έναν υπολογιστή, ρυθμίστε την κάρτα βίντεο του υπολογιστή σε μία από τις τυπικές αναλύσεις που παρατίθενται στους παρακάτω πίνακες. Η τηλεόραση ρυθμίζεται αυτόματα στην ανάλυση που επιλέξατε. Σημειώστε ότι η βέλτιστη και η συνιστώμενη ανάλυση είναι 3840 x 2160 στα 60 Hz (μοντέλα UHD), 1920 x 1080 στα 60 Hz (σειρά Q5\*A) και 7680 x 4320 στα 60 Hz (σειρά QN7\*\*A ή μεταγενέστερη). Η επιλογή μιας ανάλυσης που δεν περιλαμβάνεται στους πίνακες μπορεί να προκαλέσει την προβολή κενής οθόνης ή οθόνης με τρεμόπαιγμα ή να ενεργοποιήσει μόνο τον δείκτη του τηλεχειριστηρίου. Για τις συμβατές αναλύσεις, ανατρέξτε στο εγχειρίδιο χρήσης της κάρτας γραφικών σας.

Οι τιμές εγγενούς ανάλυσης είναι 3840 x 2160 στα 60 Hz (μοντέλα UHD) και 7680 x 4320 στα 60 Hz (σειρά QN7\*\*A ή μεταγενέστερη) με την επιλογή **Επέκταση σήματος εισόδου** ρυθμισμένη σε Ενεργ.. Η εγγενής ανάλυση είναι 3840 x 2160 στα 30 Hz με την επιλογή Επέκταση σήματος εισόδου ρυθμισμένη σε Απενερ..

#### IBM

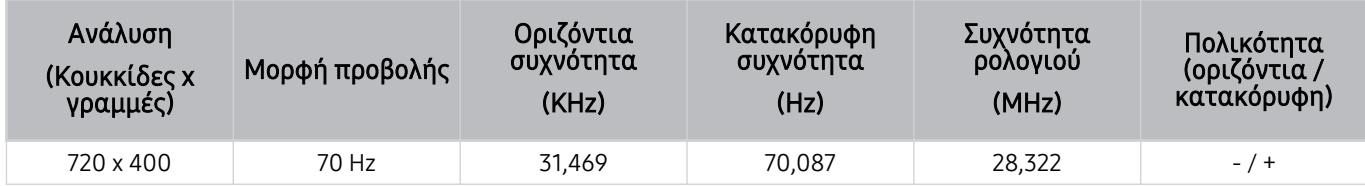

#### MAC

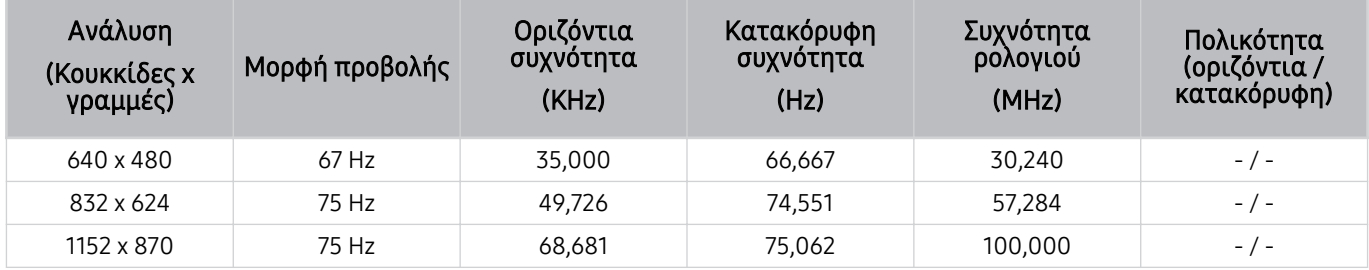

### VESA DMT

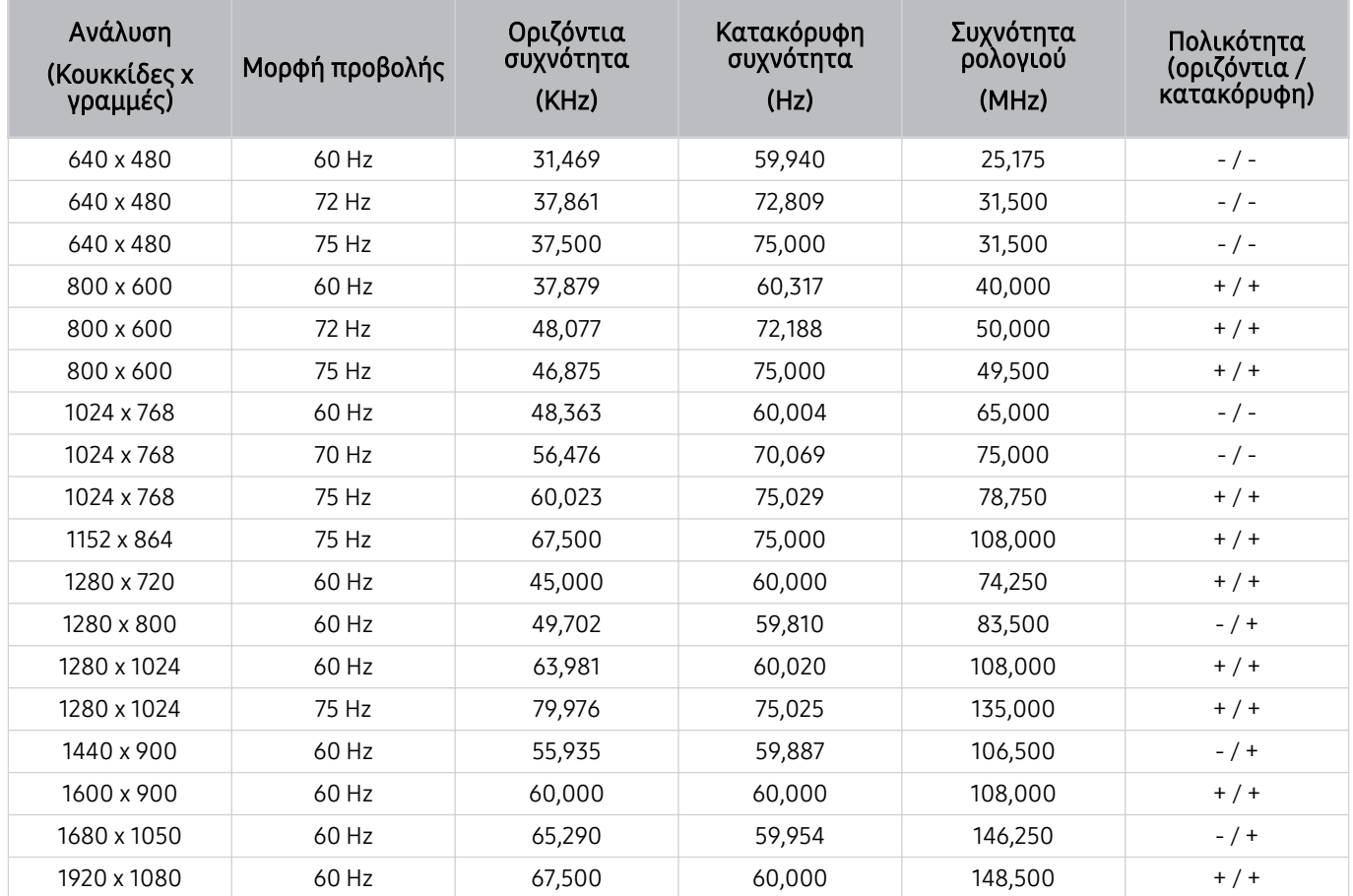

### VESA CVT

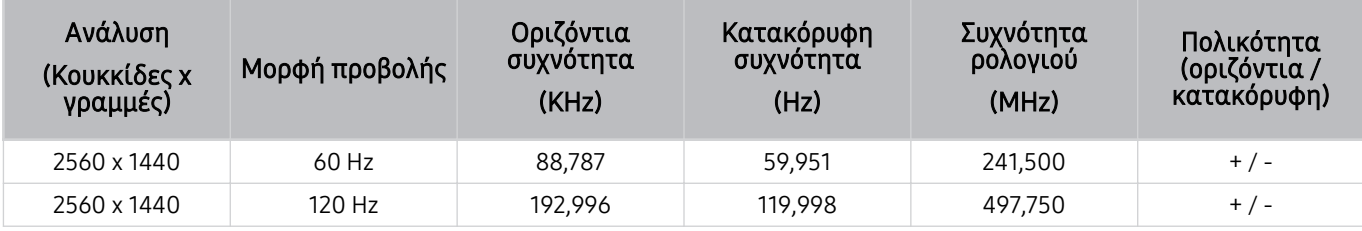

Η ανάλυση ενδέχεται να μην υποστηρίζεται, ανάλογα με το μοντέλο.

Η ανάλυση 2560 x 1440 στα 60 Hz δεν υποστηρίζεται στο Λειτουργία παιχνιδιών.

### CTA-861

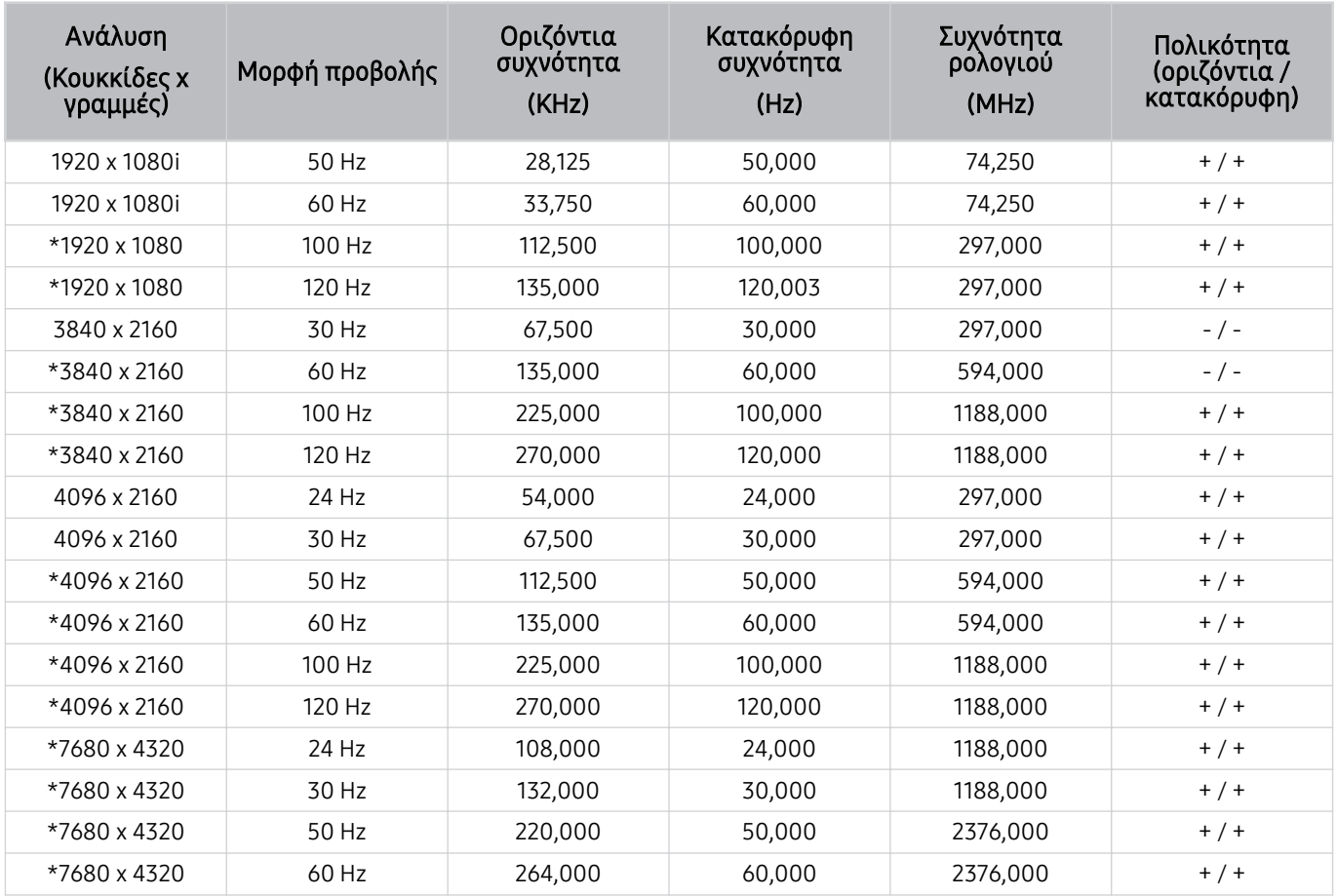

\*: Η ανάλυση ενδέχεται να μην υποστηρίζεται, ανάλογα με το μοντέλο.

# Υποστηριζόμενες αναλύσεις για σήματα βίντεο

Ελέγξτε τις τιμές ανάλυσης που υποστηρίζονται για τα σήματα βίντεο.

### CTA-861

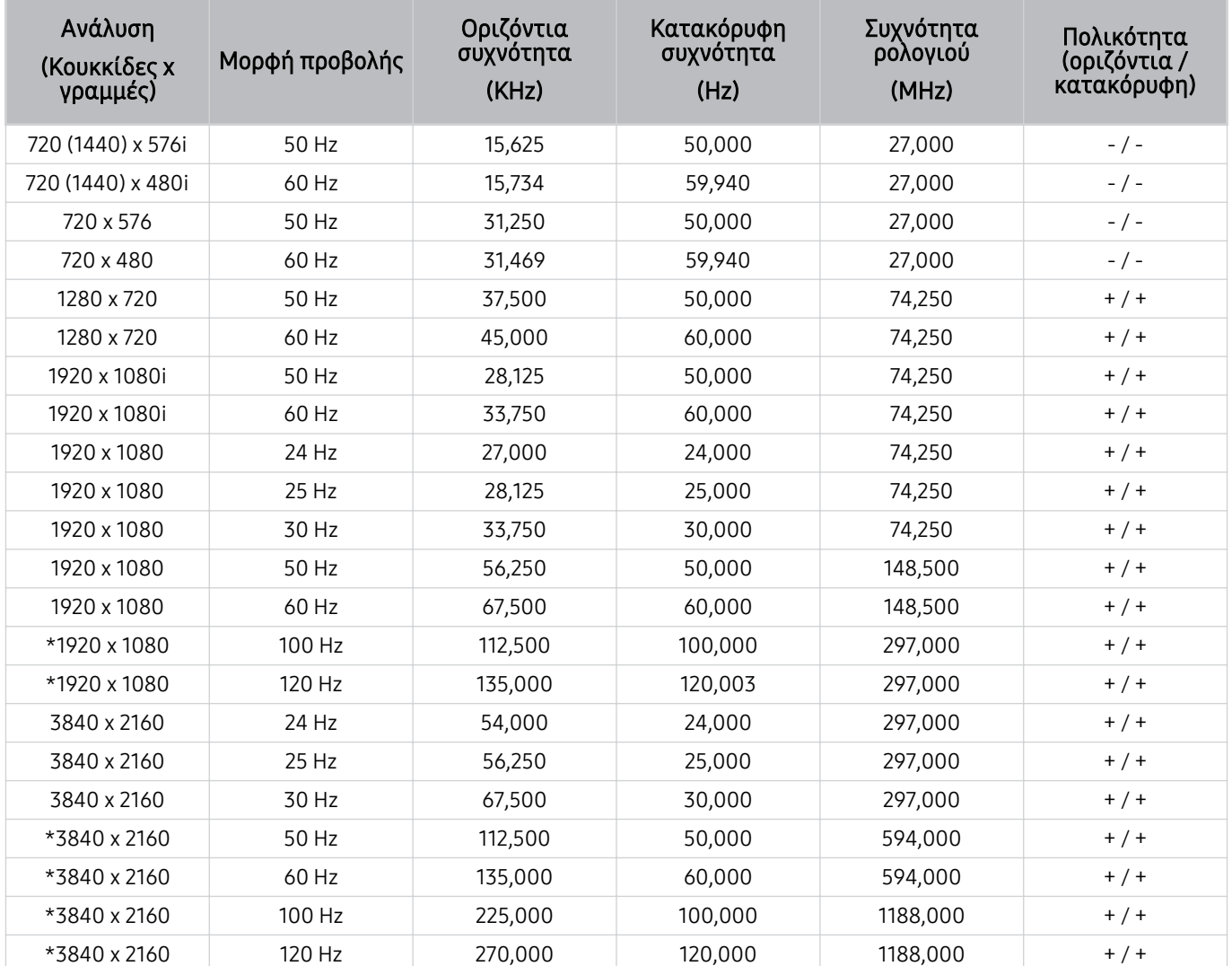

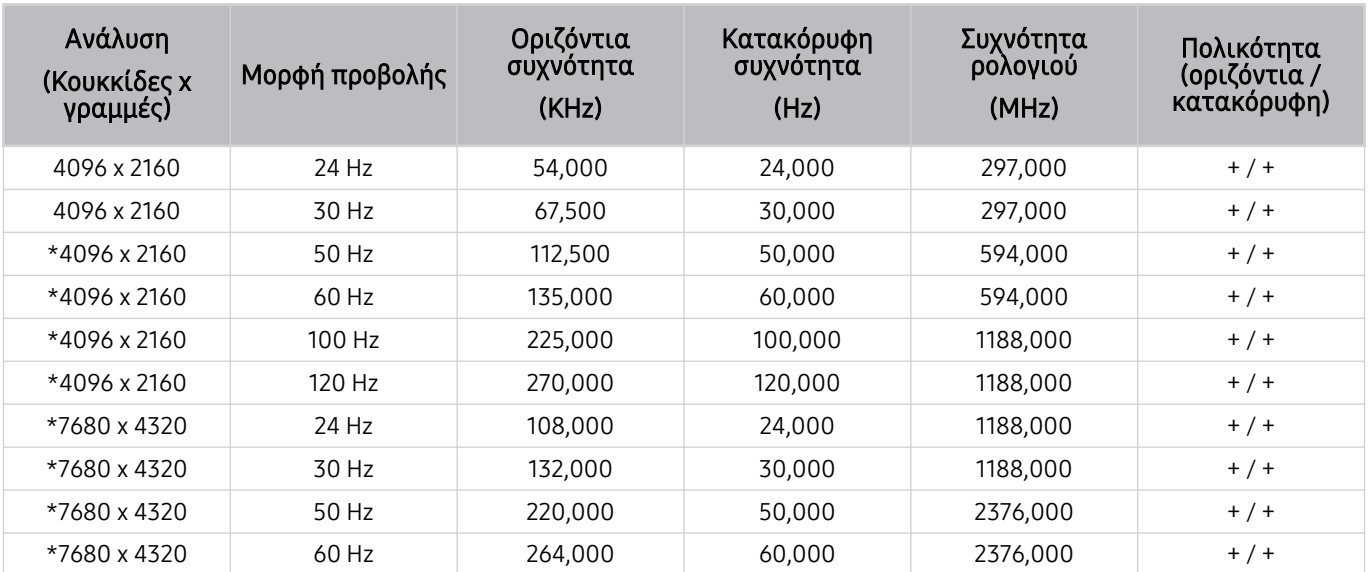

 $^*$ : Η ανάλυση ενδέχεται να μην υποστηρίζεται, ανάλογα με το μοντέλο.

### VESA CVT

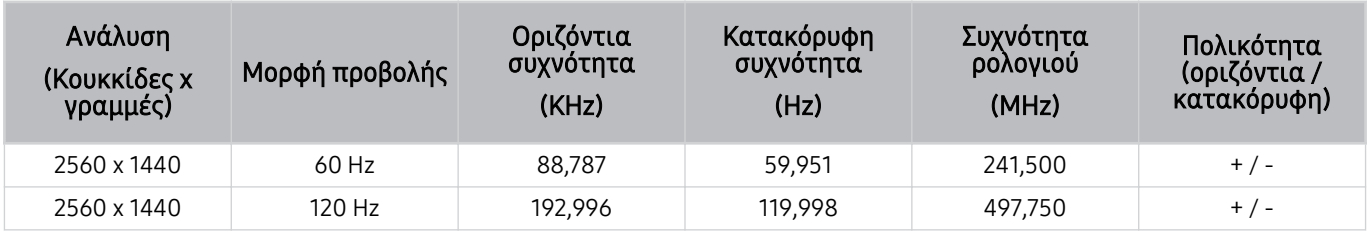

Η ανάλυση ενδέχεται να μην υποστηρίζεται, ανάλογα με το μοντέλο.

# Διαβάστε προτού χρησιμοποιήσετε συσκευές Bluetooth

Διαβάστε αυτές τις πληροφορίες προτού χρησιμοποιήσετε μια συσκευή Bluetooth.

Αυτή η λειτουργία ενδέχεται να μην υποστηρίζεται, ανάλογα με το μοντέλο ή τη γεωγραφική περιοχή.

### Περιορισμοί στη χρήση Bluetooth

- Δεν μπορείτε να χρησιμοποιήσετε συσκευές Bluetooth ταυτόχρονα με τη δυνατότητα Ρύθμιση ηχείου Surround Wi-Fi.
- Ενδέχεται να προκύψουν προβλήματα συμβατότητας, ανάλογα με τη συσκευή Bluetooth. (Ενδέχεται να μην είναι διαθέσιμα τα ειδικά φορητά ακουστικά, ανάλογα με το περιβάλλον.)
- Ενδέχεται να προκύψουν σφάλματα συγχρονισμού.
- Η τηλεόραση και η συσκευή Bluetooth ενδέχεται να αποσυνδεθούν, ανάλογα με την απόσταση μεταξύ τους.
- Μια συσκευή Bluetooth ενδέχεται να προκαλεί βόμβο ή να δυσλειτουργεί:
	- Όταν κάποιο μέρος του σώματός σας έρχεται σε επαφή με το σύστημα λήψης/μετάδοσης της συσκευής Bluetooth ή της τηλεόρασης.
	- Όταν η συσκευή υποβάλλεται σε ηλεκτρικές διακυμάνσεις λόγω εμποδίων, οι οποίες προκαλούνται από έναν τοίχο, μια γωνία ή ένα διαχωριστικό γραφείου.
	- Όταν η συσκευή εκτίθεται σε ηλεκτρικές παρεμβολές από συσκευές που χρησιμοποιούν την ίδια ζώνη συχνοτήτων, συμπεριλαμβανομένου ιατρικού εξοπλισμού, φούρνων μικροκυμάτων και ασύρματων συσκευών LAN.
- Αν το πρόβλημα παραμένει, συνιστούμε να χρησιμοποιήσετε μια ενσύρματη σύνδεση.
	- Θύρα DIGITAL AUDIO OUT (OPTICAL)
		- Αυτή η λειτουργία ενδέχεται να μην υποστηρίζεται, ανάλογα με το μοντέλο.
	- Θύρα HDMI (eARC)

# Άδειες χρήσης και άλλες πληροφορίες

Ελέγξτε τις άδειες χρήσης και άλλες πληροφορίες και εμπορικά σήματα που ισχύουν για την τηλεόραση.

# **DCDolby Audio**

Manufactured under license from Dolby Laboratories. Dolby, Dolby Audio and the double-D symbol are trademarks of Dolby Laboratories Licensing Corporation.

#### HƏMI EFINITION MULTIMEDIA IN

The terms HDMI and HDMI High-Definition Multimedia Interface, and the HDMI Logo are trademarks or registered trademarks of HDMI Licensing LLC in the United States and other countries.

#### Open Source License Notice

Open Source used in this product can be found on the following webpage. (http://opensource.samsung.com)

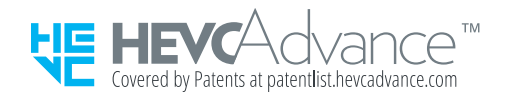

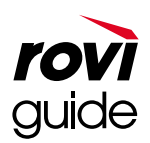

Εμπορικό σήμα: Οι επωνυμίες Rovi και Rovi Guide είναι εμπορικά σήματα της Rovi Corporation ή/και των θυγατρικών της.

Άδεια χρήσης: Το σύστημα Rovi Guide κατασκευάζεται κατόπιν άδειας από τη Rovi Corporation ή/και τις θυγατρικές της.

Δίπλωμα ευρεσιτεχνίας: Το σύστημα Rovi Guide προστατεύεται από διπλώματα ευρεσιτεχνίας και αιτήσεις για διπλώματα ευρεσιτεχνίας που κατατέθηκαν στις Η.Π.Α., την Ευρώπη και άλλες χώρες, συμπεριλαμβανομένου ενός ή περισσότερων από τα διπλώματα ευρεσιτεχνίας 6.396.546, 5.940.073, 6.239.794 των Η.Π.Α. που χορηγήθηκαν στη Rovi Corporation ή/και τις θυγατρικές της.

Δήλωση αποποίησης ευθυνών: Η εταιρεία Rovi Corporation ή/και οι θυγατρικές της δεν είναι με κανέναν τρόπο υπεύθυνες για την ακρίβεια ή τη διαθεσιμότητα των πληροφοριών χρονοδιαγράμματος προγραμμάτων ή άλλων δεδομένων που παρέχονται στο σύστημα Rovi Guide και δεν μπορούν να εγγυηθούν τη διαθεσιμότητα της υπηρεσίας στην περιοχή σας. Σε καμία περίπτωση η Rovi Corporation ή/και οι θυγατρικές της δεν φέρουν ευθύνη για τυχόν ζημιές σε σχέση με την ακρίβεια ή τη διαθεσιμότητα των πληροφοριών χρονοδιαγράμματος προγραμμάτων ή άλλων δεδομένων που παρέχονται στο σύστημα Rovi Guide.

### **POWERED BY QUICKSET**

Αυτή η άδεια χρήσης ενδέχεται να μην υποστηρίζεται, ανάλογα με το μοντέλο ή τη γεωγραφική περιοχή.

Για να αποκτήσετε πρόσβαση στην εγγραφή EPREL του μοντέλου:

- 1. Μεταβείτε στη διεύθυνση https://eprel.ec.europa.eu.
- 2. Δείτε το αναγνωριστικό μοντέλου από την ετικέτα ενέργειας του προϊόντος και πληκτρολογήστε το στο πλαίσιο αναζήτησης
- 3. Θα εμφανιστούν οι πληροφορίες της ετικέτας ενέργειας του μοντέλου
	- Μπορείτε να αποκτήσετε άμεση πρόσβαση στις πληροφορίες του μοντέλου μέσω της διεύθυνσης https:// eprel.ec.europa.eu/qr/##### (αρ. εγγραφής)
	- Τον αρ. εγγραφής μπορείτε να τον βρείτε στην ετικέτα ονομαστικών τιμών του προϊόντος.

# Αντιμετώπιση προβλημάτων

Αν αντιμετωπίζετε κάποιο πρόβλημα με την τηλεόραση, μπορείτε να προσπελάσετε διάφορες λύσεις ενώ παρακολουθείτε τηλεόραση. Αν το πρόβλημα δεν περιγράφεται στην ενότητα «Αντιμετώπιση προβλημάτων», δείτε την ενότητα «Συνήθεις ερωτήσεις» ή επικοινωνήστε με το τηλεφωνικό κέντρο της Samsung.

# Προβλήματα εικόνας

Όταν η τηλεόραση αντιμετωπίζει κάποιο πρόβλημα με την εικόνα, αυτά τα βήματα ενδέχεται να σας βοηθήσουν να επιλύσετε το πρόβλημα.

# Δοκιμή της εικόνας

### $\bigcirc$  » & Ρυθμίσεις > Υποστήριξη > Φροντίδα συσκευής > Αυτοδιάγνωση > Δοκιμή εικόνας Δοκιμή

Προτού εξετάσετε την παρακάτω λίστα προβλημάτων και λύσεων, χρησιμοποιήστε την επιλογή Δοκιμή εικόνας για να προσδιορίσετε αν το πρόβλημα προκαλείται από την τηλεόραση. Η επιλογή Δοκιμή εικόνας προβάλλει μια εικόνα υψηλής ευκρίνειας, την οποία μπορείτε να ελέγξετε για ελαττώματα ή ατέλειες.

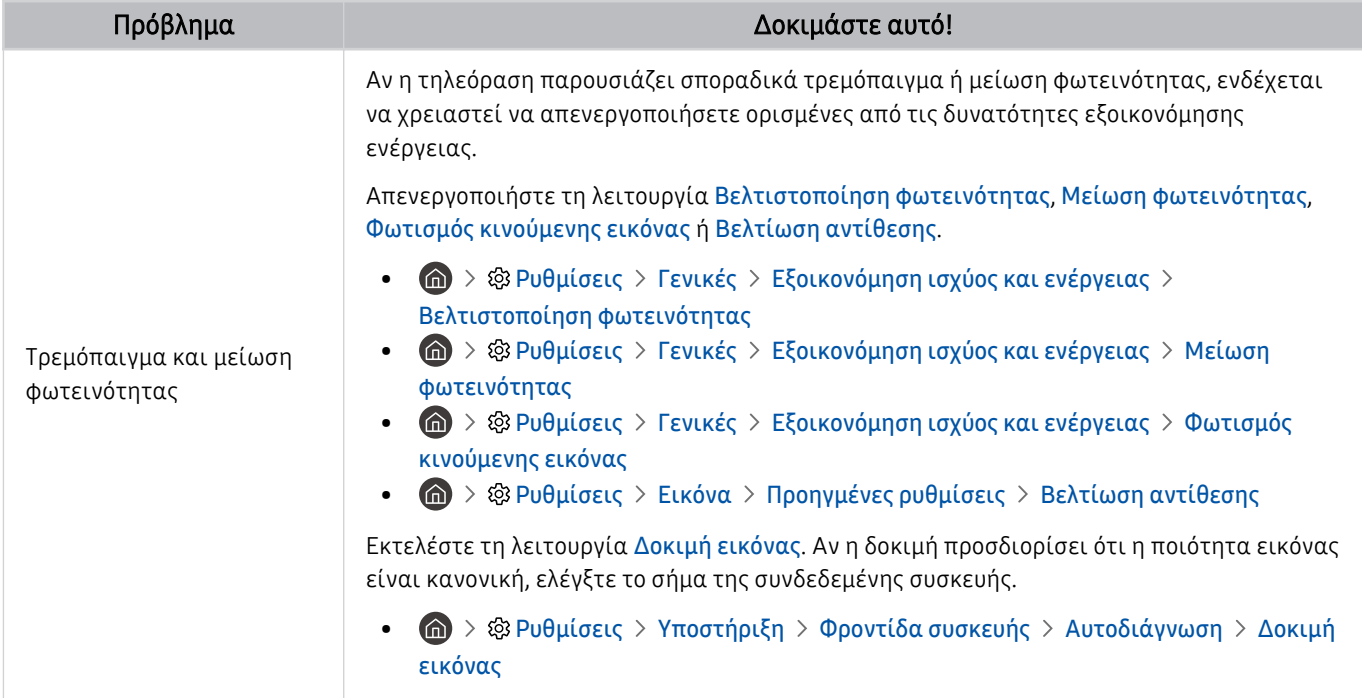
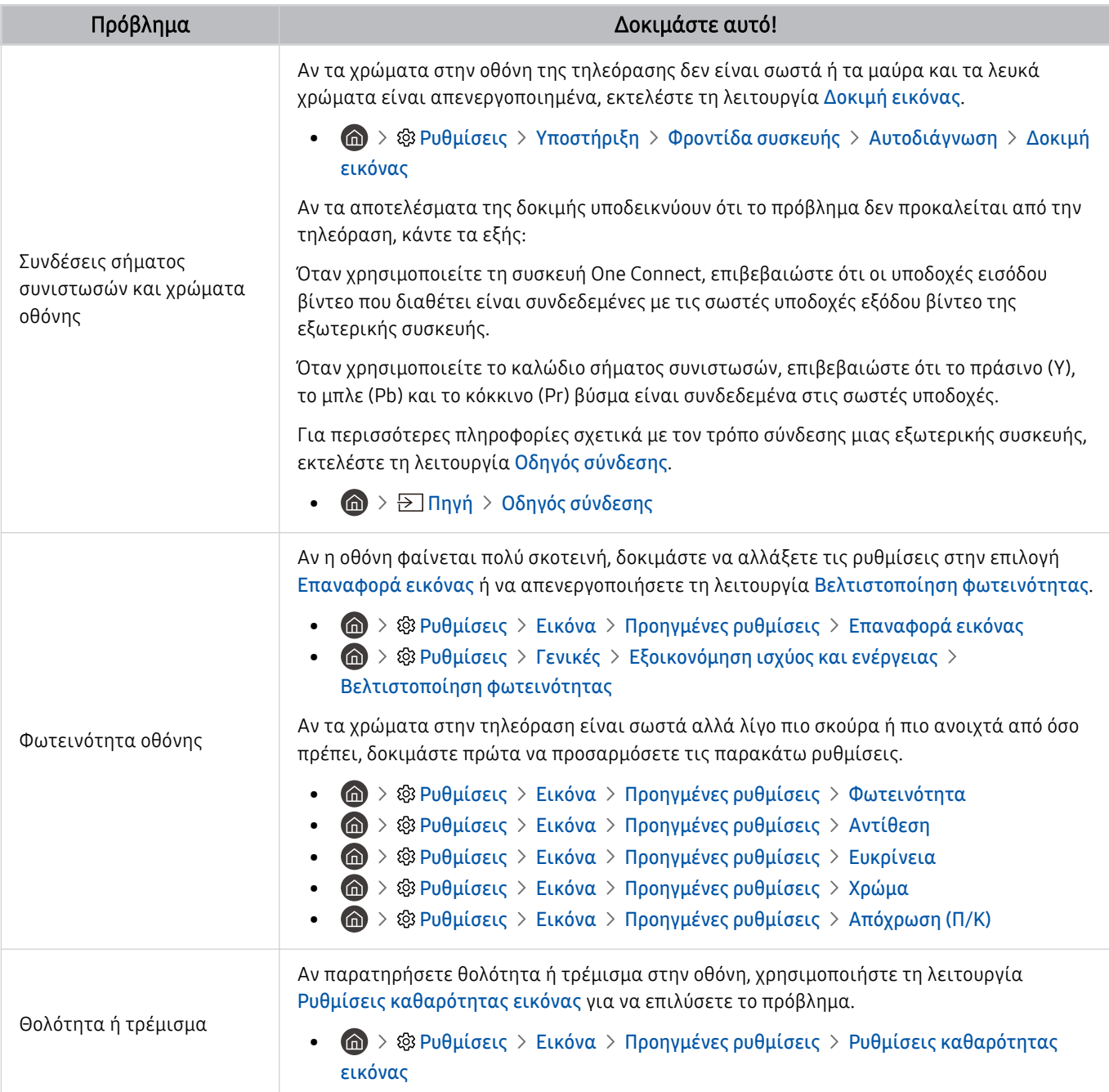

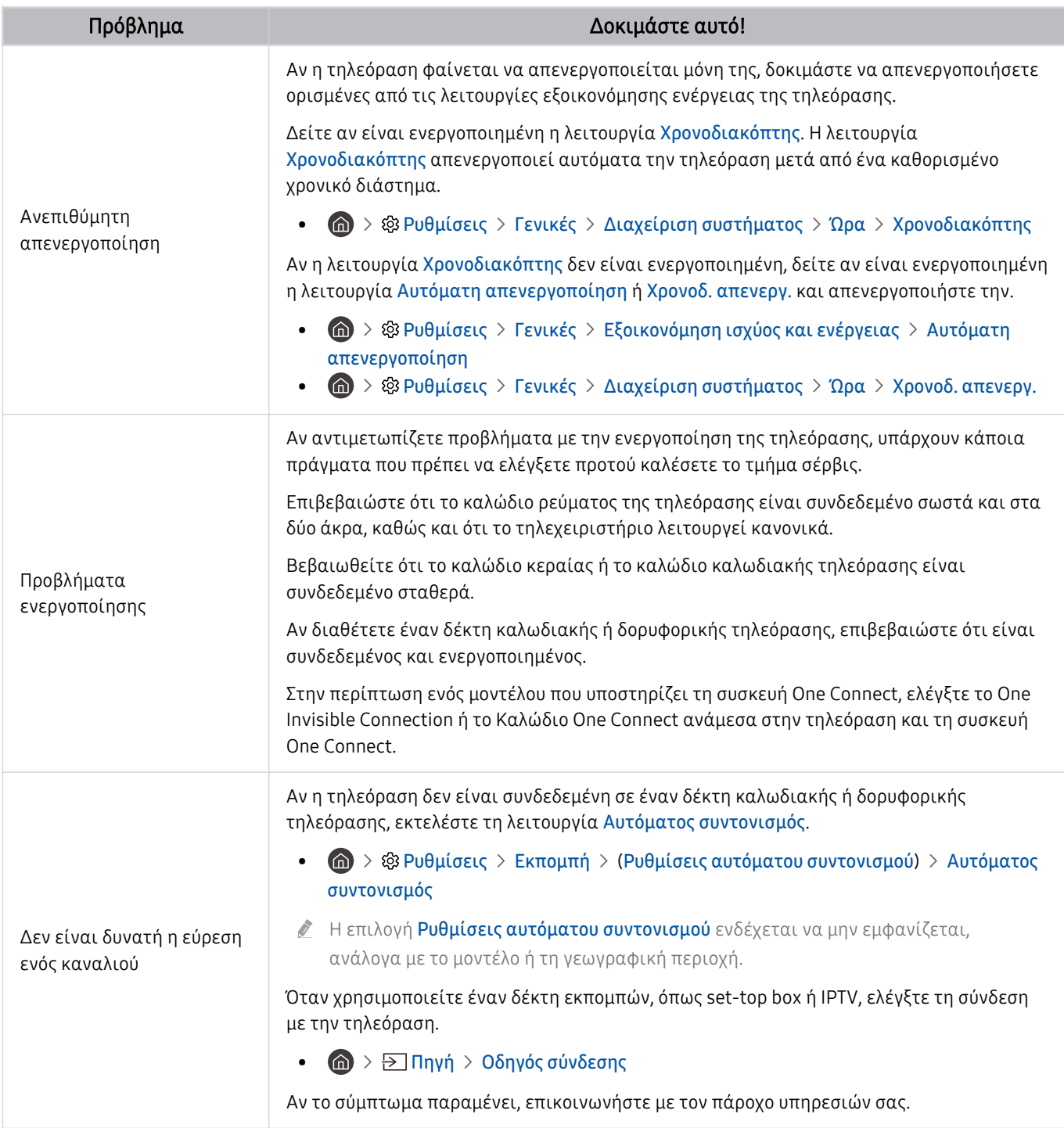

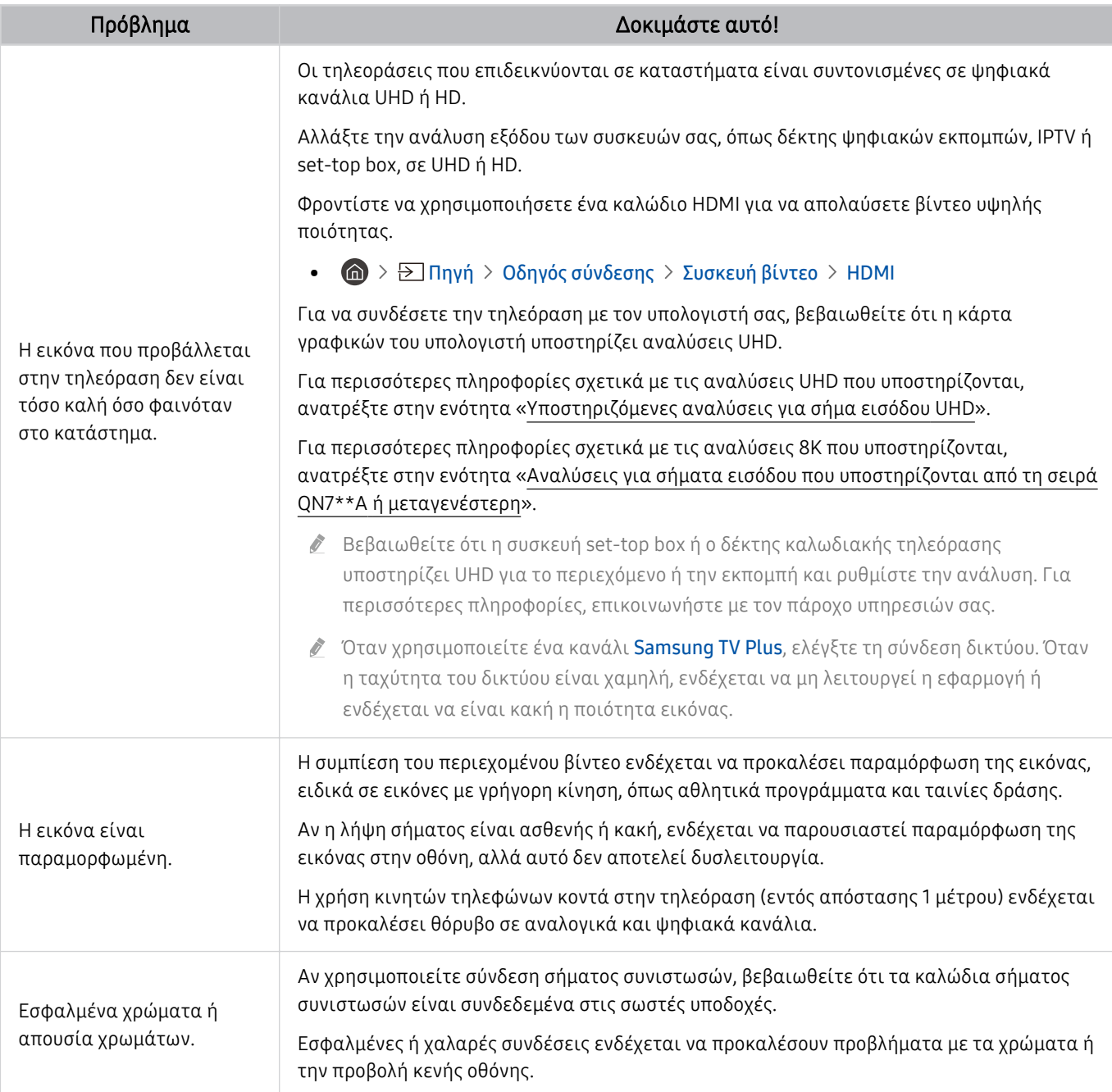

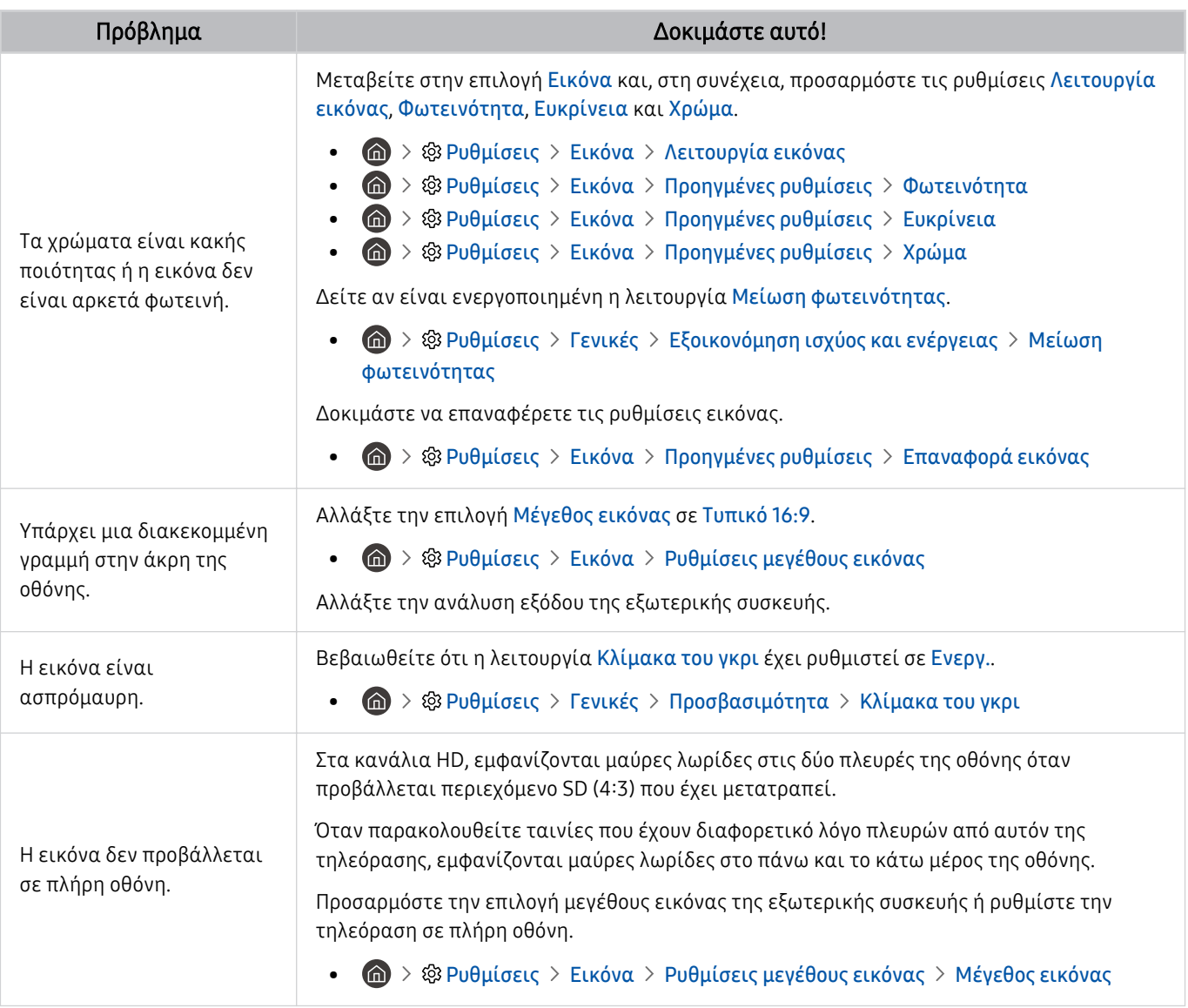

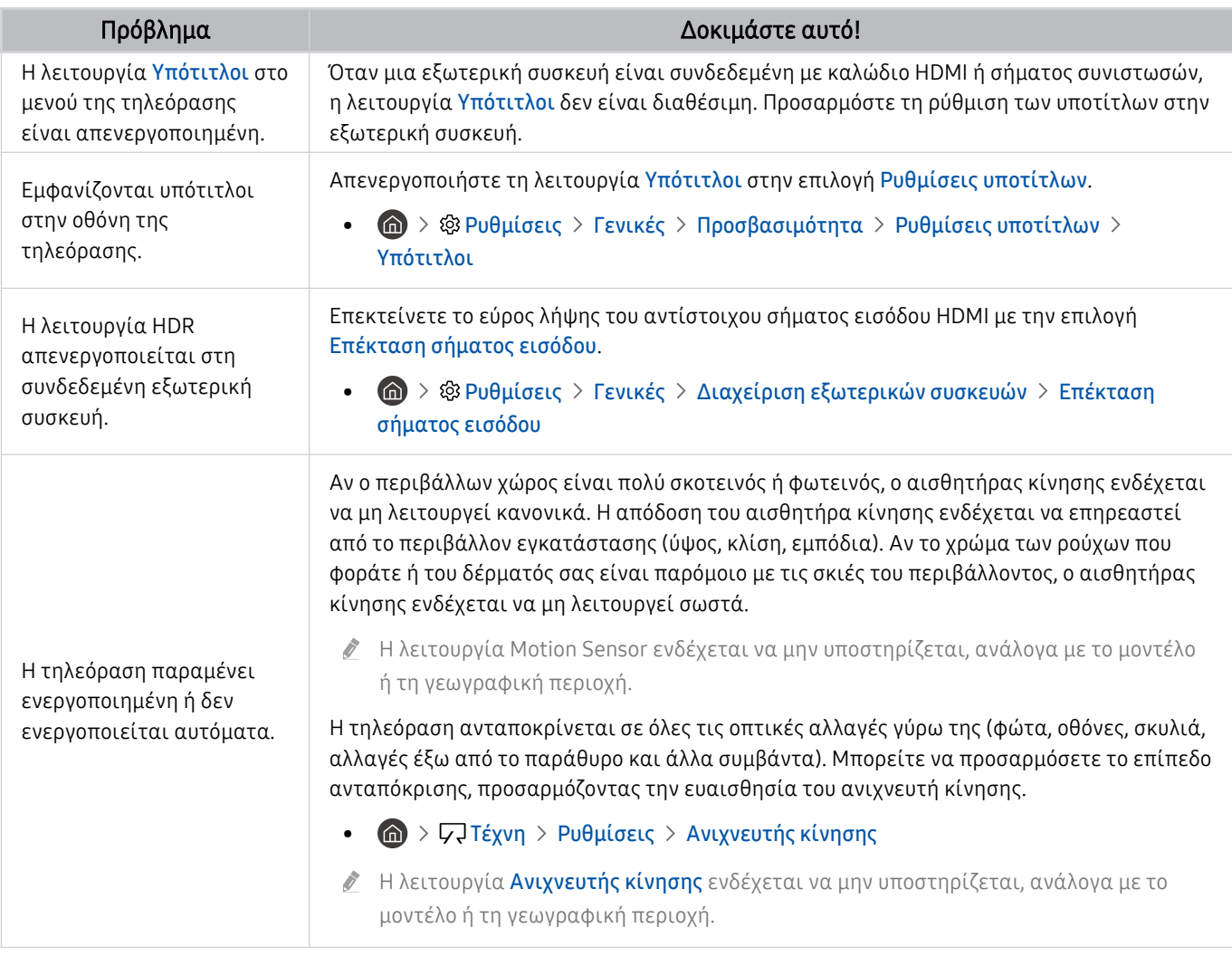

Αν δεν εμφανίζεται η δοκιμαστική εικόνα ή αν υπάρχει θόρυβος ή παραμόρφωση, η τηλεόραση ενδέχεται να αντιμετωπίζει κάποιο πρόβλημα. Επικοινωνήστε με το τηλεφωνικό κέντρο της Samsung για βοήθεια.

Αν η δοκιμαστική εικόνα προβάλλεται σωστά, ενδέχεται να παρουσιάστηκε κάποιο πρόβλημα με μια εξωτερική συσκευή. Ελέγξτε τις συνδέσεις.

Αν το πρόβλημα παραμένει, ελέγξτε τη ρύθμιση Πληροφορίες σήματος ή ανατρέξτε στο εγχειρίδιο χρήσης της εξωτερικής συσκευής.

# Προβλήματα ήχου και θορύβου

Όταν η τηλεόραση αντιμετωπίζει δυσκολίες με τον ήχο, αυτά τα βήματα ενδέχεται να σας βοηθήσουν να επιλύσετε το πρόβλημα.

### Δοκιμή του ήχου

#### **Θ** > @ Ρυθμίσεις > Υποστήριξη > Φροντίδα συσκευής > Αυτοδιάγνωση > Δοκιμή ήχου Δοκιμή

Αν η τηλεόραση αναπαράγει τη μελωδία της επιλογής Δοκιμή ήχου χωρίς παραμόρφωση, ενδέχεται να παρουσιάστηκε κάποιο πρόβλημα με μια εξωτερική συσκευή ή με την ισχύ του εκπεμπόμενου σήματος.

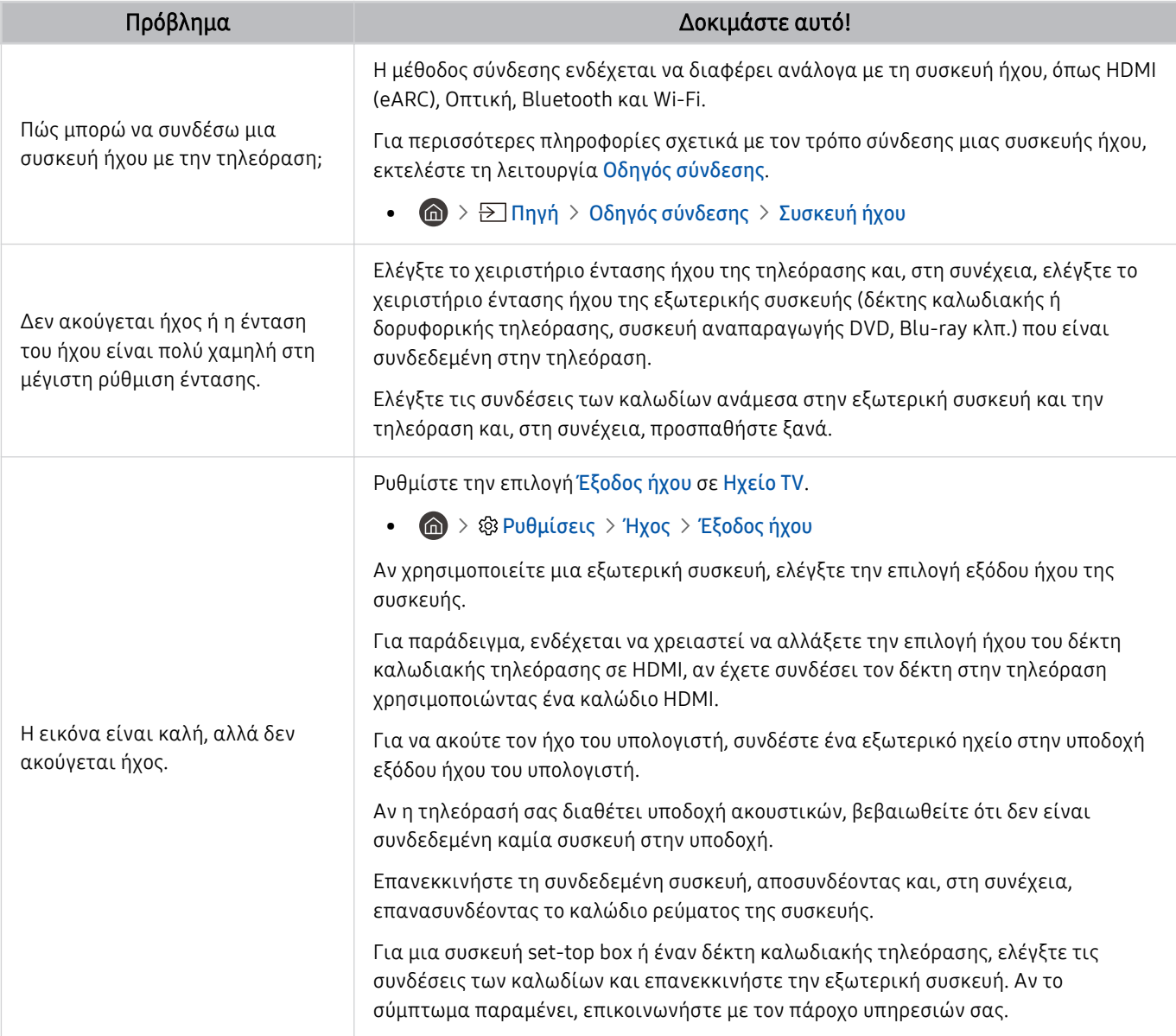

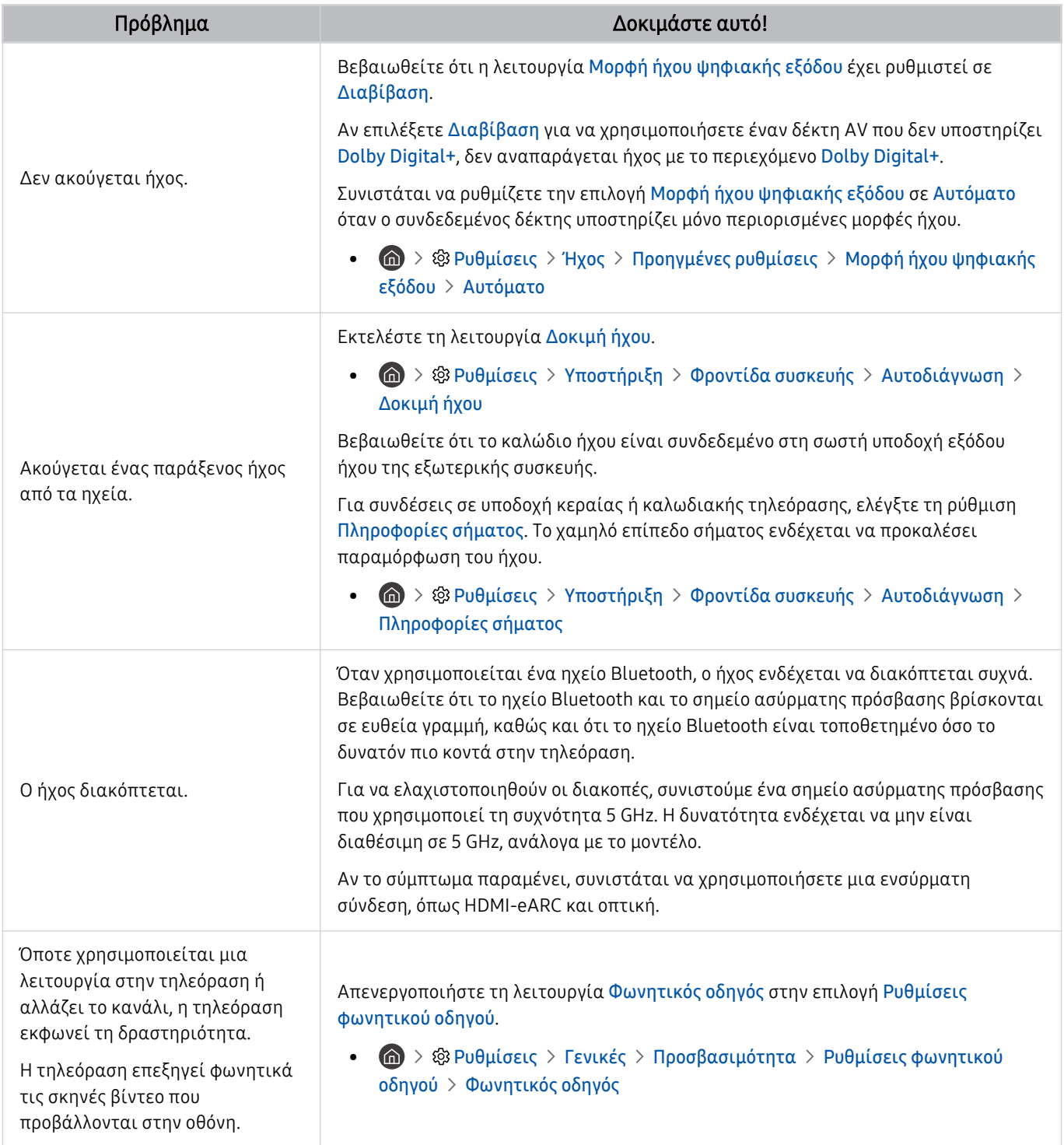

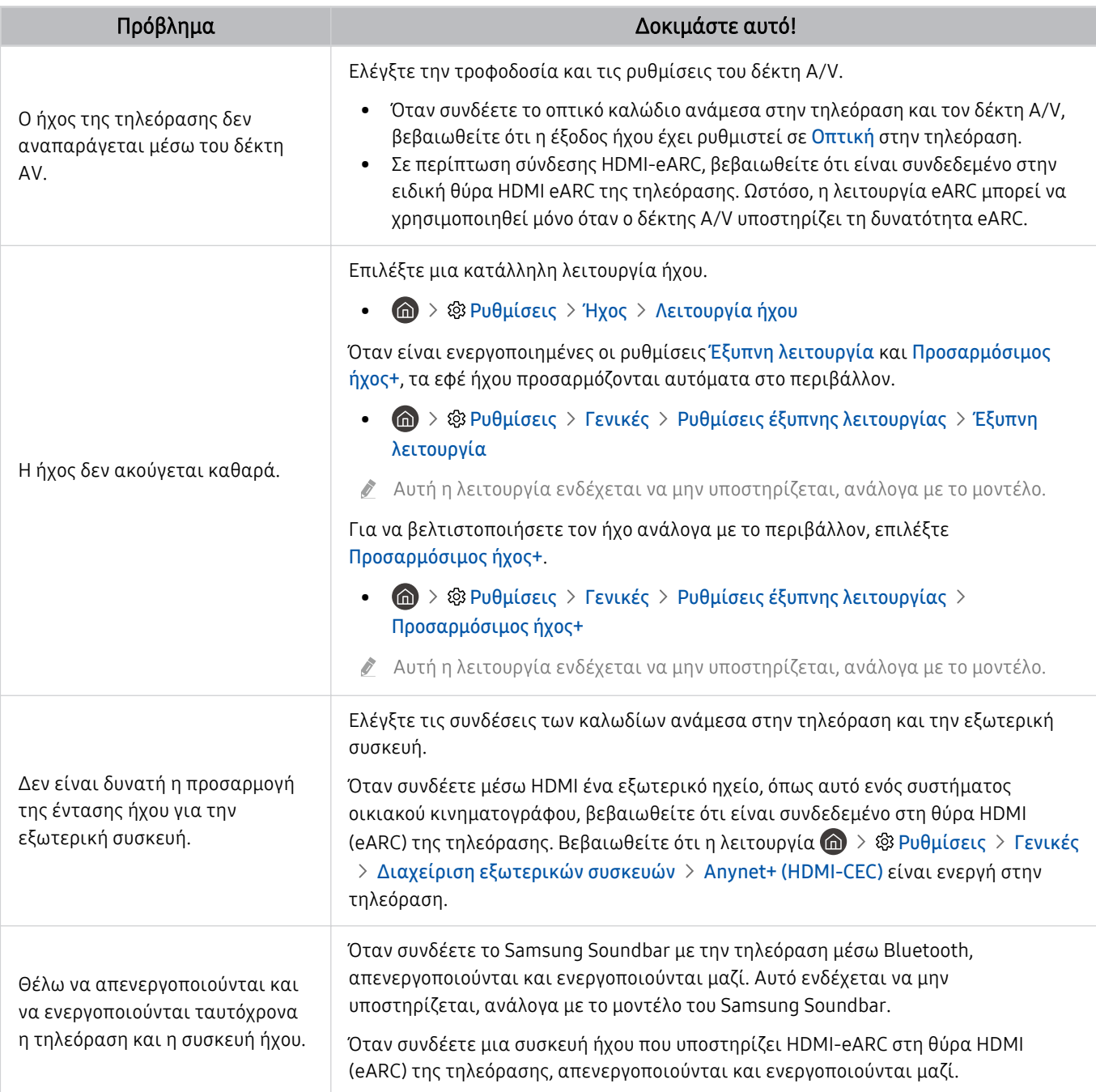

# Προβλήματα καναλιών και εκπομπών

Όταν η τηλεόραση αντιμετωπίζει δυσκολίες με τη λήψη εκπομπών, αυτά τα βήματα ενδέχεται να σας βοηθήσουν να επιλύσετε το πρόβλημα.

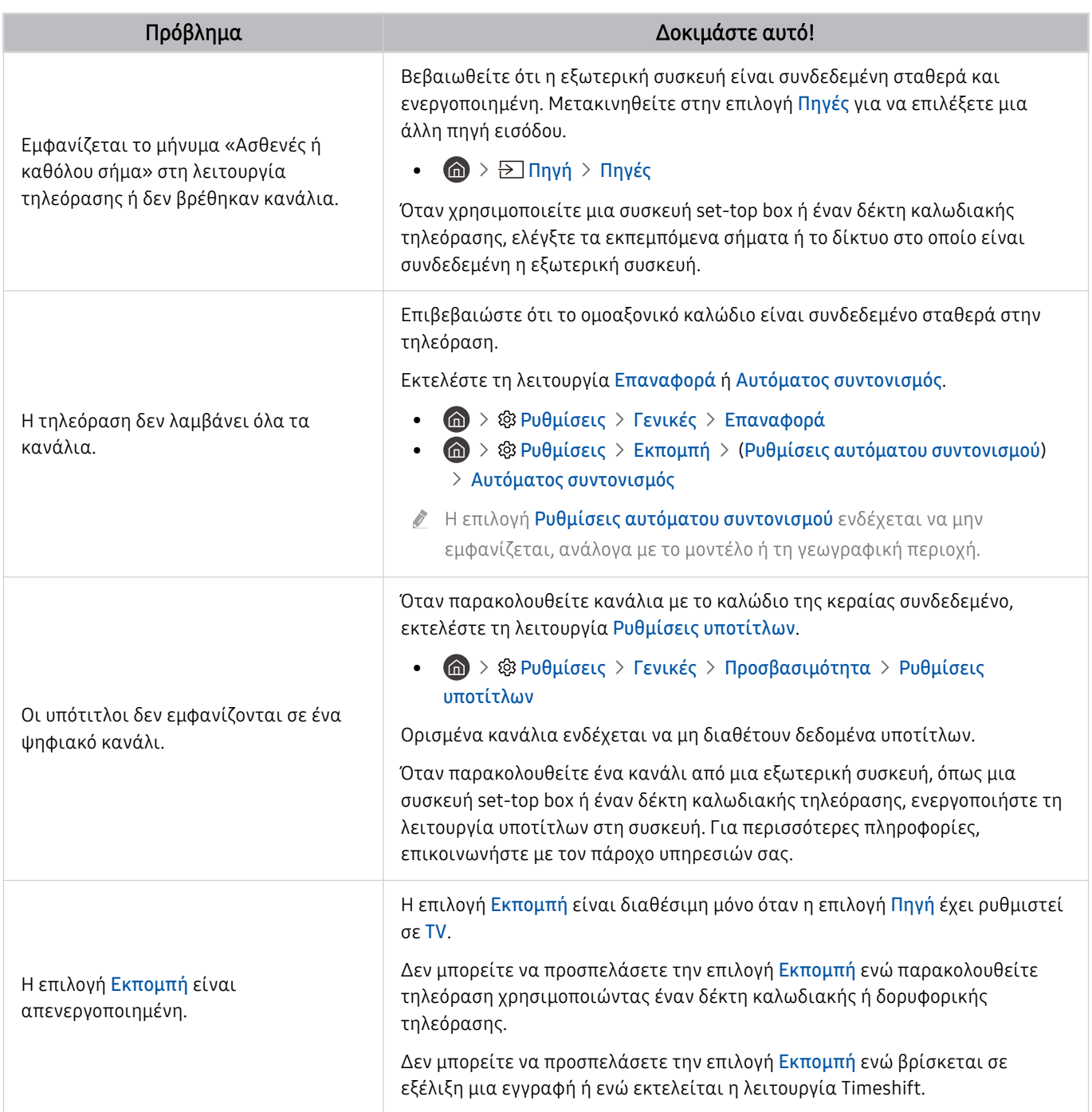

### Προβλήματα συνδεσιμότητας εξωτερικών συσκευών

Όταν η τηλεόραση αντιμετωπίζει δυσκολίες με τη σύνδεση σε εξωτερικές συσκευές, όπως υπολογιστής, κονσόλα παιχνιδιών ή μια φορητή συσκευή, αυτά τα βήματα ενδέχεται να σας βοηθήσουν να επιλύσετε το πρόβλημα.

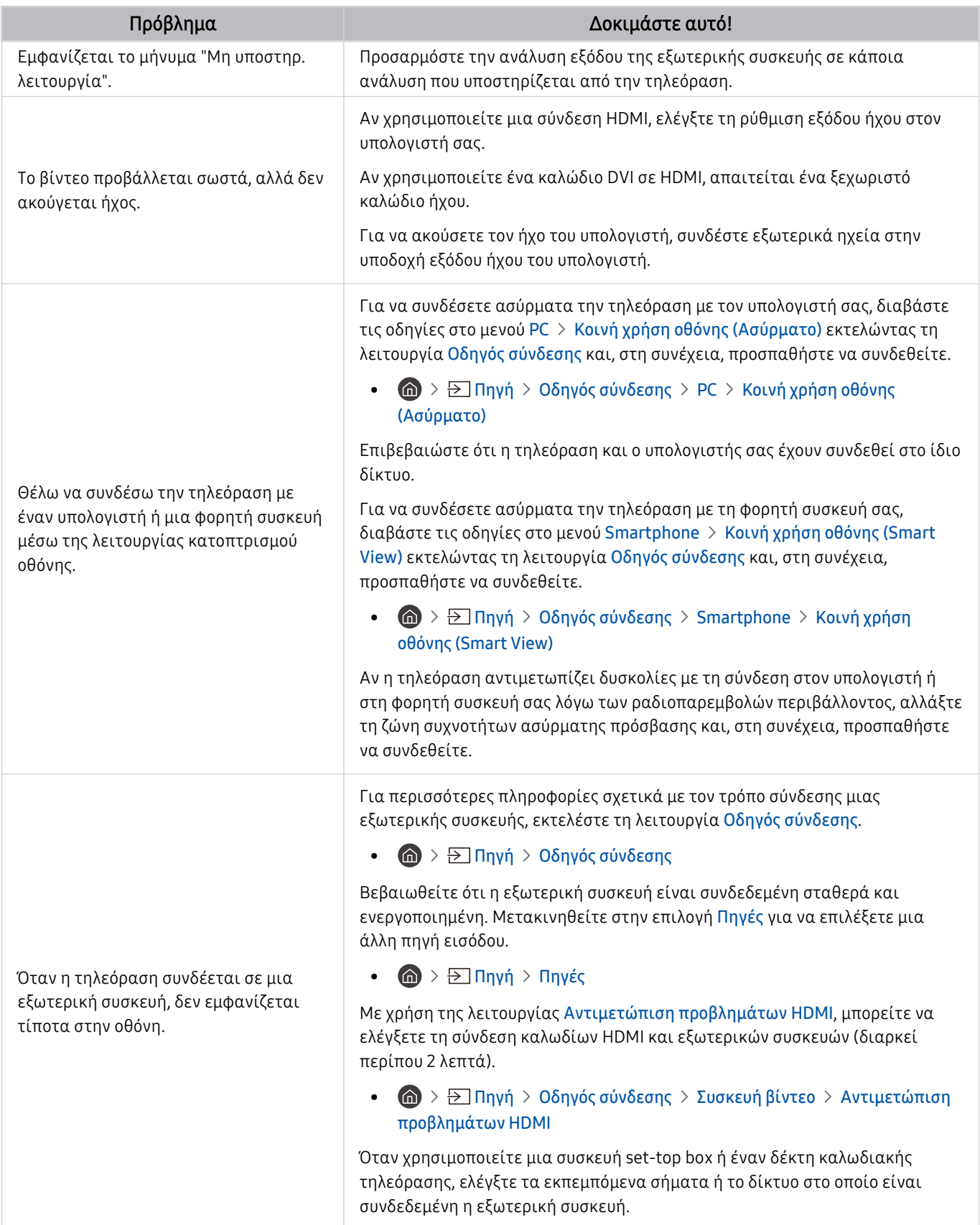

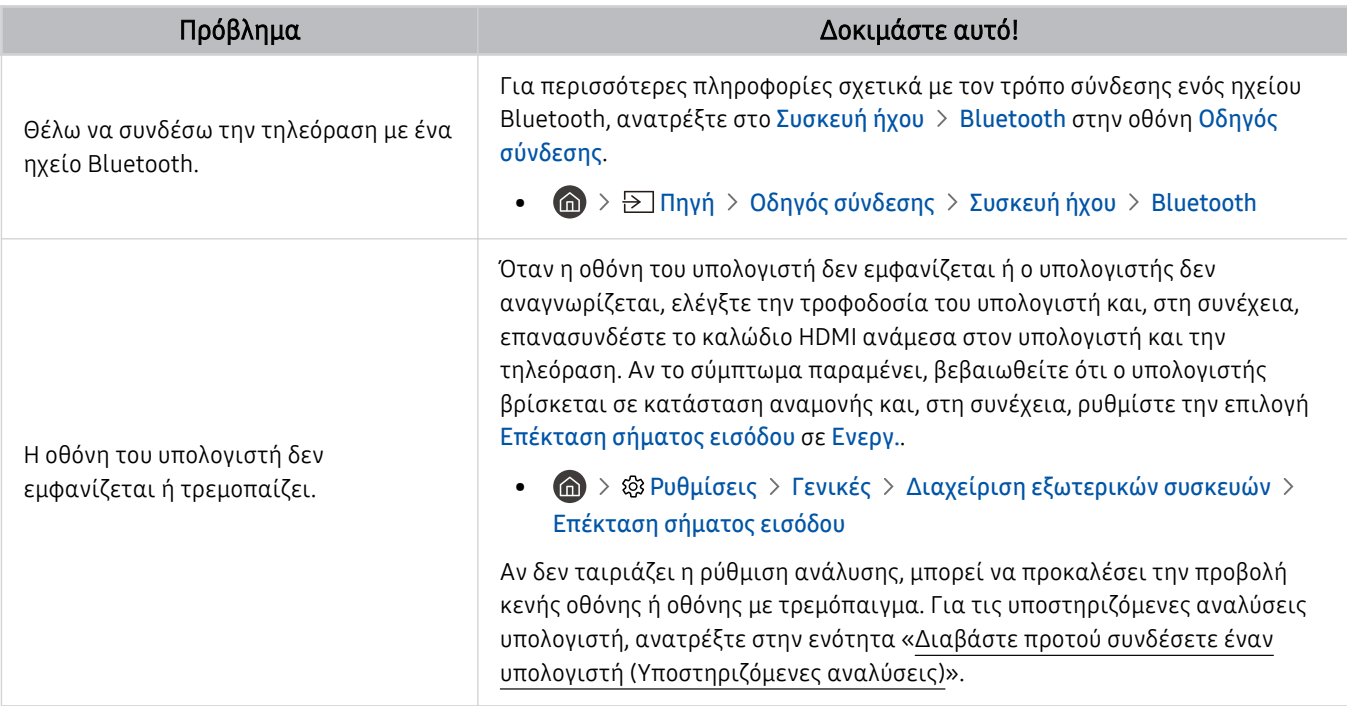

# Προβλήματα δικτύου

Όταν η τηλεόραση αντιμετωπίζει δυσκολίες με τη σύνδεση στο Διαδίκτυο, αυτά τα βήματα ενδέχεται να σας βοηθήσουν να επιλύσετε το πρόβλημα.

#### $\text{A}$  »  $\text{B}$  Ρυθμίσεις > Υποστήριξη > Φροντίδα συσκευής > Αυτοδιάγνωση > Δοκιμή σύνδεσης Smart Hub Δοκιμή Δοκιμή

Αν η τηλεόραση αντιμετωπίζει κάποιο πρόβλημα με τη σύνδεση δικτύου ή τις τηλεοπτικές υπηρεσίες, ελέγξτε την κατάσταση σύνδεσης του Smart Hub.

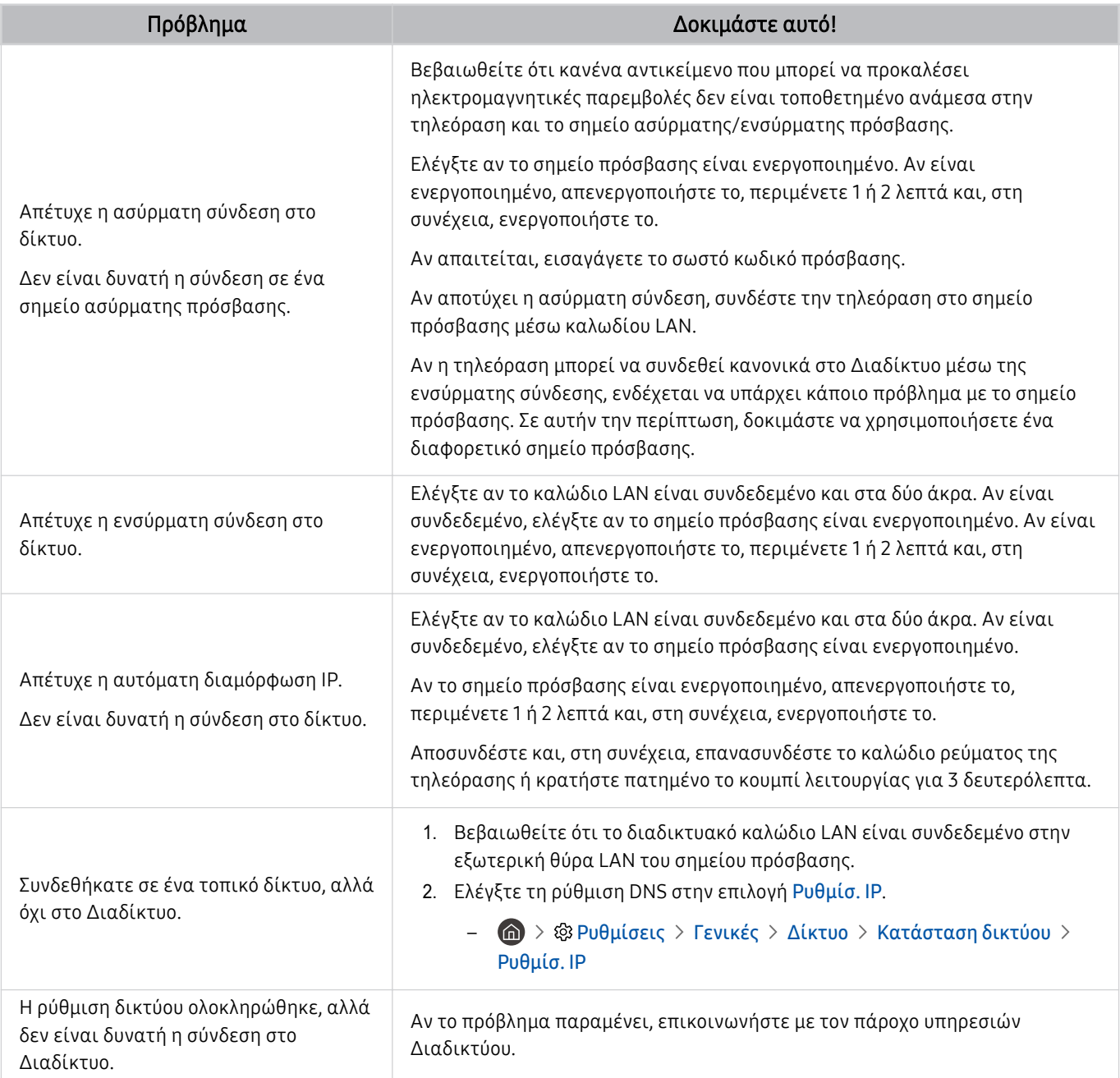

Τα ενσύρματα δίκτυα δεν υποστηρίζονται από ορισμένα μοντέλα.

## Προβλήματα λειτουργίας Anynet+ (HDMI-CEC)

#### Όταν δεν είναι διαθέσιμη η λειτουργία Anynet+ (HDMI-CEC), αυτά τα βήματα ενδέχεται να σας βοηθήσουν να επιλύσετε το πρόβλημα.

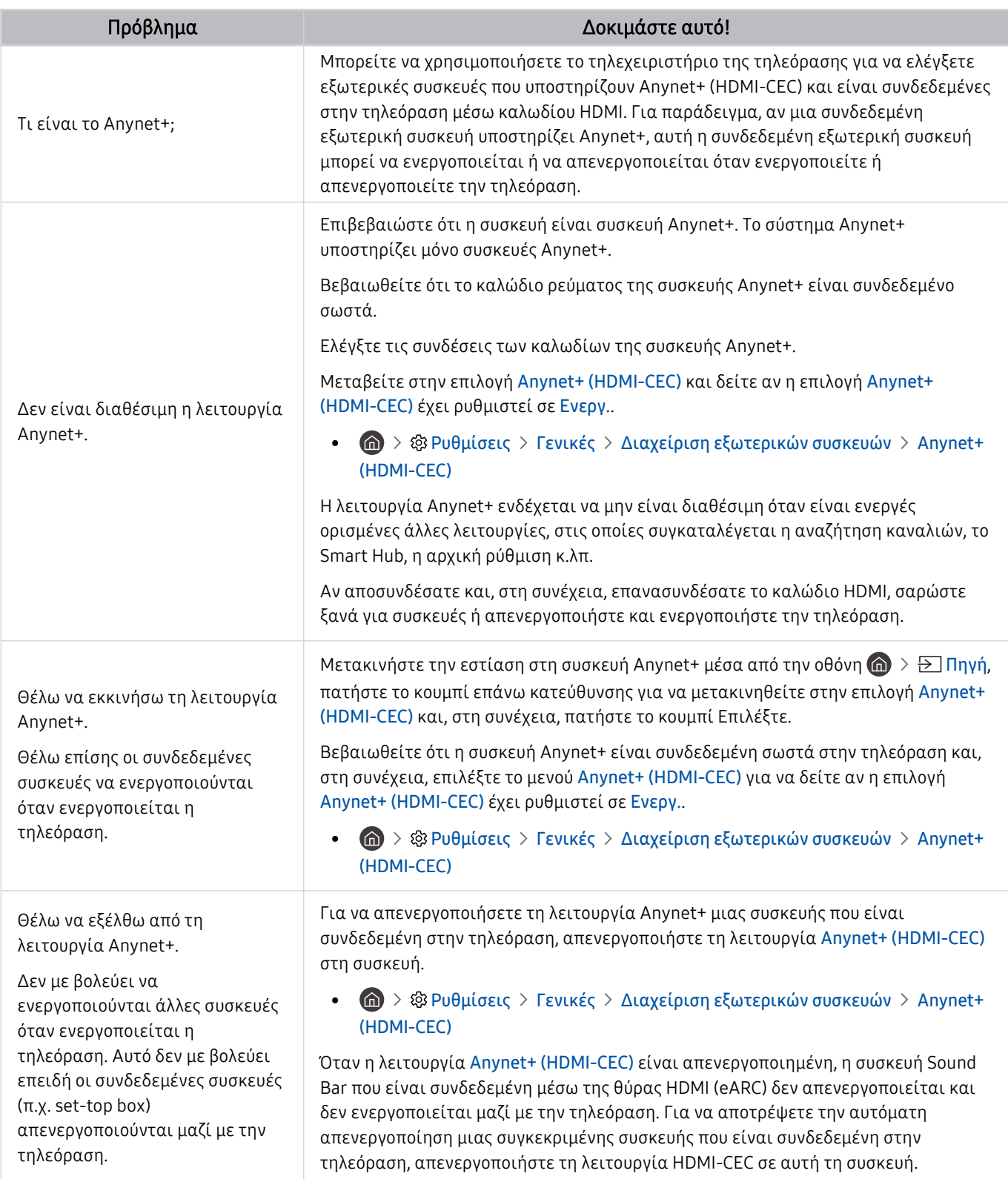

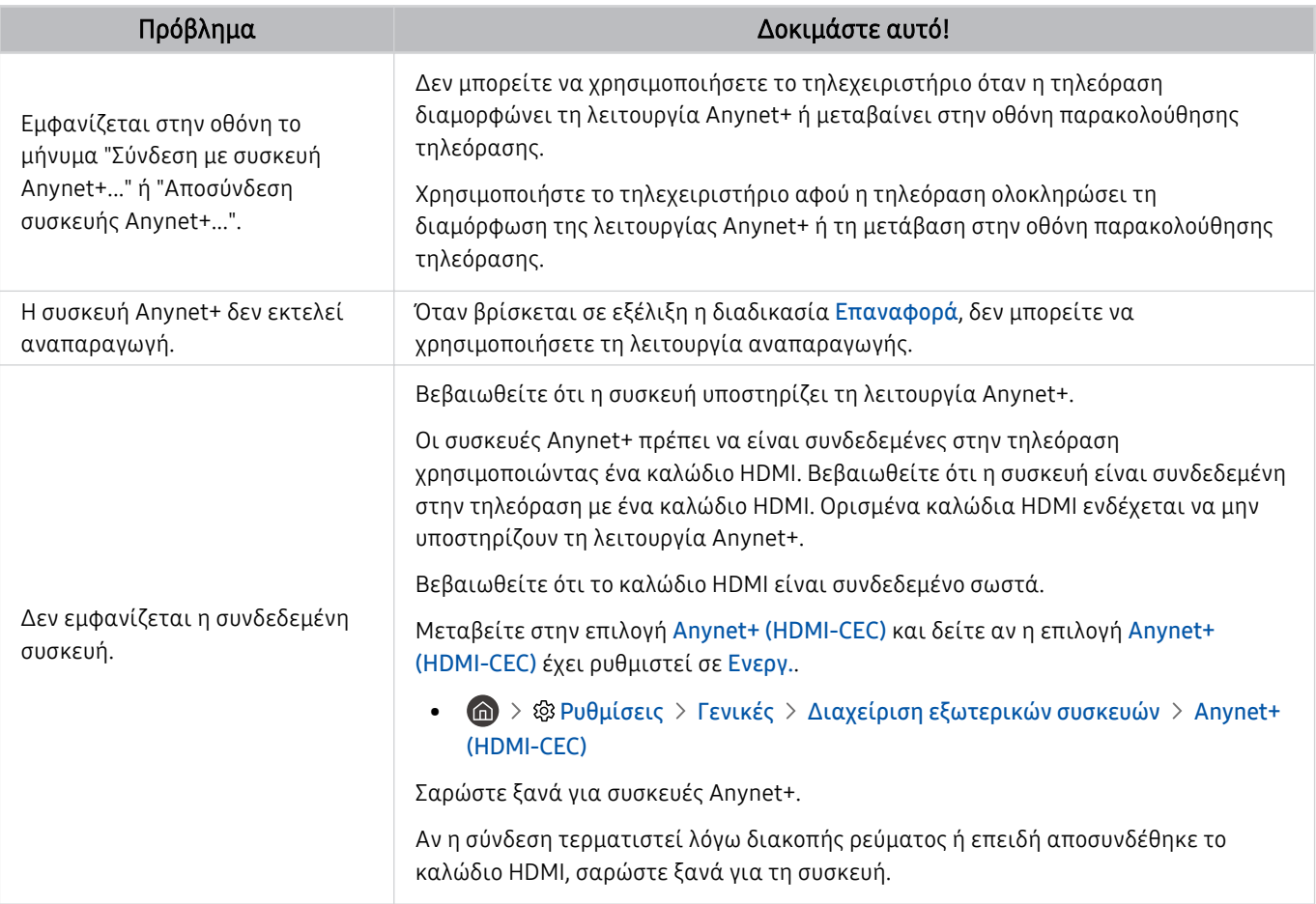

# Προβλήματα τηλεχειριστηρίου

#### Όταν δεν λειτουργεί το τηλεχειριστήριο, αυτά τα βήματα ενδέχεται να σας βοηθήσουν να επιλύσετε το πρόβλημα.

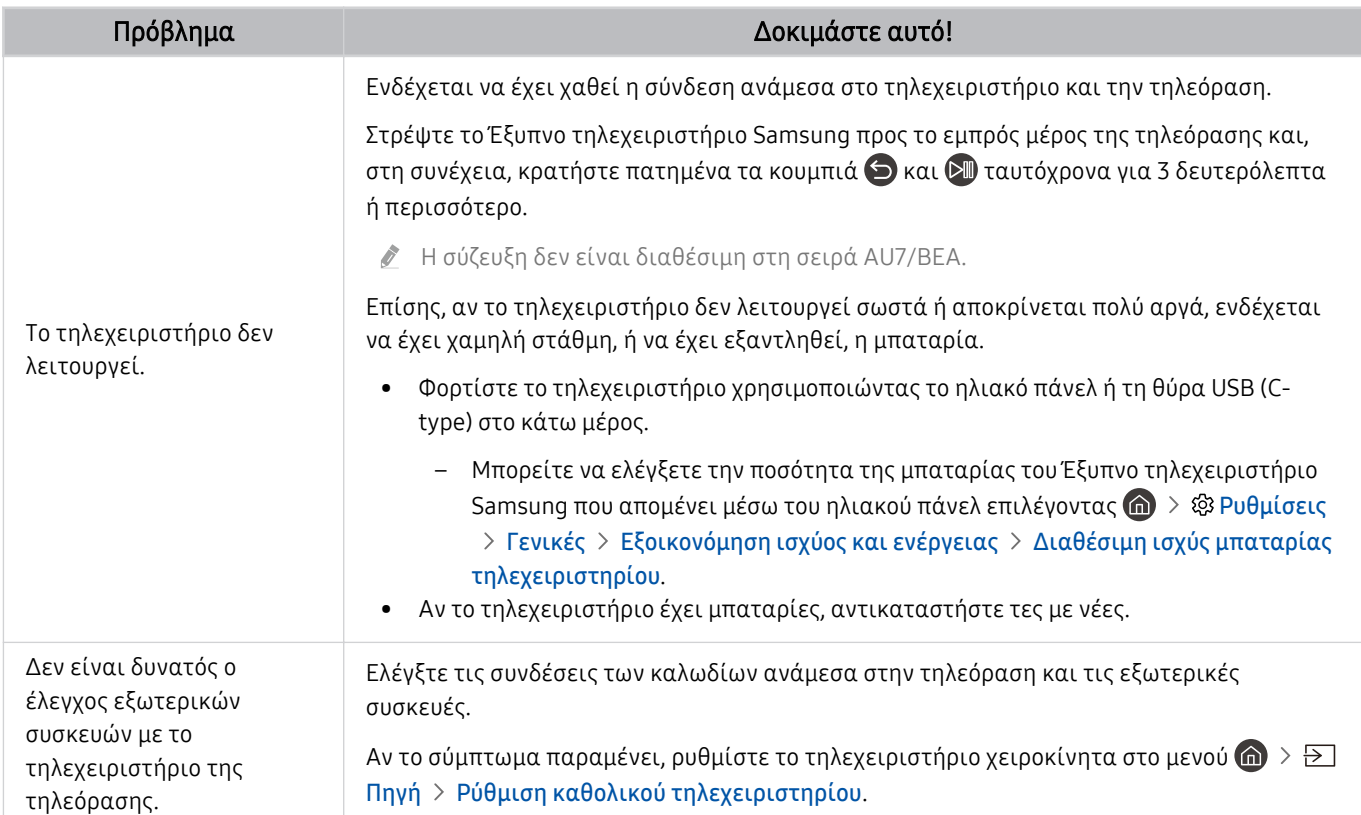

# Προβλήματα εγγραφής

Όταν δεν εκτελείται η λειτουργία Timeshift ή προγραμματισμού εγγραφής, αυτά τα βήματα ενδέχεται να σας βοηθήσουν να επιλύσετε το πρόβλημα.

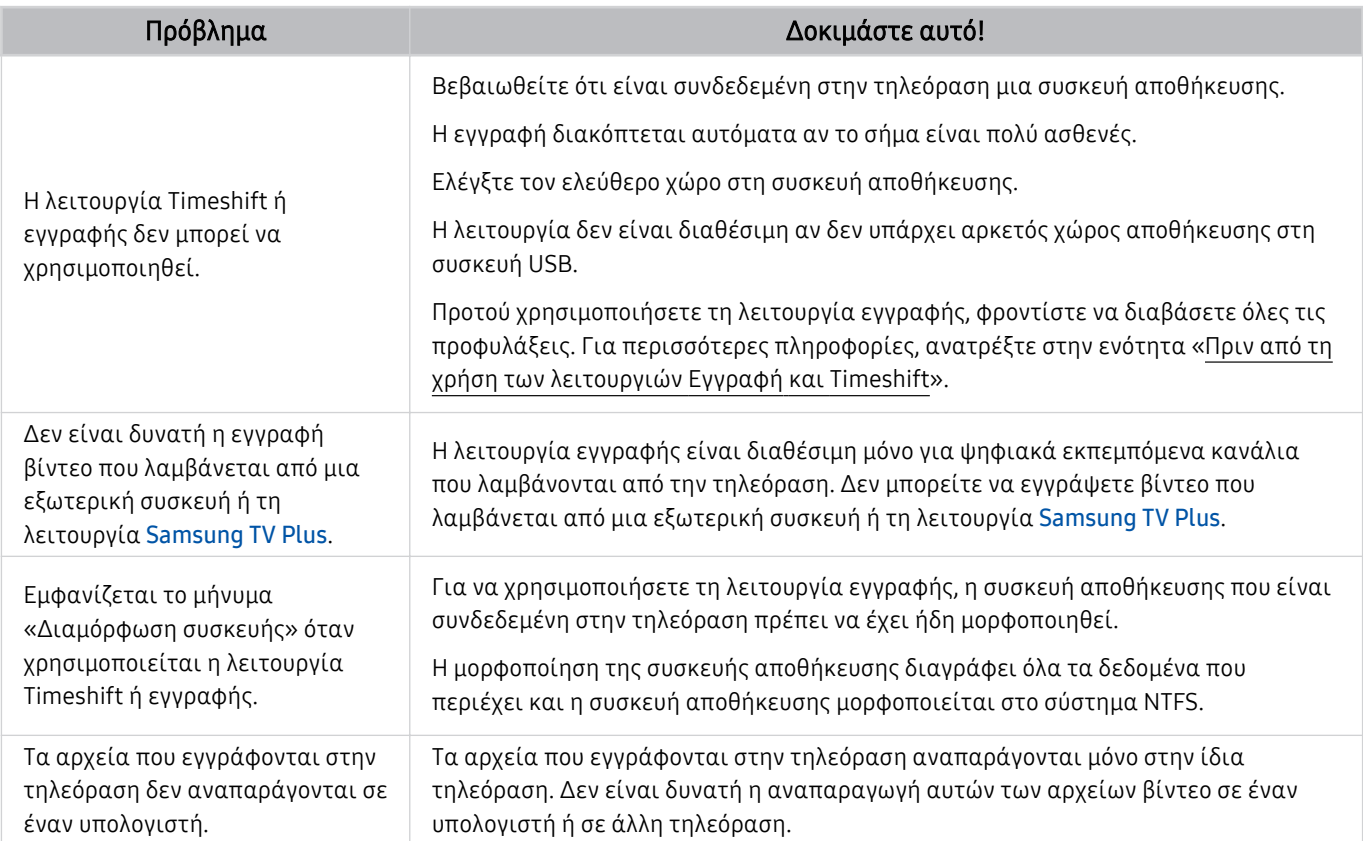

Αυτή η λειτουργία ενδέχεται να μην υποστηρίζεται, ανάλογα με το μοντέλο ή τη γεωγραφική περιοχή.

# Εφαρμογές

#### Όταν δεν εκτελούνται εφαρμογές, αυτά τα βήματα ενδέχεται να σας βοηθήσουν να επιλύσετε το πρόβλημα.

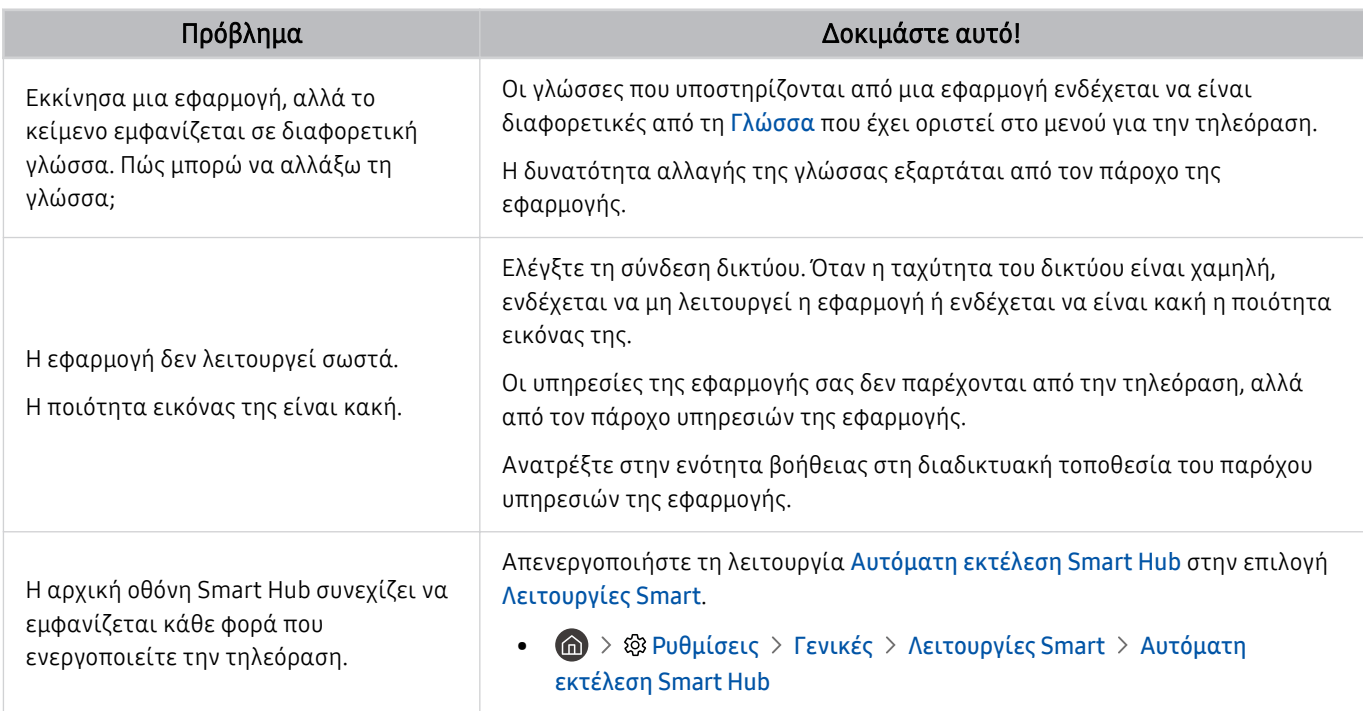

### Αρχεία πολυμέσων

Όταν τα αρχεία δεν αναπαράγονται, αυτές οι οδηγίες ενδέχεται να σας βοηθήσουν να επιλύσετε το πρόβλημα.

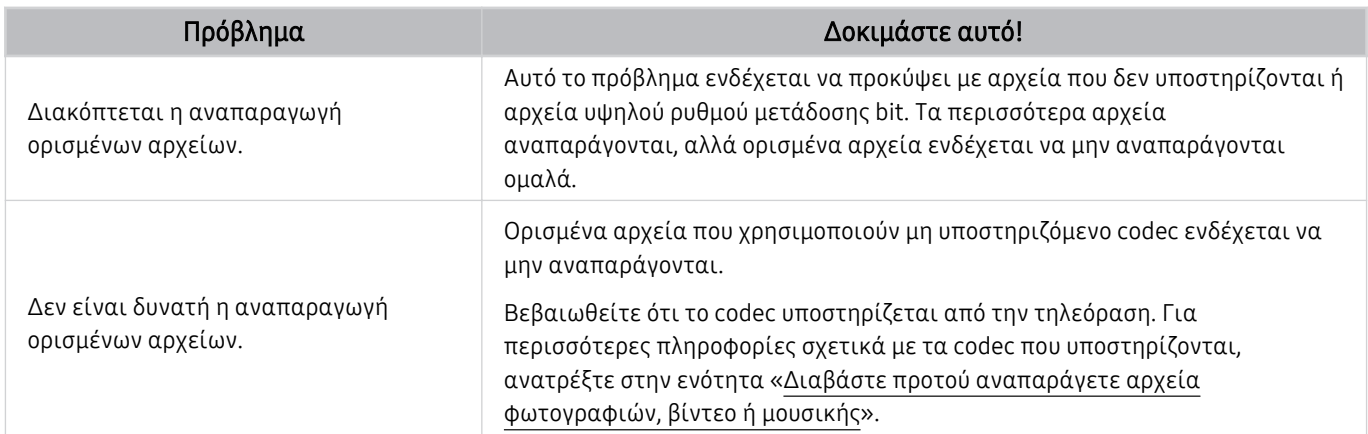

## Προβλήματα φωνητικής αναγνώρισης

#### Όταν δεν εκτελείται η λειτουργία φωνητικής αναγνώρισης ή Bixby, αυτά τα βήματα ενδέχεται να σας βοηθήσουν να επιλύσετε το πρόβλημα.

Η λειτουργία Voice Wake-up ενδέχεται να μην υποστηρίζεται, ανάλογα με το μοντέλο ή τη γεωγραφική περιοχή.

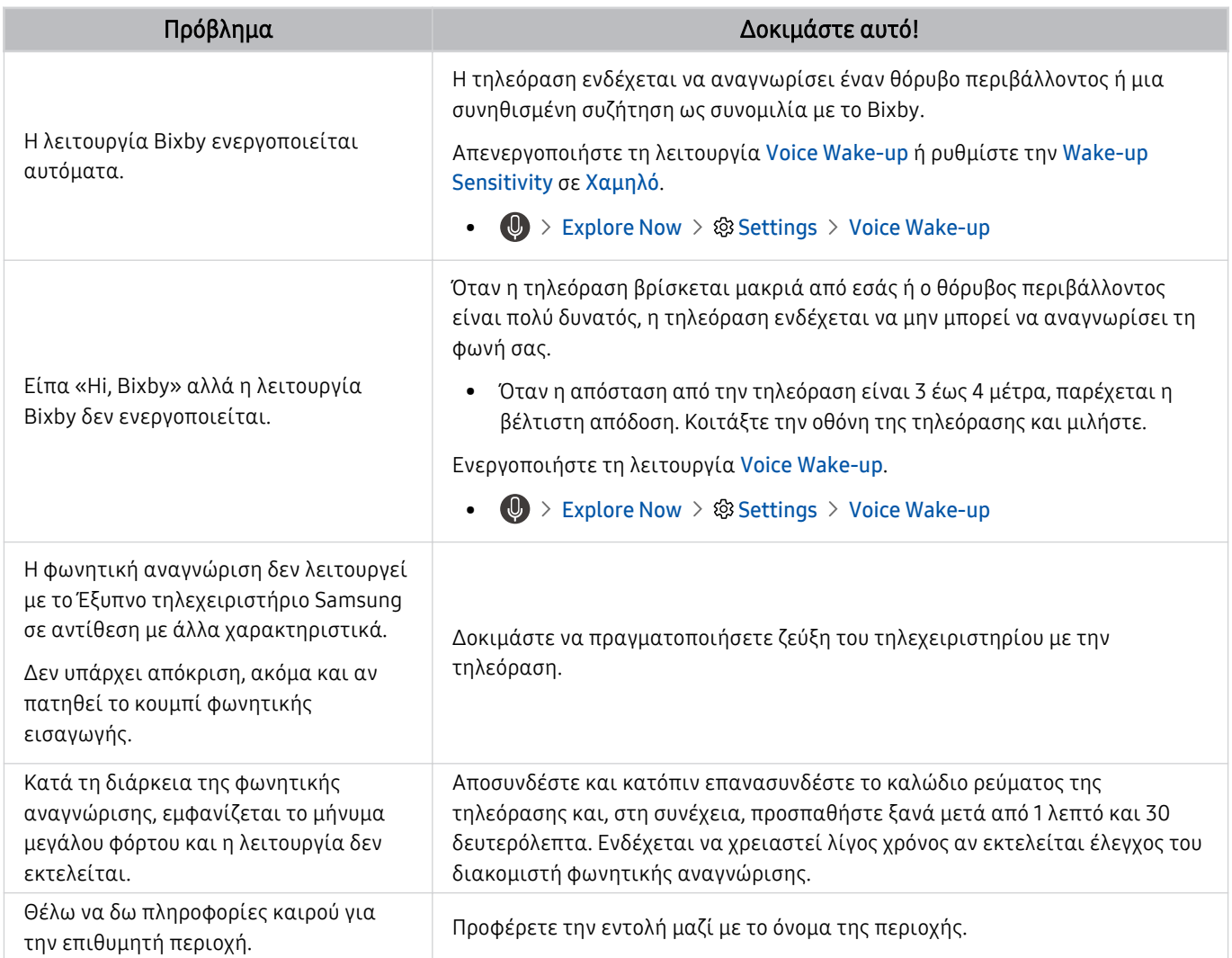

### Άλλα προβλήματα

Χρησιμοποιήστε αυτές τις διαδικασίες για να επιλύσετε άλλα προβλήματα που ενδέχεται να προκύψουν σε σχέση με το προϊόν.

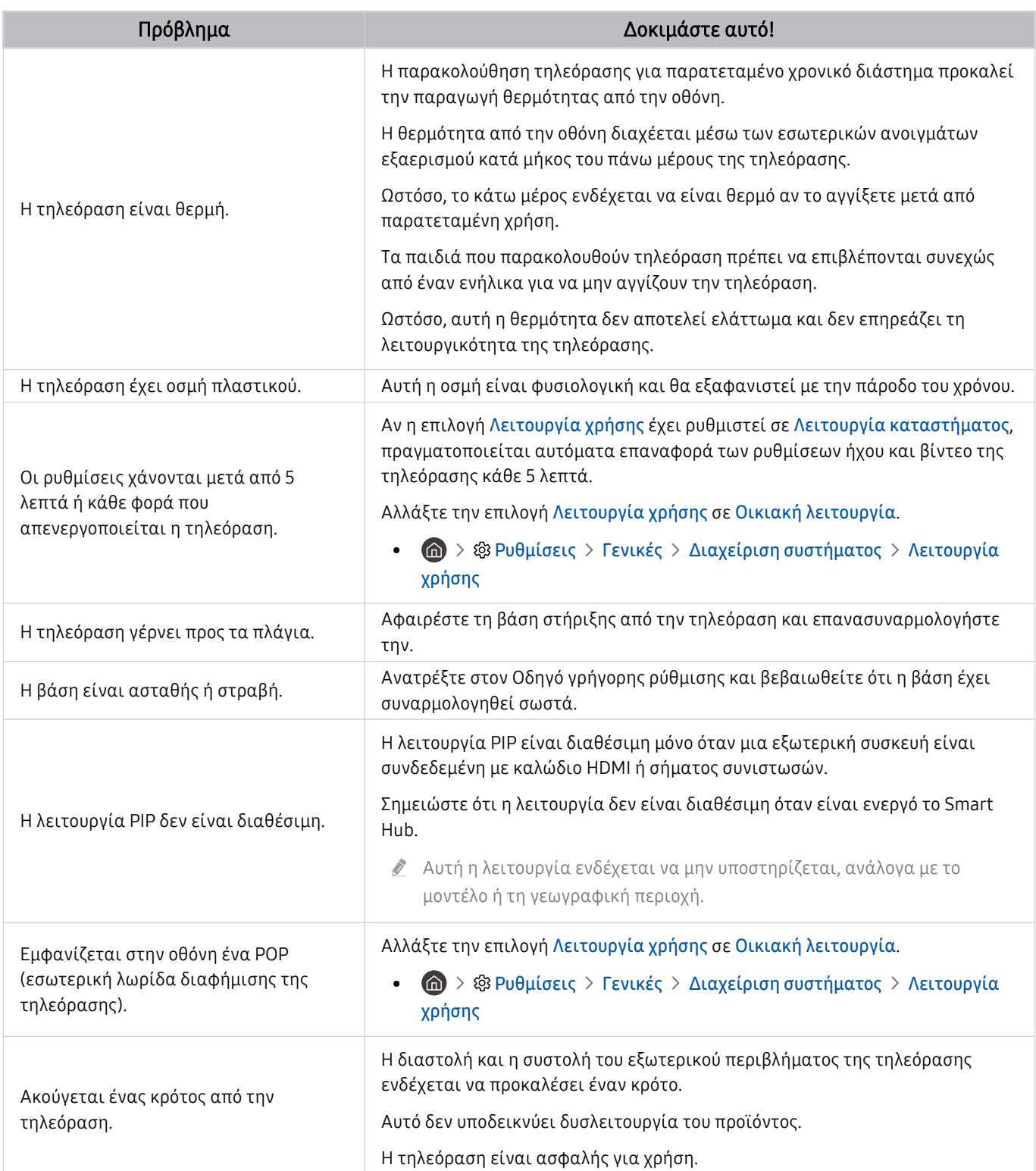

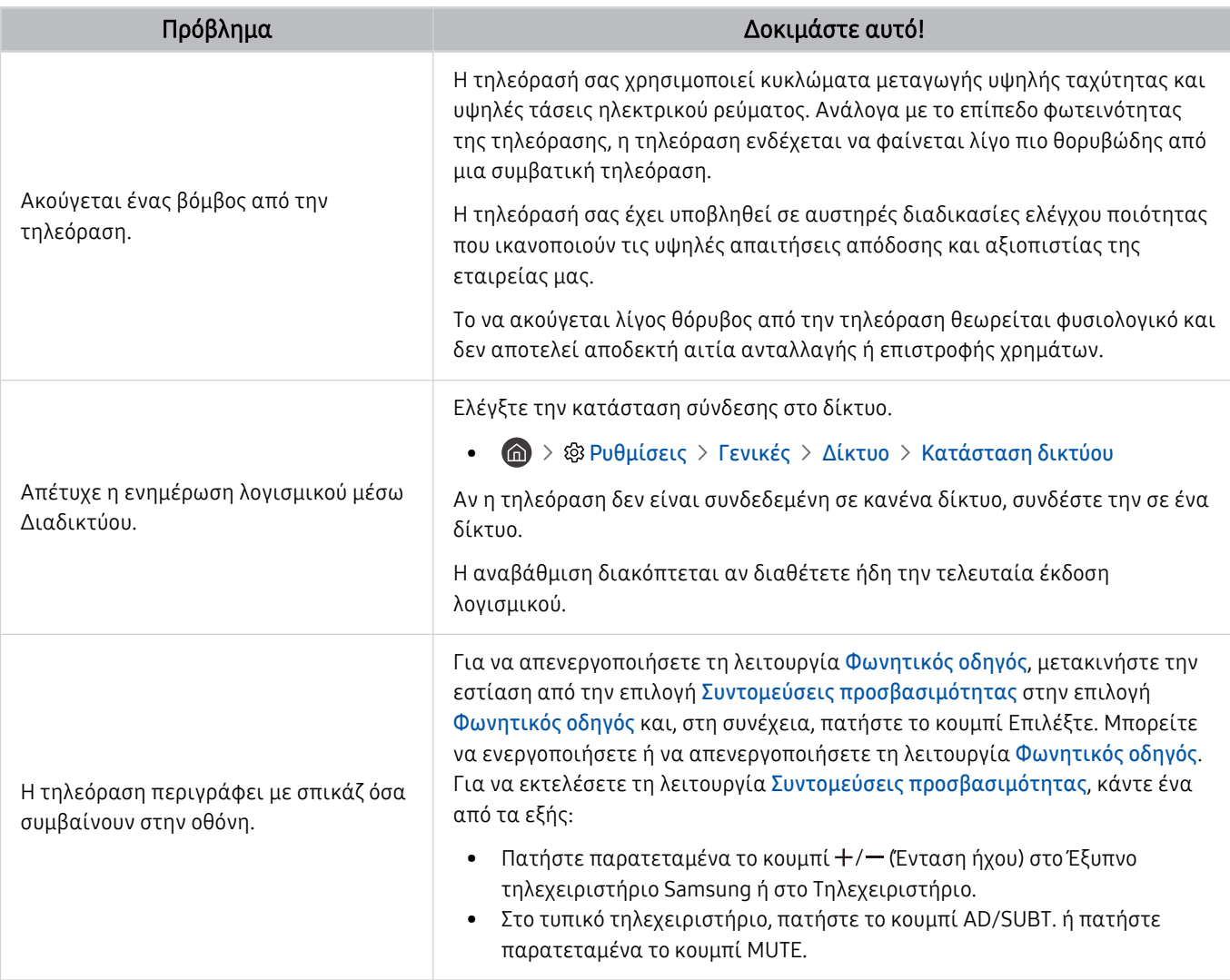

## Διάγνωση προβλημάτων λειτουργίας της τηλεόρασης

Μπορείτε να διαγνώσετε προβλήματα με την τηλεόραση και το Smart Hub και να εκτελέσετε τις λειτουργίες επαναφοράς.

#### Ρυθμίσεις Υποστήριξη Φροντίδα συσκευής Αυτοδιάγνωση Δοκιμή

Μπορείτε να χρησιμοποιήσετε τη λειτουργία Δοκιμή εικόνας για να σας βοηθήσει να διαγνώσετε προβλήματα με το βίντεο και τη λειτουργία Δοκιμή ήχου για να διαγνώσετε προβλήματα ήχου. Μπορείτε επίσης να δείτε πληροφορίες ισχύος σήματος για εναέρια ψηφιακά κανάλια, να δοκιμάσετε τη σύνδεση του Smart Hub στο Διαδίκτυο, καθώς και να εκτελέσετε τις λειτουργίες επαναφοράς εργοστασιακών προεπιλογών για το Smart Hub και την τηλεόραση.

- Δοκιμή βίντεο
- Δοκιμή εικόνας
- Δοκιμή ήχου
- Αντιμετώπιση προβλημάτων HDMI
- Πληροφορίες σήματος
- Δοκιμή σύνδεσης Smart Hub
- Επαναφορά Smart Hub

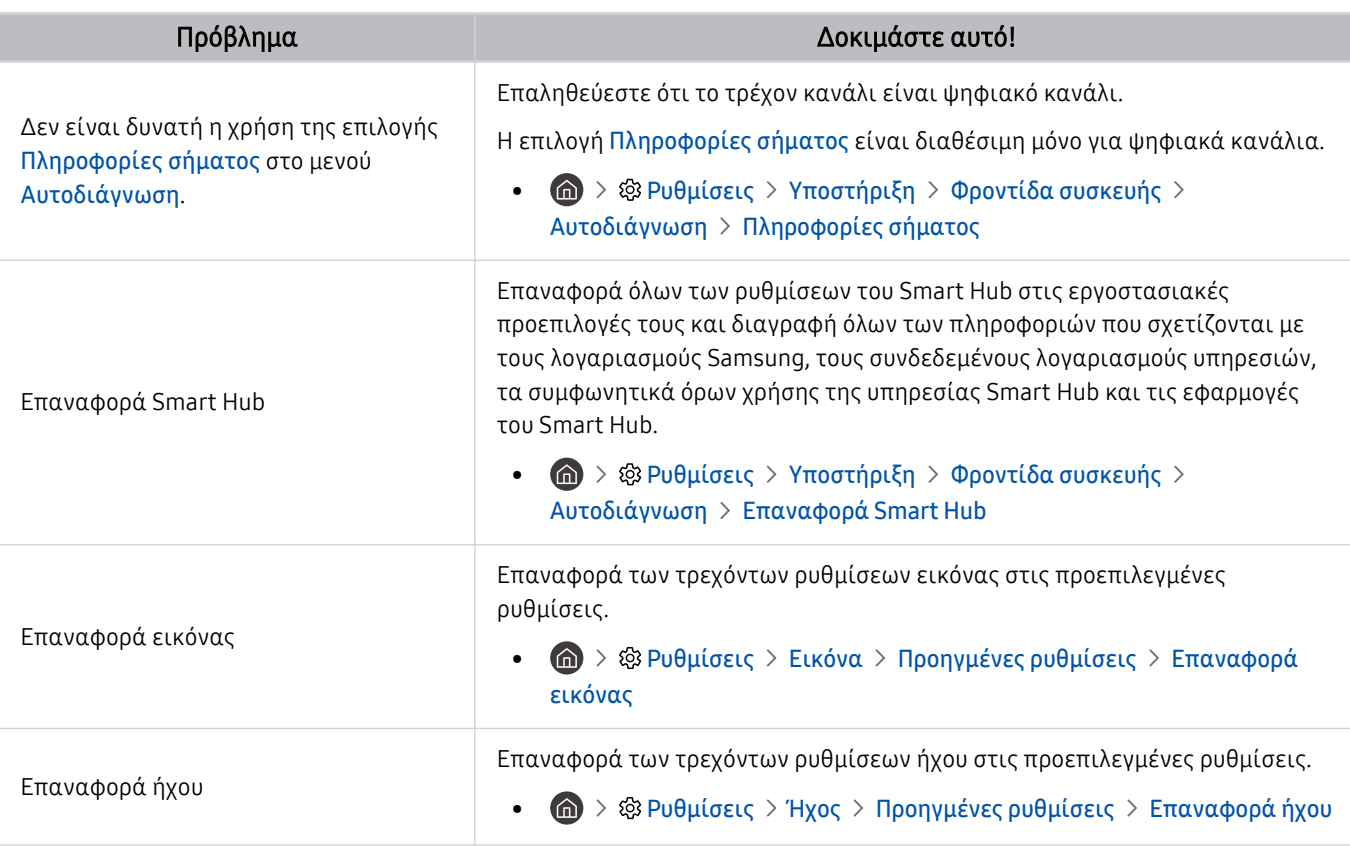

# Υποστήριξη

Λάβετε βοήθεια απευθείας από τη Samsung αν αντιμετωπίζετε κάποιο πρόβλημα με την τηλεόρασή σας.

### Υποστήριξη μέσω της δυνατότητας Απομακρυσμένη διαχείριση

### **Φ** > @ Ρυθμίσεις > Υποστήριξη > Απομακρυσμένη διαχείριση Δοκιμή

Αφού αποδεχτείτε το συμφωνητικό όρων χρήσης υπηρεσίας, μπορείτε να χρησιμοποιήσετε τη λειτουργία Απομακρυσμένη διαχείριση για να προσπελάσετε την απομακρυσμένη υποστήριξη ώστε να ζητήσετε από έναν τεχνικό σέρβις της Samsung να εκτελέσει διαγνωστικό έλεγχο της τηλεόρασης, να διορθώσει προβλήματα και να ενημερώσει το λογισμικό της τηλεόρασης απομακρυσμένα, μέσω Διαδικτύου. Μπορείτε επίσης να ενεργοποιήσετε και να απενεργοποιήσετε τη λειτουργία Απομακρυσμένη διαχείριση.

- $\ell$  Μπορείτε επίσης να ξεκινήσετε αυτή τη λειτουργία πατώντας παρατεταμένα το κουμπί  $\blacksquare$  επί 5 ή περισσότερα δευτερόλεπτα.
- Αυτή η λειτουργία απαιτεί σύνδεση στο Διαδίκτυο.

### Εύρεση των πληροφοριών επικοινωνίας για υποστήριξη

#### Ρυθμίσεις Υποστήριξη Σχετικά με αυτόν τον TV Δοκιμή

Μπορείτε να δείτε τη διεύθυνση της διαδικτυακής τοποθεσίας της Samsung, τον αριθμό τηλεφώνου του τηλεφωνικού κέντρου, τον αριθμό μοντέλου της τηλεόρασης, την έκδοση λογισμικού της τηλεόρασης, την άδεια χρήσης ανοιχτού κώδικα και άλλες πληροφορίες που ενδέχεται να χρειαστείτε για να λάβετε τεχνική υποστήριξη από έναν υπάλληλο του τηλεφωνικού κέντρου της Samsung ή τη διαδικτυακή τοποθεσία της Samsung.

- Μπορείτε επίσης να δείτε πληροφορίες σαρώνοντας τον κωδικό QR της τηλεόρασης.
- Μπορείτε επίσης να ξεκινήσετε αυτή τη λειτουργία πατώντας παρατεταμένα το κουμπί  $\boxtimes$  επί 5 ή περισσότερα δευτερόλεπτα. Στο τυπικό τηλεχειριστήριο, κρατήστε πατημένο το κουμπί (Αναπαραγωγή) για 5 δευτερόλεπτα ή περισσότερο. Κρατήστε πατημένο το κουμπί μέχρι να εμφανιστεί το αναδυόμενο παράθυρο πληροφοριών για τον πελάτη.

### Αίτημα για υποστήριξη

#### $\bigcirc$  » & Ρυθμίσεις > Υποστήριξη > Φροντίδα συσκευής > Αίτημα υποστήριξης Δοκιμή

Μπορείτε να ζητήσετε υποστήριξη όταν αντιμετωπίζετε κάποιο πρόβλημα με την τηλεόραση. Επιλέξτε το στοιχείο το οποίο ταιριάζει με το πρόβλημα που αντιμετωπίζετε, εισαγάγετε το απαιτούμενο στοιχείο, μετακινήστε την εστίαση στην επιλογή Επόμενο και, στη συνέχεια, πατήστε το κουμπί Επιλέξτε. Επιλέξτε Υποβολή αιτήματος τώρα  $\lambda > 0$ ποστολή ή Προγραμματισμός συνάντησης  $\lambda > 0$ ίτημα  $\lambda > 0$ ποστολή. Το αίτημά σας για υποστήριξη θα καταγραφεί. Το κέντρο επικοινωνίας της Samsung θα επικοινωνήσει μαζί σας για να προγραμματίσετε ή να επιβεβαιώσετε το ραντεβού υποστήριξης.

- Πρέπει να αποδεχτείτε τους όρους και τις προϋποθέσεις για το αίτημα υποστήριξης.
- Αυτή η λειτουργία ενδέχεται να μην υποστηρίζεται, ανάλογα με τη γεωγραφική περιοχή.
- Αυτή η λειτουργία απαιτεί σύνδεση στο Διαδίκτυο.

# Συνήθεις ερωτήσεις

Σε αυτήν την ενότητα, θα βρείτε απαντήσεις για τις ερωτήσεις που λαμβάνουμε πιο συχνά σχετικά με το e-Manual.

### Η εικόνα δεν προβάλλεται σωστά στην οθόνη της τηλεόρασης

Όταν η εικόνα που προβάλλεται στην οθόνη της τηλεόρασης είναι κακής ποιότητας, ας μάθουμε πώς να ελέγχουμε εύκολα αν αυτό προκαλείται από το προϊόν, το εξωτερικό περιβάλλον, τα εκπεμπόμενα σήματα ή τα καλώδια.

### Όταν η εικόνα δεν προβάλλεται σωστά στην οθόνη της τηλεόρασης

Το χρώμα, η σχεδίαση, τα πρόσθετα εξαρτήματα (συμπεριλαμβανομένου του τηλεχειριστηρίου) και οι δυνατότητες της τηλεόρασης ενδέχεται να διαφέρουν, ανάλογα με το μοντέλο ή τη γεωγραφική περιοχή.

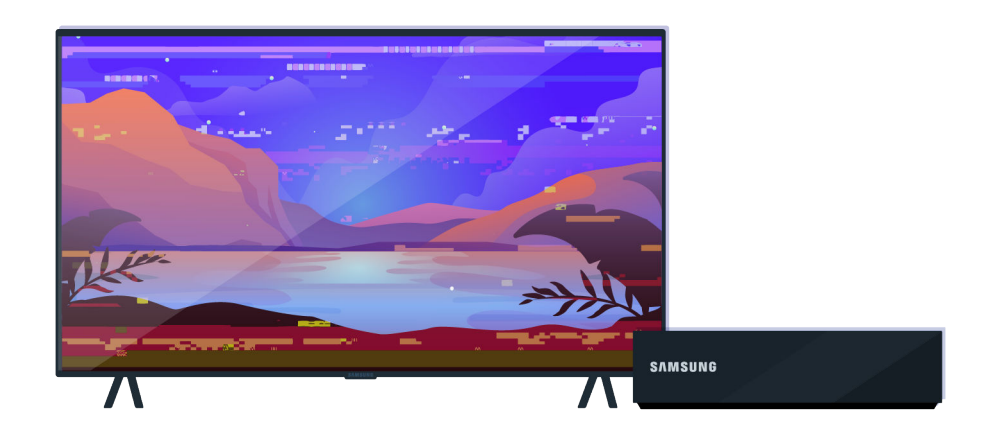

Ελέγξτε τις συνδέσεις του καλωδίου κεραίας και του καλωδίου σήματος εισόδου.

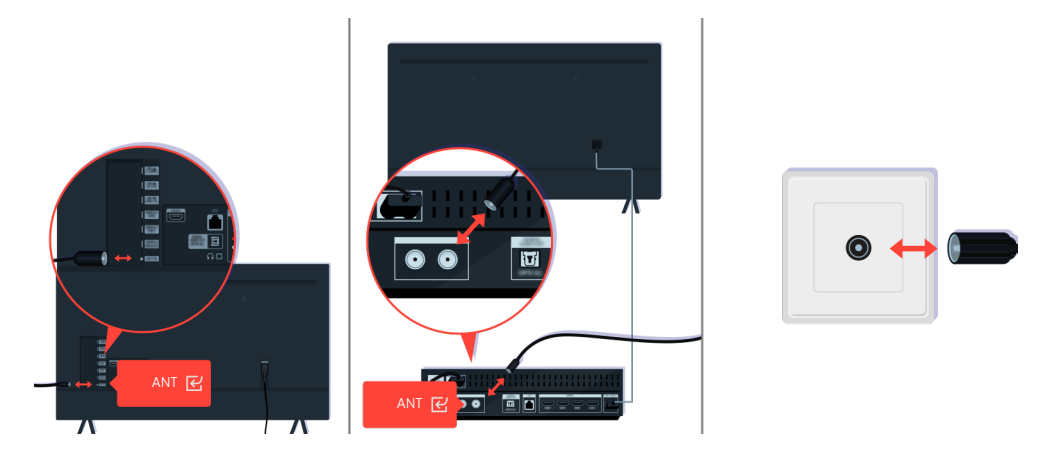

Ελέγξτε τις συνδέσεις του καλωδίου κεραίας και του καλωδίου σήματος εισόδου.

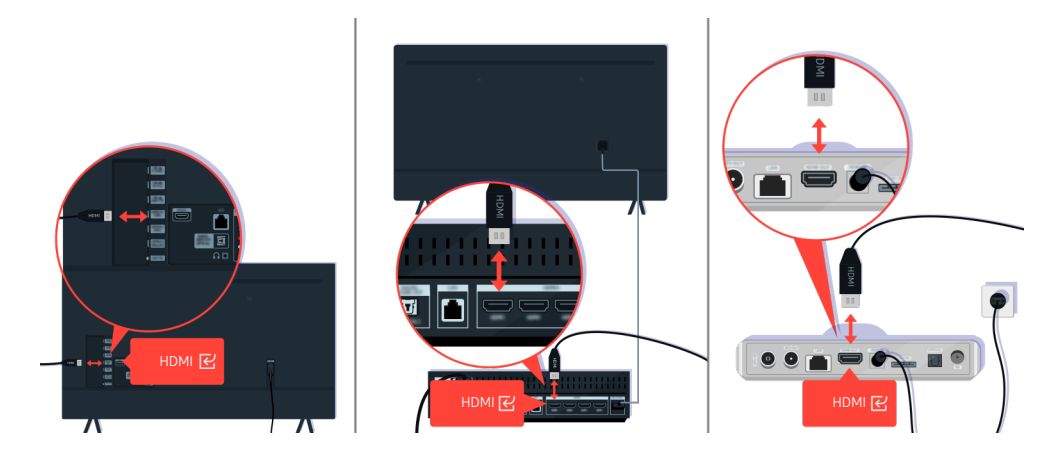

Ελέγξτε τις συνδέσεις του καλωδίου κεραίας και του καλωδίου HDMI.

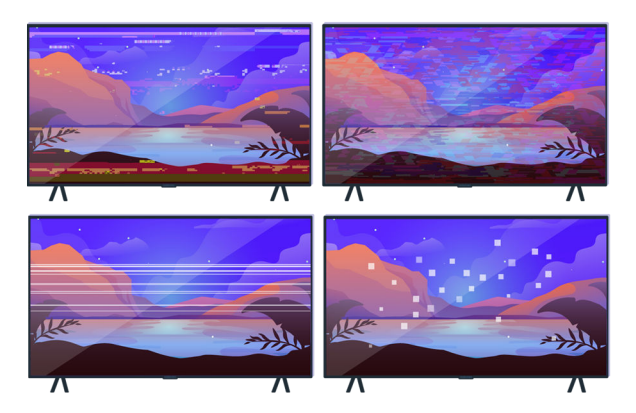

Αν το σύμπτωμα παραμένει, προσδιορίστε ακριβώς ποιο είναι το πρόβλημα με την εικόνα που προβάλλεται. Για παράδειγμα, μωσαϊκό και μπλοκ, πολλαπλές γραμμές ή λευκές κουκκίδες, μόνιμες οριζόντιες ή κατακόρυφες γραμμές.

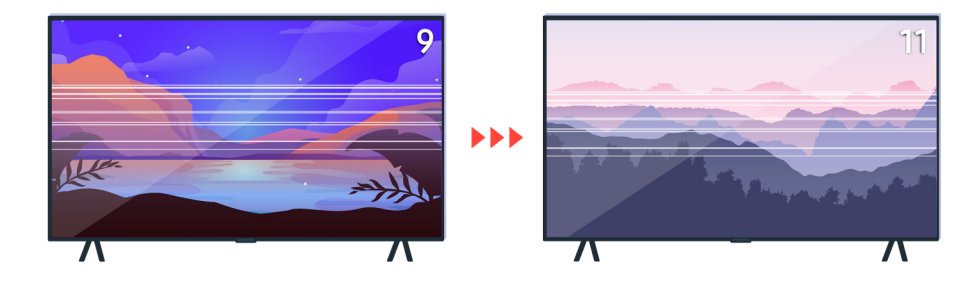

Δοκιμάστε να αλλάξετε κανάλι χρησιμοποιώντας το τηλεχειριστήριο.

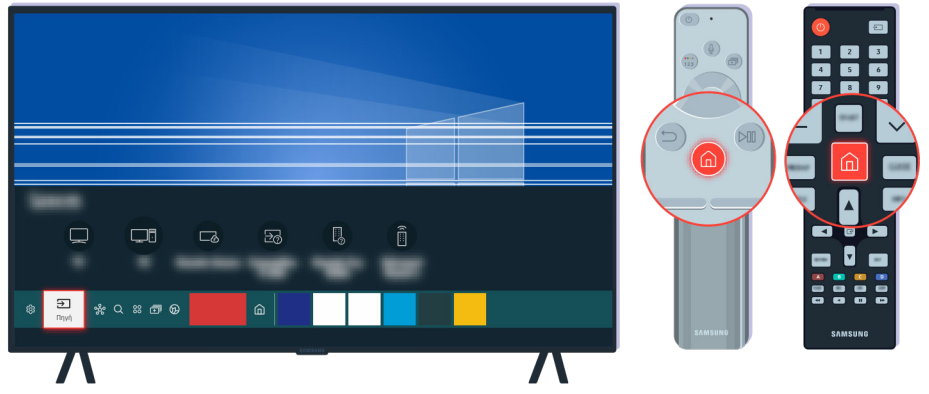

Πατήστε το κουμπί (, επιλέξτε Πηγή και επιλέξτε μια άλλη πηγή εισόδου.

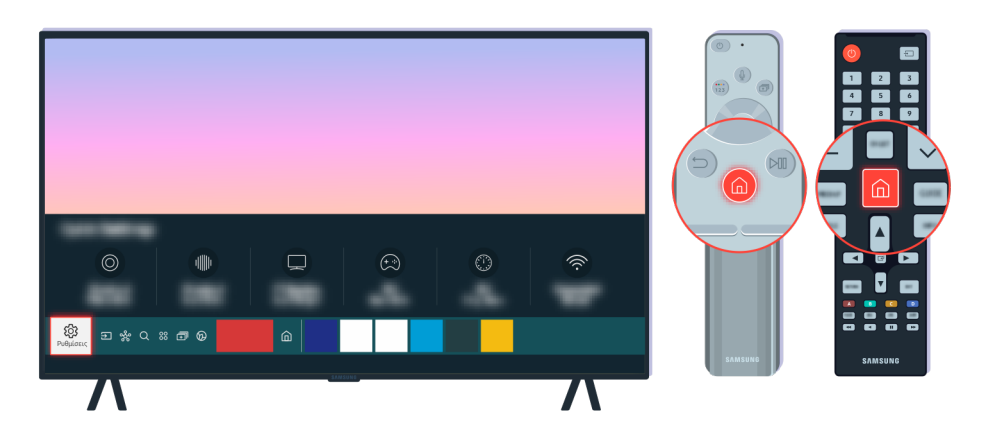

Αν αυτό το πρόβλημα παραμένει, εκτελέστε έναν διαγνωστικό έλεγχο. Στο τηλεχειριστήριο, πατήστε το κουμπί . Επιλέξτε  $\widehat{\omega}$  > @ Ρυθμίσεις > Υποστήριξη > Φροντίδα συσκευής > Αυτοδιάγνωση > Δοκιμή εικόνας.

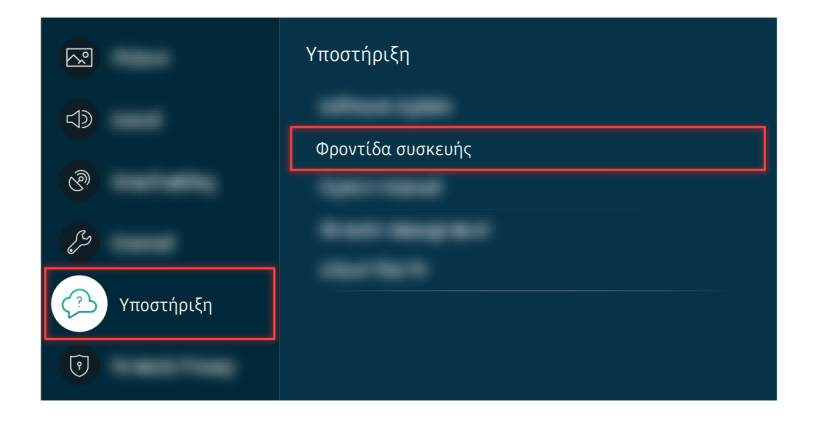

Επιλέξτε  $\widehat{\omega}$  > @ Ρυθμίσεις > Υποστήριξη > Φροντίδα συσκευής > Αυτοδιάγνωση > Δοκιμή εικόνας.

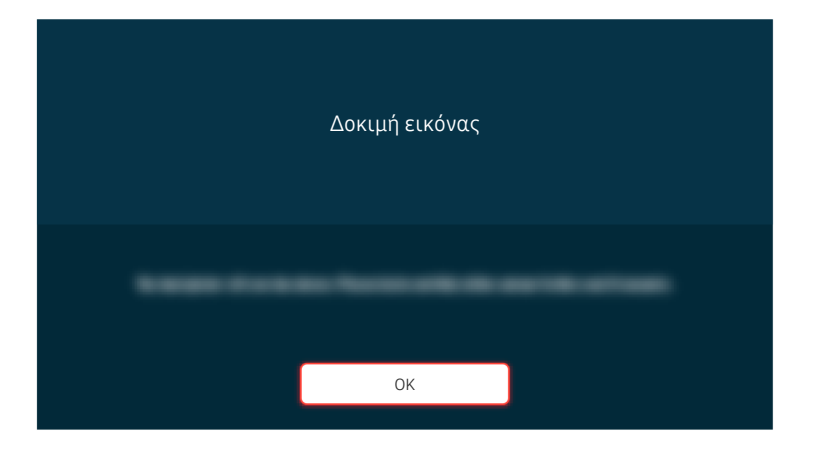

Όταν εμφανιστεί ένα μήνυμα, επιλέξτε OK και ακολουθήστε τις οδηγίες στην οθόνη για να ολοκληρώσετε τη δοκιμή.

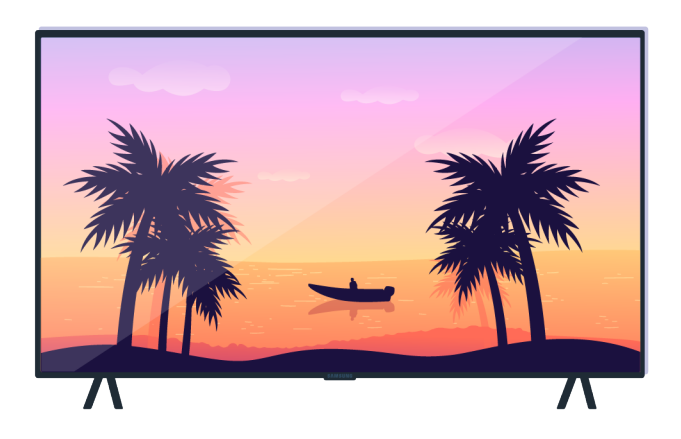

Όταν εμφανιστεί ένα μήνυμα, επιλέξτε OK και ακολουθήστε τις οδηγίες στην οθόνη για να ολοκληρώσετε τη δοκιμή.

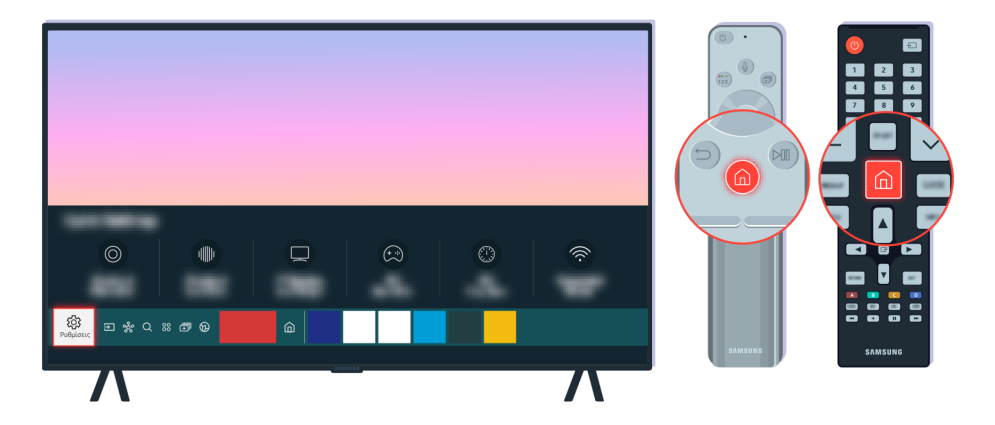

Αν το πρόβλημα επιλύεται κατά τη διάρκεια της δοκιμής, ελέγξτε το τηλεοπτικό σήμα. Στο τηλεχειριστήριο, πατήστε το κουμπί ...

Επιλέξτε  $\widehat{\omega}$  > @ Ρυθμίσεις > Υποστήριξη > Φροντίδα συσκευής > Αυτοδιάγνωση > Πληροφορίες σήματος για να ελέγξετε την ισχύ του σήματος.

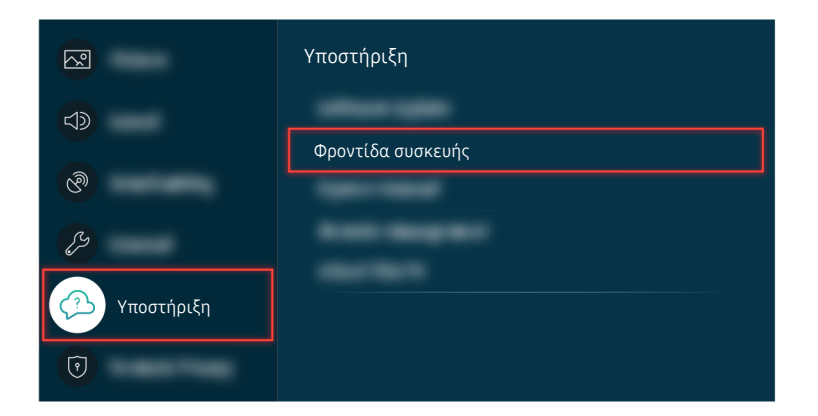

Επιλέξτε **Φ** > @ Ρυθμίσεις > Υποστήριξη > Φροντίδα συσκευής > Αυτοδιάγνωση > Πληροφορίες σήματος για να ελέγξετε την ισχύ του σήματος.

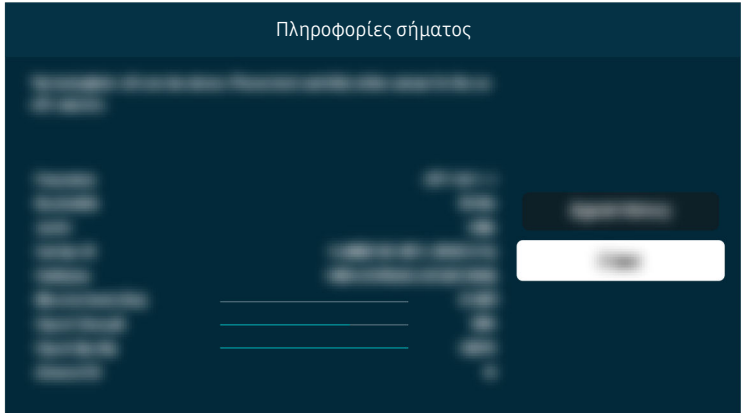

Ελέγξτε αν η ισχύς του σήματος είναι πολύ χαμηλή.

#### Σχετική διαδρομή μενού

- **Φ** > @ Ρυθμίσεις > Υποστήριξη > Φροντίδα συσκευής > Αυτοδιάγνωση > Δοκιμή εικόνας Δοκιμή
- Ρυθμίσεις Υποστήριξη Φροντίδα συσκευής Αυτοδιάγνωση Πληροφορίες σήματος Δοκιμή

# Η τηλεόραση δεν ενεργοποιείται

Αν δεν εμφανίζεται εικόνα στην οθόνη της τηλεόρασης, αυτό συχνά συμβαίνει όταν η επαφή του καλωδίου ρεύματος είναι χαλαρή ή όταν η περιφερειακή συσκευή είναι απενεργοποιημένη.

### Όταν η τηλεόραση δεν ενεργοποιείται

Το χρώμα, η σχεδίαση, τα πρόσθετα εξαρτήματα (συμπεριλαμβανομένου του τηλεχειριστηρίου) και οι δυνατότητες της τηλεόρασης ενδέχεται να διαφέρουν, ανάλογα με το μοντέλο ή τη γεωγραφική περιοχή.

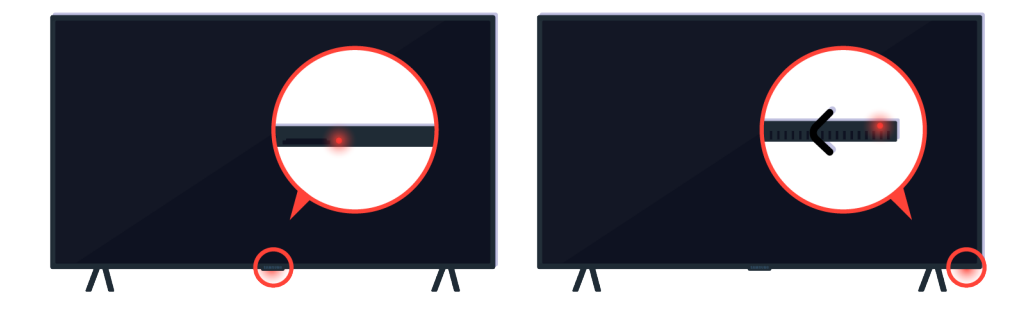

Αν η τηλεόρασή σας δεν ενεργοποιείται, ελέγξτε αν είναι ενεργοποιημένος ο αισθητήρας του τηλεχειριστηρίου.

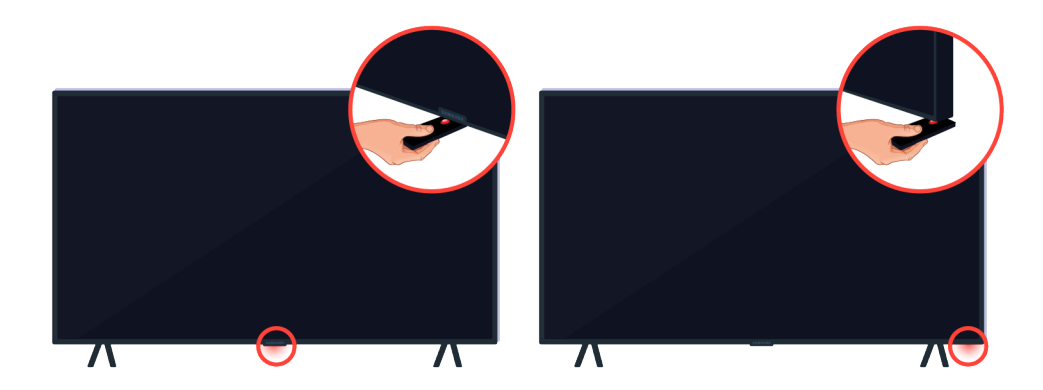

Μπορείτε να βρείτε εύκολα τον αισθητήρα του τηλεχειριστηρίου, κρατώντας ένα αντανακλαστικό αντικείμενο όπως έναν καθρέφτη κάτω από την τηλεόραση.

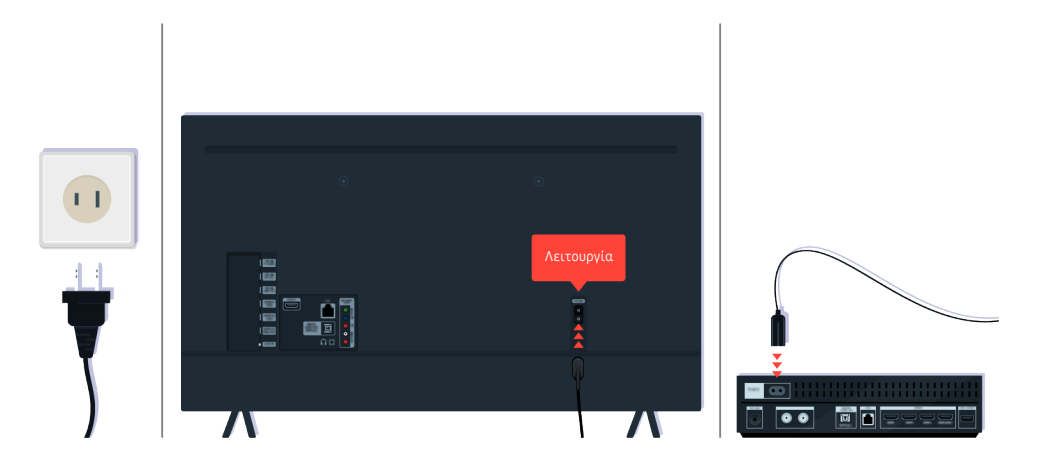

Αν ο αισθητήρας του τηλεχειριστηρίου δεν είναι ενεργοποιημένος, αποσυνδέστε το καλώδιο ρεύματος και συνδέστε το ξανά.

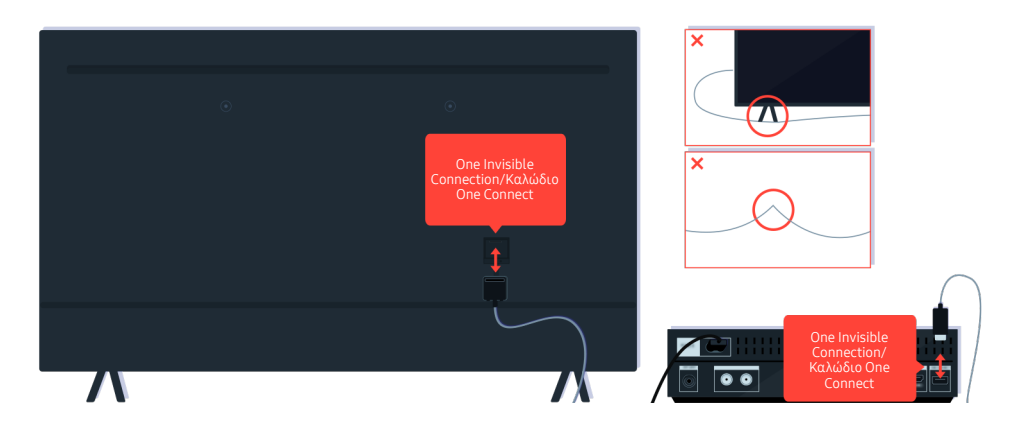

Αποσυνδέστε και επανασυνδέστε το One Invisible Connection ή το Καλώδιο One Connect ανάμεσα στην τηλεόραση και τη συσκευή One Connect. Βεβαιωθείτε ότι το One Invisible Connection ή το Καλώδιο One Connect δεν συνθλίβεται και δεν είναι λυγισμένο υπερβολικά.

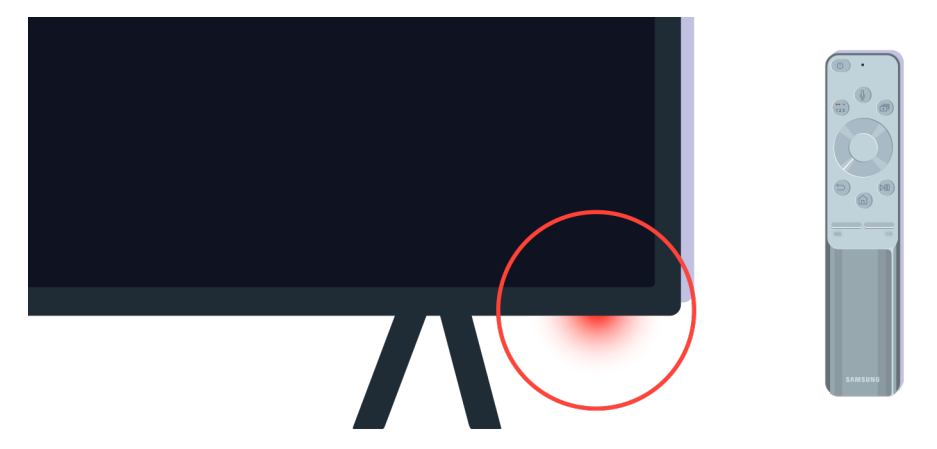

Ελέγξτε ξανά τον αισθητήρα του τηλεχειριστηρίου. Αν η λυχνία LED είναι αναμμένη, πατήστε το κουμπί λειτουργίας στο τηλεχειριστήριο για να ενεργοποιήσετε την τηλεόραση.

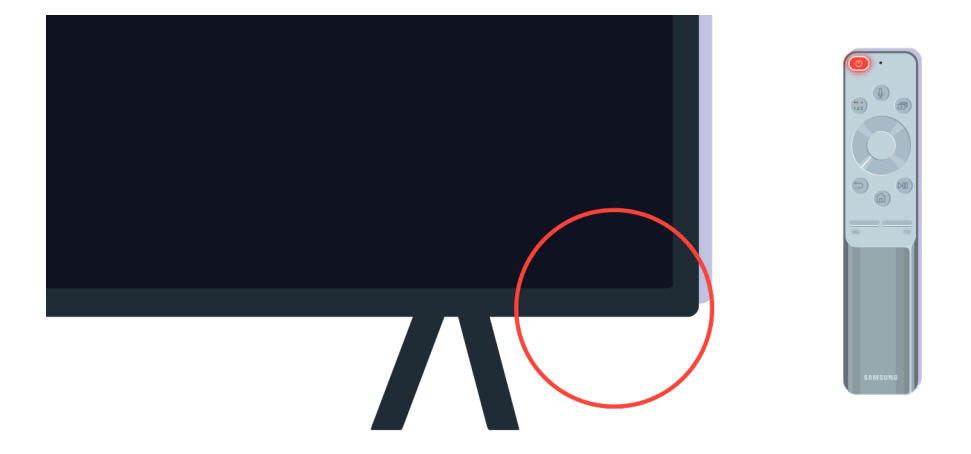

Αν ο αισθητήρας του τηλεχειριστηρίου απενεργοποιηθεί όταν πατήσετε το κουμπί λειτουργίας, η τηλεόραση είναι συνδεδεμένη σωστά στην παροχή ρεύματος.

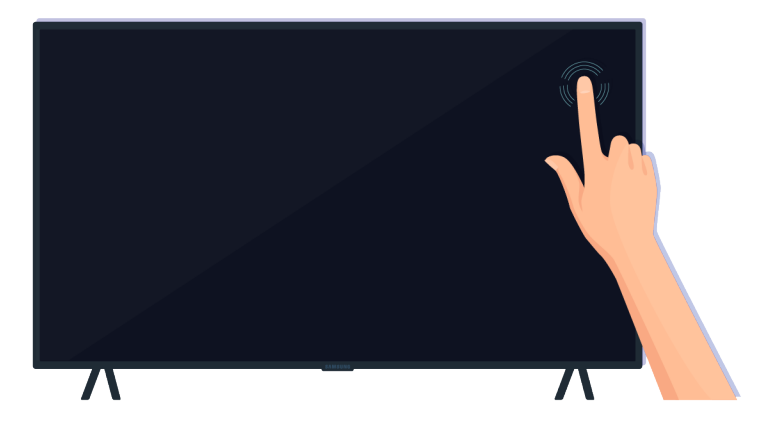

Αν η οθόνη της τηλεόρασης εξακολουθεί να είναι κενή, πατήστε την απαλά με ένα δάχτυλο. Αν το τμήμα της οθόνης που πατήσατε αναβοσβήσει, η τηλεόραση είναι συνδεδεμένη σωστά στην παροχή ρεύματος.

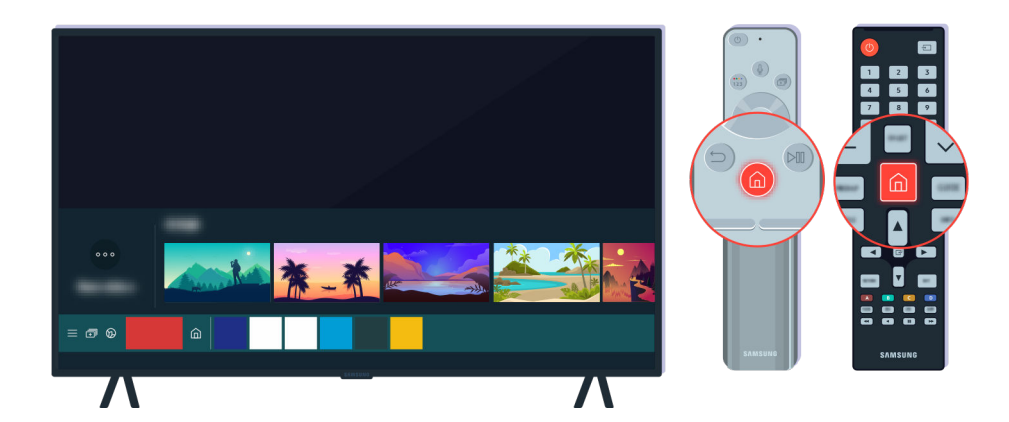

Στο τηλεχειριστήριο, πατήστε το κουμπί @. Όταν εμφανίζεται η Πρώτη οθόνη, η τηλεόραση είναι ενεργοποιημένη, αλλά η συνδεδεμένη εξωτερική συσκευή δεν λειτουργεί ή δεν έχει συνδεθεί σωστά.

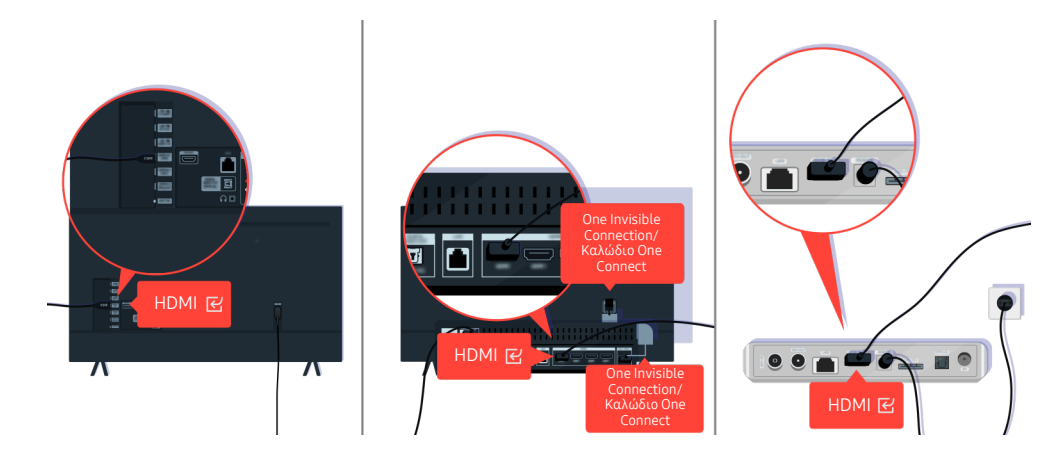

Ελέγξτε τη σύνδεση του καλωδίου HDMI στην τηλεόραση ή στη συσκευή One Connect.

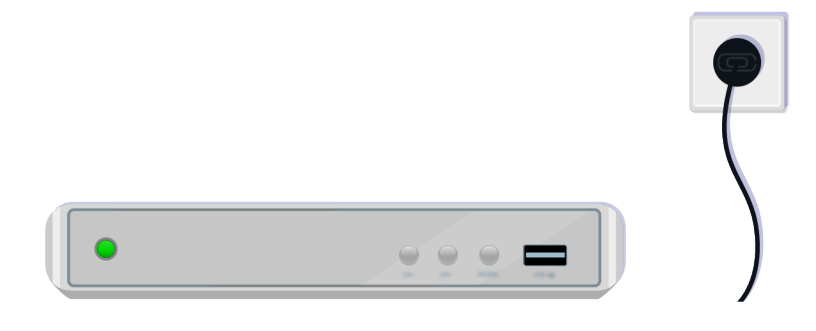

Βεβαιωθείτε ότι η εξωτερική συσκευή είναι ενεργοποιημένη.

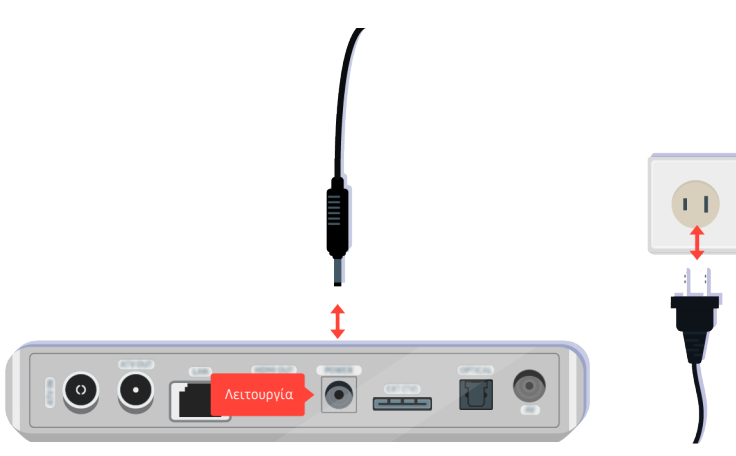

Αν δεν ενεργοποιείται, βεβαιωθείτε ότι το καλώδιο ρεύματος είναι συνδεδεμένο σωστά στη συσκευή και στην πρίζα τοίχου.

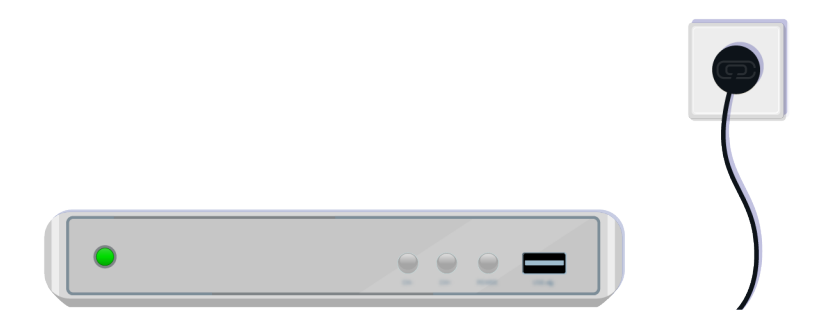

Αν δεν ενεργοποιείται, βεβαιωθείτε ότι το καλώδιο ρεύματος είναι συνδεδεμένο σωστά στη συσκευή και στην πρίζα τοίχου.

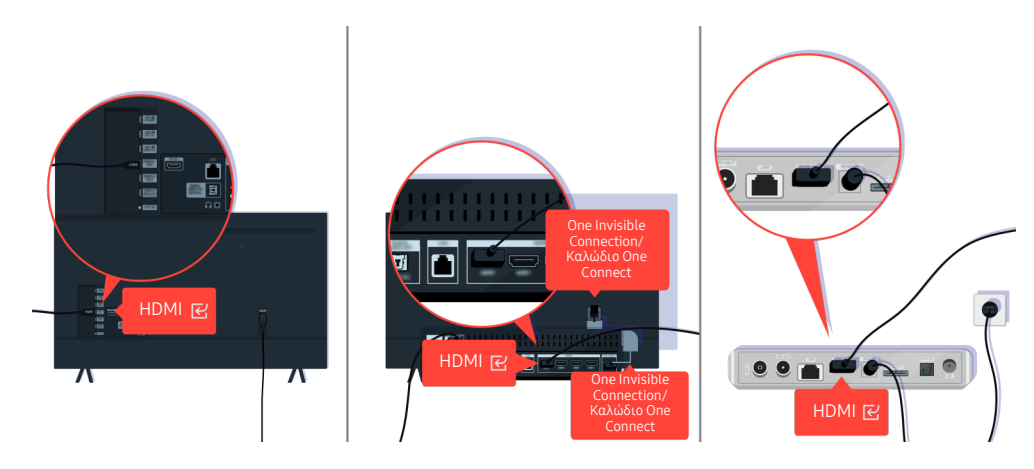

Ελέγξτε τη σύνδεση του καλωδίου HDMI στην τηλεόραση ή στη συσκευή One Connect.

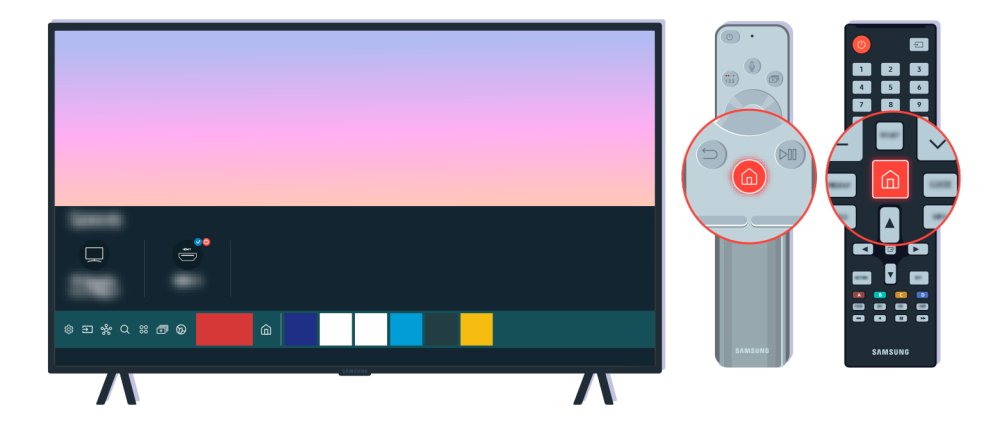

Επίσης, βεβαιωθείτε ότι έχετε επιλέξει τη σωστή πηγή στην Πρώτη οθόνη ( $\textcircled{3}$ )  $\textcircled{2}$  Πηγή).

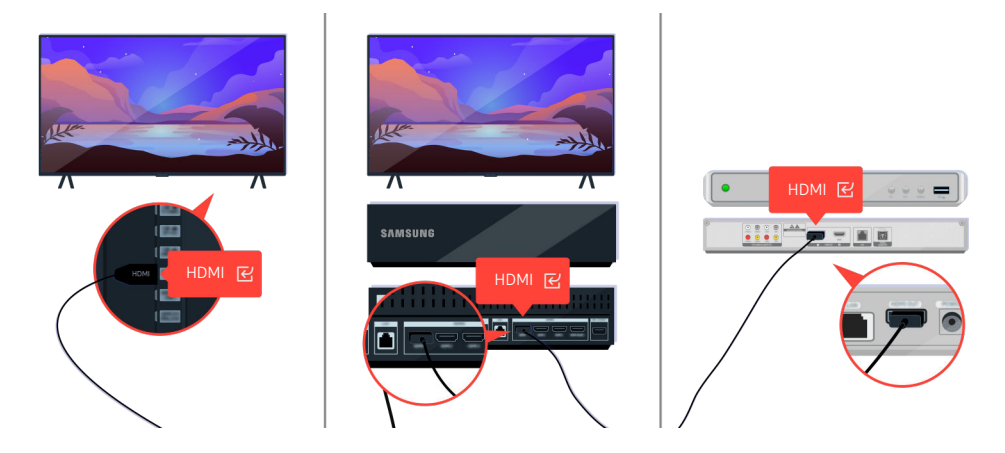

Αν αυτό το πρόβλημα παραμένει, δοκιμάστε να συνδέσετε μια άλλη εξωτερική συσκευή στην τηλεόραση χρησιμοποιώντας ένα καλώδιο HDMI. Αν η εικόνα προβάλλεται σωστά, η εξωτερική συσκευή σας ενδέχεται να είναι ελαττωματική.

# Η εικόνα είναι παραμορφωμένη ή δεν ακούγεται ήχος από τη συσκευή Sound Bar

Αν ο ήχος της τηλεόρασης δεν ακούγεται από τη συσκευή Sound Bar ή αν η εικόνα στην τηλεόραση είναι παραμορφωμένη, αυτό συχνά προκαλείται από χαλαρές συνδέσεις καλωδίων.

### Όταν η τηλεόραση δεν συνδέεται σωστά με μια εξωτερική συσκευή

Το χρώμα, η σχεδίαση, τα πρόσθετα εξαρτήματα (συμπεριλαμβανομένου του τηλεχειριστηρίου) και οι δυνατότητες της τηλεόρασης ενδέχεται να διαφέρουν, ανάλογα με το μοντέλο ή τη γεωγραφική περιοχή.

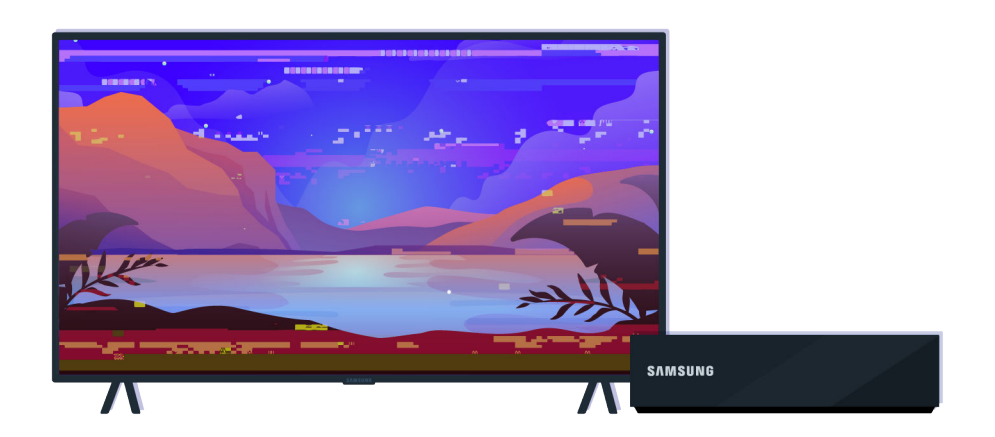

#### Όταν η εικόνα είναι παραμορφωμένη:

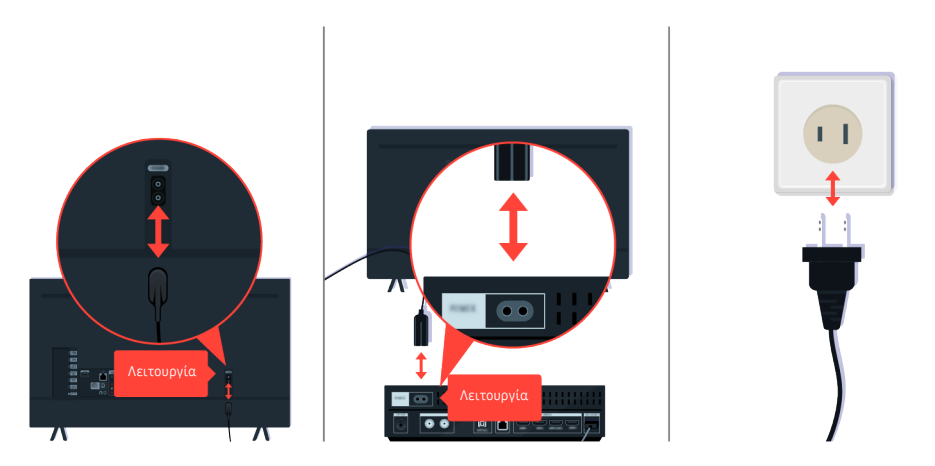

Πρώτα αποσυνδέστε και επανασυνδέστε τα καλώδια ρεύματος και HDMI στο πίσω μέρος της τηλεόρασης ή της συσκευής One Connect και, στη συνέχεια, αποσυνδέστε το καλώδιο ρεύματος και συνδέστε το ξανά στην πρίζα τοίχου.

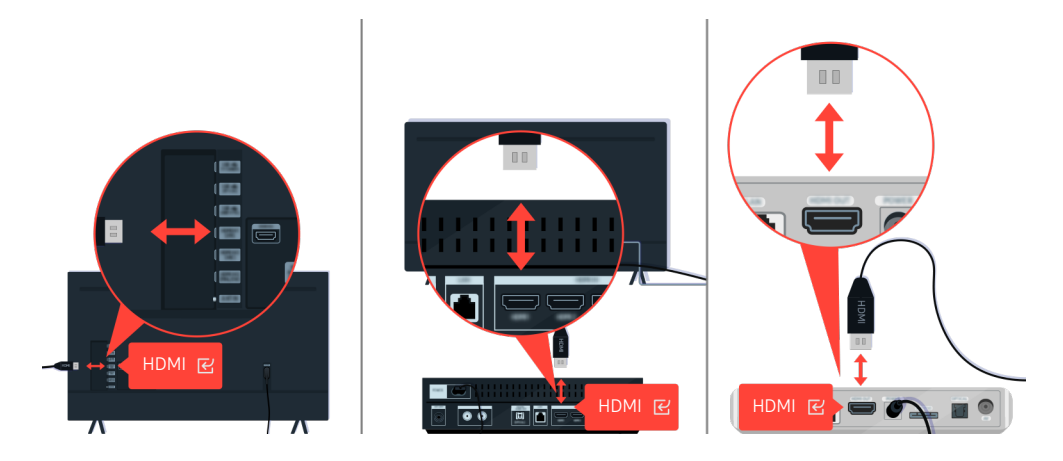

Πρώτα αποσυνδέστε και επανασυνδέστε τα καλώδια ρεύματος και HDMI στο πίσω μέρος της τηλεόρασης ή της συσκευής One Connect και, στη συνέχεια, αποσυνδέστε το καλώδιο ρεύματος και συνδέστε το ξανά στην πρίζα τοίχου.

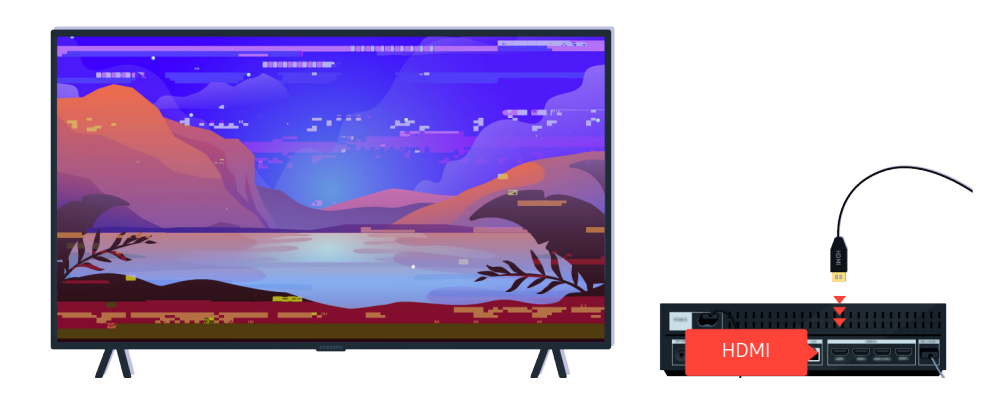

Αν η εξωτερική συσκευή υποστηρίζει βίντεο 4K UHD ή 8K UHD, χρησιμοποιήστε ένα ειδικό καλώδιο HDMI για αυτήν την ανάλυση.

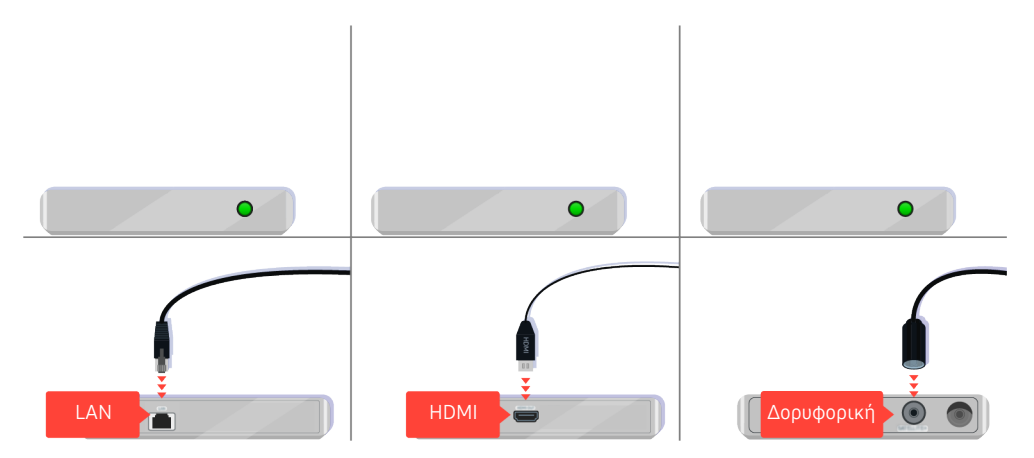

Αν χρησιμοποιείτε μια συσκευή set-top box, ελέγξτε τις συνδέσεις των καλωδίων. Το καλώδιο που πρέπει να ελέγξετε εξαρτάται από τον τύπο της συσκευής set-top box.

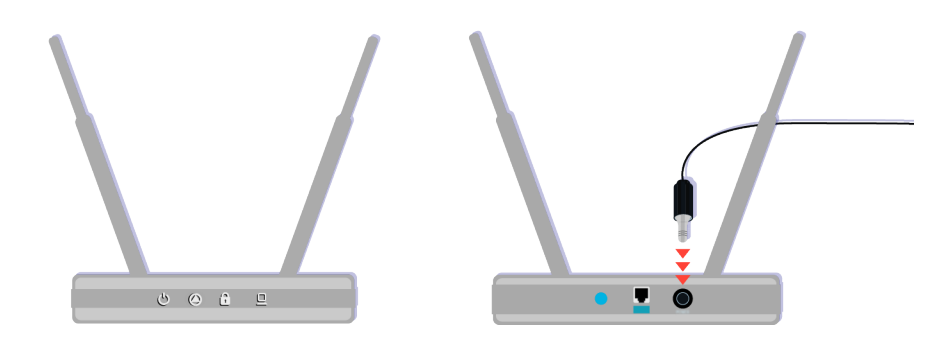

Βεβαιωθείτε ότι το σημείο πρόσβασης είναι συνδεδεμένο στο Διαδίκτυο. Διαφορετικά, ενδέχεται να απαιτείται να αποσυνδέσετε και να επανασυνδέσετε το καλώδιο ρεύματός του.

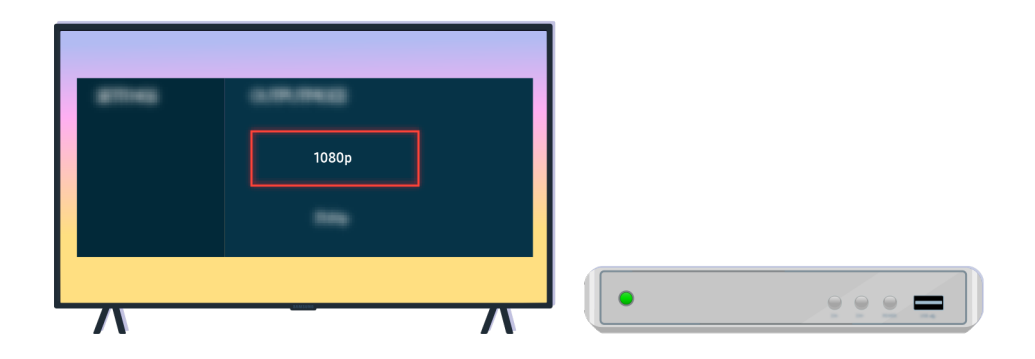

Αν το πρόβλημα παραμένει, ελέγξτε τις ρυθμίσεις εξόδου βίντεο στο μενού ρυθμίσεων της εξωτερικής συσκευής και βεβαιωθείτε ότι η τηλεόραση υποστηρίζει τη λειτουργία εξόδου βίντεο.

Οι τηλεοράσεις FHD υποστηρίζουν ανάλυση εξόδου βίντεο έως 1080p και οι τηλεοράσεις UHD υποστηρίζουν ανάλυση εξόδου βίντεο έως 2160p.

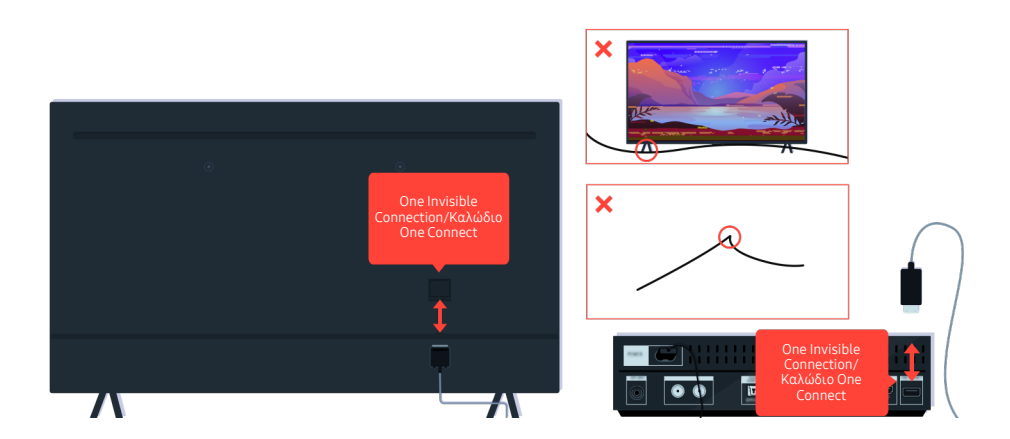

Αν το πρόβλημα παραμένει και η τηλεόραση χρησιμοποιεί το One Invisible Connection ή το Καλώδιο One Connect, αποσυνδέστε και επανασυνδέστε το One Invisible Connection ή τοΚαλώδιο One Connect στην τηλεόραση και τη συσκευή One Connect. Βεβαιωθείτε ότι το One Invisible Connection ή το Καλώδιο One Connect δεν συνθλίβεται και δεν είναι λυγισμένο υπερβολικά.
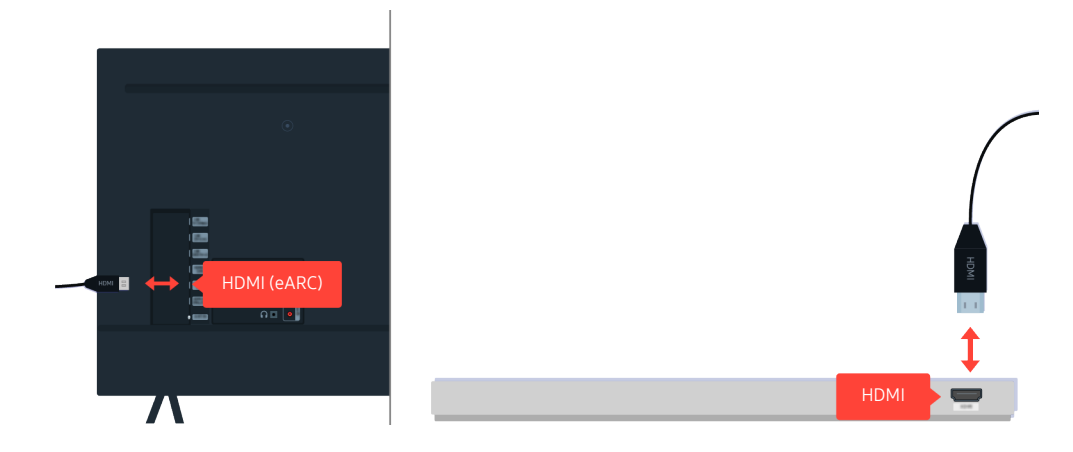

Αν δεν ακούγεται ήχος από τη συσκευή Sound Bar και αυτή είναι συνδεδεμένη στην τηλεόραση με ένα καλώδιο HDMI, ελέγξτε την υποδοχή HDMI (eARC) στο πίσω μέρος της τηλεόρασης.

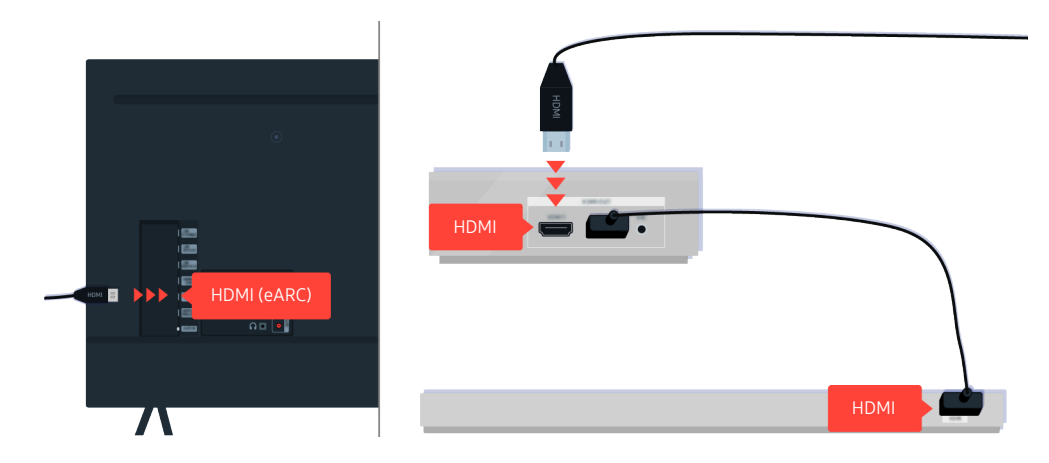

Αν η συσκευή Sound Bar είναι συνδεδεμένη σε έναν δέκτη και ο δέκτης είναι συνδεδεμένος στην τηλεόραση χρησιμοποιώντας ένα καλώδιο HDMI, ελέγξτε την υποδοχή HDMI στο πίσω μέρος της τηλεόρασης. Το καλώδιο πρέπει να είναι συνδεδεμένο στη θύρα HDMI (eARC) της τηλεόρασης.

# Δεν είναι διαθέσιμη η πρόσβαση στο Διαδίκτυο

Όταν η τηλεόραση αντιμετωπίζει δυσκολίες με τη σύνδεση στο Διαδίκτυο, αυτά τα βήματα ενδέχεται να σας βοηθήσουν να επιλύσετε το πρόβλημα.

## Όταν η τηλεόραση δεν μπορεί να συνδεθεί στο Διαδίκτυο

Το χρώμα, η σχεδίαση, τα πρόσθετα εξαρτήματα (συμπεριλαμβανομένου του τηλεχειριστηρίου) και οι δυνατότητες της τηλεόρασης ενδέχεται να διαφέρουν, ανάλογα με το μοντέλο ή τη γεωγραφική περιοχή.

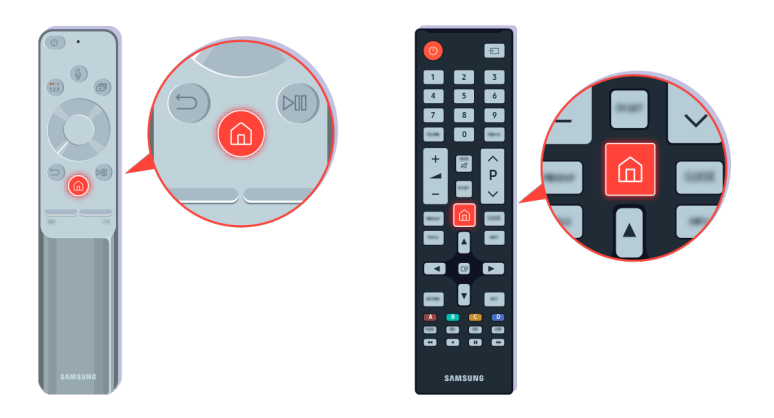

Στο τηλεχειριστήριο, πατήστε το κουμπί @ και μεταβείτε στην επιλογή & Ρυθμίσεις, χρησιμοποιώντας το κουμπί κατεύθυνσης.

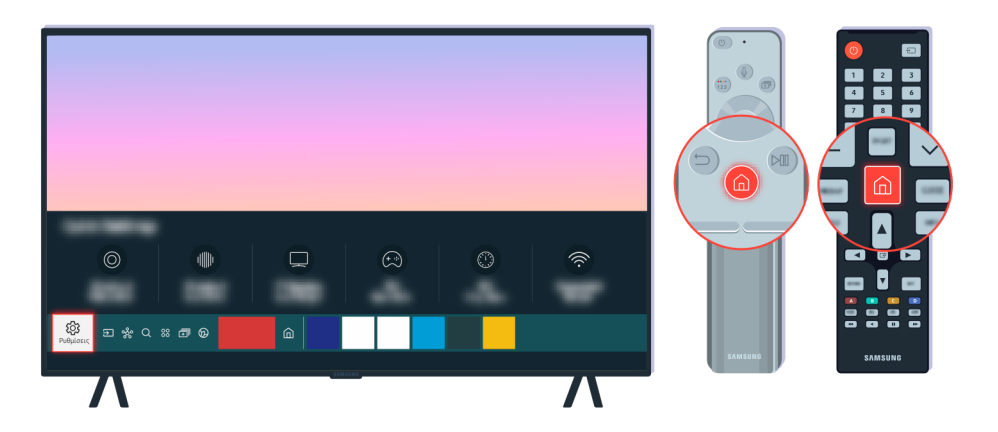

Επιλέξτε  $\textcircled{a}$  > @ Ρυθμίσεις > Γενικές > Δίκτυο > Κατάσταση δικτύου για να ελέγξετε την κατάσταση του δικτύου.

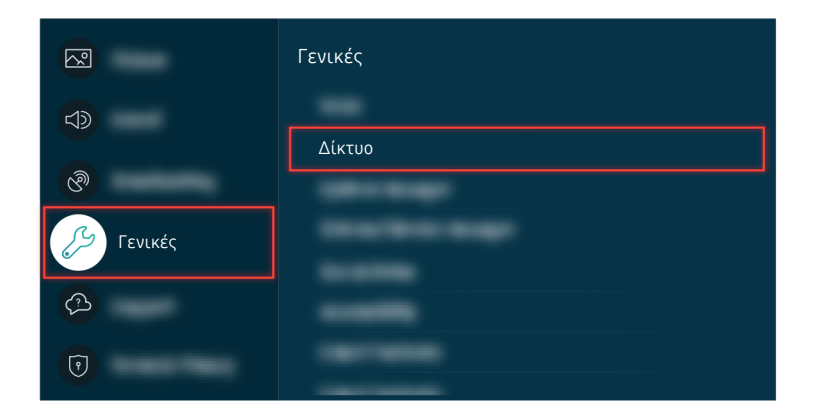

Επιλέξτε **Φ** > @ Ρυθμίσεις > Γενικές > Δίκτυο > Κατάσταση δικτύου για να ελέγξετε την κατάσταση του δικτύου.

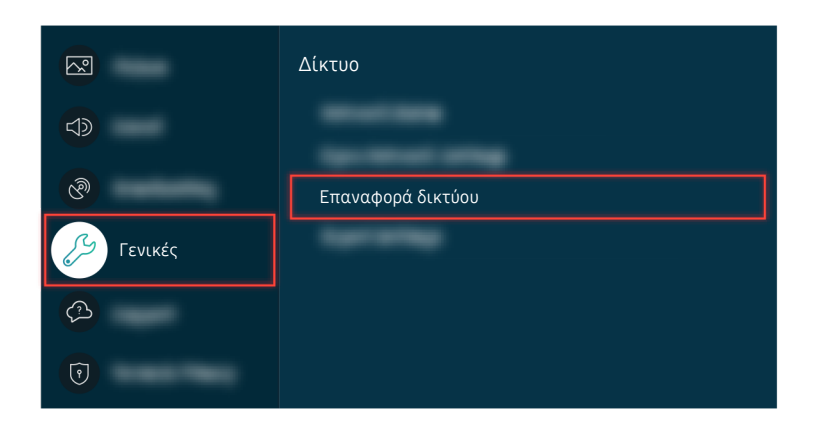

Αν η τηλεόραση δεν συνδέεται στο δίκτυο, ενδέχεται να απαιτείται επαναφορά δικτύου.

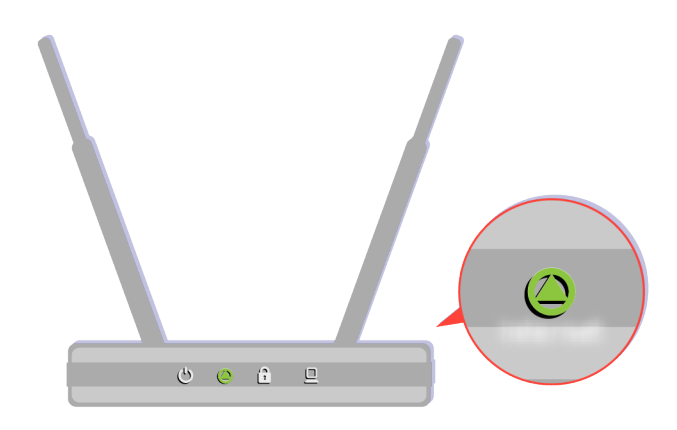

Βεβαιωθείτε ότι το σημείο πρόσβασης λειτουργεί σωστά. Ελέγξτε τις ενδεικτικές λυχνίες LED στο σημείο πρόσβασης για να βεβαιωθείτε ότι λειτουργεί κανονικά.

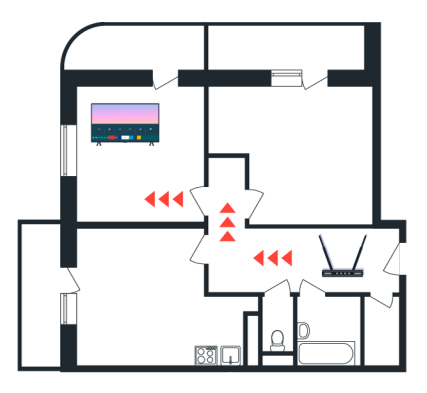

Αν χρησιμοποιείτε ένα σημείο ασύρματης πρόσβασης, ελέγξτε τη θέση του σημείου πρόσβασης. Αν το σημείο πρόσβασης είναι πολύ μακριά από την τηλεόραση, μετακινήστε το πιο κοντά.

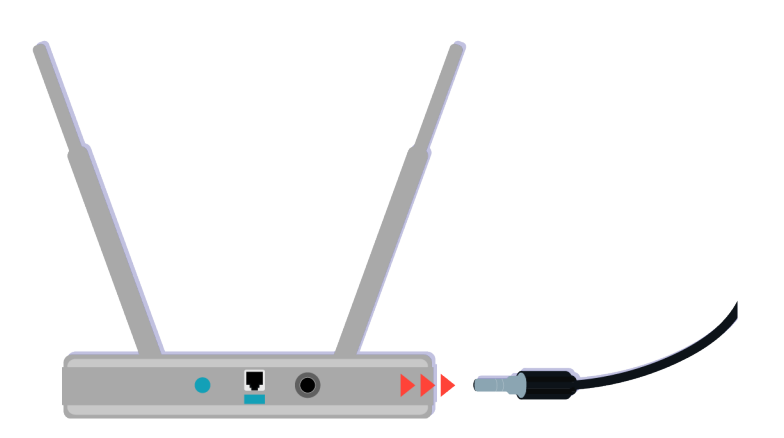

Δοκιμάστε να επανεκκινήσετε το σημείο πρόσβασης, αποσυνδέοντας και επανασυνδέοντας το καλώδιο ρεύματος. Μετά από μια επανεκκίνηση, ενδέχεται να χρειαστούν 1 έως 2 λεπτά μέχρι να καταστεί ξανά διαθέσιμο το σημείο πρόσβασης.

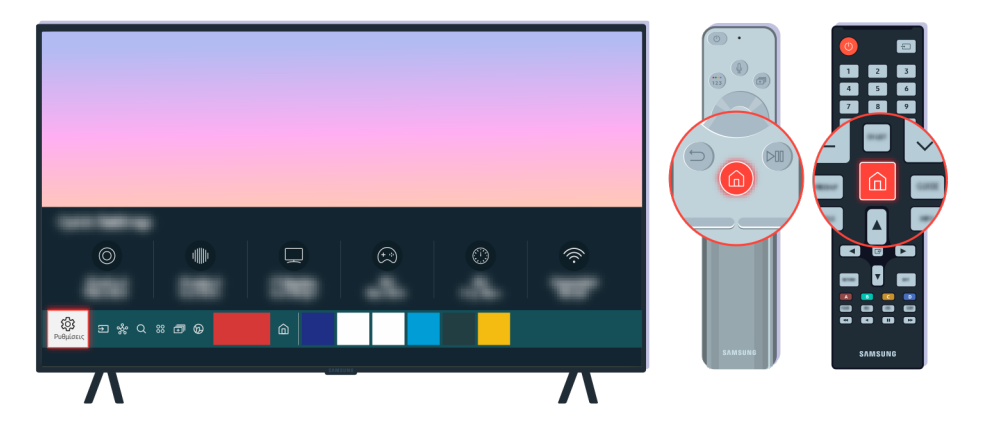

Αν αυτό το πρόβλημα παραμένει, επιλέξτε  $\textcircled{a}$  > @ Ρυθμίσεις > Γενικές > Δίκτυο > Κατάσταση δικτύου > Ρυθμίσ. IP για να μεταβείτε σε έναν διαφορετικό διακομιστή DNS. Αν εκτελεστεί μια δοκιμή, ακυρώστε την και επιλέξτε Ρυθμίσ. IP.

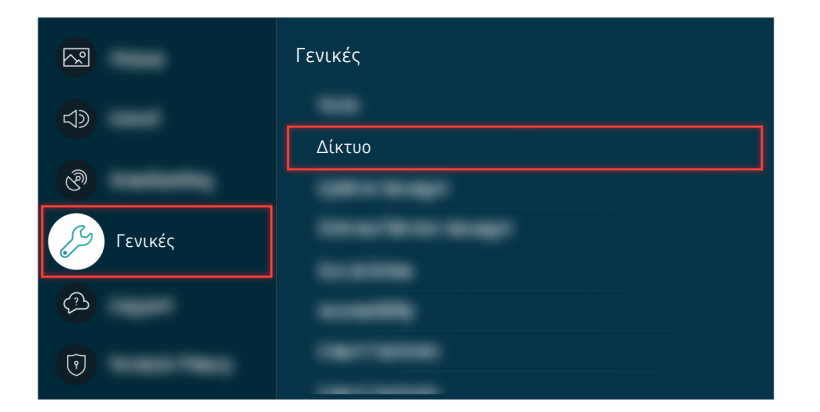

Αν αυτό το πρόβλημα παραμένει, επιλέξτε  $\bigcirc$  >  $\otimes$  Ρυθμίσεις > Γενικές > Δίκτυο > Κατάσταση δικτύου > Ρυθμίσ. IP για να μεταβείτε σε έναν διαφορετικό διακομιστή DNS. Αν εκτελεστεί μια δοκιμή, ακυρώστε την και επιλέξτε Ρυθμίσ. IP.

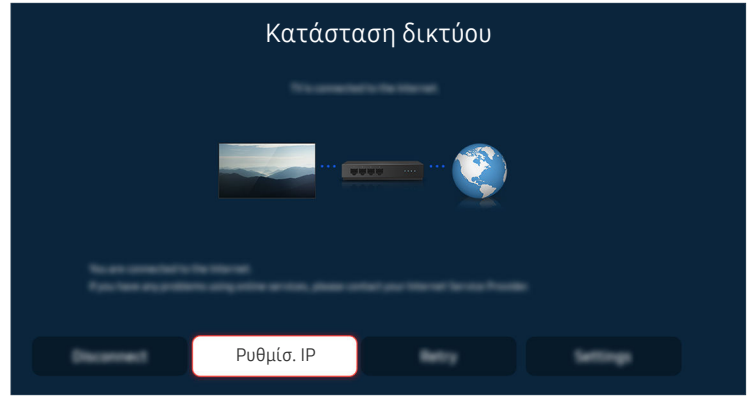

Αν αυτό το πρόβλημα παραμένει, επιλέξτε  $\bigcirc$  >  $\otimes$  Ρυθμίσεις > Γενικές > Δίκτυο > Κατάσταση δικτύου > Ρυθμίσ. IP για να μεταβείτε σε έναν διαφορετικό διακομιστή DNS. Αν εκτελεστεί μια δοκιμή, ακυρώστε την και επιλέξτε Ρυθμίσ. IP.

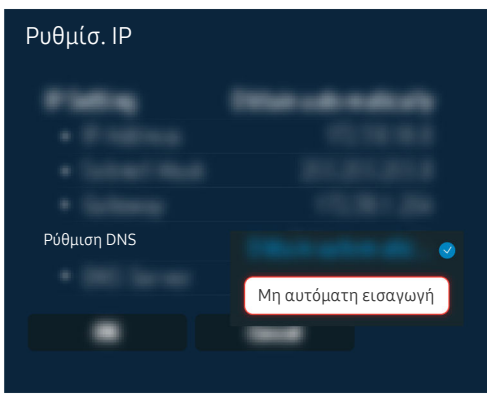

Επιλέξτε Ρύθμιση DNS > Μη αυτόματη εισαγωγή.

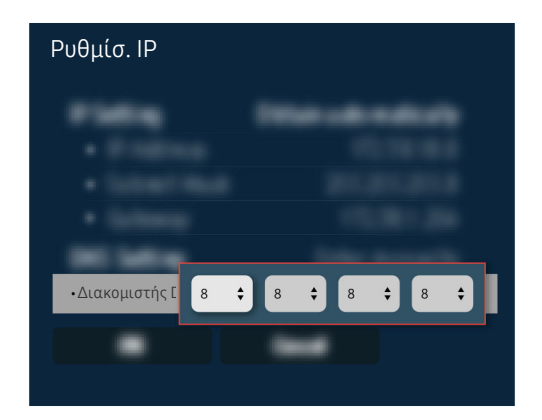

Επιλέξτε Διακομιστής DNS, εισαγάγετε την τιμή 8.8.8.8 και, στη συνέχεια, επιλέξτε OK.

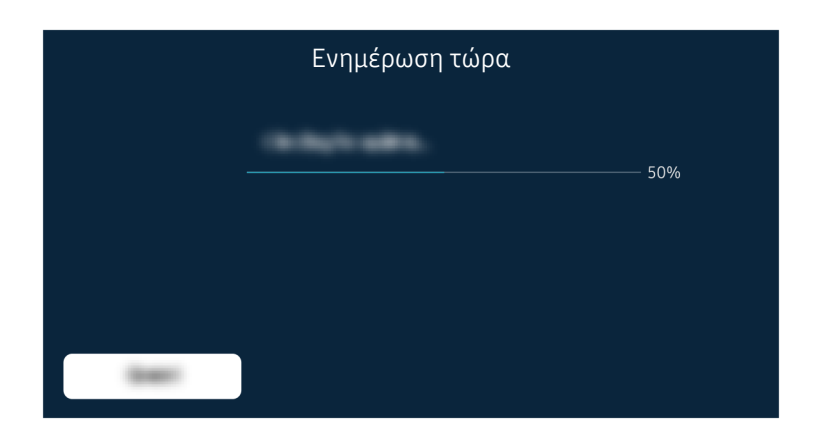

Αν αυτό το πρόβλημα παραμένει, ενδέχεται να απαιτείται ενημέρωση λογισμικού ή επαναφορά εργοστασιακών ρυθμίσεων.

#### Σχετική διαδρομή μενού

- Ρυθμίσεις Γενικές Δίκτυο Κατάσταση δικτύου Δοκιμή Ρυθμίσεις Γενικές Δίκτυο Επαναφορά δικτύου Δοκιμή Ρυθμίσεις Υποστήριξη Ενημέρωση λογισμικού Δοκιμή
- Ρυθμίσεις Γενικές Επαναφορά Δοκιμή

# Δεν ακούγεται ήχος ή ακούγεται ένας παράξενος ήχος από τα ηχεία

Όταν υπάρχει κάποιο πρόβλημα με τον ήχο, μπορείτε απλά να ελέγξετε αν το πρόβλημα προκαλείται από το προϊόν ή από τα εκπεμπόμενα σήματα και τα καλώδια.

## Όταν δεν ακούγεται ήχος από την τηλεόραση ή ο ήχος είναι διακοπτόμενος

Το χρώμα, η σχεδίαση, τα πρόσθετα εξαρτήματα (συμπεριλαμβανομένου του τηλεχειριστηρίου) και οι δυνατότητες της τηλεόρασης ενδέχεται να διαφέρουν, ανάλογα με το μοντέλο ή τη γεωγραφική περιοχή.

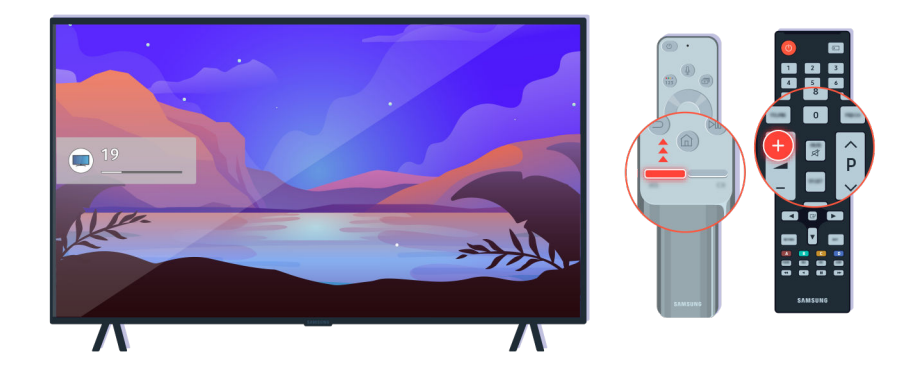

Αν η τηλεόραση δεν αναπαράγει ήχο, πατήστε το κουμπί έντασης ήχου + για να αυξήσετε την ένταση του ήχου.

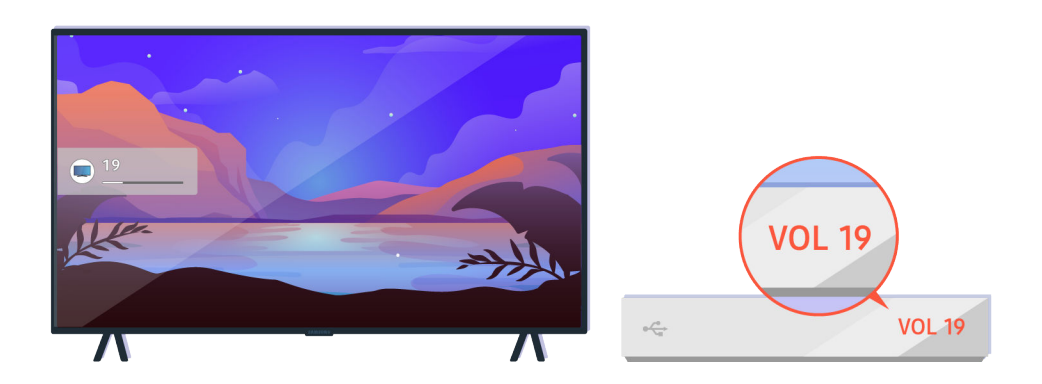

Αν η τηλεόραση είναι συνδεδεμένη σε μια εξωτερική συσκευή, ελέγξτε την ένταση ήχου της εξωτερικής συσκευής.

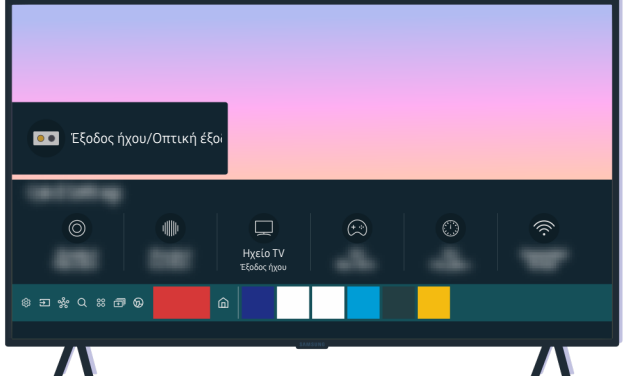

Ελέγξτε την ένδειξη έντασης ήχου στην οθόνη. Αν δεν εμφανίζεται ένας αριθμός για την ένταση ήχου της τηλεόρασης, επιλέξτε  $\textcircled{1}\times\textcircled{2}$  Ρυθμίσεις  $\textcircled{1}$ Ηχος  $\textcircled{2}$  Έξοδος ήχου. Στη συνέχεια, επιλέξτε Ηχείο TV.

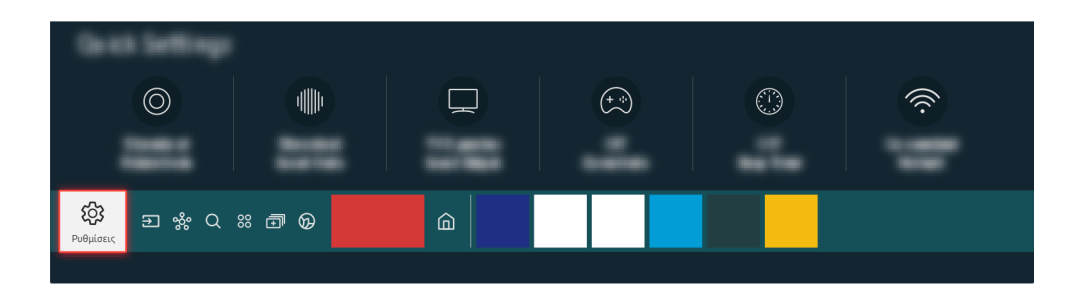

Ελέγξτε την ένδειξη έντασης ήχου στην οθόνη. Αν δεν εμφανίζεται ένας αριθμός για την ένταση ήχου της τηλεόρασης, επιλέξτε **Φ** > @ Ρυθμίσεις > Ήχος > Έξοδος ήχου. Στη συνέχεια, επιλέξτε Ηχείο TV.

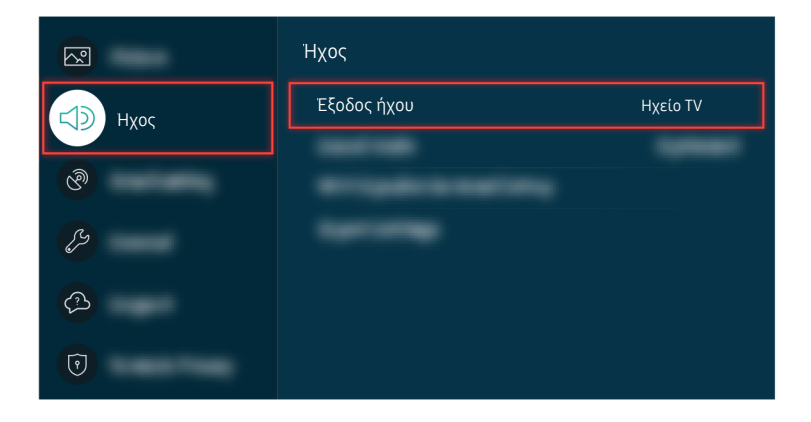

Ελέγξτε την ένδειξη έντασης ήχου στην οθόνη. Αν δεν εμφανίζεται ένας αριθμός για την ένταση ήχου της τηλεόρασης, επιλέξτε **Φ** > @ Ρυθμίσεις > Ήχος > Έξοδος ήχου. Στη συνέχεια, επιλέξτε Ηχείο TV.

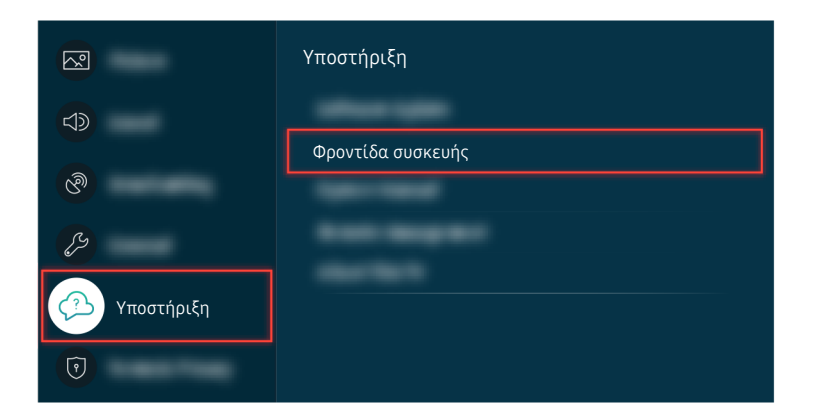

Για να ελέγξτε την έξοδο ήχου, επιλέξτε **Φ** > @ Ρυθμίσεις > Υποστήριξη > Φροντίδα συσκευής > Αυτοδιάγνωση Δοκιμή ήχου.

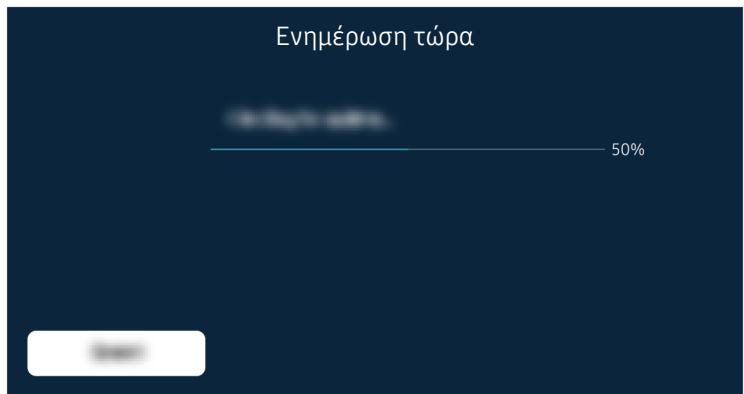

Αν αυτό το πρόβλημα παραμένει, ενδέχεται να απαιτείται ενημέρωση λογισμικού ή επαναφορά εργοστασιακών ρυθμίσεων.

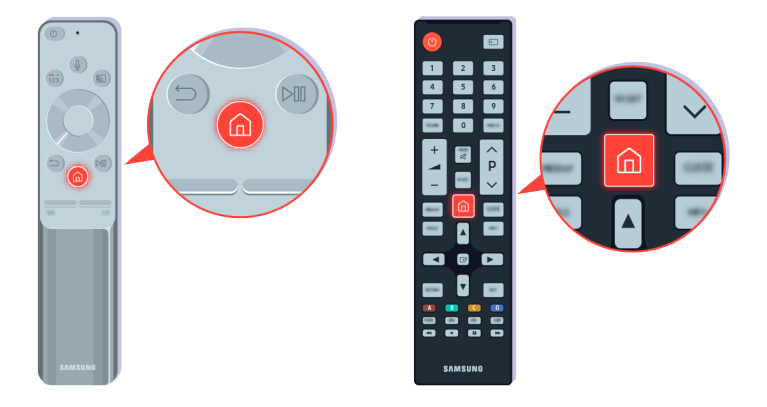

Αν αναπαράγεται ήχος αλλά δεν ακούγεται καθαρά, εκτελέστε έναν διαγνωστικό έλεγχο. Στο τηλεχειριστήριο, πατήστε το κουμπί ...

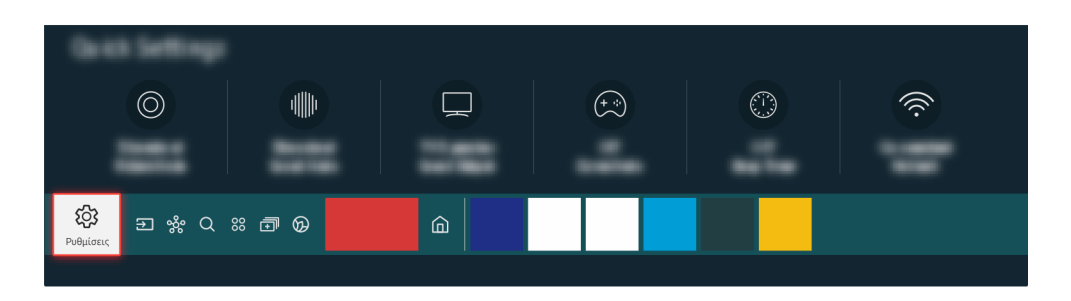

Μεταβείτε στην επιλογή  $\widehat{\omega}$  > @ Ρυθμίσεις > Υποστήριξη > Φροντίδα συσκευής > Αυτοδιάγνωση > Δοκιμή ήχου για να ελέγξετε τον ήχο.

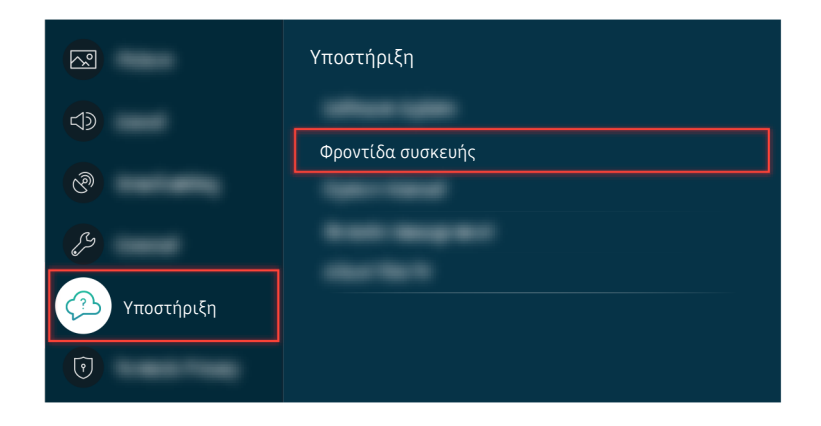

Μεταβείτε στην επιλογή  $\widehat{\omega}$  > @ Ρυθμίσεις > Υποστήριξη > Φροντίδα συσκευής > Αυτοδιάγνωση > Δοκιμή ήχου για να ελέγξετε τον ήχο.

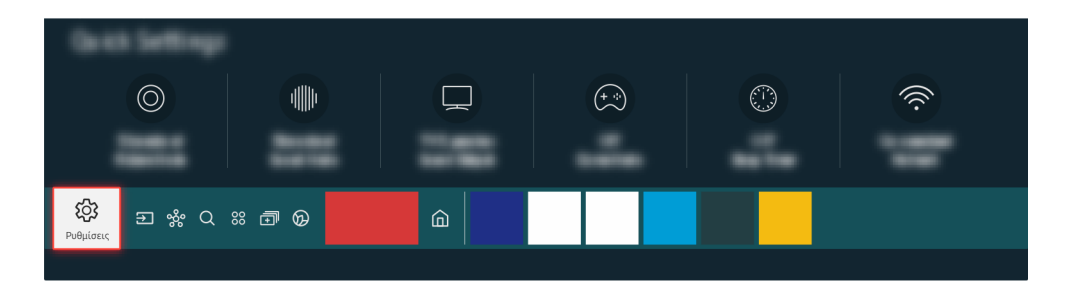

Αν η δοκιμή εντοπίσει κάποιο πρόβλημα, επιλέξτε  $\textcircled{a} > \textcircled{a}$  Ρυθμίσεις > Ήχος > Προηγμένες ρυθμίσεις > Επαναφορά ήχου.

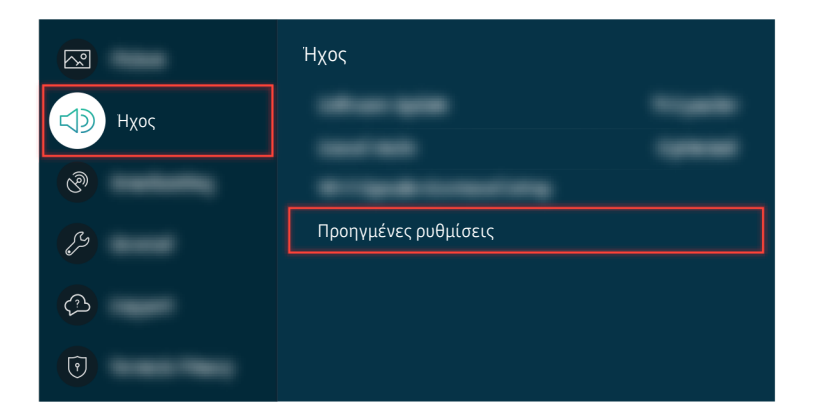

Αν η δοκιμή εντοπίσει κάποιο πρόβλημα, επιλέξτε  $\textcircled{a} > \textcircled{a}$  Ρυθμίσεις > Ήχος > Προηγμένες ρυθμίσεις > Επαναφορά ήχου.

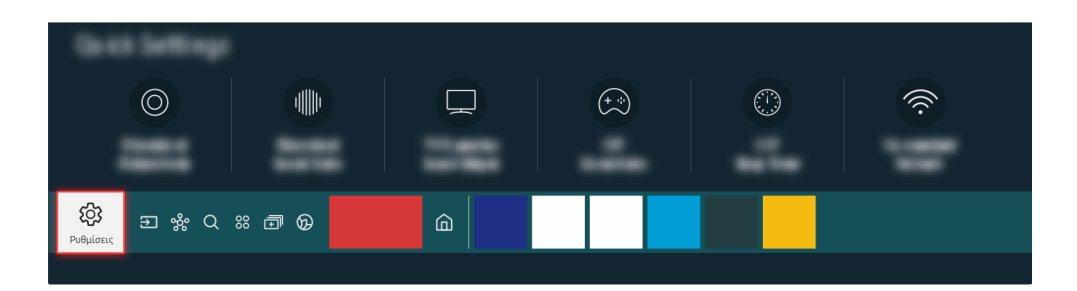

Αν η δοκιμή δεν εντοπίσει κανένα πρόβλημα, επιλέξτε  $\widehat{\omega}$  > @ Ρυθμίσεις > Υποστήριξη > Φροντίδα συσκευής > Αυτοδιάγνωση Πληροφορίες σήματος.

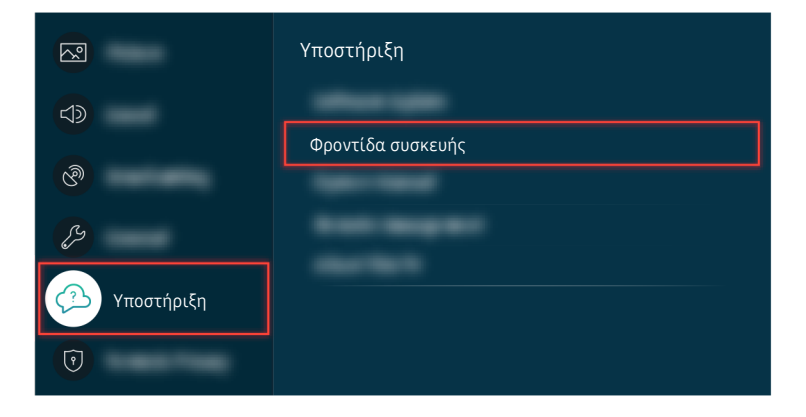

Αν η δοκιμή δεν εντοπίσει κανένα πρόβλημα, επιλέξτε  $\textcircled{a} > \textcircled{a}$ Ρυθμίσεις  $\textcircled{r}$  Υποστήριξη  $\textcircled{r}$  Φροντίδα συσκευής  $\textcircled{r}$ Αυτοδιάγνωση Πληροφορίες σήματος.

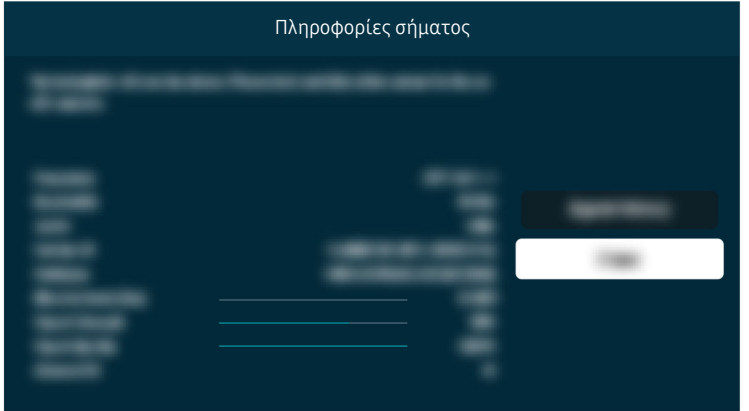

Ελέγξτε αν η ισχύς του σήματος είναι πολύ χαμηλή.

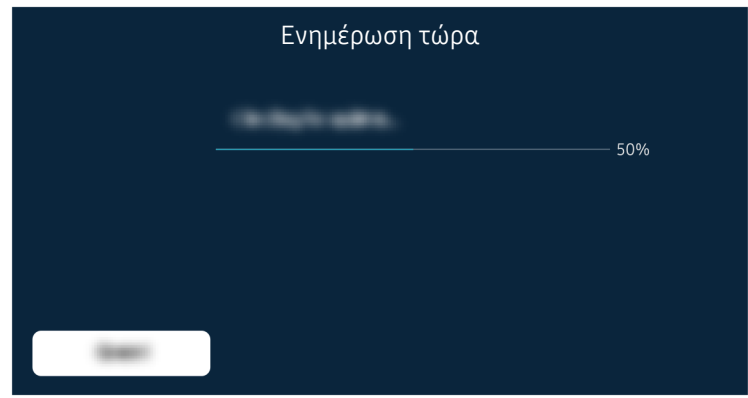

Αν αυτό το πρόβλημα παραμένει, ενδέχεται να απαιτείται ενημέρωση λογισμικού ή επαναφορά εργοστασιακών ρυθμίσεων.

#### Σχετική διαδρομή μενού

- Ρυθμίσεις Ήχος Έξοδος ήχου Δοκιμή
- Ρυθμίσεις Υποστήριξη Φροντίδα συσκευής Αυτοδιάγνωση Δοκιμή ήχου Δοκιμή
- Ρυθμίσεις Ήχος Προηγμένες ρυθμίσεις Επαναφορά ήχου Δοκιμή
- Ρυθμίσεις Υποστήριξη Φροντίδα συσκευής Αυτοδιάγνωση Πληροφορίες σήματος Δοκιμή
- Ρυθμίσεις Υποστήριξη Ενημέρωση λογισμικού Δοκιμή
- Ρυθμίσεις Γενικές Επαναφορά Δοκιμή

# Το τηλεχειριστήριο δεν λειτουργεί

Αν δεν λειτουργεί το τηλεχειριστήριο, ελέγξτε μήπως είναι αποφορτισμένες ή υπερχρησιμοποιημένες οι μπαταρίες του, ή αν το Έξυπνο τηλεχειριστήριο Samsung είναι συζευγμένο με την τηλεόραση.

## Όταν το τηλεχειριστήριο δεν λειτουργεί

Το χρώμα, η σχεδίαση, τα πρόσθετα εξαρτήματα (συμπεριλαμβανομένου του τηλεχειριστηρίου) και οι δυνατότητες της τηλεόρασης ενδέχεται να διαφέρουν, ανάλογα με το μοντέλο ή τη γεωγραφική περιοχή.

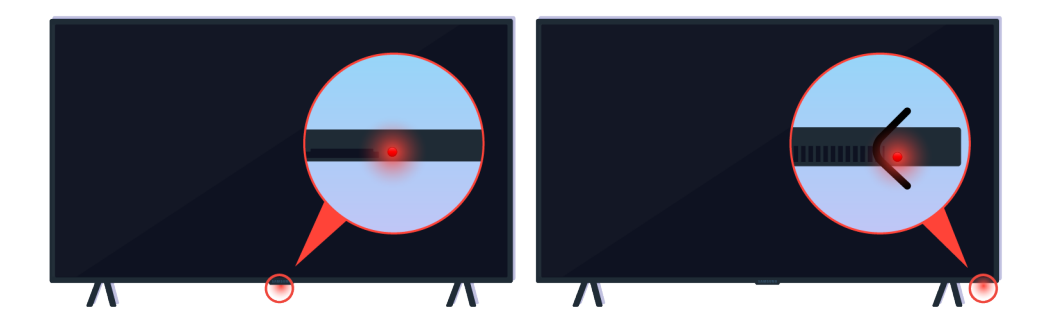

Επαληθεύστε ότι το σήμα υπερύθρων του τηλεχειριστηρίου μεταδίδεται και λαμβάνεται.

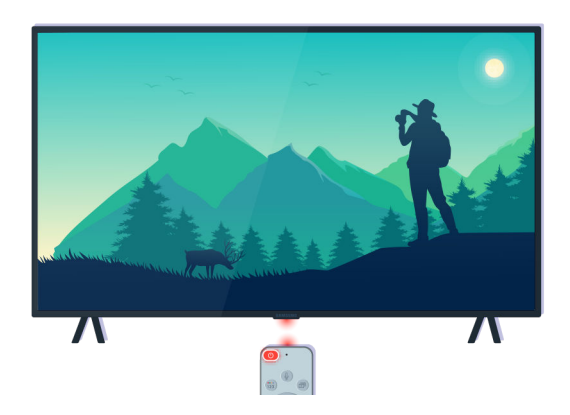

Βεβαιωθείτε ότι ο αισθητήρας τηλεχειριστηρίου της τηλεόρασης αναβοσβήνει.

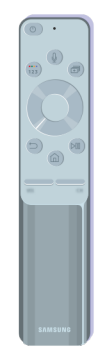

Βεβαιωθείτε ότι το τηλεχειριστήριο λειτουργεί σωστά.

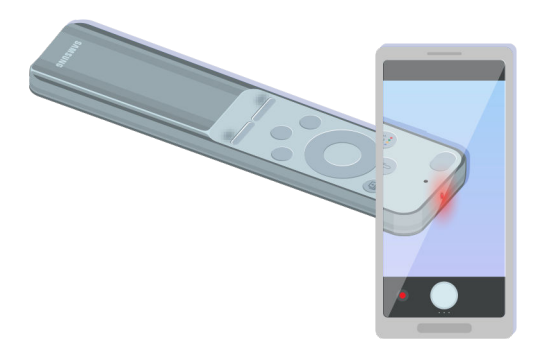

Μπορείτε να ελέγξετε αν το σήμα μεταδίδεται, πατώντας το κουμπί λειτουργίας και παρατηρώντας το μπροστινό άκρο του τηλεχειριστηρίου μέσω της κάμερας του smartphone σας.

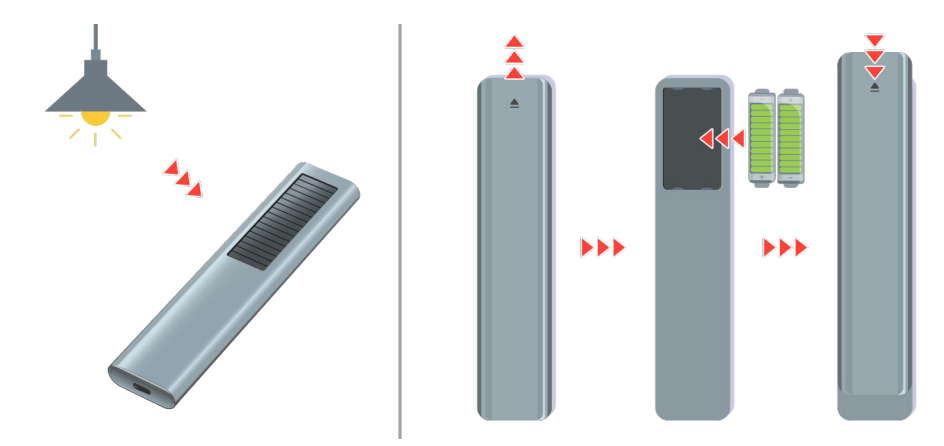

Αν δεν βλέπετε σήματα υπέρυθρων, φορτίστε το τηλεχειριστήριο χρησιμοποιώντας το ηλιακό πάνελ ή τη θύρα USB (C-type) στο κάτω μέρος. Αν το τηλεχειριστήριο έχει μπαταρίες, αντικαταστήστε τες με νέες.

Το παρεχόμενο τηλεχειριστήριο ενδέχεται να διαφέρει, ανάλογα με το μοντέλο που αγοράσατε.

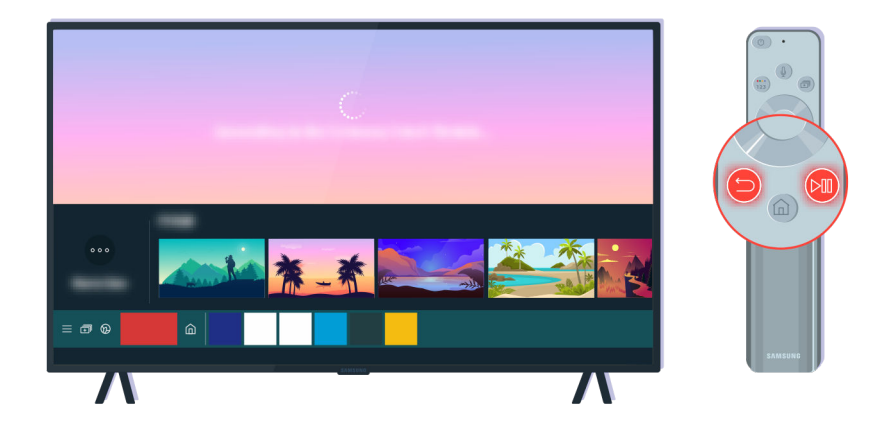

Πατήστε ταυτόχρονα τα κουμπιά < και (\*), για να εμφανιστεί το κλιπ ζεύξης με κινούμενες εικόνες.

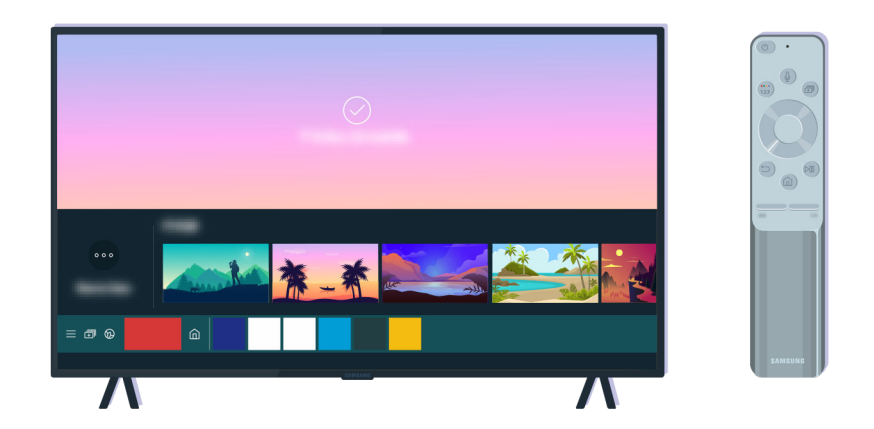

Ακολουθήστε τις οδηγίες στην οθόνη για να εκτελέσετε τη ζεύξη.

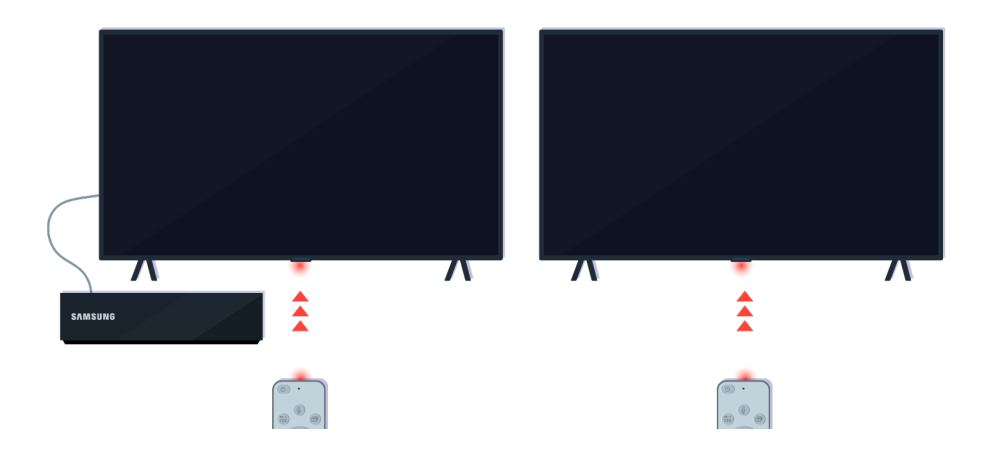

Το τηλεχειριστήριο θα λειτουργεί πιο αποτελεσματικά αν το στρέψετε προς τον αισθητήρα τηλεχειριστηρίου.

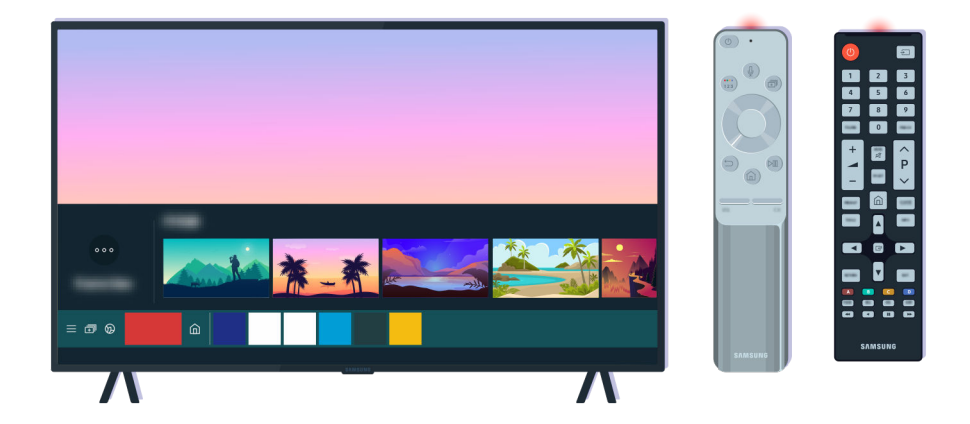

Αν αυτό το πρόβλημα παραμένει, δοκιμάστε να χρησιμοποιήσετε το κατάλληλο τηλεχειριστήριο της SAMSUNG για το μοντέλο της τηλεόρασης.

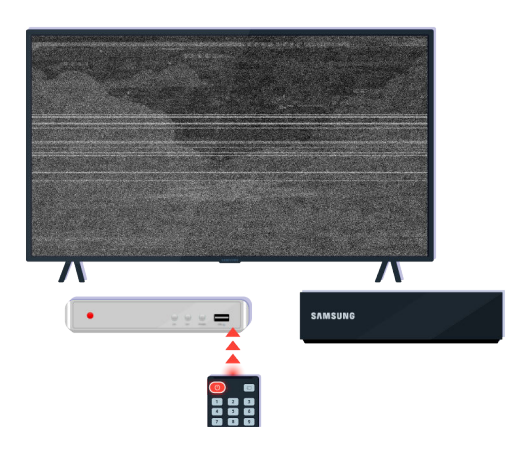

Αν χρησιμοποιείτε τηλεχειριστήριο πολλαπλών κατασκευαστών (MBR) ή καθολικό τηλεχειριστήριο και το τηλεχειριστήριο δεν μπορεί να ελέγξει μια εξωτερική συσκευή, μετακινήστε την εξωτερική συσκευή πιο κοντά στη συσκευή One Connect.

# Ενημέρωση του λογισμικού

Αν θέλετε να διατηρήσετε την τηλεόραση στη βέλτιστη κατάσταση ή αν παρουσιάζεται περιοδικά κάποιο πρόβλημα, ενημερώστε το λογισμικό της στην τελευταία έκδοση.

## Ενημέρωση του λογισμικού της τηλεόρασης στην τελευταία έκδοση

Το χρώμα, η σχεδίαση, τα πρόσθετα εξαρτήματα (συμπεριλαμβανομένου του τηλεχειριστηρίου) και οι δυνατότητες της τηλεόρασης ενδέχεται να διαφέρουν, ανάλογα με το μοντέλο ή τη γεωγραφική περιοχή.

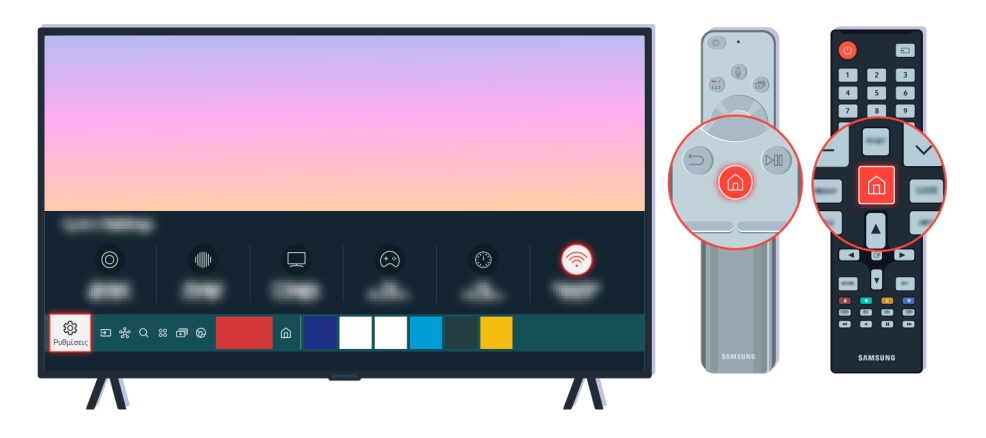

Αν η τηλεόραση είναι συνδεδεμένη στο Διαδίκτυο, μπορείτε να τη ρυθμίσετε ώστε να λαμβάνει αυτόματα περιοδικές ενημερώσεις. Στο τηλεχειριστήριο, πατήστε το κουμπί ω και μεταβείτε στην επιλογή & Ρυθμίσεις, χρησιμοποιώντας το κουμπί κατεύθυνσης.

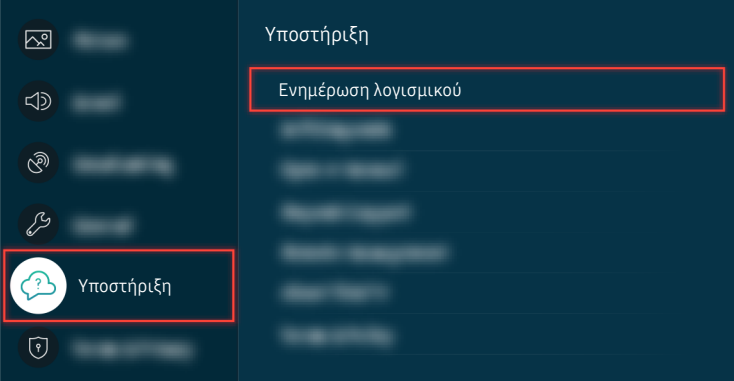

Για να ενεργοποιήσετε τις αυτόματες ενημερώσεις, επιλέξτε **Φ** > @ Pυθμίσεις > Υποστήριξη > Ενημέρωση λογισμικού > Αυτόματη ενημέρωση.

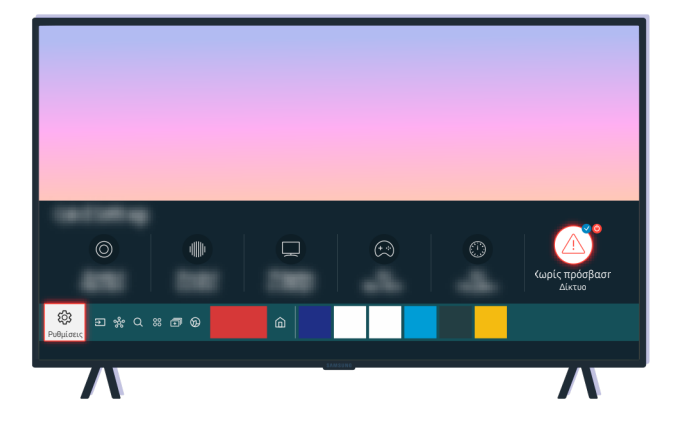

Αν η τηλεόραση δεν είναι συνδεδεμένη στο Διαδίκτυο, μπορείτε να ενημερώσετε το λογισμικό χρησιμοποιώντας μια μονάδα USB.

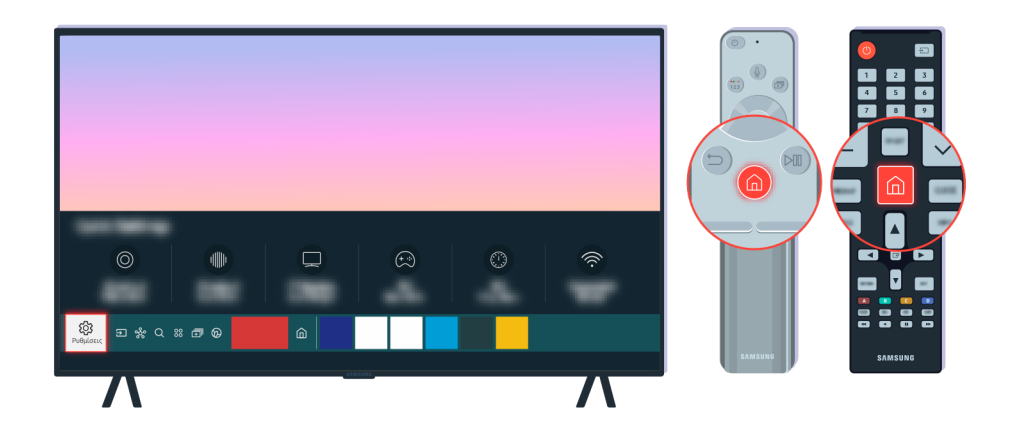

Επιλέξτε **Φ** > @ Ρυθμίσεις > Υποστήριξη > Σχετικά με αυτόν τον TV και ελέγξτε τον κωδικό μοντέλου και την έκδοση λογισμικού.

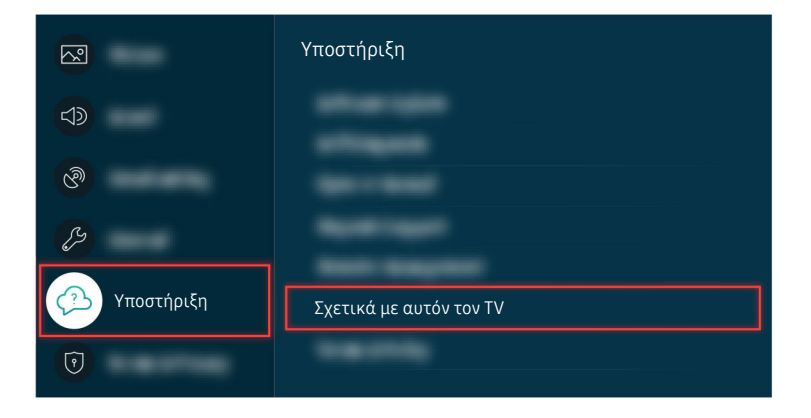

Επιλέξτε  $\widehat{\omega}$  > @ Ρυθμίσεις > Υποστήριξη > Σχετικά με αυτόν τον TV και ελέγξτε τον κωδικό μοντέλου και την έκδοση λογισμικού.

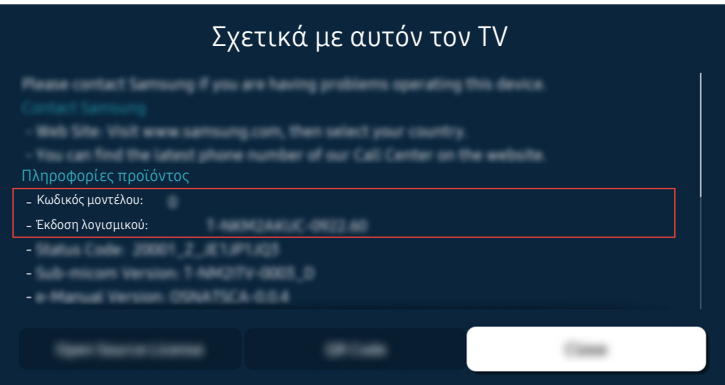

Επιλέξτε **Φ** > @ Ρυθμίσεις > Υποστήριξη > Σχετικά με αυτόν τον TV και ελέγξτε τον κωδικό μοντέλου και την έκδοση λογισμικού.

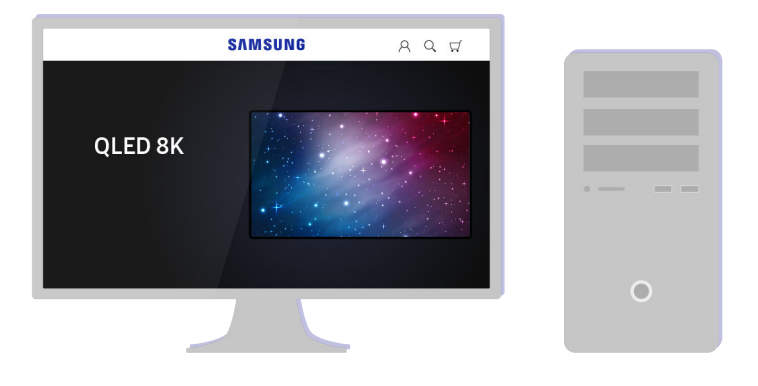

Με χρήση ενός υπολογιστή, συνδεθείτε στη διαδικτυακή τοποθεσία www.samsung.com.

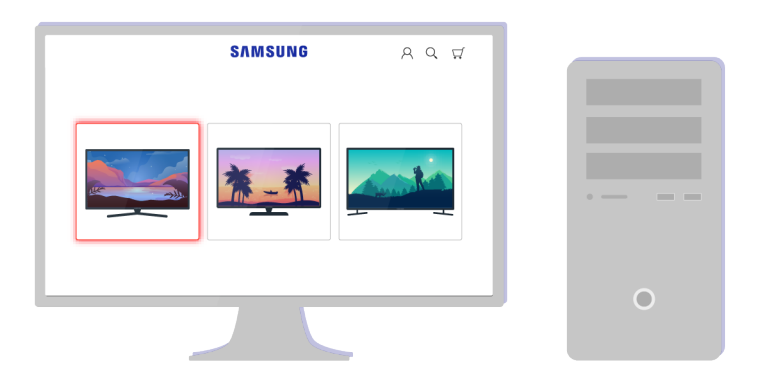

Βρείτε το μοντέλο της τηλεόρασης και λάβετε το αρχείο υλικολογισμικού.

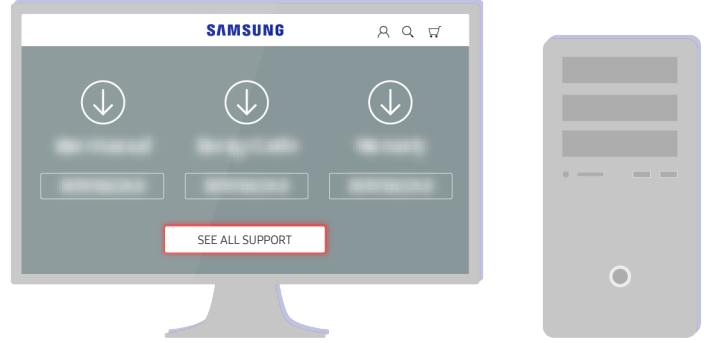

Βρείτε το μοντέλο της τηλεόρασης και λάβετε το αρχείο υλικολογισμικού.

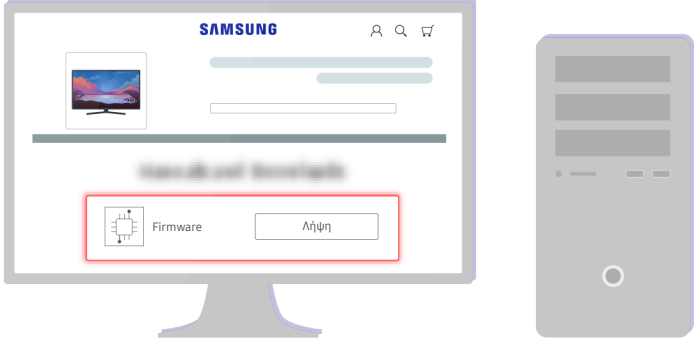

Κάντε κλικ στο Λήψη για να λάβετε το υλικολογισμικό.

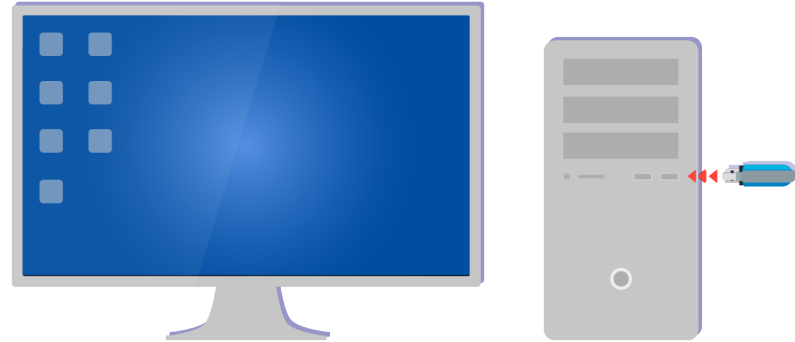

Αποσυμπιέστε το αρχείο που λάβατε και αποθηκεύστε το στον φάκελο ανώτατου επιπέδου της μονάδας USB.

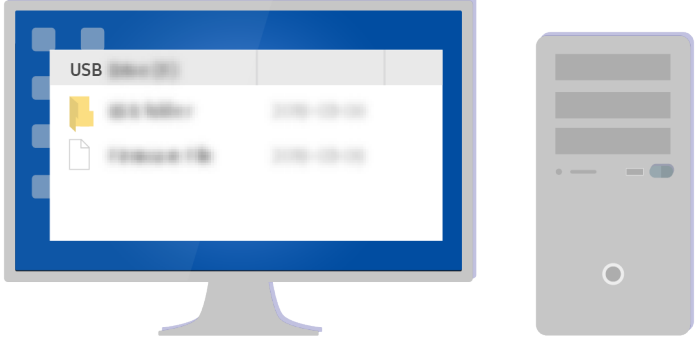

Αποσυμπιέστε το αρχείο που λάβατε και αποθηκεύστε το στον φάκελο ανώτατου επιπέδου της μονάδας USB.

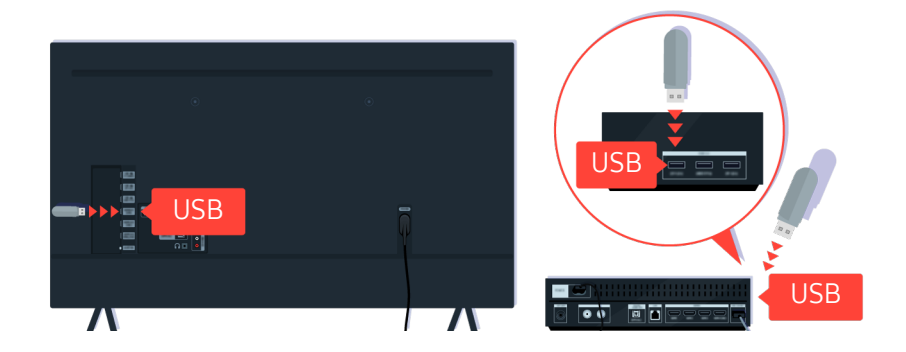

Εισαγάγετε τη συσκευή USB στην υποδοχή USB, στο πίσω μέρος της τηλεόρασης ή στο πλαϊνό μέρος της συσκευής One Connect.

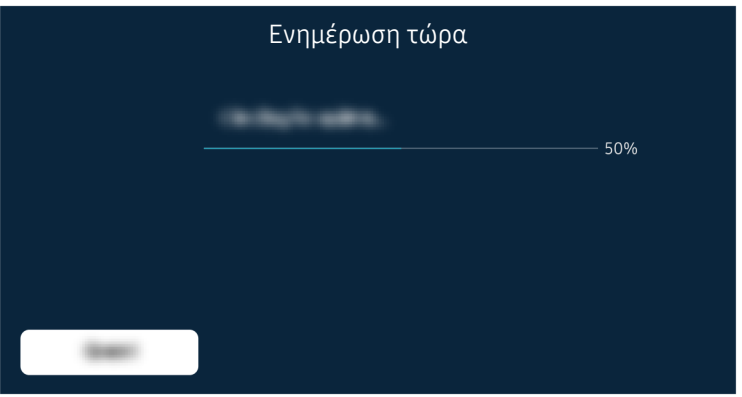

Η ενημέρωση υλικολογισμικού αρχίζει αυτόματα. Όταν ολοκληρωθεί η ενημέρωση υλικολογισμικού, πραγματοποιείται αυτόματα επαναφορά των ρυθμίσεων της τηλεόρασης. Μην απενεργοποιείτε την τηλεόραση ενώ βρίσκεται σε εξέλιξη η ενημέρωση υλικολογισμικού.

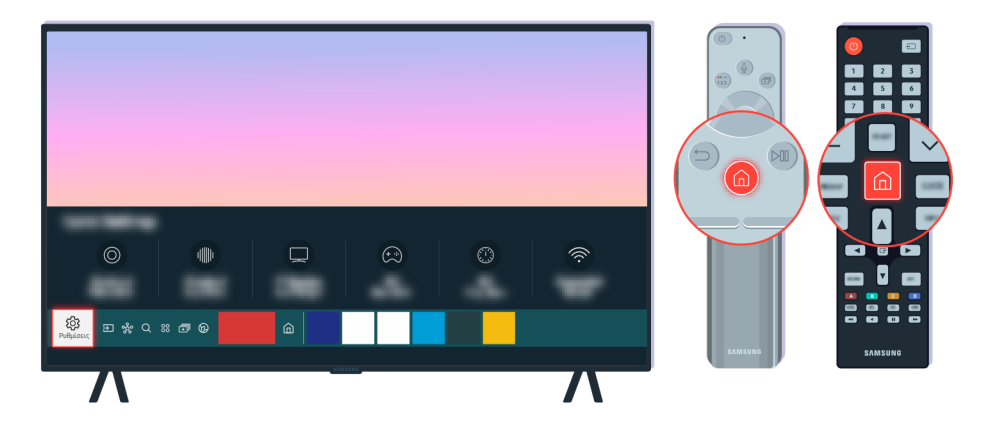

Αφού πραγματοποιηθεί επαναφορά των ρυθμίσεων της τηλεόρασης, επιλέξτε  $\bigcirc$  >  $\mathcal{B}$  Ρυθμίσεις > Υποστήριξη > Σχετικά με αυτόν τον TV και ελέγξτε τη νέα έκδοση υλικολογισμικού.

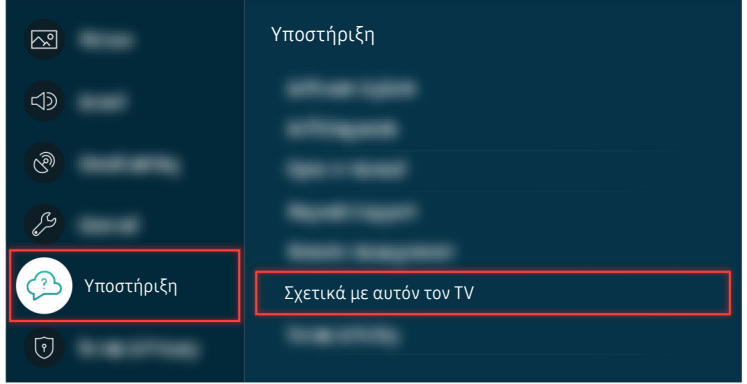

Αφού πραγματοποιηθεί επαναφορά των ρυθμίσεων της τηλεόρασης, επιλέξτε  $\bigcirc$  >  $\mathcal{B}$  Ρυθμίσεις > Υποστήριξη > Σχετικά με αυτόν τον TV και ελέγξτε τη νέα έκδοση υλικολογισμικού.

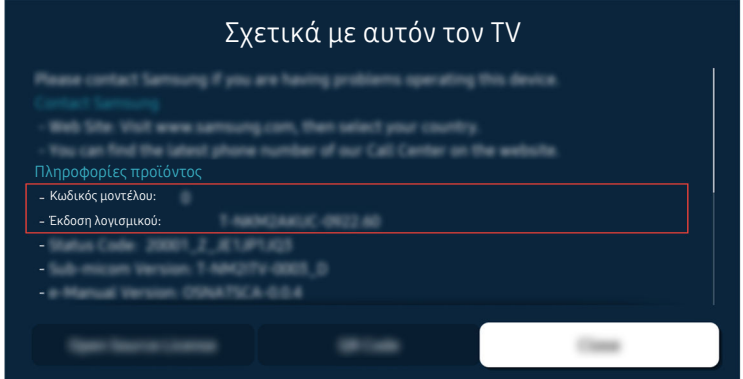

Αφού πραγματοποιηθεί επαναφορά των ρυθμίσεων της τηλεόρασης, επιλέξτε  $\bigcirc$  >  $\otimes$  Ρυθμίσεις > Υποστήριξη > Σχετικά με αυτόν τον TV και ελέγξτε τη νέα έκδοση υλικολογισμικού.

#### Σχετική διαδρομή μενού

**Φ** > @ Ρυθμίσεις > Υποστήριξη > Ενημέρωση λογισμικού > Αυτόματη ενημέρωση Δοκιμή Ρυθμίσεις Υποστήριξη Σχετικά με αυτόν τον TV Δοκιμή

# Οδηγίες για την πρόσβαση

Παρέχει ένα μενού και έναν οδηγό για το τηλεχειριστήριο που βοηθούν τα άτομα με προβλήματα όρασης.

# Μάθετε την οθόνη του Μενού

Μάθετε τα μενού που εμφανίζονται στην οθόνη της TV. Αφού ενεργοποιήσετε τη λειτουργία, η TV θα λέει τη δομή και τις λειτουργίες των μενού που επιλέγετε.

### Χρήση του τηλεχειριστηρίου

Μπορείτε να δείτε την περιγραφή των κουμπιών στο Έξυπνο τηλεχειριστήριο Samsung ή στο Τηλεχειριστήριο.

Το Έξυπνο τηλεχειριστήριο Samsung ή το Τηλεχειριστήριο ενδέχεται να μην υποστηρίζεται, ανάλογα με το μοντέλο ή τη γεωγραφική περιοχή.

#### Προσανατολισμός του Έξυπνο τηλεχειριστήριο Samsung ή του Τηλεχειριστήριο

Συγκρατήστε το τηλεχειριστήριο με τα κουμπιά στραμμένα προς το μέρος σας. Το τηλεχειριστήριο είναι ελαφρώς λεπτότερο προς το επάνω μέρος και πιο παχύ προς το κάτω μέρος.

#### Περιγραφή του Έξυπνο τηλεχειριστήριο Samsung ή του Τηλεχειριστήριο

Οι εικόνες, τα κουμπιά και οι λειτουργίες του τηλεχειριστηρίου ενδέχεται να διαφέρουν, ανάλογα με το μοντέλο ή τη γεωγραφική περιοχή.

Από το επάνω προς τα κάτω και από τα αριστερά προς τα δεξιά:

- Το κουμπί <sup>(1)</sup> βρίσκεται επάνω αριστερά.
- Υπάρχει μια μικρή λυχνία LED (μικρόφωνο) στα δεξιά του κουμπιού Ο, αλλά δεν μπορείτε να την αισθανθείτε με το χέρι.
- Στο Έξυπνο τηλεχειριστήριο Samsung, κάτω από τη λυχνία LED υπάρχει ένα στρογγυλό κουμπί, που είναι το κουμπί $\mathbf{\Theta}$ .
- Από τα 2 κουμπιά που βρίσκονται κάτω από το κουμπί @ στο Έξυπνο τηλεχειριστήριο Samsung που συνοδεύει τις τηλεοράσεις QLED, The Frame ή τα μοντέλα της σειράς AU9, το αριστερό είναι το κουμπί (22) και το δεξιό είναι το κουμπί **.**
- Από τα 2 κουμπιά που βρίσκονται κάτω από το κουμπί @ στο Έξυπνο τηλεχειριστήριο Samsung που συνοδεύει τα μοντέλα της σειράς AU8, το αριστερό είναι το κουμπί 123 και το δεξιό είναι το κουμπί ...
- Από τα 2 κουμπιά που βρίσκονται κάτω από το κουμπί  $\bigcup$  στο Τηλεχειριστήριο που συνοδεύει τα μοντέλα της σειράς AU7/BEA, το αριστερό είναι το κουμπί (23 και το δεξιό είναι το κουμπί ...).
- Αν πατήσετε το κουμπί (ε) ή ενώ παρακολουθείτε ένα πρόγραμμα, εμφανίζονται οι επιλογές Εγγραφή, Timeshift, Διακοπή (όταν εκτελείται η λειτουργία Εγγραφή ή Timeshift), Πληροφορίες, κόκκινου, πράσινου, κίτρινου, μπλε κουμπιού και Μετακίνηση στο επάνω μέρος (ή Μετακίνηση στο κάτω μέρος).
	- *©* $Οι λειτουργίες$ **Εγγραφή** $και$ **Timeshift** $ενδέχεται να μην υποστηρίζονται, ανάλογα με το μοντέλο ή τη γεωγραφική$ περιοχή.
	- Επιλέξτε το κουμπί Μετακίνηση στο επάνω μέρος για να μετακινηθείτε στο επάνω μέρος του μενού.
	- Αυτή η λειτουργία ενδέχεται να μην υποστηρίζεται, ανάλογα με τη γεωγραφική περιοχή.
- Κάτω από αυτά τα δύο κουμπιά υπάρχει ένα στρογγυλό κουμπί και ένα κουμπί μεγάλου εξωτερικού κύκλου. Το στρογγυλό κουμπί είναι το κουμπί Επιλέξτε και το κουμπί μεγάλου εξωτερικού κύκλου αποτελείται από τα 4 κουμπιά κατεύθυνσης (επάνω/κάτω/αριστερά/δεξιά).
- Κάτω από το κουμπί κατεύθυνσης υπάρχουν τρία κουμπιά, ένα στα αριστερά, ένα στα δεξιά και ένα στο κέντρο. Το αριστερό είναι το κουμπί  $\bigcirc$  και το δεξιό είναι το κουμπί  $\circlearrowright$ . Το στρογγυλό κουμπί στη μέση είναι το κουμπί .
- Αν πατήσετε το κουμπί Ου ενώ παρακολουθείτε ένα τηλεοπτικό πρόγραμμα, διακόπτεται η αναπαραγωγή στην οθόνη που παρακολουθείτε και εμφανίζεται μια γραμμή ελέγχου. Μπορείτε να επιλέξετε Επαναφορά, Αναπαραγωγή, Παύση, Γρήγορη προώθηση, Διακοπή του Timeshift, Εγγραφή, Μτβ σε ζωντ. τηλ. μετ. ή Πληροφορίες. Μπορείτε να πατήσετε το κουμπί επάνω κατεύθυνσης για να μεταβείτε στην οθόνη αναπαραγωγής και να ελέγξετε τον χρόνο του πραγματικού εκπεμπόμενου προγράμματος και τον χρόνο της λειτουργίας Timeshift.
	- Μπορείτε να χρησιμοποιήσετε τη λειτουργία Αργή επαναφορά ή Αργή προώθηση όταν επιλέγετε Παύση.
	- Για να χρησιμοποιήσετε τη λειτουργία Εγγραφή ή Timeshift, πρέπει να συνδέσετε μια συσκευή USB.
	- Αυτή η λειτουργία ενδέχεται να μην υποστηρίζεται, ανάλογα με το μοντέλο ή τη γεωγραφική περιοχή.
- Κάτω από το κουμπί υπάρχουν δύο λεπτά, οριζόντια κουμπιά. Αυτά τα κουμπιά προεξέχουν πάνω από την επιφάνεια περισσότερο από τα άλλα κουμπιά στο τηλεχειριστήριο. Το αριστερό είναι το κουμπί της έντασης του ήχου και το δεξιό είναι το κουμπί των καναλιών. Πιέστε προς τα επάνω από κάτω ή προς τα κάτω από επάνω, για να τα χρησιμοποιήσετε ως πλήκτρα παλινδρόμησης, για να αλλάξετε κανάλι ή την ένταση του ήχου.
	- Πατήστε σύντομα το κουμπί  $+/-$  (Ένταση ήχου) για σίγαση του ήχου.
	- Πατήστε παρατεταμένα το κουμπί  $+/-$  (Ένταση ήχου) για να ανοίξετε το μενού Συντομεύσεις προσβασιμότητας.
	- Πατήστε σύντομα το κουμπί  $\wedge/\vee$  (Κανάλι) για να ανοίξει ο Οδηγός.
	- Πατήστε παρατεταμένα το κουμπί  $\wedge/\vee$  (Κανάλι) για να ανοίξετε τη Λίστα καναλιών.
	- Αυτή η λειτουργία ενδέχεται να μην υποστηρίζεται, ανάλογα με το μοντέλο ή τη γεωγραφική περιοχή.

# Χρήση του μενού προσβασιμότητας

Δείτε πώς μπορείτε να χρησιμοποιήσετε τις λειτουργίες του μενού Προσβασιμότητα και περιγραφές των λειτουργιών του.

Αυτή η λειτουργία ενδέχεται να μην υποστηρίζεται, ανάλογα με το μοντέλο ή τη γεωγραφική περιοχή.

#### Εκτέλεση των λειτουργιών του μενού Συντομεύσεις προσβασιμότητας

Μπορείτε να ενεργοποιήσετε ή να απενεργοποιήσετε τις λειτουργίες προσβασιμότητας, όπως τις Φωνητικός οδηγός, Απενεργ.Εικ., Ακουστ.Περιγρ., Υπότιτλοι, Υψηλή αντίθεση, Μεγέθυνση, Κλίμακα του γκρι, Αντιστροφή χρωμάτων, Εκμάθηση τηλεχειριστηρίου TV, Μάθετε την οθόνη του Μενού, Ήχος πολλαπλής εξόδου, Ζουμ νοηματικής γλώσσας, Επιβράδυνση επανάληψης κουμπιού, Accessibility Settings, καθώς και μπορείτε να μεταβείτε στις σελίδες Εκμάθηση τηλεχειριστηρίου TV και Μάθετε την οθόνη του Μενού.

• Έξυπνο τηλεχειριστήριο Samsung / Τηλεχειριστήριο

Στο Έξυπνο τηλεχειριστήριο Samsung ή στο Τηλεχειριστήριο υπάρχουν δύο λεπτά οριζόντια κουμπιά παλινδρόμησης, το ένα δίπλα στο άλλο, τα οποία βρίσκονται λίγο χαμηλότερα από τη μέση του τηλεχειριστηρίου. Το αριστερό είναι το κουμπί έντασης ήχου. Πατήστε παρατεταμένα το κουμπί έντασης ήχου για να ανοίξετε το μενού Συντομεύσεις προσβασιμότητας.

Ακόμα και αν η επιλογή Φωνητικός οδηγός έχει ρυθμιστεί σε Απενερ., όταν πατάτε παρατεταμένα το κουμπί έντασης ήχου, ενεργοποιείται ο φωνητικός οδηγός για το μενού Συντομεύσεις προσβασιμότητας.

• Τυπικό τηλεχειριστήριο

Πατήστε το κουμπί AD/SUBT. ή πατήστε παρατεταμένα το κουμπί MUTE για να ανοίξετε το μενού Συντομεύσεις προσβασιμότητας.

#### Εκτέλεση των λειτουργιών του μενού Προσβασιμότητα με χρήση του μενού Γενικές

#### Ρυθμίσεις Γενικές Προσβασιμότητα

Μπορείτε επίσης να μεταβείτε στο μενού Προσβασιμότητα από το μενού ρυθμίσεων της τηλεόρασης. Αυτό παρέχει περισσότερες επιλογές, για παράδειγμα για αλλαγή της ταχύτητας της λειτουργίας Φωνητικός οδηγός.

Η τηλεόραση δεν θα προφέρει αυτό το μενού, εκτός εάν είναι ήδη επιλεγμένη η λειτουργία Φωνητικός οδηγός.

- 1. Πατήστε το κουμπί $\omega$ .
- 2. Πατήστε το κουμπί αριστερής κατεύθυνσης μέχρι να φτάσετε στην επιλογή ® Ρυθμίσεις.
- 3. Πατήστε το κουμπί Επιλέξτε για να ανοίξετε το μενού Ρυθμίσεις της τηλεόρασης.
- 4. Πατήστε το κουμπί κάτω κατεύθυνσης για να φτάσετε στην επιλογή Γενικές και, στη συνέχεια, πατήστε το κουμπί Επιλέξτε για να ανοίξετε αυτό το μενού.
- 5. Χρησιμοποιήστε τα κουμπιά κατεύθυνσης για να μεταβείτε στο μενού Προσβασιμότητα και, στη συνέχεια, πατήστε το κουμπί Επιλέξτε για να ανοίξετε αυτό το μενού.
- 6. Το μενού εμφανίζεται με πρώτη την επιλογή Ρυθμίσεις φωνητικού οδηγού. Επισημάνετε την επιλογή Ρυθμίσεις φωνητικού οδηγού και, στη συνέχεια, πατήστε το κουμπί Επιλέξτε.
- 7. Εμφανίζεται ένα μενού με επιλογές για αλλαγή της λειτουργίας Φωνητικός οδηγός και των ρυθμίσεων Ένταση ήχου, Ταχύτητα, Τόνος, Ένταση παρασκηνίου TV.
- 8. Επιλέξτε το μενού χρησιμοποιώντας τα κουμπιά κατεύθυνσης και, στη συνέχεια, πατήστε το κουμπί Επιλέξτε.
	- Τα μενού ενεργοποιούνται όταν η λειτουργία Φωνητικός οδηγός είναι ενεργοποιημένη.

#### Εκτέλεση των λειτουργιών του μενού Προσβασιμότητα με χρήση της λειτουργίας Bixby

- Αυτή η λειτουργία είναι διαθέσιμη μόνο αν η επιλογή Φωνητικός βοηθός έχει ρυθμιστεί σε Bixby.
- Η λειτουργία Bixby ενδέχεται να μην υποστηρίζεται, ανάλογα με το μοντέλο ή τη γεωγραφική περιοχή.

Για να χρησιμοποιήσετε τη λειτουργία Bixby, η τηλεόραση πρέπει να έχει ρυθμιστεί και συντονιστεί και πρέπει να είναι συνδεδεμένη στο Διαδίκτυο. Μπορείτε να συνδέσετε την τηλεόραση στο Διαδίκτυο κατά τη διάρκεια της αρχικής ρύθμισης ή να το κάνετε αργότερα, από το μενού ρυθμίσεων.

Υπάρχουν πολλές επιλογές που μπορείτε να εκφωνήσετε για τον έλεγχο της τηλεόρασης. Αυτές μπορούν να χρησιμοποιηθούν ταυτόχρονα με τη λειτουργία Φωνητικός οδηγός για να σας δώσουν είσοδο φωνής και έξοδο φωνής. Μπορείτε να χρησιμοποιήσετε το Έξυπνο τηλεχειριστήριο Samsung, αλλά η τηλεόραση πρέπει να είναι συνδεδεμένη στο Διαδίκτυο.

Για να προφέρετε μια εντολή, πατήστε παρατεταμένα το κουμπί [βρίσκεται κοντά στο επάνω μέρος του Έξυπνο τηλεχειριστήριο Samsung, ακριβώς κάτω από τη μικρή λυχνία LED (μικρόφωνο) και πάνω από τα κουμπιά κατεύθυνσης], προφέρετε την εντολή και, στη συνέχεια, αφήστε το κουμπί **. .** Η τηλεόραση θα επιβεβαιώσει την εντολή.

Για παράδειγμα, μπορείτε:

• Ενεργοποίηση της λειτουργίας Φωνητικός οδηγός

Πατήστε το κουμπί  $\bullet$  επάνω στο Έξυπνο τηλεχειριστήριο Samsung και, στη συνέχεια, προφέρετε «Φωνητικός οδηγός ενεργοποιημένη».

• Ενεργοποίηση της λειτουργίας Ακουστ.Περιγρ.

Πατήστε το κουμπί  $\bullet$  επάνω στο Έξυπνο τηλεχειριστήριο Samsung και, στη συνέχεια, προφέρετε «Ακουστ.Περιγρ. ενεργοποιημένη».

• Ενεργοποίηση της λειτουργίας Υψηλή αντίθεση

Πατήστε το κουμπί  $\bullet$  επάνω στο Έξυπνο τηλεχειριστήριο Samsung και, στη συνέχεια, προφέρετε «Υψηλή αντίθεση ενεργοποιημένη».

#### Εκμάθηση των λειτουργιών του μενού Προσβασιμότητα

• Ρυθμίσεις φωνητικού οδηγού

Αυτή η λειτουργία λειτουργεί σε όλες τις οθόνες της τηλεόρασής σας και, όταν ενεργοποιείται με τη φωνή, σας λέει ποιες είναι οι τρέχουσες ρυθμίσεις της τηλεόρασης και παρέχει προφορικές λεπτομέρειες σχετικά με το πρόγραμμα που παρακολουθείτε. Για παράδειγμα, σας ενημερώνει για την επιλεγμένη ένταση ήχου και το τρέχον κανάλι και σας δίνει πληροφορίες για το πρόγραμμα. Επίσης, διαβάζει τις πληροφορίες προγράμματος από την οθόνη Οδηγός.

#### • Ρυθμίσεις Ακουστικής Περιγραφής

Μπορείτε να ενεργοποιήσετε έναν ηχητικό οδηγό που παρέχει μια ηχητική περιγραφή των σκηνών βίντεο για τα άτομα με προβλήματα όρασης. Αυτή η λειτουργία είναι διαθέσιμη μόνο με εκπομπές που παρέχουν τη συγκεκριμένη υπηρεσία.

#### • Απενεργ.Εικ.

Απενεργοποίηση της οθόνης και αναπαραγωγή μόνο ήχου από την τηλεόραση, για μείωση της συνολικής κατανάλωσης ενέργειας. Αν πατήσετε ένα κουμπί στο τηλεχειριστήριο, εκτός από τα κουμπιά έντασης ήχου και λειτουργίας, ενώ η οθόνη είναι απενεργοποιημένη, η οθόνη της τηλεόρασης ενεργοποιείται ξανά.

• Μεγέθυνση γραφικών

Μεγεθύνετε την οθόνη για να κάνετε την εικόνα ή το κείμενο μεγαλύτερα. Μπορείτε να προσαρμόσετε το επίπεδο ζουμ ή να μετακινήσετε την περιοχή του ζουμ.

Αυτή η λειτουργία ενδέχεται να μην υποστηρίζεται, ανάλογα με το μοντέλο ή τη γεωγραφική περιοχή.

#### • Υψηλή αντίθεση

Για να εμφανίζονται όλα τα μενού με ένα αδιαφανές μαύρο φόντο και μια λευκή γραμματοσειρά, παρέχοντας τη μέγιστη δυνατή αντίθεση.

Αν η λειτουργία Υψηλή αντίθεση είναι ενεργοποιημένη, ορισμένα μενού Προσβασιμότητα δεν είναι διαθέσιμα.

#### • Κλίμακα του γκρι

Μπορείτε να αλλάξετε το χρώμα οθόνης της τηλεόρασης σε ασπρόμαυρο, για να αυξήσετε την ευκρίνεια των θολών άκρων που προκαλούνται από τα χρώματα.

- Αν η λειτουργία Κλίμακα του γκρι είναι ενεργοποιημένη, ορισμένα μενού Προσβασιμότητα δεν είναι διαθέσιμα.
- Αυτή η λειτουργία ενδέχεται να μην υποστηρίζεται, ανάλογα με το μοντέλο ή τη γεωγραφική περιοχή.

#### • Αντιστροφή χρωμάτων

Μπορείτε να αντιστρέψετε τα χρώματα του κειμένου και του φόντου που εμφανίζεται στην οθόνη της τηλεόρασης, για να διαβάζετε το κείμενο.

- Αν η λειτουργία Αντιστροφή χρωμάτων είναι ενεργοποιημένη, ορισμένα μενού Προσβασιμότητα δεν είναι διαθέσιμα.
- Αυτή η λειτουργία ενδέχεται να μην υποστηρίζεται, ανάλογα με το μοντέλο ή τη γεωγραφική περιοχή.

#### • Μεγέθυνση

Μπορείτε να μεγεθύνετε σημαντικά στοιχεία στο μενού, όπως τα ονόματα των προγραμμάτων.

#### • Εκμάθηση τηλεχειριστηρίου TV

Μαθαίνετε τα ονόματα και τις λειτουργίες των κουμπιών στο τηλεχειριστήριο. Σε αυτήν την οθόνη, το πάτημα του κουμπιού λειτουργίας (επάνω αριστερό κουμπί) θα απενεργοποιήσει την τηλεόραση αλλά, όταν πατηθεί οποιοδήποτε άλλο κουμπί, η τηλεόραση θα εκφωνήσει το όνομα του κουμπιού και μια σύντομη περιγραφή όσων κάνει το κουμπί. Αυτή η λειτουργία εκμάθησης σάς βοηθά να μάθετε τη θέση και τη λειτουργία των κουμπιών του τηλεχειριστηρίου, χωρίς να επηρεάζεται η κανονική λειτουργία της τηλεόρασης. Πατήστε δύο φορές το κουμπί για να εξέλθετε από το Εκμάθηση τηλεχειριστηρίου TV.

#### • Μάθετε την οθόνη του Μενού

Μάθετε τα μενού που εμφανίζονται στην οθόνη της τηλεόρασης. Αφού ενεργοποιηθεί αυτή η λειτουργία, η τηλεόραση θα σας πληροφορεί για τη δομή και τις δυνατότητες των μενού που επιλέγετε.

#### • Ρυθμίσεις υποτίτλων

#### Μπορείτε να δείτε τους υποτίτλους σε προγράμματα που παρέχουν υποτίτλους εκπομπών.

- Στα προγράμματα που παρέχουν υποτίτλους εκπομπών, ενεργοποιείται η λειτουργία Θέση ώστε να μπορείτε να αλλάξετε τη θέση των υποτίτλων.
- Όταν παρακολουθείτε ένα κανάλι από μια εξωτερική συσκευή, όπως μια συσκευή set-top box ή έναν δέκτη καλωδιακής τηλεόρασης, ενεργοποιήστε τη λειτουργία υποτίτλων στη συσκευή. Για περισσότερες πληροφορίες, επικοινωνήστε με τον πάροχο υπηρεσιών σας.

#### • Ήχος πολλαπλής εξόδου

Μπορείτε να ενεργοποιήσετε ταυτόχρονα τόσο τα ηχεία της τηλεόρασης όσο και το ηχείο Bluetooth που έχουν σχεδιαστεί για άτομα με προβλήματα ακοής. Στη συνέχεια, τα άτομα με προβλήματα ακοής μπορούν να ρυθμίσουν την ένταση ήχου του ηχείου Bluetooth ώστε να είναι υψηλότερη από την ένταση των ηχείων της τηλεόρασης χωρίς να τη δυναμώνουν, επιτρέποντας στα άτομα με προβλήματα ακοής να ακούν τον ήχο της τηλεόρασης μαζί με την οικογένειά τους σε βολική ένταση.

Αυτή η λειτουργία ενδέχεται να μην υποστηρίζεται, ανάλογα με το μοντέλο ή τη γεωγραφική περιοχή.

#### • Ρυθμίσεις ζουμ νοηματικής γλώσσας

Μπορείτε να μεγεθύνετε την οθόνη νοηματικής γλώσσας, όταν το πρόγραμμα που παρακολουθείτε την παρέχει.

#### • Ρυθμίσεις επανάληψης κουμπιού τηλεχειριστηρίου

Μπορείτε να διαμορφώσετε την ταχύτητα λειτουργίας των κουμπιών του τηλεχειριστηρίου, έτσι ώστε να μειώνεται όταν τα κρατάτε πατημένα συνεχώς.

# Χρήση της τηλεόρασης με ενεργοποιημένη τη λειτουργία Φωνητικός οδηγός

Ενεργοποιήστε τη λειτουργία Φωνητικός οδηγός που περιγράφει μεγαλοφώνως τις επιλογές μενού, για να βοηθήσει τα άτομα με προβλήματα όρασης.

#### Αλλαγή καναλιού

Μπορείτε να αλλάξετε το κανάλι με τρεις τρόπους. Κάθε φορά που αλλάζετε κανάλια, θα αναγγέλονται τα στοιχεία του νέου καναλιού. Οι τρόποι αλλαγής καναλιών παρατίθενται παρακάτω:

• Λίστα καναλιών (  $\textcircled{a}$  > Ζωντανή τηλεοπτική μετάδοση > Λίστα καναλιών)

Πατήστε το κουμπί **ω**. Εμφανίζεται η αρχική οθόνη του Smart Hub. Χρησιμοποιήστε το κουμπί αριστερής ή δεξιάς κατεύθυνσης για να μετακινηθείτε στην επιλογή Ζωντανή τηλεοπτική μετάδοση, πατήστε το κουμπί επάνω κατεύθυνσης για να μετακινηθείτε στην επάνω σειρά, πατήστε τα κουμπιά κατεύθυνσης για να μετακινηθείτε στη Λίστα καναλιών και, στη συνέχεια, πατήστε το κουμπί Επιλέξτε. Όταν εμφανίζεται η Λίστα καναλιών, χρησιμοποιήστε το κουμπί επάνω ή κάτω κατεύθυνσης για να μετακινηθείτε στο επιθυμητό κανάλι και, στη συνέχεια, πατήστε το κουμπί Επιλέξτε.

• Κουμπί  $\land\lor$  (Κανάλι)

Από τα δύο κουμπιά που προεξέχουν από το κέντρο στο Έξυπνο τηλεχειριστήριο Samsung ή στο Τηλεχειριστήριο, το δεξί είναι το κουμπί  $\wedge/\vee$  (Κανάλι). Ωθήστε προς τα επάνω ή τραβήξτε προς τα κάτω το κουμπί ^/ (Κανάλι) για να αλλάξετε το κανάλι. Πατήστε το κουμπί CH προς τα επάνω ή προς τα κάτω στο τυπικό τηλεχειριστήριο για να αλλάξετε το κανάλι.

• Κουμπί Αριθμός

Χρησιμοποιήστε το κουμπί (23) ή <sup>123</sup> στο Έξυπνο τηλεχειριστήριο Samsung ή στο Τηλεχειριστήριο για να ανοίξετε το εικονικό αριθμητικό πληκτρολόγιο, εισαγάγετε έναν αριθμό και, στη συνέχεια, επιλέξτε Τέλος. Στο τυπικό τηλεχειριστήριο, πατήστε τα αριθμητικά κουμπιά για να εισάγετε έναν αριθμό καναλιού.

#### Χρήση της εισαγωγής αριθμών απευθείας στην οθόνη με το Έξυπνο τηλεχειριστήριο Samsung ή το Τηλεχειριστήριο

Χρησιμοποιήστε το εικονικό αριθμητικό πληκτρολόγιο για την καταχώριση αριθμών, π.χ. για την καταχώριση ενός αριθμού καναλιού ή για την καταχώριση ενός κωδικού PIN.

Πατήστε το κουμπί (23 ή 123 στο Έξυπνο τηλεχειριστήριο Samsung ή στο Τηλεχειριστήριο για να εμφανιστεί στην οθόνη το εικονικό αριθμητικό πληκτρολόγιο με 2 σειρές. Ο Φωνητικός οδηγός εκφωνεί «τηλεχειριστήριο επί της οθόνης, 6», πράγμα που υποδεικνύει ότι στην οθόνη προβάλλεται η ταινία αριθμών και η εστίαση βρίσκεται στον αριθμό 6. Αυτή η ταινία περιλαμβάνει τα ακόλουθα κουμπιά:

- Η επάνω σειρά έχει μία επιλογή, Τέλος.
- Στην κάτω σειρά: Από το άκρο αριστερά: Επιλογές έγχρωμων κουμπιών, TTX/MIX, Περισσότερα, 1, 2, 3, 4, 5, 6, 7, 8, 9, 0, Διαγραφή, Μετακίνηση στο επάνω μέρος (ή Μετακίνηση στο κάτω μέρος)
	- Τα μενού ενδέχεται να μην εμφανίζονται, ανάλογα με το μοντέλο ή τη γεωγραφική περιοχή.
	- Οι επιλογές που είναι διαθέσιμες στο εικονικό αριθμητικό πληκτρολόγιο ενδέχεται να διαφέρουν, ανάλογα με τη λειτουργία προβολής.

Χρησιμοποιήστε τα κουμπιά αριστερής και δεξιάς κατεύθυνσης για να μετακινηθείτε στη σειρά και, στη συνέχεια, πατήστε το κουμπί Επιλέξτε για να επιλέξετε το αριθμητικό πληκτρολόγιο. Όταν ολοκληρώσετε την επιλογή όλων των αριθμών που χρειάζεστε (για παράδειγμα, 123), πατήστε το κουμπί επάνω κατεύθυνσης για να μετακινηθείτε στην επιλογή Τέλος και, στη συνέχεια, πατήστε το κουμπί Επιλέξτε για να ολοκληρώσετε τη διαδικασία.

Όταν εισαγάγετε έναν αριθμό καναλιού, μπορείτε να εισαγάγετε τον αριθμό και, στη συνέχεια, να επιλέξετε την επιλογή Τέλος στην επάνω σειρά ή μπορείτε να εισαγάγετε τον αριθμό καναλιού και να περιμένετε. Μετά από λίγο, το κανάλι θα αλλάξει και το εικονικό αριθμητικό πληκτρολόγιο θα εξαφανιστεί από την οθόνη.

#### Αλλαγή έντασης ήχου

• Έξυπνο τηλεχειριστήριο Samsung / Τηλεχειριστήριο

Χρησιμοποιήστε το κουμπί +/ (Ένταση ήχου) στα αριστερά για να αλλάξετε την ένταση του ήχου. Κάθε φορά που αλλάζετε την ένταση του ήχου, θα αναγγέλεται η νέα ένταση ήχου.

Από τα δύο κουμπιά που προεξέχουν από το κέντρο στο Έξυπνο τηλεχειριστήριο Samsung ή στο Τηλεχειριστήριο, το αριστερό είναι το κουμπί +/- (Ένταση ήχου). Ωθήστε προς τα επάνω ή τραβήξτε προς τα κάτω το κουμπί  $+/-$  (Ένταση ήχου) για να αλλάξετε την ένταση του ήχου.

• Τυπικό τηλεχειριστήριο

Πατήστε το κουμπί VOL προς τα επάνω ή προς τα κάτω στο τυπικό τηλεχειριστήριο για να προσαρμόσετε την ένταση του ήχου.

#### Χρήση των πληροφοριών προγράμματος

Όταν παρακολουθείτε τηλεόραση, πατήστε το κουμπί Επιλέξτε για να δείτε τις πληροφορίες προγράμματος, οι οποίες εμφανίζονται κατόπιν στο επάνω μέρος της οθόνης. Η λειτουργία Φωνητικός οδηγός εκφωνεί τους υποτίτλους προγράμματος ή την ακουστική περιγραφή, αν είναι διαθέσιμα. Για να δείτε πιο λεπτομερείς πληροφορίες προγράμματος, πατήστε παρατεταμένα το κουμπί Επιλέξτε. Η λειτουργία Φωνητικός οδηγός εκφωνεί περισσότερες λεπτομέρειες, όπως μια σύνοψη του προγράμματος.

Πατήστε το κουμπί αριστερής ή δεξιάς κατεύθυνσης για να δείτε τι μπορείτε να παρακολουθήσετε στη συνέχεια στο ίδιο κανάλι. Πατήστε το κουμπί επάνω ή κάτω κατεύθυνσης για να μετακινηθείτε σε άλλα κανάλια και να δείτε ποια προγράμματα μεταδίδονται εκείνη τη στιγμή σε αυτά.

Πατήστε  $\bigcirc$  για να επιστρέψετε ή να κλείσετε τις λεπτομέρειες προγράμματος.

Αυτή η λειτουργία ενδέχεται να μην υποστηρίζεται, ανάλογα με το μοντέλο ή τη γεωγραφική περιοχή.

# Χρήση του οδηγού

Δείτε μια επισκόπηση των προγραμμάτων κάθε καναλιού.

Όταν θέλετε να μάθετε τις πληροφορίες προγράμματος για το κάθε κανάλι ενώ παρακολουθείτε μια εκπομπή, πατήστε το κουμπί  $\wedge/\vee$  (Κανάλι) στο Έξυπνο τηλεχειριστήριο Samsung ή στο Τηλεχειριστήριο. Χρησιμοποιήστε τα κουμπιά κατεύθυνσης για να δείτε τις πληροφορίες προγράμματος.

Στο τυπικό τηλεχειριστήριο, πατήστε το κουμπί GUIDE.

#### $\textbf{a}$  > Ζωντανή τηλεοπτική μετάδοση > Οδηνός

Μπορείτε να βλέπετε τα καθημερινά προγράμματα για κάθε σταθμό, καθώς και πληροφορίες για το πρόγραμμα, στην ενότητα Οδηγός. Μπορείτε να επιλέξετε προγράμματα για να προγραμματίσετε την προβολή ή την εγγραφή τους.

Μπορείτε επίσης να ανοίξετε το παράθυρο Οδηγός, χρησιμοποιώντας Bixby. Πατήστε παρατεταμένα το κουμπί στο Έξυπνο τηλεχειριστήριο Samsung και, στη συνέχεια, προφέρετε την εντολή «Οδηγός».

- Αυτή η λειτουργία ενδέχεται να μην υποστηρίζεται, ανάλογα με το μοντέλο ή τη γεωγραφική περιοχή.
- Η επιλογή Οδηγός παρέχει πληροφορίες μόνο για ψηφιακά κανάλια. Δεν υποστηρίζει αναλογικά κανάλια.
- ∕ Αν δεν έχει ρυθμιστεί η επιλογή **Ρολόι**, ο Οδηγός δεν παρέχεται. Πρώτα, ρυθμίστε το **Ρολόι. (⋒ > ۞ Ρυθμίσεις > Γενικές** Διαχείριση συστήματος Ώρα Ρολόι)

Εάν χρειάζεται να επαναλάβετε τη ρύθμιση του ρολογιού, ακολουθήστε τις παρακάτω οδηγίες.

- 1. Πατήστε το κουμπί  $\bigcirc$  για να ανοίξετε το Smart Hub.
- 2. Πατήστε το κουμπί αριστερής κατεύθυνσης για να μετακινηθείτε στην επιλογή & Ρυθμίσεις.
- 3. Πατήστε το κουμπί Επιλέξτε για να ανοίξετε το μενού Ρυθμίσεις της τηλεόρασης.
- 4. Χρησιμοποιήστε τα κουμπιά επάνω και κάτω κατεύθυνσης για να μετακινηθείτε στο μενού Γενικές και, στη συνέχεια, πατήστε το κουμπί Επιλέξτε.
- 5. Χρησιμοποιήστε τα κουμπιά επάνω και κάτω κατεύθυνσης για να μετακινηθείτε στο μενού Διαχείριση συστήματος και, στη συνέχεια, πατήστε το κουμπί Επιλέξτε.
- 6. Επιλέξτε το μενού Ώρα και, στη συνέχεια, πατήστε το μενού Επιλέξτε.
- 7. Επιλέξτε το μενού Ρολόι και, στη συνέχεια, πατήστε το μενού Επιλέξτε.
- 8. Επιλέξτε το μενού Ελεγχόμενη, πατήστε το κουμπί Επιλέξτε και, στη συνέχεια, επιλέξτε Αυτόματο ή Χειροκίνητα.
	- Αν επιλέξετε Χειροκίνητα, μπορείτε να μετακινηθείτε στο μενού Hμερομηνία ή Ώρα παρακάτω για να ρυθμίσετε την ώρα ή την ημερομηνία.

Όταν ανοίγετε την ενότητα Οδηγός, εμφανίζεται ένας πίνακας που περιέχει κανάλια και προγράμματα. Στην επάνω σειρά φαίνεται το Φιλτράρισμα κατά : Όλα και, στη συνέχεια η ημέρα και οι ώρες. Κάθε σειρά έχει ένα όνομα καναλιού στα αριστερά και τα προγράμματα αυτού του καναλιού στα δεξιά.

Στην οθόνη Οδηγός, χρησιμοποιήστε τα κουμπιά επάνω και κάτω κατεύθυνσης για να μετακινηθείτε μεταξύ των καναλιών και τα κουμπιά αριστερής και δεξιάς κατεύθυνσης για να μετακινηθείτε μεταξύ των προγραμμάτων ενός καναλιού σε διαφορετικές ώρες.

Μπορείτε επίσης να χρησιμοποιήσετε το κουμπί (23 ή 123 για να εισάγετε έναν αριθμό καναλιού και να μεταβείτε απευθείας σε εκείνο το κανάλι. Μπορείτε να χρησιμοποιήσετε το κουμπί ۞ για να μετακινηθείτε στο πρόγραμμα που μεταδίδεται εκείνη τη στιγμή.

Όταν μετακινήσετε την εστίαση σε ένα πρόγραμμα, θα ακούσετε λεπτομερείς πληροφορίες σχετικά με το επιλεγμένο πρόγραμμα. Όταν μετακινήσετε την εστίαση σε ένα διαφορετικό κανάλι, θα ακούσετε το όνομα του καναλιού, τον αριθμό του καναλιού και τις λεπτομέρειες προγράμματος. Εάν μεταβείτε σε διαφορετική ημέρα, θα ακούτε την αναγγελία της ημέρας για το πρώτο πρόγραμμα της ημέρας εκείνης στο οποίο θα μεταβείτε. Η ημέρα δεν επαναλαμβάνεται, οπότε, εάν δεν είστε βέβαιοι τι μέρα είναι, μπορείτε να μετακινηθείτε 24 ώρες προς τα εμπρός και προς τα πίσω και να ακούσετε την αναγγελία της ημέρας.

#### Για προβολή ενός προγράμματος που παίζεται εκείνη τη στιγμή

Στην οθόνη Οδηγός, μετακινηθείτε στο πρόγραμμα που μεταδίδεται εκείνη τη στιγμή και, στη συνέχεια, πατήστε το κουμπί Επιλέξτε για να μεταβείτε στη ζωντανή τηλεοπτική μετάδοση για το επιλεγμένο κανάλι και πρόγραμμα.

#### Άλλες επιλογές στον οδηγό

Στην οθόνη Οδηγός, μετακινηθείτε σε ένα πρόγραμμα που έχει προγραμματιστεί για μετάδοση και, στη συνέχεια, πατήστε το κουμπί Επιλέξτε. Εμφανίζεται ένα αναδυόμενο μενού που παραθέτει τις παρακάτω λειτουργίες.

Χρησιμοποιήστε τα κουμπιά επάνω και κάτω κατεύθυνσης για να μετακινηθείτε μέσα σε αυτό το μενού και, στη συνέχεια, πατήστε το κουμπί Επιλέξτε για να επιλέξετε ένα στοιχείο. Πατήστε το κουμπί  $\bigcirc$  για να κλείσετε το μενού και να επιστρέψετε στο παράθυρο Οδηγός.

Για το πρόγραμμα που παρακολουθείτε εκείνη τη στιγμή, πατήστε παρατεταμένα το κουμπί Επιλέξτε.

#### • Εγγραφή

Μπορείτε να εγγράψετε το πρόγραμμα που παρακολουθείτε εκείνη τη στιγμή ή ένα πρόγραμμα σε κάποιο άλλο κανάλι.

Αυτή η λειτουργία ενδέχεται να μην υποστηρίζεται, ανάλογα με το μοντέλο ή τη γεωγραφική περιοχή.

• Διακοπή

#### Μπορείτε να διακόψετε την τρέχουσα λειτουργία εγγραφής που εκτελείται.

Αυτή η λειτουργία ενδέχεται να μην υποστηρίζεται, ανάλογα με το μοντέλο ή τη γεωγραφική περιοχή.

#### • Επεξεργασία χρόνου εγγραφής

Μπορείτε να αλλάξετε την ώρα έναρξης και λήξης των προγραμματισμένων εγγραφών προγραμμάτων.

Αυτή η λειτουργία ενδέχεται να μην υποστηρίζεται, ανάλογα με το μοντέλο ή τη γεωγραφική περιοχή.

#### • Προγραμματισμός προβολής

Μπορείτε να προγραμματίσετε την προβολή ενός προγράμματος που έχει προγραμματιστεί για μετάδοση.

#### • Προγραμματισμός εγγραφής

#### Μπορείτε να προγραμματίσετε την εγγραφή ενός προγράμματος που έχει προγραμματιστεί για μετάδοση.

- Αυτή η λειτουργία ενδέχεται να μην υποστηρίζεται, ανάλογα με το μοντέλο ή τη γεωγραφική περιοχή.
- **∕≥** Για περισσότερες πληροφορίες σχετικά με τη λειτουργία **Προγραμματισμός εγγραφής**, ανατρέξτε στην ενότητα [«Εγγραφή](#page-253-0)».
- Ακύρωση προγραμματισμένης προβολής

#### Μπορείτε να ακυρώσετε τις προγραμματισμένες προβολές.

Αυτή η λειτουργία ενδέχεται να μην υποστηρίζεται, ανάλογα με το μοντέλο ή τη γεωγραφική περιοχή.

#### • Ακύρωση προγραμματισμένης εγγραφής

Μπορείτε να ακυρώσετε τις προγραμματισμένες εγγραφές σας.

Αυτή η λειτουργία ενδέχεται να μην υποστηρίζεται, ανάλογα με το μοντέλο ή τη γεωγραφική περιοχή.

#### • Προβολή λεπτομερειών

Μπορείτε να δείτε λεπτομερείς πληροφορίες για το επιλεγμένο πρόγραμμα. Οι πληροφορίες ενδέχεται να διαφέρουν, ανάλογα με το εκπεμπόμενο σήμα. Αν δεν παρέχονται πληροφορίες μαζί με το πρόγραμμα, δεν εμφανίζεται τίποτα.

Πατήστε το κουμπί Επιλέξτε επάνω στην επιλογή Προβολή λεπτομερειών. Με αυτόν τον τρόπο ανοίγει το αναδυόμενο παράθυρο λεπτομερειών για το συγκεκριμένο πρόγραμμα, στο οποίο εμφανίζεται μια σύνοψη. Το αναδυόμενο παράθυρο λεπτομερειών περιέχει λεπτομερείς πληροφορίες και την επιλογή OK. Αφού διαβάσετε τις λεπτομερείς πληροφορίες, πατήστε το κουμπί Επιλέξτε στο τηλεχειριστήριο, για να κλείσετε το αναδυόμενο παράθυρο.

# Χρήση του Προγραμματισμός προβολής

Διαμορφώστε την τηλεόραση ώστε να προβάλει ένα συγκεκριμένο κανάλι ή πρόγραμμα μια συγκεκριμένη ημερομηνία και ώρα.

#### Το εικονίδιο εμφανίζεται δίπλα σε προγράμματα που έχουν διαμορφωθεί για προγραμματισμό προβολής.

Για να ρυθμίσετε τη λειτουργία προγραμματισμού προβολής, πρέπει πρώτα να ρυθμίσετε το ρολόι της τηλεόρασης (  $\geq$  Φεροθμίσεις  $\geq$  Γενικές  $\geq$  Διαχείριση συστήματος  $\geq$  Ώρα  $\geq$  Ρολόι).

#### Ρύθμιση προγραμματισμένης προβολής

Μπορείτε να ρυθμίσετε τη λειτουργία προγραμματισμού προβολής σε δύο οθόνες.

• Οθόνη Οδηγός

Στην οθόνη Οδηγός, επιλέξτε το πρόγραμμα που θέλετε να δείτε και, στη συνέχεια, πατήστε παρατεταμένα το κουμπί Επιλέξτε. Επιλέξτε Προγραμματισμός προβολής στο αναδυόμενο μενού που εμφανίζεται.

• Οθόνη πληροφοριών προγράμματος

Πατήστε το κουμπί Επιλέξτε ενώ παρακολουθείτε τηλεόραση. Εμφανίζεται το παράθυρο πληροφοριών προγράμματος. Επιλέξτε ένα πρόγραμμα που έχει προγραμματιστεί για μετάδοση χρησιμοποιώντας το κουμπί αριστερής ή δεξιάς κατεύθυνσης και, στη συνέχεια, πατήστε το κουμπί Επιλέξτε. Μπορείτε να προγραμματίσετε την παρακολούθηση του προγράμματος επιλέγοντας Προγραμματισμός προβολής.

#### Ακύρωση προγραμματισμένης προβολής

Έχετε δύο τρόπους για να ακυρώσετε μια προγραμματισμένη προβολή.

- Ακύρωση προγραμματισμένης προβολής από την οθόνη Οδηγός
	- 1. Στην οθόνη Οδηγός (@ > Ζωντανή τηλεοπτική μετάδοση > Οδηγός), μετακινηθείτε στο πρόγραμμα που θέλετε για να ακυρώσετε τον προγραμματισμό προβολής και, στη συνέχεια, πατήστε το κουμπί Επιλέξτε.
	- 2. Μετακινηθείτε στην επιλογή Ακύρωση προγραμματισμένης προβολής και, στη συνέχεια, πατήστε το κουμπί Επιλέξτε.
	- 3. Όταν εμφανιστεί ένα αναδυόμενο μήνυμα που σας ζητά να ακυρώσετε τον επιλεγμένο προγραμματισμό προβολής, επιλέξτε Ναι. Ο προγραμματισμός προβολής ακυρώνεται και εμφανίζεται η οθόνη Οδηγός.
- Ακύρωση προγραμματισμένης προβολής από το Smart Hub
	- 1. Πατήστε το κουμπί <sup>λ</sup> για να ανοίξετε το Smart Hub και, στη συνέχεια, πατήστε το κουμπί αριστερής ή δεξιάς κατεύθυνσης για να μετακινηθείτε στην επιλογή Ζωντανή τηλεοπτική μετάδοση. Πατήστε το κουμπί κατεύθυνσης προς τα επάνω για να μετακινηθείτε στην επάνω γραμμή και, στη συνέχεια, πατήστε το αριστερό ή το δεξί κουμπί κατεύθυνσης για να μετακινηθείτε στην επιλογή Διαχείριση προγρ. ή Εγγραφές.
	- 2. Πατήστε το κουμπί Επιλέξτε για να ανοίξετε την οθόνη Διαχείριση προγρ. ή Εγγραφές.
		- Αν η τηλεόραση υποστηρίζει τη λειτουργία Εγγραφές, πατήστε τα κουμπιά κατεύθυνσης για μετακίνηση στο παράθυρο Προγράμματα.
	- 3. Χρησιμοποιήστε το κουμπί κατεύθυνσης προς τα κάτω για να μετακινηθείτε στη λίστα προγραμμάτων που έχουν προγραμματιστεί για προβολή.
	- 4. Χρησιμοποιήστε το δεξί κουμπί κατεύθυνσης για να μετακινηθείτε στην επιλογή Διαγραφή και, στη συνέχεια, πατήστε το κουμπί Επιλέξτε για να διαγράψετε το επιλεγμένο στοιχείο.
		- Αυτή η λειτουργία ενδέχεται να μην υποστηρίζεται, ανάλογα με το μοντέλο ή τη γεωγραφική περιοχή.

# Χρήση του Λίστα καναλιών

Ανατρέξτε στον τρόπο εμφάνισης σε λίστα των καναλιών που είναι διαθέσιμα στην τηλεόρασή σας.

#### Ζωντανή τηλεοπτική μετάδοση Λίστα καναλιών

Με χρήση της οθόνης Λίστα καναλιών, μπορείτε να αλλάξετε κανάλι ή να ελέγξετε τα προγράμματα στα άλλα ψηφιακά κανάλια ενώ παρακολουθείτε τηλεόραση.

Πατήστε το κουμπί **ω**. Εμφανίζεται η αρχική οθόνη του Smart Hub. Χρησιμοποιήστε το κουμπί αριστερής ή δεξιάς κατεύθυνσης για να μετακινηθείτε στην επιλογή Ζωντανή τηλεοπτική μετάδοση, πατήστε το κουμπί επάνω κατεύθυνσης για να μετακινηθείτε στην επάνω σειρά, πατήστε το κουμπί δεξιάς κατεύθυνσης για να μετακινηθείτε στη Λίστα καναλιών και, στη συνέχεια, πατήστε το κουμπί Επιλέξτε. Έτσι εμφανίζεται μια λίστα των καναλιών και το πρόγραμμα που παίζεται εκείνη τη στιγμή. Η εστίαση θα βρίσκεται στο κανάλι που παρακολουθείτε εκείνη τη στιγμή, ενώ θα εμφανίζεται το όνομα του καναλιού, ο αριθμός του καναλιού και ο τίτλος του προγράμματος.

Χρησιμοποιήστε τα κουμπιά κατεύθυνσης επάνω και κάτω για να μετακινηθείτε μέσα στη λίστα καναλιών (ή χρησιμοποιήστε το κουμπί  $\land\lor$  (Κανάλι) για να μετακινηθείτε προς τα επάνω και προς τα κάτω, μία σελίδα κάθε φορά). Μπορείτε επίσης να χρησιμοποιήσετε το κουμπί φελή (23 για να εισάγετε έναν αριθμό καναλιού και να μεταβείτε απευθείας σε εκείνο το κανάλι.

Πατήστε το κουμπί αριστερής κατεύθυνσης στη Λίστα καναλιών για να μετακινηθείτε στην επιλογή Λίστα κατηγοριών. Χρησιμοποιήστε τα κουμπιά επάνω και κάτω κατεύθυνσης για να μετακινηθείτε μέσα σε αυτή τη λίστα. Πατήστε το κουμπί Επιλέξτε για να επιλέξετε την κατηγορία που θέλετε από τη Λίστα κατηγοριών. Η Λίστα κατηγοριών περιέχει τις κατηγορίες Όλα, Samsung TV Plus, Αγαπημένα, Τύπος καν., Ταξινόμηση και Κεραία, Καλωδιακή ή Δορυφορική. Χρησιμοποιήστε τα κουμπιά επάνω και κάτω κατεύθυνσης για να μετακινηθείτε σε ένα κανάλι που θέλετε να δείτε και, στη συνέχεια, πατήστε το κουμπί Επιλέξτε.

Αυτή η λειτουργία ενδέχεται να μην υποστηρίζεται, ανάλογα με το μοντέλο ή τη γεωγραφική περιοχή.

• Όλα

#### Εμφάνιση των καναλιών που έχουν σαρωθεί αυτόματα.

Εμφανίζονται τα κανάλια που λαμβάνονται με την τρέχουσα επιλεγμένη ρύθμιση Κεραία, Καλωδιακή ή Δορυφορική.
### • Samsung TV Plus

Ενώ η τηλεόραση είναι συνδεδεμένη στο Διαδίκτυο, μπορείτε να παρακολουθήσετε οποιαδήποτε στιγμή δημοφιλή προγράμματα ή στιγμιότυπα για κάθε θέμα μέσω ενός εικονικού καναλιού. Όπως ένα γενικό κανάλι, παρέχει τα ημερήσια χρονοδιαγράμματα προγραμμάτων για το Samsung TV Plus.

Αυτή η λειτουργία ενδέχεται να μην υποστηρίζεται, ανάλογα με το μοντέλο ή τη γεωγραφική περιοχή.

### • Αγαπημένα

Εμφάνιση των λιστών Αγαπημένα 1 έως Αγαπημένα 5. Χρησιμοποιήστε τα κουμπιά επάνω και κάτω κατεύθυνσης για να μετακινηθείτε μεταξύ των λιστών αγαπημένων. Επισημάνετε αυτήν που θέλετε και, στη συνέχεια, πατήστε το κουμπί Επιλέξτε. Η λίστα καναλιών θα εμφανίζει πλέον μόνο τα κανάλια αυτής της λίστας.

• Τύπος καν.

Ταξινόμηση της λίστας, έτσι ώστε να περιλαμβάνει κανάλια του επιλεγμένου τύπου. Ωστόσο, η επιλογή Τύπος καν. μπορεί να χρησιμοποιηθεί μόνο με κανάλια που περιέχουν πληροφορίες τύπου.

Αυτή η λειτουργία ενδέχεται να μην υποστηρίζεται, ανάλογα με το μεταδιδόμενο σήμα.

• Ταξινόμηση

### Ταξινόμηση της λίστας σύμφωνα με την επιλογή Αριθμός ή Όνομα.

Αυτή η επιλογή είναι διαθέσιμη μόνο σε ψηφιακά κανάλια και ενδέχεται να μην είναι πάντοτε διαθέσιμη.

### • Κεραία, Καλωδιακή ή Δορυφορική

### Σας επιτρέπει να επιλέξετε ανάμεσα σε Κεραία, Καλωδιακή και Δορυφορική.

- Αυτή η λειτουργία ενδέχεται να μην υποστηρίζεται, ανάλογα με το μεταδιδόμενο σήμα.
- Αυτή η λειτουργία ενδέχεται να μην υποστηρίζεται, ανάλογα με το μοντέλο ή τη γεωγραφική περιοχή.

# Εγγραφή

Εγγραφή ενός προγράμματος σε εξωτερικό σκληρό δίσκο, συνδεδεμένο μέσω USB.

- Αυτή η λειτουργία ενδέχεται να μην υποστηρίζεται, ανάλογα με το μοντέλο ή τη γεωγραφική περιοχή.
- Διαβάστε όλες τις προφυλάξεις προτού χρησιμοποιήσετε τη δυνατότητα εγγραφής. Για περισσότερες πληροφορίες, ανατρέξτε στην ενότητα «[Πριν από τη χρήση των λειτουργιών Εγγραφή](#page-149-0) και Timeshift».

### Χρήση των επιλογών άμεσης και προγραμματισμένης εγγραφής από την οθόνη οδηγού:

Για εγγραφή ενός προγράμματος που παίζεται εκείνη τη στιγμή, ανοίξτε τον οδηγό προγράμματος, μεταβείτε στο πρόγραμμα και, στη συνέχεια, πατήστε παρατεταμένα το κουμπί Επιλέξτε. Θα εμφανιστεί ένα αναδυόμενο μενού. Χρησιμοποιήστε τα κουμπιά επάνω και κάτω κατεύθυνσης για να μετακινηθείτε στην επιλογή Εγγραφή. Πατήστε το κουμπί Επιλέξτε για να εγγράψετε το πρόγραμμα. Θα επανέλθετε στον οδηγό προγράμματος. Η αυτόματη εγγραφή τερματίζεται τη στιγμή που τελειώνει το πρόγραμμα.

Για να διακόψετε την εγγραφή, πατήστε το κουμπί κάτω κατεύθυνσης ενώ εμφανίζεται το πρόγραμμα που εγγράφεται. Εμφανίζεται η γραμμή ελέγχου. Μετακινήστε την εστίαση στην επιλογή Διακοπή εγγραφής και, στη συνέχεια, πατήστε το κουμπί Επιλέξτε. Όταν εμφανιστεί ένα αναδυόμενο παράθυρο, επιλέξτε Διακοπή.

Για να εγγράψετε ένα πρόγραμμα που μεταδίδεται αργότερα, μετακινηθείτε στο πρόγραμμα στην οθόνη Οδηγός και, στη συνέχεια, πατήστε παρατεταμένα το κουμπί Επιλέξτε. Θα εμφανιστεί ένα αναδυόμενο μενού. Χρησιμοποιήστε τα κουμπιά επάνω και κάτω κατεύθυνσης για να μετακινηθείτε μέσα σε αυτό το μενού. Μετακινηθείτε στην επιλογή Προγραμματισμός εγγραφής και, στη συνέχεια, πατήστε παρατεταμένα το κουμπί Επιλέξτε. Θα ακούσετε ένα μήνυμα που δηλώνει ότι το πρόγραμμα έχει οριστεί για εγγραφή και, στη συνέχεια, θα επιστρέψετε στον οδηγό προγράμματος.

Το εικονίδιο @ εμφανίζεται δίπλα στον τίτλο του προγράμματος, ώστε να υποδεικνύει ότι έχει οριστεί για εγγραφή. Για να μάθετε αν κάποιο πρόγραμμα έχει οριστεί για εγγραφή ή για να ακυρώσετε τον προγραμματισμό εγγραφής, πατήστε το κουμπί Επιλέξτε επάνω στο πρόγραμμα. Αν έχει ήδη οριστεί για εγγραφή, τότε η επιλογή στο μενού θα είναι Ακύρωση προγραμματισμένης εγγραφής. Μπορείτε να πατήσετε το κουμπί Επιλέξτε για να ακυρώσετε την προγραμματισμένη εγγραφή ή απλώς να πατήσετε το κουμπί  $\bigcirc$  για να επιστρέψετε στον οδηγό προγράμματος, χωρίς να ακυρώσετε την εγγραφή.

## Εγγραφή του προγράμματος που παρακολουθείτε

Για να εμφανίσετε ένα μενού για την εγγραφή ενός προγράμματος ή την εκκίνηση της λειτουργίας Timeshift, πατήστε δυο φορές το κουμπί (12) ή πατήστε το κουμπί **και, στη συνέχεια, πατήστε το κουμπί Επι**λέξτε ενώ παρακολουθείτε το πρόγραμμα. Μπορείτε να επιλέξετε τις παρακάτω λειτουργίες από το μενού:

• Εγγραφή

Αρχίζει αμέσως την εγγραφή του προγράμματος που παρακολουθείτε.

• Timeshift

Εκκίνηση της λειτουργίας Timeshift.

• Διακοπή

Διακοπή της εγγραφής ή της λειτουργίας Timeshift που εκτελείται.

• Πληροφορίες

Εμφανίζονται λεπτομέρειες σχετικά με το πρόγραμμα που παρακολουθείτε.

### Προγραμματισμός εγγραφής από το παράθυρο πληροφοριών προγράμματος

Πατήστε το κουμπί Επιλέξτε ενώ παρακολουθείτε ένα πρόγραμμα για να εμφανίσετε το παράθυρο πληροφοριών προγράμματος. Στο παράθυρο πληροφοριών προγράμματος, χρησιμοποιήστε τα κουμπιά αριστερής και δεξιάς κατεύθυνσης για να επιλέξετε ένα πρόγραμμα που έχει προγραμματιστεί για μετάδοση και, στη συνέχεια, πατήστε το κουμπί Επιλέξτε. Για να προγραμματίσετε την εγγραφή του προγράμματος, επιλέξτε Προγραμματισμός εγγραφής.

### Αλλαγή της ώρας εγγραφής

Κατά την εγγραφή ενός ζωντανού προγράμματος, μπορείτε να καθορίσετε για πόσον χρόνο θέλετε να γίνεται εγγραφή.

Πατήστε το κουμπί κάτω κατεύθυνσης για να εμφανίσετε τη γραμμή ελέγχου στο κάτω μέρος. Πατήστε το κουμπί αριστερής ή δεξιάς κατεύθυνσης για να μετακινηθείτε στην επιλογή Επεξεργασία χρόνου εγγραφής και, στη συνέχεια, πατήστε το κουμπί Επιλέξτε. Εμφανίζεται μια κλίμακα με κουμπί ολίσθησης και ακούτε την τρέχουσα ρυθμισμένη ώρα εγγραφής. Χρησιμοποιήστε τα κουμπιά αριστερής και δεξιάς κατεύθυνσης για να αλλάξετε την ώρα και, στη συνέχεια, πατήστε το κουμπί Επιλέξτε. Θα ακούσετε ένα μενού που παρέχει πληροφορίες σχετικά με την ώρα εγγραφής. Για να επιστρέψετε στο πρόγραμμα που παρακολουθείτε, πατήστε το κουμπί  $\bigcirc$  στο τηλεχειριστήριο.

Ο μέγιστος χρόνος εγγραφής διαφέρει, ανάλογα με τη χωρητικότητα της συσκευής USB.

## Προβολή εγγεγραμμένων προγραμμάτων

# $\textcircled{b}$  > Ζωντανή τηλεοπτική μετάδοση > Εγγραφές > Εγγραφές

Ανοίξτε το Smart Hub πατώντας το κουμπί **ω** στο τηλεχειριστήριο. Χρησιμοποιήστε το κουμπί αριστερής ή δεξιάς κατεύθυνσης για να εστιάζεστε στο Ζωντανή τηλεοπτική μετάδοση. Πατήστε το κουμπί κατεύθυνσης προς τα επάνω για να μετακινηθείτε στην επάνω γραμμή και, στη συνέχεια, χρησιμοποιήστε το αριστερό ή το δεξί κουμπί κατεύθυνσης για να μετακινηθείτε στην επιλογή Εγγραφές.

Για να αναπαράγετε ένα πρόγραμμα, χρησιμοποιήστε τα κουμπιά επάνω και κάτω κατεύθυνσης για να μετακινηθείτε μεταξύ των τίτλων προγραμμάτων. Πατήστε το κουμπί Επιλέξτε για να αναπαράγετε το πρόγραμμα ή πατήστε το κουμπί δεξιάς κατεύθυνσης για να μετακινηθείτε σε μια λίστα επιλογών. Χρησιμοποιήστε τα κουμπιά επάνω και κάτω κατεύθυνσης για να μετακινηθείτε μεταξύ των επιλογών σε αυτή τη λίστα. Μπορείτε να αναπαράγετε, να καταργήσετε ή να διαγράψετε το πρόγραμμα και να δείτε τις λεπτομέρειες προγράμματος.

Επιλέξτε το κουμπί Αναπαραγωγή για αναπαραγωγή του προγράμματος. Το πρόγραμμα θα εκκινηθεί. Εάν έχετε παρακολουθήσει ήδη μέρος αυτού του προγράμματος, θα εμφανιστεί στην οθόνη ένα αναδυόμενο παράθυρο που σας δίνει τη δυνατότητα για Αναπαραγωγή (από την αρχή), Συνέχιση (από το σημείο που σταματήσατε) ή Ακύρωση. Χρησιμοποιήστε τα κουμπιά αριστερής και δεξιάς κατεύθυνσης για να μετακινηθείτε στην απαιτούμενη επιλογή και, στη συνέχεια, πατήστε το κουμπί Επιλέξτε.

Αυτή η λειτουργία ενδέχεται να μην υποστηρίζεται, ανάλογα με το μοντέλο ή τη γεωγραφική περιοχή.

## Διαγραφή ενός εγγεγραμμένου προγράμματος

Μπορείτε να διαγράψετε οποιοδήποτε εγγεγραμμένο πρόγραμμα.

- 1. Μεταβείτε στη λίστα Εγγραφές για να διαγράψετε ένα εγγεγραμμένο πρόγραμμα.
- 2. Χρησιμοποιήστε τα κουμπιά επάνω και κάτω κατεύθυνσης για να μετακινηθείτε στην εγγραφή που θέλετε να διαγράψετε.
- 3. Πατήστε το κουμπί δεξιάς κατεύθυνσης για να μετακινηθείτε σε μια λίστα 3 επιλογών.
- 4. Πατήστε το κουμπί κάτω κατεύθυνσης για να μετακινηθείτε στην επιλογή Διαγραφή και, στη συνέχεια, πατήστε το κουμπί Επιλέξτε.
	- Θα ερωτηθείτε εάν θέλετε να καταργηθεί το επιλεγμένο στοιχείο.
- 5. Πατήστε το κουμπί αριστερής κατεύθυνσης για να μετακινηθείτε στο κουμπί Διαγραφή και, στη συνέχεια, πατήστε το κουμπί Επιλέξτε για να διαγράψετε τον τίτλο προγράμματος.
	- Το πρόγραμμα θα διαγραφεί και θα επιστρέψετε στη λίστα Εγγραφές.

# Χρήση του Smart Hub

Μάθετε πώς να ανοίγετε το Smart Hub για να προσπελάσετε εφαρμογές, παιχνίδια, ταινίες και άλλα.

### Smart Hub

### Αφού πατήσετε το κουμπί ω στο τηλεχειριστήριο, μπορείτε να περιηγηθείτε στο Διαδίκτυο και να λάβετε εφαρμογές με το Smart Hub.

- Ορισμένες από τις υπηρεσίες του Smart Hub είναι χρεώσιμες υπηρεσίες.
- Για να χρησιμοποιήσετε το Smart Hub, η τηλεόραση πρέπει να είναι συνδεδεμένη στο Διαδίκτυο.
- Ορισμένες δυνατότητες του Smart Hub ενδέχεται να μην υποστηρίζονται, ανάλογα με τον πάροχο υπηρεσιών, τη γλώσσα ή τη γεωγραφική περιοχή.
- Μπορεί να προκληθούν διακοπές στην υπηρεσία Smart Hub από προβλήματα στην υπηρεσία Διαδικτύου που χρησιμοποιείτε.
- Για να χρησιμοποιήσετε το Smart Hub, πρέπει να αποδεχτείτε το συμφωνητικό όρων χρήσης της υπηρεσίας Smart Hub, καθώς και τη συλλογή και τη χρήση των προσωπικών σας στοιχείων. Χωρίς να παρέχετε τη σχετική συγκατάθεση, δεν μπορείτε να χρησιμοποιήσετε τις πρόσθετες λειτουργίες και υπηρεσίες. Μπορείτε να δείτε όλο το κείμενο του συμφωνητικού Όροι και Απόρρητο αν περιηγηθείτε στην επιλογή **Φ** > **© Ρυθμίσεις > Όροι και Απόρρητο**.
- Αν θέλετε να σταματήσετε να χρησιμοποιείτε το Smart Hub, μπορείτε να ακυρώσετε την αποδοχή του συμφωνητικού. Για να ακυρώσετε το συμφωνητικό όρων χρήσης της υπηρεσίας Smart Hub, επιλέξτε **Επαναφορά Smart Hub (@)** > @ Pυθμίσεις > Υποστήριξη > Φροντίδα συσκευής > Αυτοδιάγνωση > Επαναφορά Smart Hub).

Πατήστε το κουμπί ω στο τηλεχειριστήριο. Έτσι θα εμφανιστεί μια οθόνη με 2 σειρές. Δοκιμάστε να μετακινήσετε την εστίαση στην επιλογή Ζωντανή τηλεοπτική μετάδοση ή σε κάποιο άλλο στοιχείο στην κάτω σειρά. Οι επιλογές στην επάνω σειρά αλλάζουν, ανάλογα με το στοιχείο που είναι επιλεγμένο στην κάτω σειρά.

Τα κουμπιά στα δεξιά της επιλογής Ζωντανή τηλεοπτική μετάδοση παρέχουν γρήγορη πρόσβαση σε εφαρμογές όπως οι Netflix και Prime Video.

Οι εφαρμογές που υποστηρίζονται ενδέχεται να διαφέρουν, ανάλογα με το μοντέλο.

Χρησιμοποιήστε τα κουμπιά αριστερής και δεξιάς κατεύθυνσης για να μετακινηθείτε μεταξύ των στοιχείων μενού ή των εφαρμογών σε μια σειρά και τα κουμπιά επάνω και κάτω κατεύθυνσης για να μετακινηθείτε μεταξύ των σειρών. Πατήστε το κουμπί Επιλέξτε για να αποκτήσετε πρόσβαση σε ένα μενού ή μια εφαρμογή.

Όταν εμφανιστεί η αρχική οθόνη του Smart Hub, χρησιμοποιήστε το κουμπί αριστερής ή δεξιάς κατεύθυνσης για να μετακινήσετε την εστίαση στην επιλογή Ζωντανή τηλεοπτική μετάδοση ή Samsung TV Plus. Πατήστε το κουμπί επάνω κατεύθυνσης για να μετακινηθείτε στην επάνω σειρά. Θα βρίσκεστε στο στοιχείο Οδηγός. Τα στοιχεία σε αυτή τη σειρά ενδέχεται να περιλαμβάνουν τα Οδηγός, Λίστα καναλιών, Διαχείριση προγρ., Εγγραφές και άλλα.

Η λειτουργία Samsung TV Plus ενδέχεται να μην υποστηρίζεται, ανάλογα με το μοντέλο ή τη γεωγραφική περιοχή.

# Χρήση του Smart Hub - Πρώτη οθόνη

Το στατικό μενού που παρατίθεται παρακάτω εμφανίζεται στην αριστερή άκρη της αρχικής οθόνης του Smart Hub. Μπορείτε να χρησιμοποιήσετε γρήγορα και εύκολα τα στοιχεία μενού που παρατίθενται για να προσπελάσετε τις κύριες ρυθμίσεις της τηλεόρασης ή εξωτερικές συσκευές, την αναζήτηση και εφαρμογές.

• © Ρυθμίσεις

Όταν η εστίαση μετακινείται στην επιλογή Ρυθμίσεις, εμφανίζεται μια λίστα εικονιδίων γρήγορων ρυθμίσεων επάνω από το μενού. Μπορείτε να ρυθμίσετε γρήγορα τις λειτουργίες που χρησιμοποιούνται συχνά κάνοντας κλικ στα εικονίδια. Μπορείτε να ρυθμίσετε τις επιλογές e-Manual, Έξυπνη λειτουργία, Λειτουργία εικόνας, Λειτουργία ήχου, Έξοδος ήχου, Λειτουργία παιχνιδιών, Υπότιτλοι, Γλώσσα ήχου, Χρονοδιακόπτης, PIP, Δίκτυο, Τόνος χρώματος, Καθαρότητα εικόνας, Βελτίωση αντίθεσης, Μορφή ήχου ψηφιακής εξόδου, Χρωματική περιοχή, Φροντίδα συσκευής και Όλες οι ρυθμίσεις.

- Αυτές οι λειτουργίες ενδέχεται να μην υποστηρίζονται, ανάλογα με το μοντέλο ή τη γεωγραφική περιοχή.
- Πηγή

### Μπορείτε να επιλέξετε μια εξωτερική συσκευή που είναι συνδεδεμένη στην τηλεόραση.

- Για περισσότερες πληροφορίες, ανατρέξτε στην ενότητα «Εναλλαγή μεταξύ [εξωτερικών](#page-17-0) συσκευών που είναι [συνδεδεμένες](#page-17-0) στην τηλεόραση».
- % SmartThings

Αυτή η λειτουργία επιτρέπει στην τηλεόραση να συνδεθεί με και να ελέγξει τις συσκευές που ανιχνευτήκαν στον ίδιο χώρο.

- Για περισσότερες πληροφορίες, ανατρέξτε στην ενότητα «Χρήση του [SmartThings](#page-77-0)».
- Αυτή η λειτουργία ενδέχεται να μην υποστηρίζεται, ανάλογα με το μοντέλο ή τη γεωγραφική περιοχή.

### • Ο Αναζήτηση

Εμφανίζεται στην οθόνη ένα εικονικό πληκτρολόγιο και μπορείτε να αναζητήσετε κανάλια, προγράμματα, τίτλους ταινιών ή εφαρμογές που παρέχονται από την υπηρεσία Smart Hub.

- Για να χρησιμοποιήσετε αυτή τη δυνατότητα, η τηλεόραση πρέπει να είναι συνδεδεμένη στο Διαδίκτυο.
- Αυτή η λειτουργία ενδέχεται να μην υποστηρίζεται, ανάλογα με το μοντέλο.
- $$88$  Apps$

Μπορείτε να απολαύσετε ένα μεγάλο εύρος περιεχομένου, συμπεριλαμβανομένων ειδήσεων, αθλητικών, καιρού και παιχνιδιών, εγκαθιστώντας τις αντίστοιχες εφαρμογές στην τηλεόραση.

- Για να χρησιμοποιήσετε αυτή τη δυνατότητα, η τηλεόραση πρέπει να είναι συνδεδεμένη στο Διαδίκτυο. Ø
- Για περισσότερες πληροφορίες, ανατρέξτε στην ενότητα «Χρήση της [υπηρεσίας](#page-70-0) Apps».

### 司 Multi View

Ενώ παρακολουθείτε τηλεόραση, μπορείτε να προβάλετε ταυτόχρονα πολλαπλές διαχωρισμένες οθόνες.

- Για περισσότερες πληροφορίες, ανατρέξτε στην ενότητα [«Χρήση](#page-12-0) του Multi View».
- Αυτή η λειτουργία ενδέχεται να μην υποστηρίζεται, ανάλογα με το μοντέλο ή τη γεωγραφική περιοχή.

### **• Ambient Mode**

Όταν δεν παρακολουθείτε τηλεόραση, μπορείτε να βελτιώσετε τον χώρο διαμονής σας προβάλλοντας στην οθόνη της τηλεόρασης διακοσμητικό περιεχόμενο που ταιριάζει με το περιβάλλον ή να βλέπετε χρήσιμες πληροφορίες σε πραγματικό χρόνο, όπως τον καιρό, την ώρα και ειδήσεις.

Για να επιστρέψετε στη λειτουργία τηλεόρασης, πατήστε το κουμπί ω στη λειτουργία Ambient Mode. Για να απενεργοποιήσετε την τηλεόραση, πατήστε το κουμπί  $\mathbb D$ . Στα μοντέλα The Frame πατήστε παρατεταμένα το κουμπί (C).

- Αυτή η λειτουργία ενδέχεται να μην υποστηρίζεται, ανάλογα με το μοντέλο.
- Για περισσότερες πληροφορίες σχετικά με το Ambient Mode, ανατρέξτε στην ενότητα «Χρήση του [Ambient](#page-47-0) Mode».

### • Αρχική σελίδα

Αυτό το μενού εμφανίζεται αρχικά όταν πατάτε το κουμπί **ω**. Στη συνέχεια, μπορείτε να χρησιμοποιήσετε γρήγορα οποιαδήποτε από τις επιλογές Λογαρ. Samsung, Ειδοποίηση ή Επιλογές απορρήτου.

Τα διαθέσιμα χαρακτηριστικά ενδέχεται να διαφέρουν, ανάλογα με το μοντέλο ή τη γεωγραφική περιοχή.

### – Λογαρ. Samsung

Μεταβείτε στην οθόνη Λογαρ. Samsung για να δημιουργήσετε έναν νέο λογαριασμό ή να αποσυνδεθείτε από τον λογαριασμό σας.

 $\ell$  Για περισσότερες πληροφορίες σχετικά με το **Λογαρ. Samsung,** ανατρέξτε στην ενότητα «Χρήση [λογαριασμού](#page-45-0) [Samsung»](#page-45-0).

### – Ειδοποίηση

Μπορείτε να δείτε μια λίστα των ειδοποιήσεων για όλα τα συμβάντα που προκύπτουν στην τηλεόραση. Μια ειδοποίηση εμφανίζεται στην οθόνη όταν είναι η ώρα που έχει ρυθμιστεί για τον προγραμματισμό προβολής ή τον προγραμματισμό εγγραφής ή όταν προκύπτει κάποιο συμβάν σε μια καταχωρισμένη συσκευή.

Αν μετακινήσετε την εστίαση στην επιλογή Ειδοποίηση και, στη συνέχεια, πατήσετε το κουμπί Επιλέξτε, εμφανίζεται στα δεξιά ένα παράθυρο ειδοποίησης που περιέχει τις ακόλουθες λειτουργίες: Διαγραφή όλων και & Ρυθμίσεις.

– Επιλογές απορρήτου

Μπορείτε να προβάλετε και να ρυθμίσετε την πολιτική απορρήτου για το Smart Hub και διάφορες άλλες υπηρεσίες.

### • Universal Guide

Το Universal Guide είναι μια εφαρμογή που σας επιτρέπει να αναζητάτε και να απολαμβάνετε διάφορους τύπους περιεχομένου, όπως τηλεοπτικές εκπομπές, θεατρικά έργα και ταινίες, από ένα μόνο σημείο. Το Universal Guide μπορεί να συστήσει περιεχόμενο που είναι προσαρμοσμένο στις προτιμήσεις σας.

Μπορείτε να χρησιμοποιήσετε αυτή τη δυνατότητα στη φορητή συσκευή σας με την εφαρμογή Samsung SmartThings.

- Για να αποκτήσετε πρόσβαση στη λειτουργία Οδηγός γενικής χρήσης, πατήστε το κουμπί κατεύθυνσης κάτω στο τηλεχειριστήριο στην Πρώτη οθόνη.
- Για να απολαύσετε το περιεχόμενο από αυτές τις εφαρμογές στην τηλεόραση, οι εφαρμογές πρέπει να είναι εγκατεστημένες στην τηλεόραση.
- Όταν παρακολουθείτε χρεώσιμο περιεχόμενο, ενδέχεται να χρειαστεί να κάνετε μια πληρωμή χρησιμοποιώντας την εφαρμογή που σχετίζεται με αυτό.
- Η πρόσβαση σε ορισμένο περιεχόμενο ενδέχεται να είναι περιορισμένη, ανάλογα με τις συνθήκες του δικτύου σας και τις συνδρομές σας σε πληρωμένα κανάλια.
- Όταν αυτή η υπηρεσία χρησιμοποιείται από παιδιά, ο γονικός έλεγχος είναι απαραίτητος.
- Οι εικόνες ενδέχεται να είναι θολές, ανάλογα με τις συνθήκες του παρόχου υπηρεσιών.
- Αυτή η λειτουργία ενδέχεται να μην υποστηρίζεται, ανάλογα με το μοντέλο ή τη γεωγραφική περιοχή.

### • Γ. Τέχνη

Όταν δεν βλέπετε τηλεόραση ή όταν η τηλεόραση είναι απενεργοποιημένη, μπορείτε να χρησιμοποιήσετε τις δυνατότητες της λειτουργίας Τέχνη για να επεξεργαστείτε περιεχόμενο εικόνας, όπως γραφικά ή φωτογραφίες ή για προβάλετε το περιεχόμενο.

- Αυτή η λειτουργία υποστηρίζεται μόνο από τη συσκευή The Frame.
- Για περισσότερες πληροφορίες, ανατρέξτε στην ενότητα «Χρήση της [λειτουργίας](#page-53-0) Τέχνη».

# Εκκίνηση του e-Manual

Ανοίξτε το εγχειρίδιο χρήσης που είναι ενσωματωμένο στην τηλεόραση.

Πατήστε το κουμπί <sup>λ</sup> για να ανοίξετε το Smart Hub, πατήστε το κουμπί αριστερής κατεύθυνσης για να μετακινηθείτε στην επιλογή & Ρυθμίσεις και, στη συνέχεια, πατήστε το κουμπί Επιλέξτε.

Χρησιμοποιήστε τα κουμπιά επάνω και κάτω κατεύθυνσης για να μετακινηθείτε στην επιλογή Υποστήριξη και, στη συνέχεια, επιλέξτε Άνοιγμα e-Manual για να ανοίξετε το e-Manual.

## Ρυθμίσεις Υποστήριξη Άνοιγμα e-Manual

Μπορείτε να δείτε το ενσωματωμένο ηλεκτρονικό εγχειρίδιο e-Manual, το οποίο περιέχει πληροφορίες σχετικά με τις βασικές δυνατότητες της τηλεόρασής σας.

- Εναλλακτικά, μπορείτε να λάβετε ένα αντίγραφο του e-Manual από τη διαδικτυακή τοποθεσία της Samsung (http:// www.samsung.com).
- Οι λέξεις με μπλε χρώμα (π.χ. Internet) υποδεικνύουν ένα στοιχείο μενού.

Η αρχική οθόνη του e-Manual περιέχει 1 σειρά εικονιδίων μενού. Χρησιμοποιήστε τα κουμπιά αριστερής και δεξιάς κατεύθυνσης για να μετακινηθείτε στη σειρά. Πατήστε το κουμπί Επιλέξτε για να ανοίξετε την ενότητα που θέλετε να διαβάσετε.

Μπορείτε να χρησιμοποιήσετε τα κουμπιά κατεύθυνσης στο τηλεχειριστήριο για να χρησιμοποιήσετε τις λειτουργίες που βρίσκονται στο επάνω μέρος, όπως Αναζήτηση, Χάρτης τοποθεσίας και Ευρετήριο.

Το e-Manual περιέχει μια ενότητα που ονομάζεται «Εκμάθηση τηλεχειριστηρίου TV» στο «Accessibility Guidance». Αυτό είναι ιδιαίτερα χρήσιμο για τα άτομα που δεν μπορούν να δουν εύκολα τα κουμπιά στο χειριστήριο ή δεν έχουν καταλάβει καλά τι κάνει το κάθε κουμπί. Όταν προβάλλετε αυτή την ενότητα του e-Manual, το πάτημα των κουμπιών του τηλεχειριστηρίου δεν θα επηρεάσει την τηλεόραση.

# Χρήση του Bixby

Ρυθμίστε την επιλογή Φωνητικός βοηθός σε Bixby. Μιλήστε στο μικρόφωνο του Έξυπνο τηλεχειριστήριο Samsung ή της τηλεόρασης για να ελέγξετε την τηλεόραση.

Για να χρησιμοποιήσετε την Bixby, η τηλεόρασή σας πρέπει να είναι συνδεδεμένη στο Διαδίκτυο και πρέπει να χρησιμοποιήσετε το μικρόφωνο στο Έξυπνο τηλεχειριστήριο Samsung.

Για να χρησιμοποιήσετε τη λειτουργία Bixby, πατήστε παρατεταμένα το κουμπί @ στο Έξυπνο τηλεχειριστήριο Samsung, προφέρετε μια εντολή στο μικρόφωνο του τηλεχειριστηρίου και, στη συνέχεια, αφήστε το κουμπί για να εκτελέσετε τη λειτουργία Bixby.

- Αυτή η λειτουργία ενδέχεται να μην υποστηρίζεται, ανάλογα με το μοντέλο ή τη γεωγραφική περιοχή.
- Οι υφιστάμενες προδιαγραφές λειτουργίας ενδέχεται να αλλάξουν αν ενημερωθεί η λειτουργία Bixby.
- Η γλώσσα που υποστηρίζεται ενδέχεται να διαφέρει, ανάλογα με τη γεωγραφική περιοχή.

## Εκτέλεση της λειτουργίας Bixby

Πατήστε παρατεταμένα το κουμπί @ στο Έξυπνο τηλεχειριστήριο Samsung. Η λειτουργία Bixby ενεργοποιείται στη λειτουργία ακρόασης, το εικονίδιο της λειτουργίας Bixby εμφανίζεται στο κάτω μέρος της οθόνης της τηλεόρασης. Προφέρετε μια εντολή και, στη συνέχεια, ελευθερώστε το κουμπί. Η τηλεόραση παρέχει στοιχεία για το πώς αντιλαμβάνεται την εντολή και, στη συνέχεια, εκτελεί την εργασία της εντολής.

- Εάν η τηλεόραση δεν αντιλαμβάνεται την εντολή, δοκιμάστε και πάλι, με ακριβέστερη προφορά.
- Αυτή η λειτουργία ενδέχεται να μην υποστηρίζεται, ανάλογα με το μοντέλο ή τη γεωγραφική περιοχή.
- Λεπτομερή περιγραφή των φωνητικών εντολών περιέχει ο Explore Bixby. Πατήστε το κουμπί . Το κουμπί Explore Now εμφανίζεται στο κάτω μέρος της οθόνης. Πατήστε το κουμπί Επιλέξτε για να μεταβείτε στην οθόνη Explore Bixby.